The right choice for the ultimate vield!

**LS ELECTRIC strives to maximize your profits in gratitude for choosing us as your partner.** 

# **AC Variable Speed Drive**

### **LSLV-L100 series**

## **User's Maunal**

**5.5-22kW [400V]**

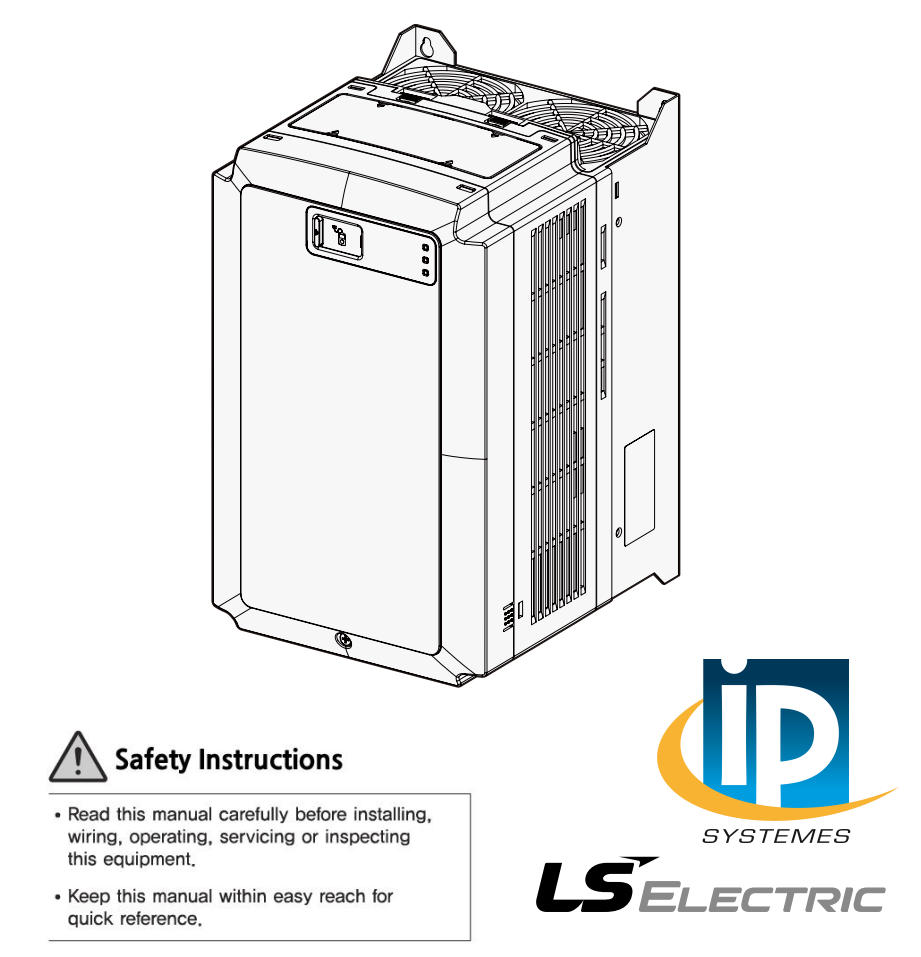

This operation manual is intended for users with general knowledge of electrical theory and installation. Ensure that the end user and the maintenance technician receive this user manual. \* L100 is the official name for the L100 series of inverters.

Before installing and using the L100 series inverter, carefully read this manual to understand the inverter's features and to learn the essential information required to properly install and operate the inverter.

#### **User manuals for optional add-on modules**

The following is a list of user manuals that are supplied with the corresponding add-on boards. These optional add-on boards are compatible with the L100 series products. You can download the PDF versions of these user manuals by visitin[g www.lselectric.co.kr.](http://www.lselectric.co.kr/)

(go to [SUPPORT & SERVICES]–[Download Center])

- L100 Incremental Pulse Encoder Add-on Module User Manual (English)
- L100 SIN/COS Encoder Add-on Module User Manual (English)
- L100 EnDat Encoder Add-on Module User Manual (English)
- L100 ELIO Add-on Module User Manual (English)

After reading this manual, store it in a location accessible to users at any time.

## **Safety Information**

Read and follow all safety instructions in this manual precisely to avoid unsafe operating conditions, property damage, personal injury, or death.

#### **Safety symbols in this manual**

### **A** Danger

Indicates an imminently hazardous situation which, if not avoided, will result in severe injury or death.

## $\triangle$  Warning

Indicates a potentially hazardous situation which, if not avoided, could result in injury or death.

## **C**aution

Indicates a potentially hazardous situation which, if not avoided, could result in minor injury or property damage.

#### **Safety information**

## **A** Danger

- Do not open the cover of the equipment while it is on or operating. Likewise, do not operate the inverter while the cover is open. Exposure of high voltage terminals or charging area to the external environment may result in an electric shock. Do not remove any covers or touch the internal circuit boards (PCBs) or electrical contacts on the product when the power is on or during operation. Doing so may result in serious injury, death, or serious property damage.
- Do not open the cover of the equipment even when the power supply to the inverter has been turned off unless it is necessary for maintenance or regular inspection. Opening the cover may result in an electric shock even when the power supply is off.
- The equipment may hold charge long after the power supply has been turned off. Use a multi-meter to make sure that there is no voltage before working on the inverter, motor or motor cable.
- Supply earthing system: TT, TN, not suitable for corner-earthed systems.
- Wait at least 10 minutes before opening the covers and exposing the terminal connections. Before starting work on the inverter, test the connections to ensure all DC voltage has been fully discharged. Personal injury or death by electric shock may result.

## △ Warning

- Do not install this equipment on or near combustible material. Doing so may cause a fire.
- This equipment must be electrically grounded for safe and proper operation.
- Do not use or supply power to a faulty inverter. If the inverter is faulty, disconnect the power supply and arrange for qualified technical support.
- The inverter will become hot during normal operation. To avoid burns, do not

touch the inverter until it has cooled.

- Do not allow foreign objects, such as screws, metal filings, debris, water, or oil to enter the inverter. Foreign objects inside the inverter may cause the inverter to malfunction or result in a fire.
- Do not touch the inverter with wet hands. Doing so may result in electric shock.

#### ① Caution

- Do not modify the inverter. Doing so will void the warranty.
- The inverter is designed to operate 3-phase motors. Do not use the inverter to operate single phase motors.
- Do not place heavy objects on top of electric cables. Doing so may damage the cable and result in electric shock.

## **Quick Reference Table**

The following table contains situations frequently encountered by users while working with inverters. Refer to the typical and practical situations in the table to quickly and easily locate answers to your questions.

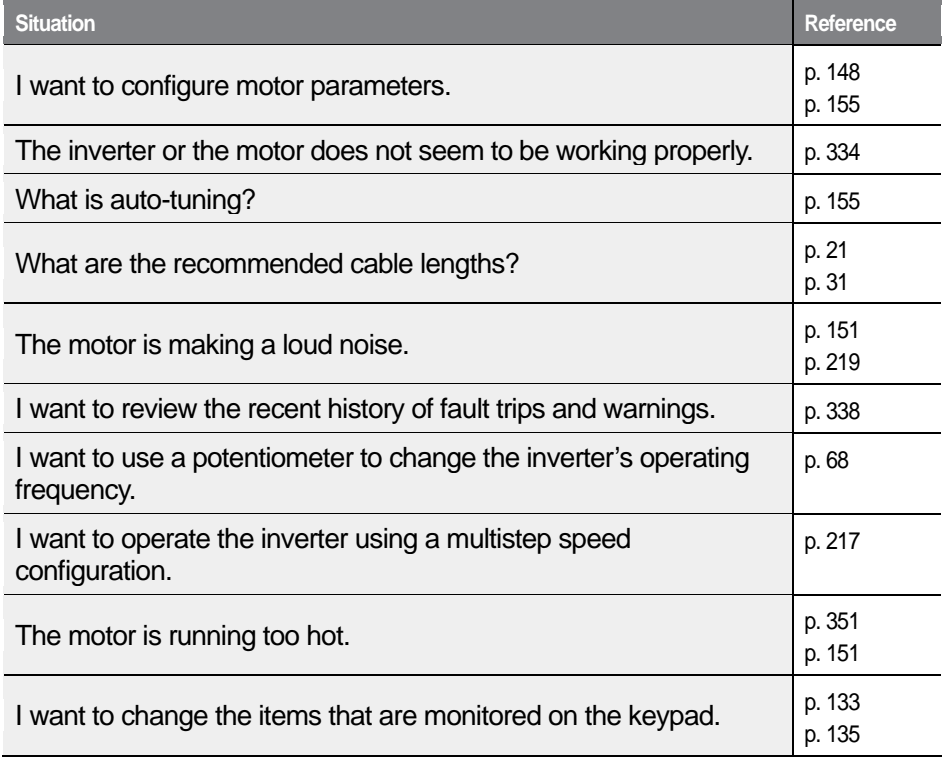

## **Table of Contents**

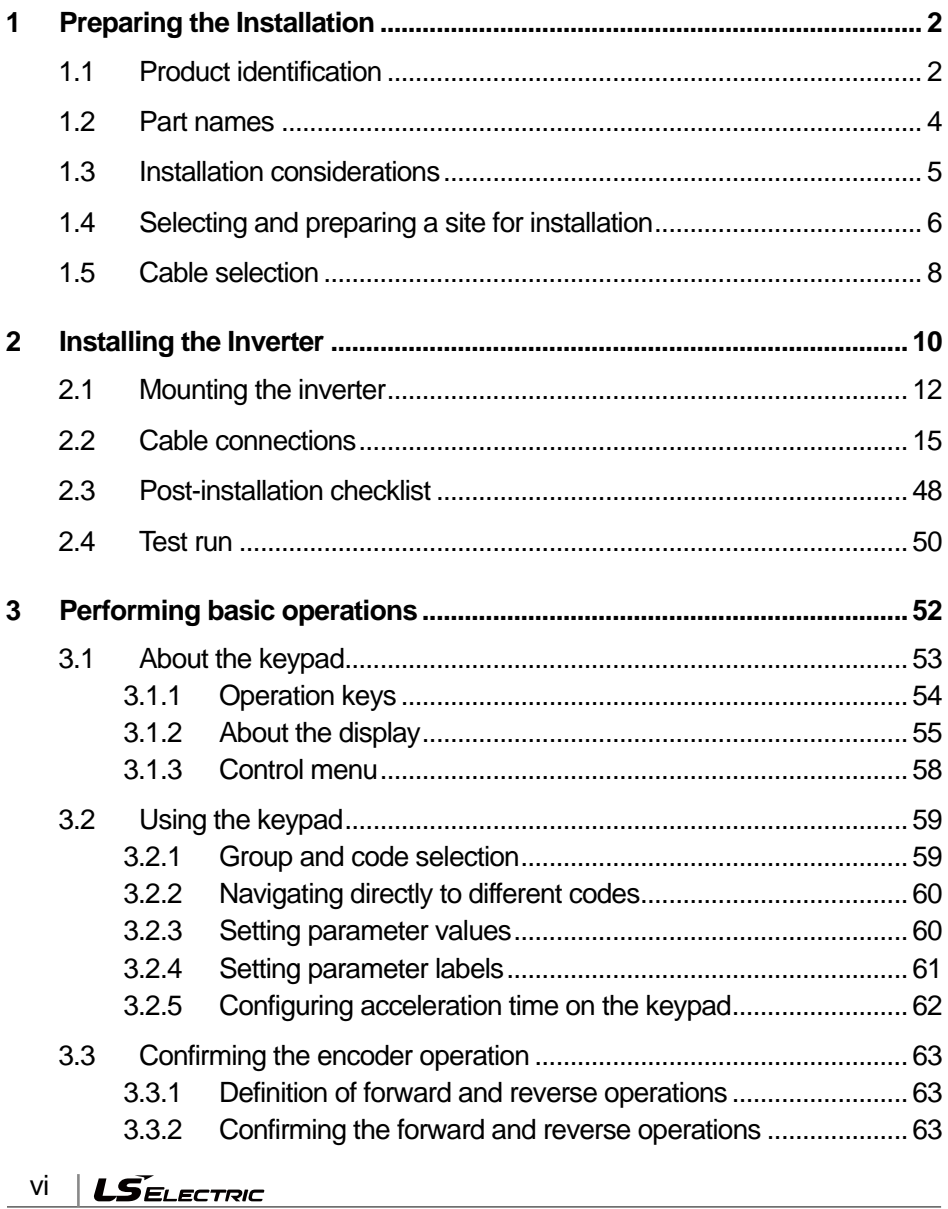

1

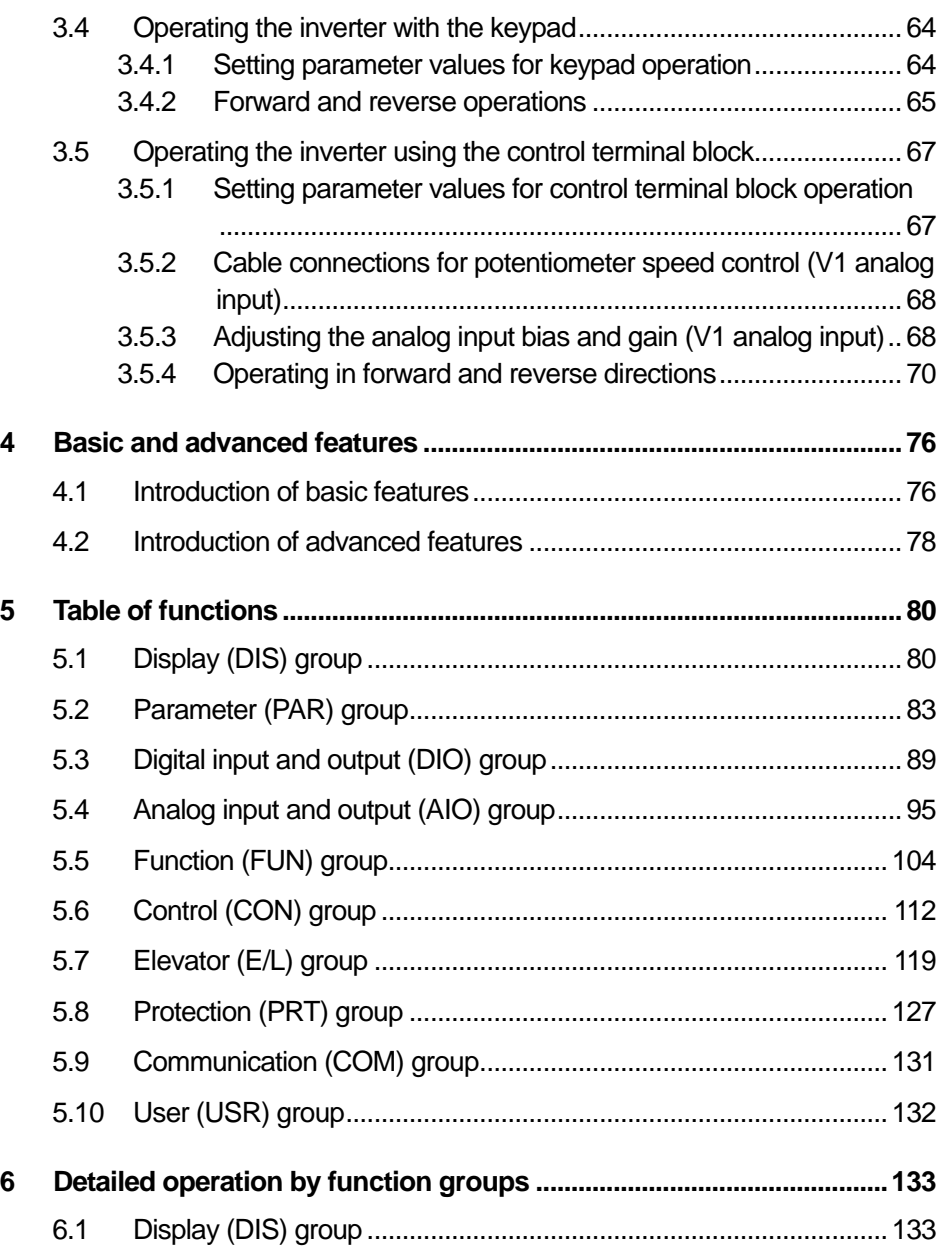

 $\Gamma$ 

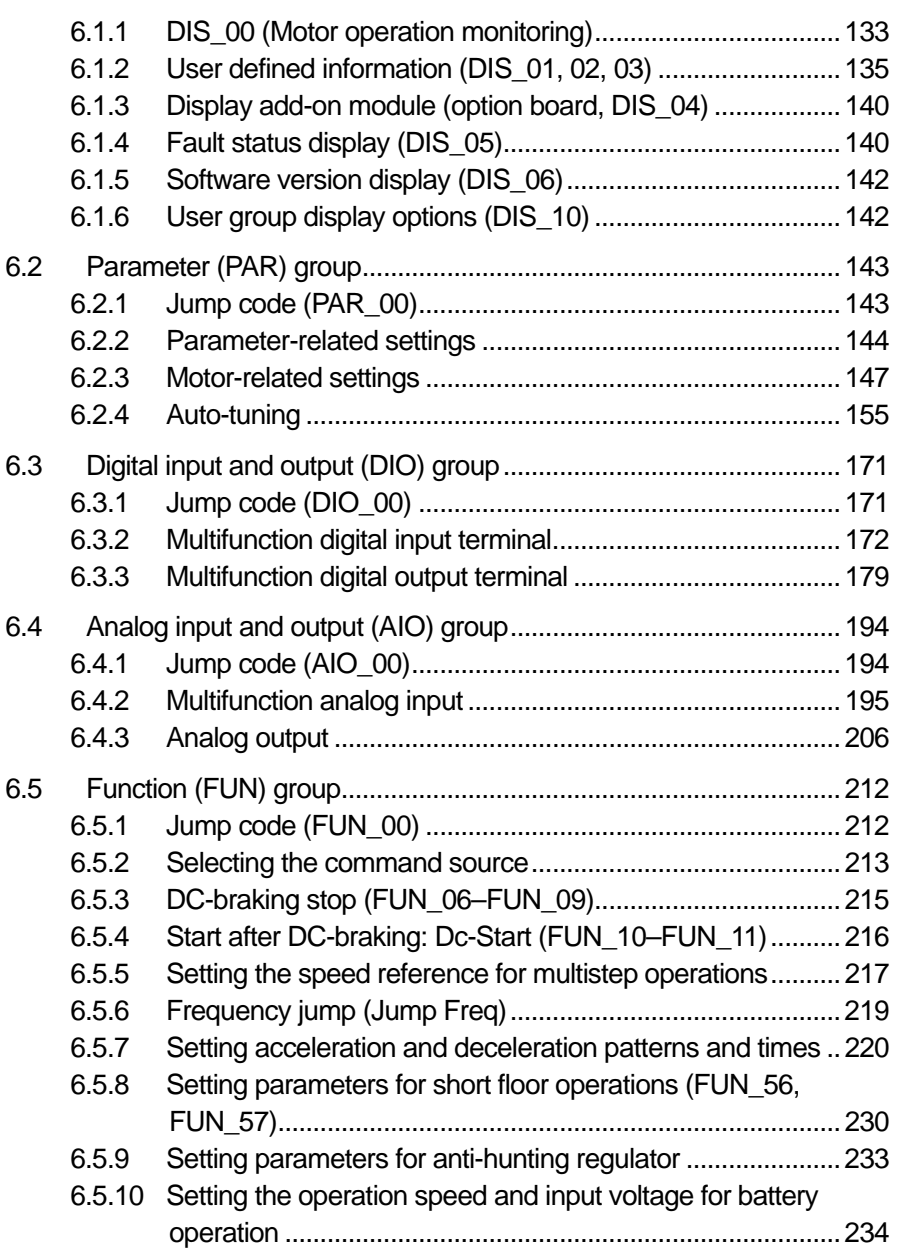

Ī

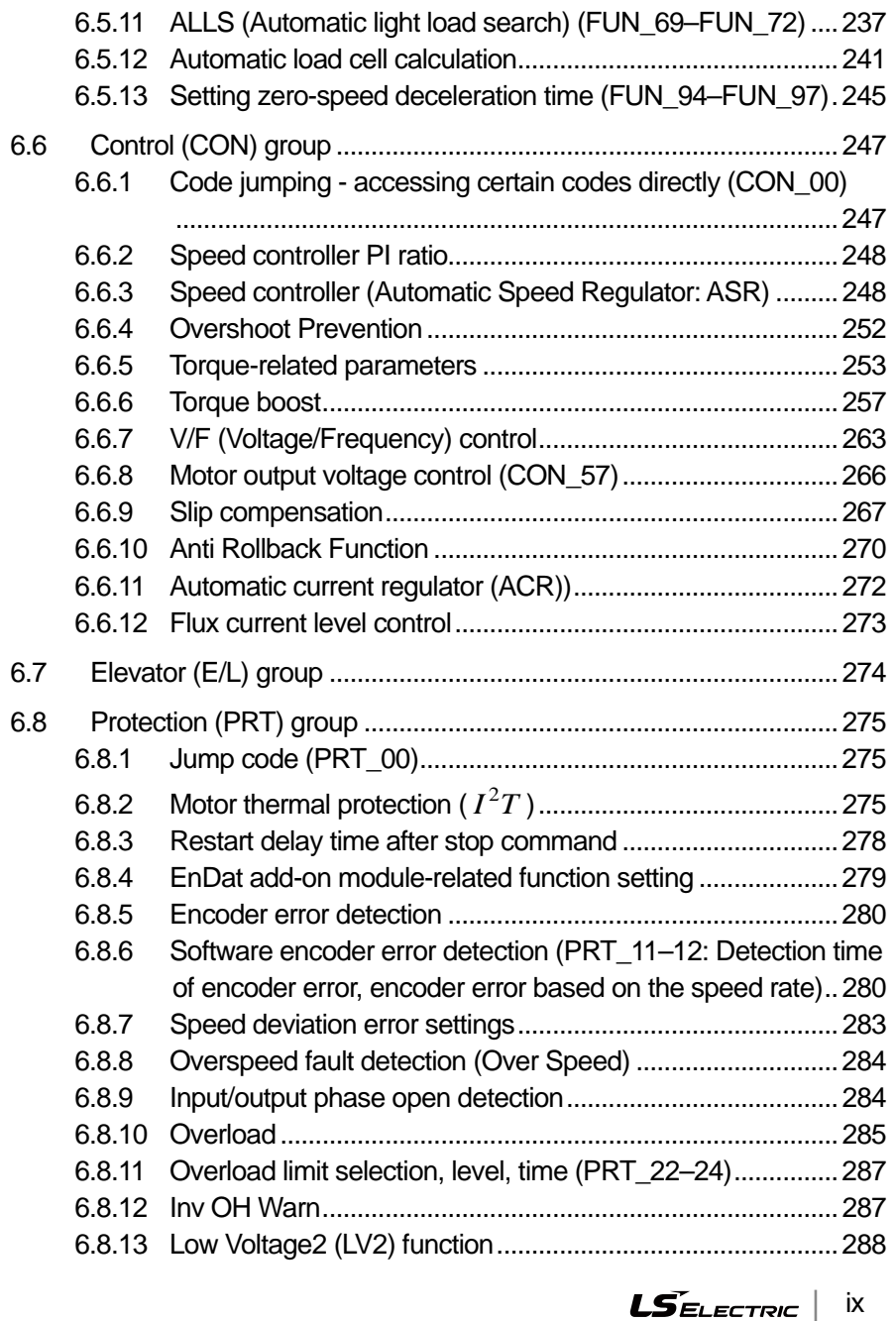

 $\overline{1}$ 

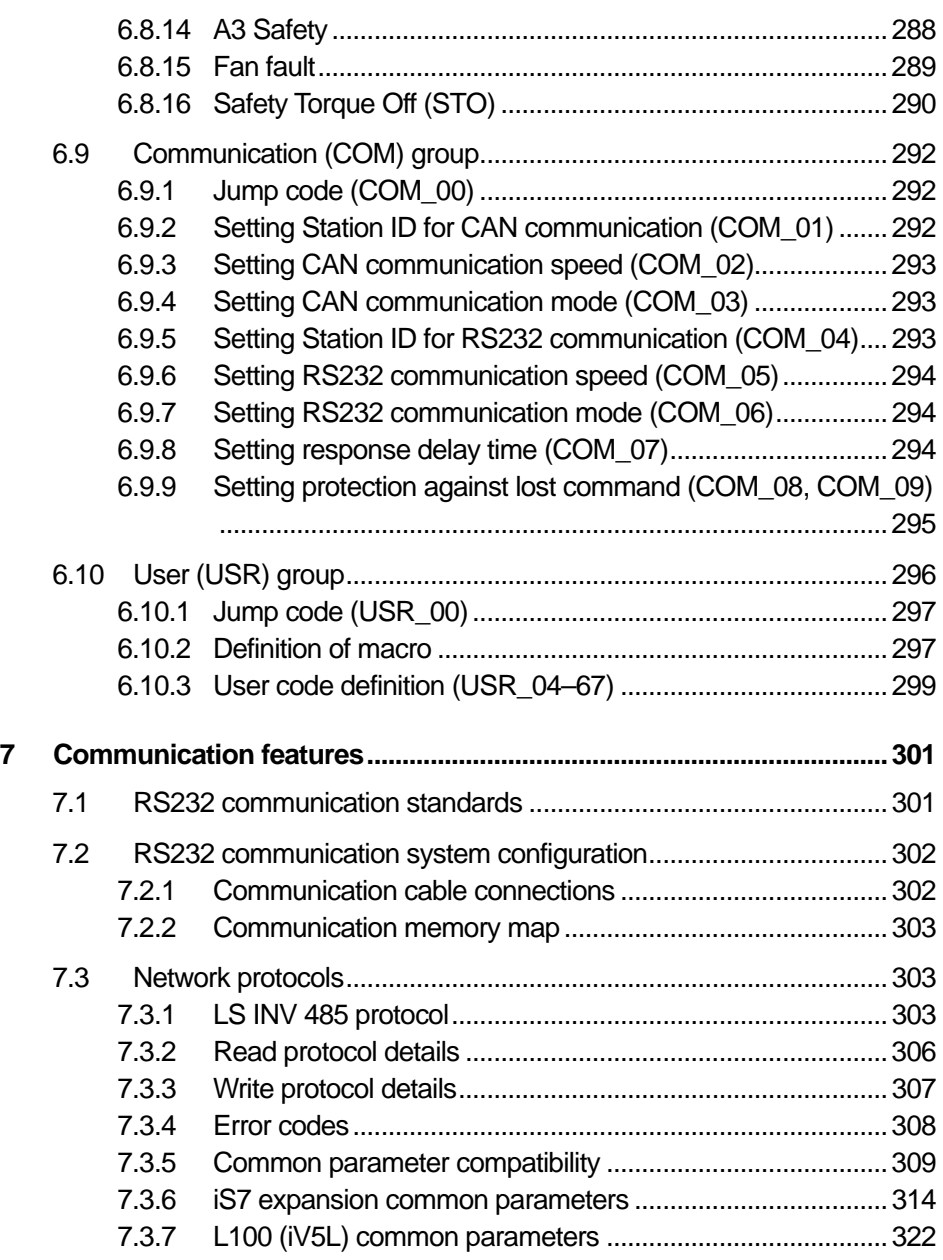

Ī

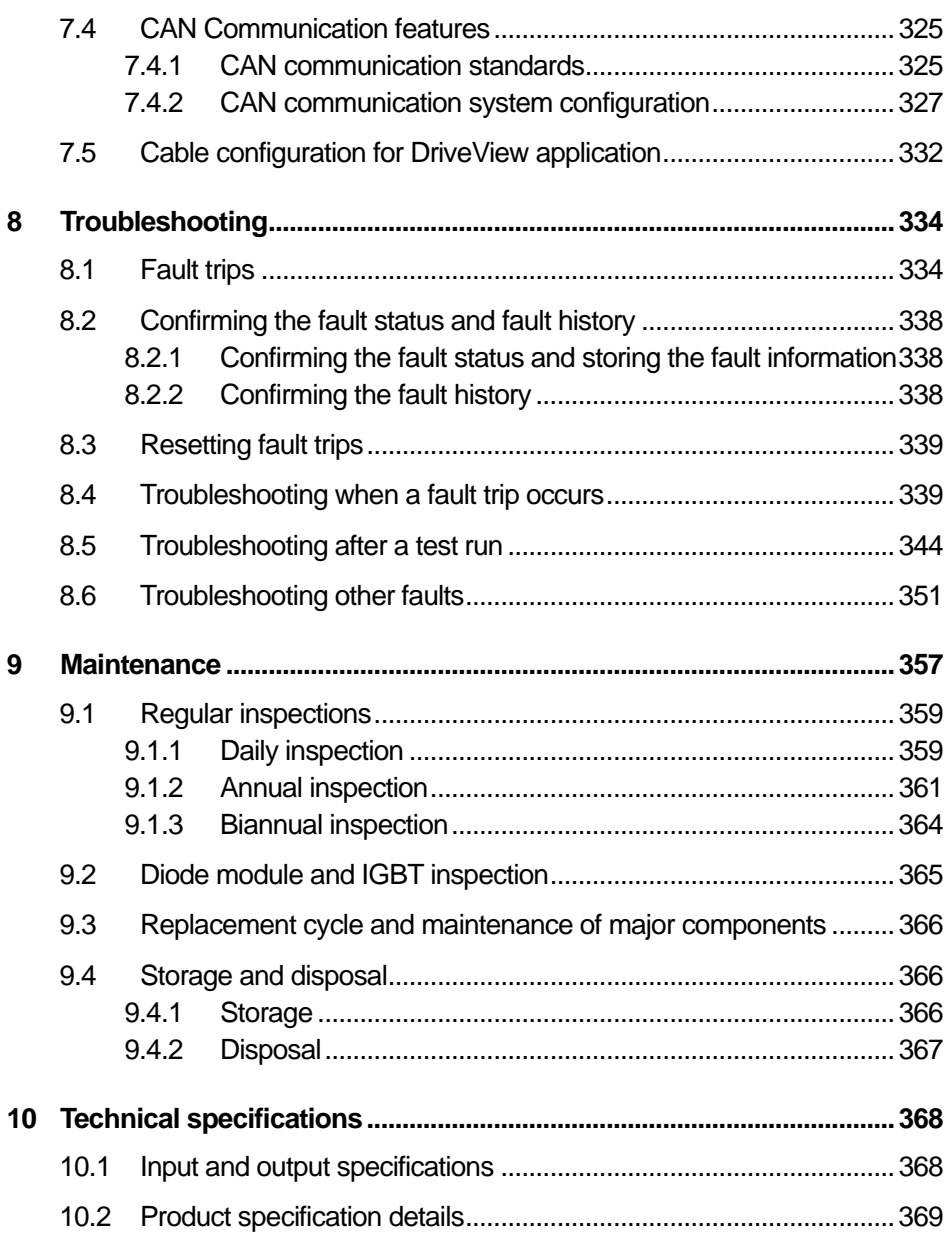

 $\overline{1}$ 

#### **Table of Contents**

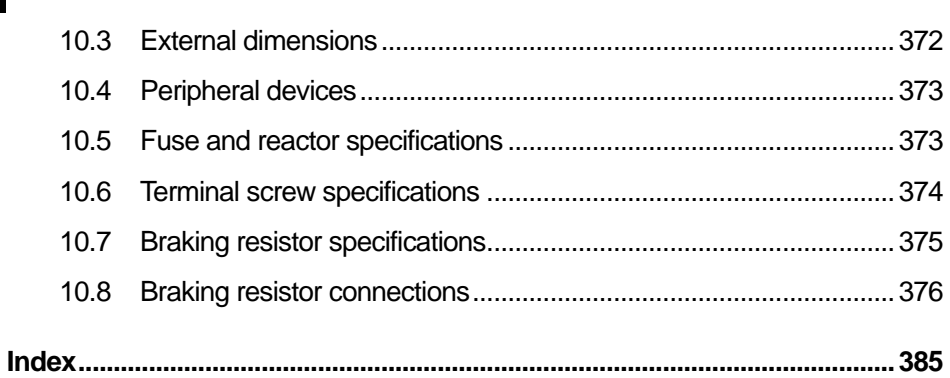

Ī

## **About the L100 series inverter**

This instruction manual includes information required to perform installation, test run, and basic operation of the L100 inverter. The L100 inverter provides precision vector control of motor speed and torque while driving 3-phase induction and synchronous motors.

#### **Main features**

- IGBT type speed sensors (encoders) can be installed for vector control.
- Open-loop speed control in V/F and slip compensation modes
- Closed-loop speed control in Speed(IM)and Speed(PM)modes
- Error detection for hardware or software encoder
- Power system redundancy and emergency backup power
- Auto-tuning features: Rotational and stand-still auto tuning operations are available.

#### **Application**

The L100 series inverter has been specifically designed elevator applications

## <span id="page-14-0"></span>**1 Preparing the Installation**

This chapter provides details about product identification, part names, correct installation procedures, and cable specifications. To install the inverter correctly and safely, carefully read and follow these instructions.

### **C** Caution

To safely transport the inverter for installation:

- Do not stack product packages in excess of allowed weight or allowed number of layers.
- Do not open the packaging during transportation.

## <span id="page-14-1"></span>**1.1 Product identification**

The L100 inverter comes from a product range suitable for various drive capacities and power supplies. Each model in the range has its specifications detailed on the rating plate. Check the rating plate before installing the product to ensure that the product meets your requirements. For more detailed product specifications, refer to *[10.1](#page-380-1) [Input and output specifications](#page-380-1)* on page *[368](#page-380-1)*.

#### **Note**

Check the product name, open the packaging, and then confirm that the product is free from defects. Contact your supplier if you have any questions about your product.

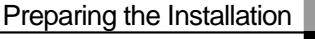

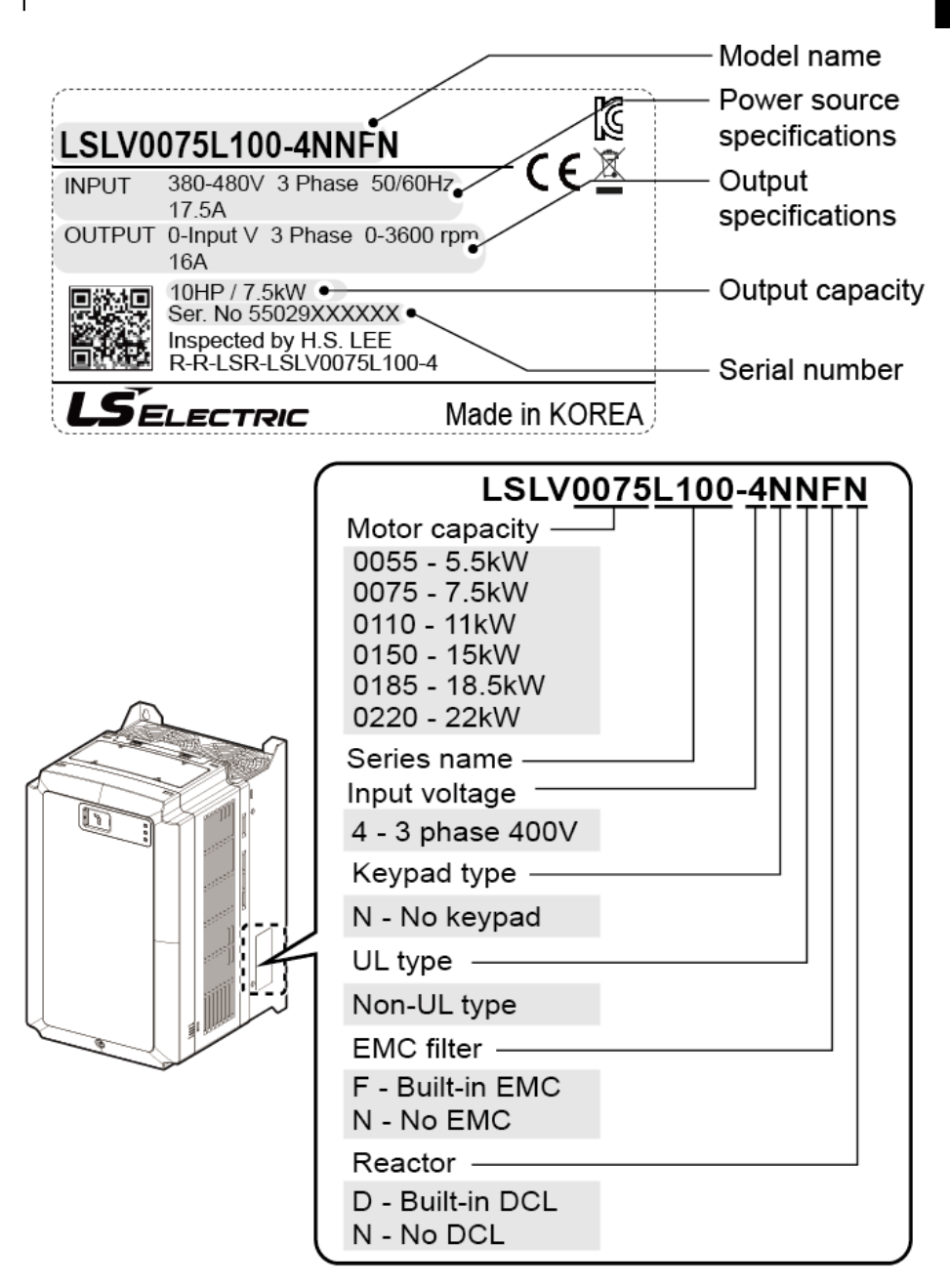

 $L5$ *ELECTRIC* 3

## <span id="page-16-0"></span>**1.2 Part names**

The diagram below displays names for the inverter's parts. Details may vary between inverter models.

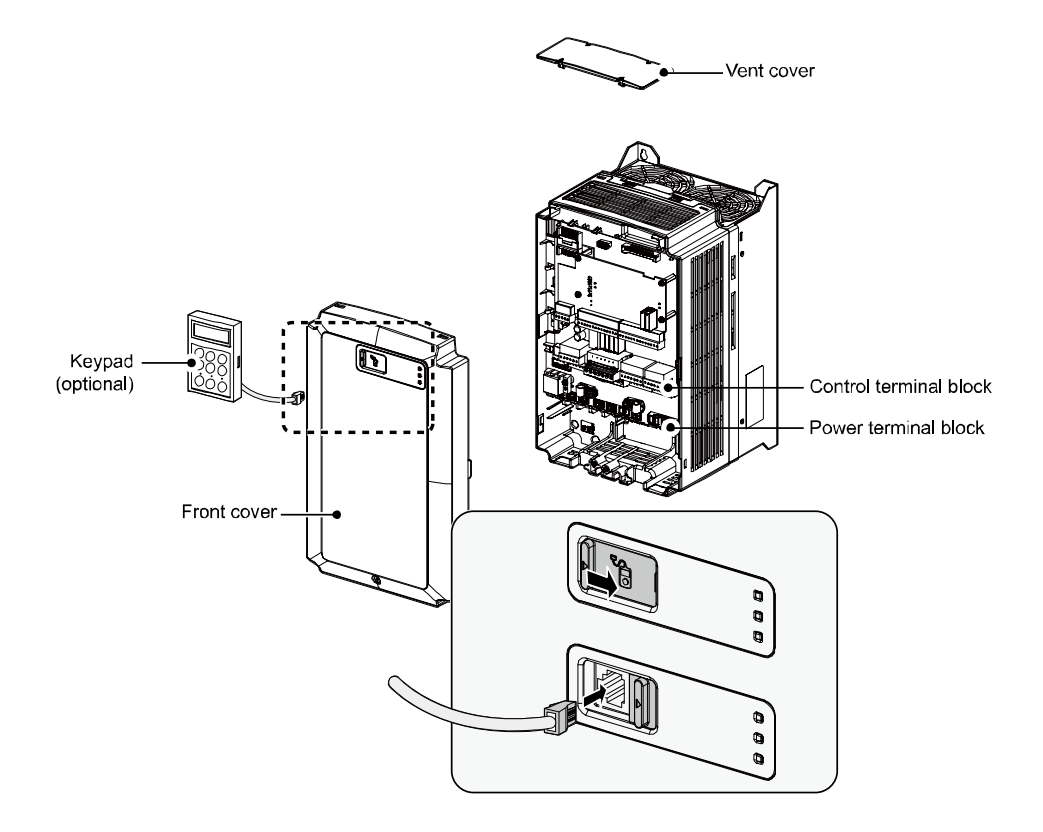

## <span id="page-17-0"></span>**1.3 Installation considerations**

Inverters contain various precision, electronic components. The installation environment can significantly impact the lifespan and reliability of the product. The table below details the ideal operation and installation conditions for the inverter.

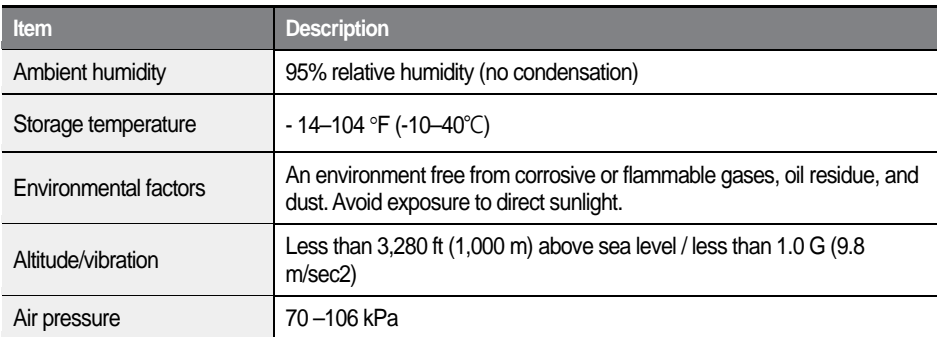

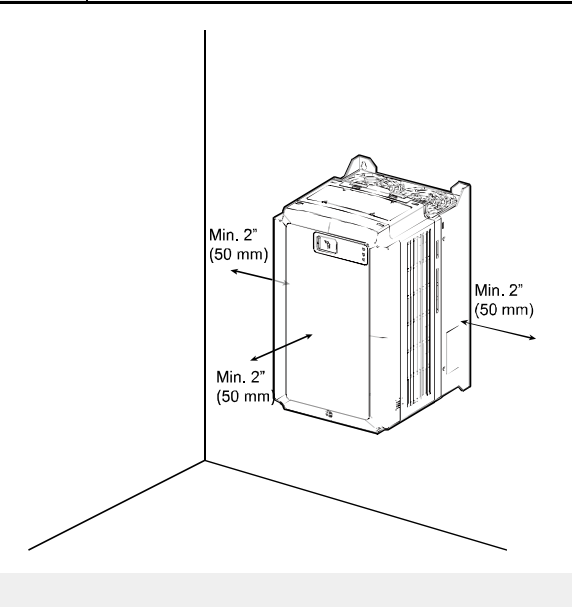

### **D** Caution

Do not allow the ambient temperature to exceed the allowable range while operating the inverter.

## <span id="page-18-0"></span>**1.4 Selecting and preparing a site for installation**

When selecting an installation location consider the following points:

- The inverter must be installed on a wall that can support the inverter's weight.
- The location must be free from vibration. Vibration can adversely affect the operation of the inverter.
- Do not install the inverter in a location exposed to direct sunlight, high temperature, or high humidity.
- Do not install the inverter near oil residue, flammable gas, or dust. Install the inverter in a clean location or inside an equipment cabinet. The air flow must be clean and free of conductive dust.
- The inverter can become very hot during operation. Install the inverter on a surface that is fire-resistant or flame-retardant and with sufficient clearance around the inverter to allow air to circulate. The illustrations below detail the minimum installation clearances.

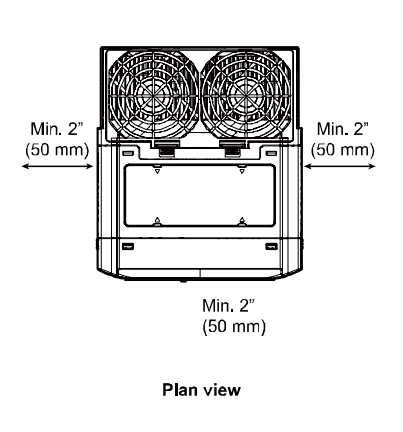

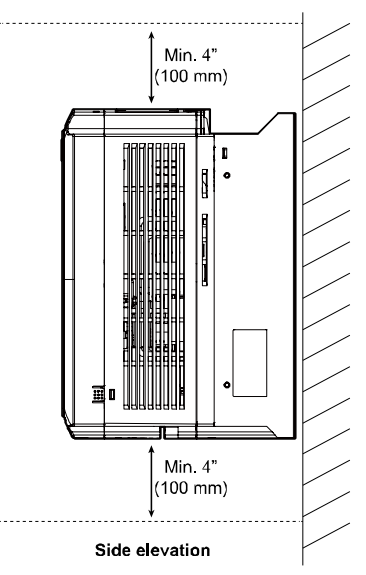

Ensure sufficient air circulation is provided around the inverter when it is installed. If the inverter is to be installed inside a cabinet, enclosure, or equipment rack, allow for the position of the inverter's cooling fan and the ventilation grilles. The cooling fan must be positioned to efficiently transfer the heat generated by the inverter's operation.

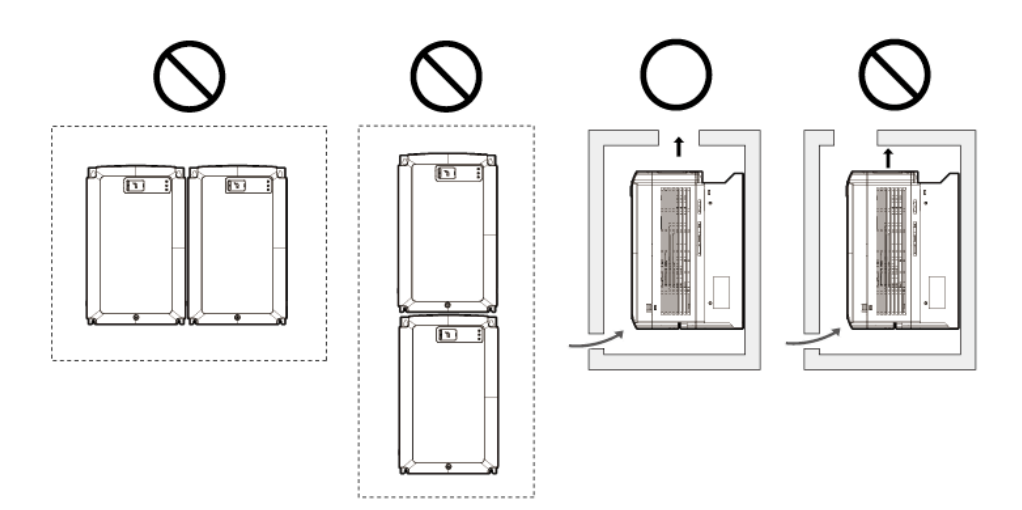

## **1** Caution

г

- Do not install multiple inverters side-by-side.
- Do not expose the inverter to rain, snow, fog, or dust.
- Do not block the inverter's air vents. Doing so may cause the inverter to overheat.

## <span id="page-20-0"></span>**1.5 Cable selection**

When you install power and control cables for the inverter, use cables that meet the required specifications for the safe and reliable operation of the product. Refer to the following information to assist you with cable selection.

## **D** Caution

- Use mains power cables with sufficient cross-sectional area to prevent voltage drop exceeding 2%.
- Use copper cables rated at 600 V, 75℃ for mains power wiring.
- Use copper cables rated at 300 V, 75℃ for control circuit wiring.
- The inverters in the range between 5.5 kW and 22 kW must be grounded with industrial connector according to IEC60309.
- The minimum size of the protective earthing conductor shall comply with the local safety regulations for high protective earthing conductor current equipment.
- Only one conductor per terminal should be simultaneously connected.
- The accessible connections and parts listed below are of protective class 0. It means that the protection of these circuits relies only upon basic insulation and becomes hazardous in the event of a failure of the basic insulation. Therefore, devices connected to these circuits must provide electrical-shock protection as if the device was connected supply mains voltage. In addition, during installation these parts must be considered, in relation with electrical shock, as supply mains voltage circuits.
- Class 0 circuits include those for:
	- RUN/STOP COMMAND: FX, RX, BX, RST, CM
	- MULTIFUNCTION INPUT: P1–P7, CM
	- ANALOG INPUT: V1, I1
	- ANALOG OUTPUT: AO1, AO2
	- ENCODER INPUT: PE, GE, A+, A-, B+, B-, PA, PB, Z+, Z-
	- ECONDER OUTPUT: RA, GE, RB, GE
	- CONTACT: A1, C1, A2, C2, A3, C3, A4, C4, 30A, 30B, 30C

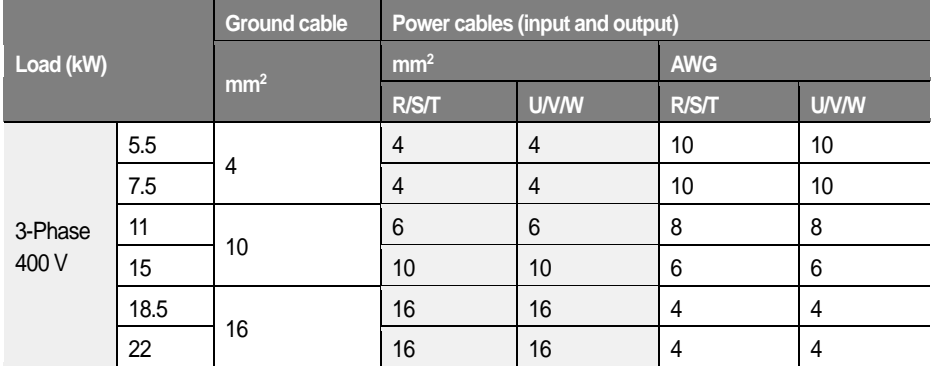

#### **Ground and power cable specifications**

Г

#### **Control cable specifications**

Use STP (Shielded Twisted Pair) cables for control wiring.

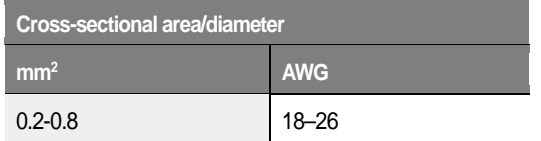

## <span id="page-22-0"></span>**2 Installing the Inverter**

This chapter describes the physical and electrical installation of the L100 inverter, including mounting and wiring the product. Refer to the flowchart and the basic configuration diagram provided below to understand the procedures and installation instructions to be followed to install the product correctly.

#### **Installation flowchart**

The following flowchart lists the installation sequence. The steps cover equipment installation and testing. More information about each step is referenced in the steps.

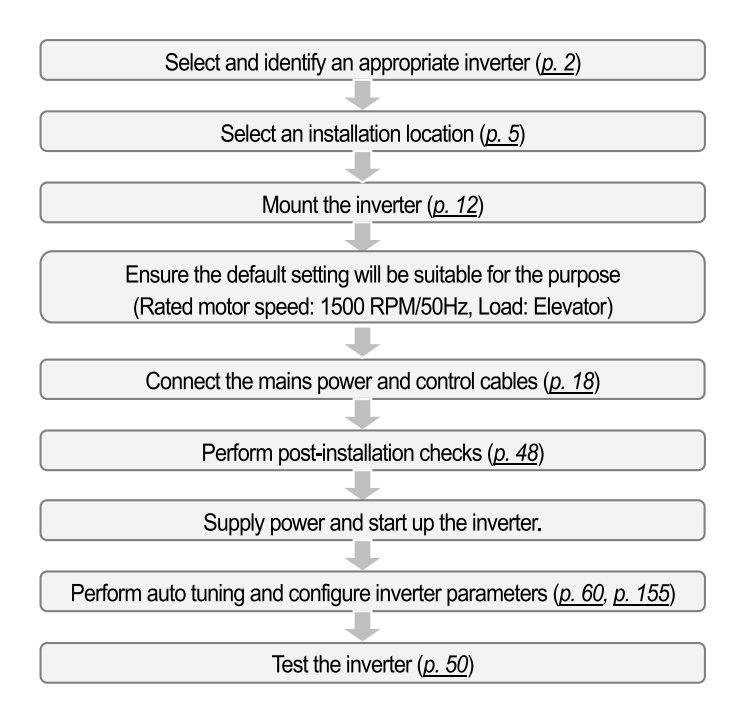

### **C**aution

Synchronous motors may not operate properly without a parameter tuning (pole position estimation, especially).

#### **Basic configuration diagram**

The reference diagram below shows the configuration for a typical system including the inverter and peripheral devices.

Before installing the inverter, ensure that the product is suitable for the application (power rating, capacity, etc.). Ensure that all of the required peripherals and optional devices (resistor brakes, contactors, noise filters, etc.) are available. For more details on peripheral devices, refer to **[10.4Peripheral devices](#page-385-0)** on page *[373](#page-385-0)*.

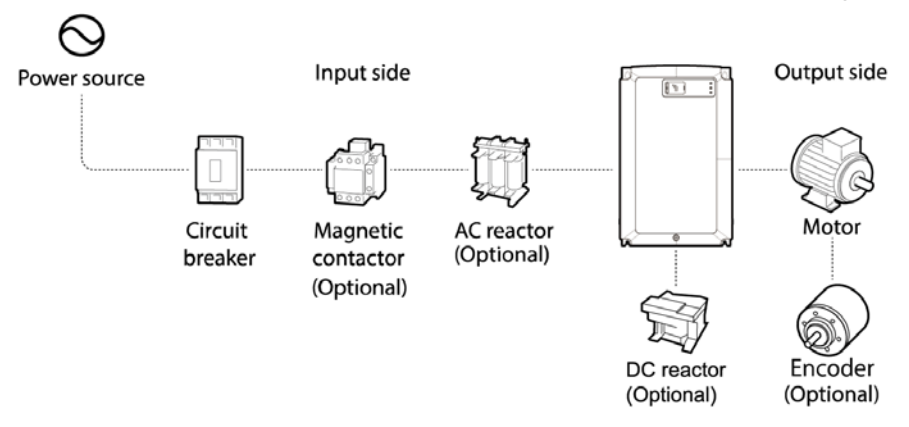

## **D** Caution

- Diagrams in the manual are sometimes drawn with covers or circuit breakers removed to show a more detailed view of the installation arrangements. Ensure that all covers and circuit breakers are installed before operating the inverter.
- Do not use the magnetic contactor on the input side of the inverter to start or stop the inverter.
- Install an additional safety device, such as an emergency brake to prevent the inverter losing control if it is damaged.
- Install a separate emergency stop switch. The STOP key on the keypad works only when the keypad is connected to the inverter.
- When the inverter powers up, high levels of current are present that can affect the circuit. Ensure that correctly rated circuit breakers are installed to operate the circuit safely while the inverter powers up.
- Reactors can be installed to improve power factor. If the input power exceeds 600 kVA, reactors can be installed within 32.8 ft (10 m) of the power supply. Refer to *[10.5](#page-385-1) [Fuse and reactor specifications](#page-385-1)* on page *[373](#page-385-1)* and ensure that reactors meet the specifications.

## <span id="page-24-0"></span>**2.1 Mounting the inverter**

Follow the procedures below when mounting the inverter on a wall or inside an equipment cabinet. Before installing the inverter, ensure that the space meets the clearance specifications and that there are no obstacles that will restrict air flow.

Select a wall or equipment cabinet suitable to support the inverter. Refer to *[10.3](#page-384-0) [External dimensions](#page-384-0)* on page *[372](#page-384-0)* and confirm the dimensions for the mounting holes.

- $\blacktriangleleft$ Identify the position where the inverter will be mounted and then use a pencil to mark the top of the inverter.
- $\mathbf{2}$ Use a spirit level and draw a horizontal line on the mounting surface at the pencil mark. Mark the two top mounting points on the line.
- 3 Measure down the mounting surface to the position of the lower mounting points. Use the spirit level again and draw another horizontal line on the mounting surface. Mark the two lower mounting points on the line.
- 4 Drill holes for the two upper and two lower mounting points. If fixing is not available, insert wall anchors into the four holes. Insert and start to tighten the two top mounting bolts. Do not fully tighten the bolts at this time.

 $5\phantom{a}$ Mount the inverter on the two top bolts and then fully tighten them.

Г

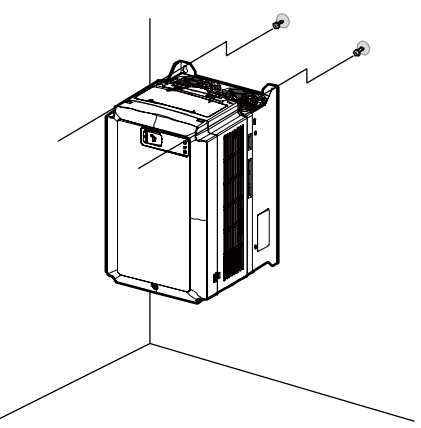

6 Use one hand to support the inverter against the mounting surface and insert and tighten one of the lower mounting bolts. Then, insert and tighten the other lower mounting bolt.

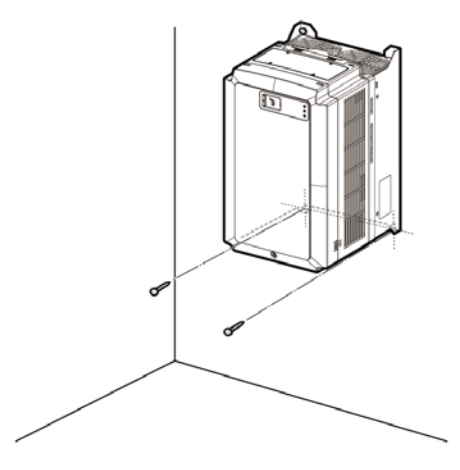

## **D** Caution

- Do not expose the inverter to rain, snow, fog, or dust.
- Do not block the inverter's air vents. Doing so may cause the inverter to overheat.

## **D** Caution

- Do not use the covers or plastic fittings on the outside of the inverter to lift the inverter. If the cover or plastic fitting breaks, the inverter may drop and cause injury or damage. Always use appropriate lifting devices when moving the inverter.
- Inverter equipment can be heavy and bulky. Use appropriately rated equipment to lift and transport the inverter.
- Do not install the inverter on the floor or mount it sideways. The inverter must be installed vertically on a wall or inside a cabinet, with its rear side flat against the mounting surface. Mount the inverter upright on a wall and secure it using bolts to ensure that it does not move.

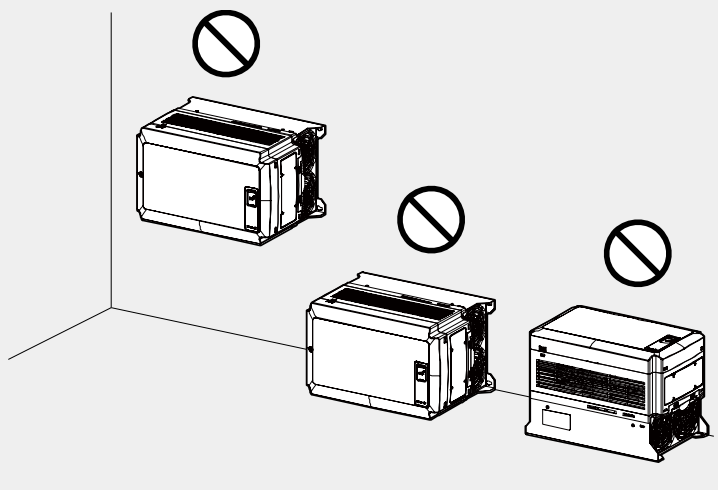

## <span id="page-27-0"></span>**2.2 Cable connections**

Open the front cover and connect the ground cable. Connect appropriately rated cables to the power and control terminal blocks.

Read the following information carefully before making cable connections. All warning instructions must be followed.

### A Warning

- All cables must be installed by certified technicians.
- Do not modify cable connections or install/uninstall optional add-on modules while the inverter is operating.

#### **C** Caution

- Mount the inverter before connecting cables. Before installation, ensure that the inverter is not connected to a power source.
- Use cables of specified ratings or higher and run the cables according to the recommended cable length. Using inferior cables may result in fire or electric shock.
- Ensure no metal debris, such as wire offcuts, remain inside the inverter. Metal debris in the inverter may cause inverter failure.
- Tighten terminal screws to their specified torque. Loose terminal screws may result in cable disconnection, cause a short circuit, or inverter failure. For more details, refer to page *[374](#page-386-0)*.
- Do not place heavy objects on top of electric cables. Heavy objects may damage the cable and result in electric shock.
- Install a reactor if the input voltage to the inverter produces imbalance between the phases. High frequency emission from the inverter's power source may overheat and damage phase advance capacitors or alternators.
- Use mains power cables with sufficient cross-sectional area to prevent voltage drop exceeding 2%.
- Use copper cables rated at 600 V, 167°F (75°C) for mains power wiring.
- Use copper cables rated at 300 V, 167°F (75°C) for control circuit wiring.
- If cable connections are worked on after the inverter is installed, ensure the inverter keypad display and the charge lamp under the terminal cover is turned off before commencing work. The inverter may store an electric charge after the power supply has been turned off.

#### **Note**

Do not disconnect the motor cable while the inverter output is alive. Improper cable disconnection may lead to product damage.

#### **Step 1 Front cover**

The front cover must be removed to access the cable connections. Refer to the following procedures to remove the front cover. The steps to remove the cover may vary depending on the inverter model.

Loosen the front cover screw (A) and remove the front cover by pulling the 1 bottom of it towards you (1) and lifting it (2).

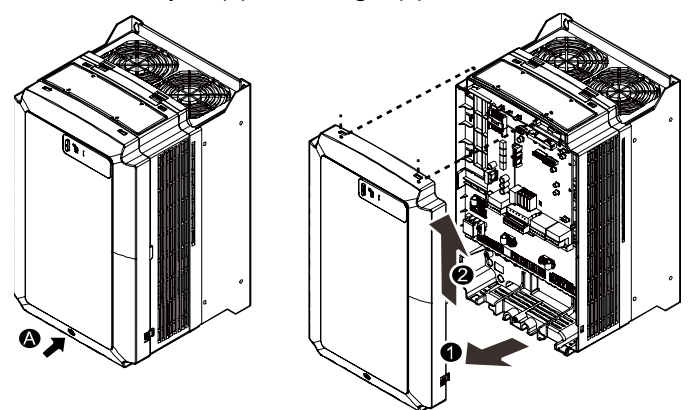

 $\mathbf{z}$ Follow the instructions that follow when connecting the grounding, mains power, and control cables to the terminal blocks. For cable specifications, refer to *[1.5](#page-20-0) [Cable selection](#page-20-0)* on page *[8](#page-20-0)*.

### **Step 2 Ground connection**

Remove the front cover. Then, follow the instructions below to connect the inverter's ground cable.

1 Locate the ground terminal and connect an appropriately rated ground cable to the terminals. Refer to *[1.5](#page-20-0) [Cable selection](#page-20-0)* on page *[8](#page-20-0)* to determine the correct grounding cable for your installation.

#### **Note**

- Connect the ground cables to the ground terminals. Do not connect the ground cables to the inverter's case bolts.
- Use cables with as large cross-sectional area as possible for grounding. Ground cables must meet or exceed the specifications listed in the [1.5](#page-20-0) [Cable selection](#page-20-0) on pag[e 8.](#page-20-0) Keep the ground cable as short as possible and ground termination as close as possible to the inverter.

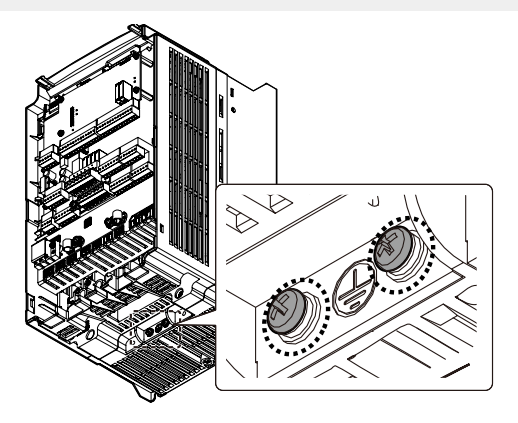

 $\mathbf{2}$ Connect the other end of all ground cable to an earth (ground) terminal.

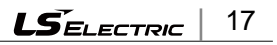

#### **Note**

The product requires special Class 3 grounding. Resistance to ground must be  $<$  10  $\Omega$ 

## △ Warning

- Install ground connections for the inverter and the motor in accordance with the local codes and specifications to ensure safe and accurate operation. Using the inverter and the motor without the specified grounding connections may result in electric shock.
- This product can cause a DC current in the protective earthing conductor. If an RCD or monitoring (RCM) device is used for protection, only RCD or RCM of Type B is allowed on supply side of this product.
- Large amount of leakage current is generated around the inverter due to high-speed switching operation. The inverter and the motor must be properly grounded to prevent electric shock.

#### **Step 3 Power terminal wiring**

The following diagram shows the terminal layout on the power terminal block. Refer to the detailed descriptions to understand the function and location of each terminal before making wiring connections. Ensure that the cables selected meet or exceed the specifications in *[1.5](#page-20-0) [Cable selection](#page-20-0)* on page *[8](#page-20-0)* before installing them.

#### ① Caution

- Tighten the terminal screws to the rated torque. Loose or over tightened terminal screws may cause short circuits and equipment malfunction.
- Use copper stranded cables only. Power cables must be rated at 600 V, 167℉ (75℃) and control circuit cables rated at 300 V, 167℉ (75℃).
- For the inverter control circuit, use STP (Shielded Twisted Pair) cables. Do not route the control cables in the same conduit where the power cables are

routed. Use a separate conduit for the control cables.

- Incoming power cables must be connected to the R, S, and T terminals. Connecting incoming power cables to other terminals will cause internal damage to the inverter. Motor cables must be connected to the U, V, and W terminals. The correct phase rotation is not necessary.
- Do not install phase advance capacitors in the inverter output and uninstall them if they had been previously installed. Phase advance capacitors in the inverter output causes inverter overcurrent fault trip.
- B1 and B2 terminals on the main terminals block are for connecting braking resistors only. Do not connect any other device to these terminals.

#### **Power terminal layout**

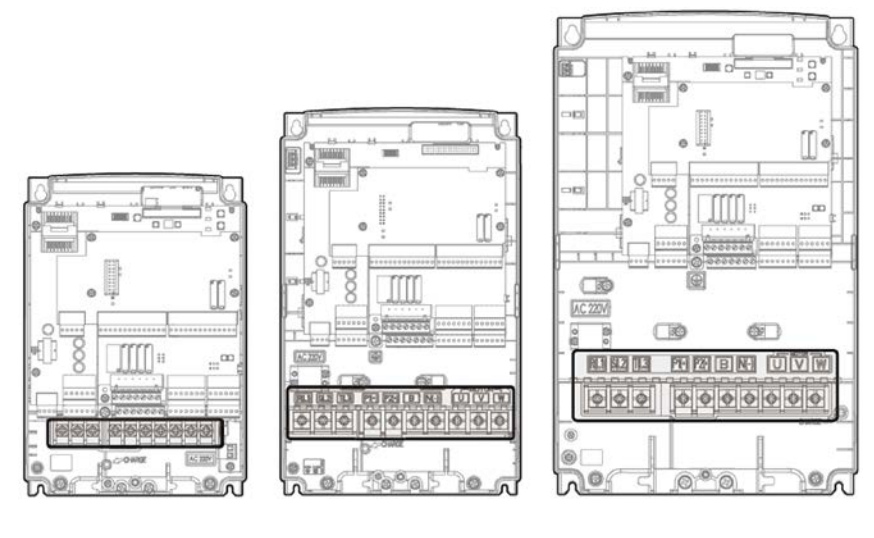

5.5/7.5 kW 11/15 kW 18.5/22 kW

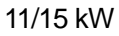

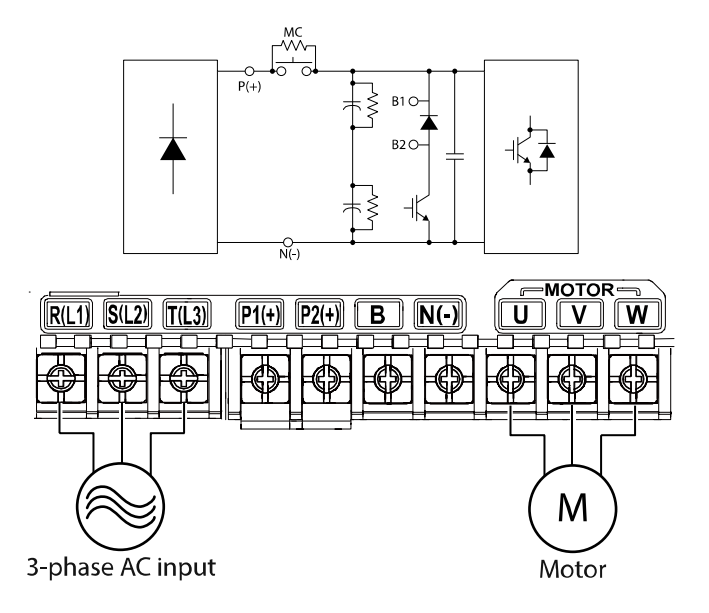

#### **Power terminal descriptions**

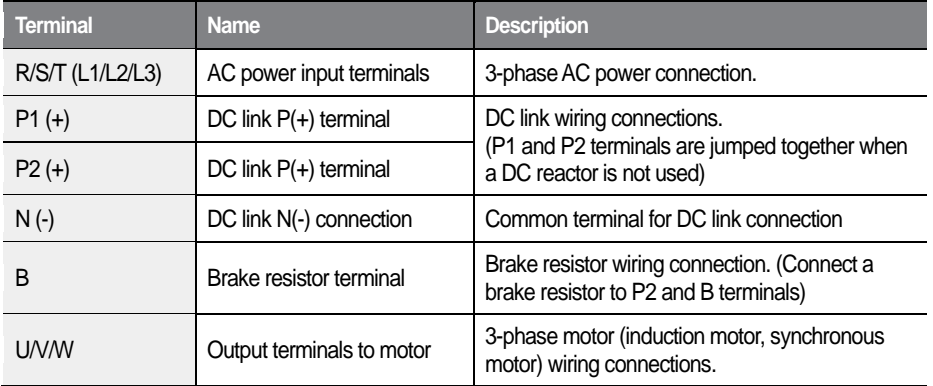

#### **Note**

- Both P1 (+) and P2 (+) terminals are for DCP (+) connections.
- 20  $LSELECTRIC$
- N (-) terminal is for DCN (-) connection. It is not a "neutral" contact.
- P2(+) and B terminals are for connecting a brake resistor only. Do not connect any other device P2(+) and B terminals.
- Use STP cables to connect remotely located motors to the inverter. Do not use 3 core cables.
- <span id="page-33-0"></span>• Make sure that the total cable length does not exceed 328 ft (100 m).
- Long cable runs can cause reduced motor torque in low frequency applications due to voltage drop. Long cable runs also increase a circuit's susceptibility to stray capacitance and may trigger overcurrent protection devices or result in the malfunction of equipment connected to the inverter.
- Voltage drop is calculated by using the following formula:
- Voltage drop (V) =  $\lceil \sqrt{3} \times \text{cable resistance (m}\Omega/m) \times \text{cable length (m)} \times \text{c}$ current (A)] / 1000
- Use cables with the largest possible cross-sectional area to ensure that voltage drop is minimized over long cable runs. Lowering the carrier frequency and installing a micro surge filter may also help to reduce voltage drop.
- The permitted cable lengths for the combinations of motor type and switching frequency are listed in the table below.

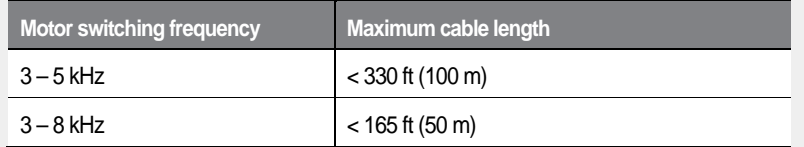

#### $\bigwedge$  Warning

Do not connect power to the inverter until the inverter is completely installed and the inverter is ready to operate. Doing so may result in electric shock.

**<sup>1</sup>** Caution

- Power supply cables must be connected to the R, S, and T terminals. Connecting power cables to other terminals will damage the inverter.
- Use insulated ring lugs when connecting cables to the R/S/T and U/V/W terminals.
- The inverter's power terminal connections can cause harmonics that may interfere with other communication devices located near to the inverter. To reduce interference, the installation of noise filters or line filters may be required.
- To avoid circuit interruption or damage to connected equipment, do not install phase-advanced condensers, surge protection, or electronic noise filters on the output side of the inverter.
- To avoid circuit interruption or damage to connected equipment, do not install magnetic contactors on the output side of the inverter.

#### **Step 4 Control circuit connections**

The illustrations below show the detailed layout of the control circuit connections and the control board switches. Ensure that the control cables meet the required specifications and refer to the detailed information provided below and *[1.5](#page-20-0) [Cable](#page-20-0)  [selection](#page-20-0)* on page *[8](#page-20-0)* before installing and connecting control circuits.

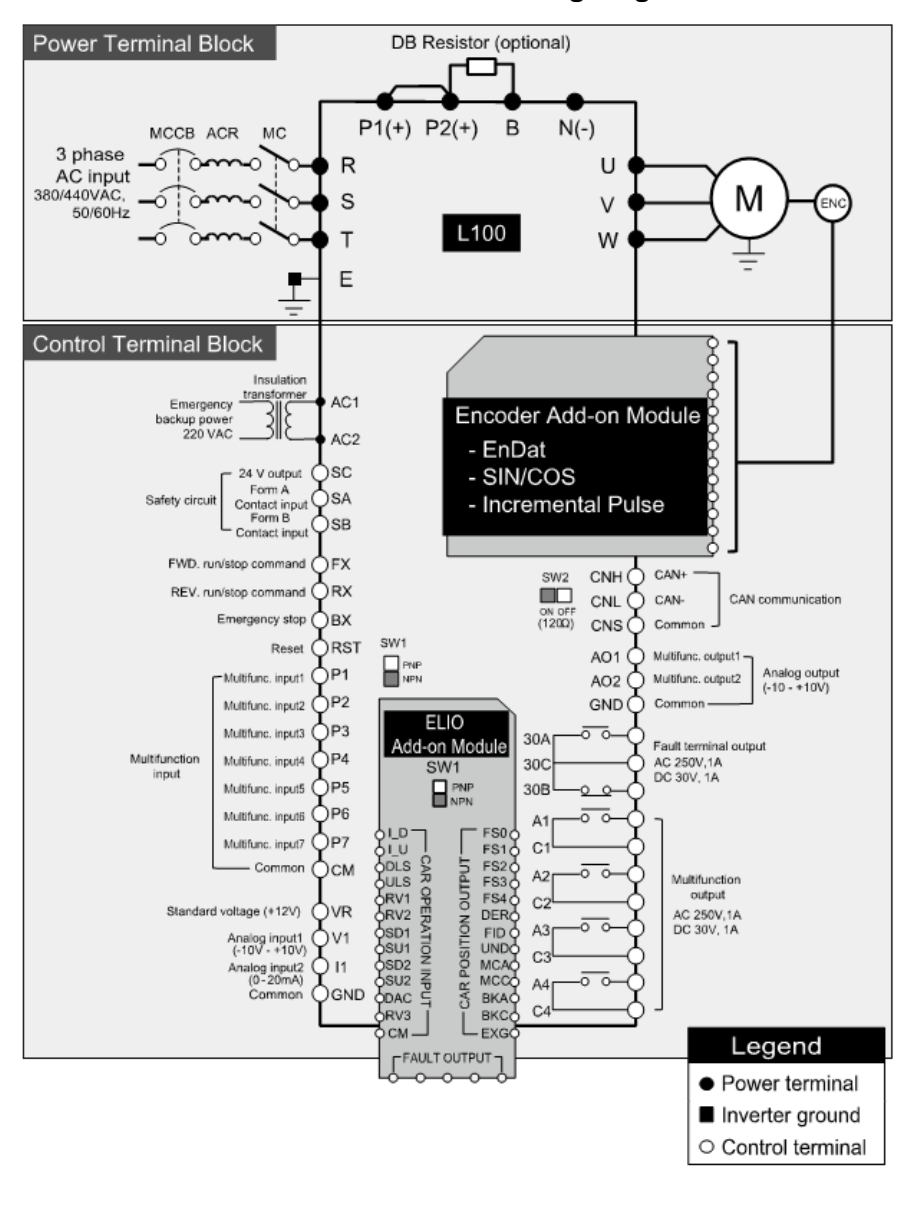

#### **Power terminal and control terminal wiring diagram**

23

 $L\vec{S}$ ELECTRIC
# **D** Caution

Install an isolation transformer (rated for > 100 VA) for the auxiliary control power source. Otherwise, the inverter may be damaged.

#### **Control board labels**

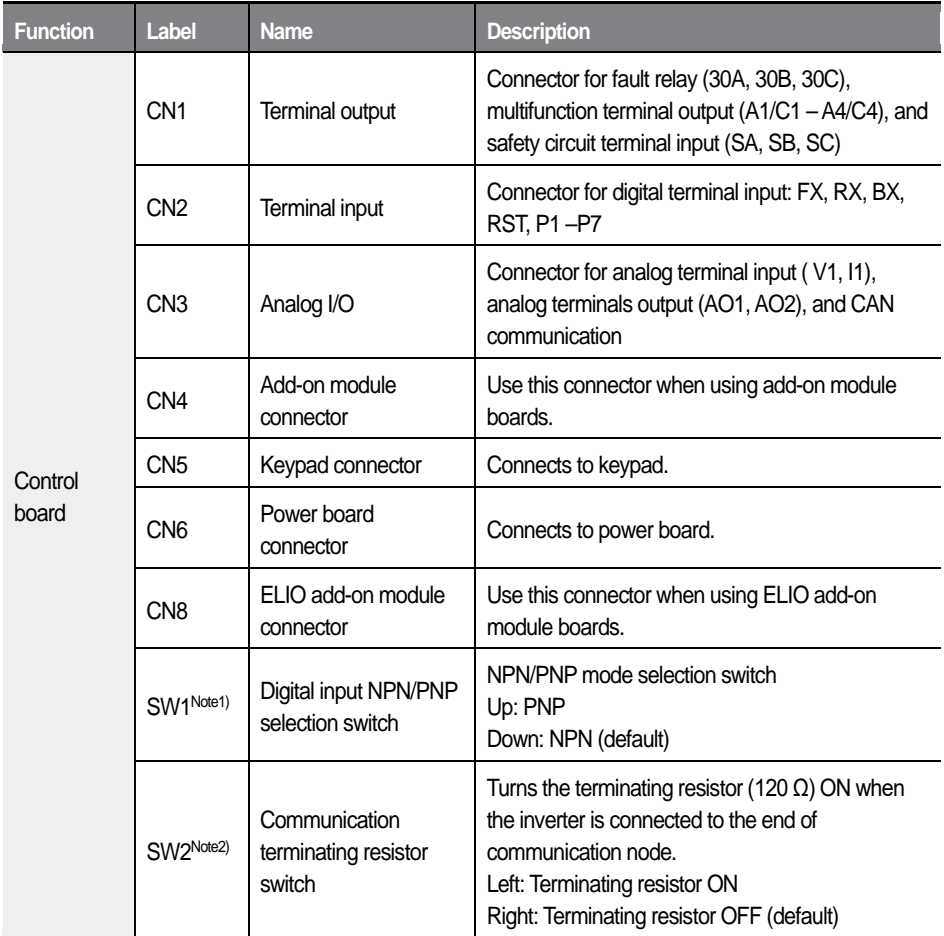

Note1) Refer to "Step 8 NPN/PNP mode selection for detailed information.

Note2) Refer to "Step 9 Setting terminating resistor" for detailed information.

#### $L5$ *ELECTRIC* 24

#### **Connector layout**

ľ

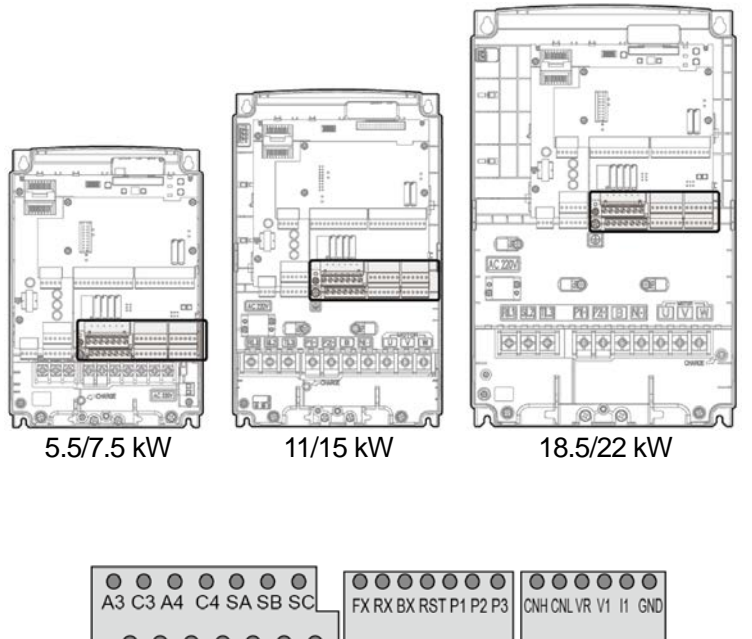

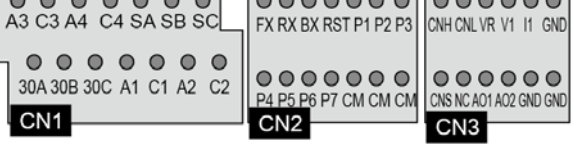

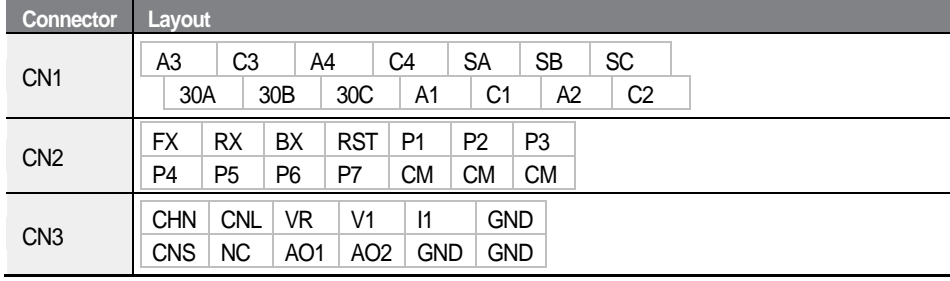

#### **Jumper switch settings (PNP/NPN selection and terminating resistor)**

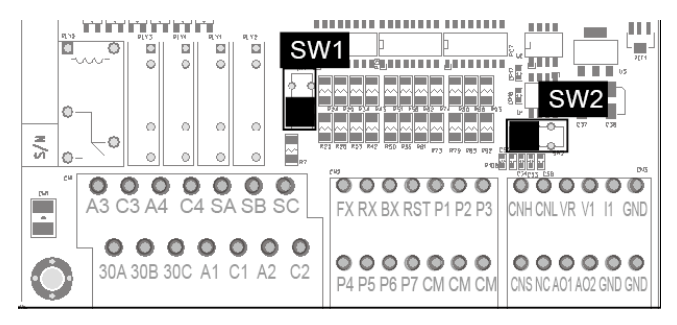

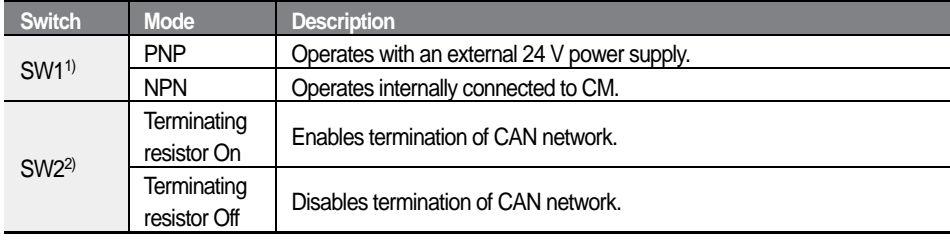

Note1) Refer to "Step 8 NPN/PNP mode selection" for detailed information.

Note2) Refer to "Step 9 Setting terminating resistor" for detailed information.

#### **Detailed input terminal labels and descriptions**

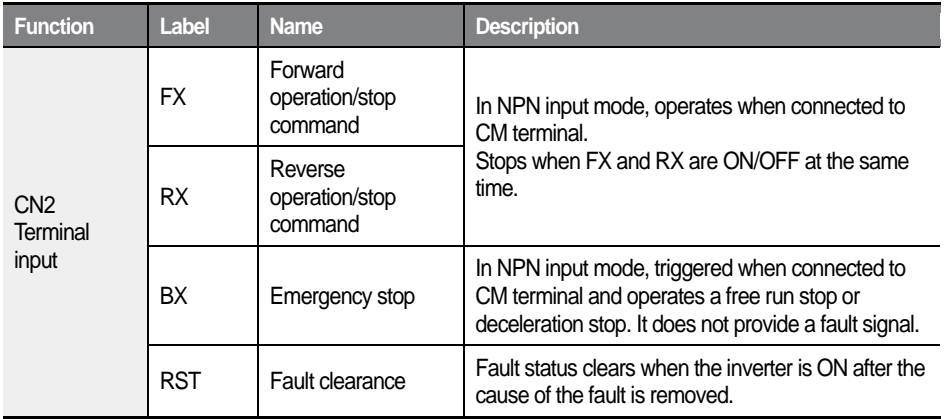

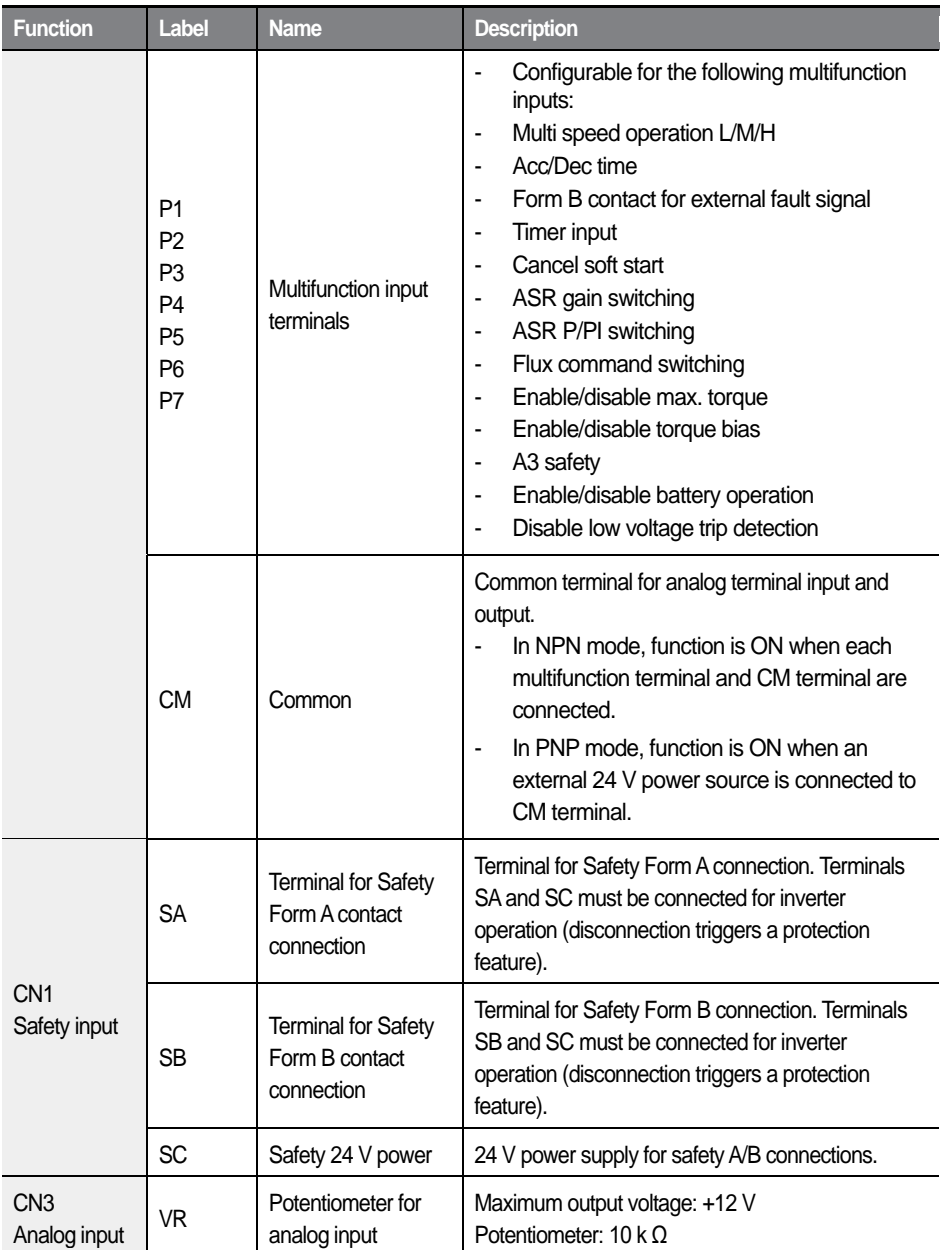

 $\overline{1}$ 

 $LSELECTRIC$  27

#### Installing the Inverter

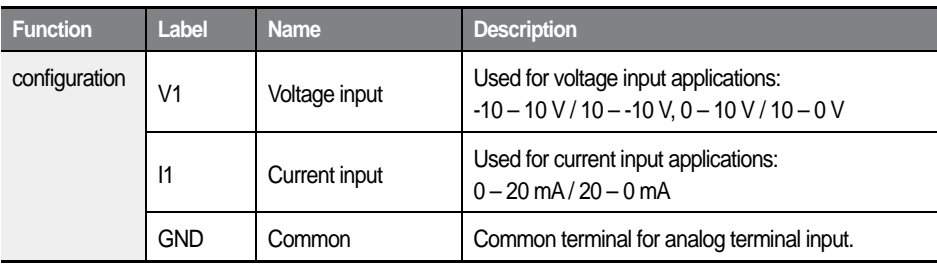

1

#### **Detailed output terminal labels and descriptions**

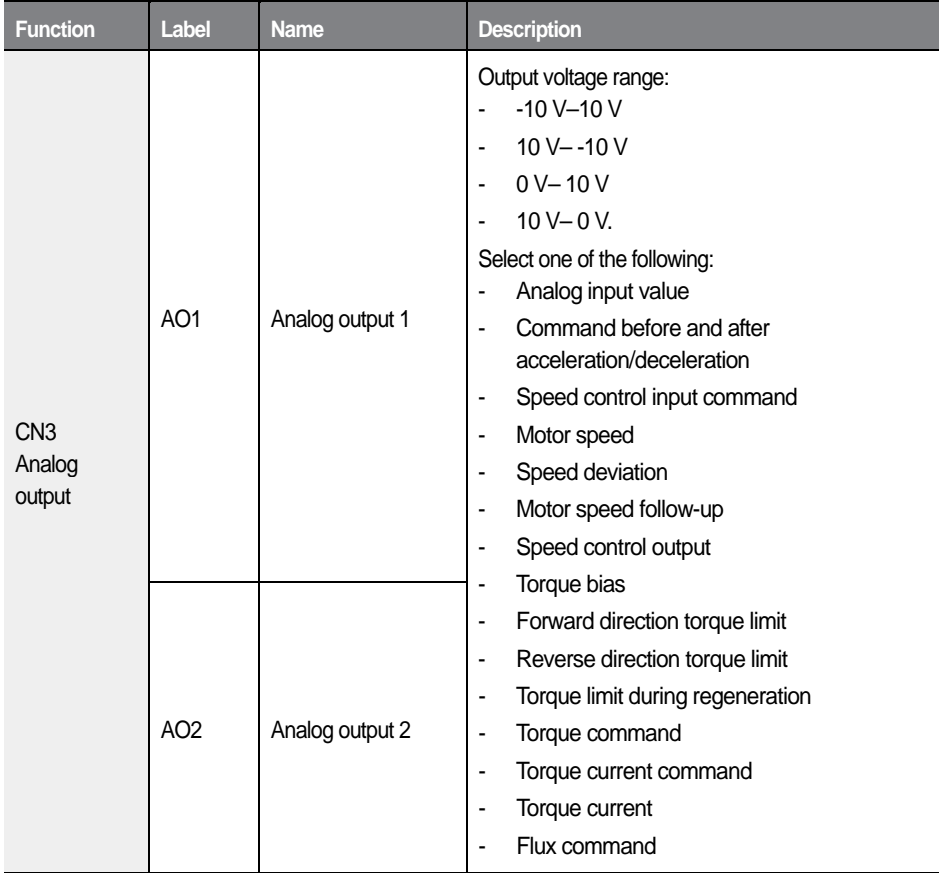

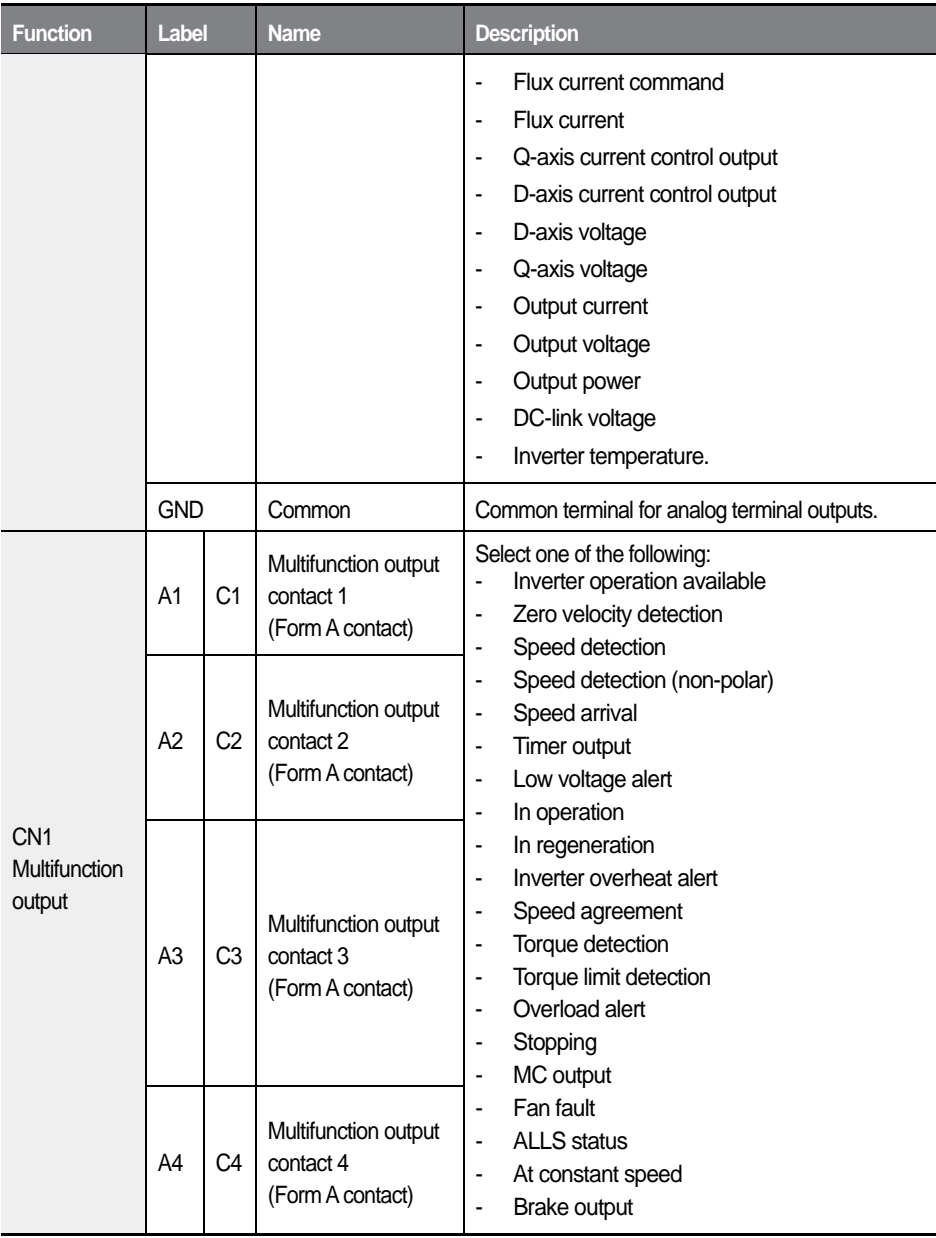

 $\overline{1}$ 

 $LSELECTRIC$   $29$ 

#### Installing the Inverter

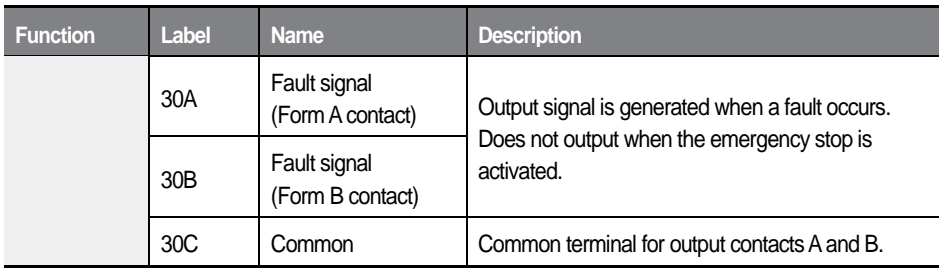

ī

#### **I/O terminals for CAN communication**

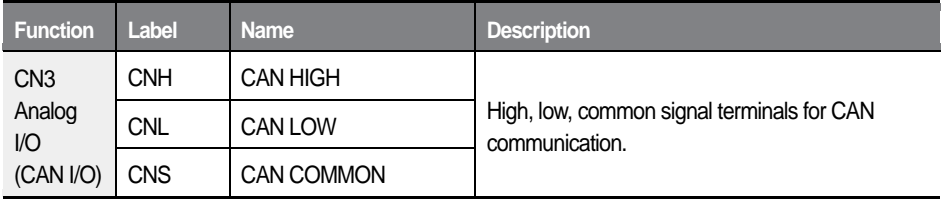

#### **Note**

- <span id="page-43-0"></span>• Use shielded cable or plastic insulated cable for all control circuit connections.
- Use twisted shield cable if the length of circuit is long.
- $\cdot$  Use 0.2 to 0.8 mm<sup>2</sup> (18 to 26 AWG) cables.
- When tightening bolts, do not allow the torque to exceed 5.2 lb-in.
- The auxiliary relay terminal output 1, 2, 3, and 4 must be below AC 250 V/1 A and DC 30 V/1 A.
- The trip output relay terminal must be below AC 250 V/1 A and DC 30 V/ 1A.
- The open collector output 1 and encoder output must be below 24 V/100 mA.
- While running control circuits, ensure that the total cable length does not exceed 165 ft (50 m).
- <span id="page-43-1"></span>• Ensure that the length of any safety related circuits does not exceed 100 ft  $(30 \text{ m})$ .
- Do not run the control cable with the mains power cable inside the terminal block area. If the control cable crosses a mains power cable, they must cross each other at a right angle.

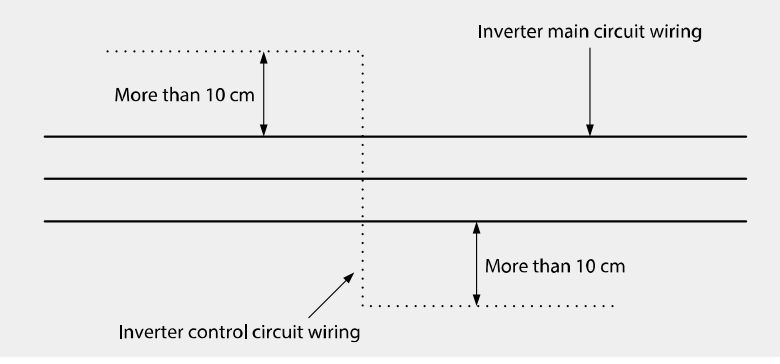

### **Step 5 Auxiliary power terminals**

The L100 inverter includes an auxiliary power terminal block. The auxiliary terminals enable the control board to operate without mains power (R/S/T) using auxiliary control power (220 V AC). The following diagram shows the terminals on the auxiliary power terminal block. Refer to the detailed descriptions to understand the functions and locations of the terminals before connecting cables.

# **D** Caution

- Separate auxiliary power and mains power circuits, and connect auxiliary power circuits via an isolating transformer.
- Use insulated cable lugs for all auxiliary power cable connections.
- Use cables with a cross-sectional area greater than  $0.5$  mm<sup>2</sup> (20 AWG).

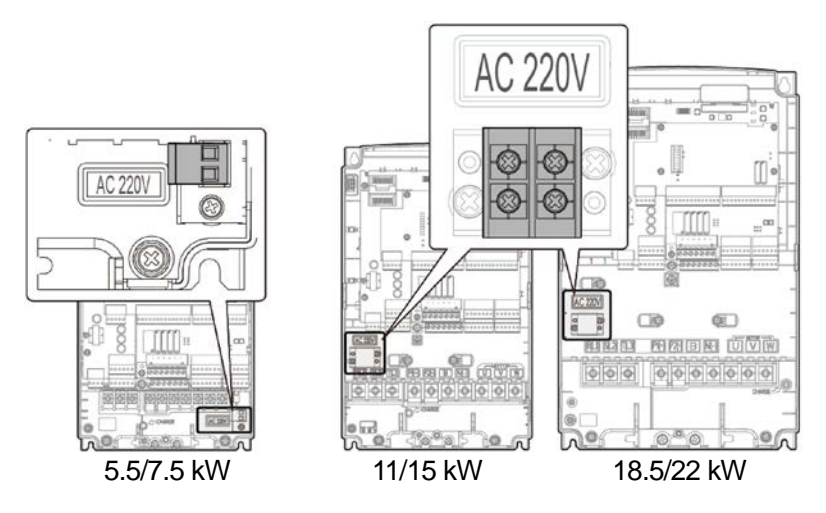

#### **Auxiliary power terminal labels and descriptions**

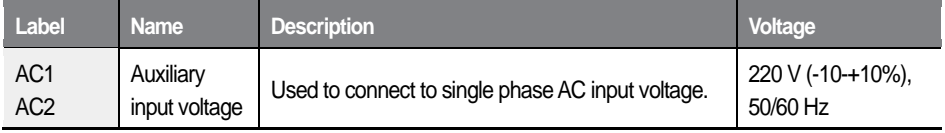

# **Step 6 Encoder add-on module settings**

Install an encoder on the motor's rotor or on a spindle that rotates at the same speed as the motor's rotor (E.g. Line side of a motor, or the other side of the motor axis from a traction machine). If there is a slip between the motor and encoder axis, the motor may generate severe vibration, or it may not operate at all.

Refer to the User Manuals provided with the add-on modules for detailed information.

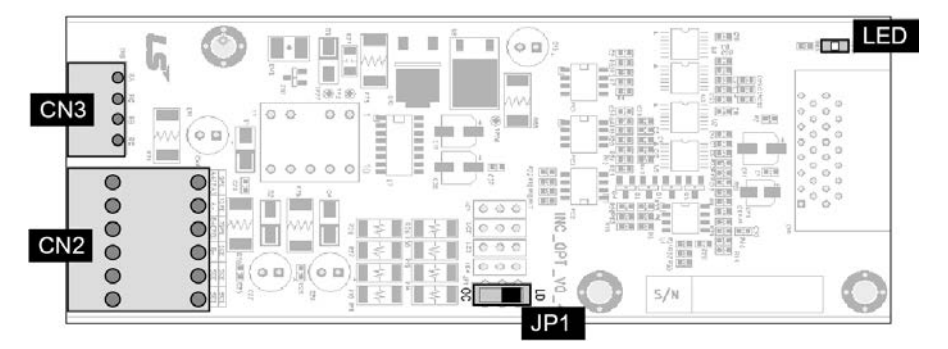

### **L100 Incremental Pulse Encoder add-on module**

#### **Connector layout**

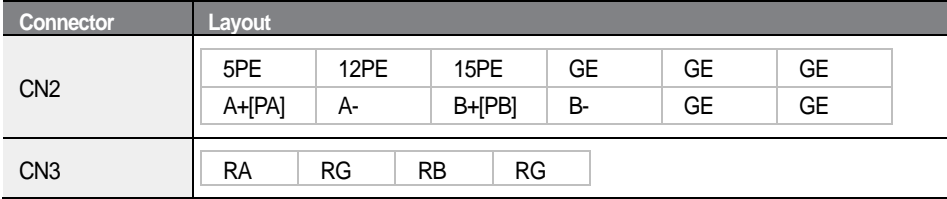

#### **LED indications**

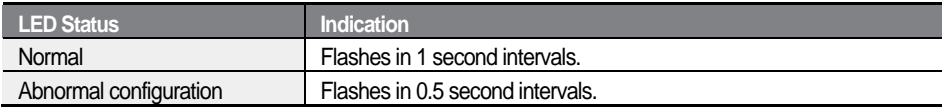

#### **Terminal block details**

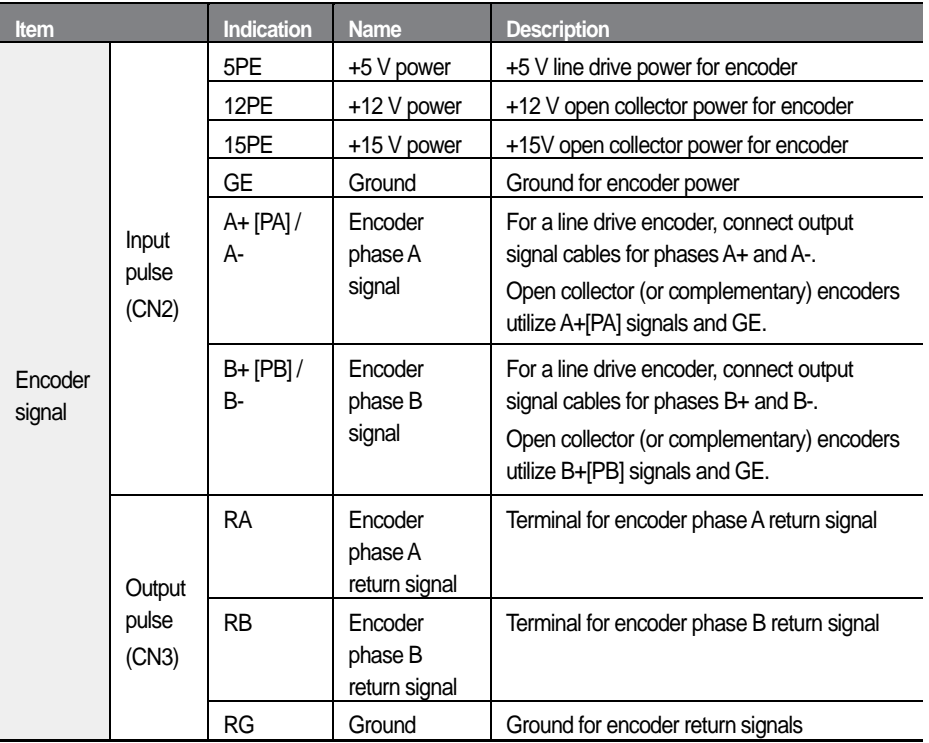

#### **Note**

- Be careful about the encoder's power specifications when connecting the cables. Faulty cable connections may damage the encoder.
- The LED indicator will flash in 1 second intervals if the cable connections and parameter settings are correct.

### **+5 V line drive settings: Switch (JP1) – LD (default)**

Set JP1 switch to up (LD, Line Drive) and connect the following encoder cables to CN2 terminal block after checking the encoder signals: 5PE (+5 V), GE, A+[PA], A-, B+[PB], B-

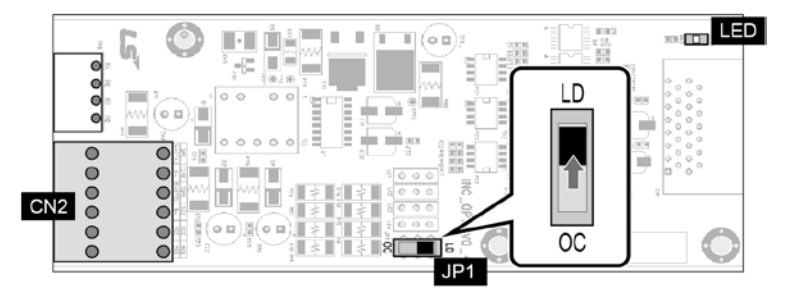

# *O* Caution

Correctly connect the wires according to the encoder's power specifications. Otherwise, the encoder may be damaged.

#### **+12 V open collector (or complementary) settings: Switch (JP1) – OC**

Set JP1 switch to down position (OC: Open Collector) and connect the following encoder cables to CN2 terminal block after checking the encoder signals: 12PE (+12 V), GE, A+[PA], B+[PB]

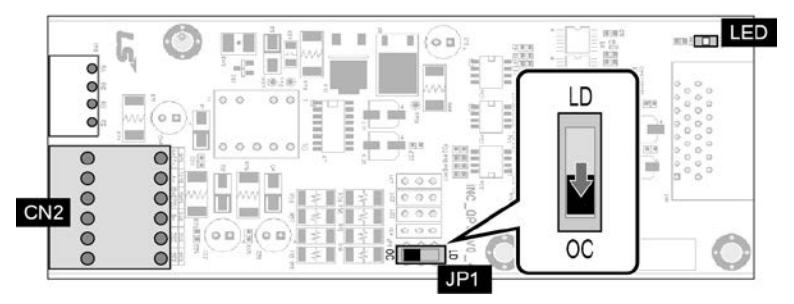

# **D** Caution

Correctly connect the wires according to the encoder's power specifications. Otherwise, the encoder may be damaged.

 $LSELECTRIC$ 35

#### **+15 V open collector (or complementary) settings: Switch (JP1) – OC**

Set JP1 switch to down position (OC: Open Collector) and connect the following encoder cables to CN2 terminal block after checking the encoder signals: 15PE (+15 V), GE, A+[PA], B+[PB]

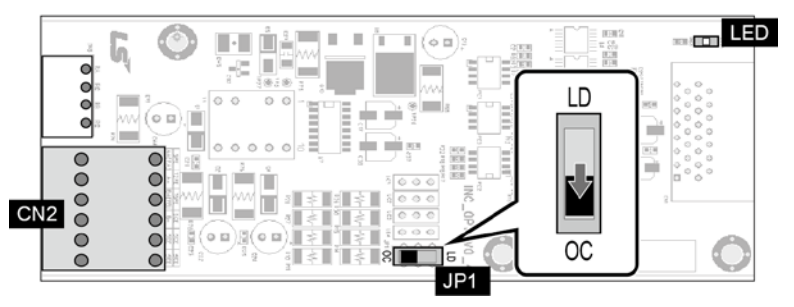

# **D** Caution

Correctly connect the wires according to the encoder's power specifications. Otherwise, the encoder may be damaged.

# **1** Caution

Ensure that the encoder type is properly set before operating the inverter. Do not change the encoder type settings while the inverter is operating. Doing so may adversely affect the system and the inverter operation may stop with a fault trip.

#### **Note**

- The motor may operate incorrectly or vibrate if the rotor and the encoder's spindle are not connected correctly.
- Use STP cables and connect the shielding to the PCB's grounding screw.
- Do not run encoder signal cables near inverter mains power cables. Electronic interference may affect encoder output signals.

### **L100 EnDat Encoder add-on module**

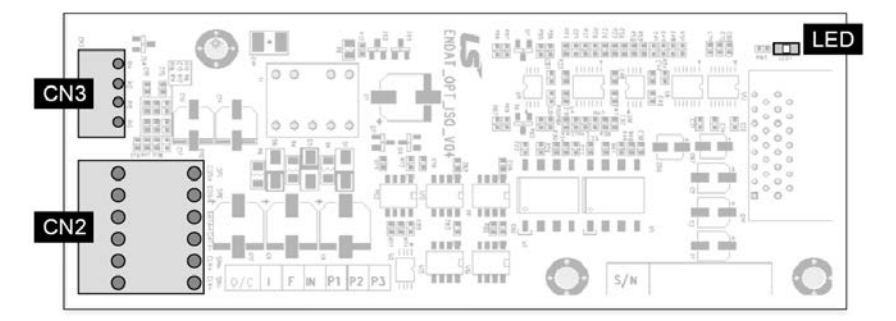

#### **Connector layout**

Г

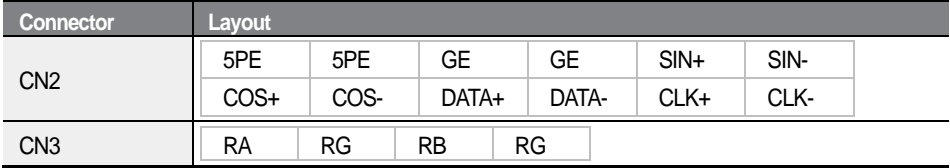

#### **LED indications**

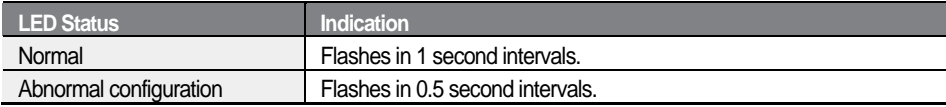

#### **EnDat Specifications**

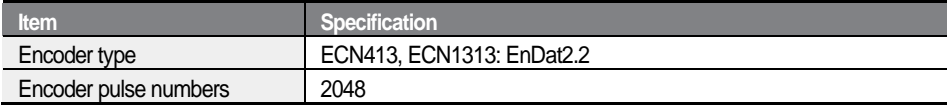

#### **Terminal block details**

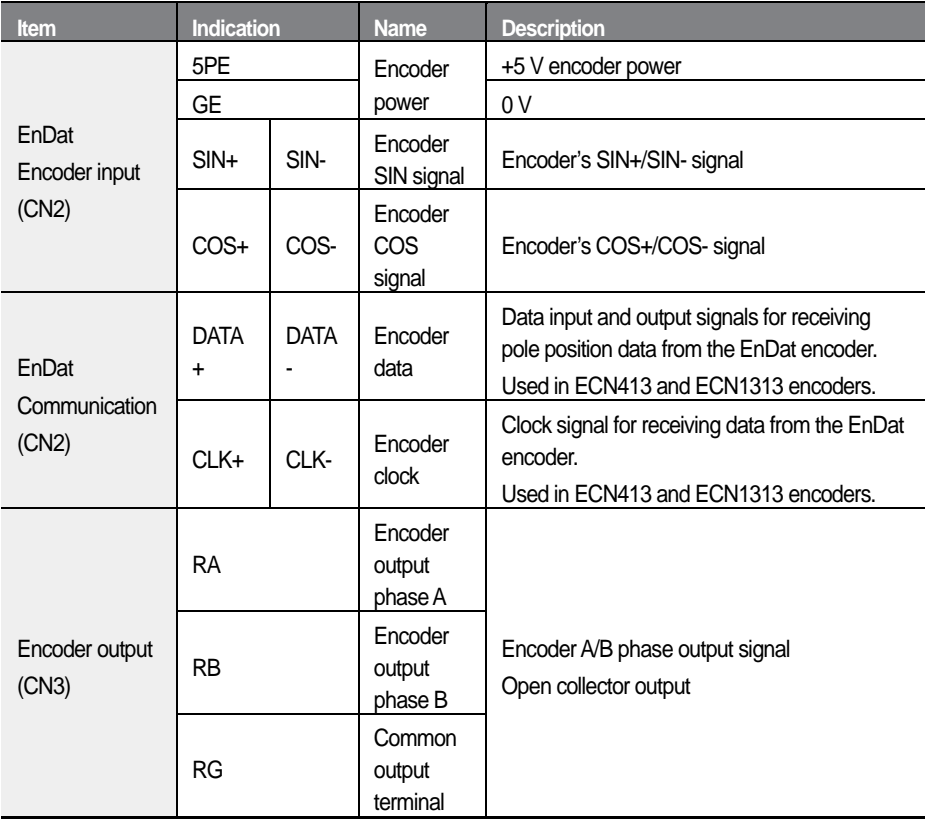

1

# **L100 SIN/COS Encoder add-on module**

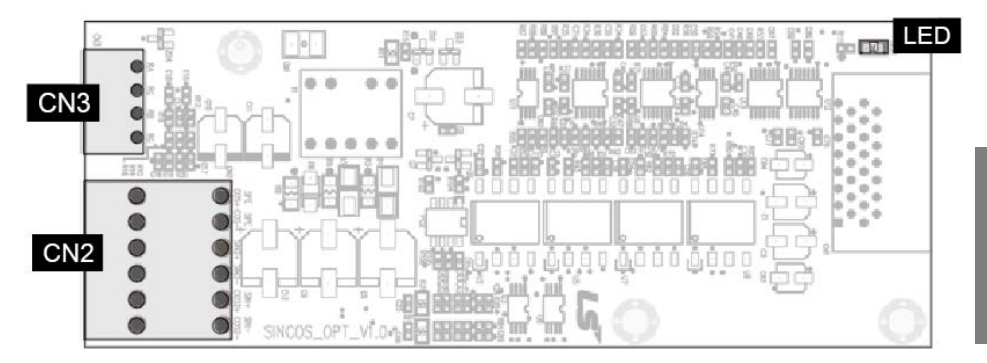

#### **Connector layout**

Г

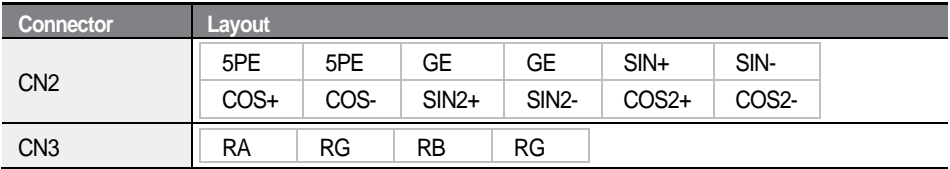

#### **LED indications**

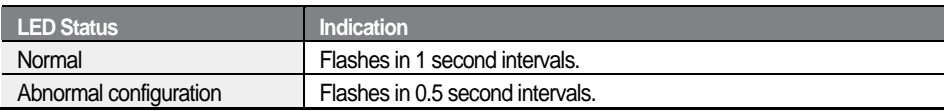

#### **SIN/COS specifications**

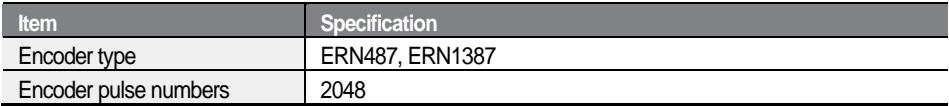

#### **Terminal block details**

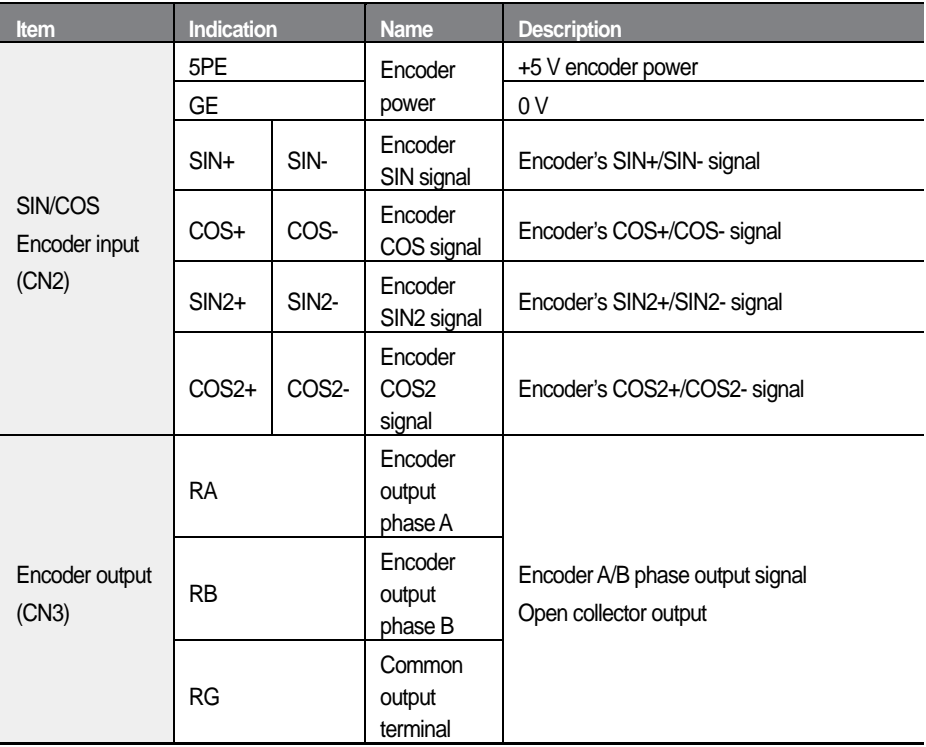

1

## **Step 7 ELIO add-on module settings**

Refer to the User Manual provided with the ELIO add-on module for detailed information.

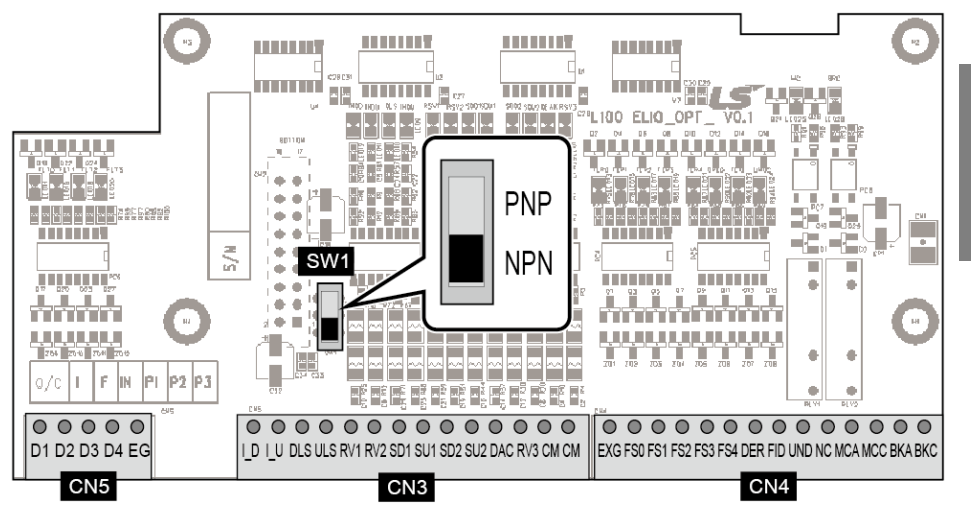

#### **Connector layout**

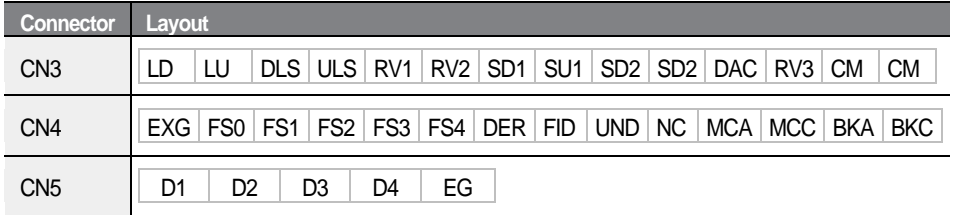

#### **SW1 setting (PNP/NPN selection)**

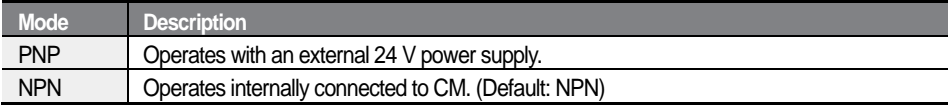

#### **Terminal block details**

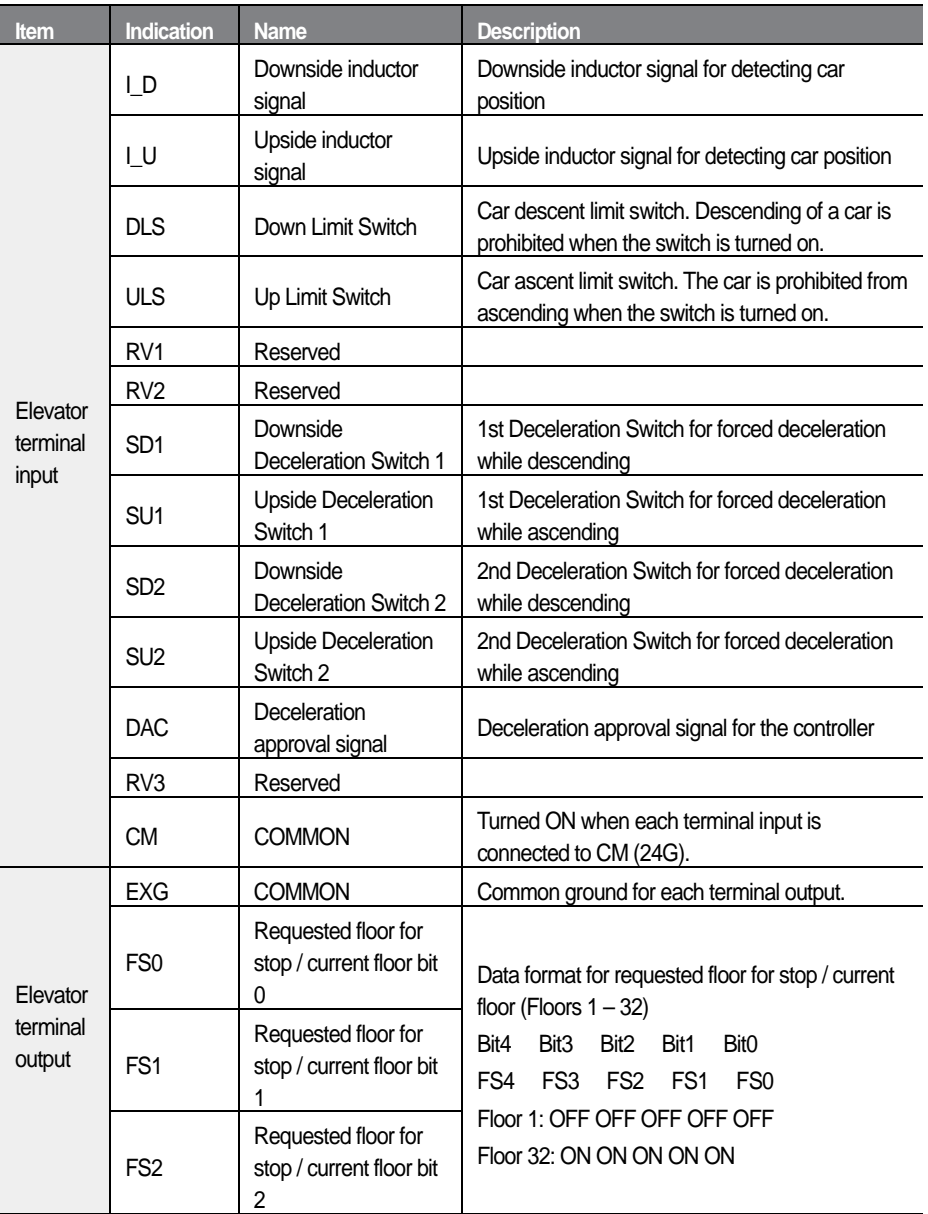

ī

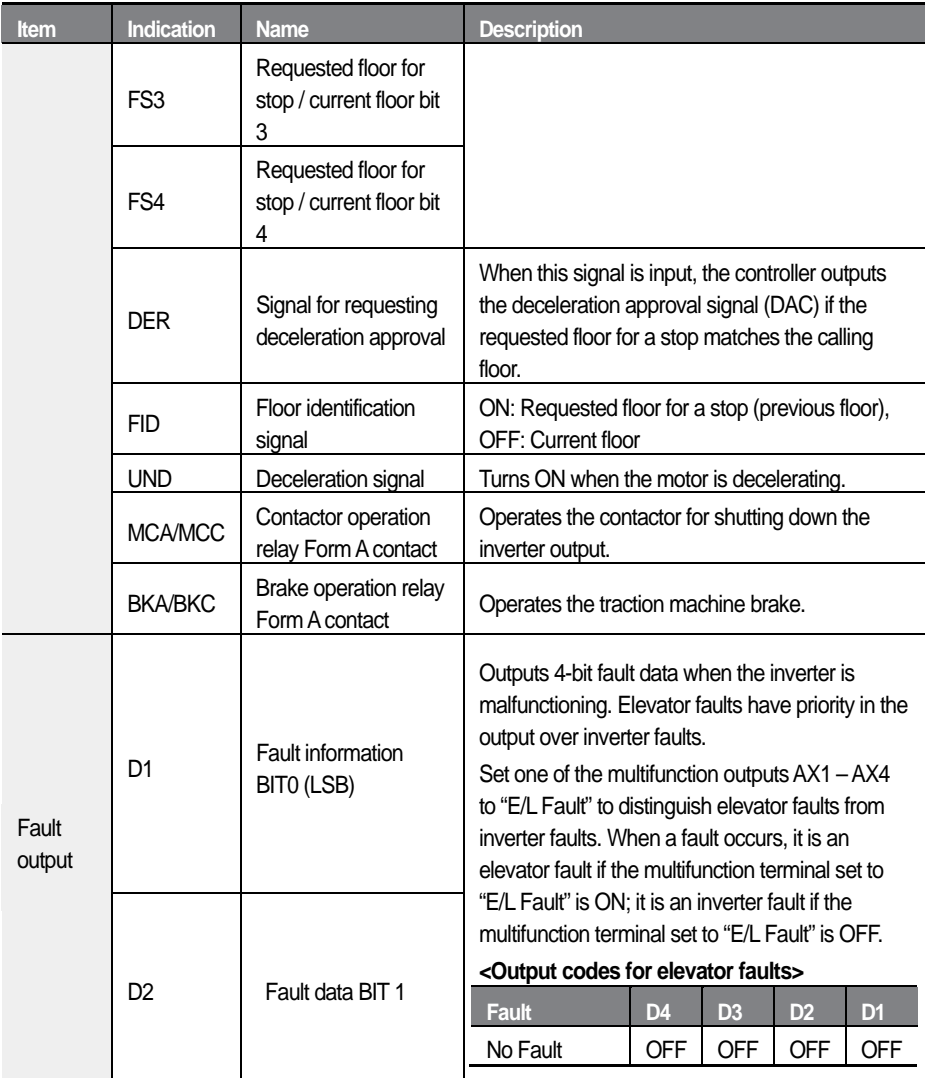

 $\overline{1}$ 

#### Installing the Inverter

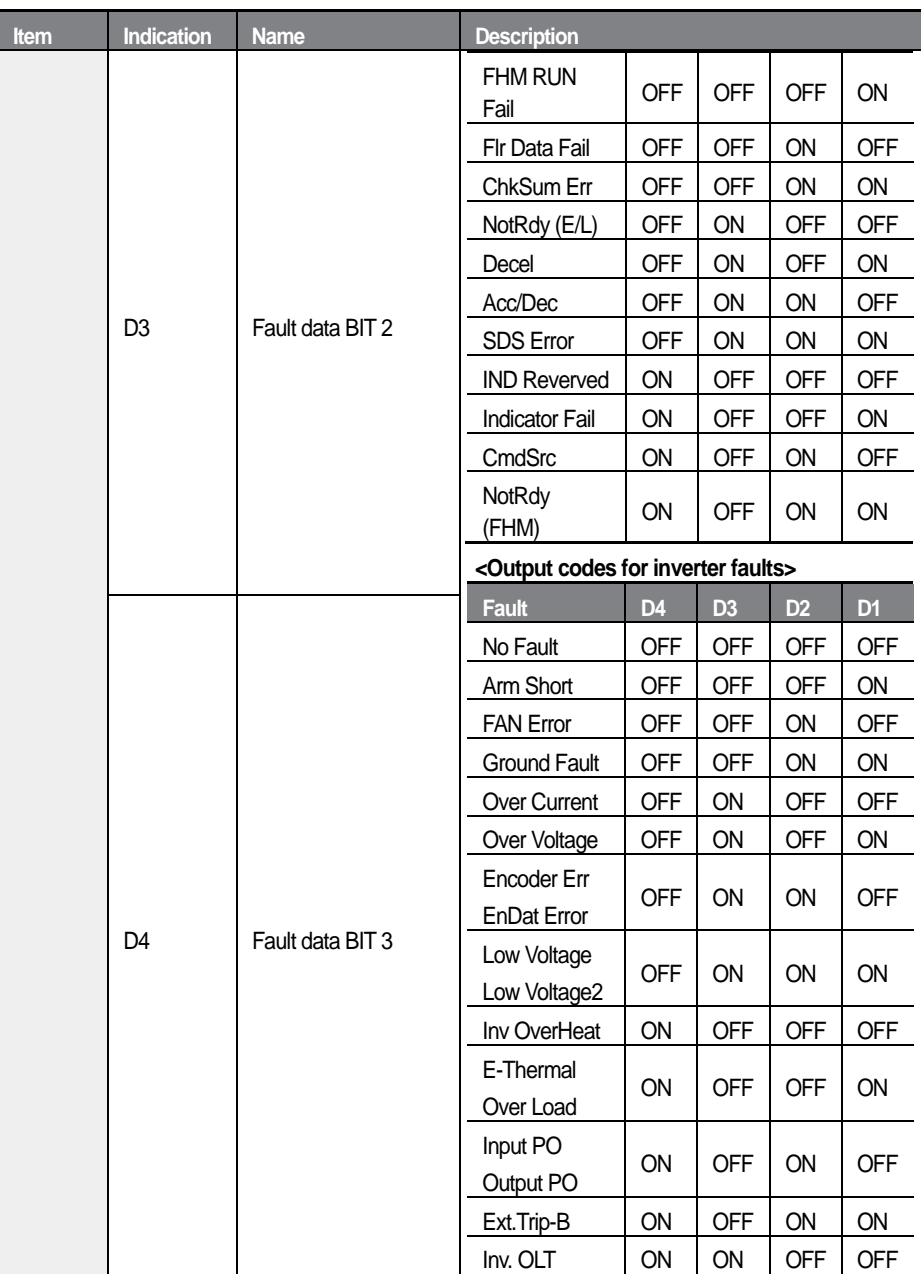

ī

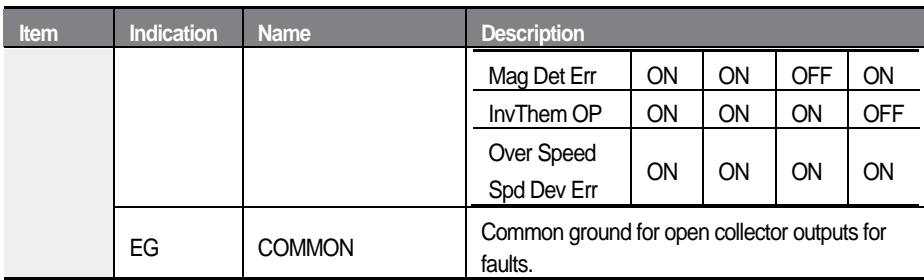

### **Step 8 PNP/NPN mode selection**

The L100 inverter supports PNP (Source) and NPN (Sink) modes to sequence input current at the terminal. Select an appropriate mode to suit the circuit by switching the PNP/NPN switch (SW1) on the control board. Refer to the following information for more details. (Default: NPN)

#### **PNP mode (Source)**

Select PNP mode at the PNP/NPN switch (SW1). The default setting is NPN mode. CM is the common ground terminal for all analog inputs at the terminal block and P24 is the internal DC 24 V supply. If you are using an external DC 24 V supply, build a circuit that connects the external power supply (-) and the CM terminal.

The guaranteed input voltages in the PNP mode (when using an external DC 24 V supply) are DC 19 to 25.2 V when the inverter is ON and below DC 7 V when the inverter is OFF.

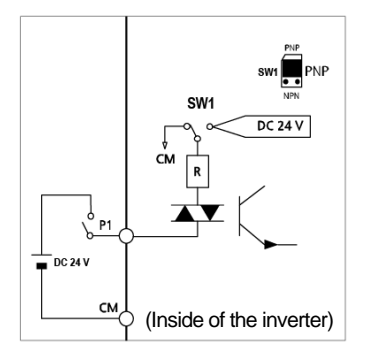

#### **NPN mode (Sink)**

Select NPN mode at the PNP/NPN switch (SW1). The default setting is NPN mode. CM is the common ground terminal for all analog inputs at the terminal block and P24 is the DC 24 V internal power supply.

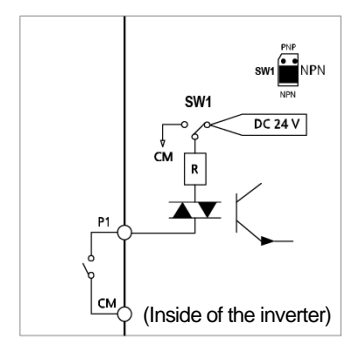

### *O* Caution

Do not change the PNP/NPN input switch settings while the inverter is running. Doing so may change the inverter's input value at the terminals.

# **Step 9 Setting terminating resistor**

Application of terminating resistors allows for optimal impedance matching required for reliable network communication.

When multiple devices are connected to a CAN bus, apply terminating resistors (120 Ω) at both ends of the bus, for the devices that are the farthest apart.

Set SW2 on the control board to ON (left) to turn on the terminating resistor (default: OFF).

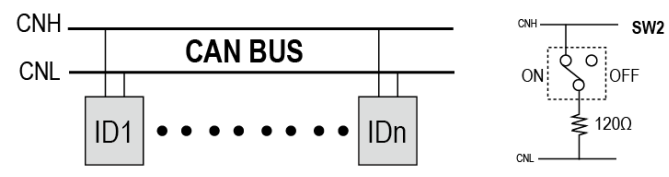

#### **Step 10 Replacing the front cover**

Replace the front cover immediately after work on the inverter is completed.

# **2.3 Post-installation checklist**

After completing the installation, check the items in the table below to make sure that the inverter has been safely and correctly installed.

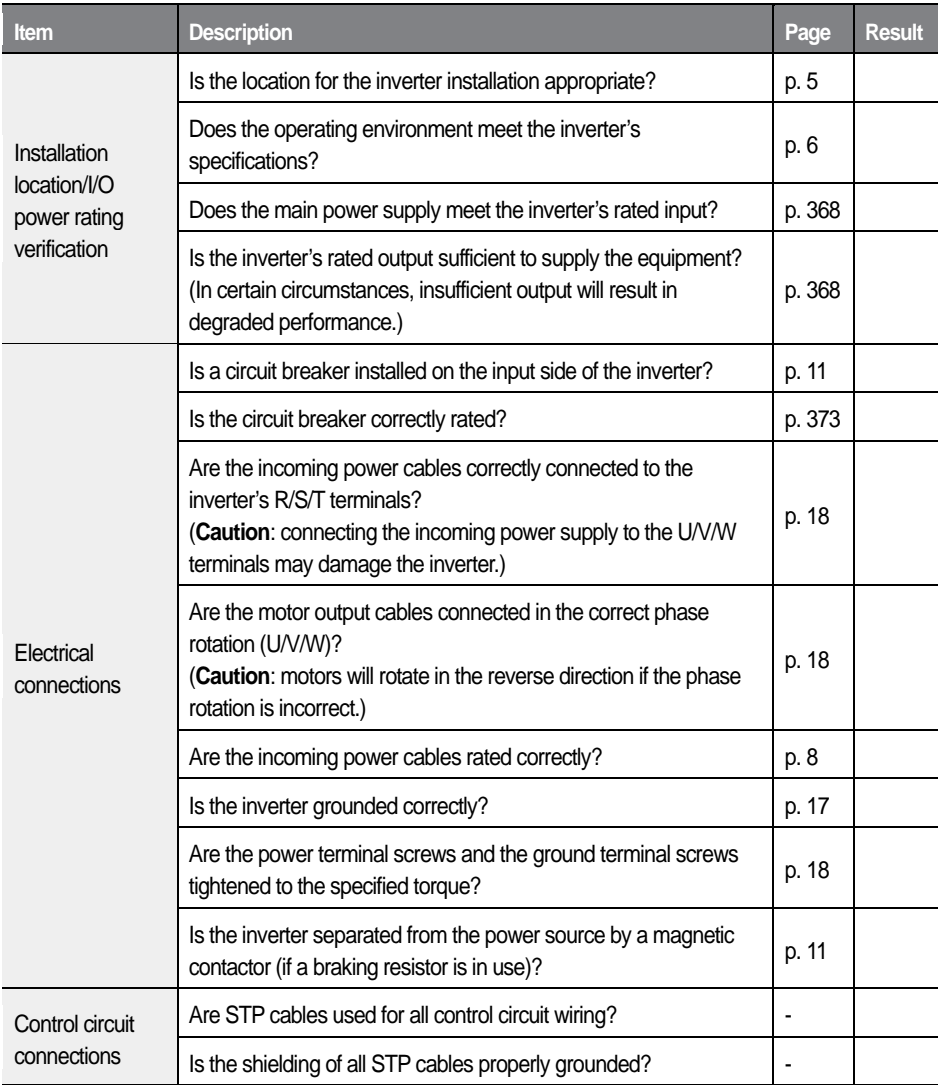

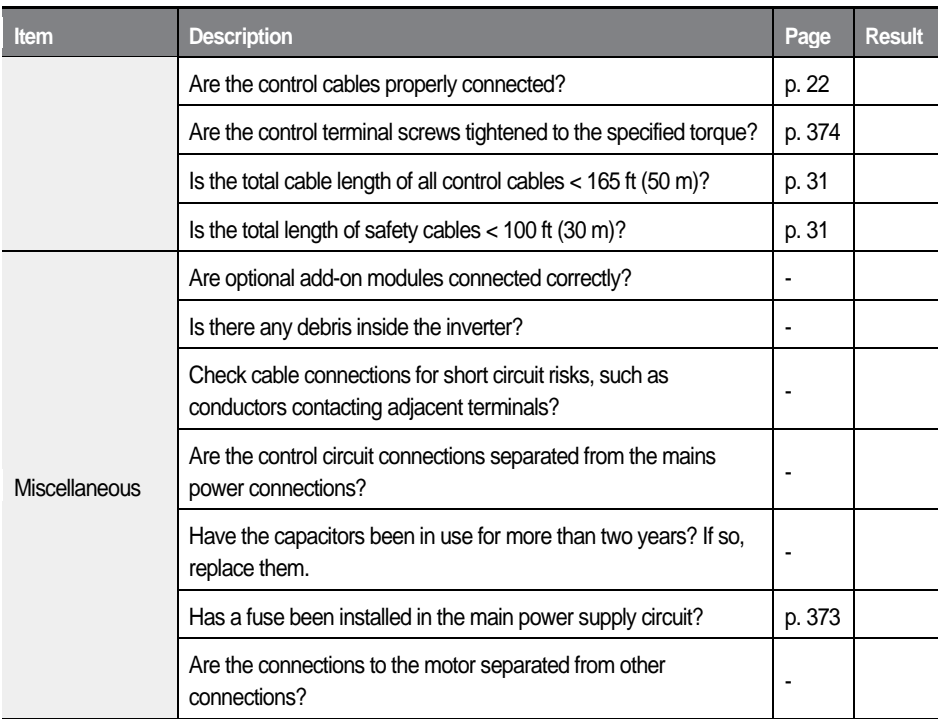

#### **Note**

Г

STP cables have a highly conductive, shielded screen around the twisted pairs. STP cables protect conductors from electromagnetic interference.

# **2.4 Test run**

After the post-installation checklist has been completed, perform a test-run of the inverter.

- 1 Supply mains power to the inverter. Ensure that the keypad display light is on.
- $\mathbf{z}$ Select the command source.
- 3 Set a frequency reference and then check the following:
	- If Ai1 (V1) is selected as the frequency reference input, confirm that the frequency changes when the input voltage changes.
	- If Ai2 (I1) is selected as the frequency reference input, confirm that the frequency changes when the input current changes.
- 4 Set the acceleration and deceleration times.
- 5 Start the motor and check the following:
	- Ensure that the motor rotates in the correct direction (refer to the note below).

Ensure that the motor accelerates and decelerates for the set time and that the motor speed reaches the frequency reference.

## $\bigwedge$  Warning

To avoid electrocution, ensure that the MCCBs and MCs are turned off before connecting power to the inverter.

#### **Note**

- When the forward (FX) signal is ON, the motor should rotate counterclockwise when viewed from the load side of the motor. If the motor rotates in the reverse direction, switch the cables at the U and V terminals.
- For a safe operation, install and use micro-surge filters for the products operating with 400 V class motors. Otherwise, ensure that all 400 V class motors operated with this product have reinforced insulation. Micro-surge voltage inside the motor may result in motor damage.

#### **Verifying motor rotation**

- $\overline{1}$ Set FUN 01 to 'Keypad'.
- $\overline{2}$ Set FUN 02 to 'Keypad 1'.
- 3 Set a frequency reference.
- 4 Press [FWD] on the keypad to operate the inverter in the forward direction.
- 5 Observe the motor's rotation from the load side and ensure that the motor rotates counterclockwise.

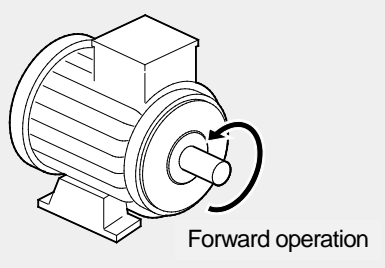

# **C** Caution

- Before operating the inverter for the first time, check the control cables to ensure that all cables are connected properly, and no damages to the cables or short circuit conditions exist.
- Check the parameter settings before running the inverter. Parameter settings may need to be adjusted depending on the load.
- To avoid damaging the inverter, do not supply the inverter with an input voltage that exceeds the rated voltage for the equipment.
- Before running the motor at maximum speed, confirm the motor's rated capacity. As inverters can be used to easily increase motor speed, use caution to ensure that motor speed does not inadvertently exceed the motor's rated capacity.

# **3 Performing basic operations**

This chapter describes the keypad layout, keypad functions, and introduces the parameter groups and codes required to perform basic operations. The chapter also outlines the basic operation of the inverter before advancing to more complex operations. Examples are provided to demonstrate the inverter's operation.

#### **Operation indicators**

Refer to the following table for the operating status of the inverter.

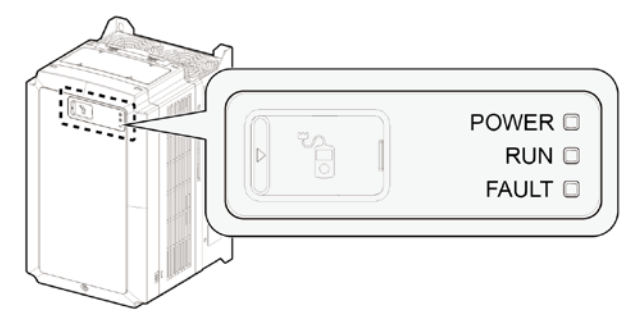

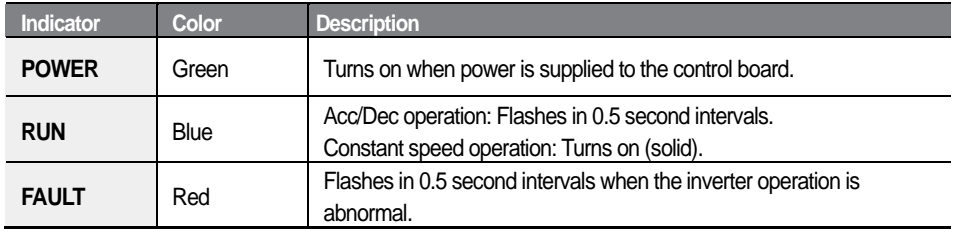

#### **Keypad connection**

Г

Refer to the following figure to connect a keypad to the inverter.

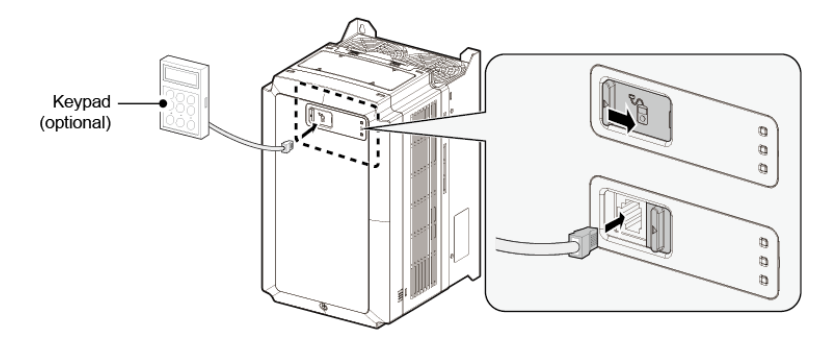

# **3.1 About the keypad**

The keypad has two main components – the operation keys and the display.

On the Keypad display, you can view the parameter setting values. It displays up to 32 alphanumeric characters.

# **3.1.1 Operation keys**

#### **Operation keys**

The table below lists the names and functions of the keypad's operation keys.

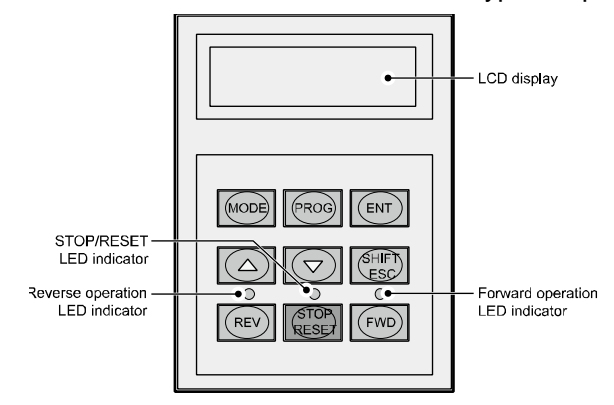

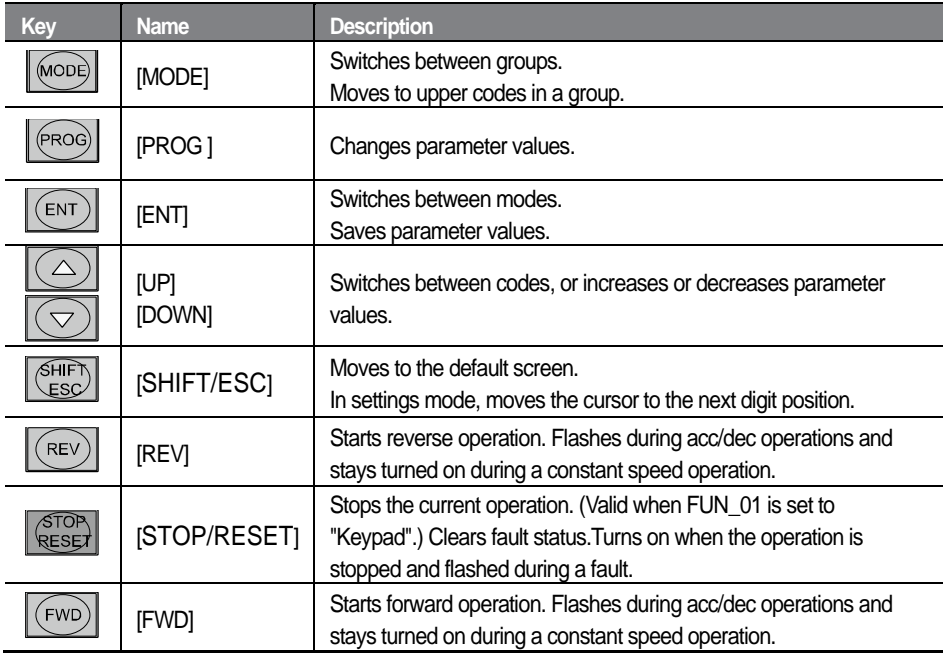

54 **LSELECTRIC** 

# **3.1.2 About the display**

Г

# **Speed(IM)and Speed(PM)mode display**

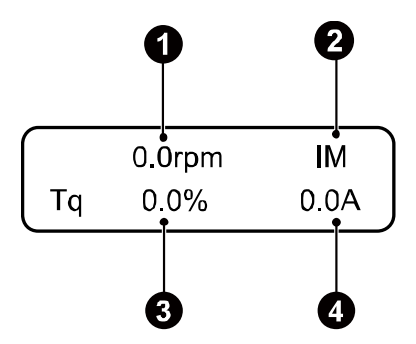

The following table lists the names and functions of the items displayed in this mode. Refer to the corresponding number in the illustration above.

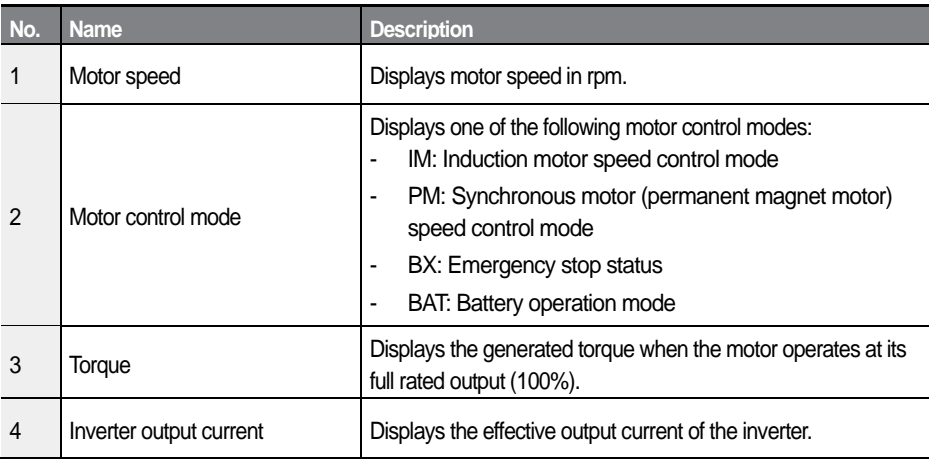

#### **V/F and Slip Comp mode display**

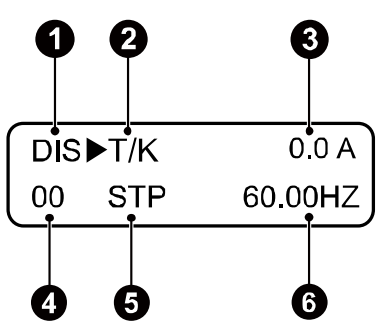

The following table lists the names and functions of the items displayed in this mode. Refer to the corresponding number in the illustration above.

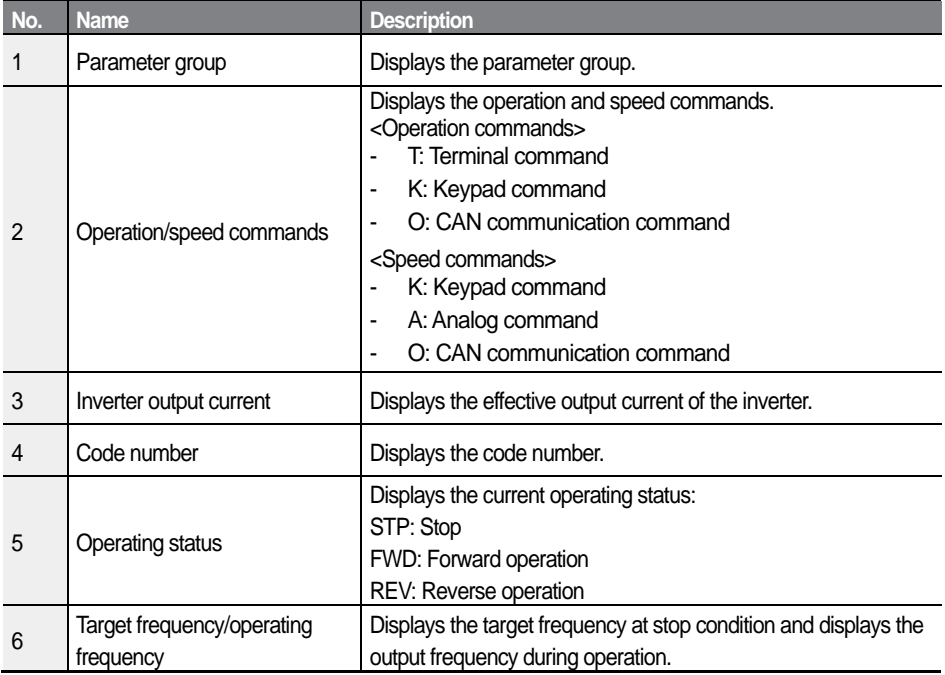

# **Group display**

Г

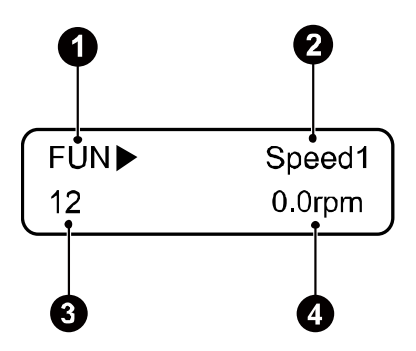

The following table lists the names and functions of the items displayed in this mode. Refer to the corresponding number in the illustration above.

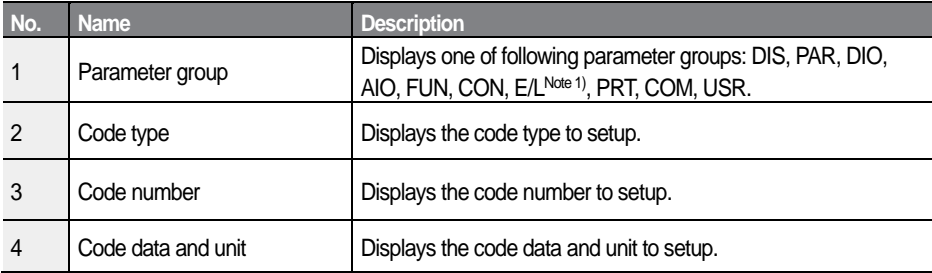

Note 1) Displayed only when an ELIO add-on module has been installed and "PAR\_08" is set to "Elevator."

# **3.1.3 Control menu**

The SV-L100 inverter's control menu has the following groups.

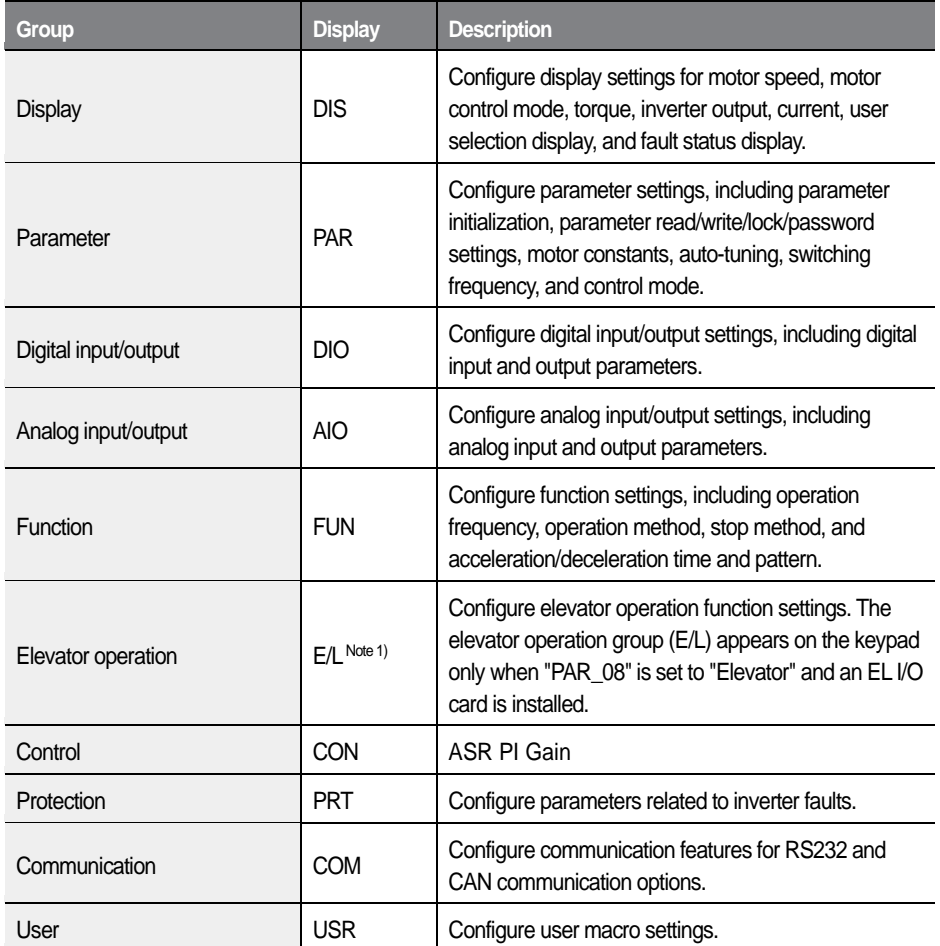

Note1) Displayed when an ELIO add-on module has been installed. Refer to the user manual supplied with the add-on module.

The groups in bold in the Display column are default parameter groups. Refer to *[6](#page-145-0) [Detailed operation by function groups](#page-145-0)* on page *[133](#page-145-0)* for details.

# **3.2 Using the keypad**

The keypad enables movement between groups and codes. It also enables users to select and configure functions. At code level, you can set parameter values, turn specific functions on or off, and decide how functions will be used. Refer to *[5](#page-92-0) [Table of functions](#page-92-0)* on page *[80](#page-92-0)* to find the functions you need.

# **3.2.1 Group and code selection**

The example below shows how to switch between groups and codes.

- Press [MODE] to move to the group you require. 1
- $\overline{2}$ Move up and down through the codes using [▲] or [▼] until you locate the code that you require.

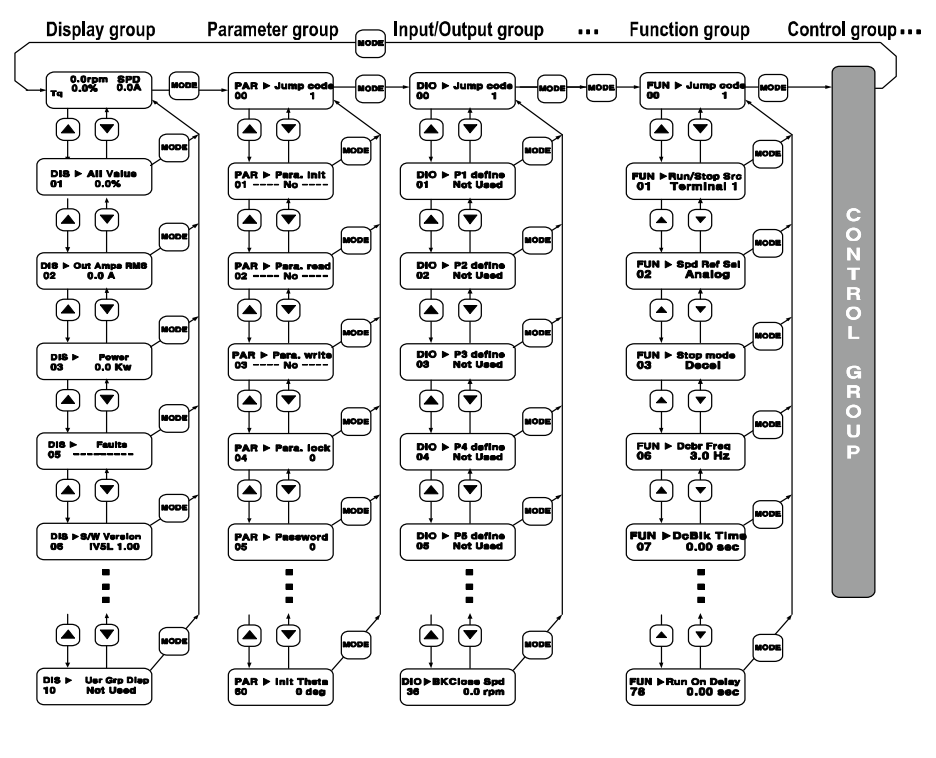
#### **Note**

For some settings, pressing [▲] or [▼] will not increase or decrease to the next numerical code. Code numbers may be skipped or not be displayed as certain codes have been intentionally left blank or reserved for new functions to be added in the future. Also, some features are hidden because functions for a certain code have been disabled.

# **3.2.2 Navigating directly to different codes**

The following example shows how to navigate to code PAR\_56 from the initial code in the group (PAR\_00). This example applies to all groups.

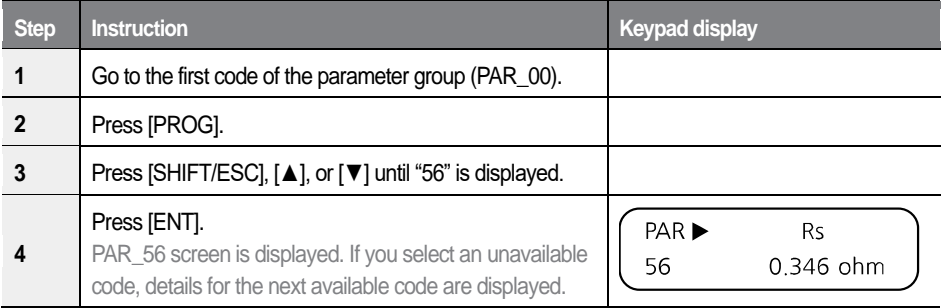

Read-only parameters cannot be changed. The parameter values for those parameters with "read-only during operation" attribute cannot be changed during an inverter operation.

## **3.2.3 Setting parameter values**

Enable or disable features by setting or modifying parameter values for different codes. Directly enter values, such as frequency references, supply voltages, and motor speeds. The instructions below list the steps to set or modify parameter values.

- $\blacktriangleleft$ Select the group and code to configure or modify.
- $\overline{2}$ Press [PROG].

The cursor will flash.

60  $LSELECTRIC$ 

- 3 Press [SHIFT/ESC], [▲], or [▼] to adjust the value.
- 4 Press [ENT] to save the changes.

### **Note**

Г

Each code's parameter values have default features and a specified range. Refer to [6](#page-145-0) *[Detailed operation by function groups](#page-145-0)* on page *[133](#page-145-0)* for information about the features and ranges before configuring or modifying parameter values.

# **3.2.4 Setting parameter labels**

Set labels for the parameters in groups, such as DIS (Display), DIO (Multifunction input/output), and AIO (Analog input/output).

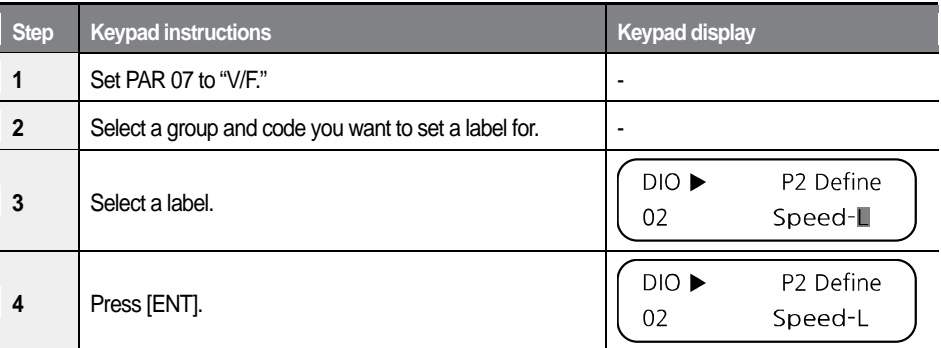

The following is an example to label DIO\_02 to "Speed-L."

#### **Note**

You cannot set labels for parameters with "#" next to the parameter number.

For example, if you try to select "ASR GainSel" (not available in Slip Comp mode) for DIO 02 in Slip Comp mode, "#" will be displayed next to the selected code. If you press Enter to save the setting, the parameter will be set to "Not Used."

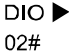

P2 Define **ASR GainSel**   $DIO$  $\blacktriangleright$  $0<sub>2</sub>$ 

P<sub>2</sub> Define Not Used

# **3.2.5 Configuring acceleration time on the keypad**

The following example demonstrates how to modify the ACC (acceleration time) value from 10 seconds to 15 seconds in the operation group.

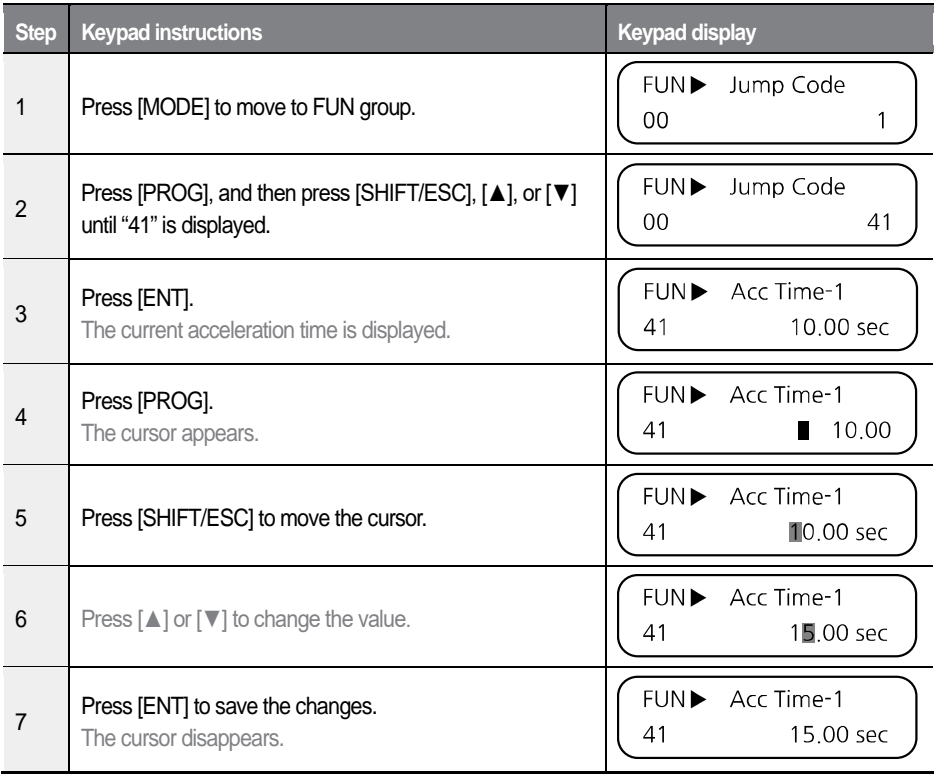

# <span id="page-75-0"></span>**3.3 Confirming the encoder operation**

# **3.3.1 Definition of forward and reverse operations**

When looking at the motor from the load side, the motor rotates counterclockwise in the forward operation.

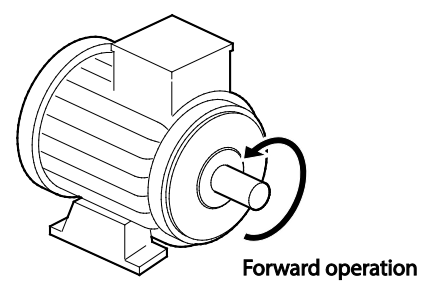

# **3.3.2 Confirming the forward and reverse operations**

### **Forward operation**

Confirm that the speed display in the initial display group screen is positive (+) when the inverter is ON and rotating the motor's spindle.

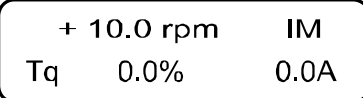

#### **Reverse operation**

Confirm that the speed display in the initial display group screen is negative (-) when the inverter is ON and rotating the motor's spindle.

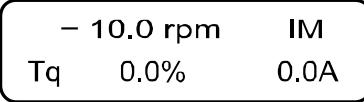

#### **Note**

- If "0.0 rpm" is displayed, or the (+) and (-) values are displayed reversely, confirm the encoder connections.
- If you cannot manually rotate the motor, refer to *[3.4](#page-76-0) [Operating the inverter](#page-76-0)  [with the keypad](#page-76-0)* or *3.5 Operating the inverter using the control terminal block*.

# <span id="page-76-0"></span>**3.4 Operating the inverter with the keypad**

## **3.4.1 Setting parameter values for keypad operation**

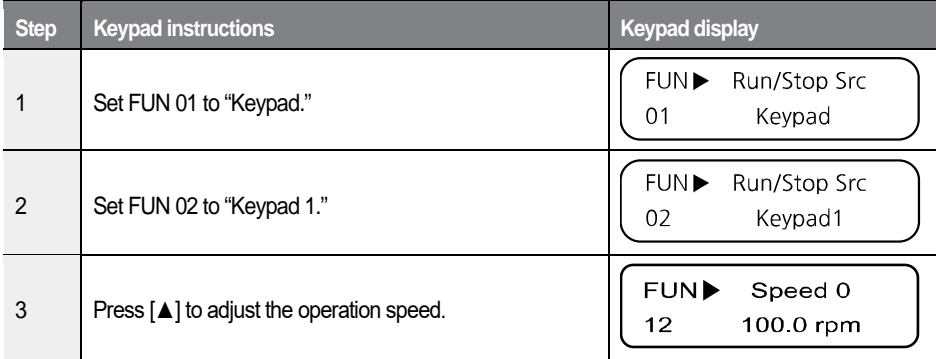

# **3.4.2 Forward and reverse operations**

### **Low speed operation**

Г

Configure FUN12 to "100.0 rpm" and then follow the instructions in the table below.

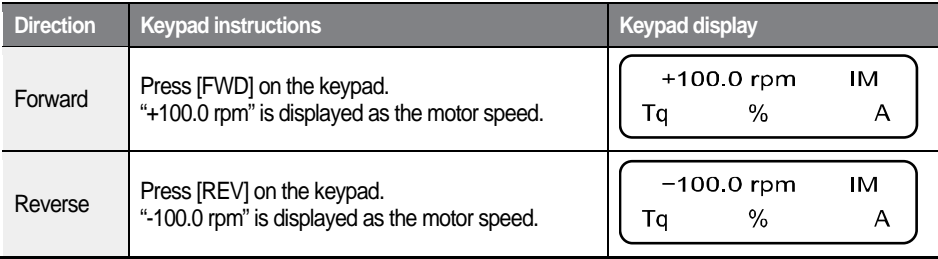

When selecting low speed from the keypad, the operating status for various current encoder and motor connections are listed in the table below.

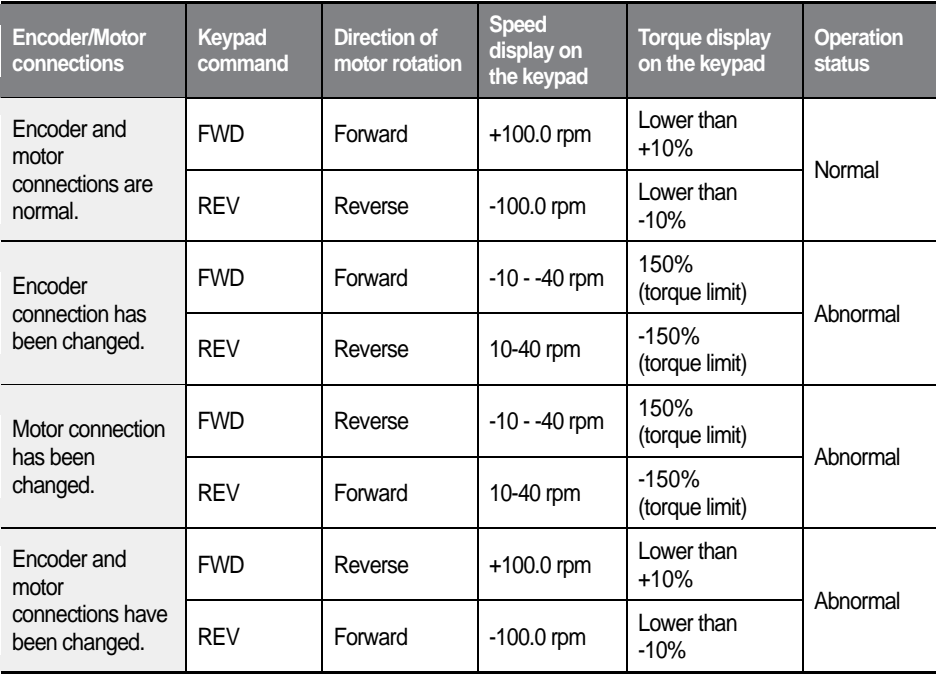

**Basic Operation Basic Operation**

## $L5$ ELECTRIC

If the encoder's Phase A and B are reversed or the motor connection has been changed, reverse the positions of Phase A and B, or change the connections at the inverter's output.

The torque display on the keypad is based on no load operation.

#### **High speed operation**

Configure FUN12 to "1000.0 rpm" and then follow the instructions in the table below.

<span id="page-78-0"></span>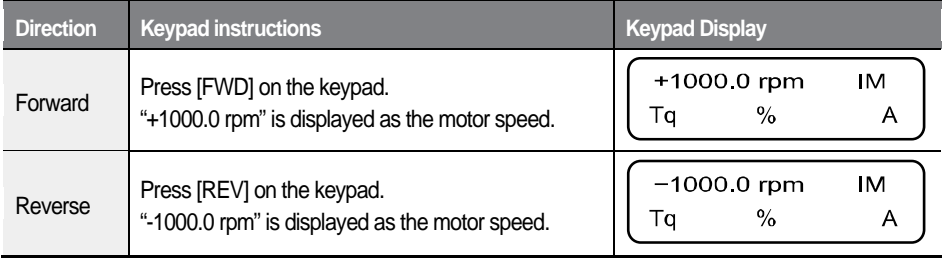

# **3.5 Operating the inverter using the control terminal block**

Г

## **3.5.1 Setting parameter values for control terminal block operation**

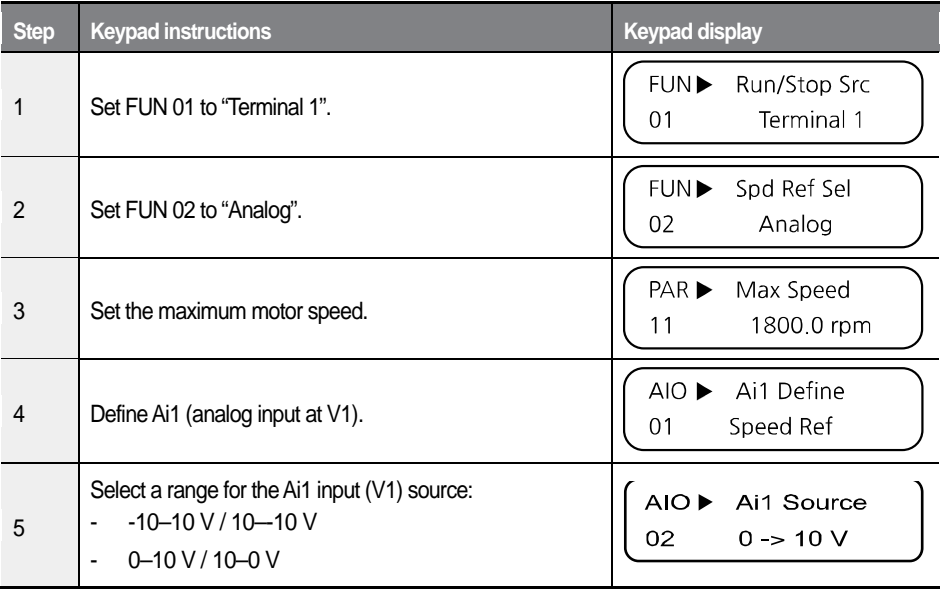

## **3.5.2 Cable connections for potentiometer speed control (V1 analog input)**

The diagram below shows the cable connections to use when a potentiometer is connected to V1 analog input terminal.

Connect the potentiometer to the VR, V1, GND terminals on the control terminal block.

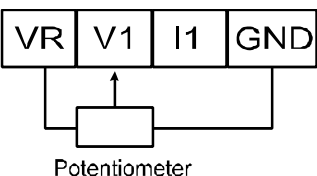

 $(1/2 W, 10K\Omega)$ 

## **3.5.3 Adjusting the analog input bias and gain (V1 analog input)**

### **Adjusting the Out Y1 (bias) for analog inputs**

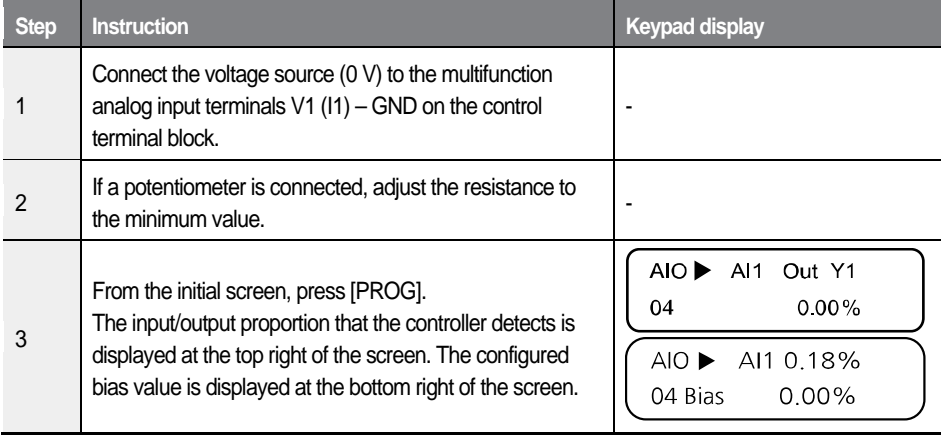

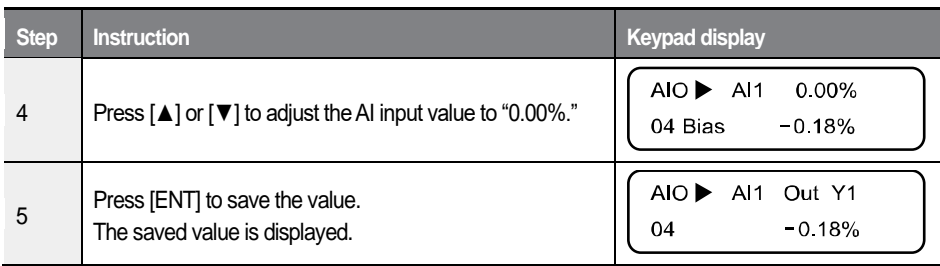

## **Adjusting the Out Y2 (gain) for analog inputs**

 $\overline{1}$ 

<span id="page-81-0"></span>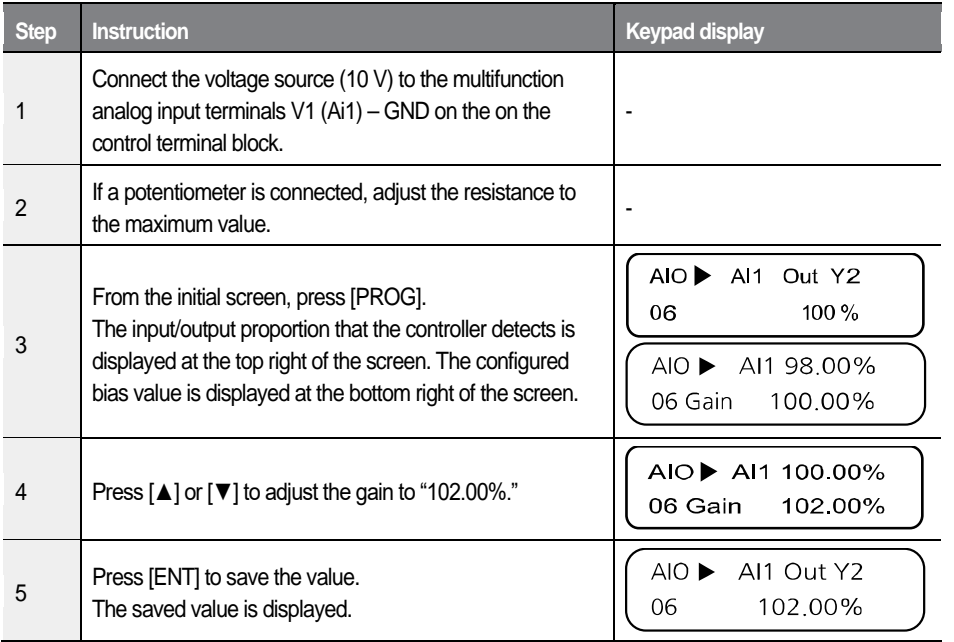

 $L5$  *ELECTRIC* 69

# **3.5.4 Operating in forward and reverse directions**

## **FX operation from the control terminal block**

- $\mathbf{1}$ Connect an input voltage (0 V) across the V1 and GND terminals.
	- If a potentiometer is connected, adjust the resistance to the minimum value.
- $\overline{2}$ Close the motor circuit by connecting the FX and CM terminals together at the control terminal block, and then confirm that "+0.0 rpm" is displayed as the motor speed.
	- In V/F and Slip Comp operation modes, the inverter will not operate at below the minimum speed set at PAR 12.
- $\mathbf{3}$ Gradually increase the voltage at V1 and then confirm that the motor speed increases (at DIS\_01 PreRamp Ref).
	- If a potentiometer is connected, gradually increase the resistance value.
- 4 Break the connection between the FX and CM terminals to open the motor circuit.

## **RX operation from the control terminal block**

- 1 Connect an input voltage (0 V) across the V1 and GND terminals.
	- If a potentiometer is connected, adjust the resistance to the minimum value.
- $\mathbf{2}$ Close the motor circuit by connecting the RX and CM terminals together at the control terminal block, and then confirm that "-0.0 rpm" is displayed as the motor speed.
	- In V/F and Slip Comp operation modes, the inverter will not operate at below the minimum speed set at PAR\_12.
- 3 Gradually increase the voltage at V1 and then confirm that the motor speed increases (at DIS\_01 PreRamp Ref).
	- If a potentiometer is connected, gradually increase the resistance value.
	- **LSELECTRIC** 70

4 Break the connection between the RX and CM terminals to open the motor circuit.

### **Operation status according to the encoder when operating at low speed via the control terminal block**

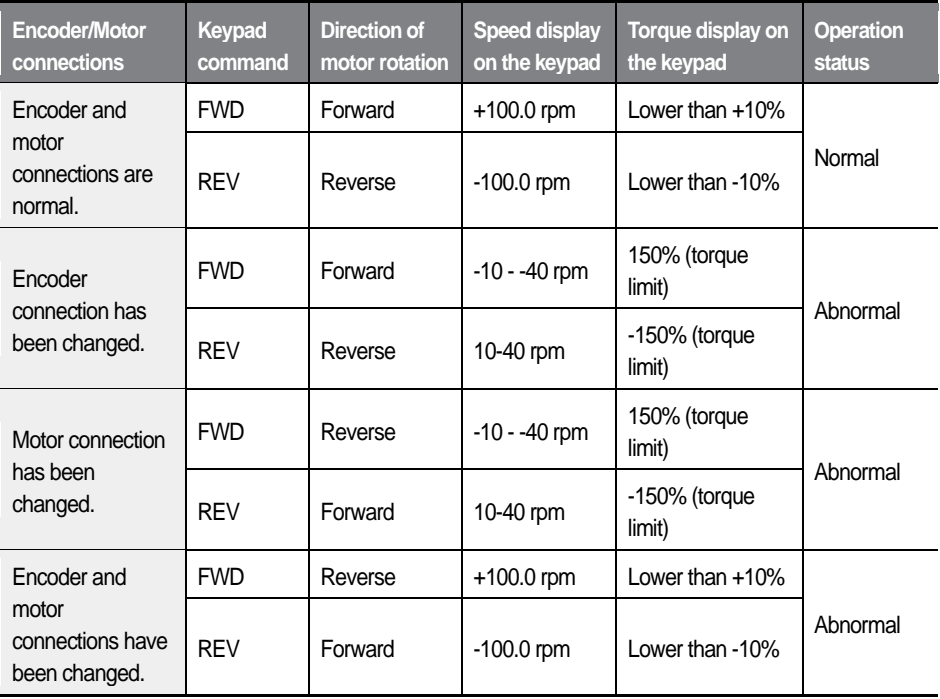

If Phase A and B of the encoder are reversed or the motor connections have been changed, reverse the Phase A and B connections, or change the inverter output connection.

The torque display on the keypad is based on no load operation.

Г

## **Example of an operation (1) Speed reference from the keypad + run signal at the terminal block**

#### **Operation conditions**

- Control mode: Speed control (PAR\_07: Speed(IM))
- Speed reference: Set the speed to 1,500 rpm from the keypad
- Acceleration/deceleration time: 10 sec. / 20 sec.
- Run command: RUN/STOP command at the terminal block

### **Wiring diagram**

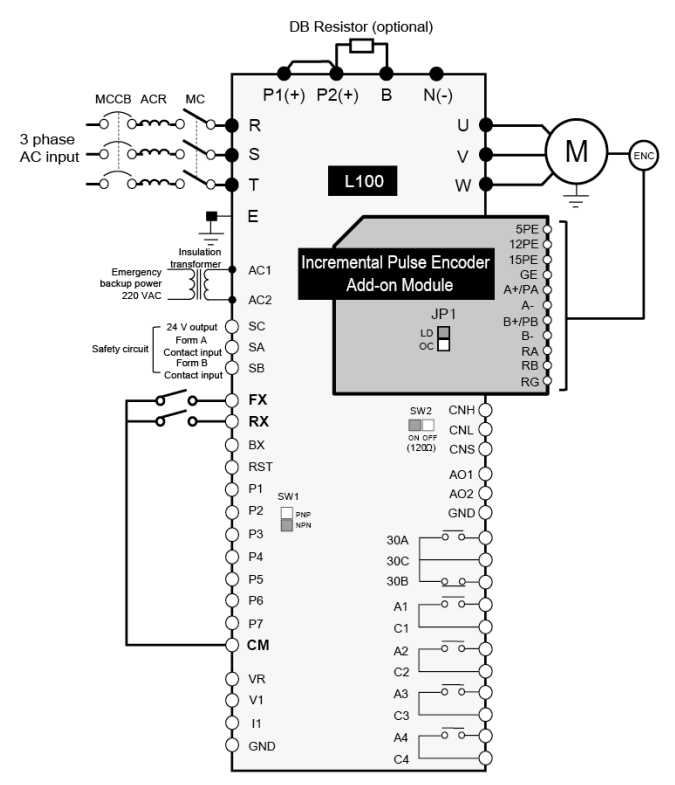

### **Parameter setting**

 $\overline{1}$ 

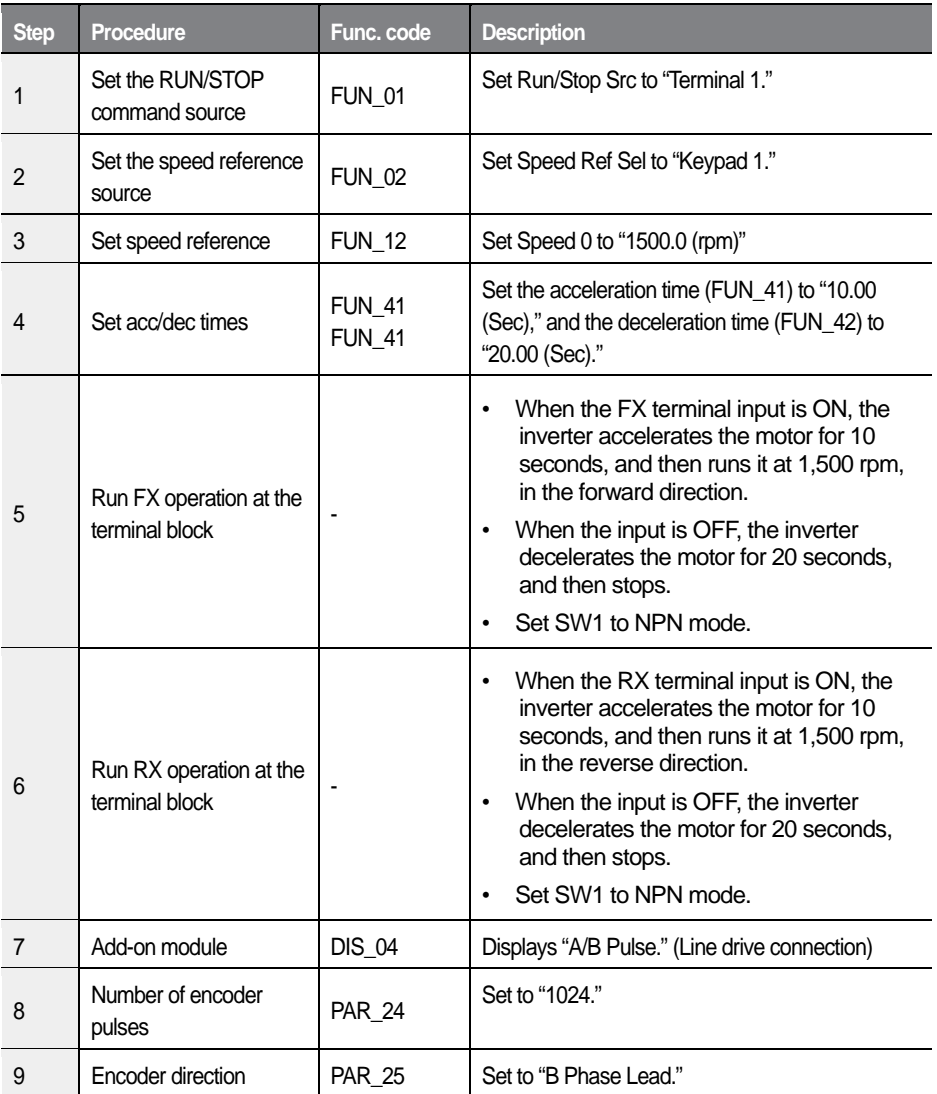

 $L5$ *ELECTRIC* 73

## **Example of an operation (2) Speed reference from the potentiometer (V1) + run signal at the terminal block**

#### **Operation conditions**

- Control mode: (PAR\_07: Speed(IM))
- Speed reference: Set the speed to 1,500 rpm using the potentiometer (connected to V1).
- Acceleration/deceleration time: 10 sec. / 20 sec.
- Run command: RUN/STOP command at the terminal block

#### **Wiring diagram**

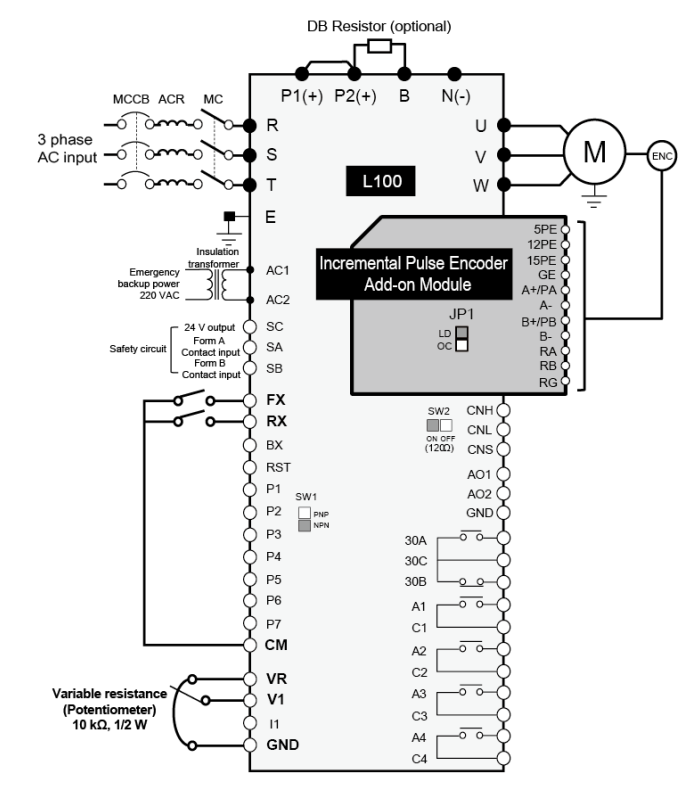

### **Parameter setting**

 $\overline{1}$ 

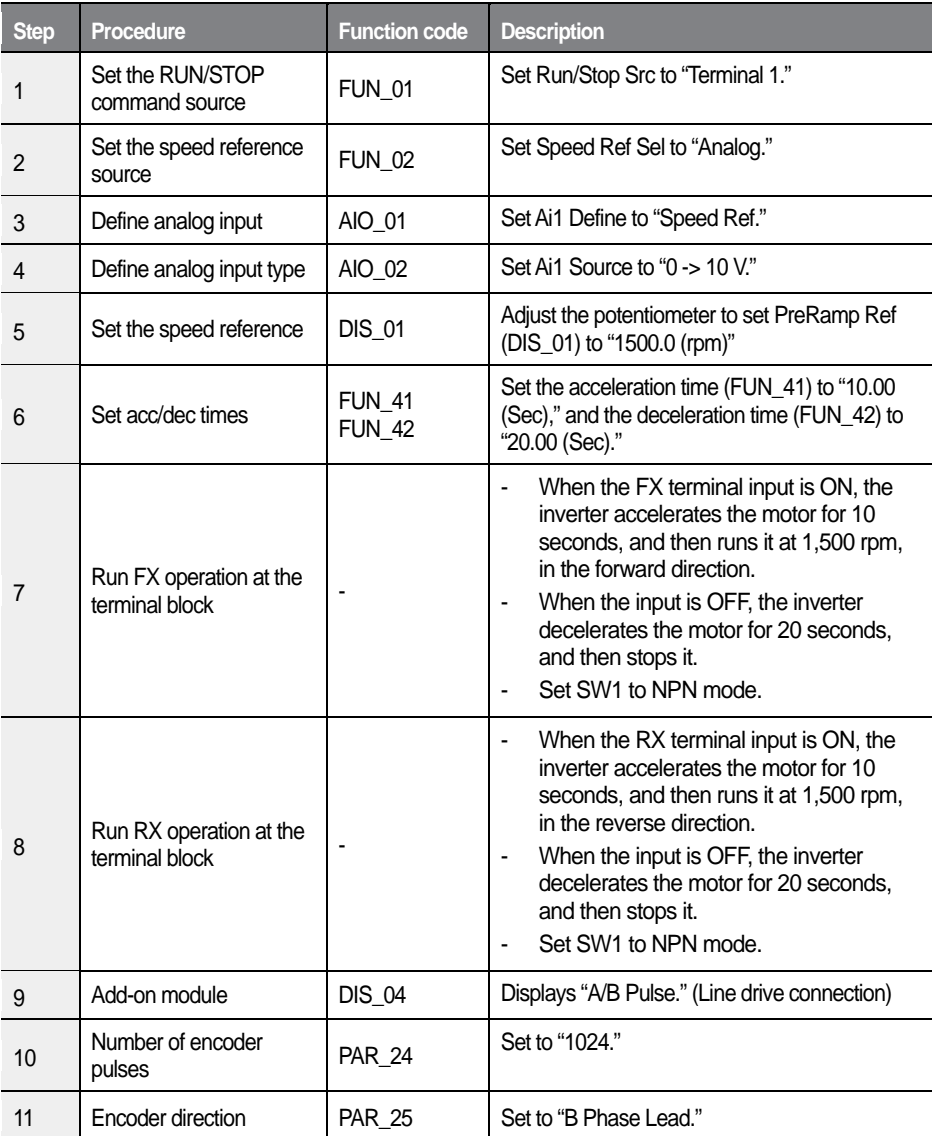

 $L5$ *ELECTRIC* 75

# **4 Basic and advanced features**

# **4.1 Introduction of basic features**

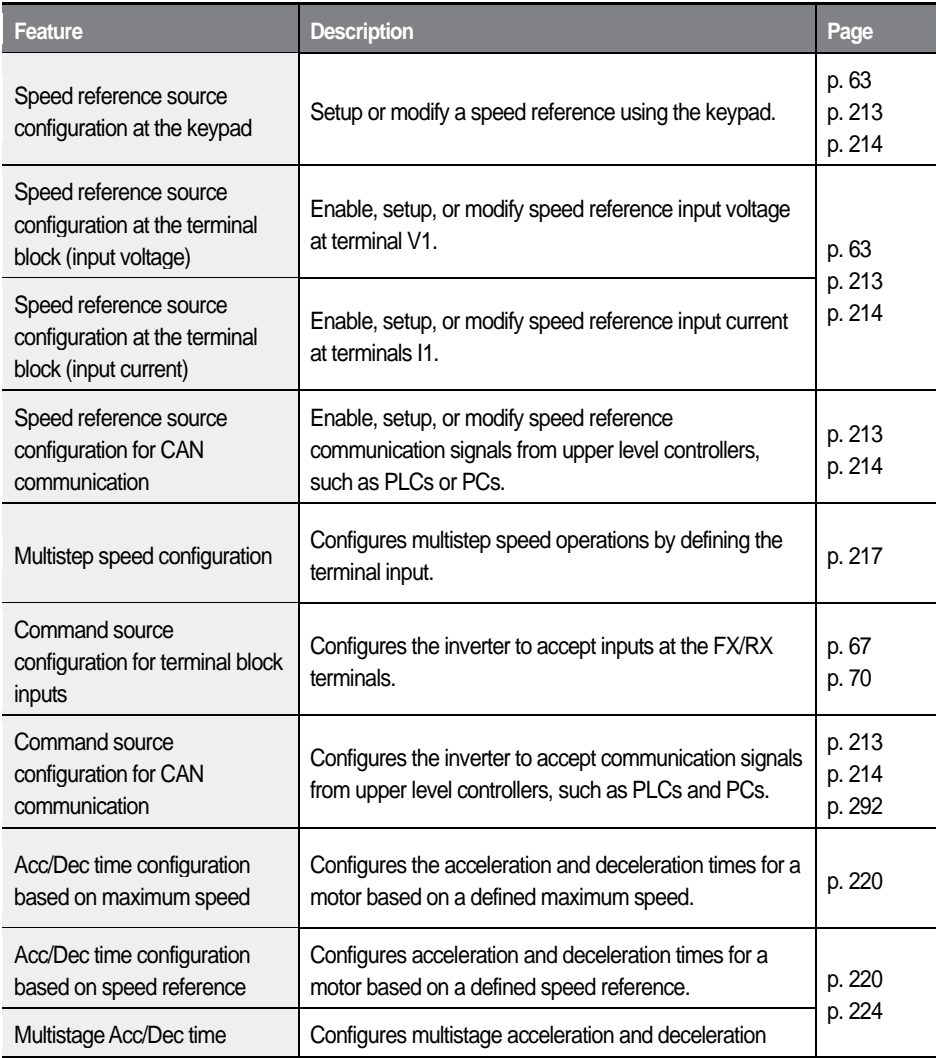

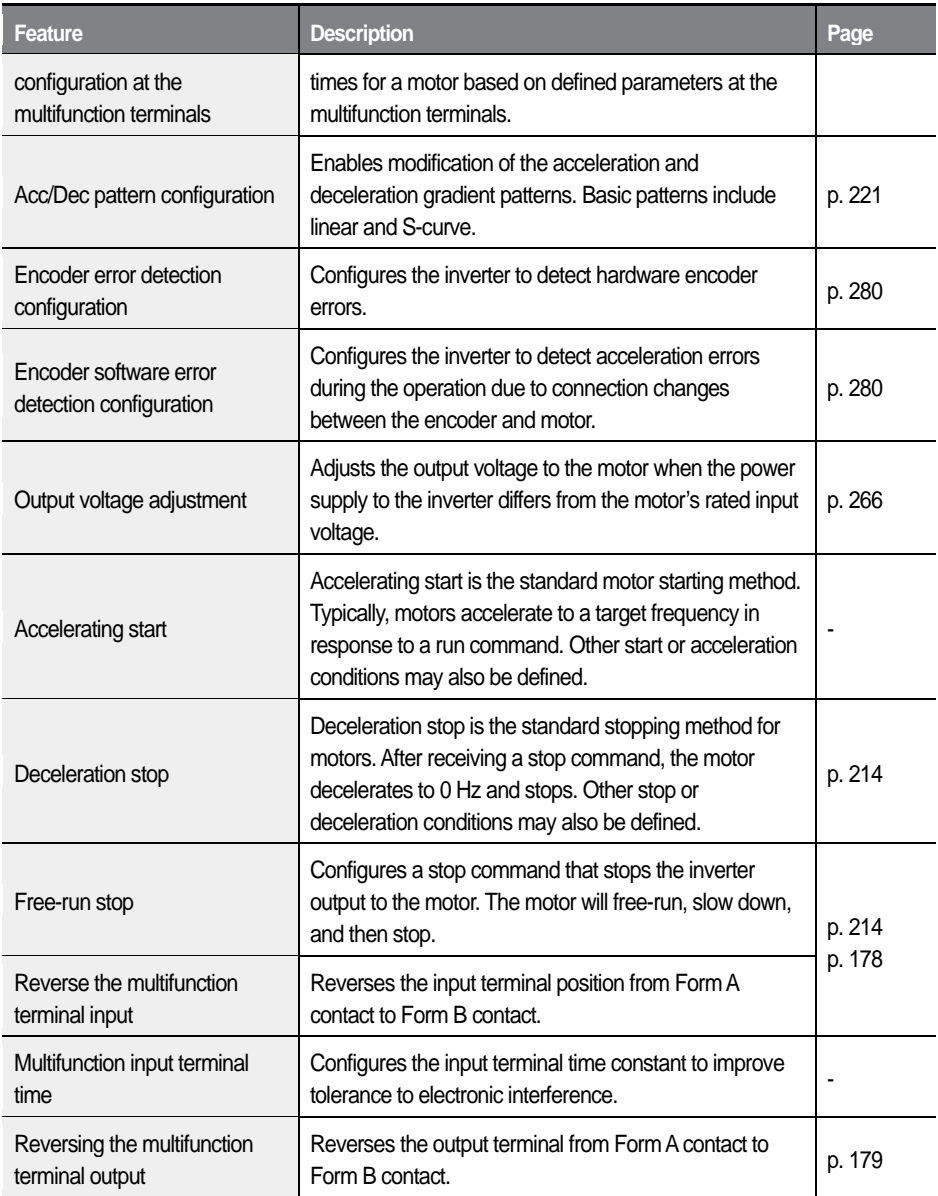

 $\overline{1}$ 

# **4.2 Introduction of advanced features**

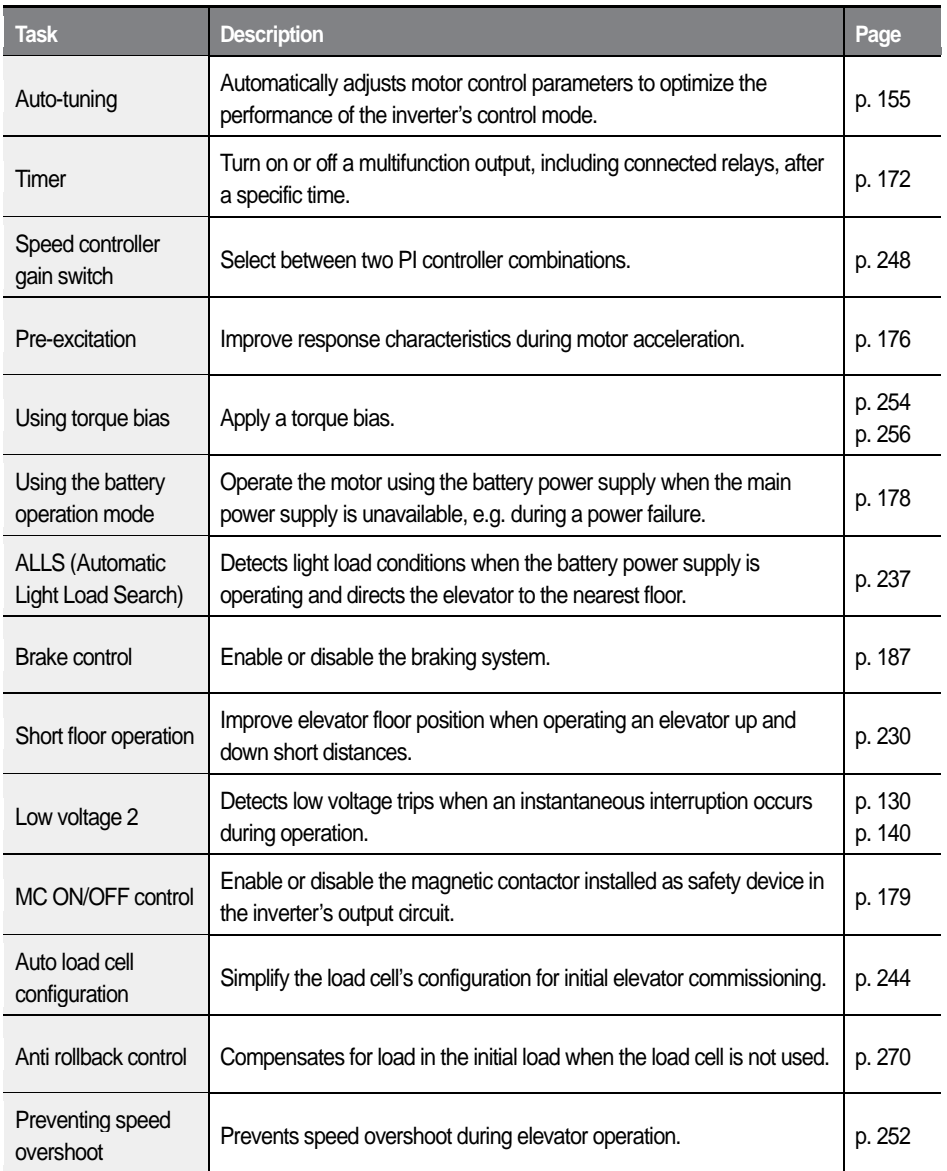

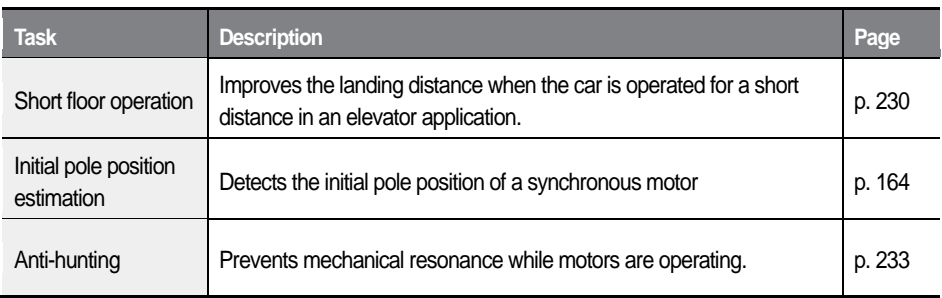

 $\overline{1}$ 

# **5 Table of functions**

# **5.1 Display (DIS) group**

- IM: Speed(IM), V/F: Speed ( V/F), Slip: Slip Compensation, PM: Speed (PM), ELIM: EL+IM, ELPM: EL+PM
- O: Displayed, X: Not displayed, #: Not available
- On the Keypad, "#" indicates not available and "\*" indicates a duplicate setting.

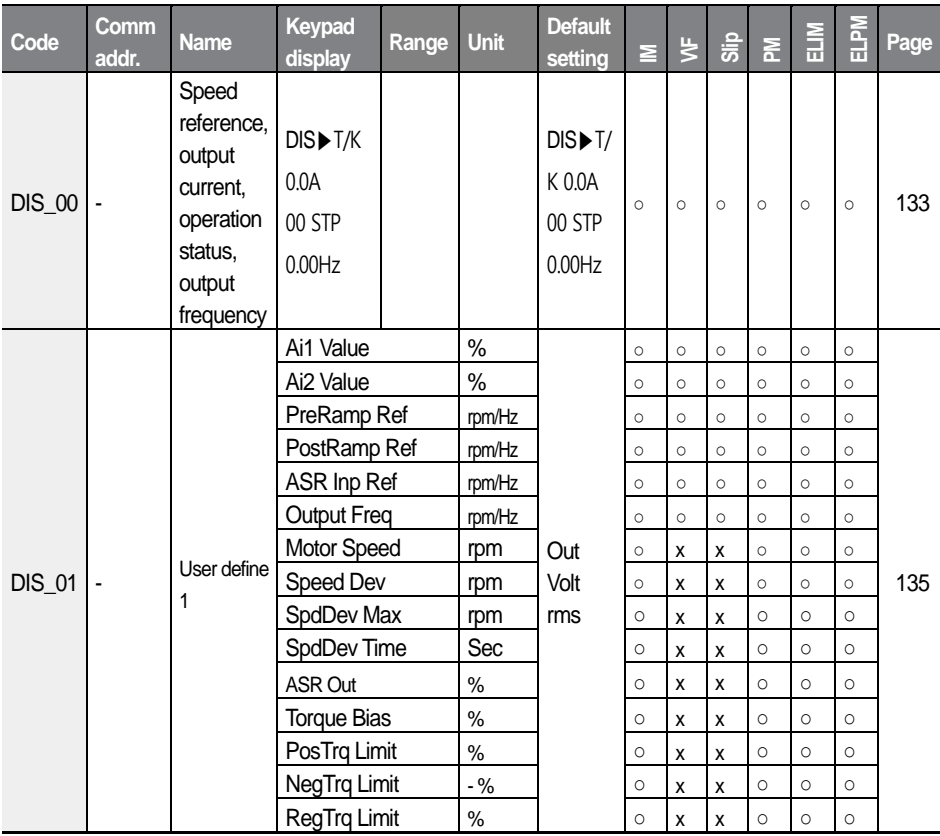

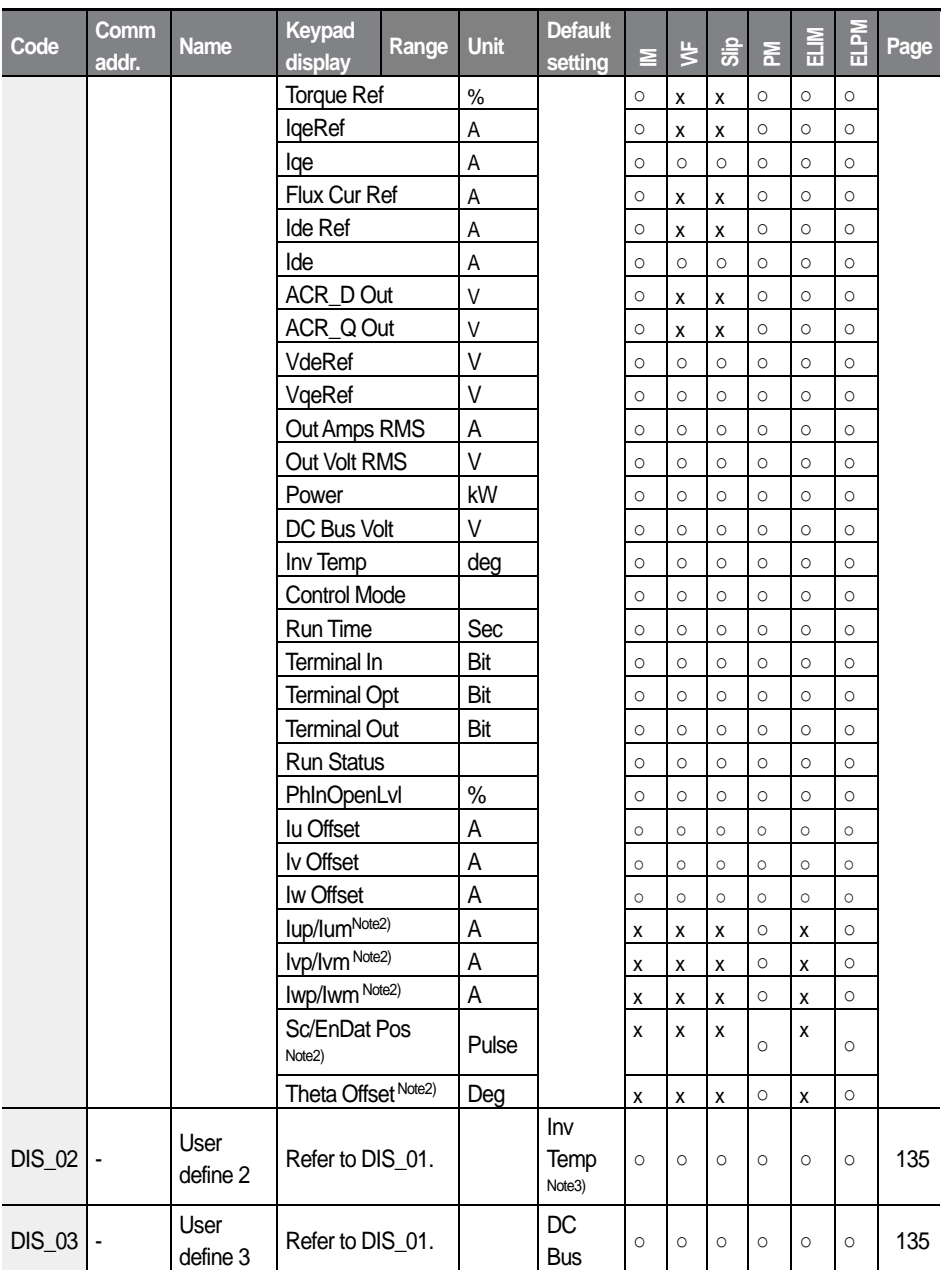

 $\overline{1}$ 

 $L\vec{S}$ ELECTRIC 81

#### Table of functions

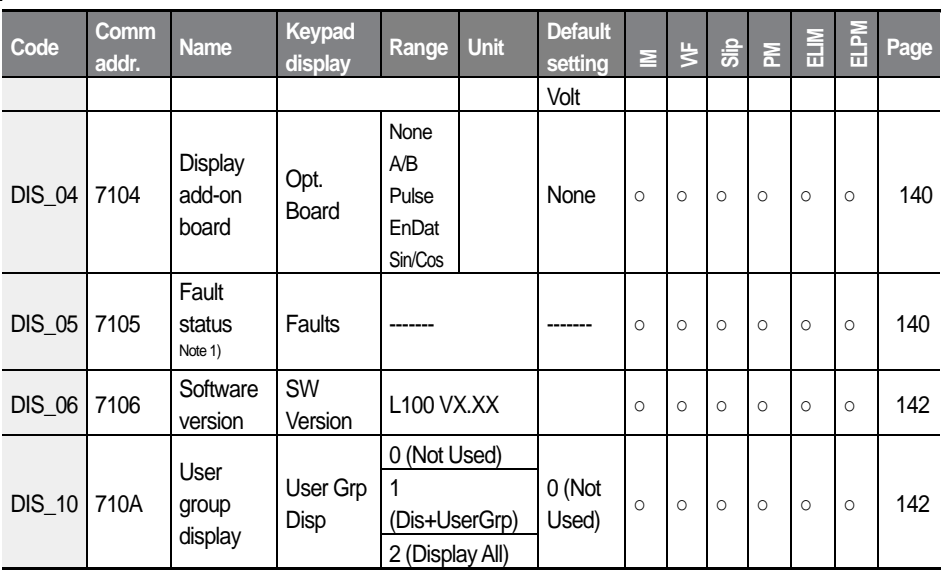

Note 1) When accessing DIS-05 via the communication, fault status is not displayed and only deleting communication history is available.

Note 2) Displayed only when PAR\_07 (Control Mode) is set to "Speed(PM)."

Note 3) The default value varies depending on the control mode.

V/F & Slip Comp: Inv Temp Speed(IM): Flux Cur Ref Speed(PM): Sc/EnDat Pos

# **5.2 Parameter (PAR) group**

Г

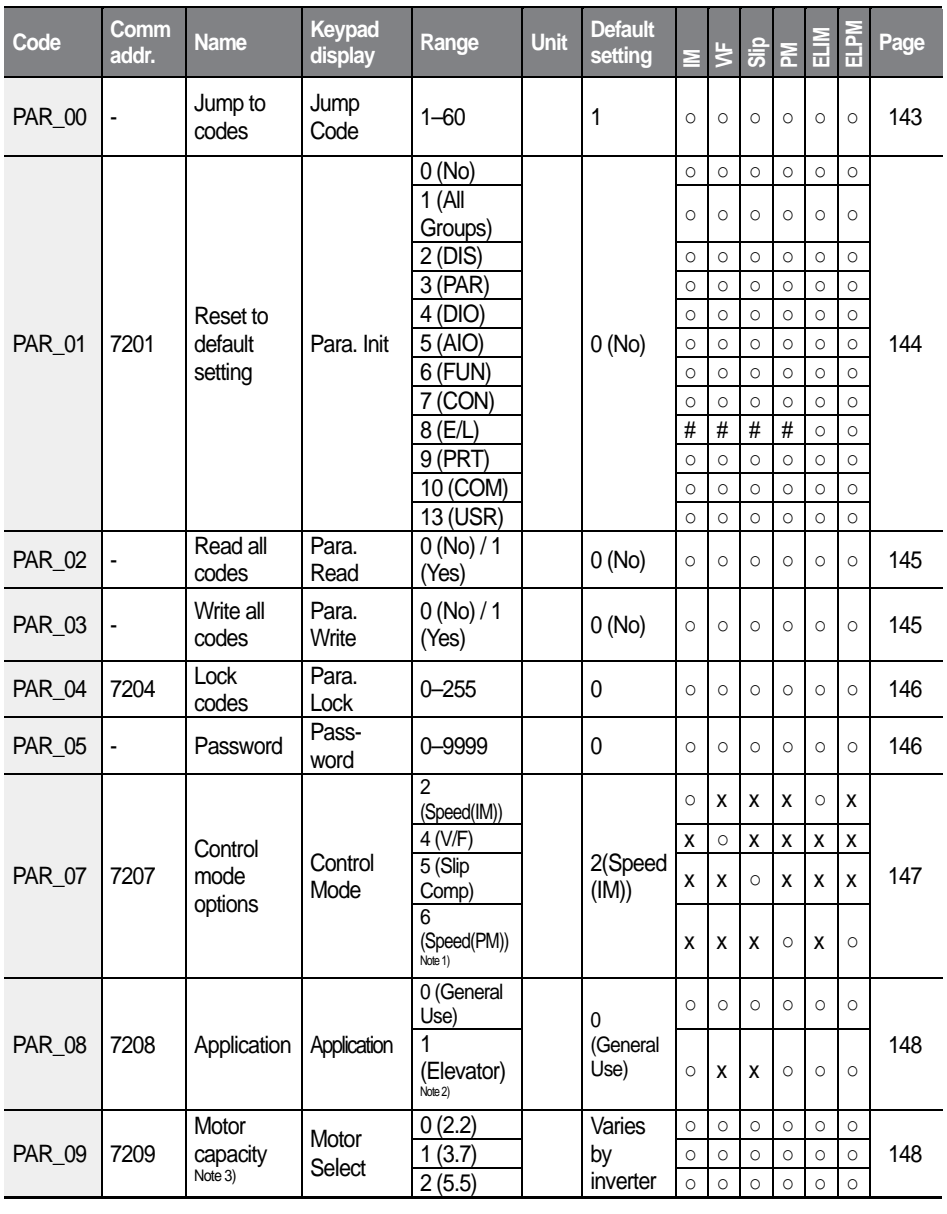

83

 $L5$ ELECTRIC

### Table of functions

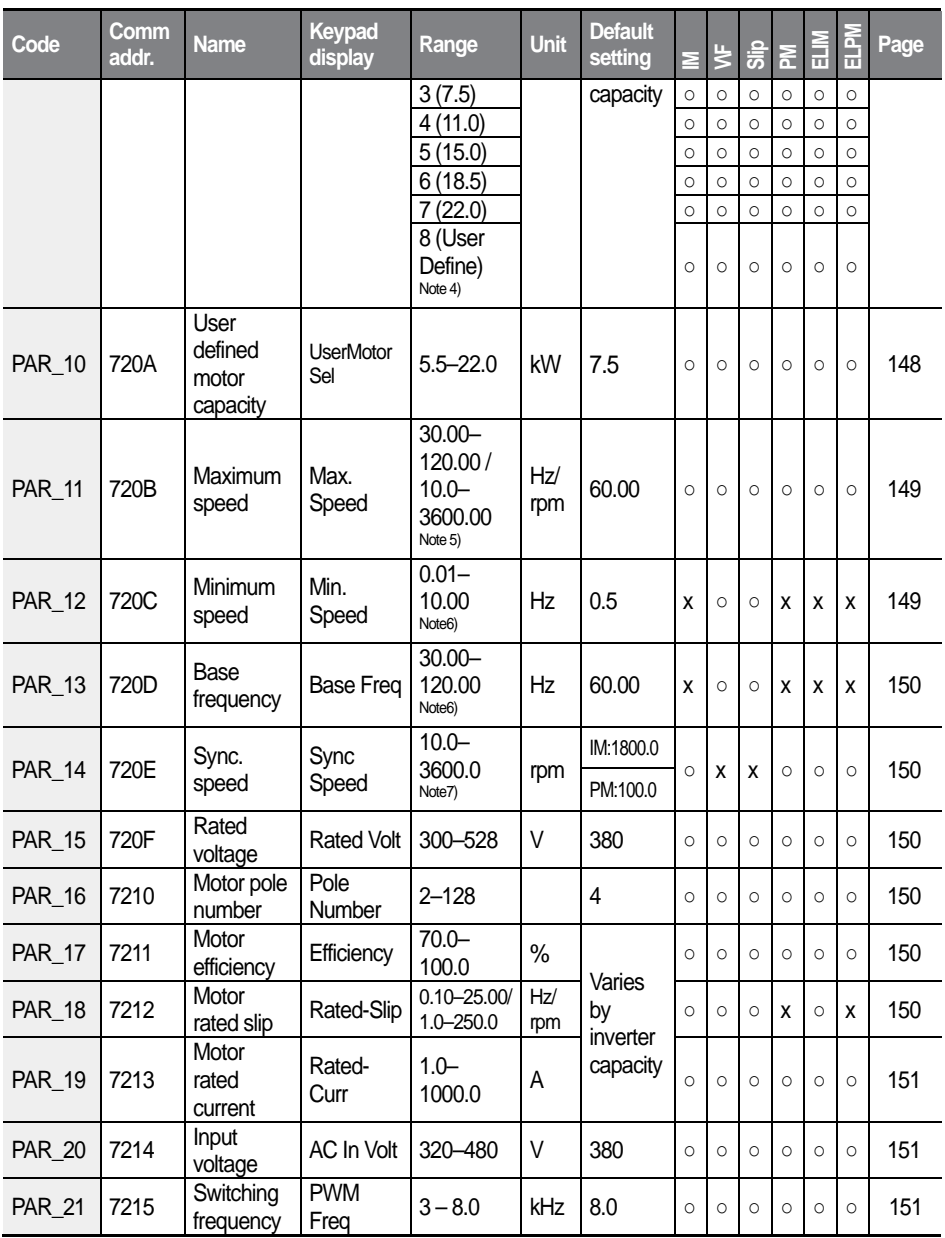

1

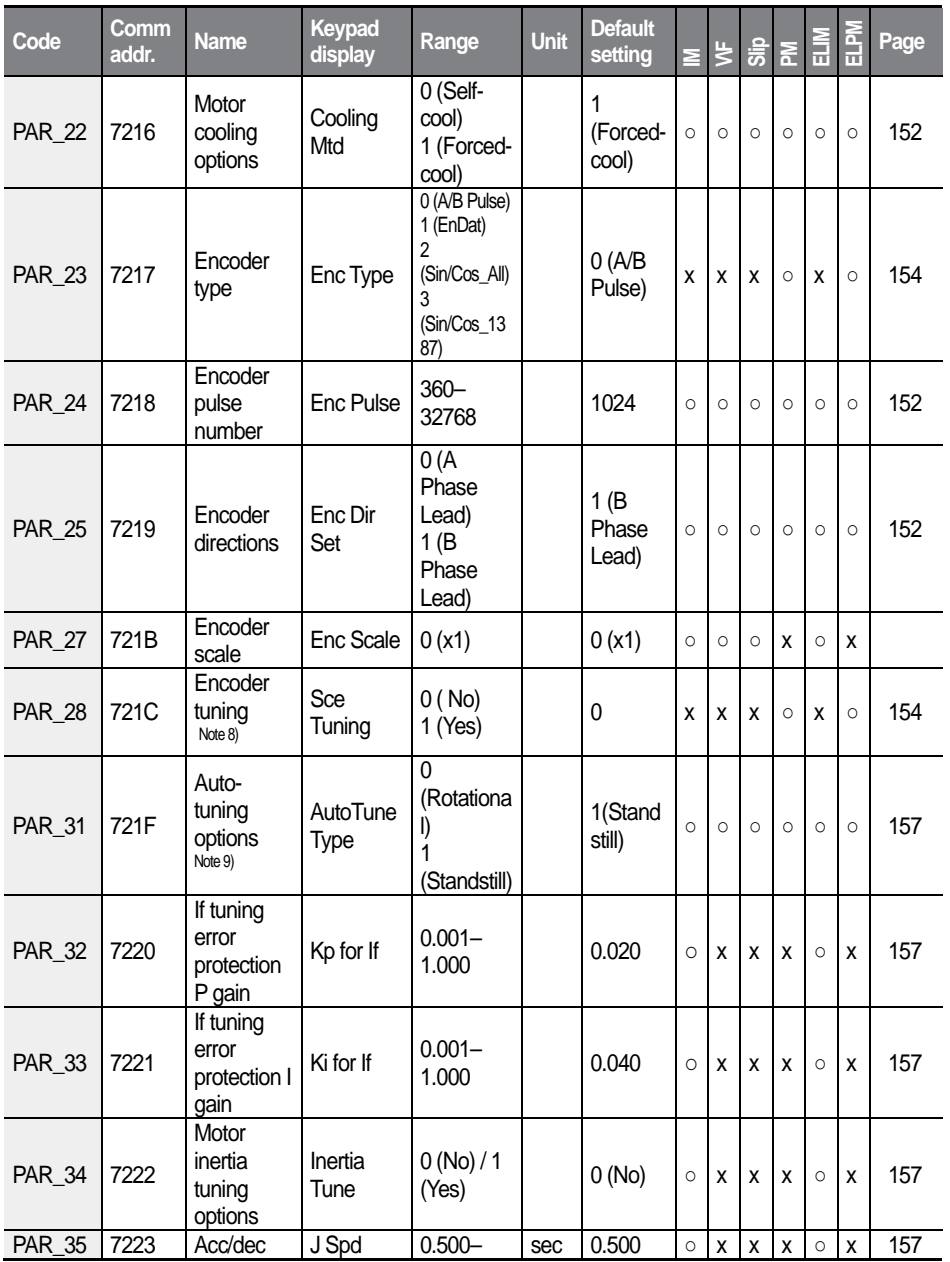

 $\overline{1}$ 

 $L5$ ELECTRIC 85

### Table of functions

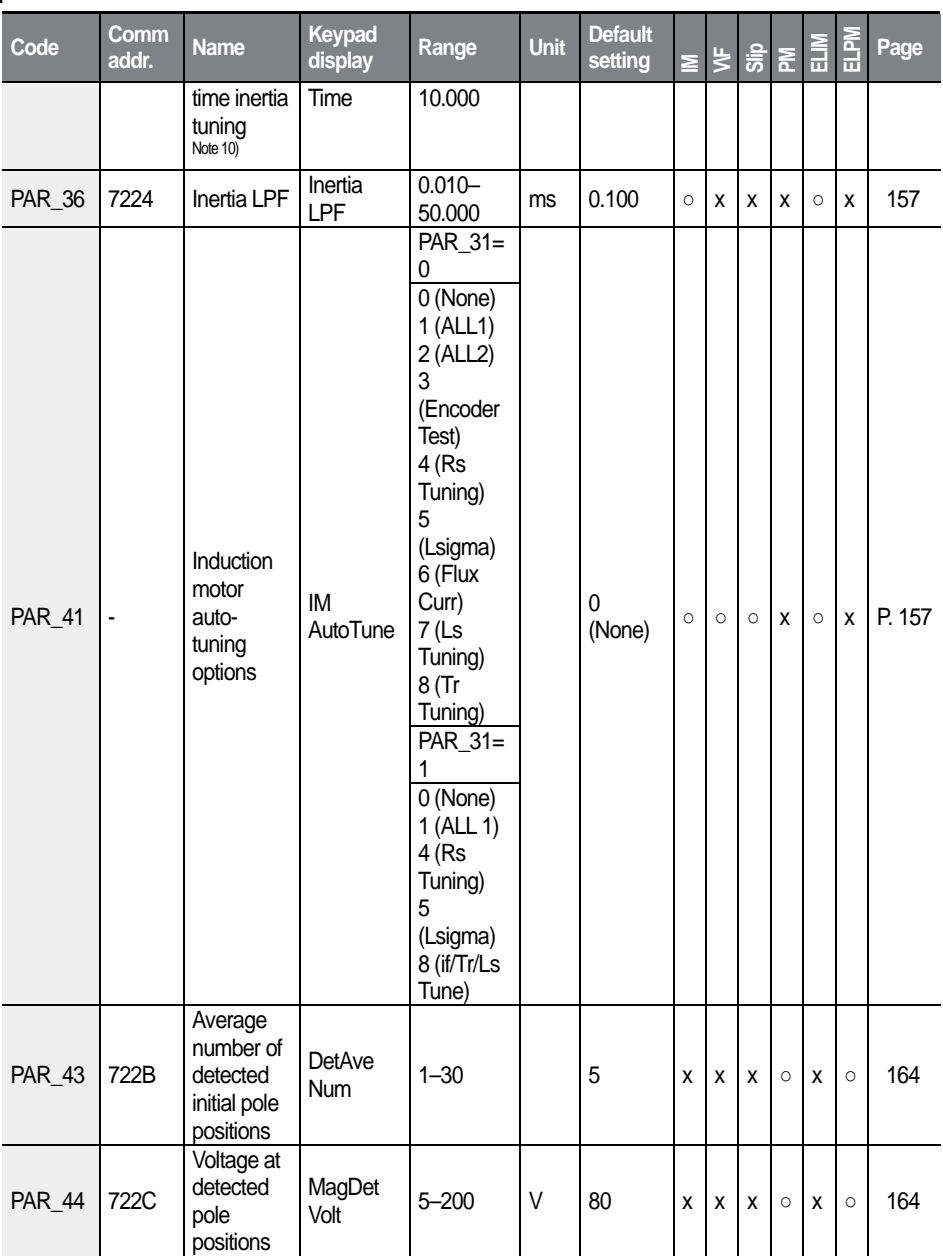

ı

 $86$  **LS**ELECTRIC

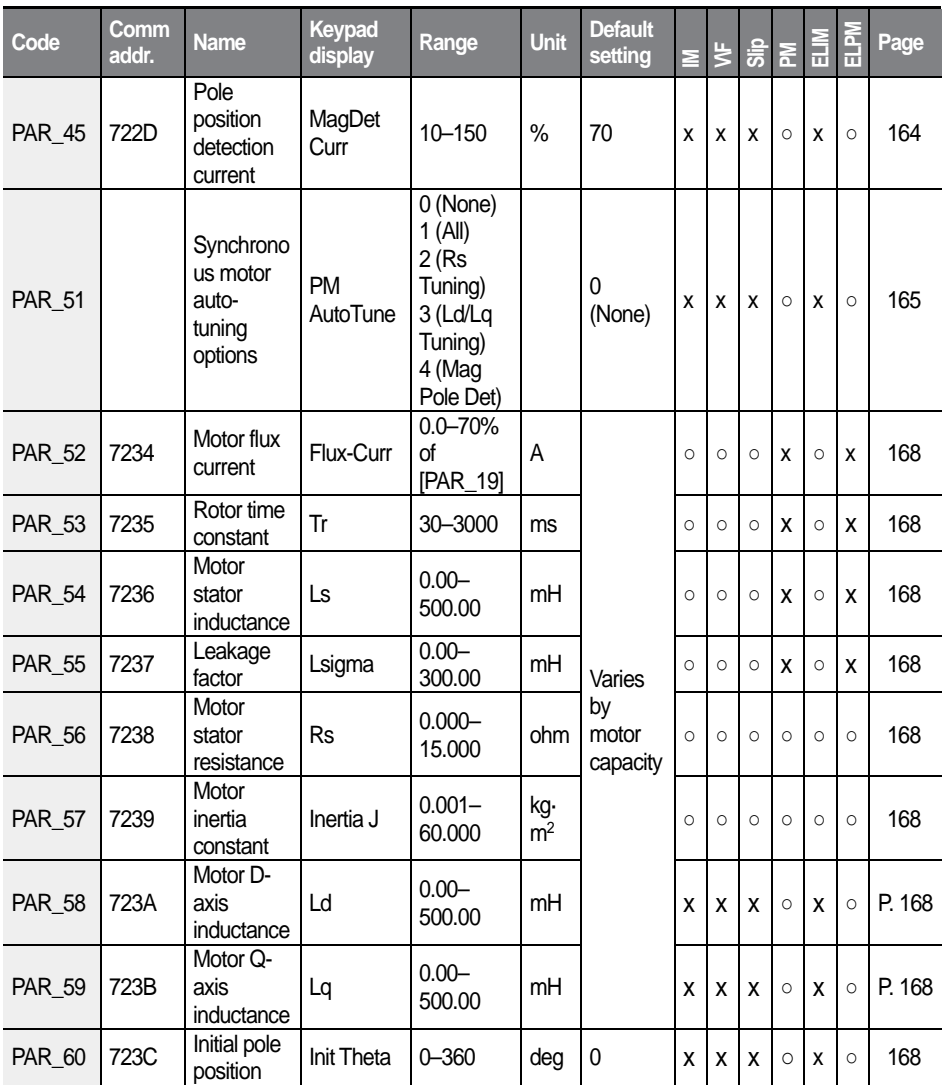

Note 1) Select this option when a synchronous motor is used.

J

Note 2) The Elevator option in PAR\_08 is available when the ELIO add-on module has been installed to the inverter.

Note 3) A motor capacity that exceeds the inverter capacity cannot be selected.

Note 4) PAR\_10 (UserMotorSel) is displayed when PAR\_09 (Motor select) is set to "User

Define."

- Note 5) Max Speed is 10.0–3600.0 rpm in "Speed(IM)" mode, 30.00–120.00 Hz in "Slip Comp" mode, and 10.0–680.0 rpm in "Speed(PM)" mode.
- Note 6) PAR 12 (Min Speed) and PAR 13 (Base Freq) are displayed only in "V/F" and "Slip Comp" modes.
- Note 7) PAR\_14 (Sync Speed) is 10.0–3600.0 rpm in "Speed(IM)" mode, and 10.0–680.0 rpm in "Speed(PM)" mode.
- Note 8) Displayed only when PAR-23 is set to "Endat, Sin/Cos\_All, or Sin/Cos\_1387."
- Note 9) "Auto tuning" is not available during battery operations.
- Note 10) Par\_35 (Acc/dec time inertia tuning) is displayed when PAR\_34 (Motor inertia tuning options) is set to "1 (Yes)."

# **5.3 Digital input and output (DIO) group**

Г

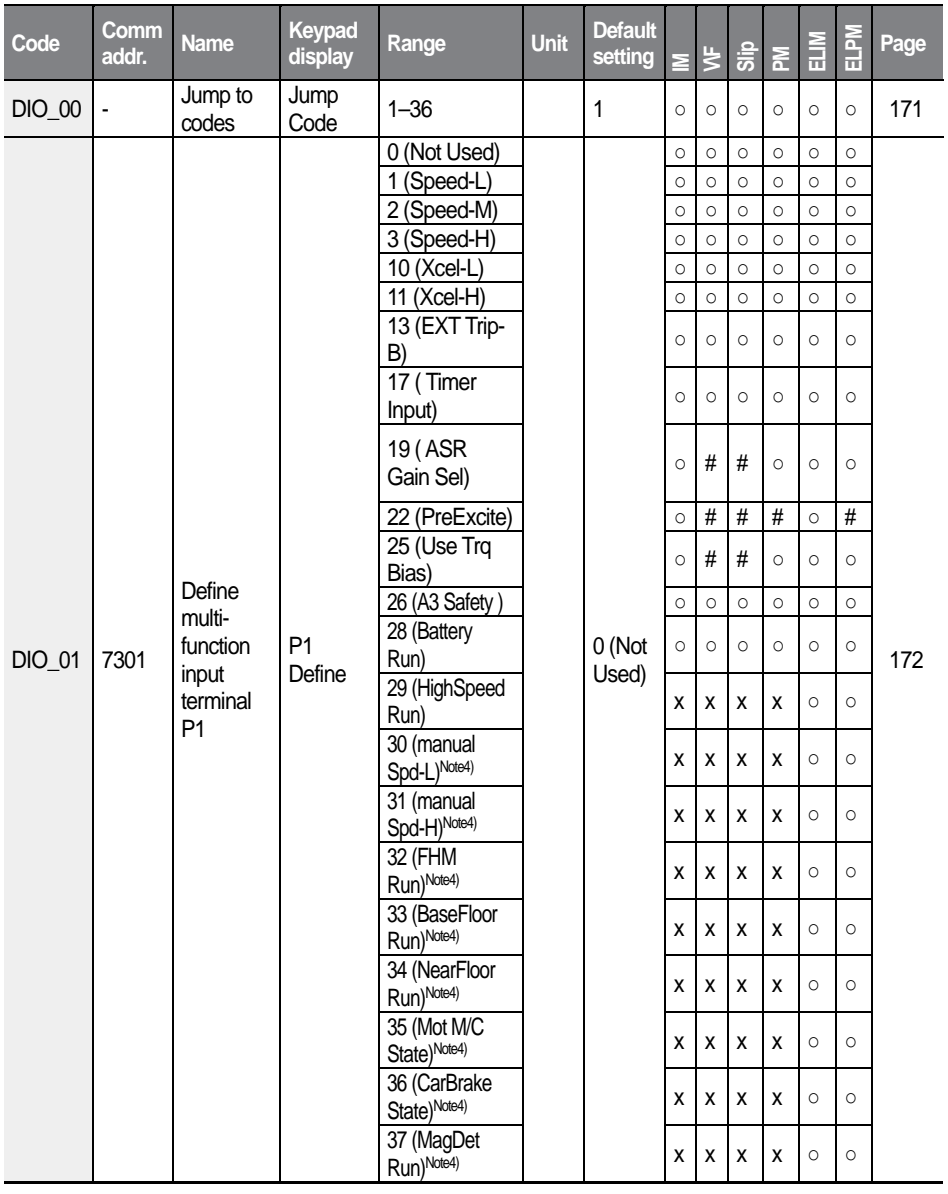

89

 $L\vec{S}$ ELECTRIC

### Table of functions

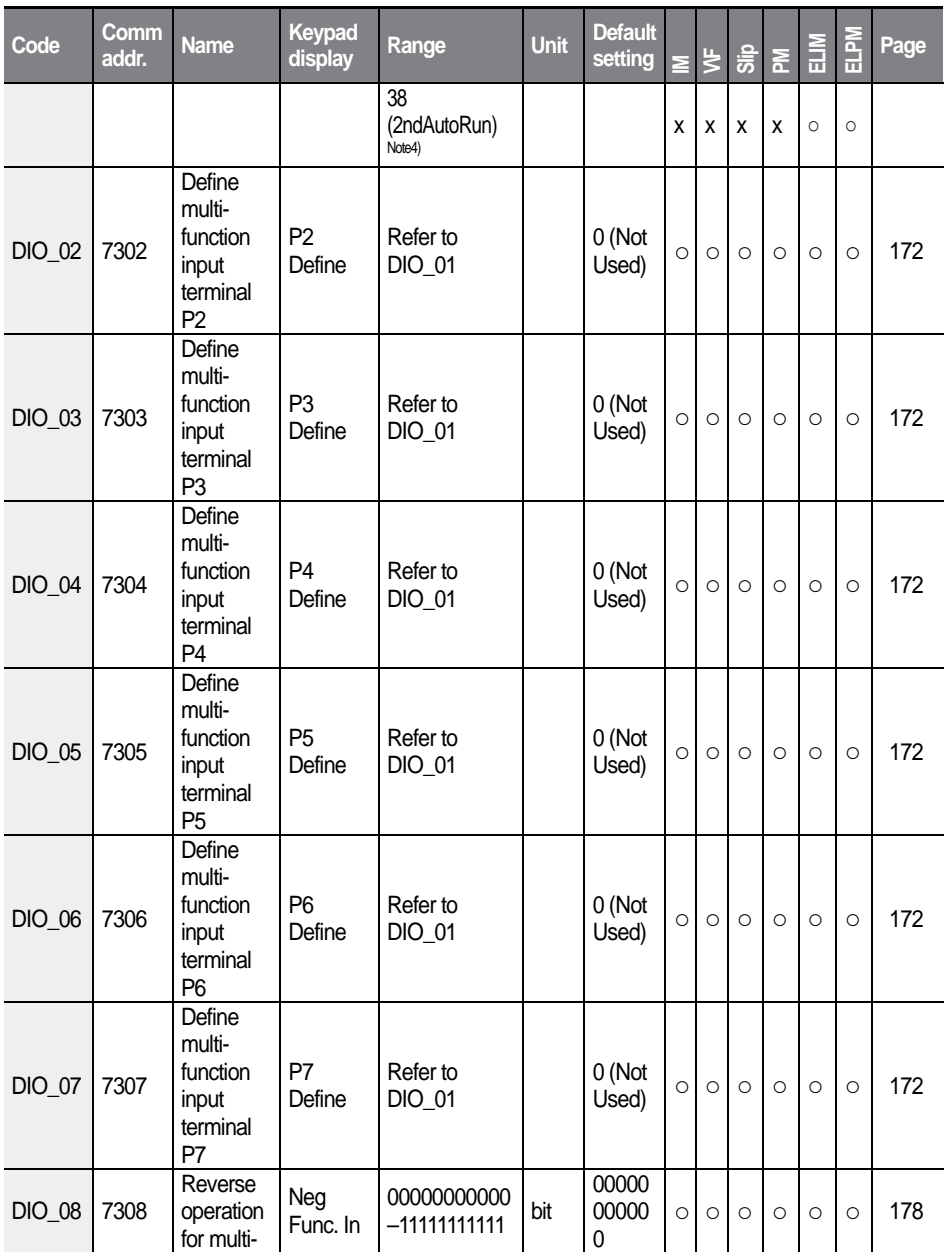

 $90$  | LSELECTRIC

1

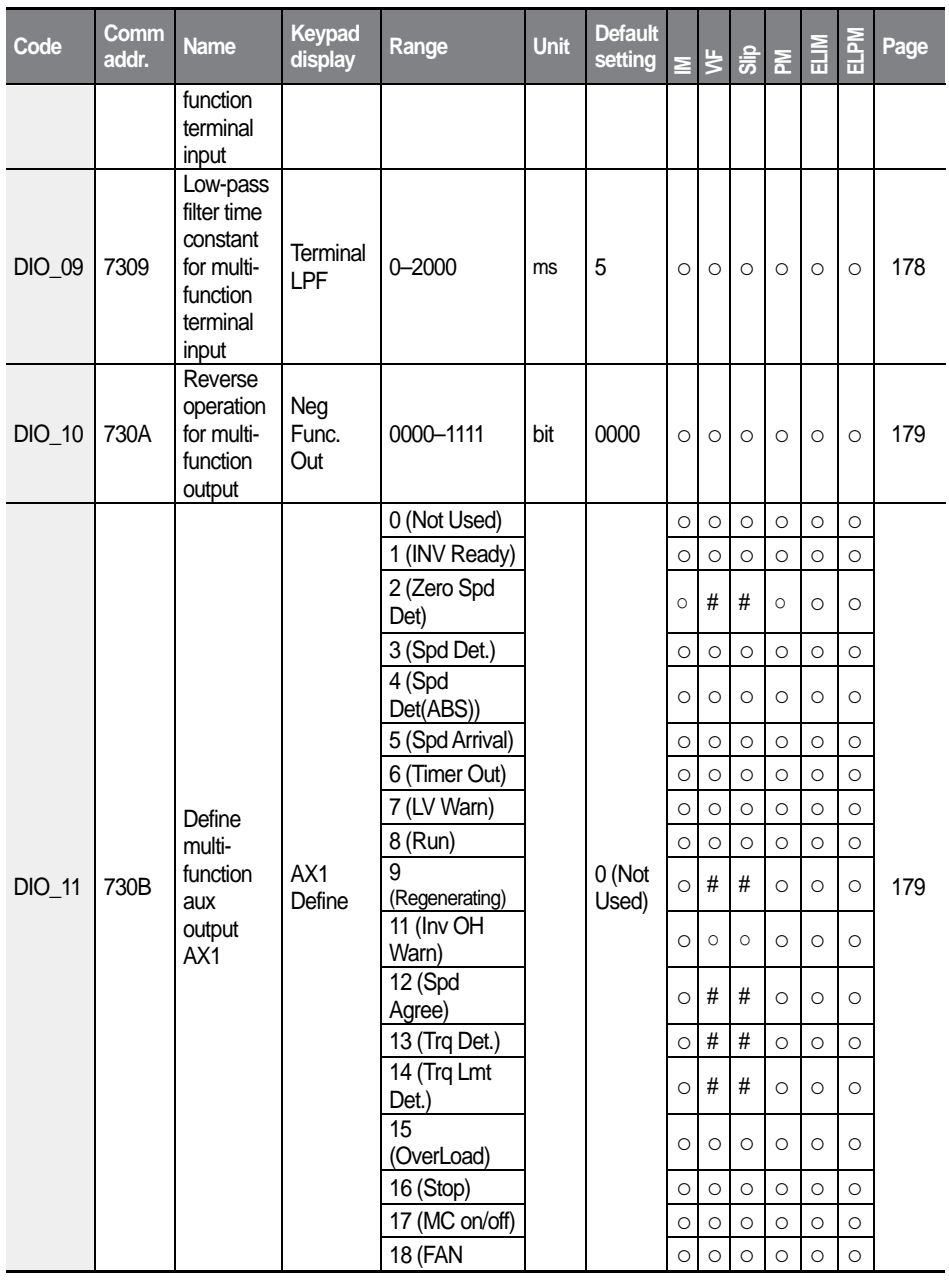

 $\overline{1}$ 

91

 $\overline{1}$ 

 $L\vec{S}$ ELECTRIC

### Table of functions

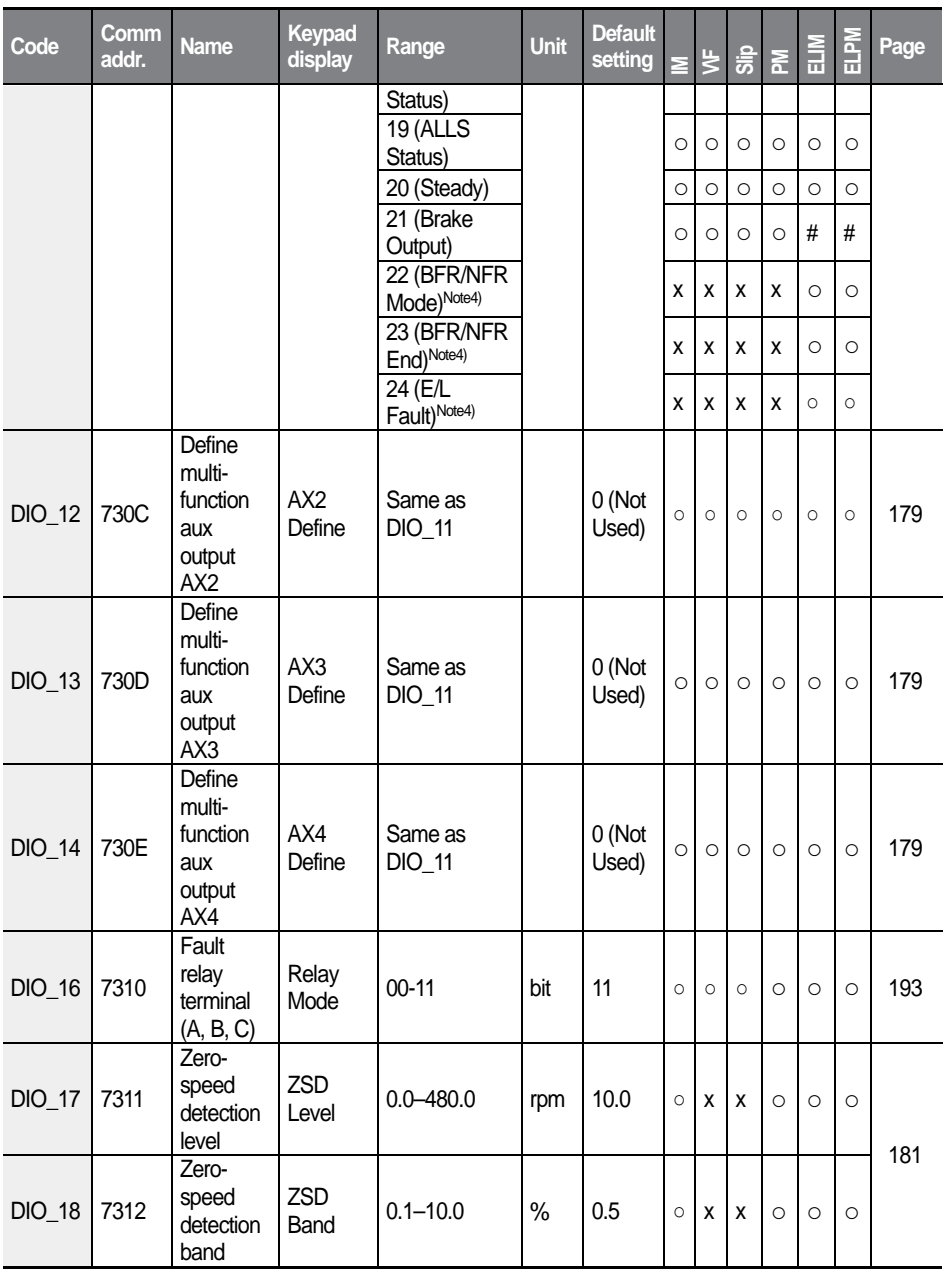

92  $\overline{\mathsf{LSE}_{\mathsf{LECTRIC}}}$ 

ı

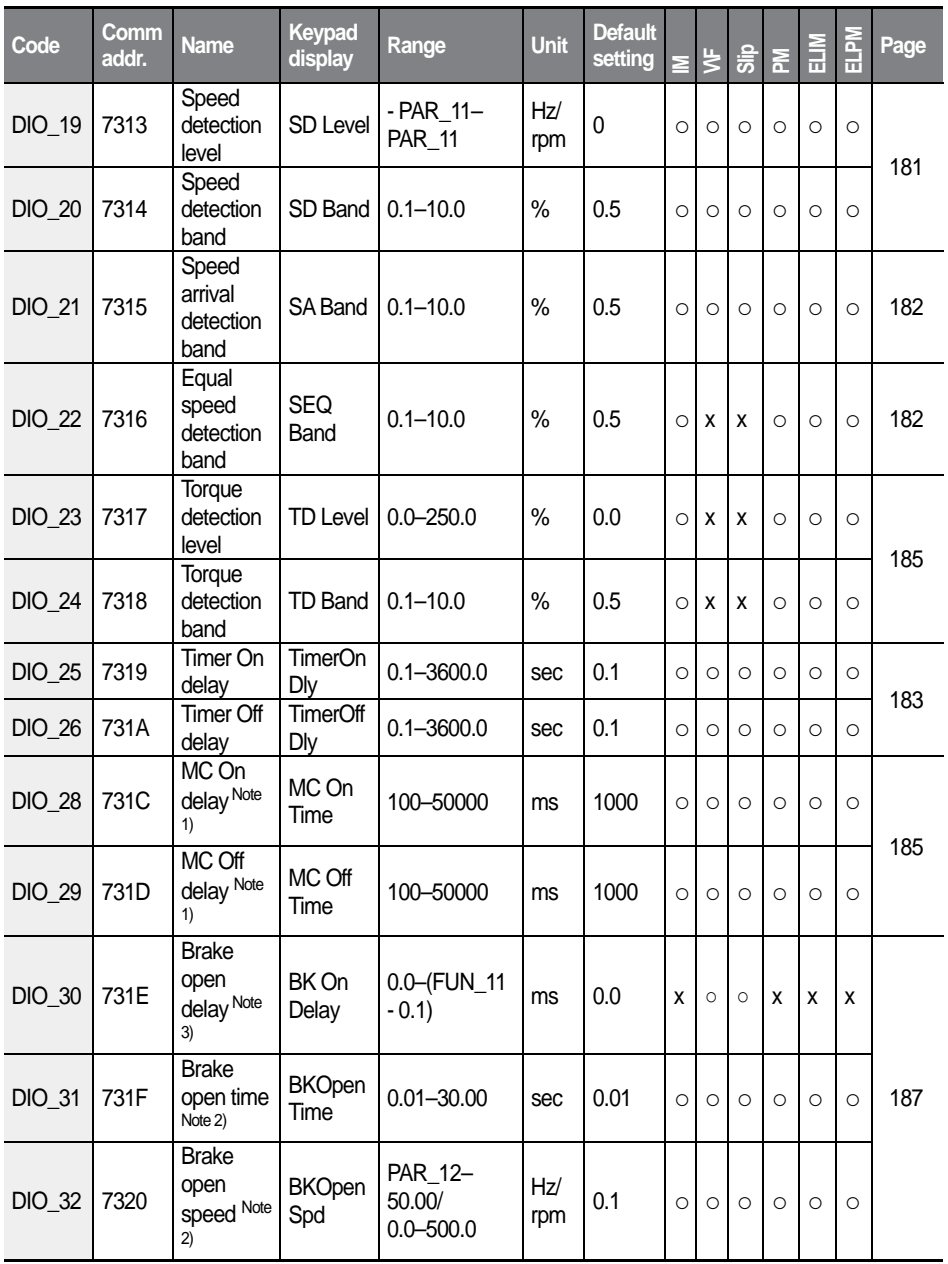

 $\overline{1}$ 

 $L\vec{S}$ ELECTRIC 93

#### Table of functions

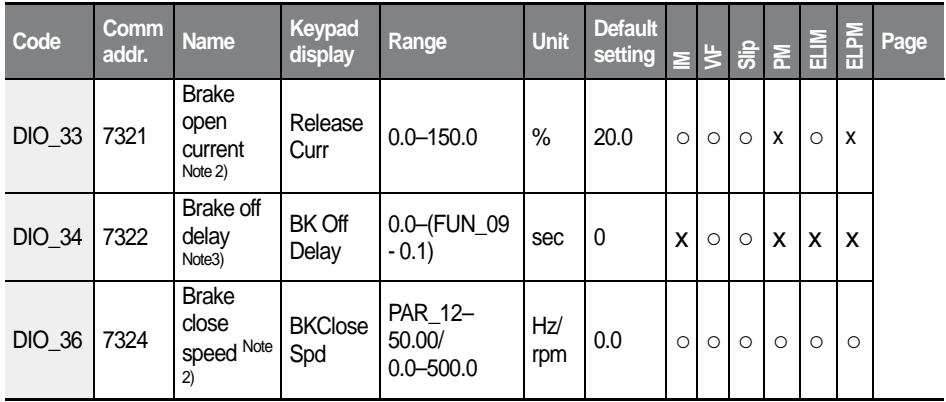

Note 1) Displayed when AX1 –AX4 is set to "MC on/off".

Note 2) Displayed when AX1 –AX4 is set to "Brake output".

Note 3) Displayed when AX1 – AX4 is set to "Brake output" and FUN\_03 (Stop mode) is set to "DC-Brake."

- DIO\_30 is displayed when the Fun\_11 value has been defined.

- "DC-Brake" option is available only in "V/F" and "Slip Comp" control modes.

Note4) Displayed only when Elio add-on module has been installed.

# **5.4 Analog input and output (AIO) group**

Г

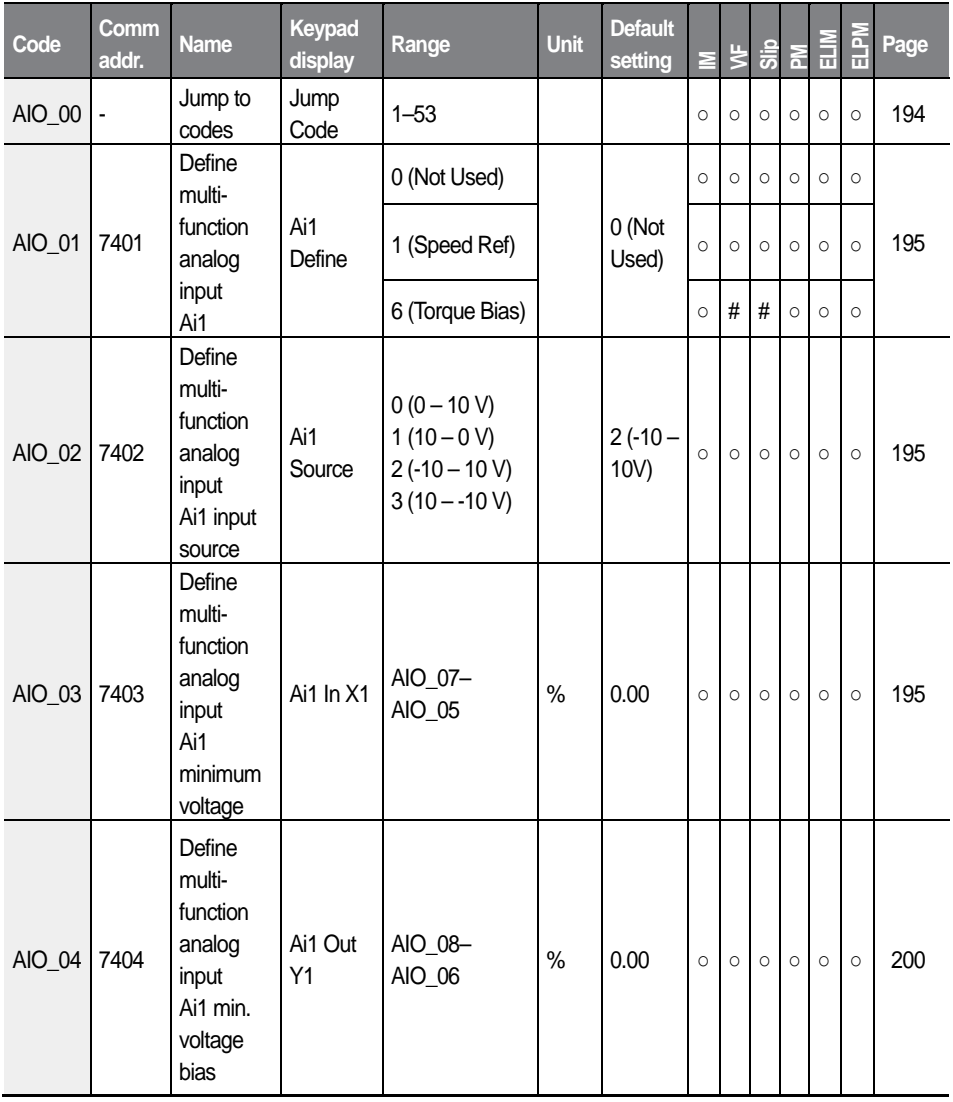

95

 $L\vec{S}$ ELECTRIC
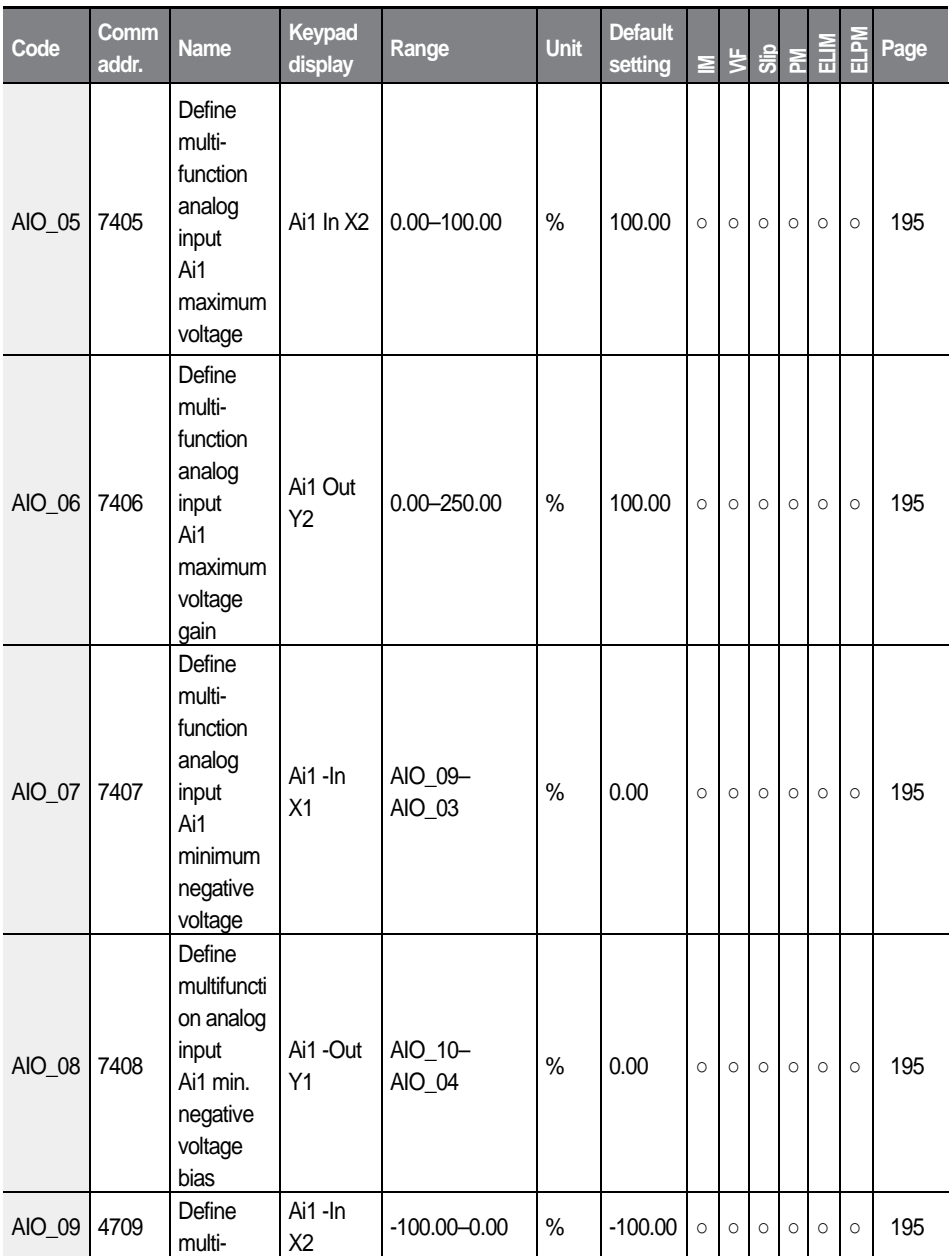

ı

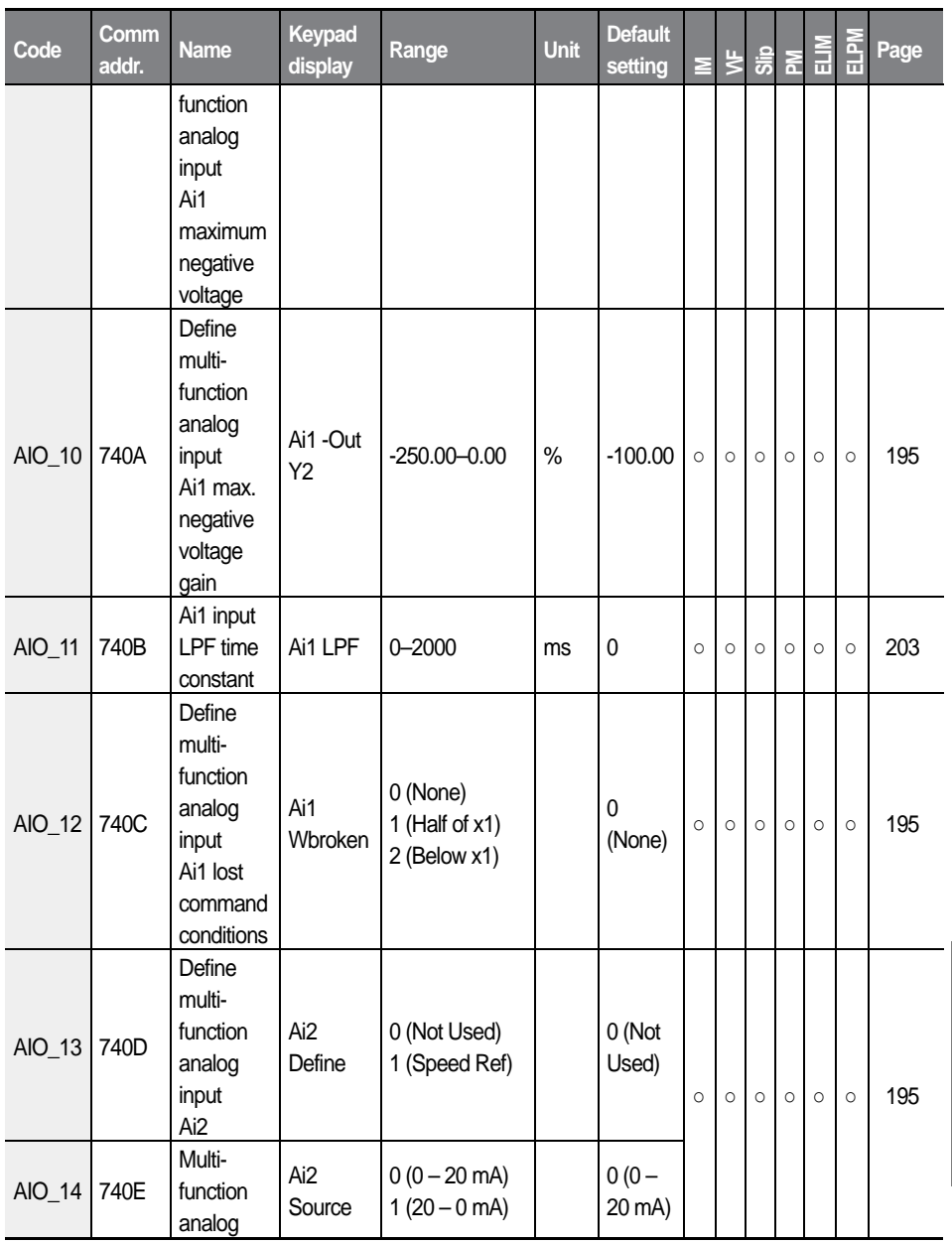

 $L\vec{S}_{\text{ELECTRIC}}$  | 97

**Function Table**

**Function Table** 

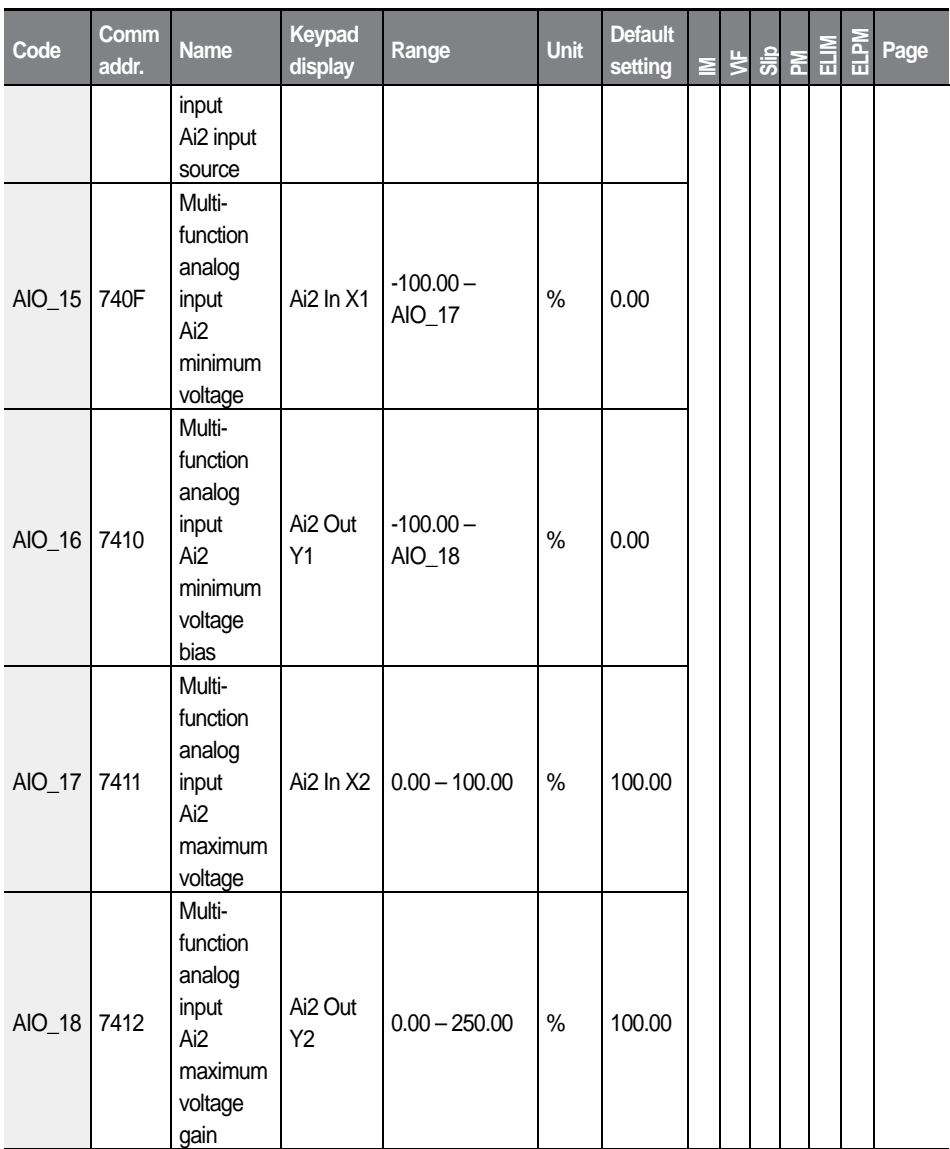

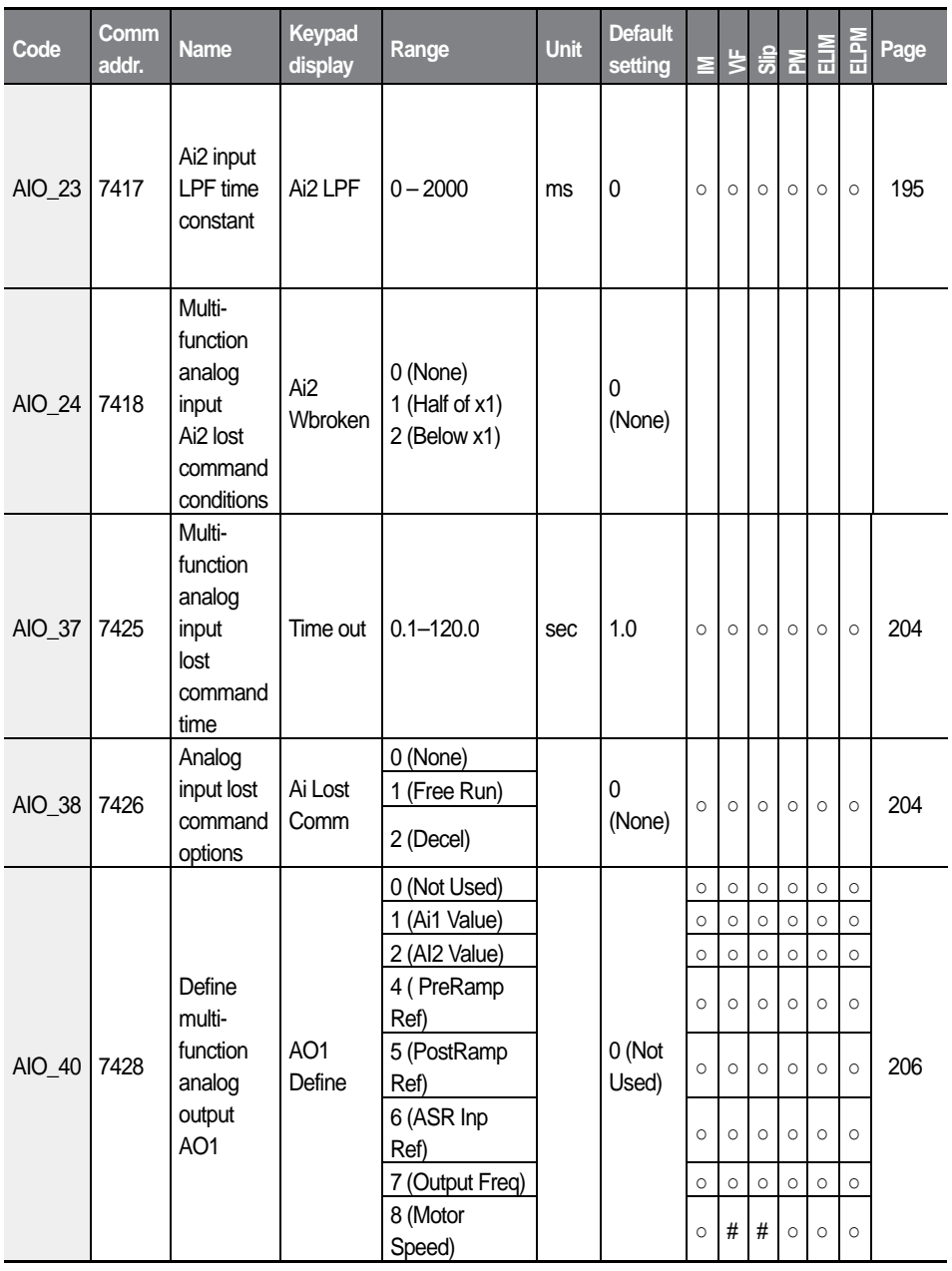

 $L\vec{S}$ ELECTRIC

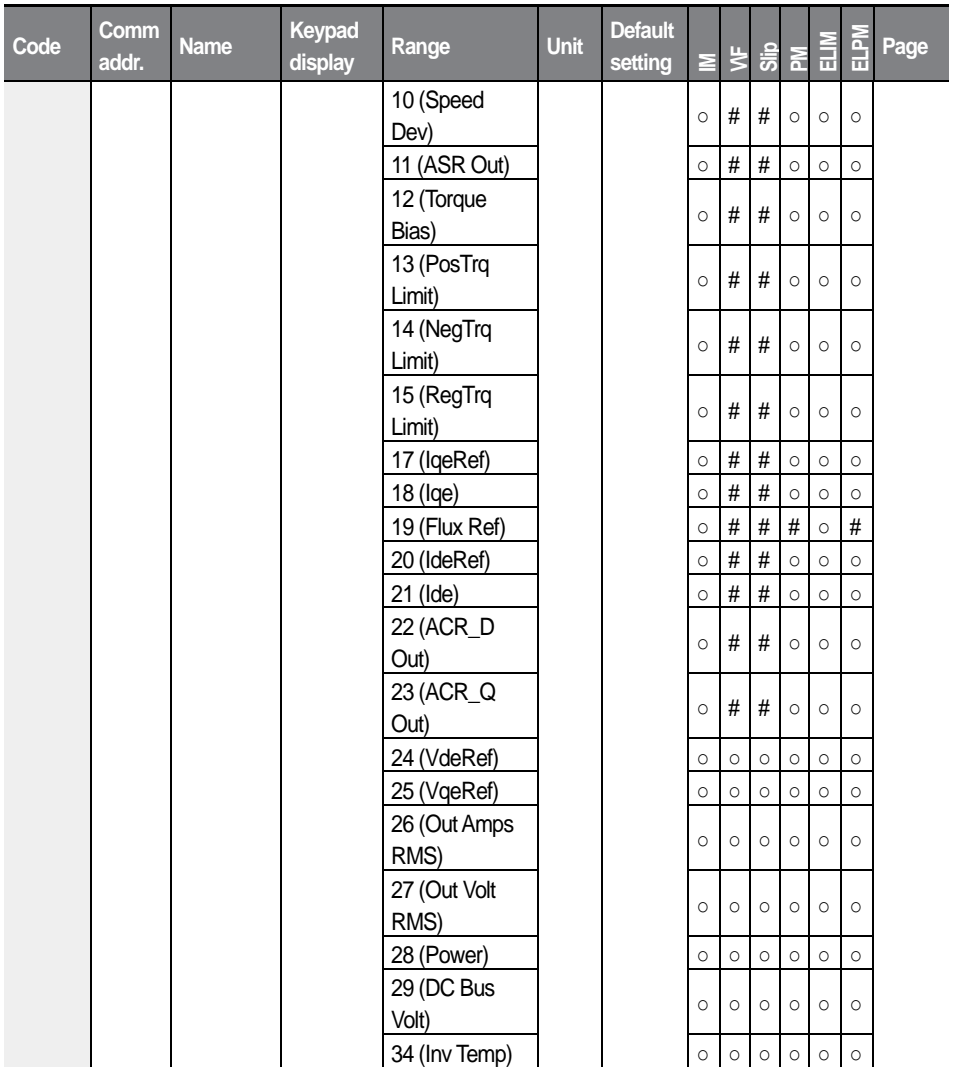

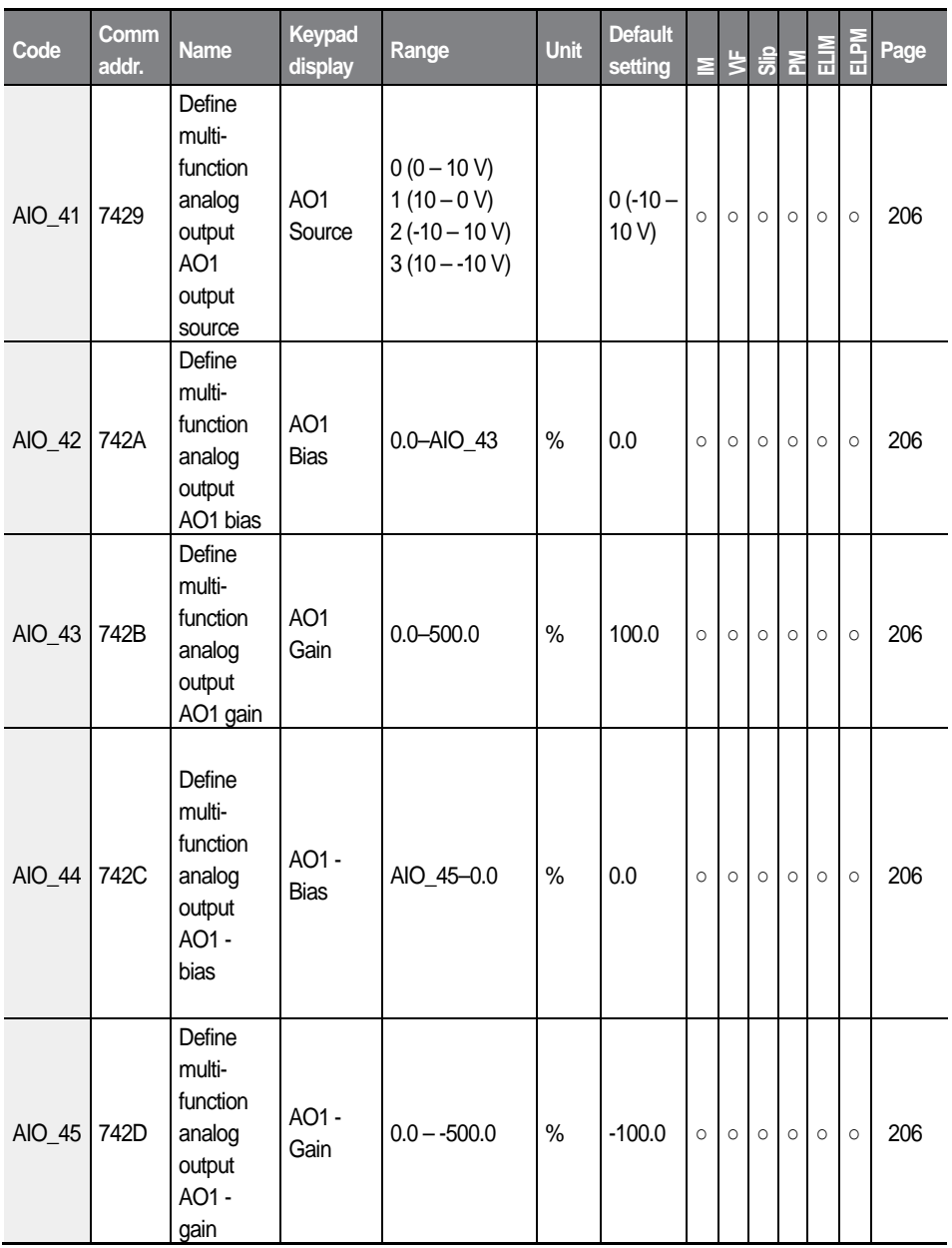

 $L\vec{S}$ ELECTRIC 101  $\overline{1}$ 

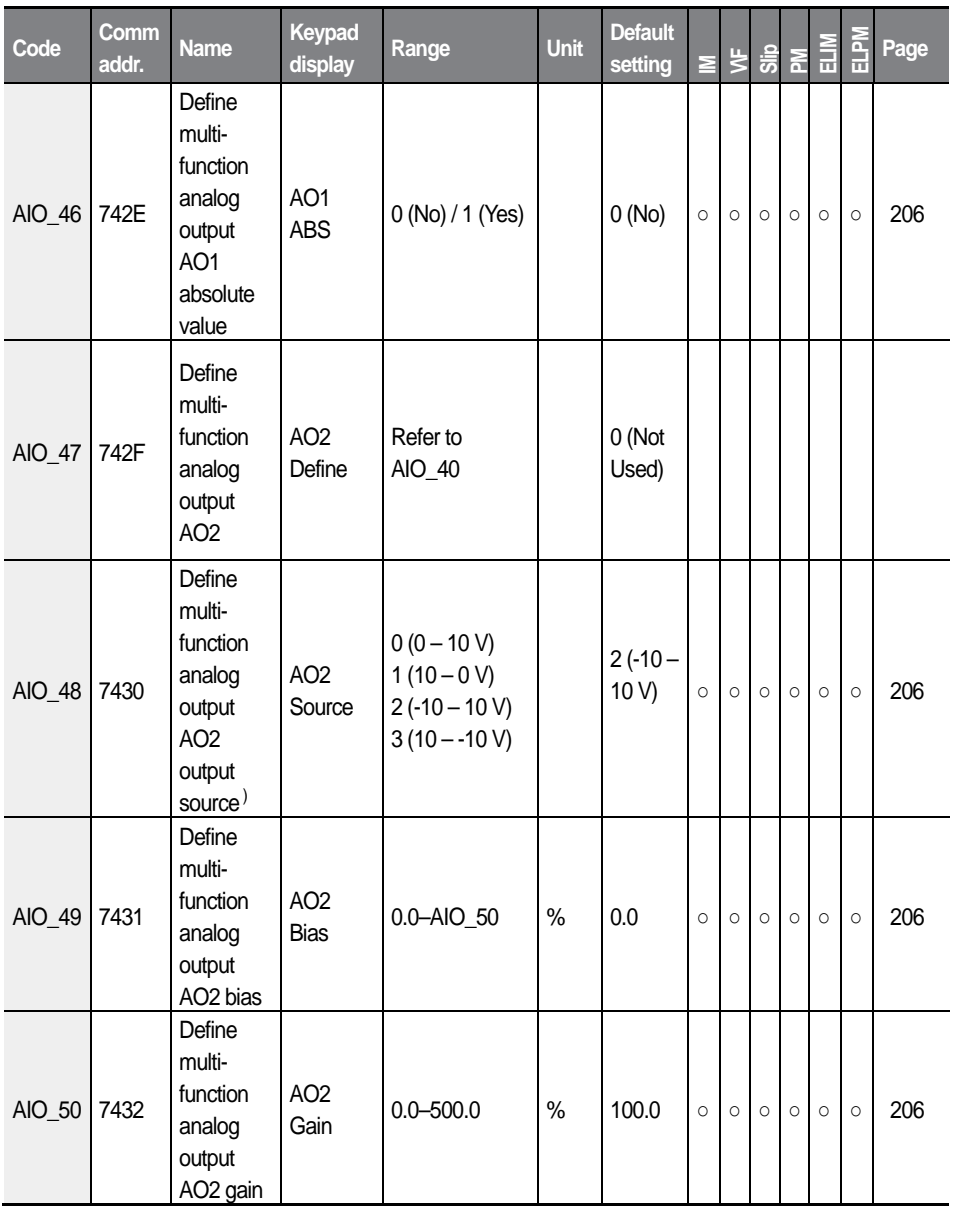

$$
102 \mid \text{LSELECTRIC}
$$

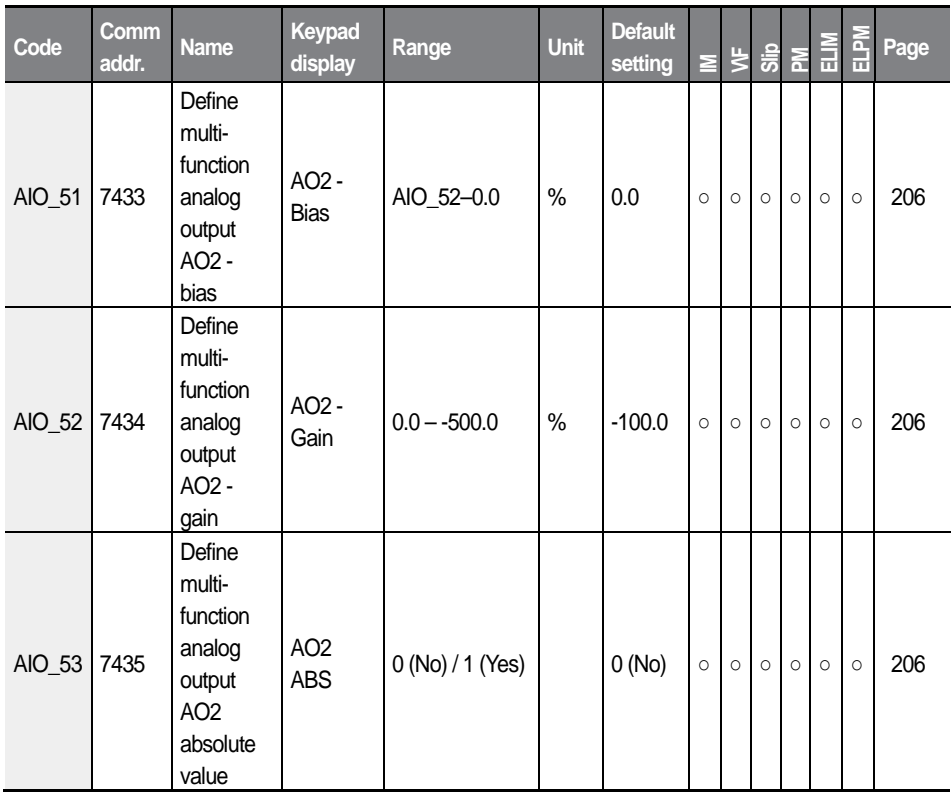

• AIO 02 – AIO 12 are available when AIO 01 is not set to "Not Used."

J

- AIO  $07 -$ AIO 10 are available when AIO  $02$  is set to "-10 10V" or "10 -10V."
- AIO  $14 AIO$  18, AIO 23, and AIO 24 are available when AIO 013 is not set to "Not Used."
- AIO 41 AIO 46 are available when AIO 40 is not set to "Not Used."
- AIO 48 AIO 53 are available when AIO 47 is not set to "Not Used."

# **5.5 Function (FUN) group**

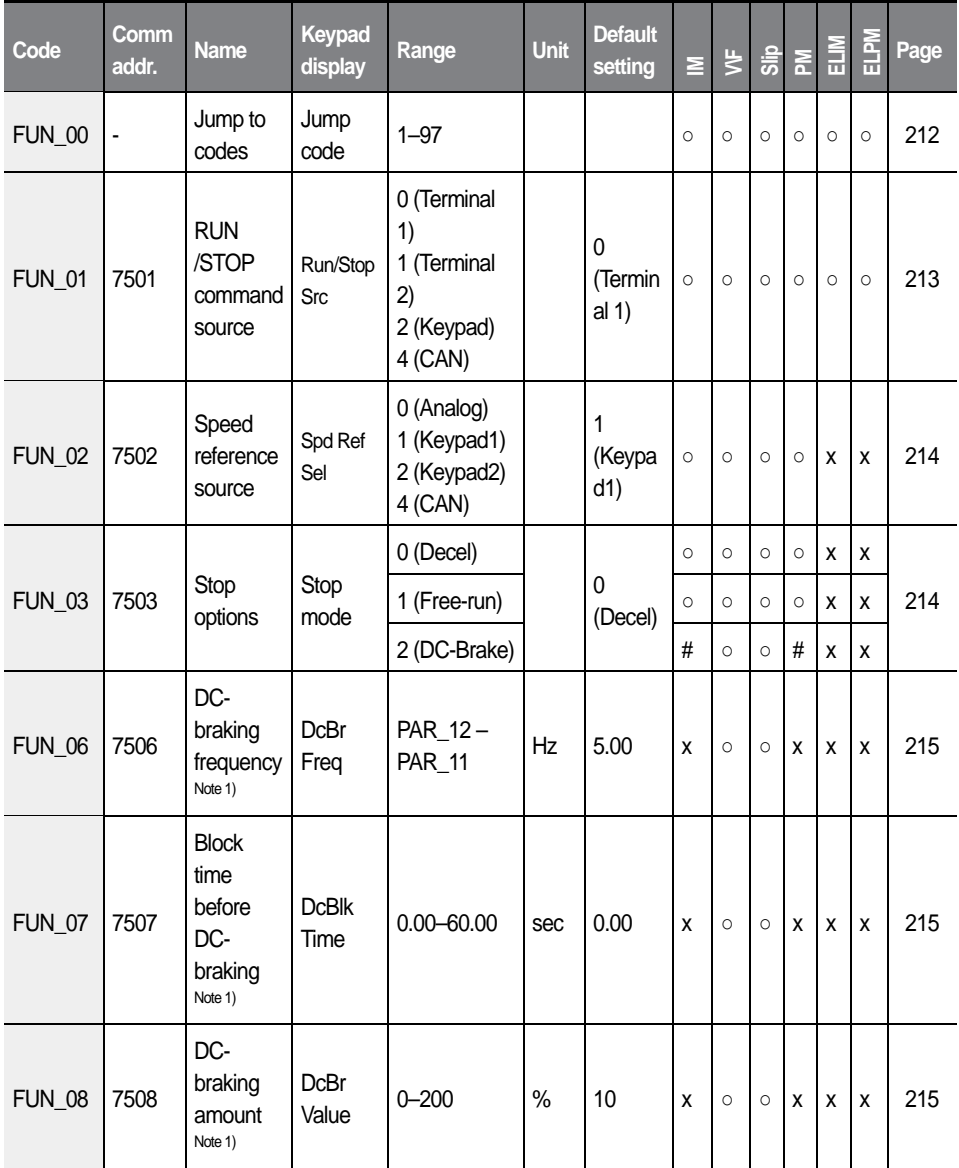

 $104$  **LS** ELECTRIC

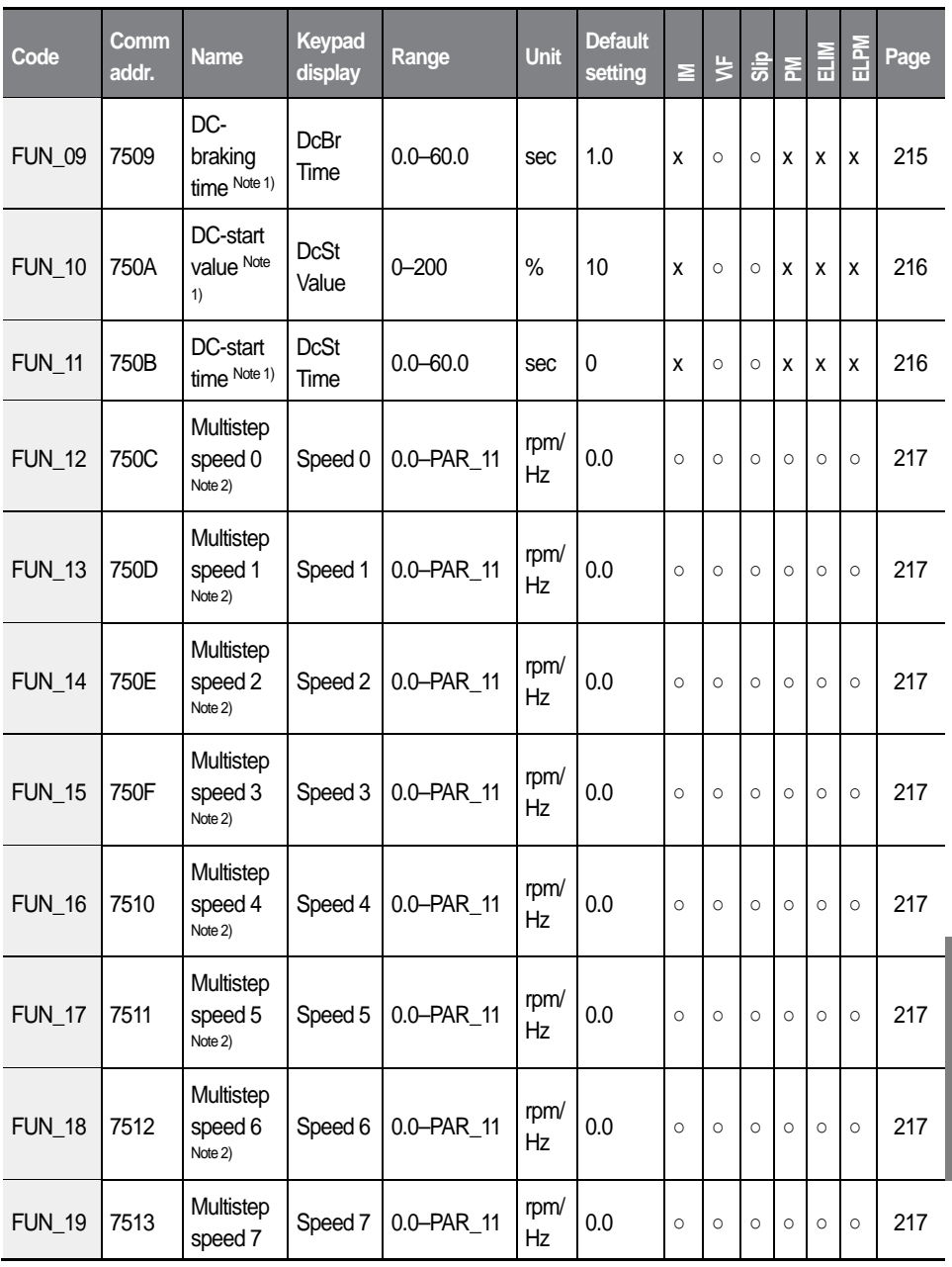

105  $L\vec{S}$ ELECTRIC I

**Function Table**

**Function Table** 

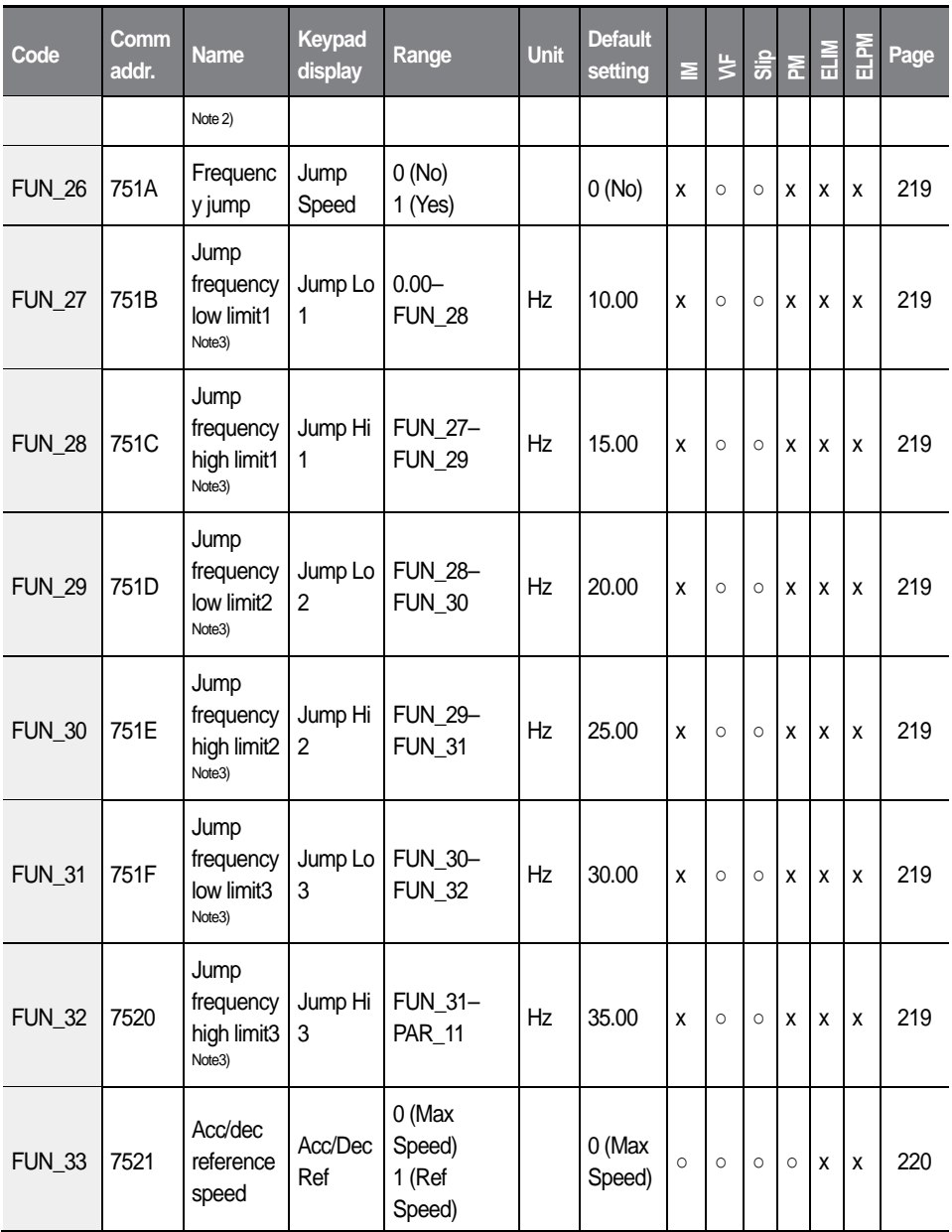

ı

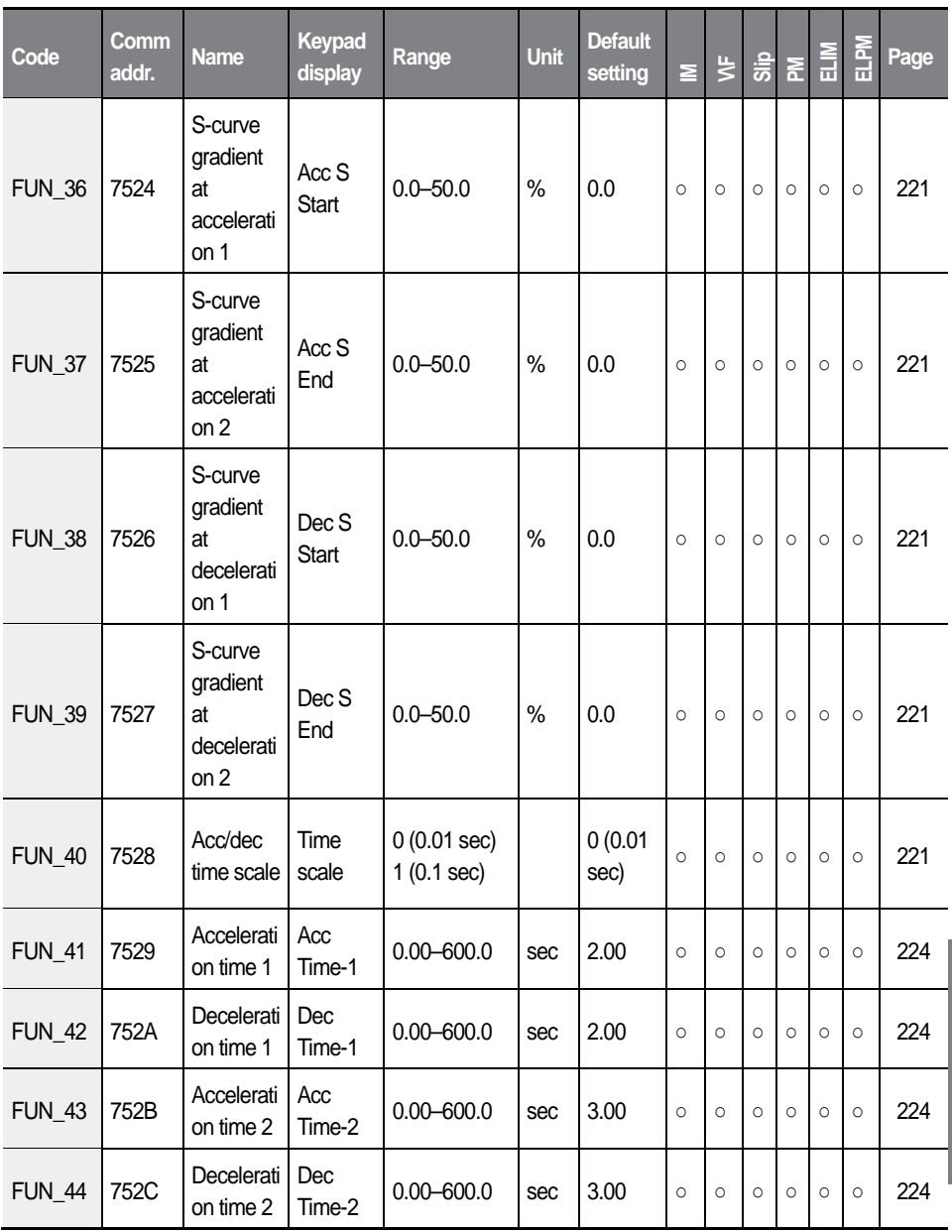

 $L\vec{S}$ ELECTRIC 107  $\overline{\phantom{a}}$ 

**Function Table**

**Function Table** 

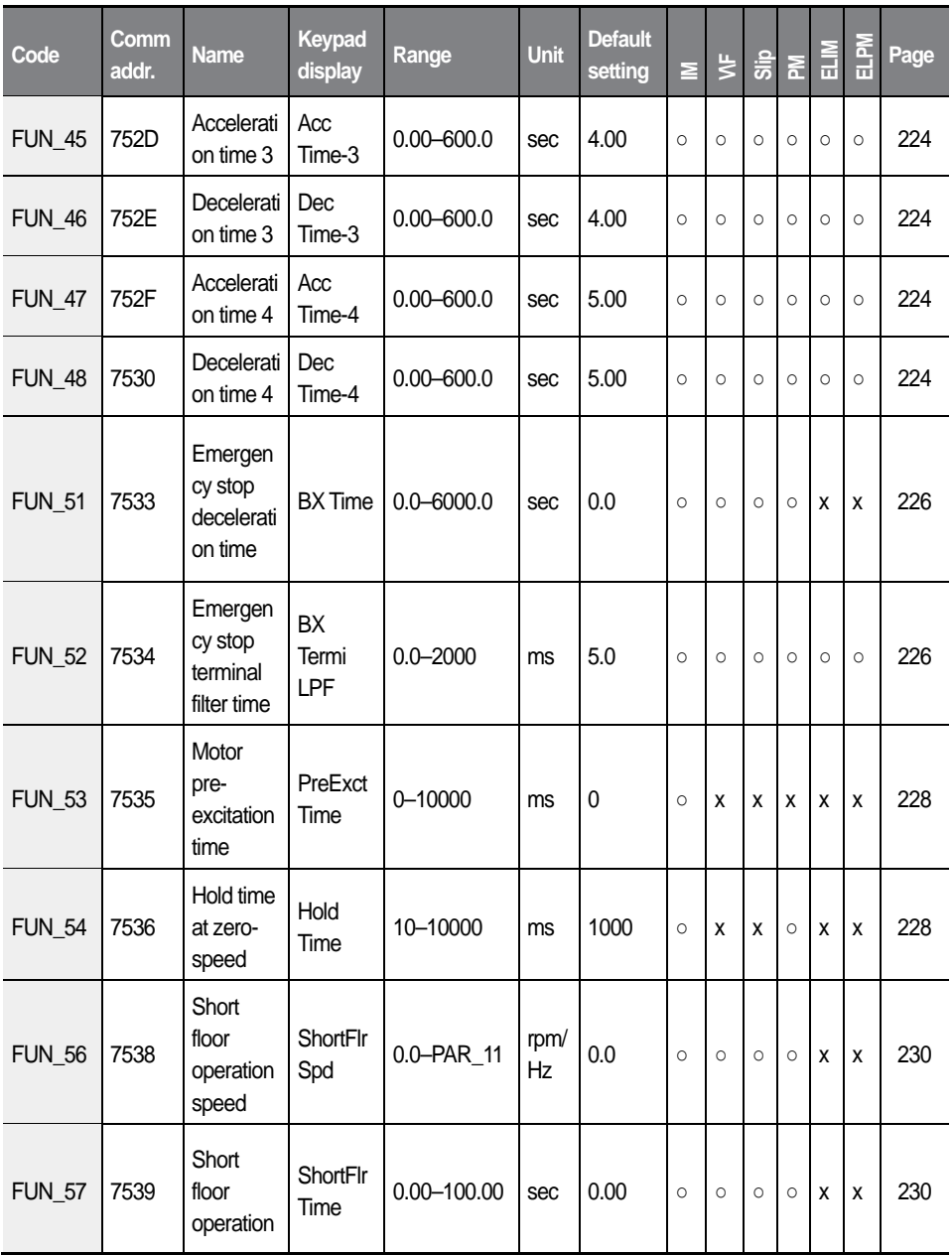

108 |  $LSE<sub>LECTRIC</sub>$ 

ı

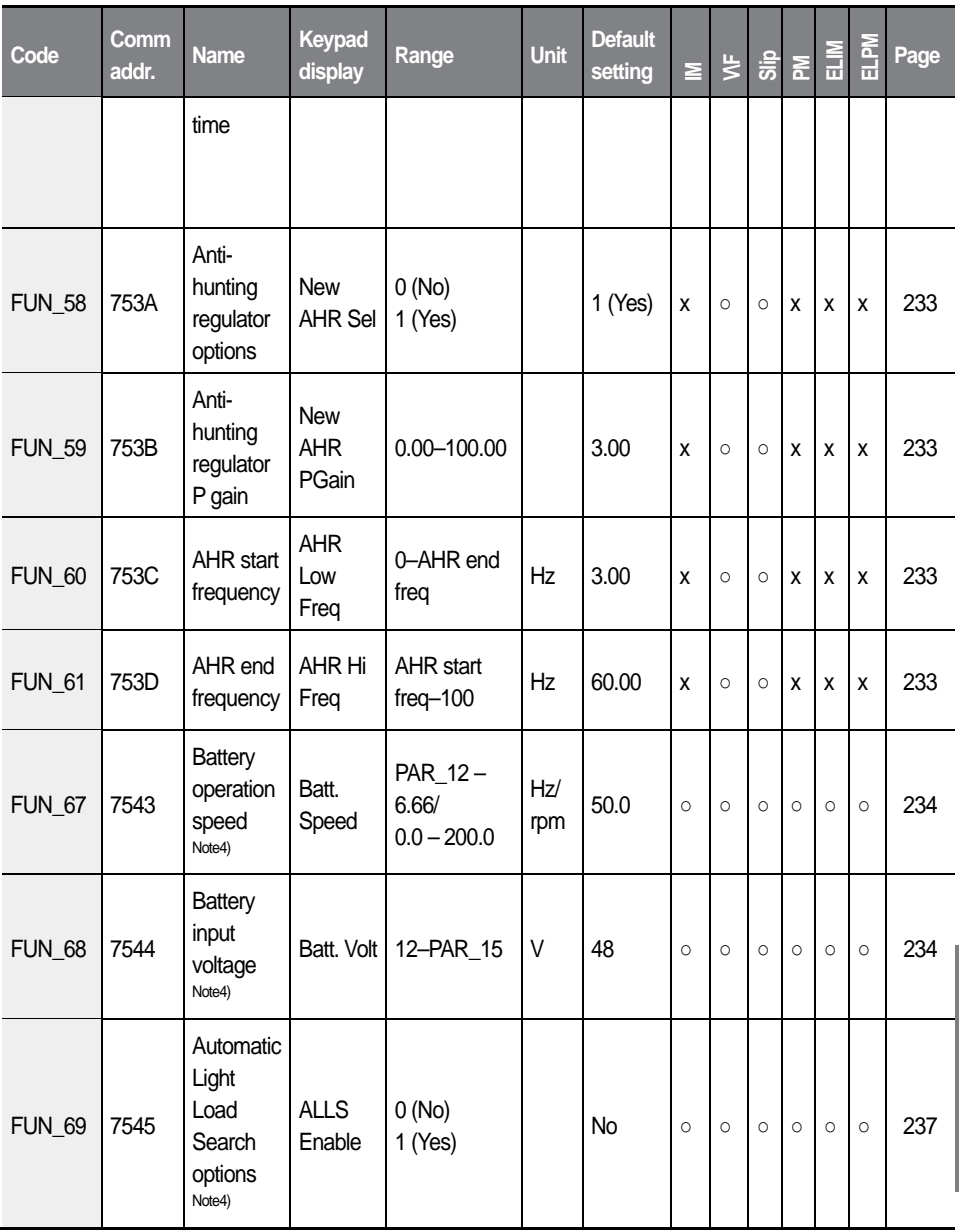

 $L\vec{S}$ ELECTRIC 109  $\overline{1}$ 

**Function Table**

**Function Table** 

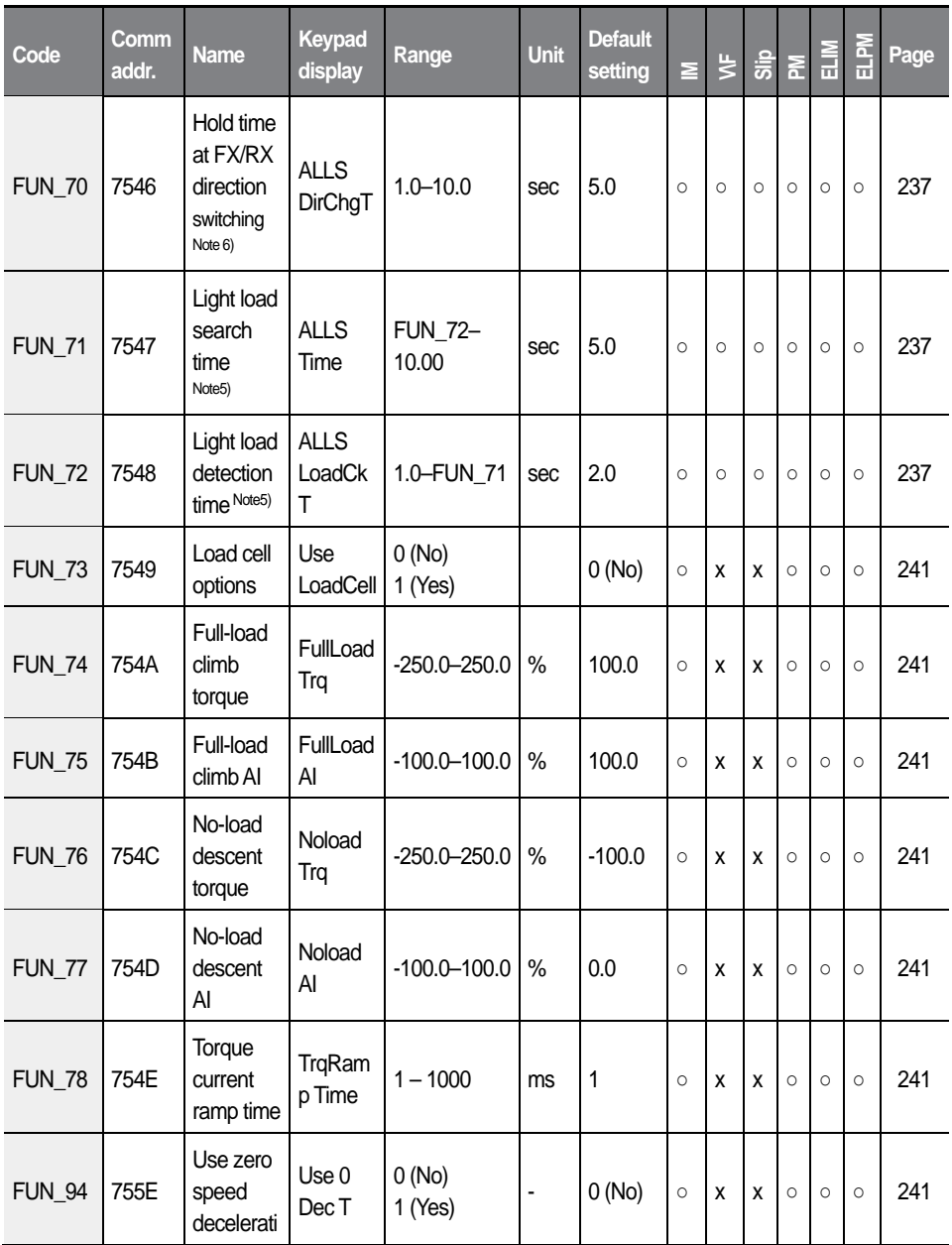

110 |  $LSE<sub>LECTRIC</sub>$ 

ı

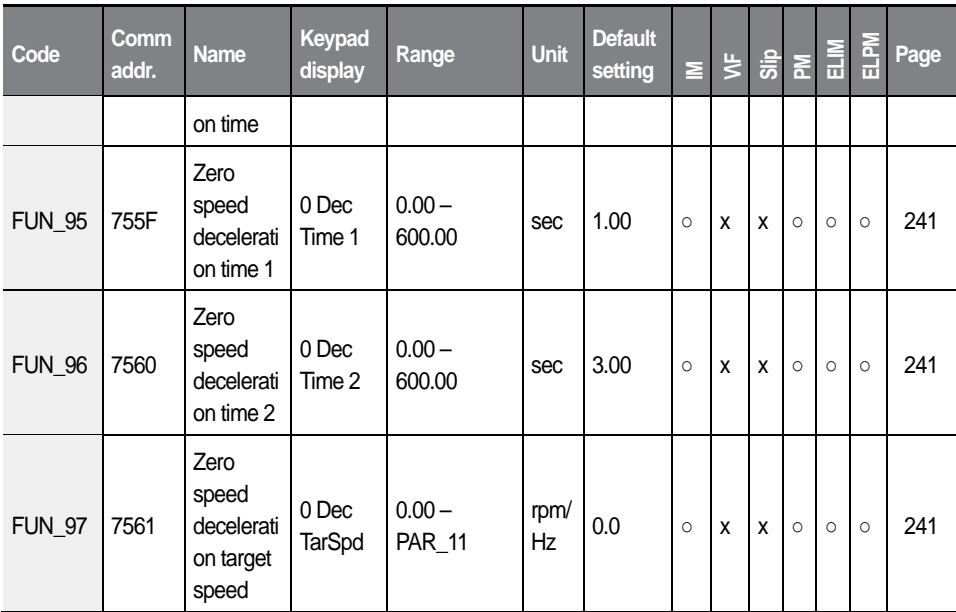

Note 1) Displayed when FUN\_03 (Stop mode) is set to "DC-Brake".

- Note 2) When control mode is set to "V/F" or "Slip Compensation", the range is 0.50–120.00 Hz.
- Note 3) Displayed when FUN\_26 (Jump Speed) is set to "Yes".
- Note 4) Displayed when one of the multifunction inputs is set for battery operation (Battery Run).

Note 5) Displayed when FUN\_69 (ALLS Enable) is set to "Yes".

- FUN\_74 FUN\_78 are displayed when FUN\_73 (Use LoadCell) is set to "Yes".
- FUN\_95 FUN\_97 are displayed when FUN\_94 (Use 0 Dec T) is set to "Yes".

# **5.6 Control (CON) group**

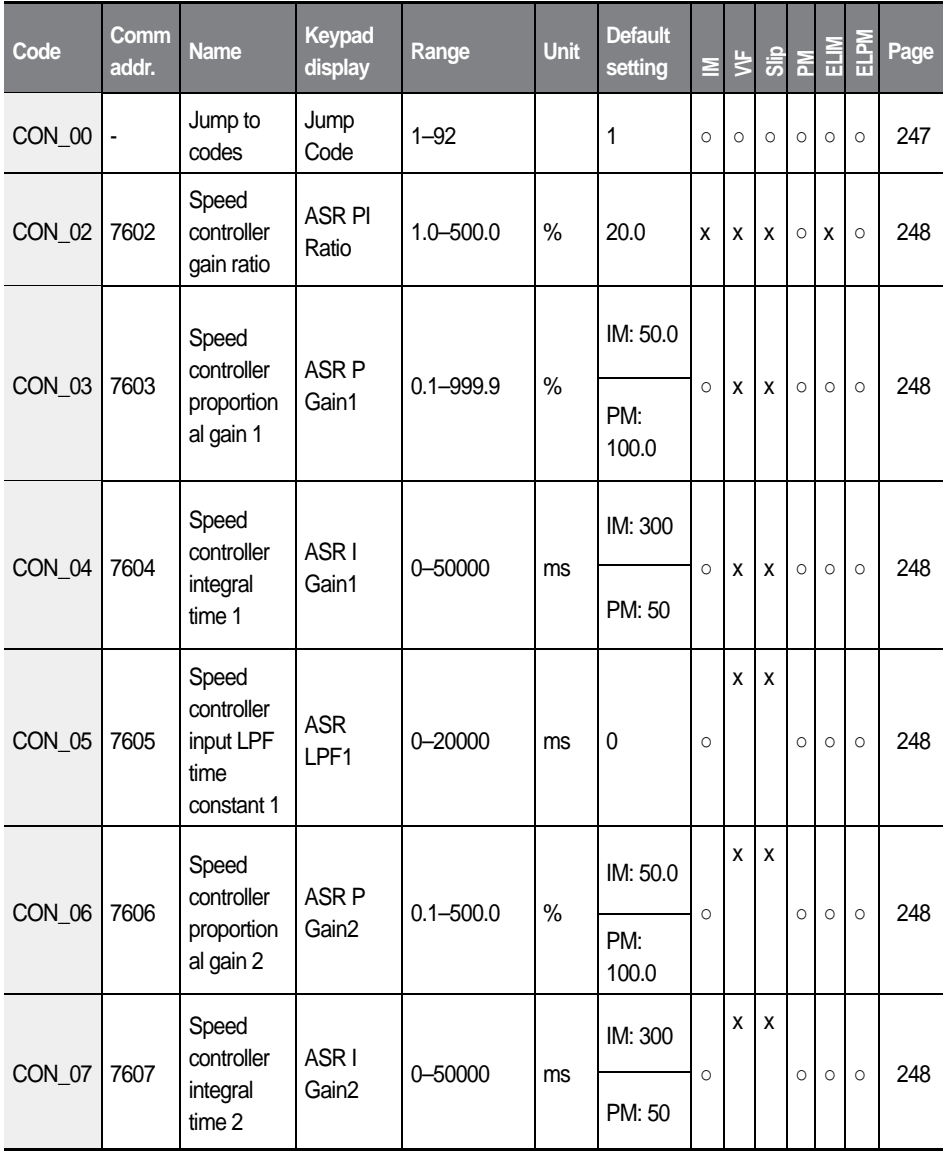

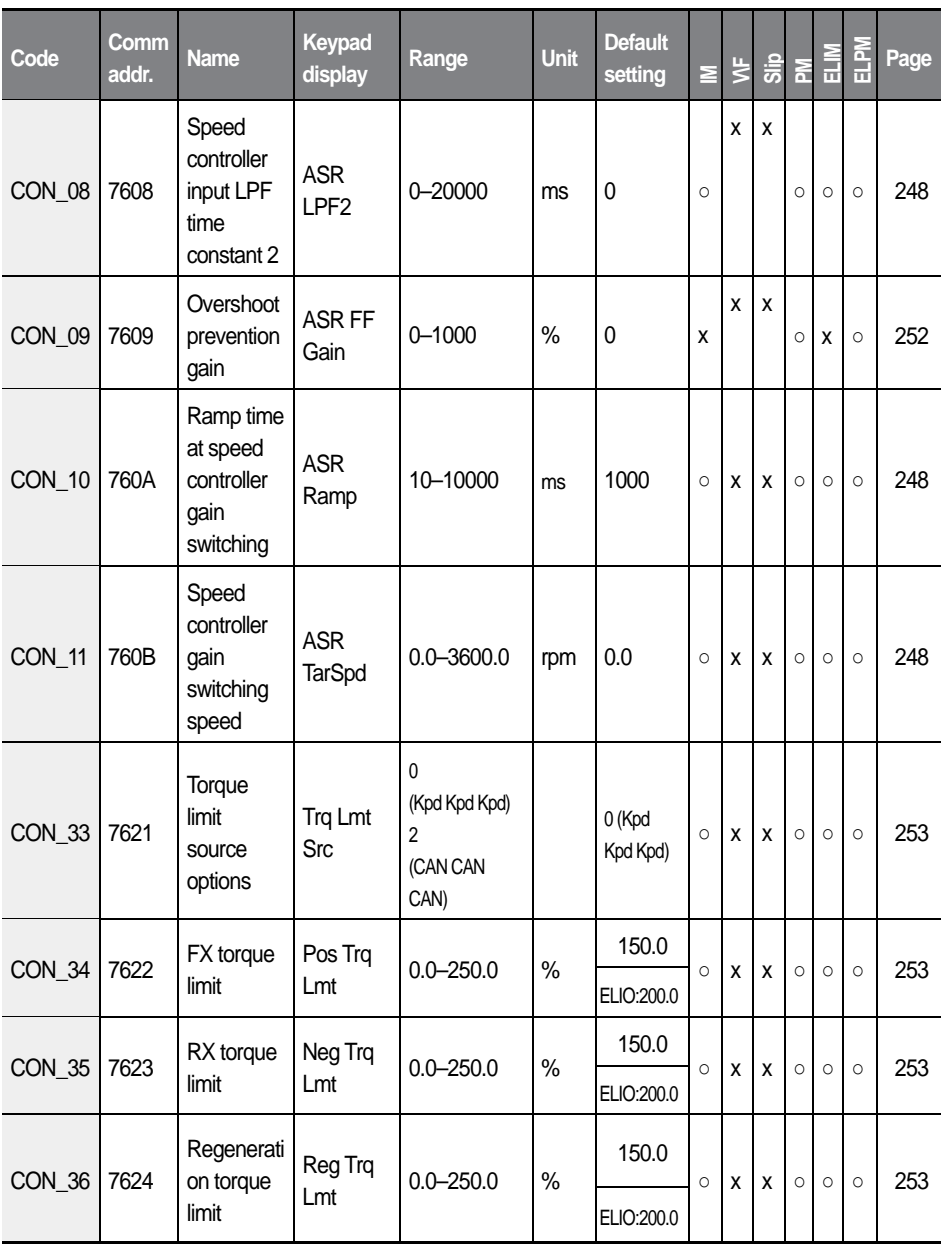

 $L\vec{S}$ ELECTRIC 113  $\overline{1}$ 

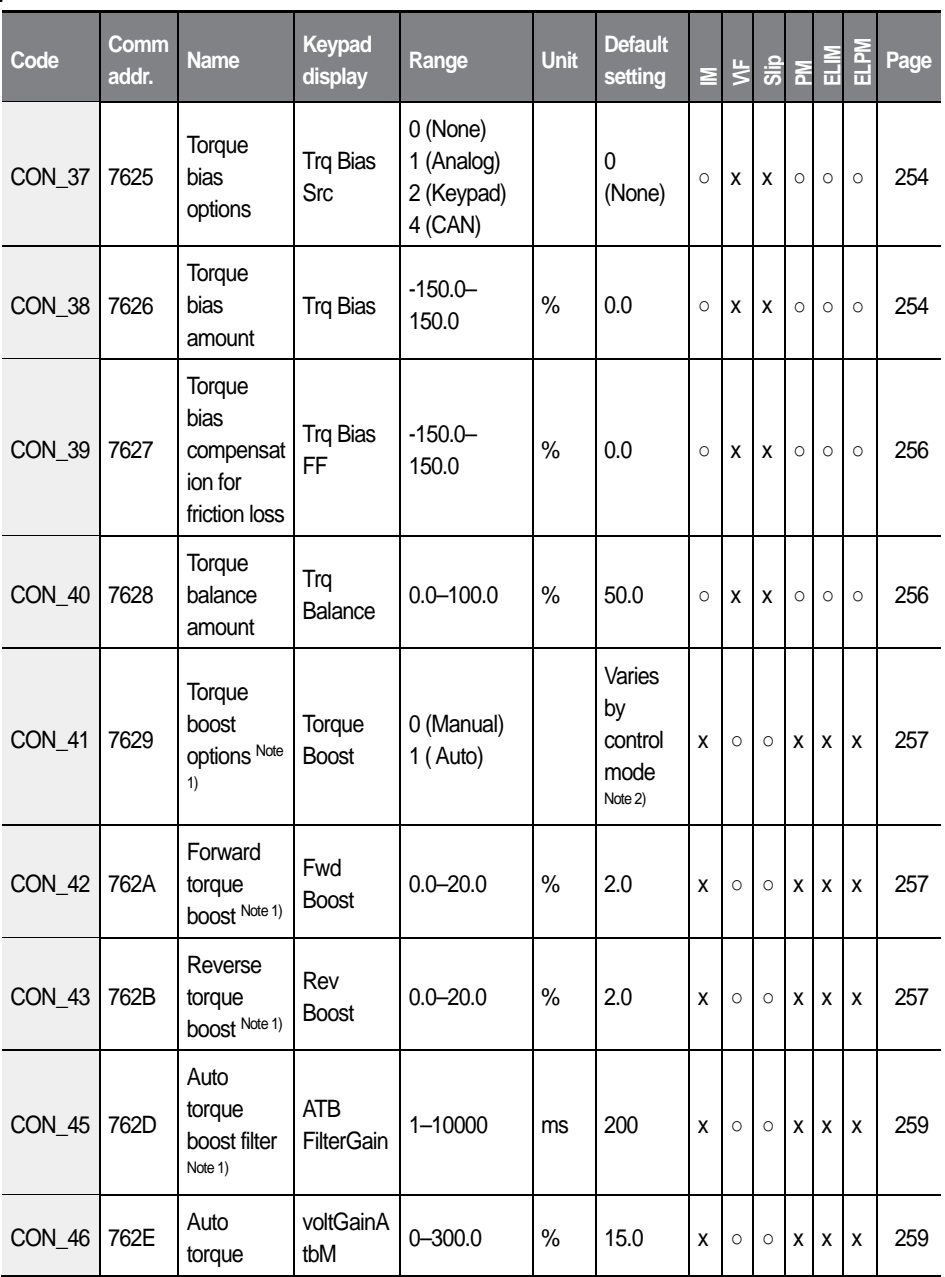

1

114 |  $L5$ ELECTRIC

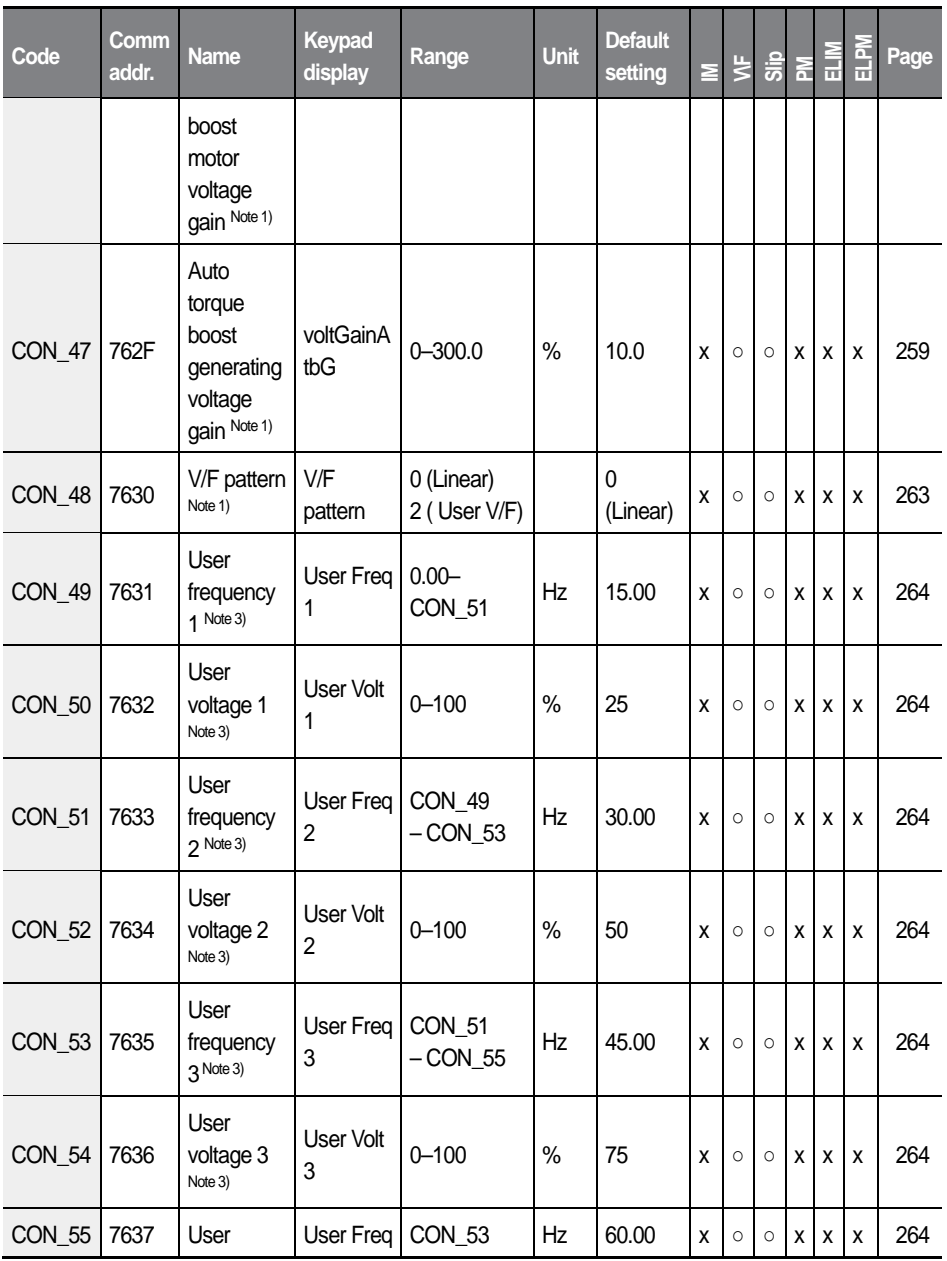

 $L\vec{S}$ ELECTRIC 115 I

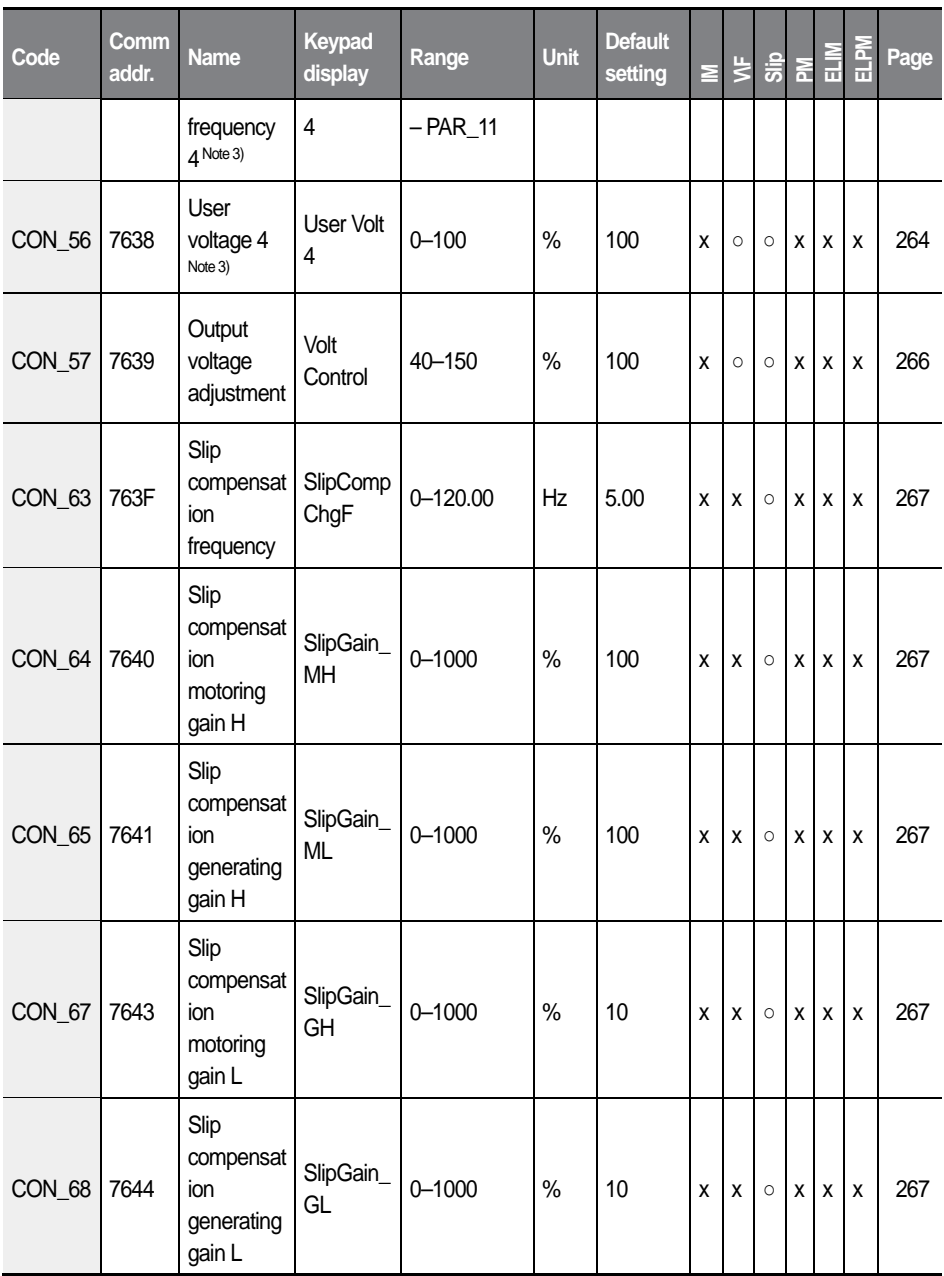

116 |  $L5$ ELECTRIC

ı

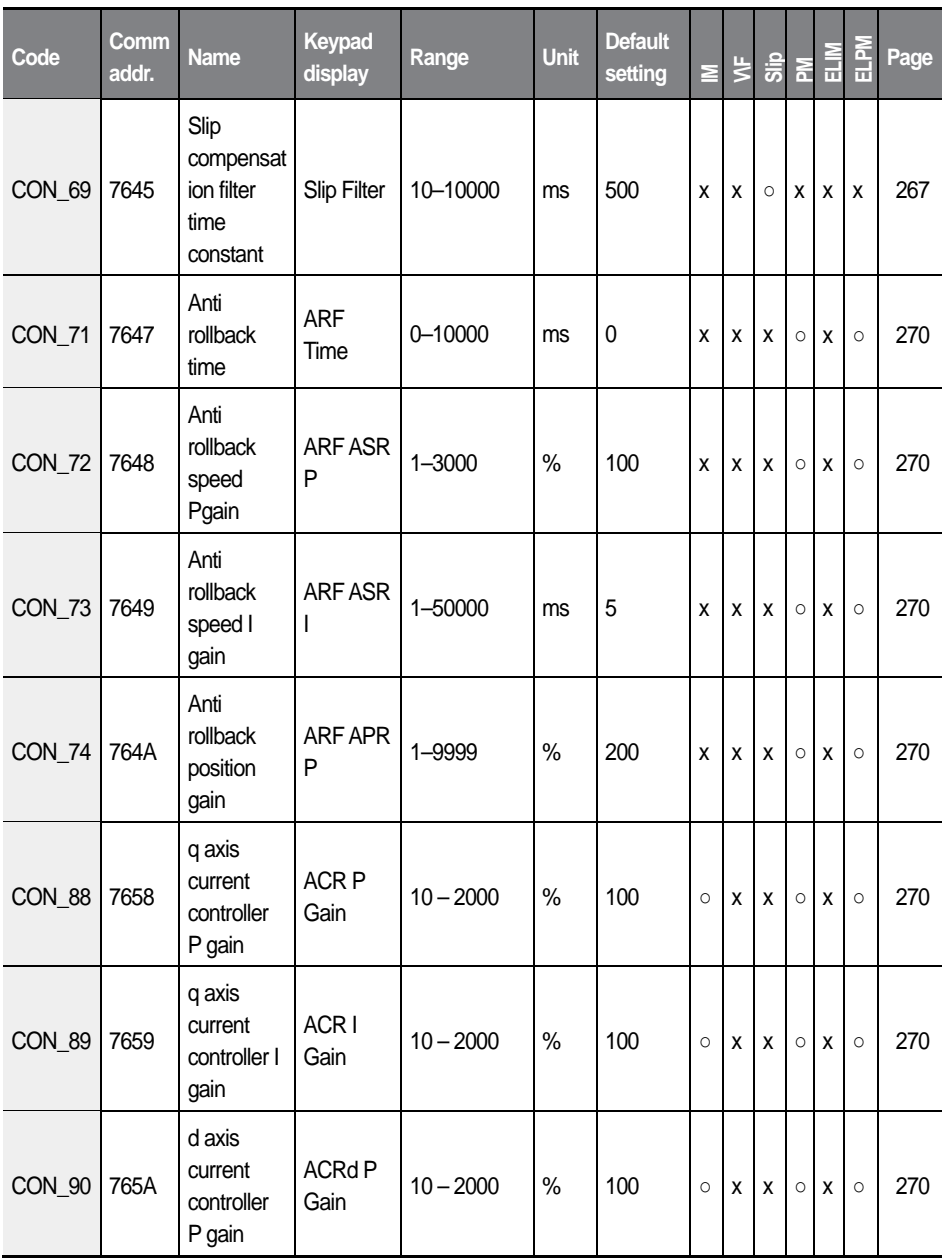

 $L\vec{S}$ ELECTRIC 117 I

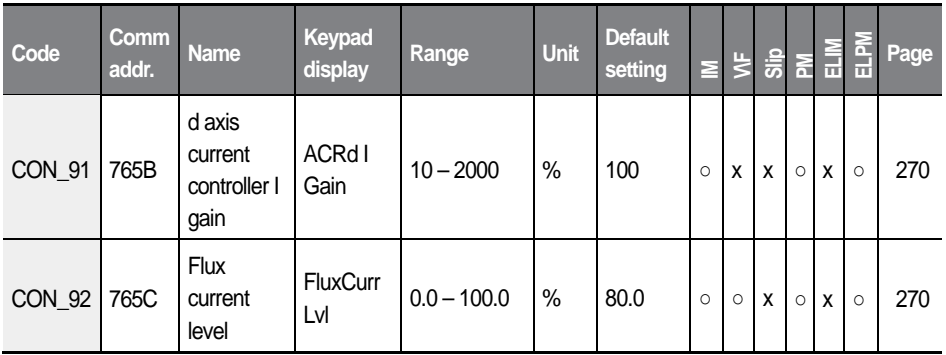

Note 1) Displayed when Par\_07 (control mode) is set to "V/F" or "Slip Comp".

Note 2) The default setting when the control mode is "V/F" is "0 (Manual"). The default setting when the control mode is "Slip Comp" is "1 (Auto Torque Boost)".

Note 3) Displayed when CON\_48 (V/F pattern) is set to "User V/F".

# **5.7 Elevator (E/L) group**

Г

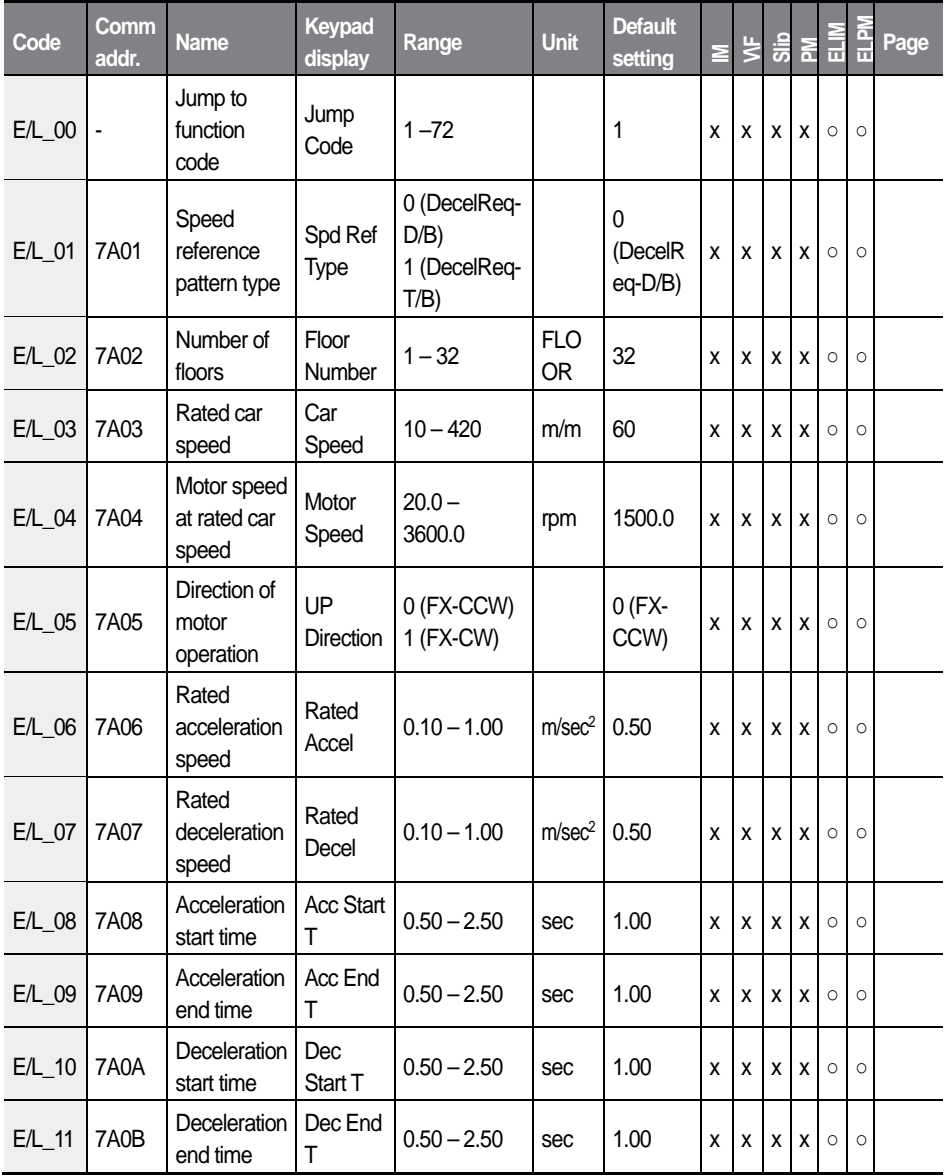

**LSELECTRIC** 119

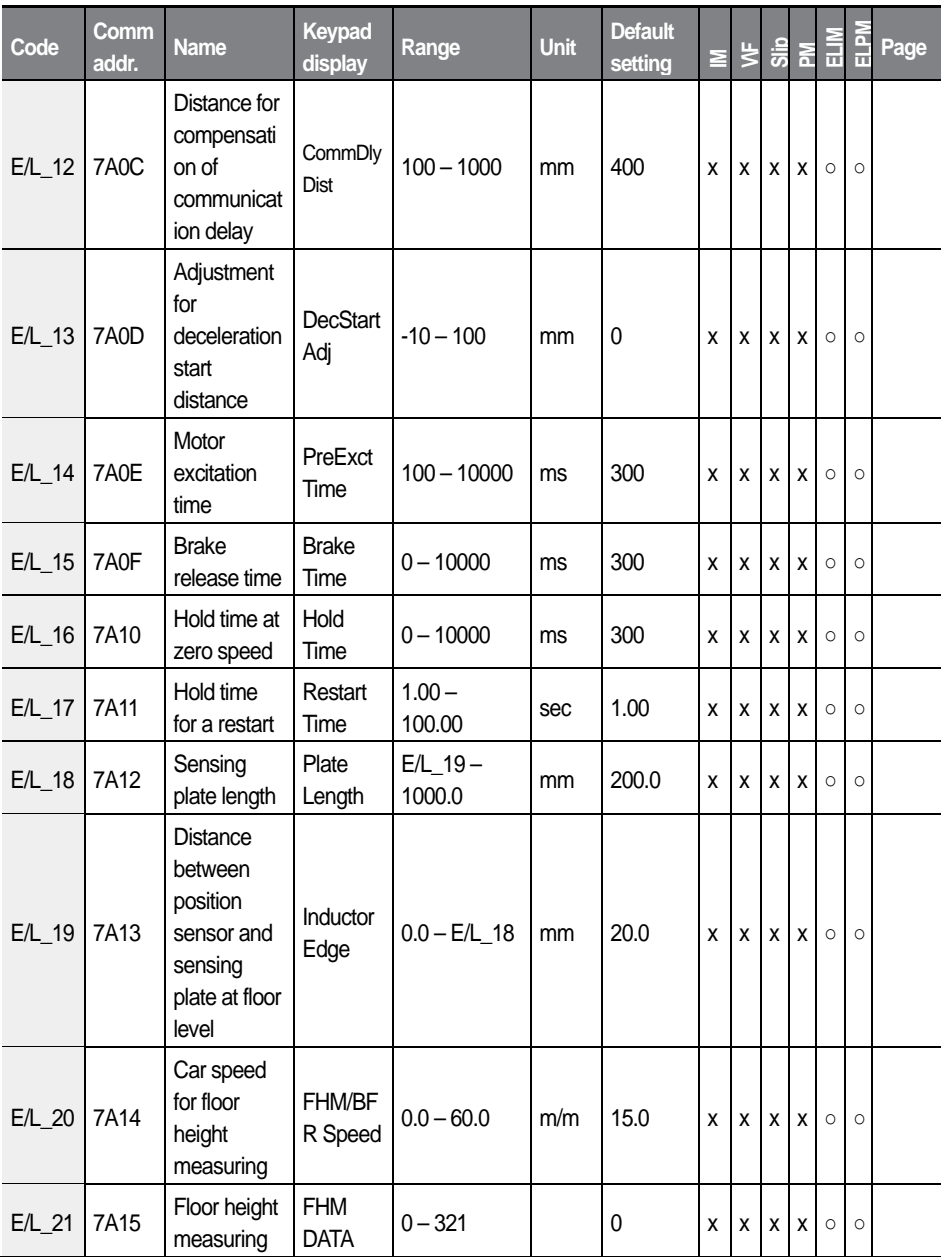

120 |  $LSE<sub>LECTRIC</sub>$ 

ı

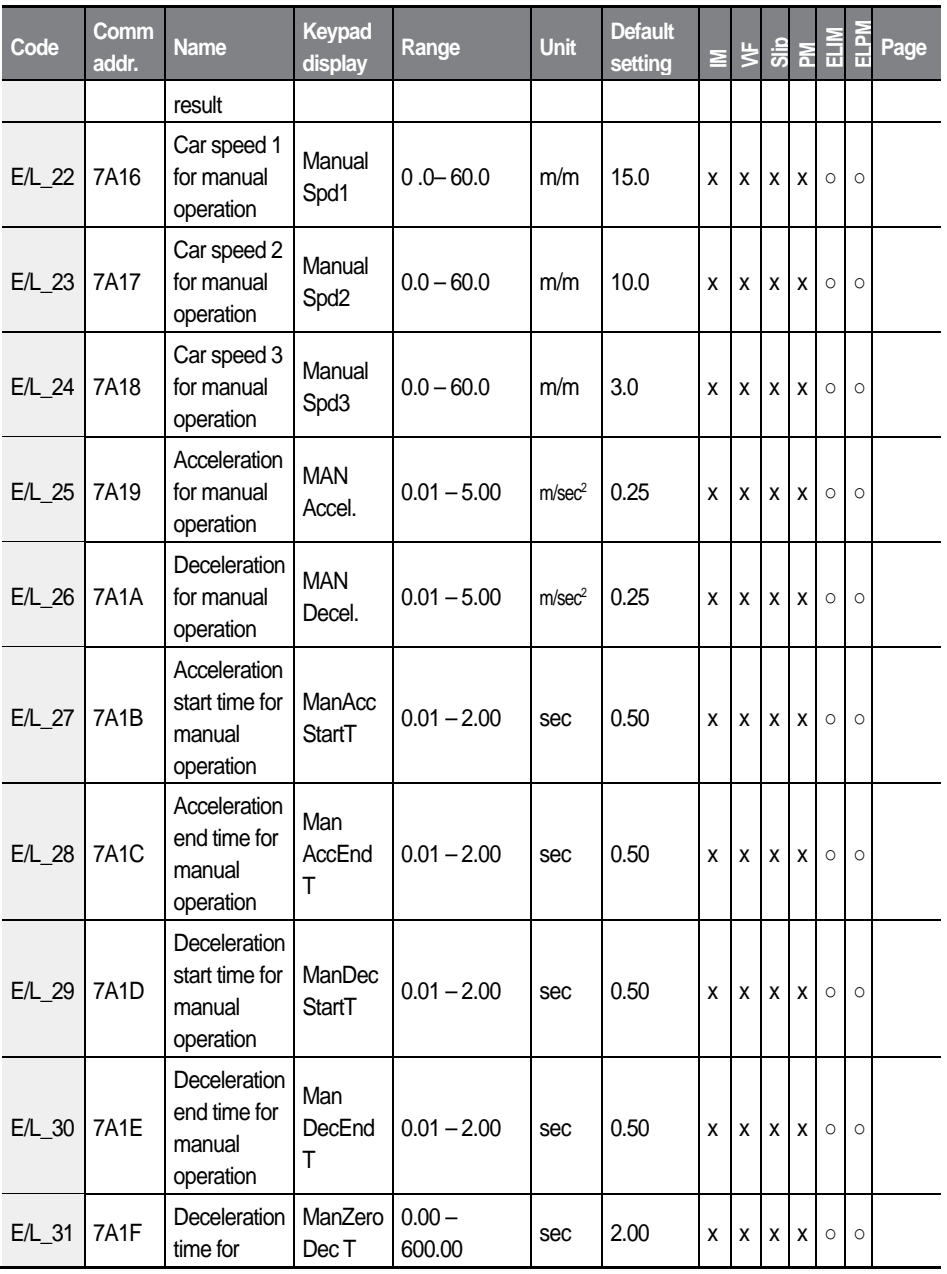

**Function Table**

**Function Table** 

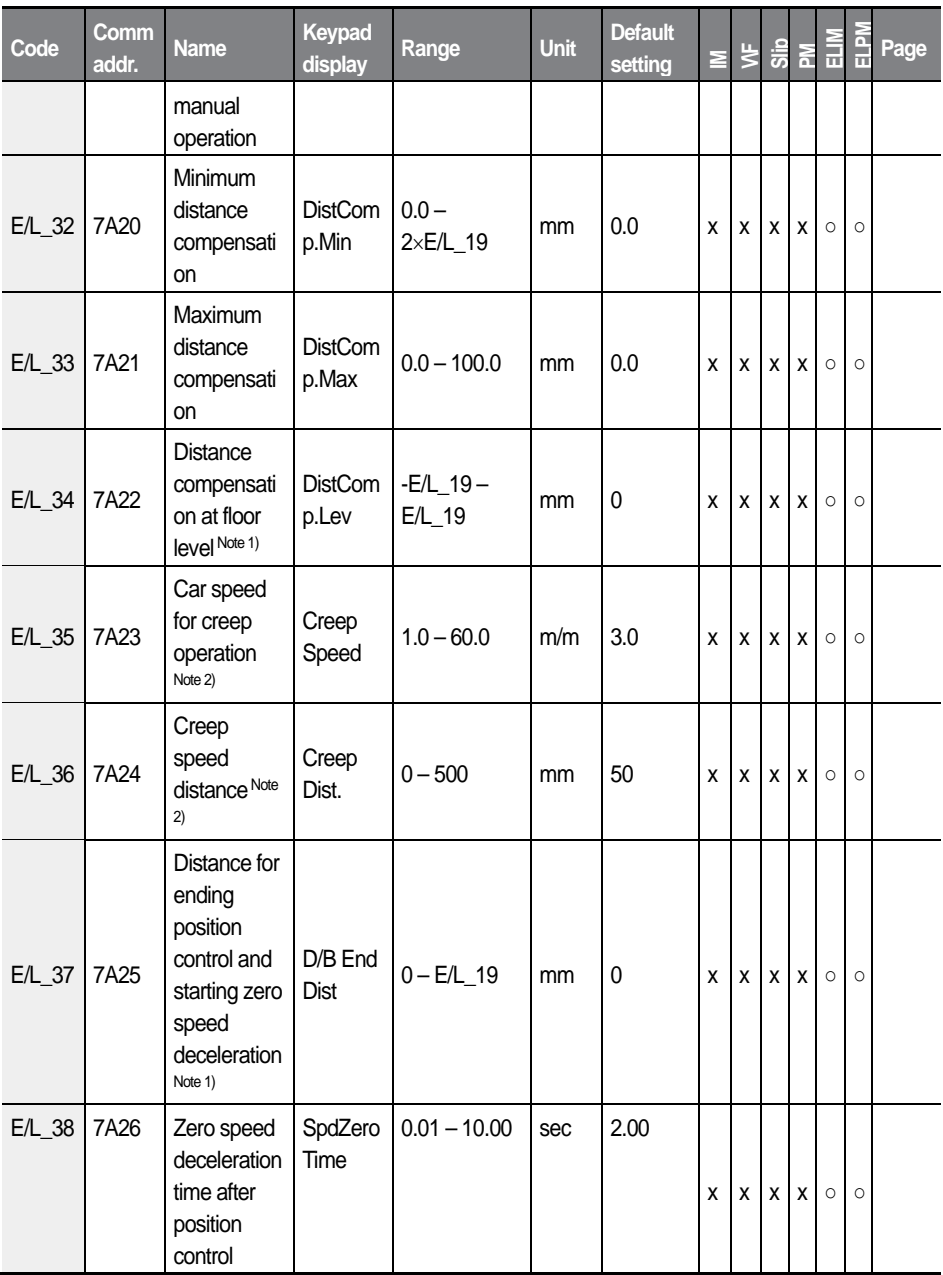

122  $\mathcal{L}$ SELECTRIC

ı

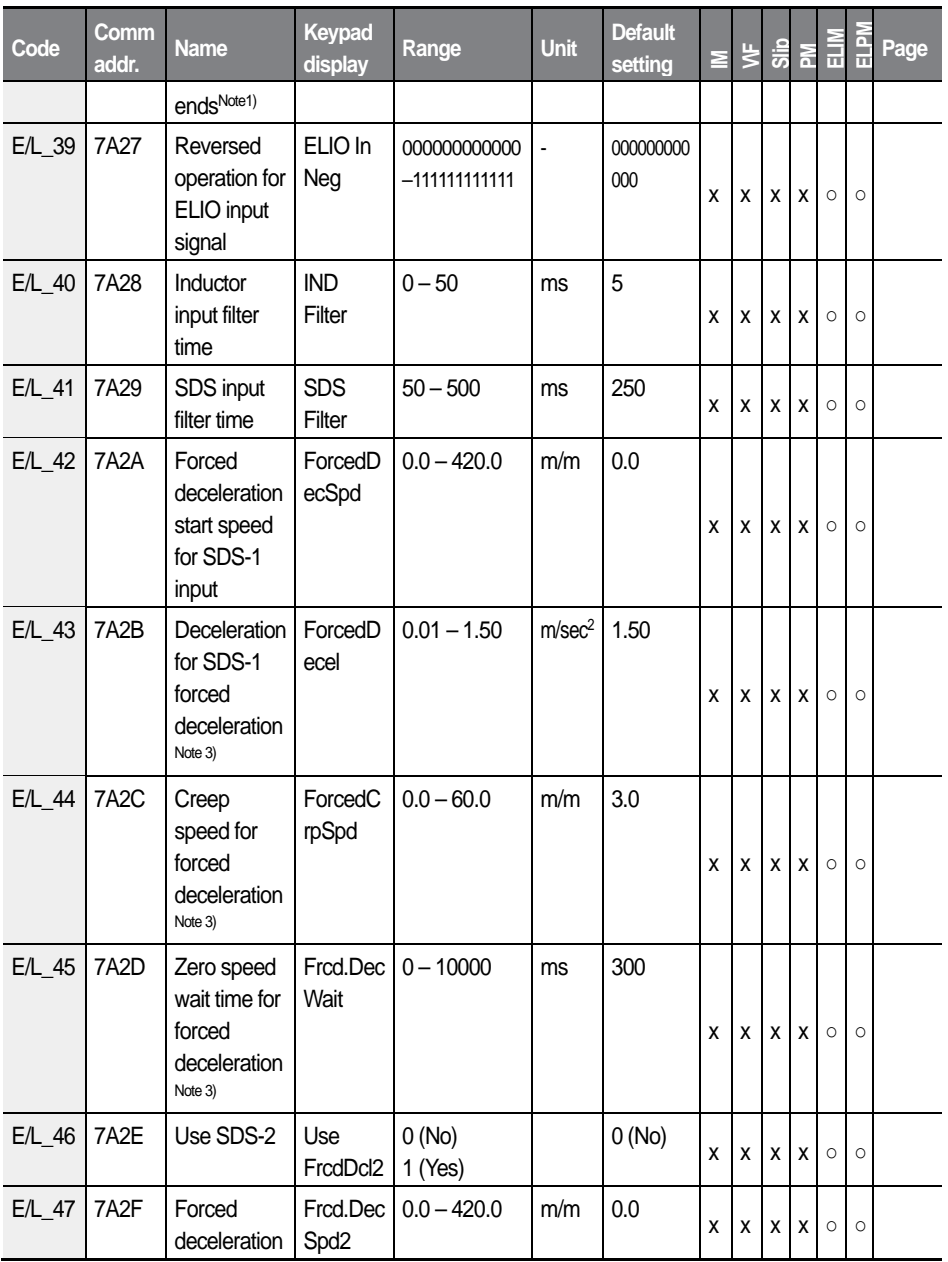

 $L\vec{S}_{\text{ELECTRIC}}$  | 123

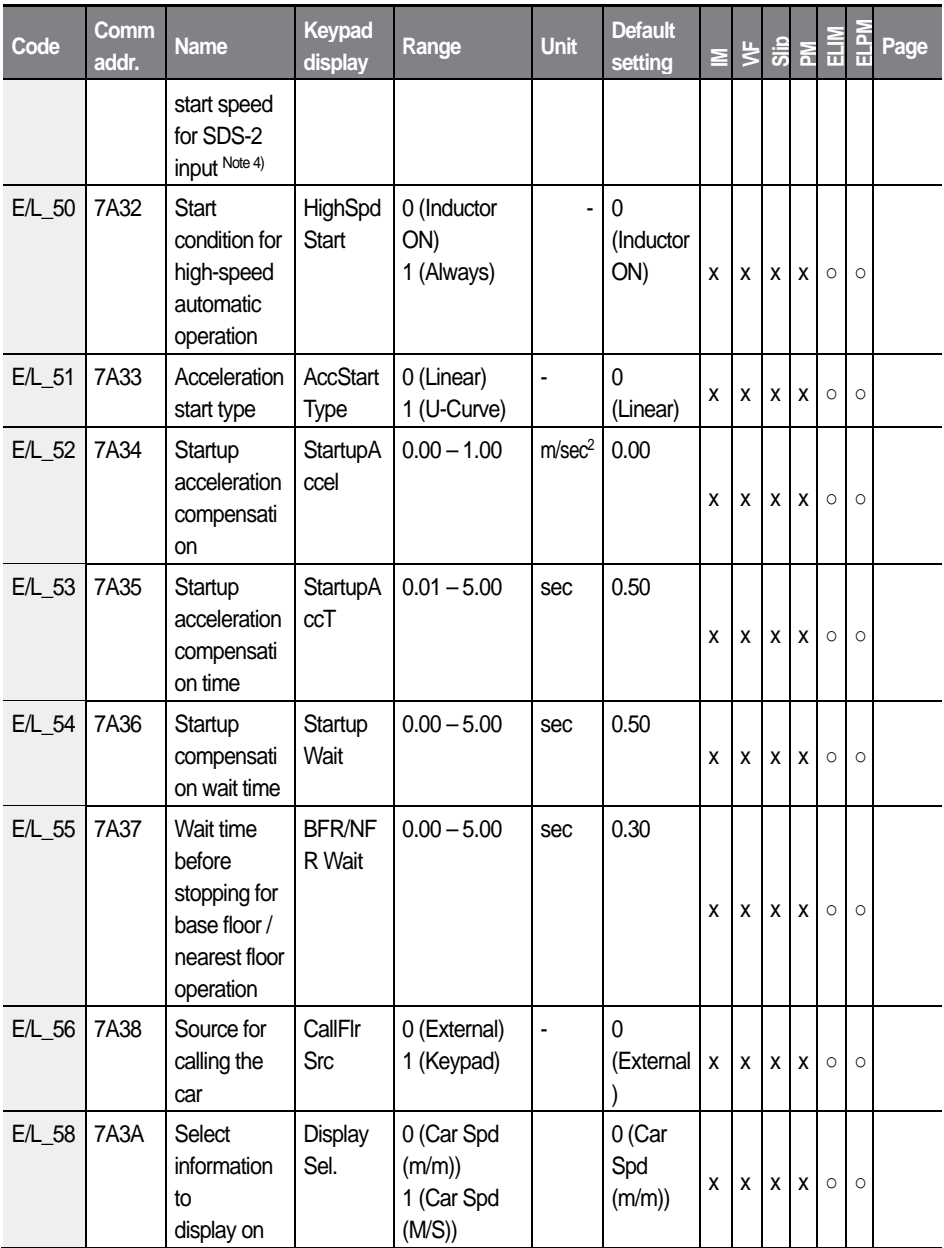

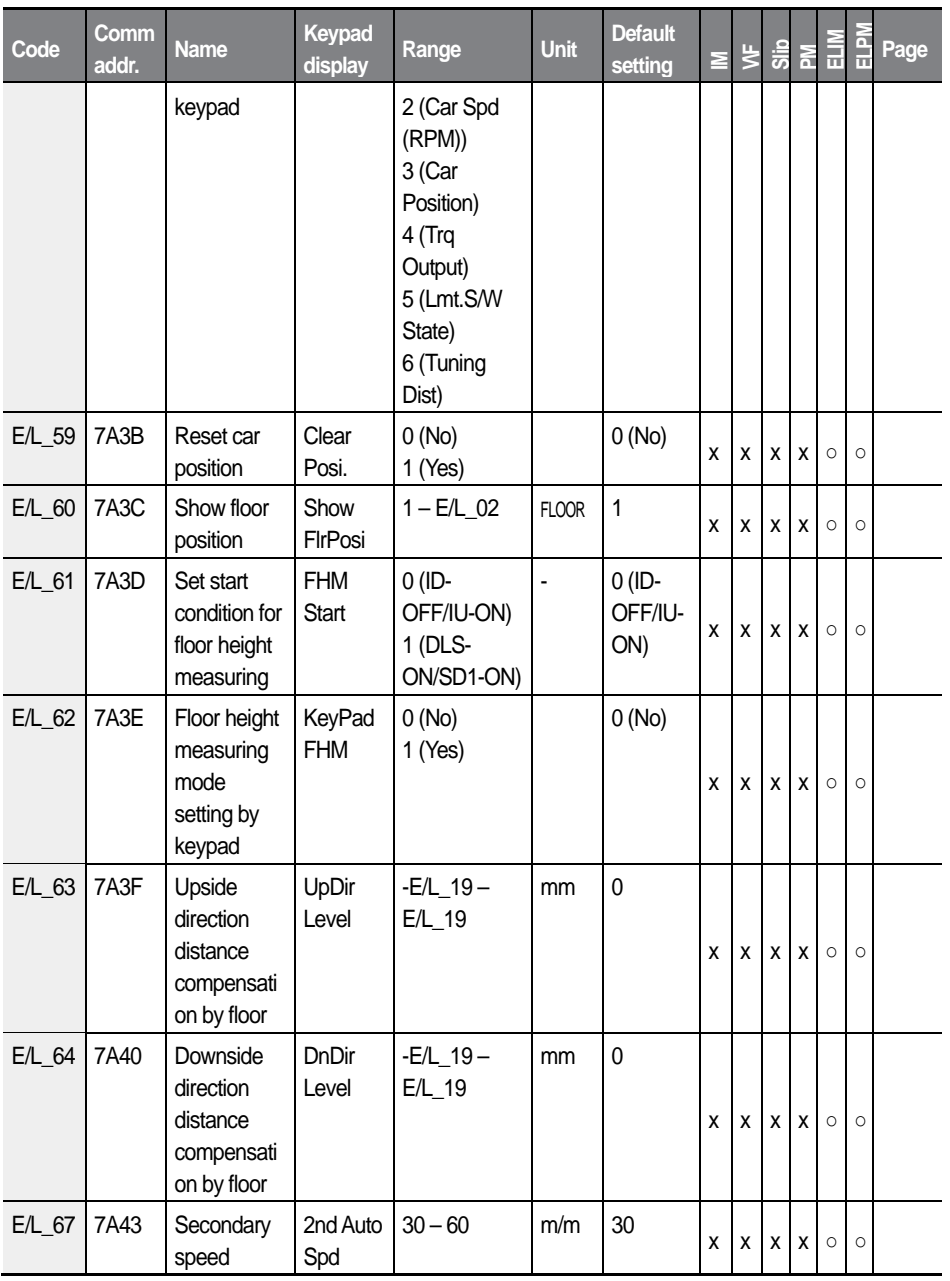

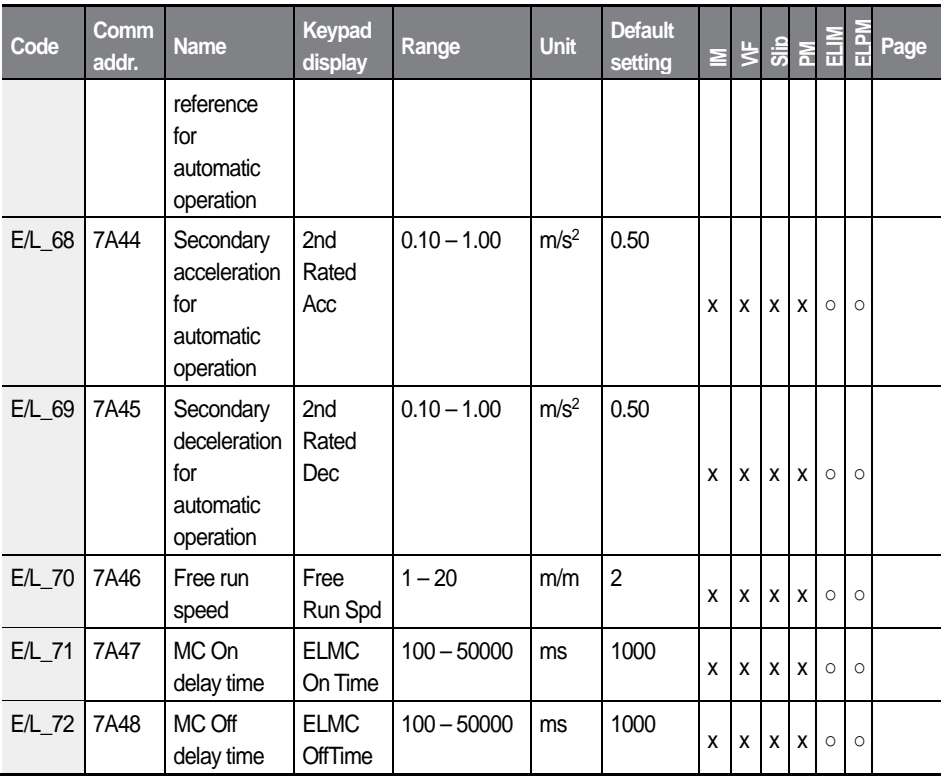

Note 1) Displayed only when E/L\_01 is set to "DecelReq-D/B."

Note 2) Displayed only when E/L\_01 is set to "DecelReq-T/B."

Note 3) Displayed only when E/L\_42 or E/L\_47 is set to a value other than "0."

Note 4) Displayed only when E/L\_46 is set to "Yes."

# **5.8 Protection (PRT) group**

Г

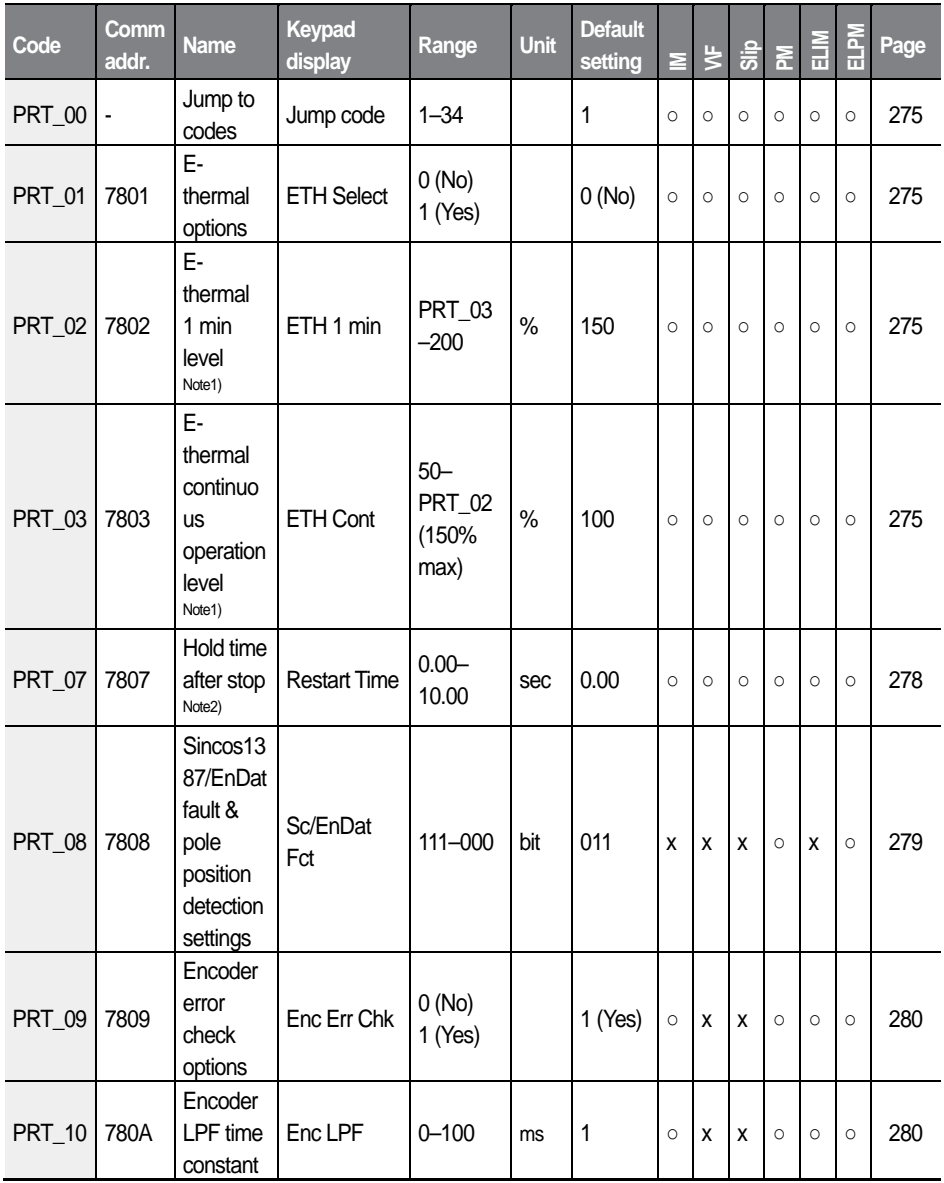

 $L5$ ELECTRIC 127

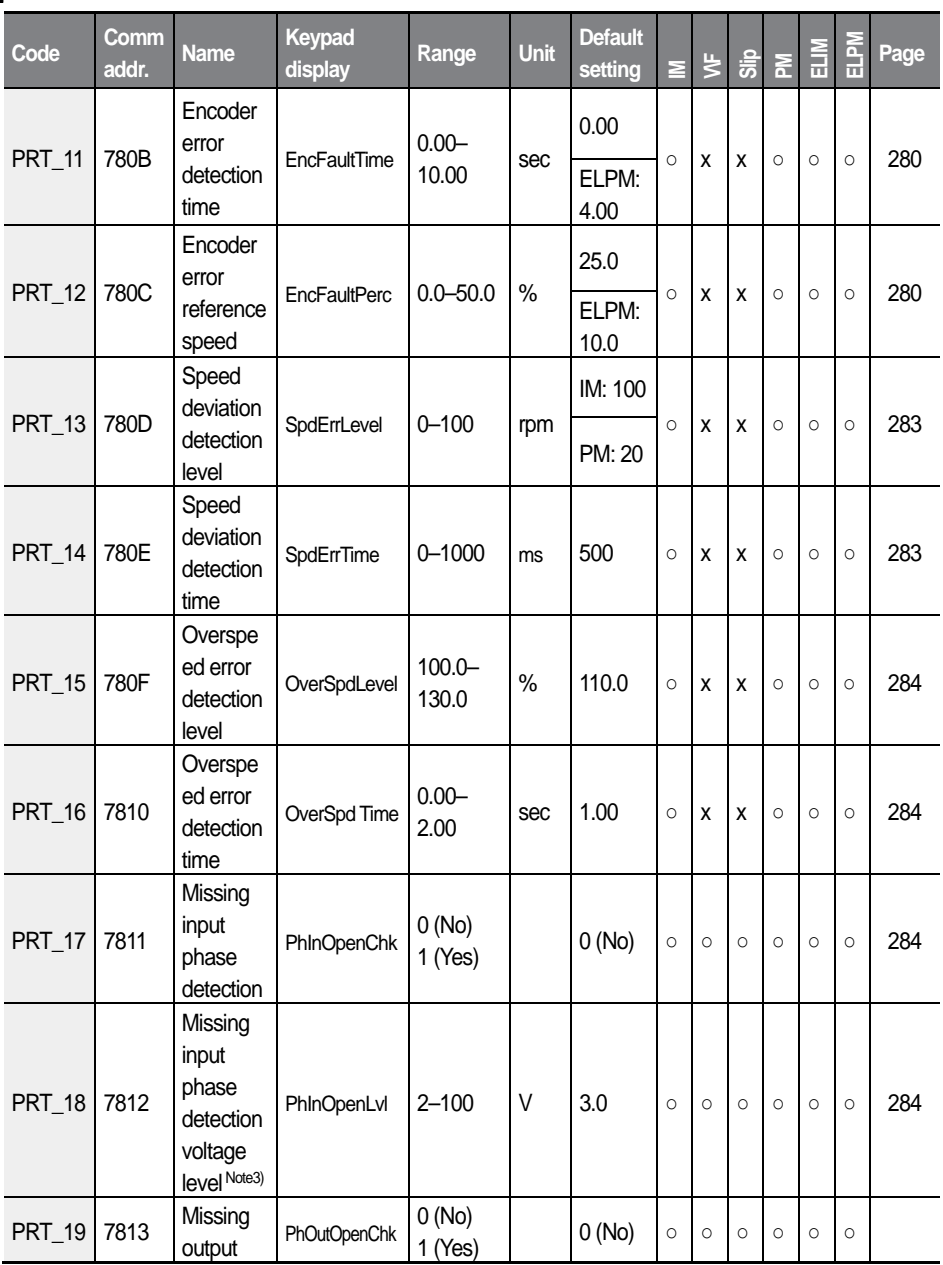

1

128 |  $L5$ ELECTRIC

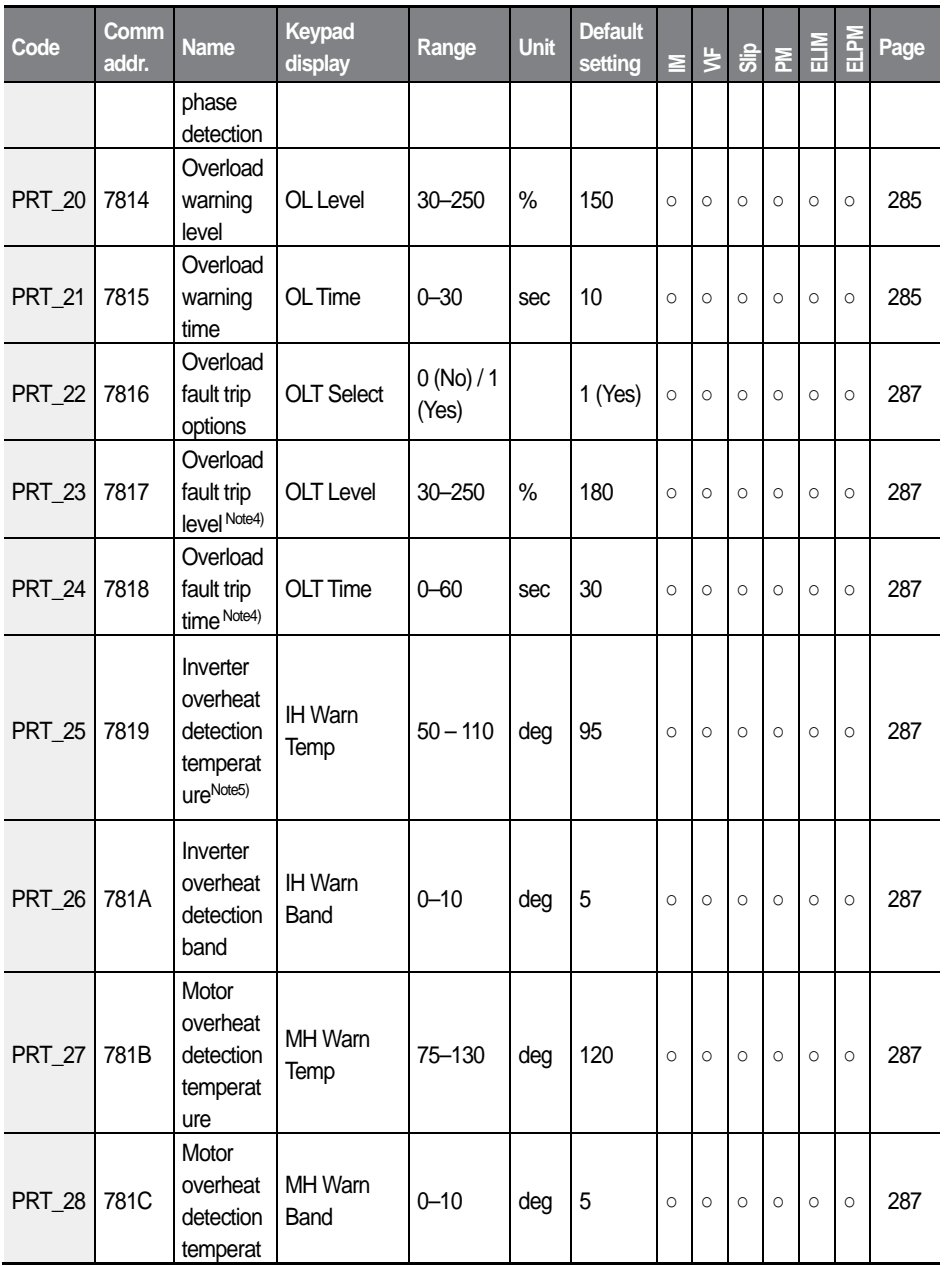

 $L\vec{S}_{\text{ELECTRIC}}$  | 129

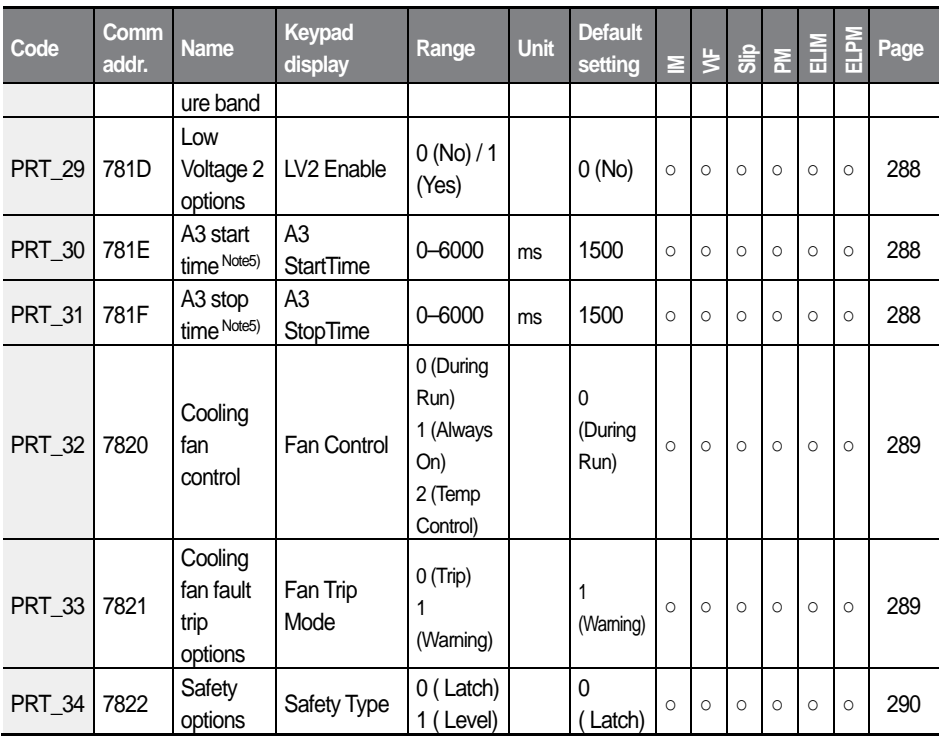

Note 1) Displayed when PRT\_02 is set to "Yes".

Note 2) Displayed when FUN\_03 is set to "Free-Run".

Note 3) Displayed when PRT-17 is set to "Yes".

Note 4) Displayed when PRT-22 is set to "Yes".

Note 5) Displayed when a multifunction input terminal is set to "A3 Safety".

# **5.9 Communication (COM) group**

Г

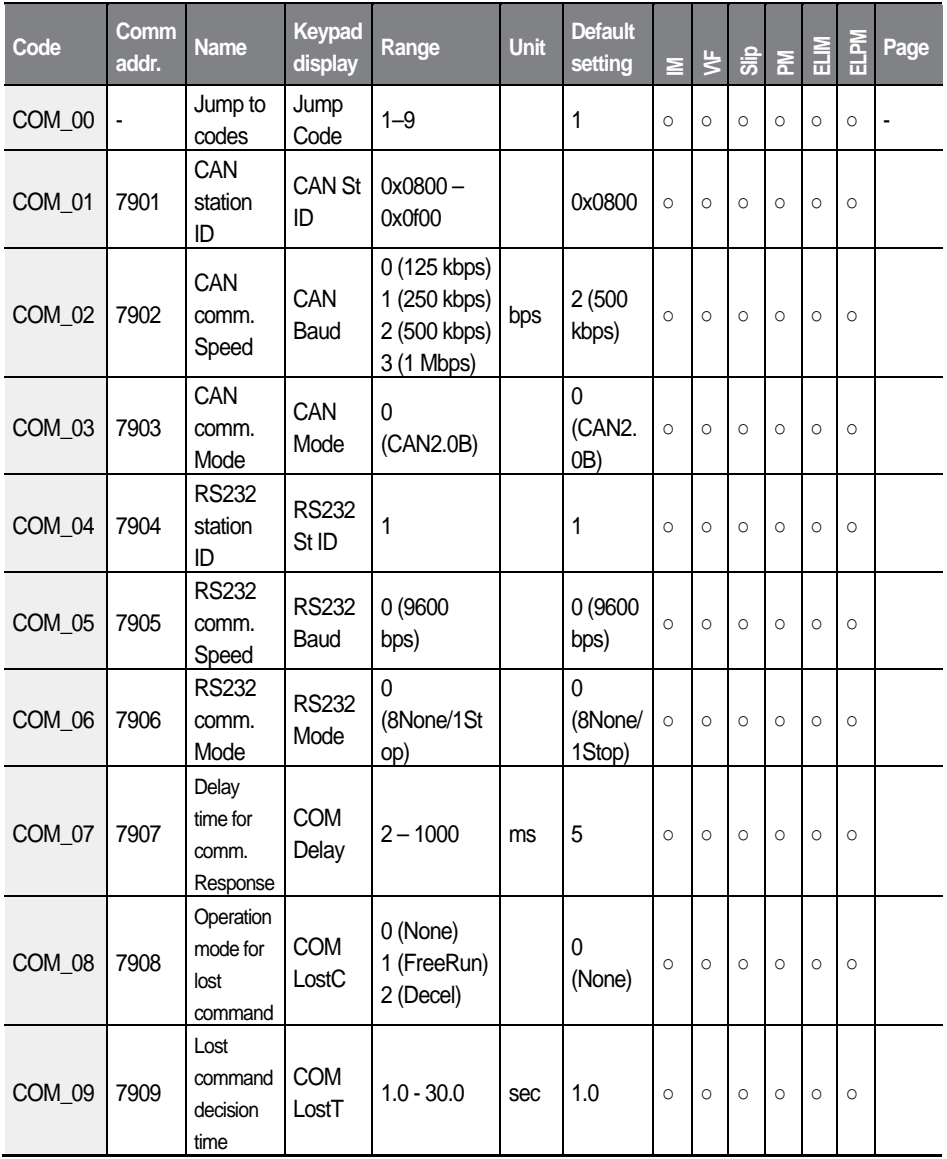

 $L5$  *ELECTRIC* 131
## **5.10 User (USR) group**

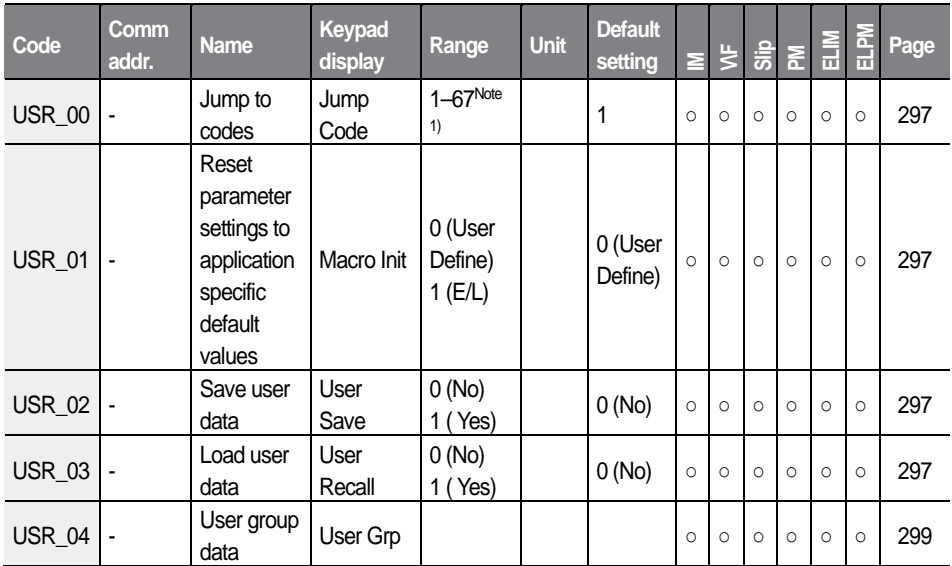

Note1) Only previously defined codes between USR\_04–USR\_67 can use the Jump Code feature.

## **6.1 Display (DIS) group**

### **6.1.1 DIS\_00 (Motor operation monitoring)**

Motor operation monitoring is the default code displayed when the inverter is turned on. On the keypad, the motor speed, motor control mode, motor torque, and the output current from the inverter are displayed.

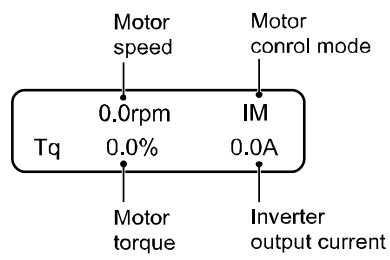

#### **6.1.1.1 Display information for Speed(IM)and Speed(PM)mode operations**

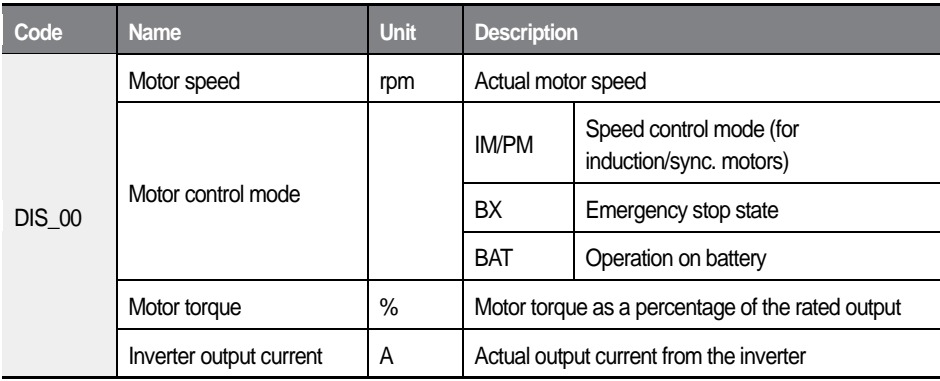

#### **6.1.1.2 Display information for V/F and Slip Comp mode operation**

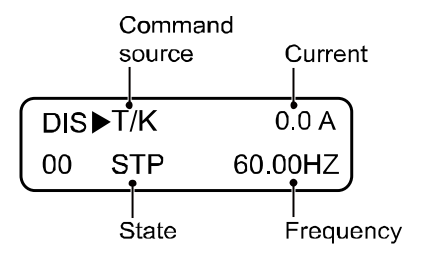

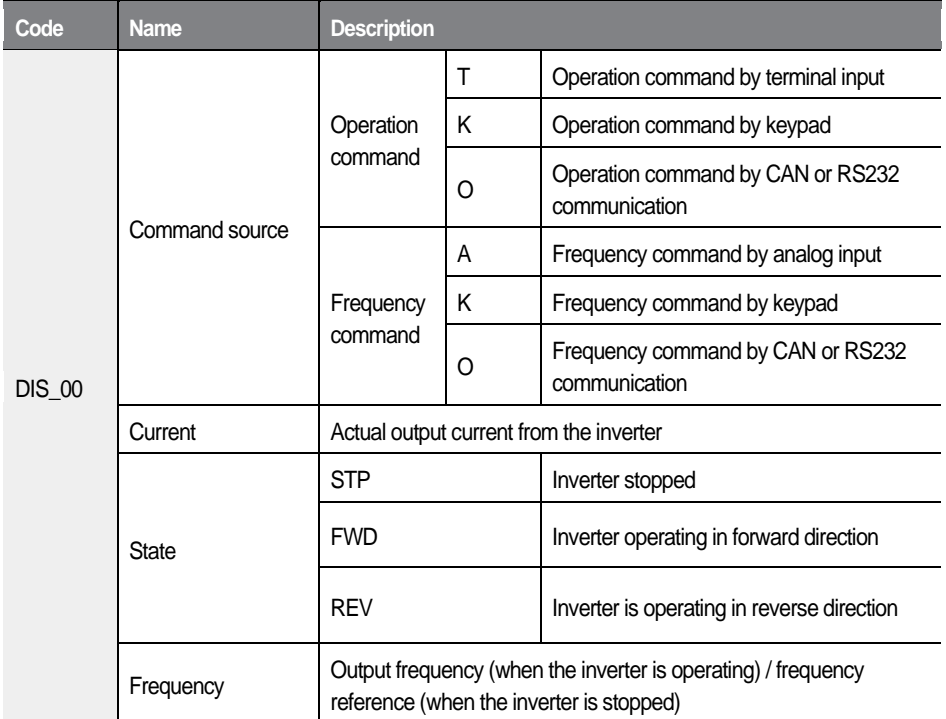

### **6.1.2 User defined information (DIS\_01, 02, 03)**

You can configure codes DIS\_01, 02, and 03 to choose to display on the keypad one of the following information listed in the following table.

By default, DIS\_01 is set to "Out Volt rms," DIS\_02 to "Flux Cur Red," and DIS 03 to "DC Bus Volt."

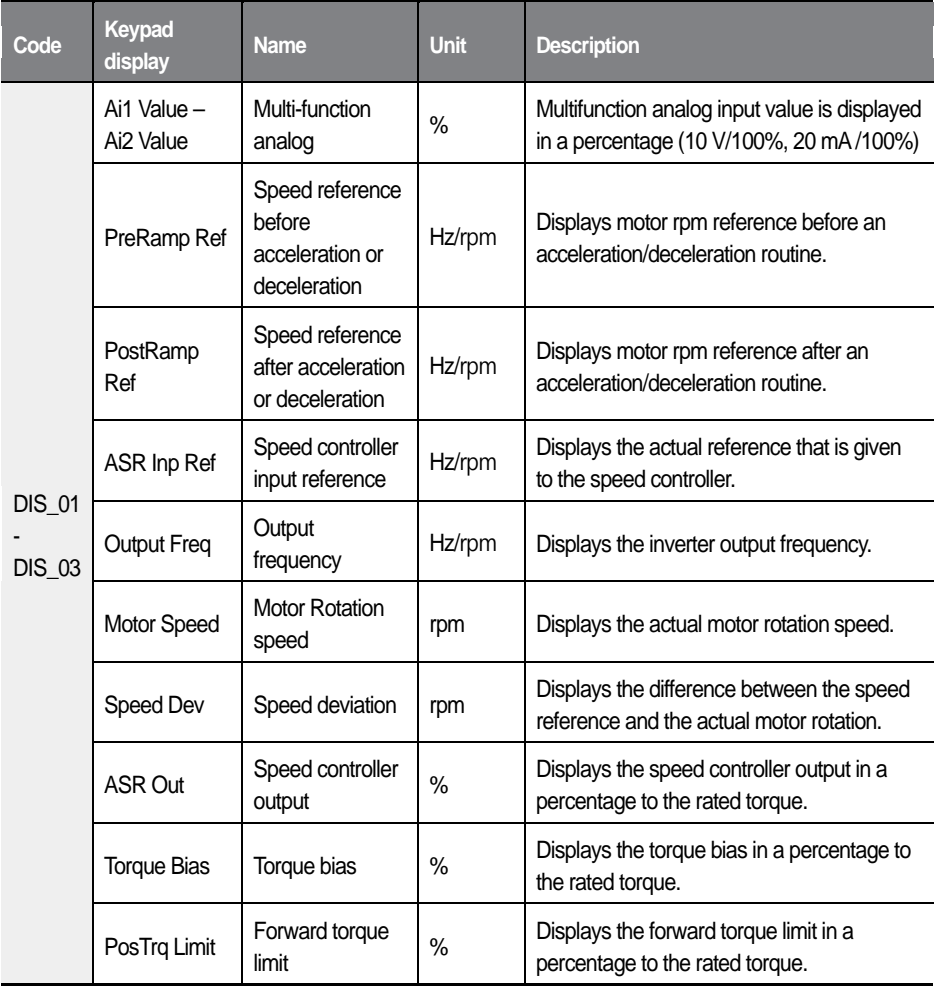

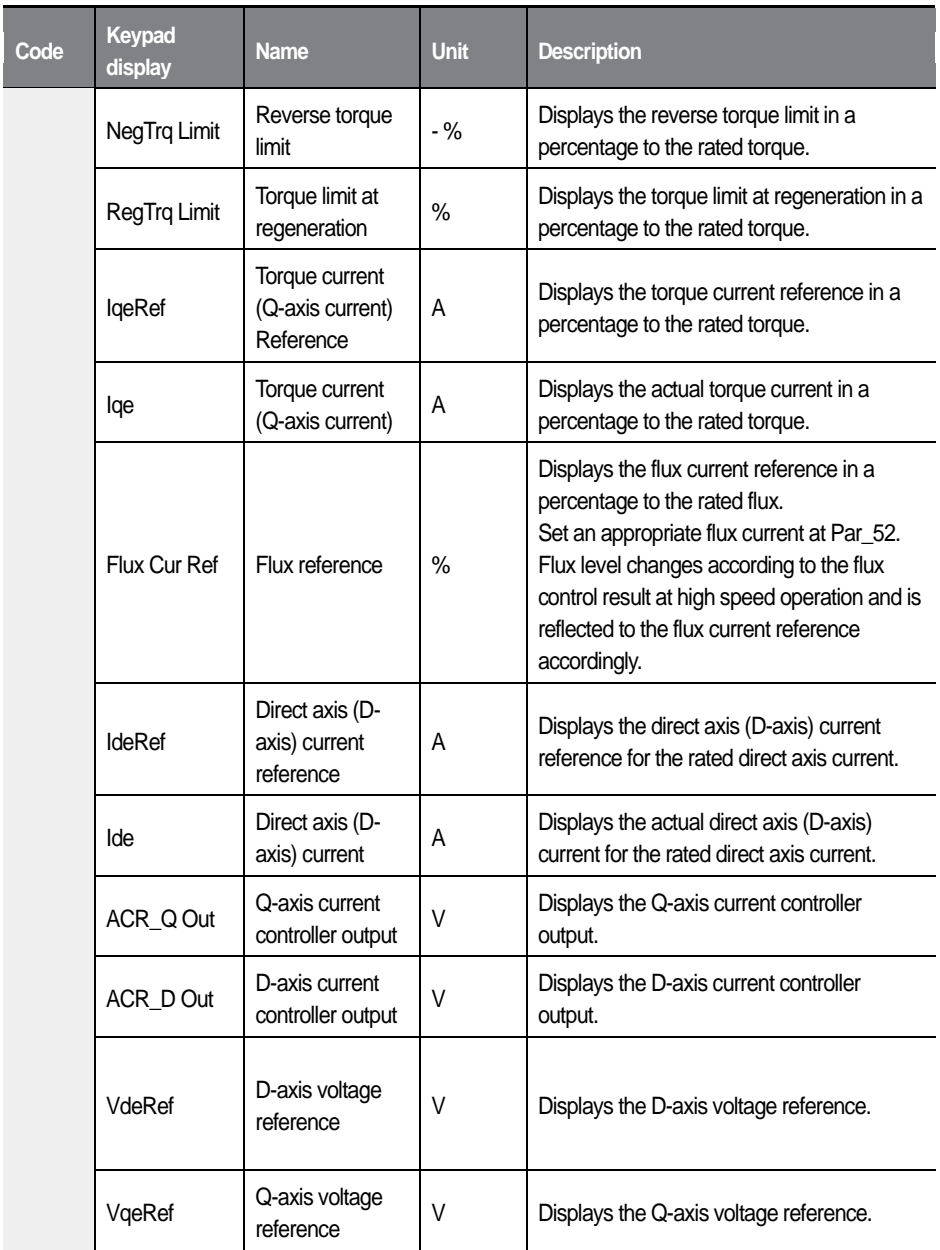

٦

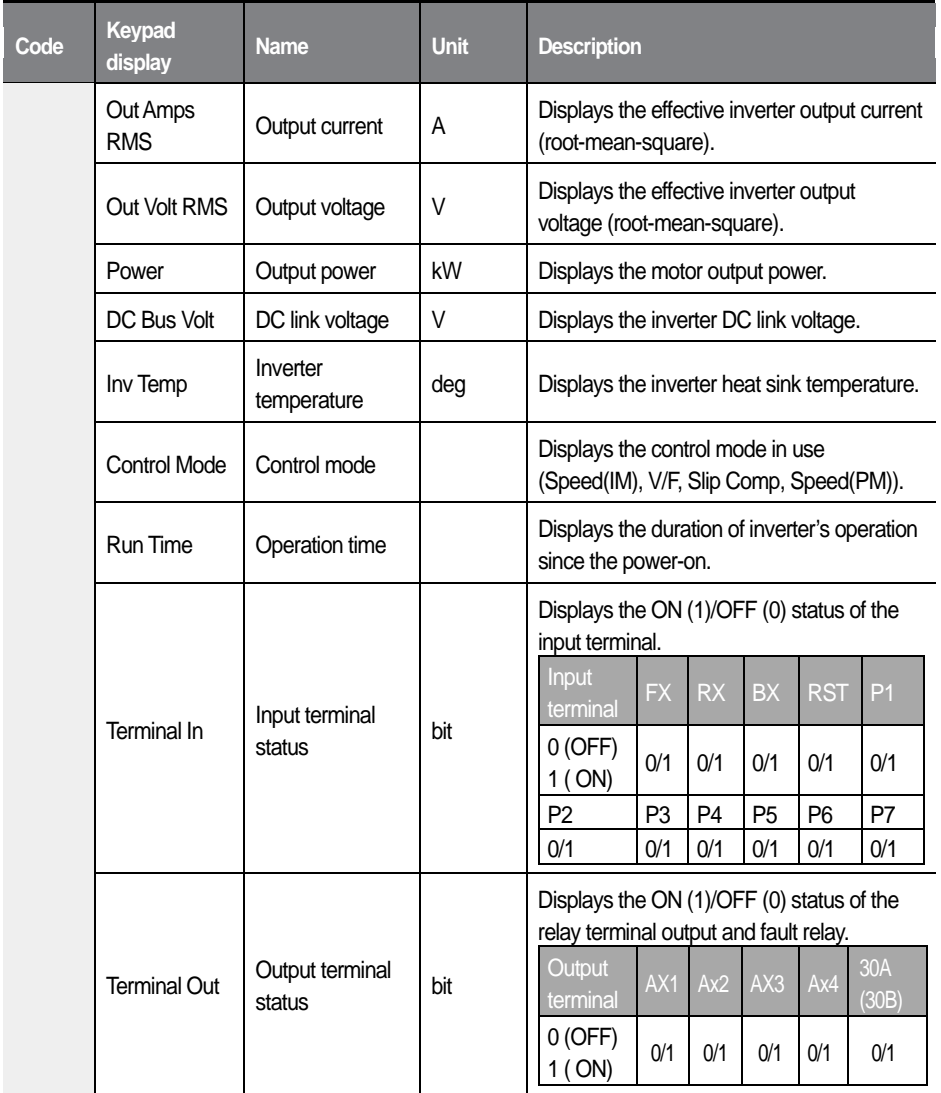

Г

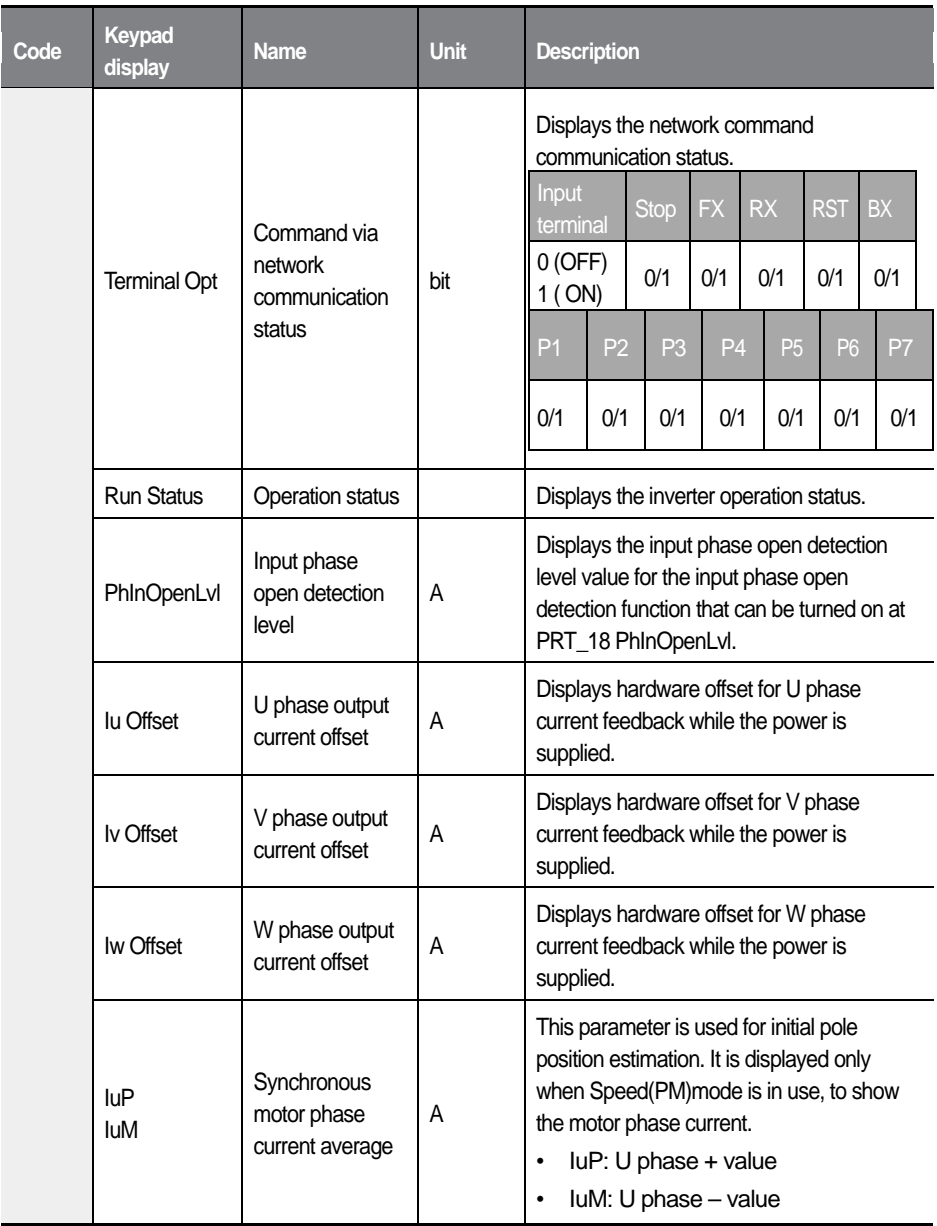

٦

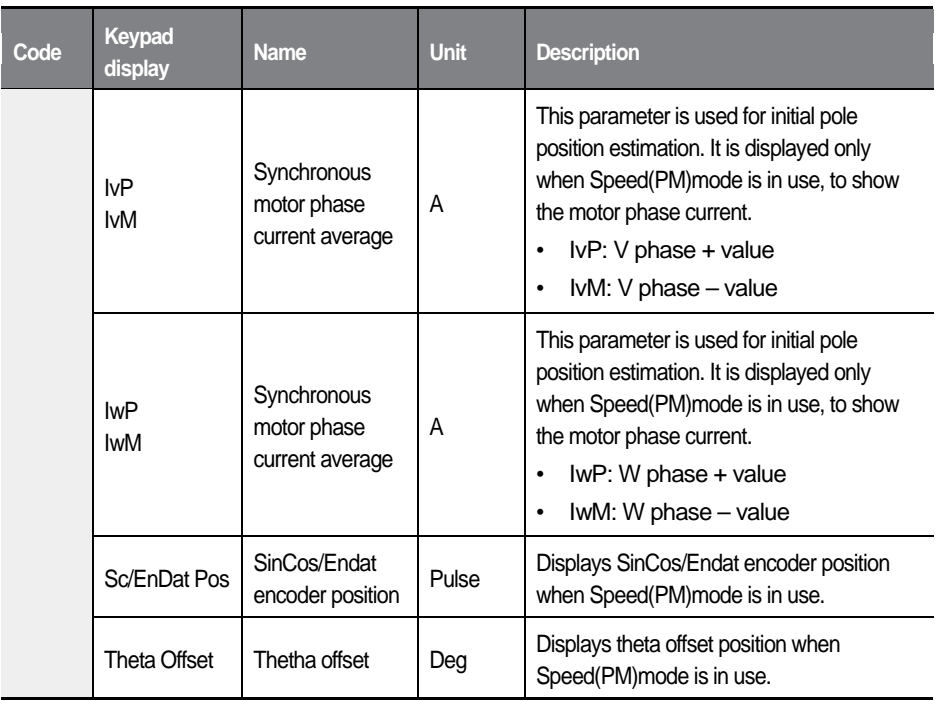

Г

139  $L5$  *ELECTRIC* 

## **6.1.3 Display add-on module (option board, DIS\_04)**

This code displays the type of add-on module that is installed to the inverter.

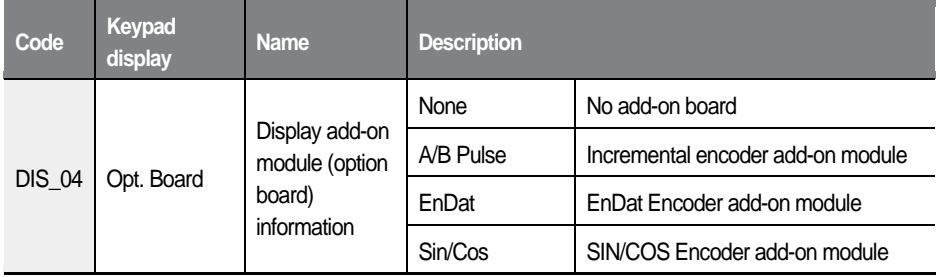

### **6.1.4 Fault status display (DIS\_05)**

This code may be configured to display the current fault status, trip history (2 most recent faults) and the number of previous faults (it may also be used to clear the number of faults). At DIS\_05, press [SHIFT/ESC] to change the setting values.

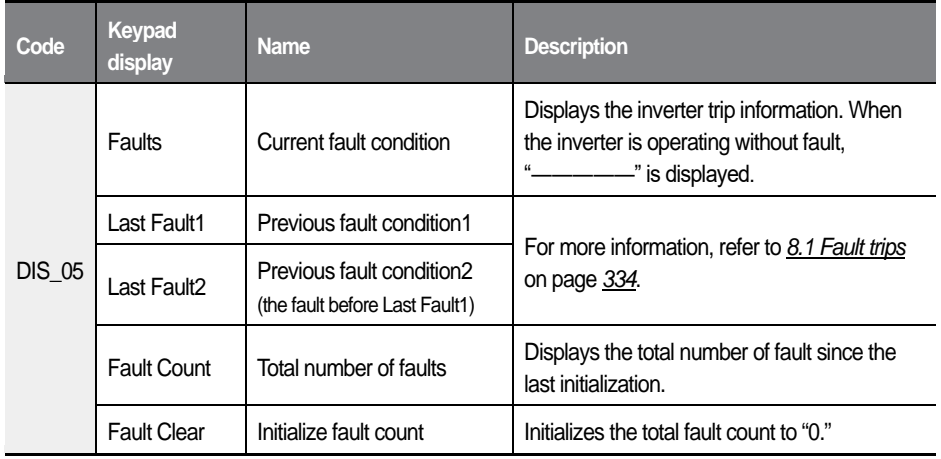

Press [PROG] and [▲] / [▼] before pressing [RESET] to see the following conditions at the time of the fault: Speed reference, speed feedback, output frequency, output current and voltage, Q-axis current reference and the actual value, DC-link voltage, input terminal status, output terminal status, operation

#### 140  $LSELECTRIC$

status, and duration.

Press [ENT] to return to the main screen. The current fault is saved as "Last Fault1" when you press [RESET]. For more information, refer to *[8](#page-346-1) [Troubleshooting](#page-346-1)* on page *[334](#page-346-1)*.

#### **Fault status display types**

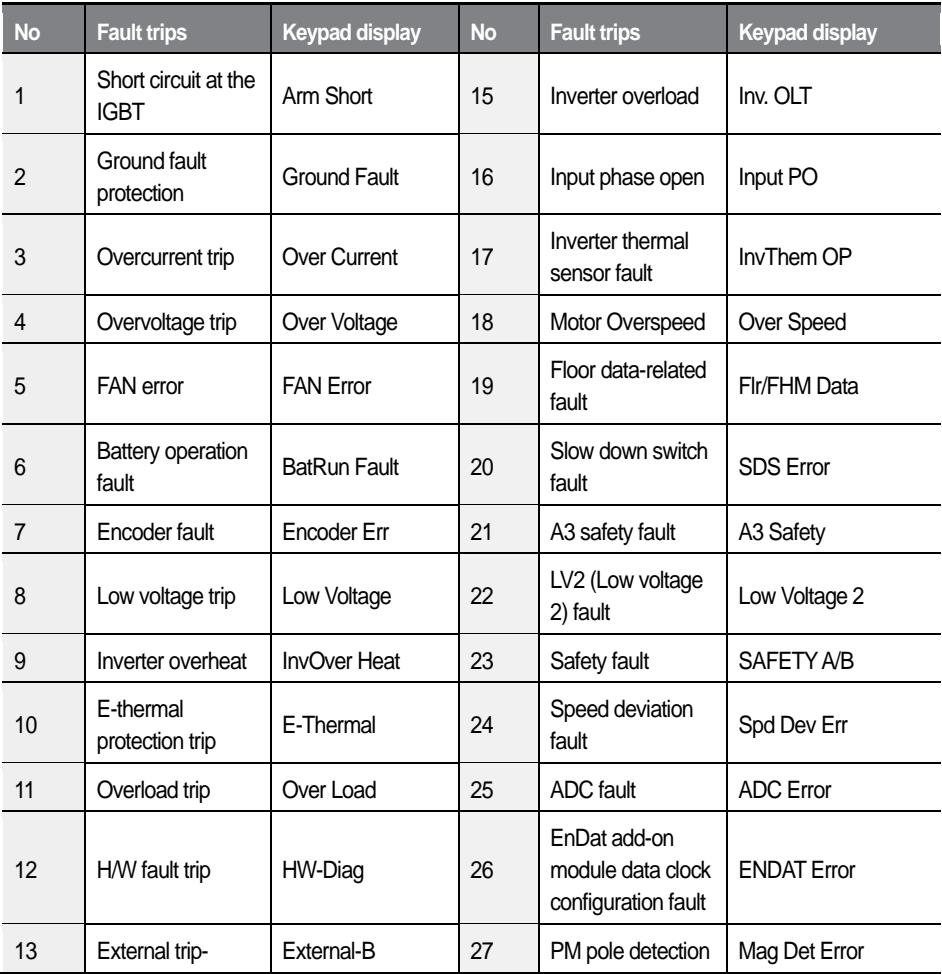

 $\mathbf{L}\vec{\mathbf{S}}$ ELECTRIC 141

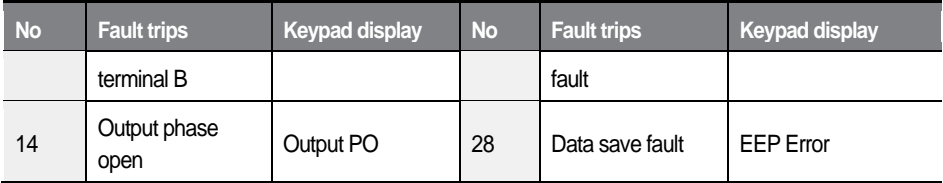

#### **Note**

If multiple fault trips occur at the same time, fault trips with higher priority are displayed first (fault trips with smaller numbers have higher priority). Check the fault trip history to view the rest of the fault trips.

### **6.1.5 Software version display (DIS\_06)**

This code is used to display the current version and date of the inverter software.

### **6.1.6 User group display options (DIS\_10)**

You may select frequently accessed codes to create a user group.

When configuring the user group display, there are three options available depending on the parameter setting at DIS\_10: Do not display User group / Show Display group and User Group only / Show all code groups including User group.

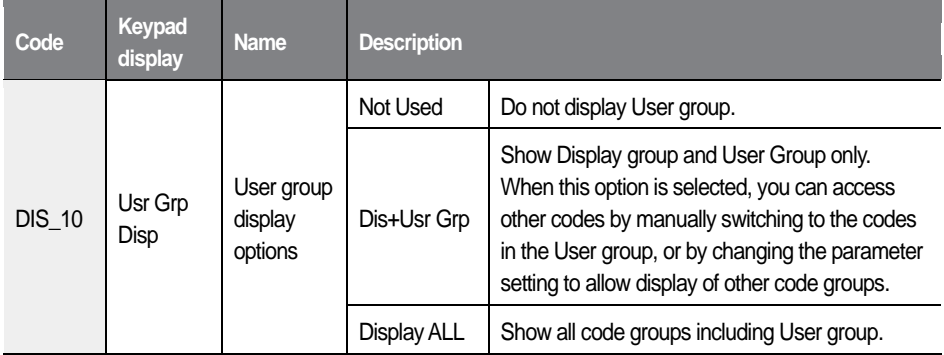

## **6.2 Parameter (PAR) group**

### **6.2.1 Jump code (PAR\_00)**

PAR 00 code is used to directly access a certain code.

The following is an example of jumping directly to PAR 56 from PAR 00 code.

- 1 Press [PROG].
- $\overline{2}$ Use [SHIFT/ESC], [▲], or [▼] to change the code number to "56".
- 3 Press [ENT] to access PAR 56 code. If an invalid code number is entered, the next available code number is automatically selected.

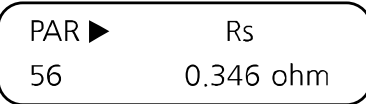

#### **Note**

After jumping directly to a code, you can move to other codes by pressing [ $\triangle$ ] or  $\left[\nabla\right]$ .

### **6.2.2 Parameter-related settings**

#### **6.2.2.1 Parameter initialization (PAR\_01)**

Parameter initialization resets all inverter parameter settings to the default settings. Parameter initialization is available for selected groups or for all the groups. After an initialization, make sure to configure the parameters to values that are appropriate for the operating condition of the site. Also, the motor capacity must be re-configured at PAR\_09 (Motor Select).

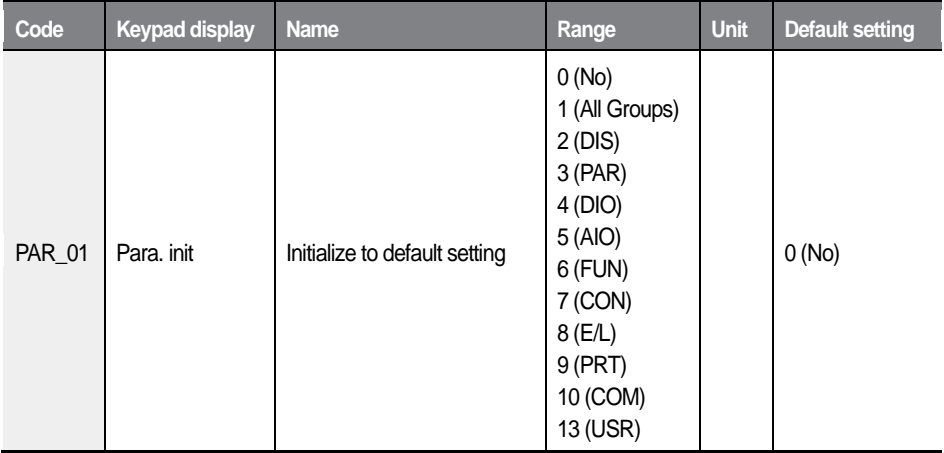

#### **Note**

Configure the parameter settings again after performing a parameter initialization. All parameter settings revert to the factory default after an initialization.

### **6.2.2.2 Duplicating parameter settings (PAR\_02, 03)**

Using the keypad, you can copy (read) the parameter settings of a certain inverter and paste (write) them into multiple inverters.

- On the inverter that has the parameter settings to duplicate (A), set PAR\_02 1 (Read all codes) to "Yes".
	- All the parameter settings are copied into the keypad for duplication.

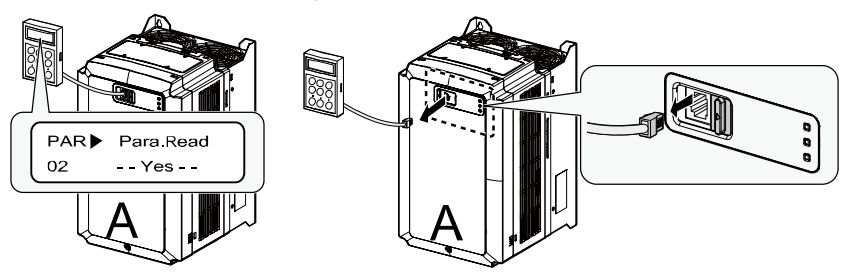

- Remove the keypad from the inverter and install it on another inverter to  $\overline{2}$ which the parameter settings will be written to (B), and then set PAR 03 (Write all codes) to "Yes".
	- All the parameter settings stored in the keypad are copied into the other inverter.

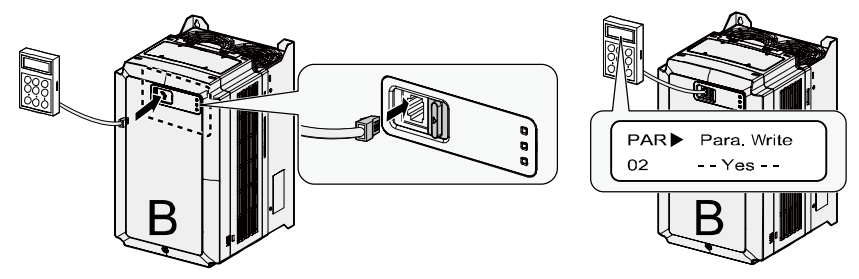

#### **Note**

To duplicate the parameter settings between the inverters, the source and target inverters must have the same software version. Otherwise, a software version error message ("VER. Err") will be displayed, and the process will not be completed.

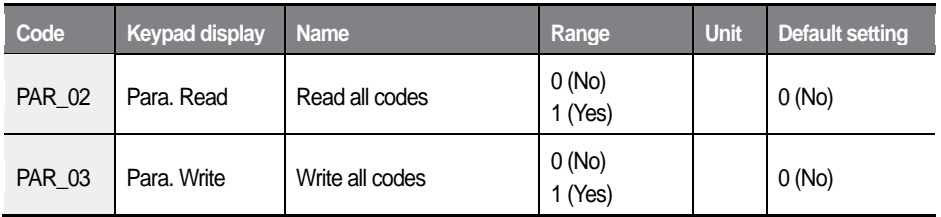

#### **Note**

After parameter setting duplication, re-configure each code in DIS and USR groups. All the parameter settings for the codes in DIS and USR groups will revert to the default settings after duplication.

### **1** Caution

Parameter duplication affects the motor parameters. After parameter duplication, ensure that the motor-related parameters are set correctly.

### **6.2.2.3 Prohibiting modification of codes (PAR\_04)**

Set PAR\_04 to "12" to lock all codes to prohibit modification. To unlock the codes and allow modification, set PAR\_04 to "12" once again.

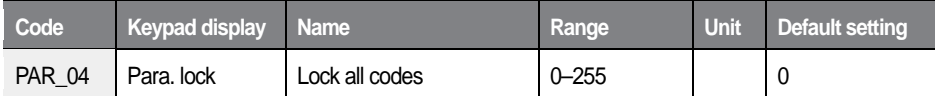

### **6.2.2.4 Setting the password (PAR\_05)**

Set and use a password to prevent unauthorized access to codes. Set PAR\_05 to any 4-digit number other than "0000" and restart the inverter to allow the change to take effect.

When a password is set, only the codes in Display group are displayed on the keypad. In display group, you can press the [Mode] key to jump directly to PAR\_05.

- To gain access to other groups, press [Mode] to display password input screen (PAR 05). Once a correct password is entered, all the other codes become accessible again.
- Set PAR 05 to "0" to disable the password option.

The master password for the inverter is "5052". Use the master password to disable the password option and gain access to the codes in case you cannot remember the password. Upon entering the master code, PAR\_05 is set to "0" and automatically disables the password option.

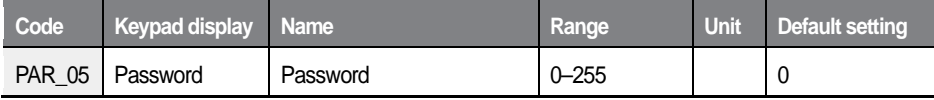

### **6.2.3 Motor-related settings**

### **6.2.3.1 Control mode options (PAR\_07)**

The L100 inverter provides speed control modes such as "Speed(IM)" and "Speed (PM)" beside the open-loop control modes such as "V/F" and "Slip Comp."

To operate the inverter in speed control mode (Speed(IM) or Speed(PM)), a speed feedback device (encoder) must be installed.

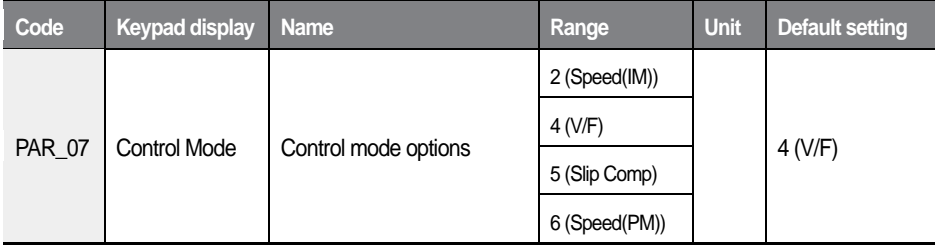

### **6.2.3.2 Application mode options (PAR\_08)**

Set the inverter application mode to suit your needs. The L100 inverters may be configured for general vector (General Use) mode, as well as for elevator application (Elevator) mode.

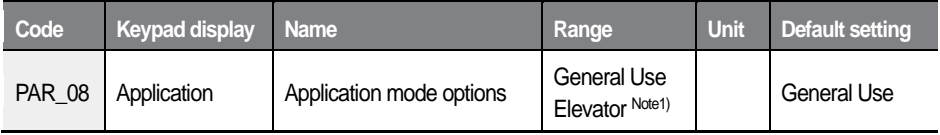

Note 1) Displayed when ELIO add-on module (elevator I/O board) has been installed.

#### **6.2.3.3 Motor capacity settings (PAR\_09) / Motor capacity user define (PAR\_10)**

Select correct motor capacity before operating the inverter. The default motor capacity value is set at the factory as one that is equivalent to the inverter capacity.

Once a motor capacity is selected, appropriate motor parameter values for the motor is automatically configured (based on the Higen vector motor specifications).

To use capacity settings for a motor other than those provided by the inverter, set PAR 09 to "User Define," and set PAR 10 to define your own.

After user-defining the motor capacity, set PAR\_52–PAR\_59 codes to the values provided on your motor's rating plate and run auto-tuning. You must use the parameter values obtained from the auto-tuning when setting the user defined motor capacity.

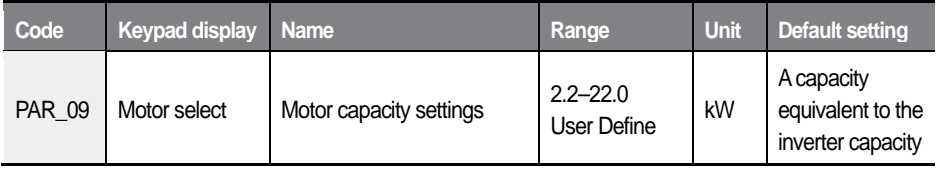

148  $LSELECTRIC$ 

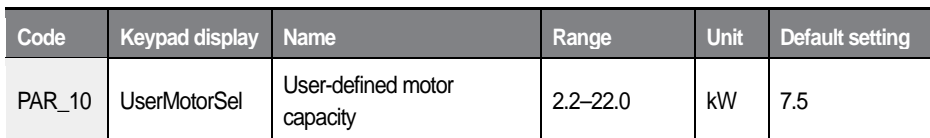

#### **6.2.3.4 Setting the maximum motor speed (PAR\_11)**

Set PAR 11 to define the maximum motor speed. The maximum motor speed is the maximum output for the maximum speed reference.

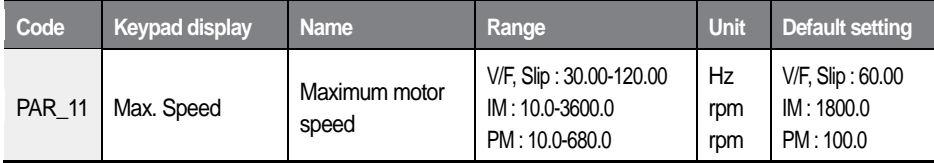

### **6.2.3.5 Setting the minimum motor speed (PAR\_12)**

This code is displayed when PAR\_07 is set to "V/F" or "Slip Comp" mode. Once the minimum motor speed is set, the inverter only operates when it receives a speed reference that is equal to, or greater than this minimum motor speed. If a speed reference smaller than the minimum motor speed is received during operation, the inverter recognizes it as a stop command, and performs a decelerating stop.

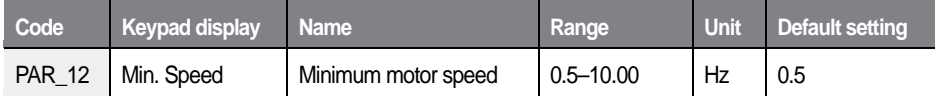

### **6.2.3.6 Setting the motor base frequency (PAR\_13)**

A base frequency is the inverter's output frequency (in Hz) at its rated voltage. Refer to the motor's rating plate to set this parameter value. This parameter is required for V/F and slip compensation control mode operations.

#### **6.2.3.7 Setting the motor synchronization speed (PAR\_14)**

This parameter is required for speed control mode (Speed(IM) or Speed(PM)) operations. A synchronization speed is the motor speed (in rpm) at the inverter's rated voltage.

For a 4-poled 60 Hz induction motor, the synchronization speed is 1800 rpm (= 120 x 60 [frequency] / 4 [pole number]).

For a PM motor, refer to the motor's rating plate to set this parameter value (in rpm).

#### **6.2.3.8 Setting the rated motor voltage (PAR\_15)**

Refer to the motor's rating plate to set this parameter value.

#### **6.2.3.9 Setting the motor pole number (PAR\_16)**

Refer to the motor's rating plate to set this parameter value. The pole number affects the motor speed (rpm).

### **6.2.3.10Setting the motor efficiency (PAR\_17)**

Refer to the motor's rating plate to set this parameter value. Use the default setting if the value is not specified on the motor's rating plate.

### **6.2.3.11Setting the motor rated slip (PAR\_18)**

For an induction motor, refer to the motor's rating plate to set this parameter value. The rated slip value provides information on the deviation between the motor speed set at PAR 14 and the actual operating speed.

For example, if a 4-poled motor operates at 1750 rpm with 60 Hz inverter output, the rated slip is 50 (1800 [=  $120 \times 60 / 4$ ] - 1750).

#### **6.2.3.12Setting the motor rated current (PAR\_19)**

Refer to the motor's rating plate to set this parameter value.

#### **6.2.3.13Setting the input voltage (PAR\_20)**

Use this code to set the inverter input voltage. The value set at PAR\_20 is used to decide wether to enable or diable low voltage protection.

During inverter operation, the width of ripple grows as the inverter output increases while a phase is missing. A low voltage trip may occur if the input voltage is low when the ripple reaches its lower end. To prevent such a problem, you can set this code to the inverter's input voltage and activate a phase missing protection instead of a low voltage trip.

### **6.2.3.14Setting the switching frequency (PAR\_21)**

Set PAR\_21 to a value between 3–8.0 (kHz) to define the inverter's switching frequency.

Adjust the switching frequency to reduce the operation noise, or to avoid overheating problems.

A lower switching frequency increases the operation noise but lowers the inverter temperature and decreases the inverter noise and leakage current.

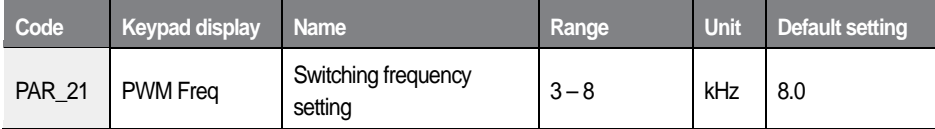

#### **6.2.3.15Setting the motor cooling options (PAR\_22)**

Set PAR 22 to select the cooling options for a motor. Motor cooling options are used to determine the motor overload (PRT 01, ETH). Set it to "Self-cool" for a self-cooling motor, and "Forced-cool" for a forced cooling motor.

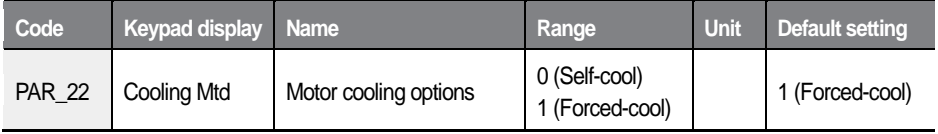

#### **6.2.3.16Setting the encoder-related parameters: Input pulse number and direction ( PAR\_24–25) / Error detection and LPF (PR\_09–10)**

Set PAR\_24 (Encoder pulse number) to define the number of input pulse for the encoder that is installed at the motor.

PAR 25 (Encoder directions) enables you to choose to advance phase A or phase B while the motor is rotating in the forward direction. It provides an easy solution to rearrange the phase order (encoder phases A/B, or motor phases U/V/W) without physically re-doing the cable wiring when the phase connections are not made correctly.

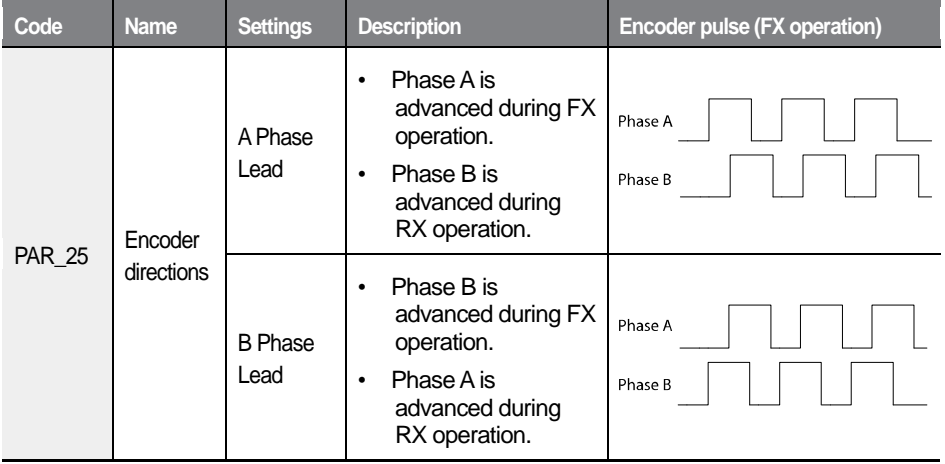

#### **Note**

- If PRT 09 (Encoder error detection) is set to "Yes," encoder fault trips occur when open circuits or wiring errors are detected. The detection function does not work with open collector encoders. Set PRT\_09 to "No," if an open collector type encoder is installed.
- Adjust PRT 10 (Encoder LPF time) to reduce the interference if the encoder receives noisy pulse input.
- Incorrect encoder-related parameter setting may lead to abnormal speed control and frequent overcurrent and overvoltage fault trips. For detailed information, refer to *[8](#page-346-1) [Troubleshooting](#page-346-1)* on page *[334](#page-346-1)*.

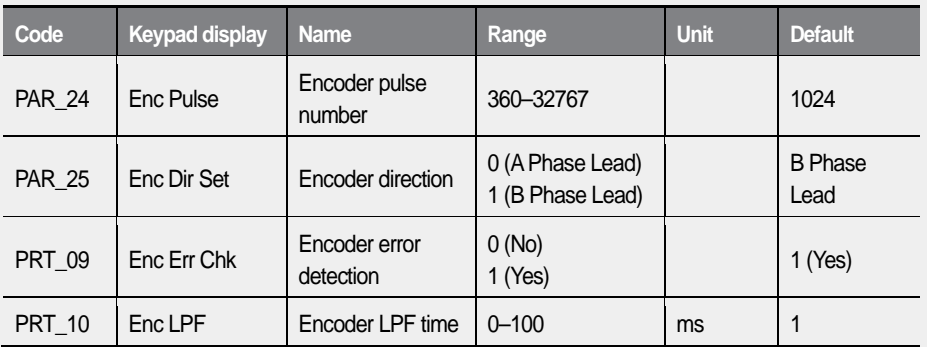

#### **6.2.3.17Setting the encoder types (PAR\_23), encoder scale (PAR\_27), and encoder tuning options (PAR\_28)**

Set PAR\_23 to define the encoder types in Speed(PM) control mode. PAR\_28 is displayed only when the encoder type is set to "EnDat" or "Sin/Cos". PAR\_27 is displayed only when Speed(IM) control mode is in use.

For details, refer to the instruction manuals that are provided with the Sin/Cos and EnDat encoder add-on modules.

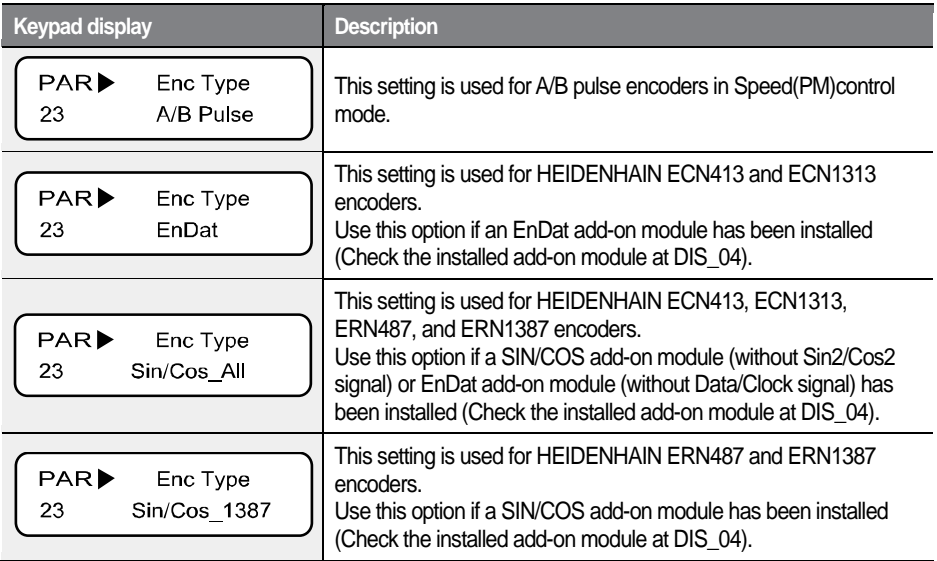

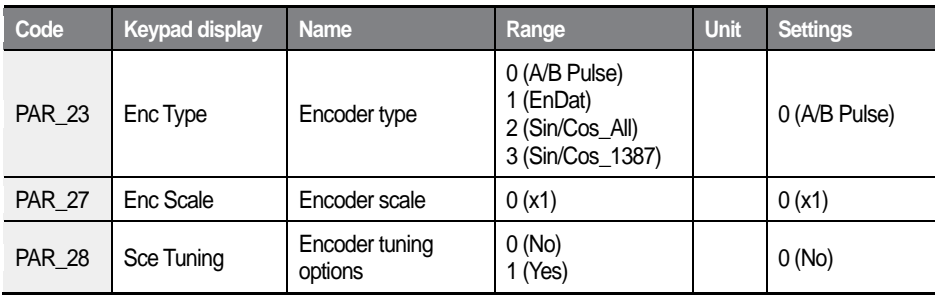

### **6.2.4 Auto-tuning**

Auto-tuning is used to estimate an induction motor's stator resistance (Rs), stator inductance (Ls), leakage factor (Lsigma), flux current (Flux-Curr), and rotor time constant (Tr). For a synchronous motor, auto-tuning is used to estimate the stator resistance (Rs), d/q-axis inductance (Ld, Lq), and the pole position.

There are two types of auto-tuning procedures. Rotating tuning requires motor operation, while static tuning does not. For an induction motor, both types may be used if it is set for speed control mode, and in other control modes, only static auto-tuning can be used. For synchronous motors, static auto-tuning must be used regardless of the control modes.

### **6.2.4.1 Setting the motor/encoder parameter for auto-tuning**

Motor parameters required for vector control can only be obtained when correct motor information is provided. Such information includes the motor's capacity, sync speed, rated voltage, pole number, efficiency, rated slip, rated current, and the encoder pulse number.

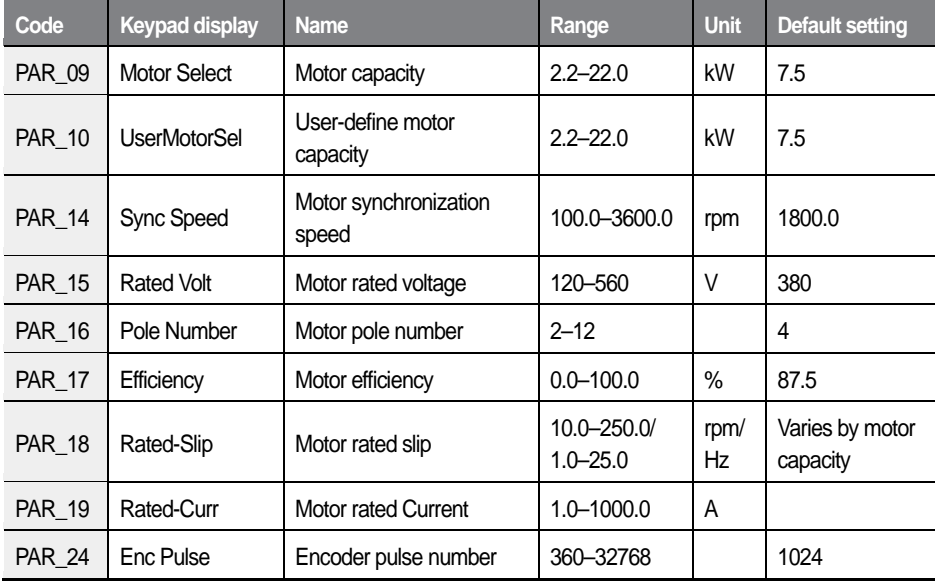

Use PAR\_09 to select a motor capacity. To use a motor whose capacity is not given for selection, set it to "User Define," which brings up PAR\_10 (User-define motor capacity) options, where the motor capacity can be manually entered.

PAR\_14 (Motor sync Speed) is used to set the motor speed at which the inverter outputs its rated voltage. The rated speed must be set within the range of the motor's maximum speed.

• Set the motor sync speed and rated voltage as they read on the motor's rating plate. When operating a 4-pole standard motor, the sync speed is 60 Hz (1,800 rpm).

rpm =  $\frac{120 \times \text{Base\_Frequency}}{20 \times \text{base\_Frequency}}$  , 1,800 rpm = 120 x 60 Hz Pole\_number

- Motor rated slip (PAR\_18) is the difference between the motor sync speed and motor rated speed (PAR  $14$ ) (motor rated speed = sync speed [PAR  $14$ ] – rated slip [PAR-18]).
- By default, PAR 15 (Motor rated voltage) is set as 380 (V) at the factory. Refer to the motor's rating plate for the rated input voltage. The rated voltage must be set correctly. The setting value is provided to the voltage controller to prevent voltage saturation. Also, it affects the measurement of flux current during an auto-tuning.
- Set PAR 17 (Motor efficiency) only if the motor efficiency information is given on the rating plate (do not modify it if it is not specified on the rating plate).
- For PAR 18 (Motor rated slip), subtract "motor rated speed" from "motor sync speed" on the rating plate, and enter the resulting value.
	- For example, if the motor sync speed is 1,800 (rpm) and the rated speed is 1,740 (rpm), the rated slip is 60 (rpm).

### **6.2.4.2 Running a rotating auto-tuning for induction motors**

### **Preparation**

### **D** Caution

Before running a rotating auto-tuning, disconnect and remove the machinery that is connected to the motor axis, and leave the motor unloaded. Unintended operation of the machinery during tuning may lead to personal injury and/or mechanical damage. A braking resistor must be connected to the inverter when running an auto-tuning. Abrupt accelerations and decelerations are required to find an optimal rotor time constant.

#### **Setting the parameters for auto-tuning**

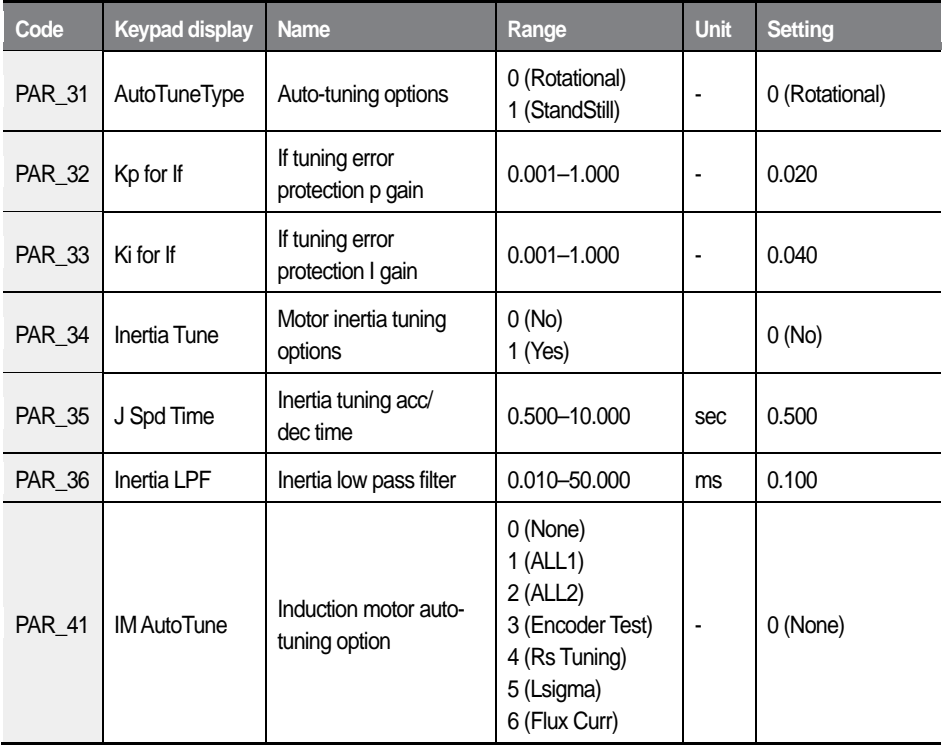

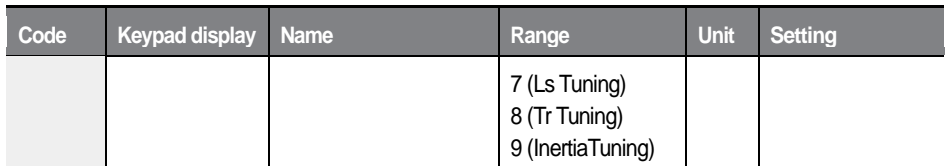

- The L100 inverter provides 9 different types of rotating auto-tuning.
- "ALL2" type auto-tuning detects stator resistance (Rs), leakage factor (Lsigma), flux current, rotor time constant (Tr), stator inductance (Ls) and inertia values.
- If you perform the "ALL1" type auto-tuning, "ALL2" tuning is performed after the encoder test.

#### **Note**

- "Inertia Tuning" options are available only when PAR\_34 is set to "Yes".
- Rotor time constant (Tr) can be correctly estimated only after stator resistance (Rs), leakage factor (Lsigma), and stator inductance (Ls) values are obtained through an auto-tuning.
- Adjust PAR 32 (If tuning Error protection P gain) and PAR 33 (If tuning error protection I gain) parameter values if errors occur during an excitation current tuning. Increase the PAR\_35 (Inertia tuning acc/dec time) parameter value if a high inertial load is connected to the motor. Increase the PAR\_36 (Inertia LPF) parameter value if a large amount of fluctuation is observed with high inertia loads.
- The FWD and REV operation indicators on the keypad flash simultaneously during an auto-tuning.

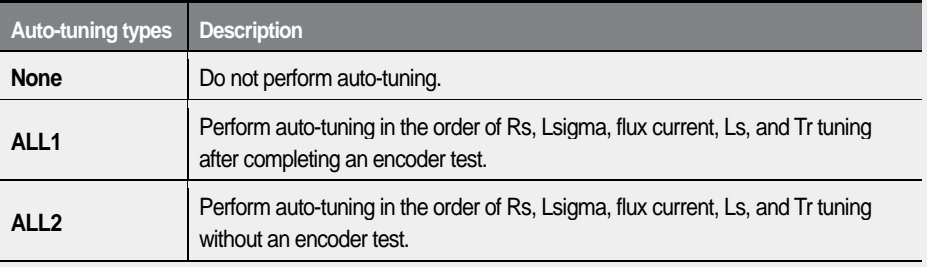

• Auto-tuning is based on a motor sync speed of 1,800 rpm.

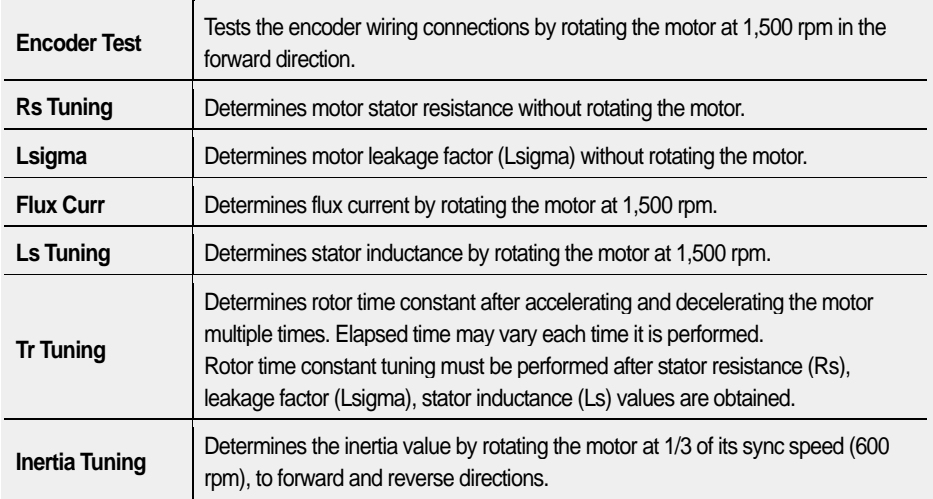

### **Keypad operation for a rotating auto-tuning**

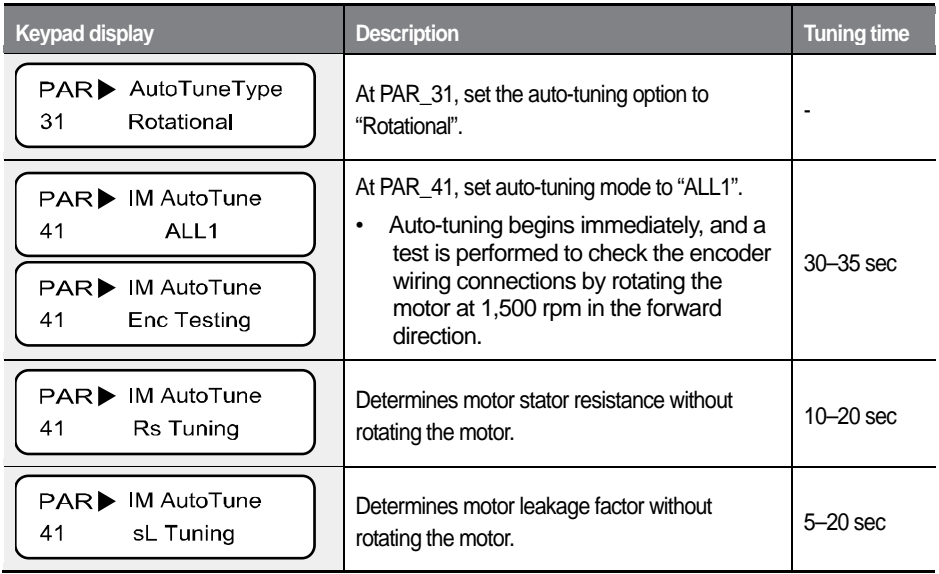

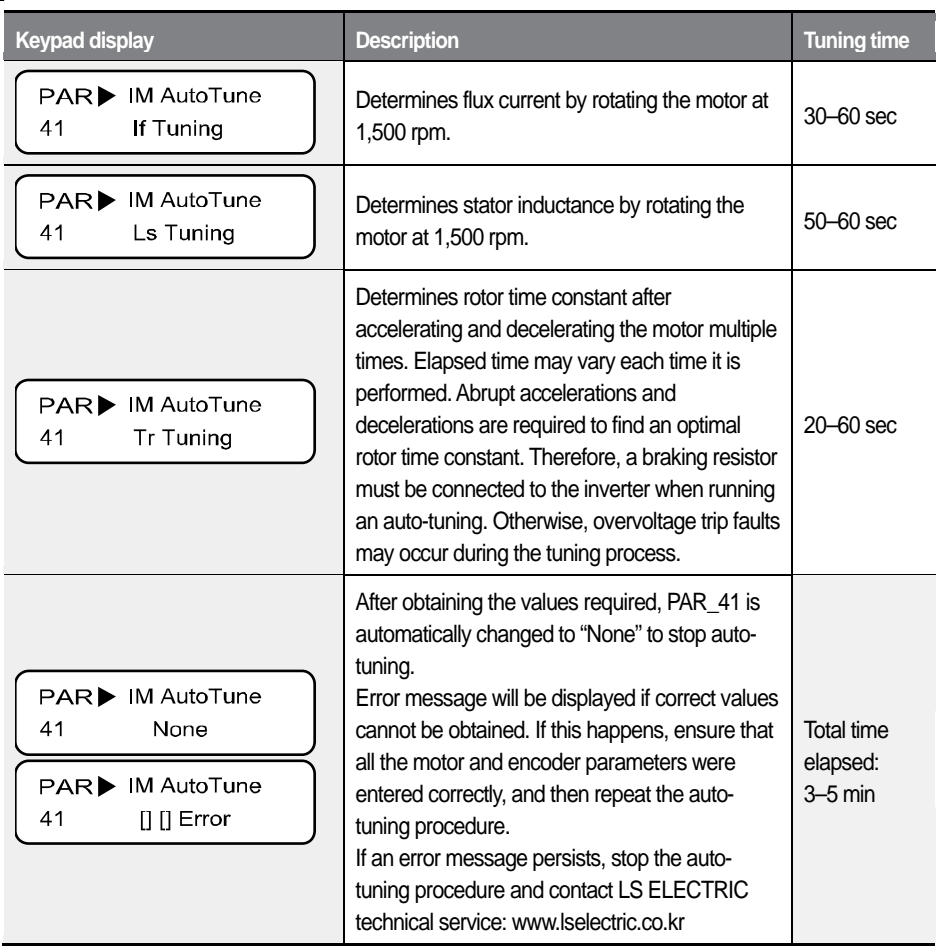

٦

160 |  $LSE<sub>LECTRIC</sub>$ 

### **6.2.4.3 Running static auto-tuning for induction motors**

#### **Preparation**

Before running a static auto-tuning, fix the motor axis so that it won't move during the auto-tuning. Accurate values can be obtained only when the motor axis is in a static condition.

#### **Setting the parameters for auto-tuning**

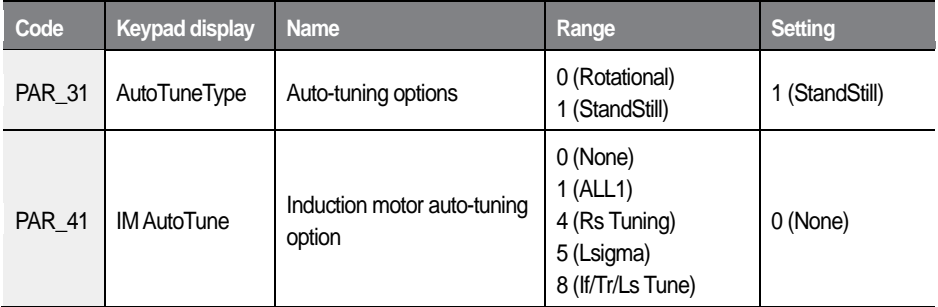

The L100 inverter provides 4 different types of static auto-tuning. The "ALL1" type auto-tuning detects stator resistance (Rs), leakage factor (Lsigma), If, stator inductance (Ls), rotor time constant (Tr) - it does not perform a test on the encoder or an inertia tuning.

At PAR 41, each option (Rs Tuning, Lsigma, If/Tr/Ls Tune, Inertia Tuning) may be used to identify the individual value of the relevant parameter.

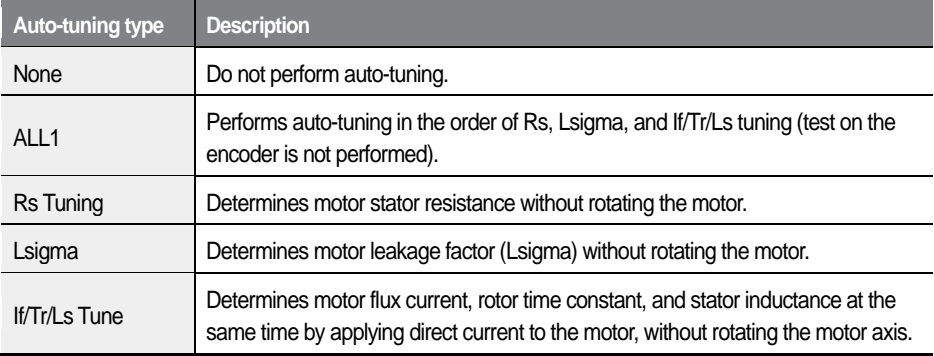

#### **Note**

The FWD and REV operation indicators on the keypad flash simultaneously during auto-tuning.

#### **Keypad operation for a static auto-tuning**

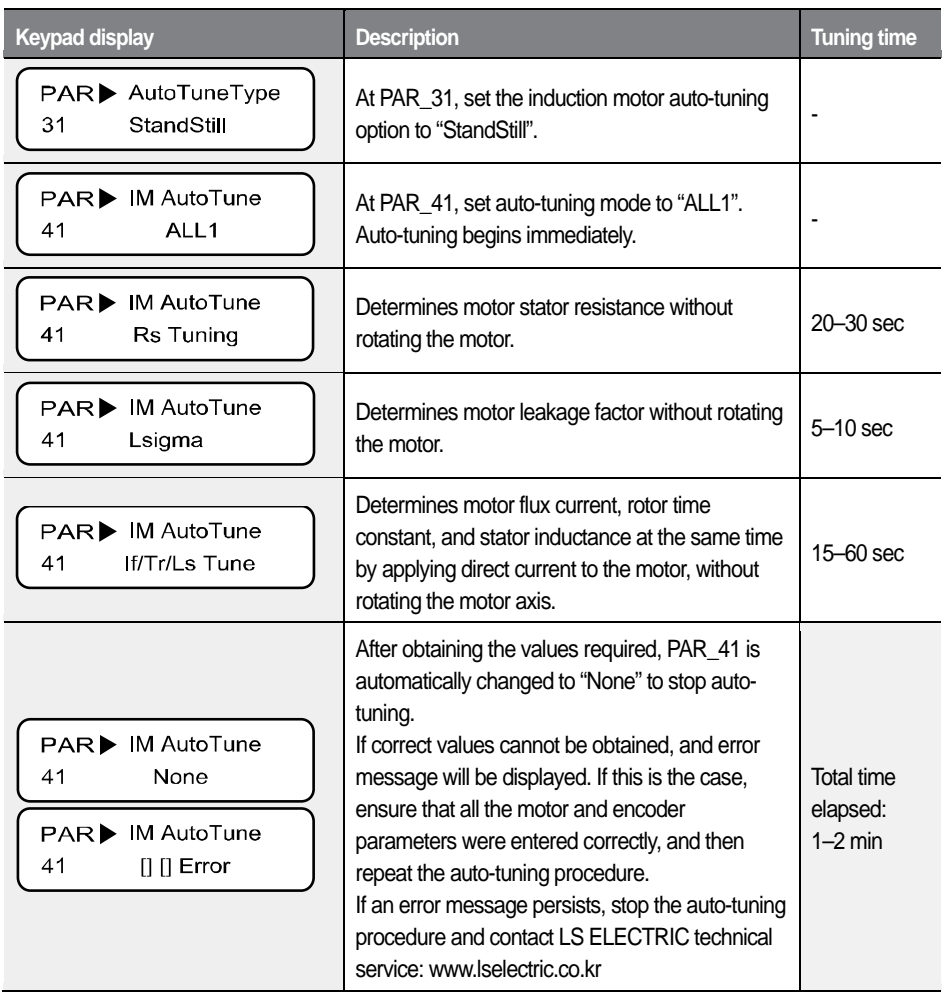

#### **6.2.4.4 Detecting the initial pole position of a synchronous motor**

The following table explains the parameter setting for initial pole position detection which is required for operating a synchronous motor. The result can be viewed at DIS\_08.

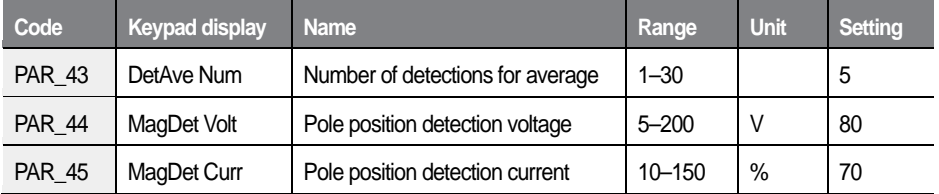

#### **Preparation**

If this is the first pole position detection, and if PAR\_23 (Enc Type) is set to "A/B Pulse," follow the steps listed below.

#### **Note**

If PAR\_23 (Enc Type) is set to "EnDat," "Sin/Cos\_All," or "Sin/Cos\_1387," refer to the instruction manual that is supplied with the Sin/Cos EnDat encoder addon module.

- $\mathbf{1}$ Set the speed reference to "0 (rpm)".
- $\overline{2}$ Keep the brake in the held position during operation.
- 3 Check the initial angle detected on the keypad (DIS\_08), and then stop the operation.
- 4 Repeat step 3 for 5 times.
- 5. Initial pole position detection is successful if the difference of the angles displayed at DIS 08 is less than 5 degrees. If the difference is more than 5 degrees, repeat the steps 1 through 5 after adjusting PAR\_44 (Pole detection voltage) and PAR\_45 (Pole detection current).

#### **Number of detections for average (PAR\_43)**

PAR 43 is used to set the number of detections for calculating the average. It is recommended to use the default setting for PAR\_43. Using lower setting values shortens the elapsed time for pole detection, but it may result in lower credibility.

#### **Note**

Some motors require higher setting values than the default setting for accurate pole position detection.

#### **Pole position detection voltage (PAR\_44) and current (PAR\_45)**

PAR\_44 and PAR\_45 are used to configure the voltage and current for pole position detection. When detecting the pole position, lower voltage decreases the noise. The current level for PAR\_45 is set as a percentage of the motor's rated current (PAR\_19).

### **6.2.4.5 Running static auto-tuning for synchronous motors**

#### **Preparation**

Before running a static auto-tuning, fix the motor axis so that it won't move during auto-tuning. Accurate values can be obtained only when the motor axis is in a static condition.

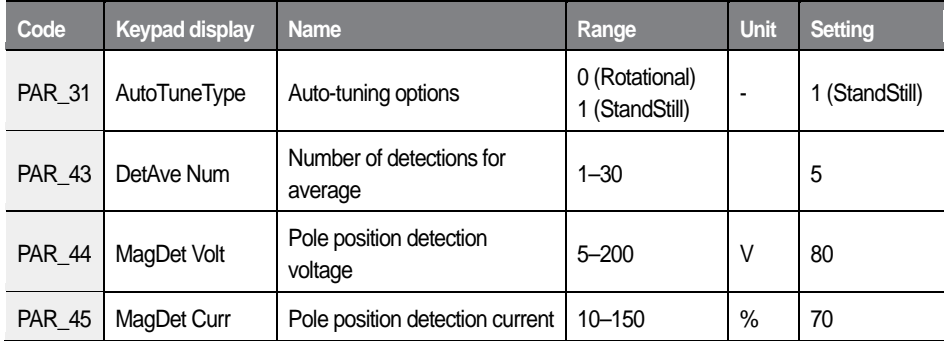

#### **Setting the parameters for auto-tuning**

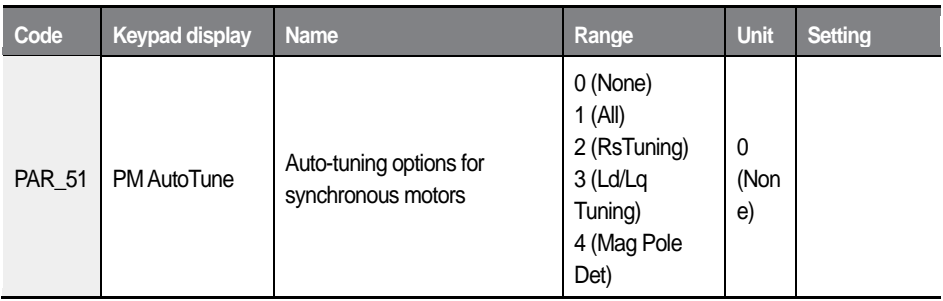

Static auto-tuning is used for synchronous motors to obtain the motor's stator resistance (Rs), d/q-axis inductance (Ld, Lq), and the initial pole position.

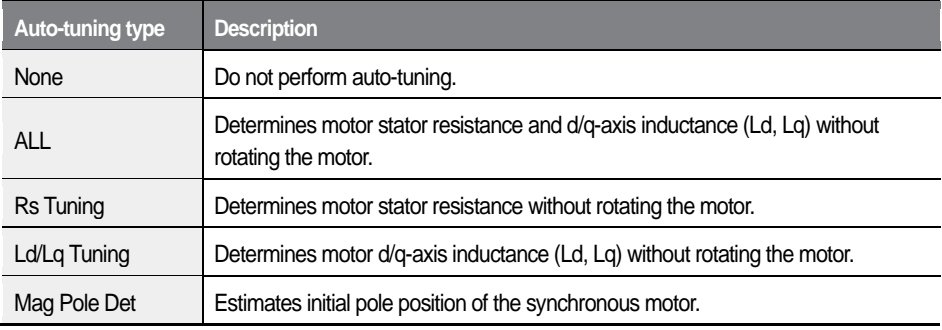

#### **Note**

The FWD and REV operation indicators on the keypad flash simultaneously during auto-tuning.

#### **Keypad operation for a static auto-tuning for a synchronous motor**

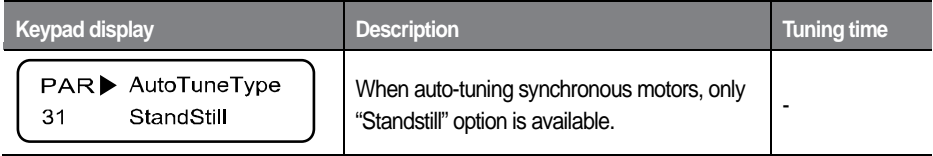

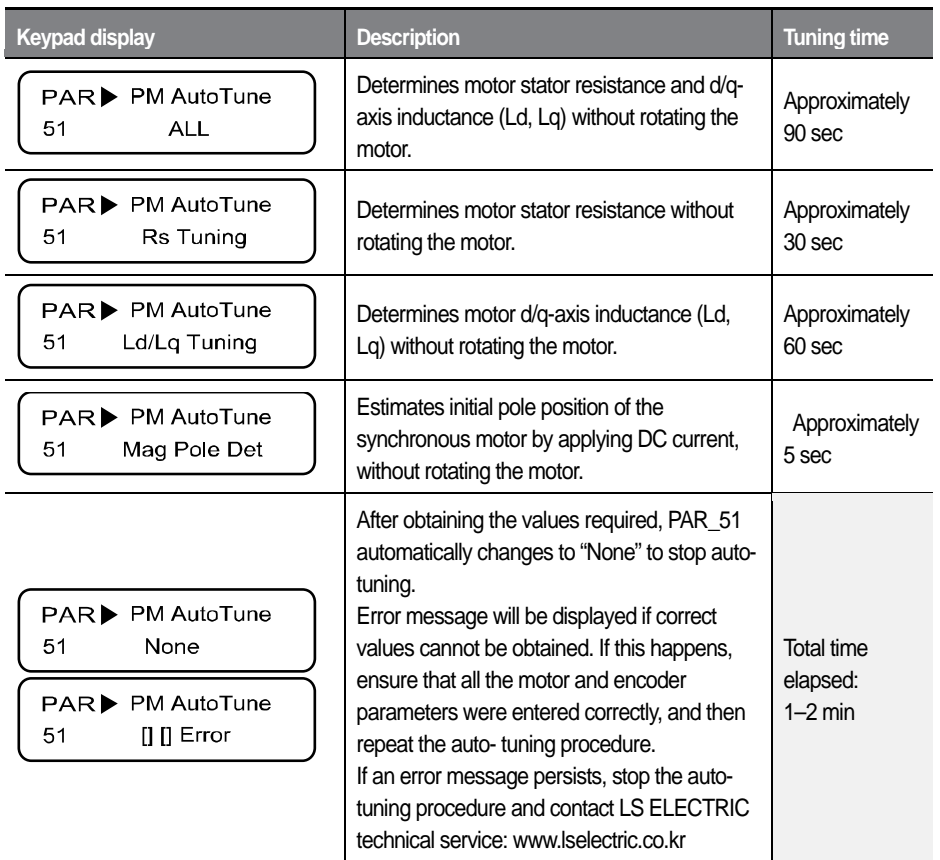

### **1** Caution

Make sure to perform an auto-tuning before operating a synchronous motor with an inverter. Parameter values related to a synchronous motor and its initial pole position may affect the inverter's control ability.
### **6.2.4.6 Motor constant**

Auto-tuning ensures that correct motor parameters are used for operation. The following table lists motor parameters required for proper operation.

For induction motors, the default parameter values are set based on Higen vector motors. For synchronous motors, there are no preset default values.

If a synchronous motor is connected to the inverter, use the values provided by the manufacturer, or use the parameter values obtained from an auto-tuning.

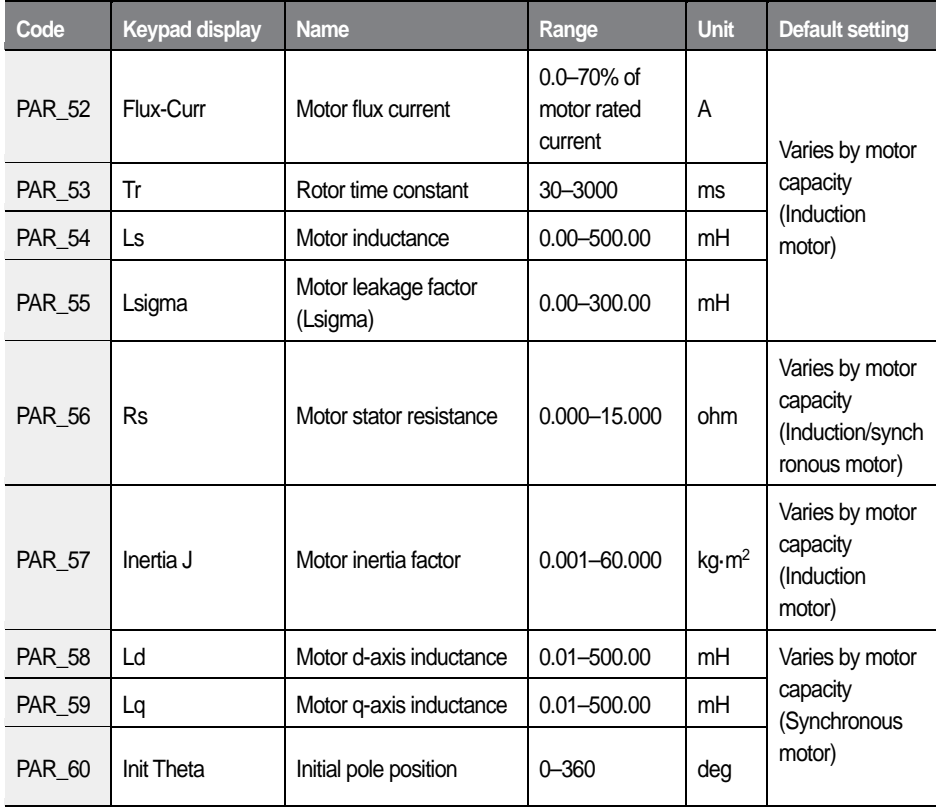

#### **Note**

- Press [STOP] anytime during auto-tuning to interrupt the process.
- If the encoder test fails during rotating auto-tuning of an induction motor, stator resistance (Rs) tuning is not performed and an error ("Encoder Err") is displayed. If this happens, press [Reset] and run the encoder test again. Check the encoder for wiring errors and other faults if the encoder error persists.
- Rotor time constant (Tr) tuning may fail multiple times before it is performed successfully. Repeat the tuning process 2, 3 times if failure occurs.

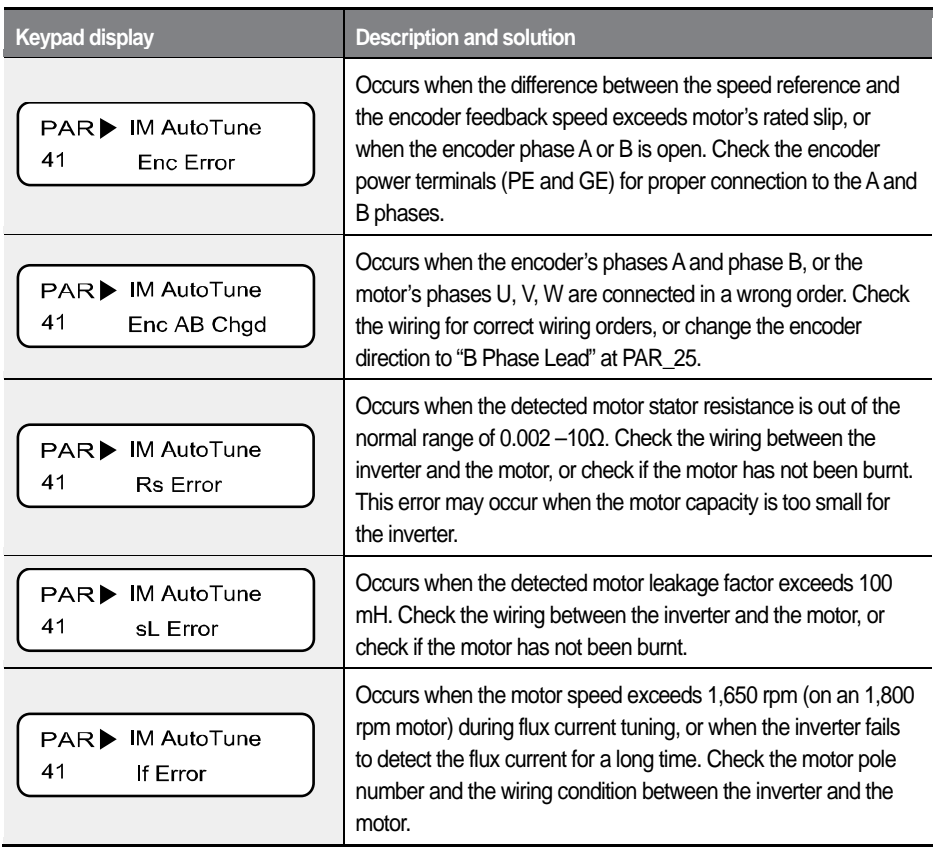

### **6.2.4.7 Auto-tuning error messages**

 $L5$ ELECTRIC 169

### Detailed operation by function groups

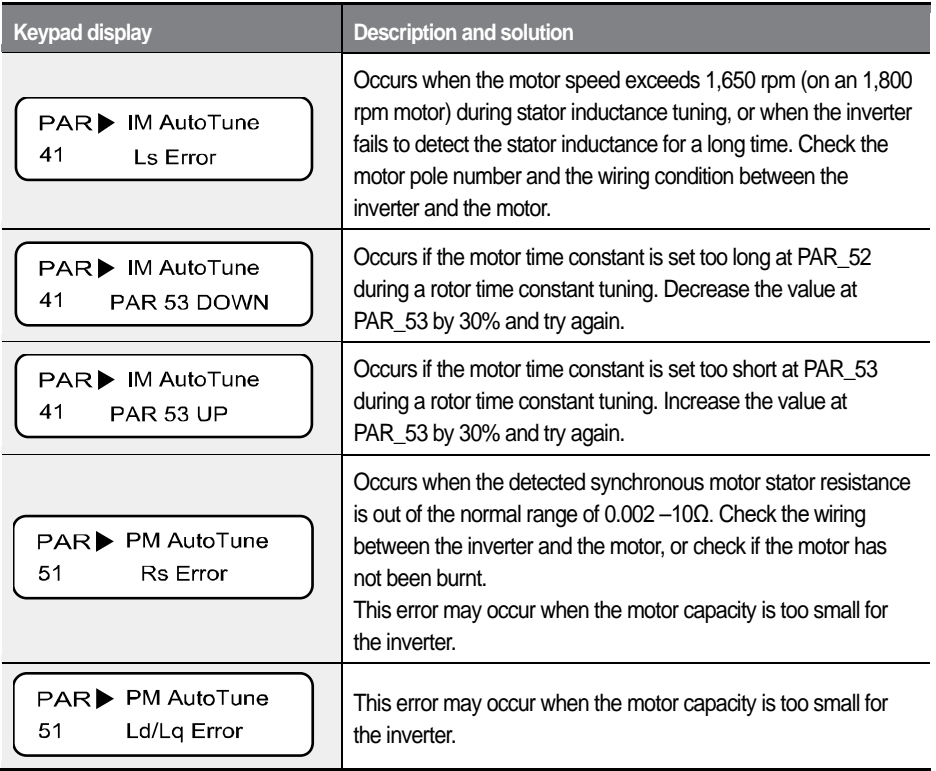

٦

# **6.3 Digital input and output (DIO) group**

# **6.3.1 Jump code (DIO\_00)**

DIO 00 is used to move directly to a code.

The following is an example of Jumping directly to DIO\_05.

- $\mathbf{1}$ Press [PROG].
- $\overline{2}$ Press [SHIFT/ESC], [▲], or [▼] to change the code to DIO\_05.
- 3 Press [ENT] to move directly to DIO 05.

#### **Note**

• If the code you entered is not available, then the closest code to it will be accessed.

After the jump, you can press  $[\triangle]$  or  $[\triangledown]$  to move to other codes.

# **6.3.2 Multifunction digital input terminal**

### **6.3.2.1 Defining the multifunction digital input terminal P1–P7 (DIO\_01–DIO\_07)**

Codes DIO 01 to DIO 07 are used to define the multifunction digital input terminals P1to P7. The following table lists the functions available for these multifunction digital input terminals.

Only one function may be assigned to one terminal at a time, and the setting cannot be changed during operation. If you try to assign a function to more than one terminal, the setting will not be saved on the second terminal, and its original function will be retained.

Multifunction terminal settings may not be changed during an operation, and their utilization may be restricted depending on the control mode set at PAR\_07

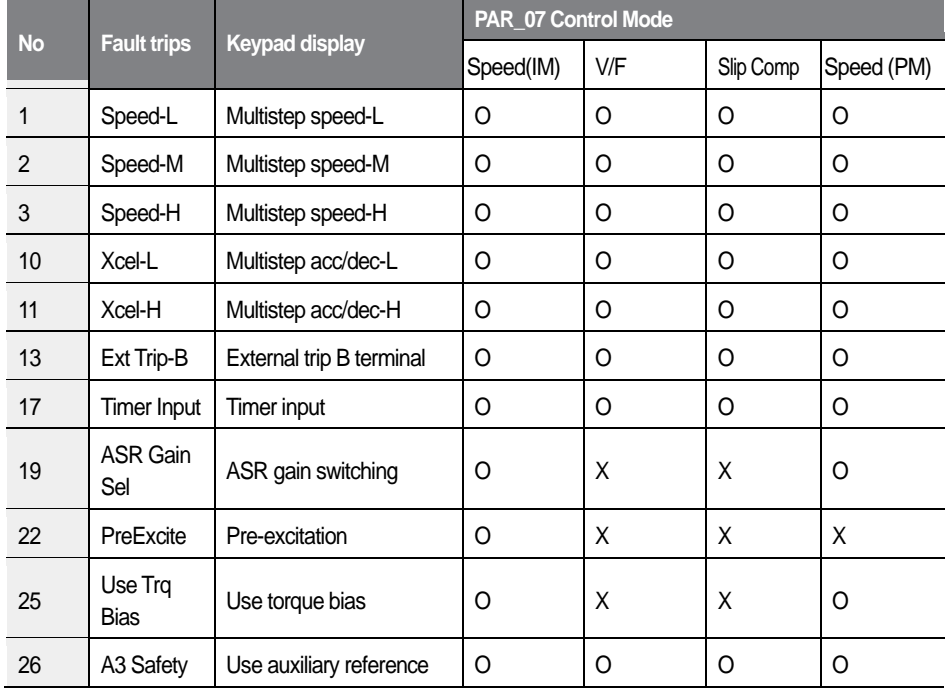

172  $LSF$ 

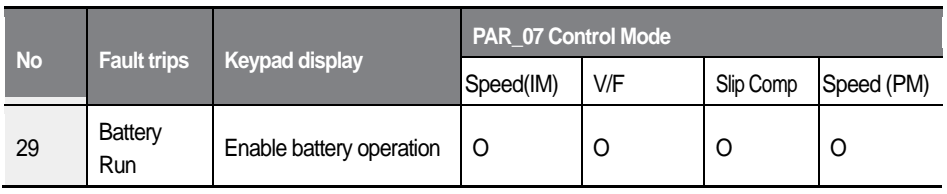

### **Performing multistep speed (H, M, L) operations**

When you set multifunction input terminals P1–P7 to "Speed-L", "Speed-M", or "Speed-H," the combination of the terminal inputs is used as the speed reference to run the commands (multispeed 0-7) that are defined at codes FUN 12 through FUN\_19.

When multifunction input terminal P1, P2, and P3 are set to Speed-L, Speed-M, and Speed-H respectively, the following operation becomes available.

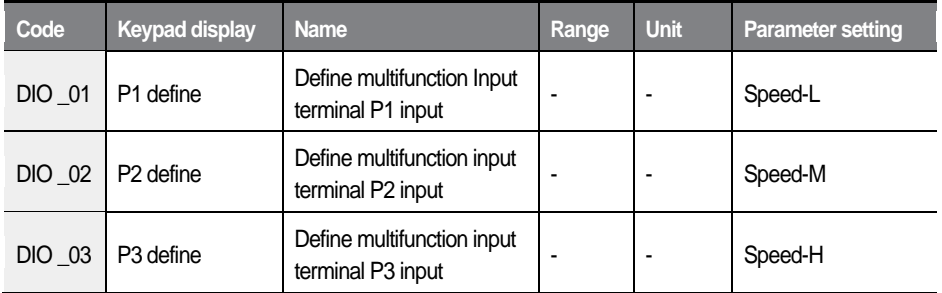

The following table lists the multistep speed by the combination of terminals P1, P2, and P3. If multispeed 0 is selected (terminals P1, P2, P3 are OFF), one of the three sources is used as the speed reference: Digital input set by the keypad (FUN\_12: Speed 0), analog input at the terminal block, or network communication signal.

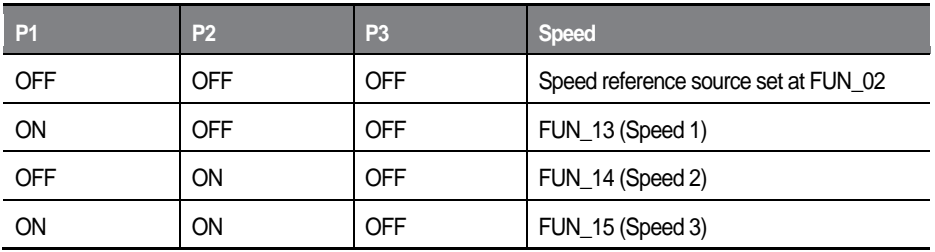

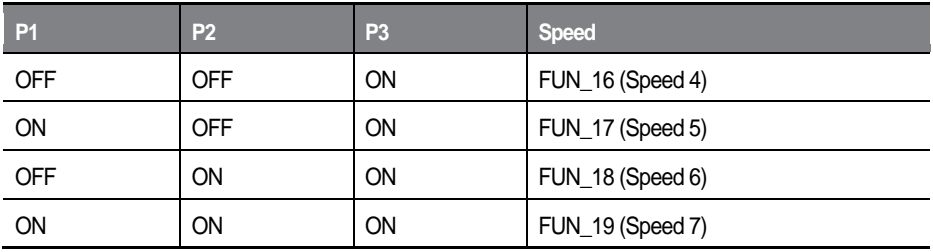

### **XCEL-L / XCEL-H**

For details, refer to FUN 41–48 (Acceleration/Deceleration time 1–4).

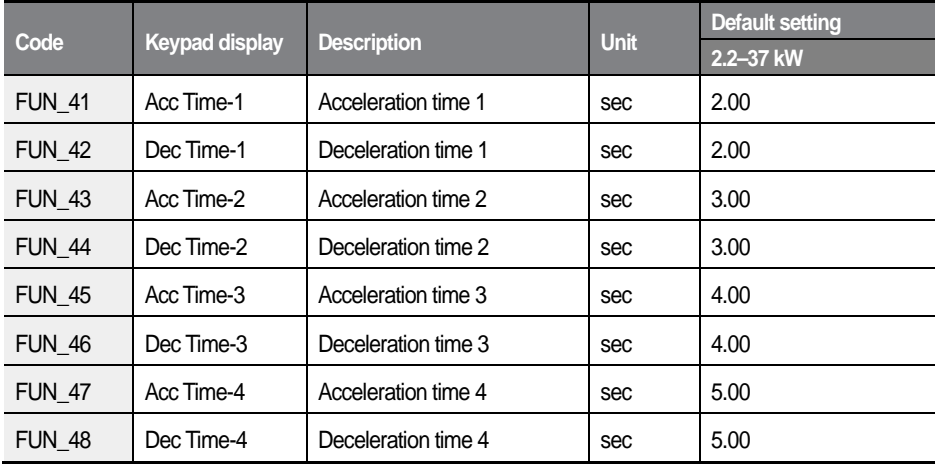

### **External fault trip signal terminal B (Ext Trip-B)**

When this function is set, if the signal is turned off during an operation, the inverter turns off its output and performs a free-run stop. Inverter External fault trip signal at terminal B (Ext Trip-B) is displayed on the keypad, and the [STOP] indicator flashes.

This function may be set to receive a latch-type external fault trip signal.

### **Timer input**

When multifunction input terminals P1–P7 are set to receive timer input signal, "Timer ON delay time (DIO\_25)" and "Timer OFF delay time (DIO\_26)" may be defined and applied to the inverter output.

The following is an example when DIO\_05 (multifunction input terminal P5) is set for timer input, and DIO 11 (AX1, multifunction aux output terminal) is set for timer output.

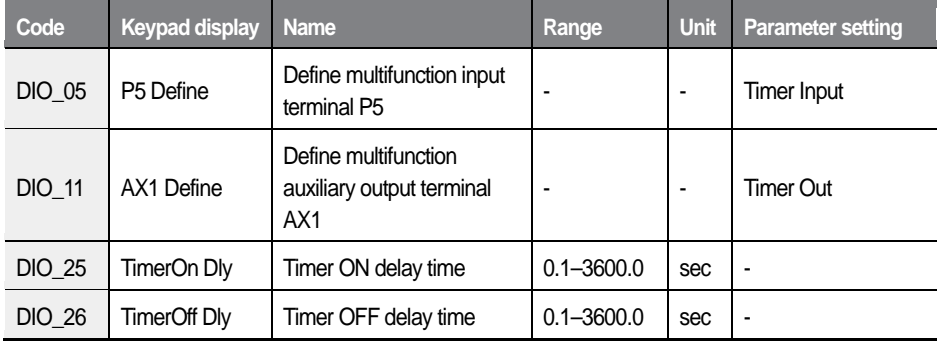

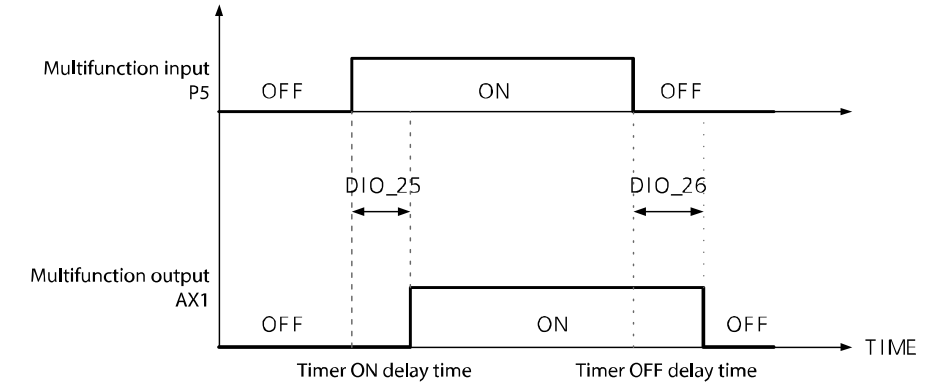

### **ASR gain switching (ASR Gain Sel)**

The speed PI controller uses one of the two P/I gain combinations depending on the ASR gain switching option ("ASR Gain Sel") that are set at the multifunction input terminals.

The following is an example where multifunction input terminal P5 is set for the ASR gain switching.

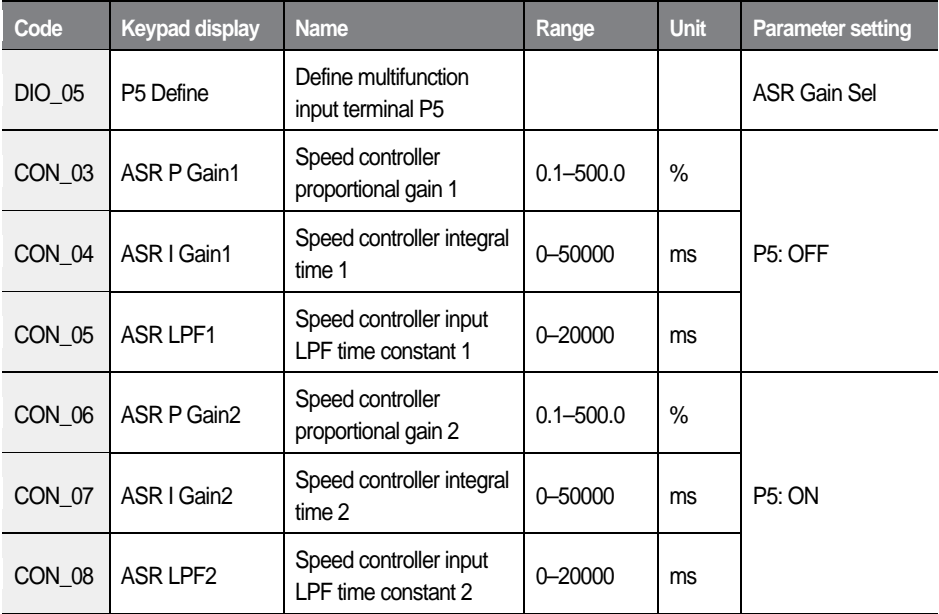

### **Pre-excitation (PreExcite)**

In pre-excitation, a voltage is supplied to the motor stator and generates a magnetic field inside the motor before it operates. The addition of flux to the motor's stator prepares the motor and enhances its acceleration response.

Set a multifunction input terminal to "PreExcite" to enable pre-excitation. While a pre-excitation signal is input, no-load current is provided to the motor to create a flux.

### **Torque bias options (Use Trq Bias)**

When a multifunction input (P1–P7) is set to "Use Trq Bias", torque bias is applied to the operation whenever the relevant input terminal is turned ON. To disable torque bias ("0"), turn OFF the signal to the terminal.

Set CON 37 (Tra Bias Src) to define the input source (terminal or location).

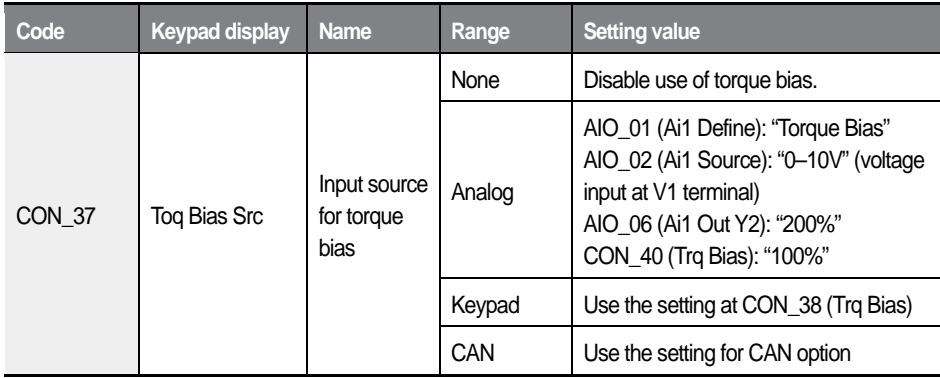

## **C**aution

The setting at CON\_37 alone can enable the torque bias without additional input if multifunction terminals are not configured as the input source (Use Trq Bias).

### **A3 safety terminal**

You can set one of the multifunction input terminals to receive "A3 Safety" signal. Signal to the input enables or disables the PWM output of the inverter.

For more details, refer to *[6.8](#page-287-0) [Protection \(PRT\) group](#page-287-0)* on page *[275](#page-287-0)*.

### **Operation by battery power (Battery Run)**

When the inverter is used to operate elevators, battery power may be used as the emergency power source if power failure occurs during elevator operation.

For more details, refer to *[6.5.10](#page-246-0) [Setting the operation speed and input voltage](#page-246-0)  [for battery operation](#page-246-0)* on page *[234](#page-246-0)*.

### **6.3.2.2 Reversing the multifunction terminal input (DIO\_08)**

Multifunction input terminals are "Form A" contacts by default. The DIO\_08 parameter is used to change the contact type to "Form B" by setting the binary code for each terminal to "1."

When the contact type for a terminal is changed, the setting is maintained until it is modified again by the user.

Note that setting the external trip B terminal to a "Form B" contact makes it work as the external trip A terminal.

On the keypad display, the binary digits as they appear from left to right represent the contact type for the FX, RX, BX, RST, P1, P2, P3, P4, P5, P6, and P7 terminals.

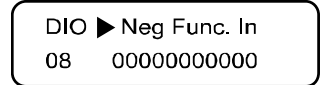

[P1-P7: Form A contact]

DIO Req Func. In 00001000010 08

[P1, P6: Form B contact]

### **6.3.2.3 Setting the LPF (Low pass filter) time constant for terminal input (DIO\_09)**

The low pass filter is used to reduce the level of electronic signal interference. The setting at DIO\_09 configures the responsiveness of the input terminals (FX, RX, BX, RST, and P1–P7). Increasing the time constant decreases the responsiveness of the input terminal and decreasing it increases the responsiveness. The approximate response time of a terminal can be calculated by: Setting value  $\times$  2.5 ms

# **6.3.3 Multifunction digital output terminal**

### **6.3.3.1 Reversing the multifunction auxiliary output terminals (DIO\_10)**

Multifunction auxiliary output terminals are "Form A" contacts by default. The DIO\_10 parameter is used to change the contact type to "Form B" by setting the binary code that corresponds to the terminal to "1."

When the contact type for a terminal is changed, the setting is maintained until it is modified again by the user.

On the keypad display, the binary digits as they appear from left to right represent the contact type for the AX1, AX2, AX3, and AX4 terminals.

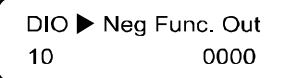

[AX1 - AX4: Form A contact]

[AX1, AX3: Form B contact]

0101

DIO > Neg Func. Out

 $10$ 

### **6.3.3.2 Setting the multifunction auxiliary output terminals (DIO\_11–14)**

Codes DIO 11 to DIO 14 are used to assign functions to the multifunction auxiliary output terminals. Once the conditions are met for the functions, outputs are made at the corresponding terminals.

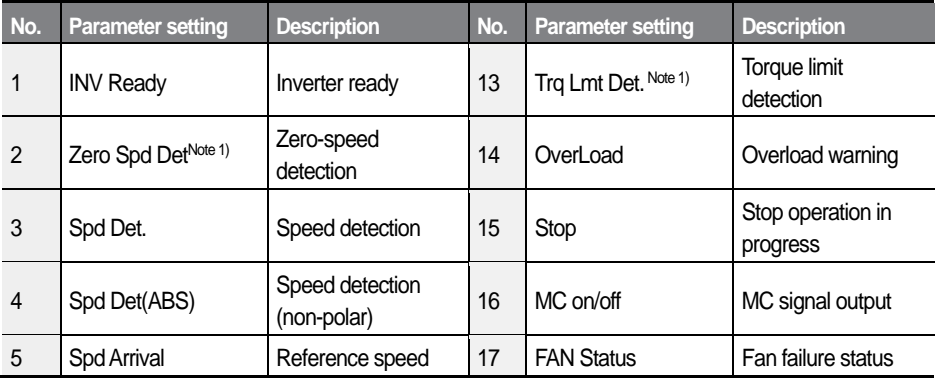

 $L5$ *ELECTRIC* 179

#### Detailed operation by function groups

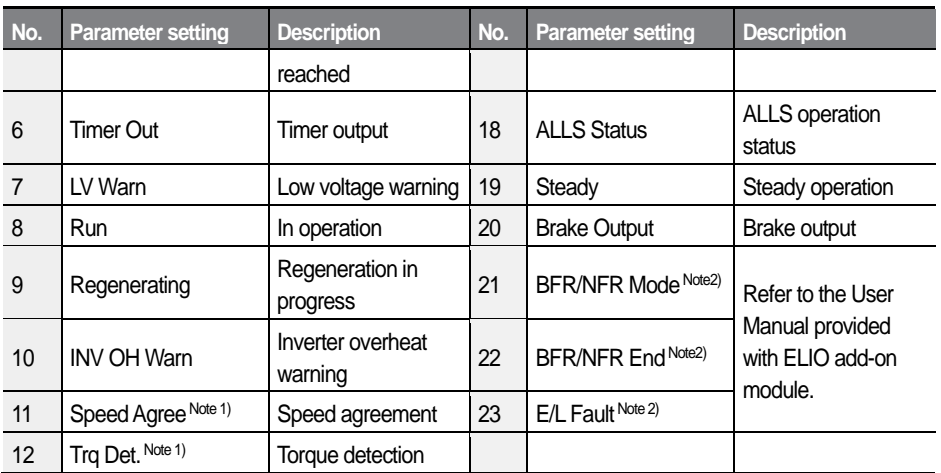

Note 1) Available in "Speed(IM)" or "Speed (PM)" control modes only.

Note2) Displayed only when ELIO add-on module had been installed and PAR\_08 is set to "Elevator."

#### **Not Used**

This setting is used to disable the multifunction digital output.

#### **INV Ready**

This setting allows the multifunction terminal to output a signal to inform the user that the inverter is ready for operation. The output circuit opens when a fault trip occurs.

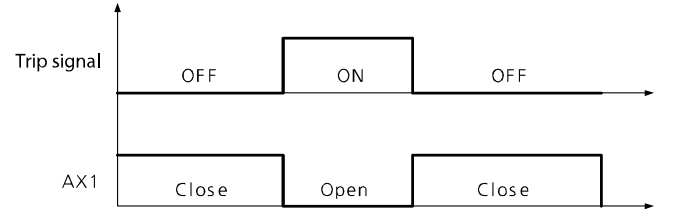

The "INV Ready" signal is output during a run on battery power as well. When the inverter is running on battery, the inverter is still operable although the DC Link voltage is low.

#### 180  $LSELECTRIC$

### **Zero Spd Det**

This setting is used to detect the motor's zero-speed.

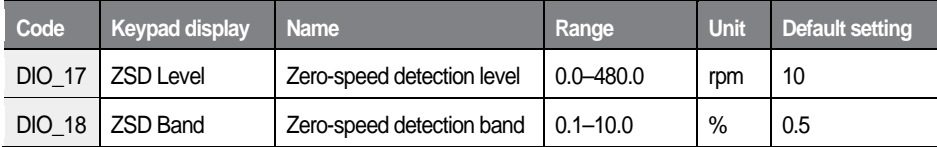

The setting value for DIO\_18 (ZSD Band) is expresses in a percentage of the motor's maximum speed (PAR\_11).

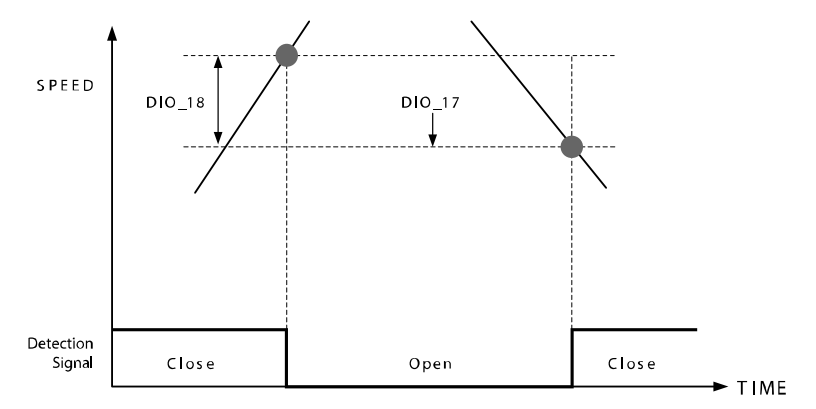

### **Spd Det. / Spd Det. (ABS)**

This setting is used to detect a certain motor speed. Depending on the setting, the detection speed may either be non-polar or polar sensitive.

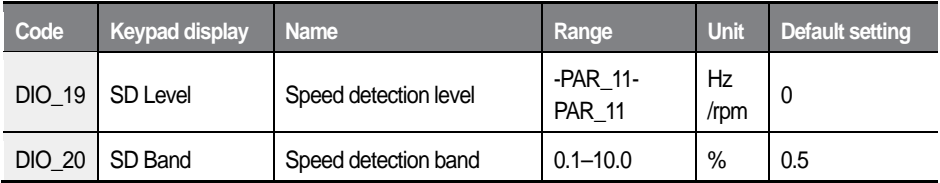

The setting value for DIO 20 (SD Band) is expresses in a percentage of the motor's maximum speed (PAR\_11).

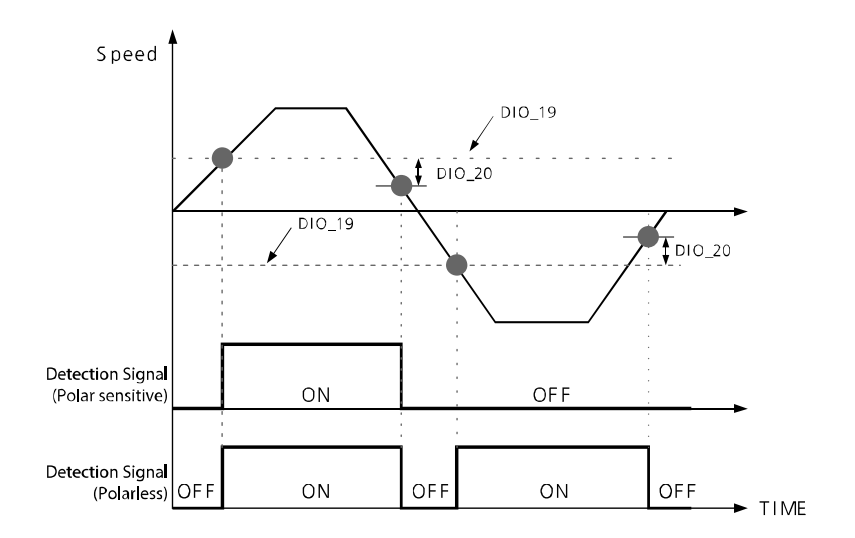

### **Reference speed acquisition (Spd Arrival)**

This setting is used to detect if the motor speed has reached its speed reference.

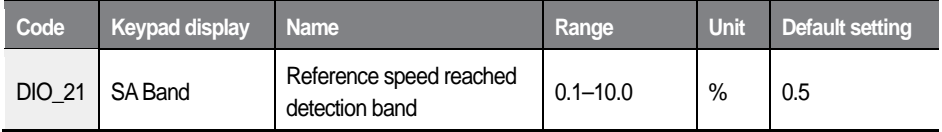

#### **Reference speed agreement (Spd Agree)**

This setting is used to detect if the motor speed deviates from the reference during acceleration or deceleration.

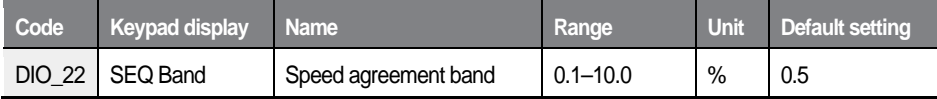

$$
182 \mid \text{LSE} = \text{ETRIC}
$$

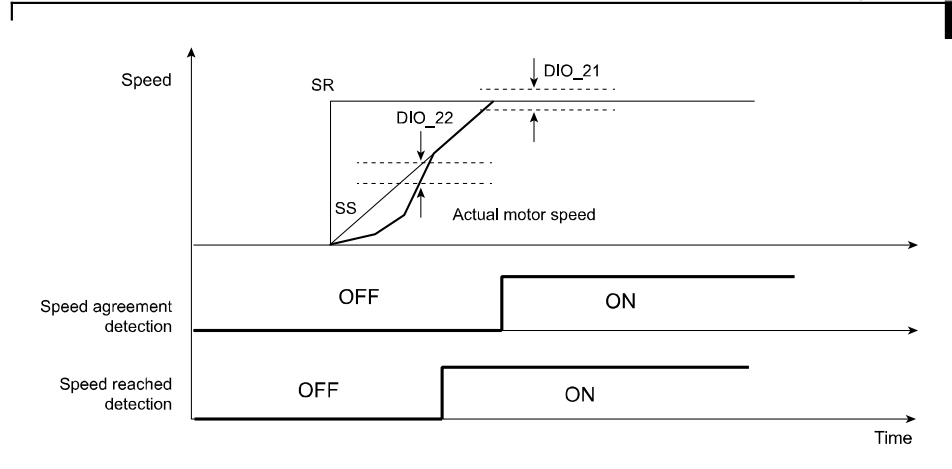

### **Timer output**

This setting is used to assign a timer output function to one of the multifunction output terminals. DIO \_25 (timer ON delay time) and DIO \_26 (timer OFF delay time) are used to set the delay time for this output signal.

The following table lists an example of multifunction input and output terminal settings when DIO 07 is set as the timer input and DIO 08 is set as the timer output, and the diagram below explains the inverter operation.

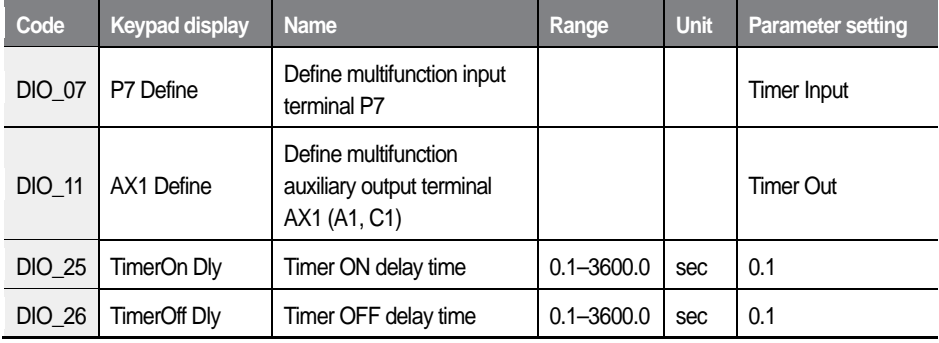

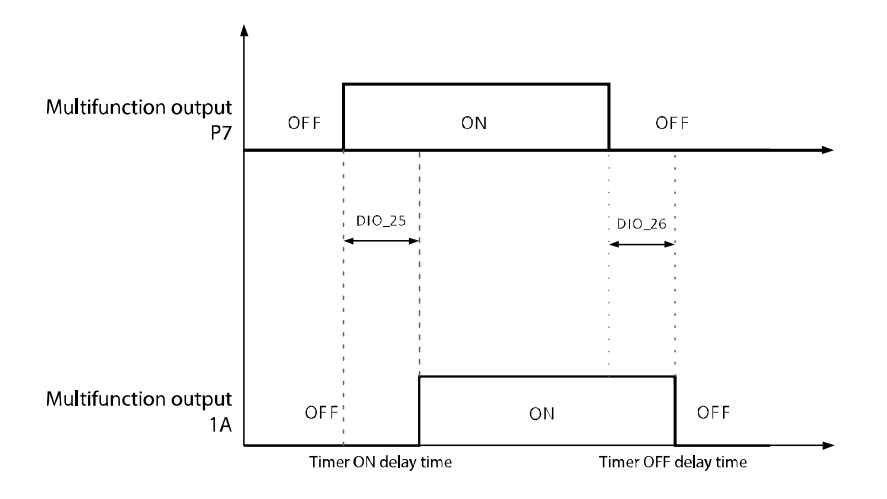

#### **LV Warn**

This setting is used to output a signal when the inverter's DC link voltage drops below the low voltage limit.

#### **Run**

This setting is used to output a signal during inverter operation.

#### **Regenerating**

This setting is used to output a signal when regeneration is in progress. This setting is not available when the control mode is set to "V/F," or "Slip Comp".

#### **Inv OH Warn**

This setting is used to output a signal when the inverter is overheated. Refer to *[6.8.12](#page-299-0) [Inv OH Warn](#page-299-0)* on page *[287](#page-299-0)* for more information.

### **Trq Det.**

This setting is used to detect a certain torque.

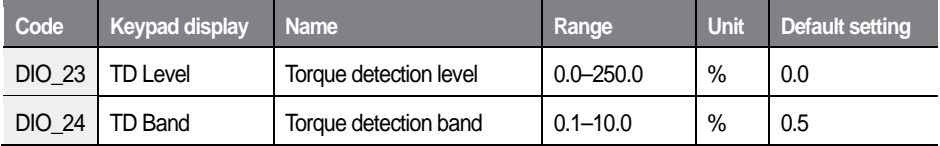

### **Trq Lmt Det**

This setting is used to detect the torque limit output by the speed controller.

### **Stop**

This setting is used to output a signal when the inverter is in a stop state.

### **Controlling magnetic contactors (MC On/Off)**

The DIO group controls settings for the magnetic contactor (MC) when an MC is installed and utilized on the inverter output. The MC settings ensure that the MC is engaged (ON) before the inverter starts the operation and disengaged (OFF) after the inverter completes the operation.

The FWD and REV indicators flash when the "MC On Time," and "MC Off Time" commands are being used.

The following table lists the time setting values available for the MC on/off control. When this function is not used, the delay times are automatically set to "0" (MC On Time=0, MC Off Time=0).

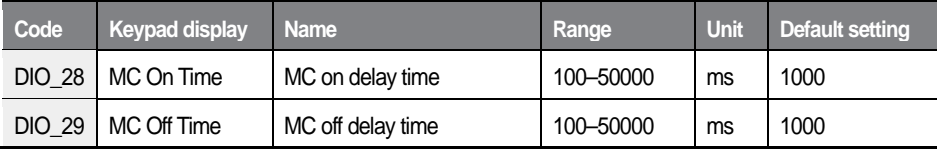

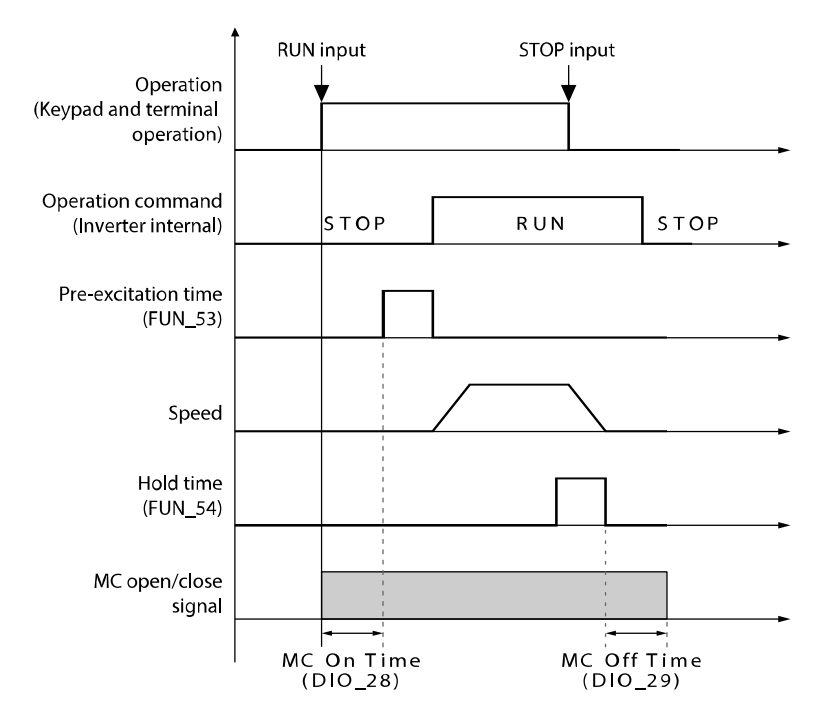

### **1** Caution

Do not operate magnetic contactors (On or Off) while the inverter is operating. Inverter protection features may be operated, resulting in interruption of inverter and elevator operation.

### **FAN Status**

This setting is used to output a signal when a fan warning is turned on, or a fan failure occurs. Refer to *[6.8.15](#page-301-0) [Fan fault](#page-301-0)* on page *[289](#page-301-0)* for more information.

#### 186 **LSELECTRIC**

#### **ALLS Status**

This setting is used to output a signal when the inverter is running an ALLS operation.

#### **Steady**

This setting is used to output a signal when the inverter is operating at a fixed speed.

### **Brake Output**

This setting is used to output brake on (engaged) or brake off (released) signals.

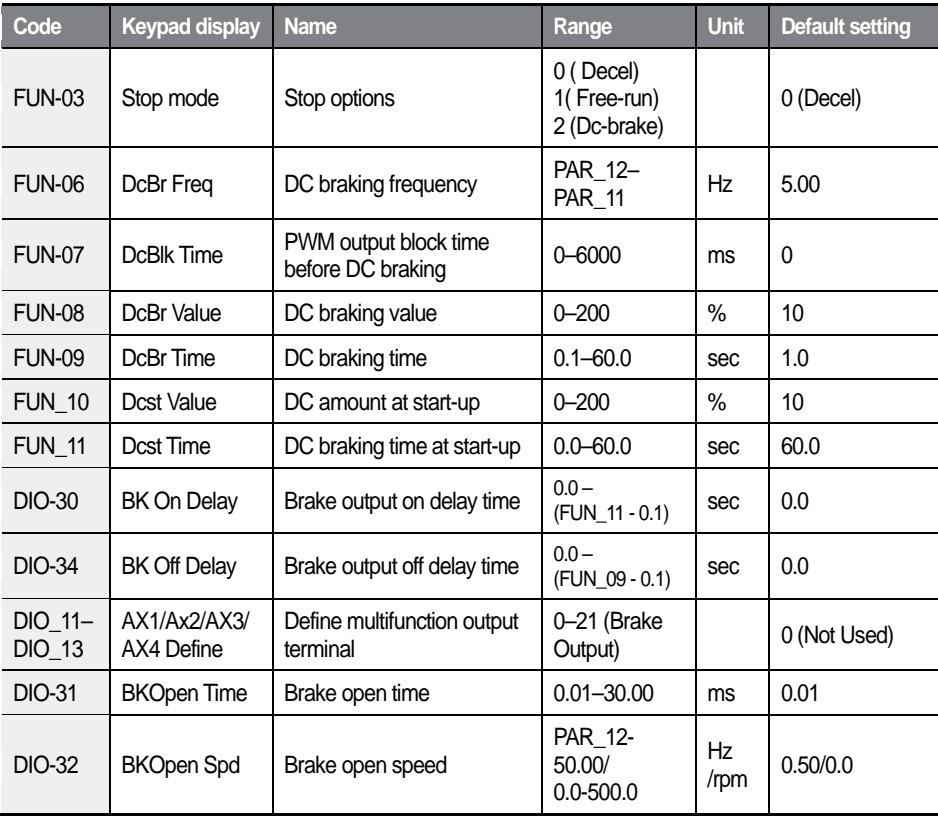

 $L5$ ELECTRIC 187

#### Detailed operation by function groups

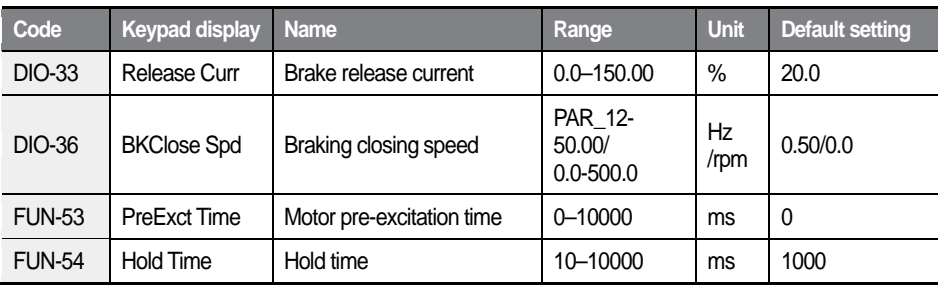

#### **Note**

DIO 33 (brake release current) value is expressed in a percentage to the motor's rated current.

#### **Braking operation in "V/F" and "slip compensation" modes**

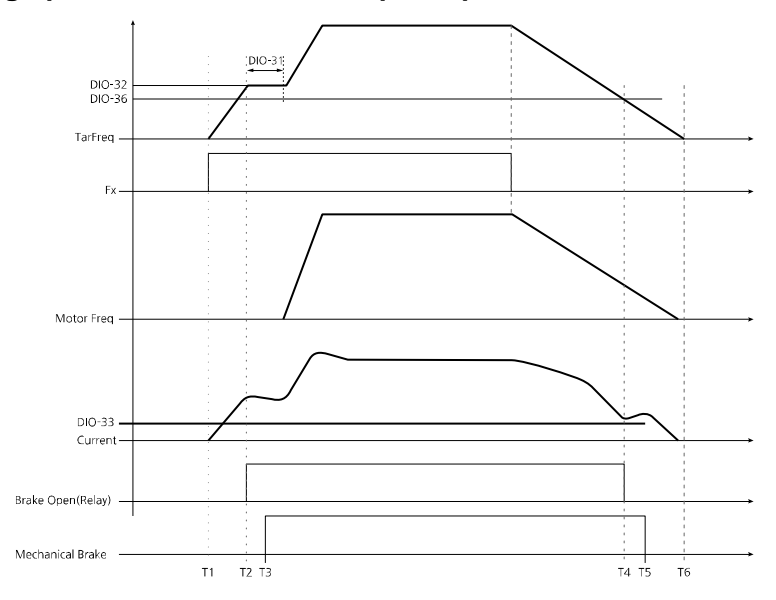

When a forward operation command is given at T1 on the timeline, if the output frequency is greater than the brake open speed set at DIO-32, and if the output

 $LSELECTRIC$ 188

current is greater than the value set at DIO-33, the brake open signal is output (T2 on the timeline). From there on, the frequency is maintained for the time set at DIO-31, and then the acceleration continues to the frequency reference.

- The mechanical brake is disengaged slightly later at T3 on the timeline. Mechanical brakes in general have slight delays when they operate.
- During deceleration, if the output frequency reaches the brake close (engage) level set at DIO-36, and if the output current is greater than the 90% of value set at DIO-33, the break open signal is turned off (T4).
- The mechanical brake is engaged at T5 due to the mechanical delay.

#### **Braking operation in "V/F," or "slip compensation+ DC start" and "DC braking" modes**

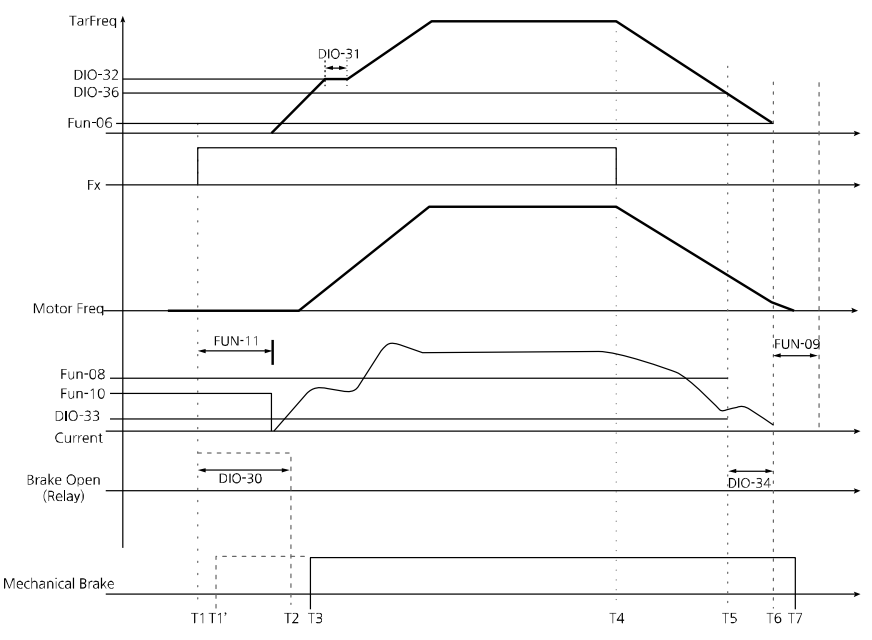

If DIO 30 (BK On Delay) is not set, a brake open signal is sent as soon as an operation command is sent (T1 on the graph above).

DIO 30 (BK On Delay) can be set to delay the brake open time from T1 to T2

when the output current is greater than the value set at DIO 33. This can be used to enable the brake to open at the end of the DC start phase. Or, at any stage after the elevator is in a position that it will not descend from if the brake is disengaged.

- When an operation command is received, the inverter provides the amount of DC current set at FUN 10 (DcSt Value) for the time set at FUN 11. Then, the inverter accelerates until it reaches the speed set at DIO\_32 (BK Open Speed), maintains the speed for the time set at DIO\_31, and accelerates again until the frequency reference is reached.
- When the operation command is turned off, the inverter decelerates (T4). If the output frequency reaches the brake close speed set at DIO\_36 (BKClose Spd)and if the current exceeds 90% of the brake release current set at DIO 33, the brake open signal stops (T5 on the graph).

DIO\_34 (BK Off Delay) can be used to adjust the brake opening time. The brake open signal OFF time can be adjusted from T5 to T6 on the graph.

- When the inverter output frequency reaches the frequency set at FUN\_06, the inverter output is blocked for the time set at FUN\_07. Then, the amount of DC current set at FUN\_08 is applied for the time set at FUN\_09.
- If the DC braking frequency exceeds the frequency during brake closing, the DC braking value set at DIO 36 (BK Close Spd) is applied when the brakes are closed. If the brake closing frequency exceeds the DC brake frequency, a brake close signal is sent when the frequency set at DIO\_36 (BK Close Spd) is reached, and DC braking is applied at the frequency set at FUN\_06 (Dcbr Freq).

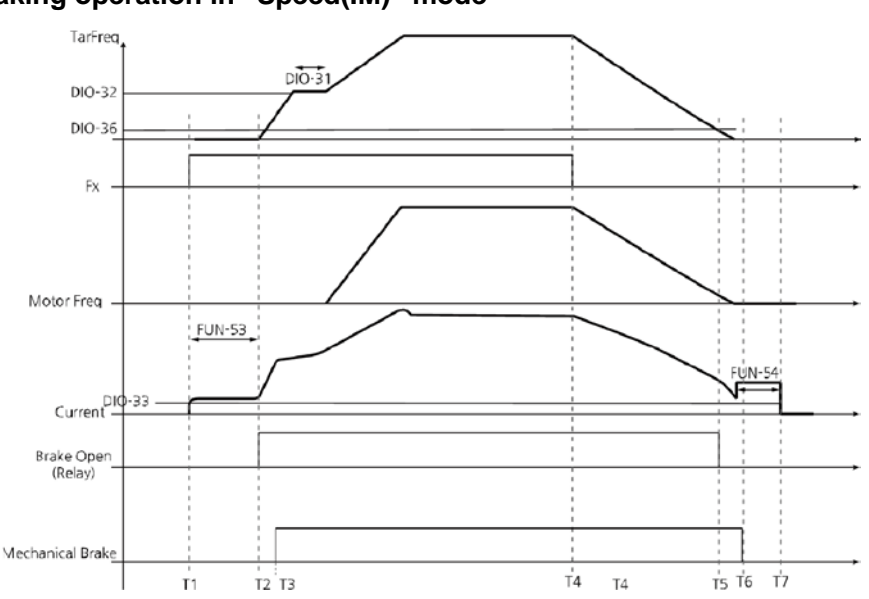

### **Braking operation in "Speed(IM)" mode**

When an operation command is received at T1, the inverter supplies flux current to the motor for the time set at FUN\_53.

A brake open signal is received when the output current is greater than the amount set at DIO 33 at T2, and after a mechanical delay, the brakes are released at T3 as illustrated in the graph above.

- When the inverter's output frequency reaches the frequency set at DIO\_32, the frequency is maintained for the time set at DIO\_31. Then, the motor accelerates until it reaches the frequency reference. Once the frequency reference is reached, the inverter maintains the speed and continues to operate.
- When the operation command is turned off, the inverter decelerates at T4 as illustrated in the graph above. If the output frequency reaches the brake closing frequency set at DIO\_36 (BKClose Spd) and the current exceeds 90% of the brake release current set at DIO\_33, the brake signal is turned off at T5 in the graph above. The brakes are applied until T6 because of mechanical delay.

• When the inverter output frequency is "0," the inverter is operated at zerospeed for the time set at FUN 54 (Hold Time) and fully stops at T7 as illustrated in the graph above.

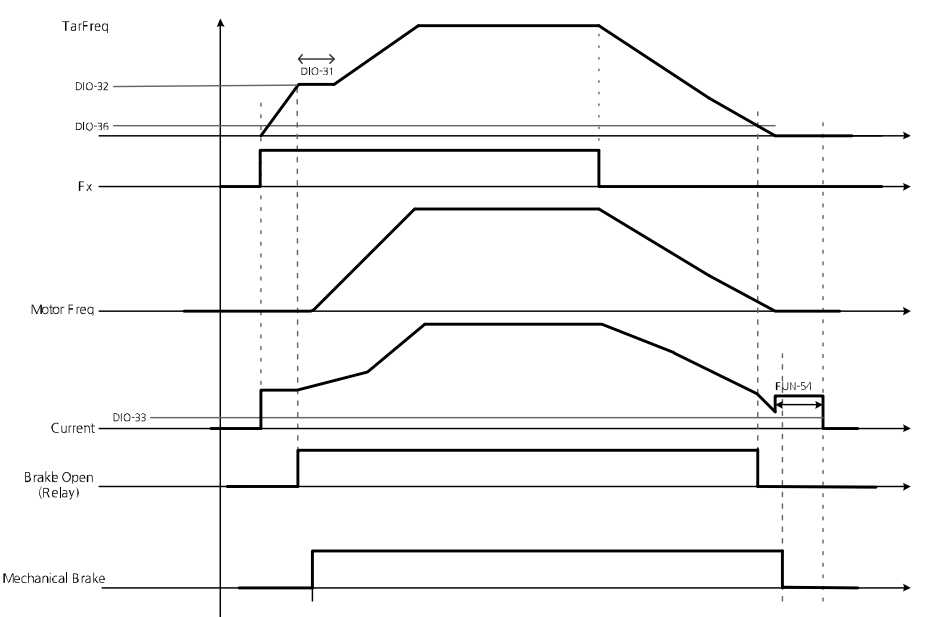

#### **Braking operation in "Speed(PM)" mode**

The basic braking operation in "Speed(PM)" mode is identical to that used in "Speed(IM)" mode, with one exception. Pre-excitation is not required because synchronous motors do not require the injection of flux current.

## ① Caution

In the control mode other than "Speed(PM)", brake open signal is forced to become Off if the output current becomes less than 90% of the set brake open current value even when the brake open signal is On and operating normally.

### **Fault output relay options (DIO\_16)**

Relays 30A, 30B, and 30 C receive fault output signals when the inverter has a fault. The individual bits can be set for low voltage and other inverter fault trip conditions.

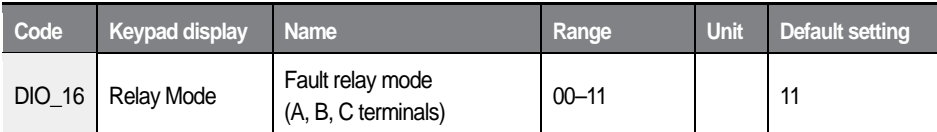

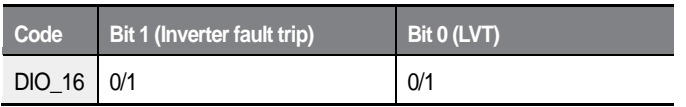

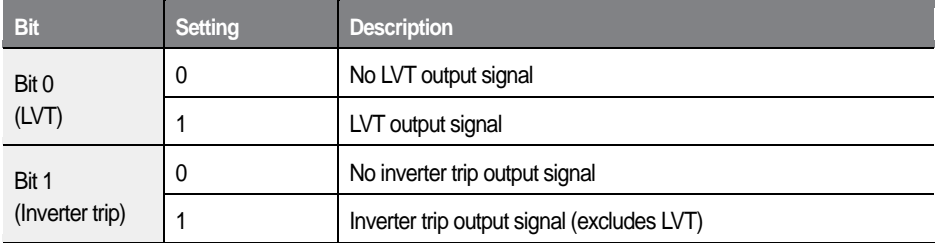

# **6.4 Analog input and output (AIO) group**

# **6.4.1 Jump code (AIO\_00)**

AIO\_00 code is used to directly access a certain code.

The following is an example of jumping directly to AIO 13 from AIO 00 code.

- 4 Press [PROG].
- 5 Use [SHIFT/ESC], [▲], or [▼] to change the code number to "13".
- Press [ENT] to access code AIO 13. If an invalid code number is entered, 6 the next available code number is automatically selected.
	- $AIO \rightarrow$ Ai2 define Not Used  $1<sup>3</sup>$

### **Note**

After jumping directly to a code, you can move to other codes by pressing  $[\triangle]$ or [▼].

# **6.4.2 Multifunction analog input**

### **6.4.2.1 Multifunction analog input terminals AIO\_01–12 (settings, input options, minimum input, bias, maximum input, gain, low pass filter time constant, and lost command conditions for Ai1 [=V1])**

Ai1 (V1) analog input terminal allows –10–10 V voltage inputs. It can be defined for one of the following.

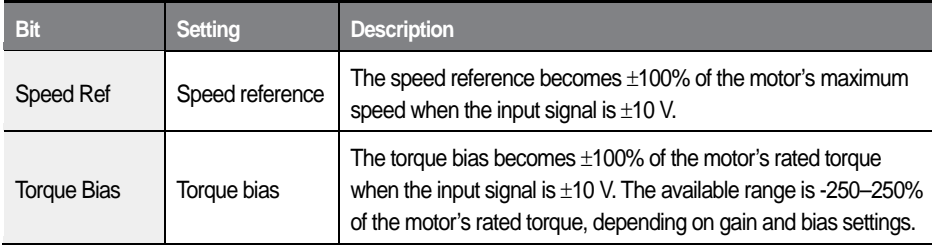

Only one function may be assigned to one terminal at a time. If you try to assign a function to more than one terminal, the setting will not be saved on the second terminal, and its original function will be retained.

If an analog input terminal that was previously defined is defined again for another function, the previously set values will be initialized to "0".

The following table lists the functions available for multifunction analog input terminals.

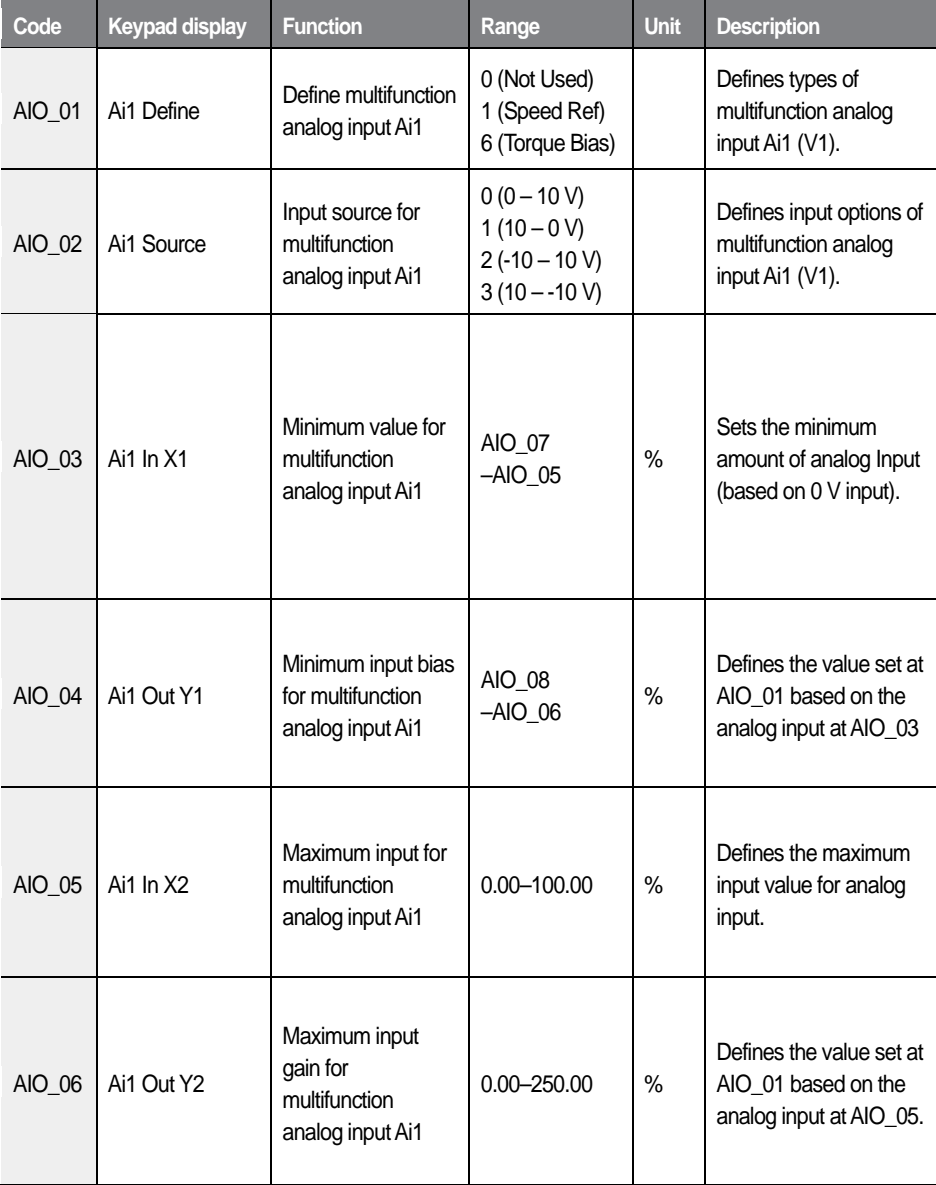

196 |  $LSELECTRIC$ 

### Detailed operation by function groups

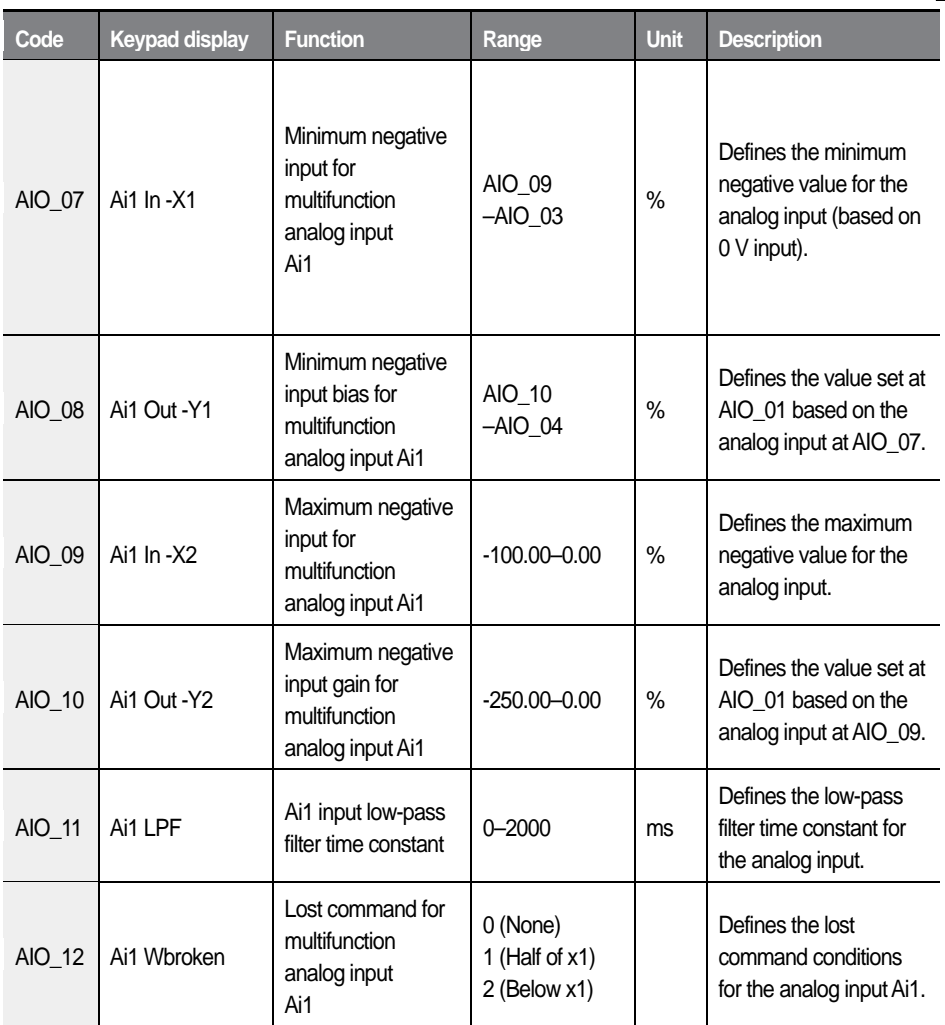

AIO\_03 expresses the minimum voltage input that can be recognized by the inverter in a percentage to the maximum input voltage (10 V). For example, if AIO 03 is set to 20%, this stands for 2 V in voltage. If AIO 04 is set to 0%, any input to the analog input terminal that is smaller than 2 V is not regarded as an effective input.

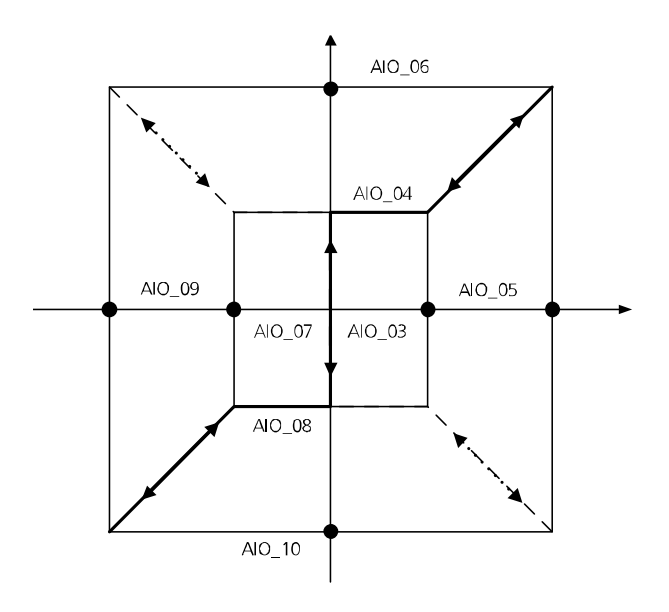

<Analog input concept diagram>

AIO\_03 is used to define the range of voltage input at the analog input terminals. In general, AIO 03 is set to 0%, and AIO 05 is set to 100%. However, for those analog input devices that generate chattering with 0% AIO\_03 setting value, you may adjust the value to avoid the chattering.

When the main controller receives voltage input at the analog input terminal. inaccuracy of the analog input or output devices may create deviations in the signals. AIO\_04 and AIO\_06 are similar to bias and gain settings which are used to correct the deviation in the inverter's main controller. Codes AIO\_07 through AIO\_10 are identical to AIO\_03 through AIO\_06 in their functions, except that these codes are for negative analog input values.

As it is represented in the concept diagram, not only does the L100 inverter allow analog inputs in quadrant I & III, it also allows inputs in quadrant II & IV, depending on the settings at AIO\_02. By defining codes AIO\_03 through AIO\_10, inputs expressed in broken lines become available.

### **6.4.2.2 Analog input terminals AIO\_13–24 (settings, input options, minimum input, bias, maximum input, gain, low pass filter time constant, and lost command conditions for Ai2 [=I1])**

Ai2 (I1) analog input terminal allows 0–20 mA current inputs.

The following table lists the functions available for analog input terminals.

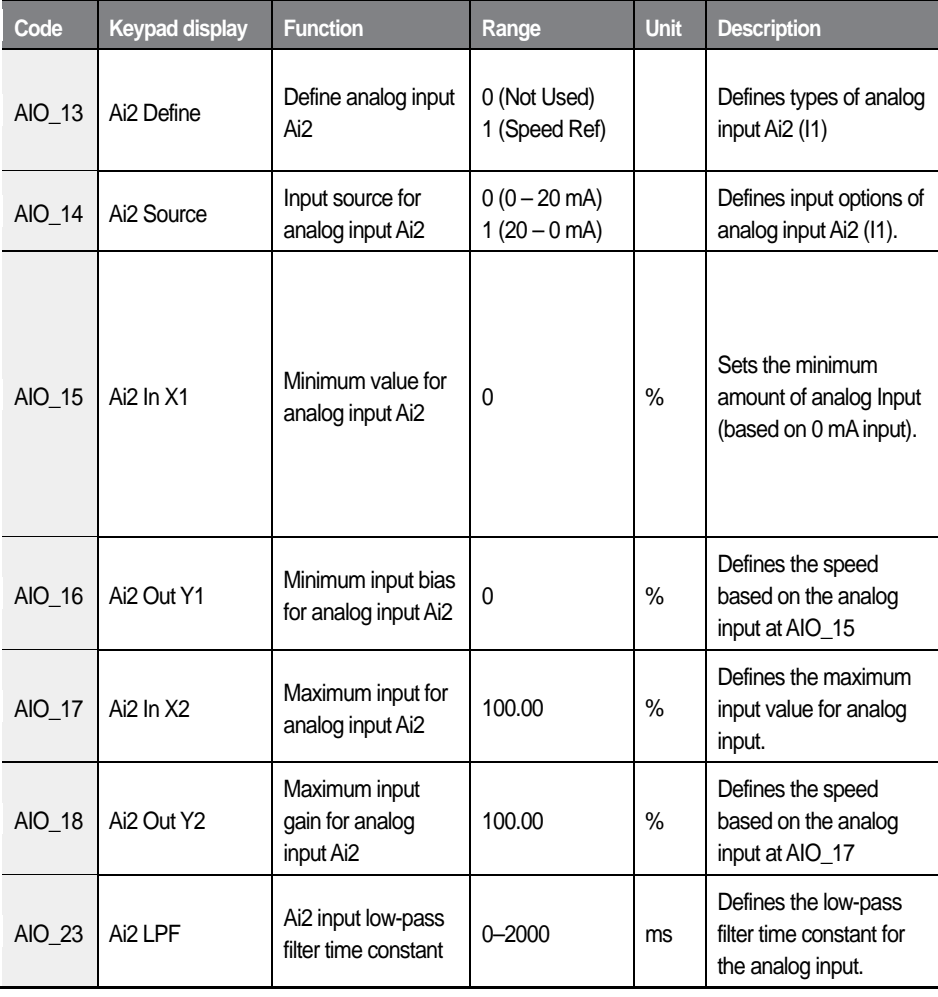

 $L5$ ELECTRIC 199

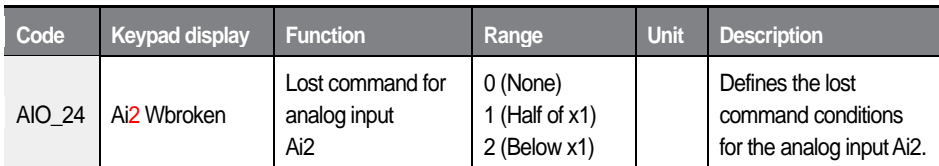

AIO\_15 expresses the minimum current input that can be recognized by the inverter in a percentage to the maximum input current (20 mA). For example, if AIO\_15 is set to 20%, this stands for 4 mA in current. If AIO\_15 is set to 0%, any input to the analog input terminal that is smaller than 4 mA is not regarded as an effective input.

AIO\_15 is used to define the range of current input at the analog input terminals. In general, AIO 16 is set to 0%, and AIO 18 is set to 100%. However, for those analog input devices that generate chattering with 0% AIO\_15 setting value, you may adjust the value to avoid the chattering.

When the main controller receives current inputs at the analog input terminals, inaccuracy of the analog input or output devices may create deviations in the signals. AIO 16 and AIO 18 are similar to bias and gain settings which are used to correct the deviation in the inverter's main controller.

### **6.4.2.3 Adjusting bias and gain using the keypad (Out Y1 and Out Y2)**

### **Setting the bias at AIO\_04 (Ai1 Out Y1)**

Connect voltage or current input source to multifunction analog terminals V1 through GND, and set AIO\_03 to 0%. Provide 0 V input, and then follow the instructions below to adjust analog input bias.

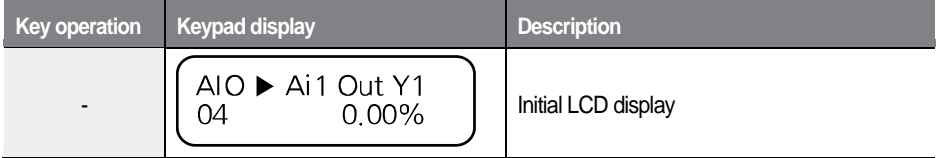

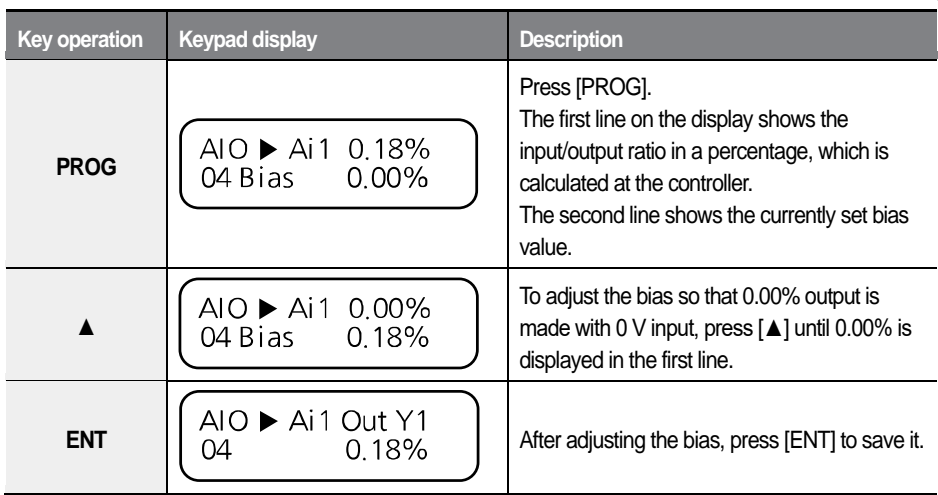

### **Setting the gain at AIO\_06 (Ai1 Out Y2)**

Connect voltage input source to multifunction analog terminals V1 through GND, and set AIO\_05 to 100%. Provide 10 V input, and then follow the instructions below to adjust analog input gain.

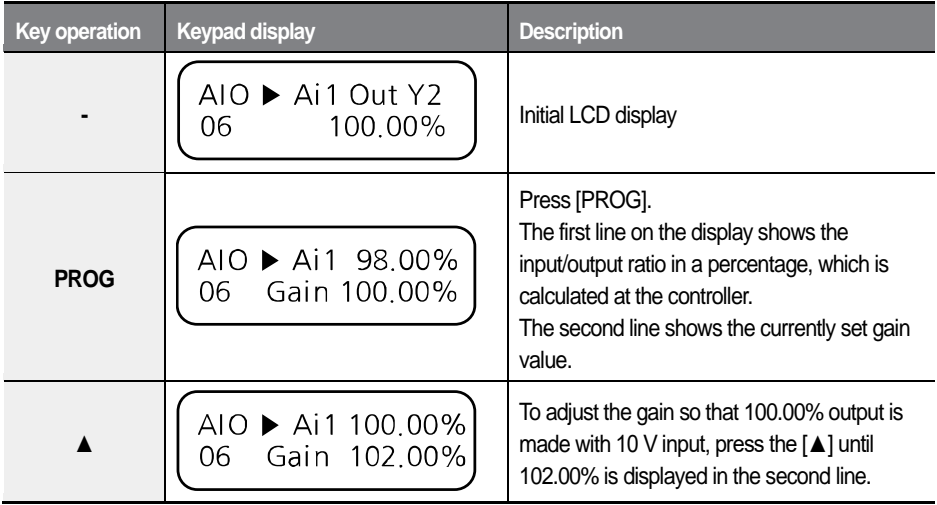

Detailed operation by function groups

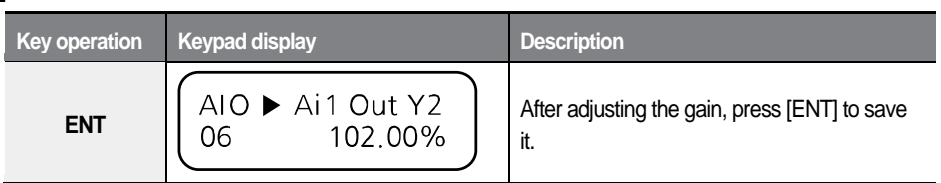

You can set other analog input bias and gain values including codes AIO\_08 and AIO 10 using the procedures as provided above.

For the multifunction analog inputs, if In X1 is set to 20%, In X2 to 70%, Out Y1 to 30%, and Out Y2 to 80%, the change in the outputs to 0–10 V analog inputs are as follows.

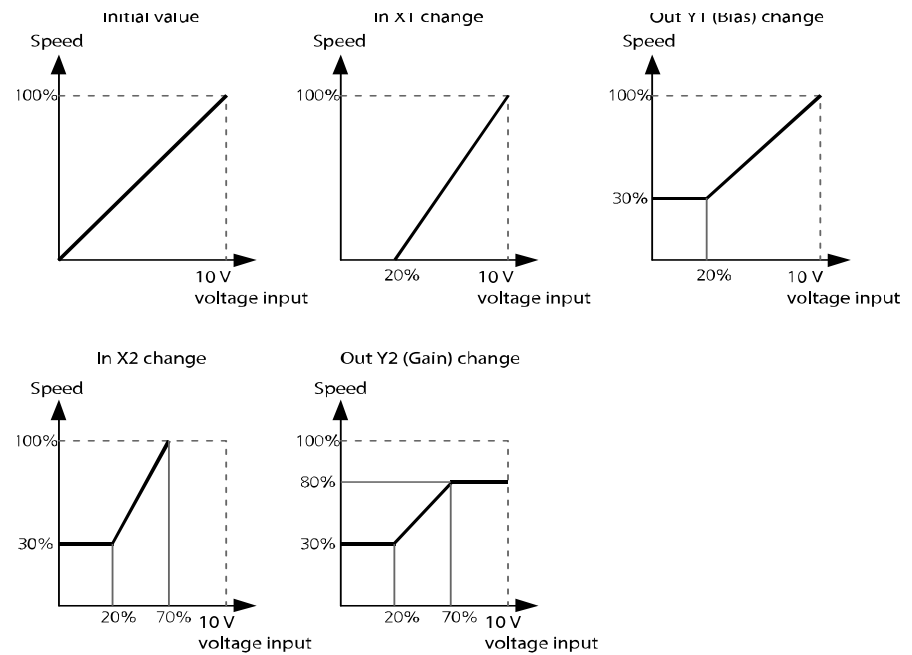

### **6.4.2.4 Lost command conditions for multifunction analog input Ai1 (AIO\_12)**

The following table lists lost command options available for multifunction analog input terminal V1.

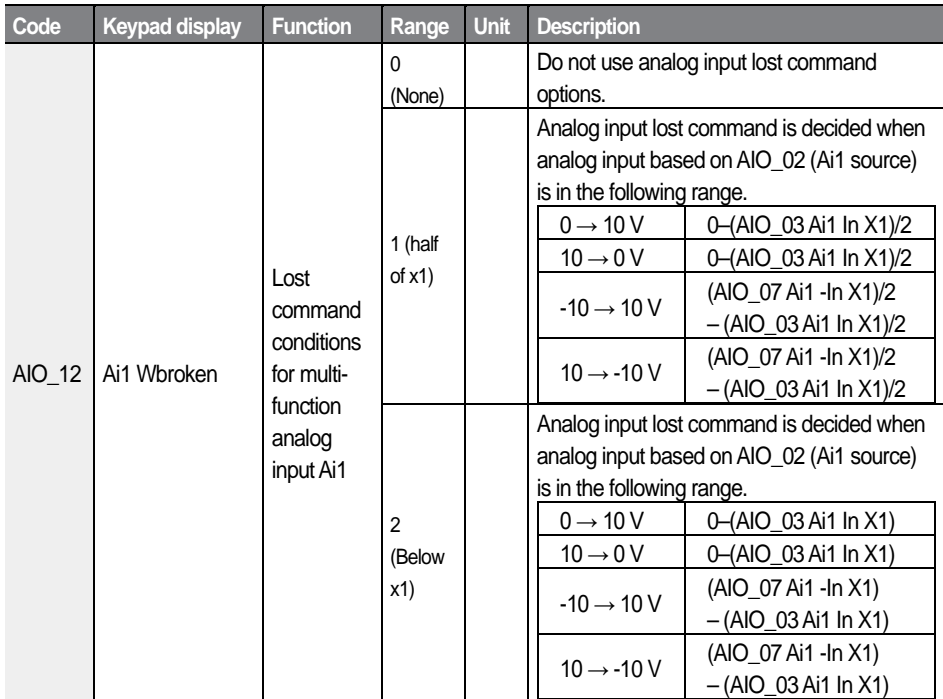

### **6.4.2.5 Lost command conditions for multifunction analog input Ai2 (AIO\_24)**

The following table lists lost command options available for multifunction analog input terminal I1.

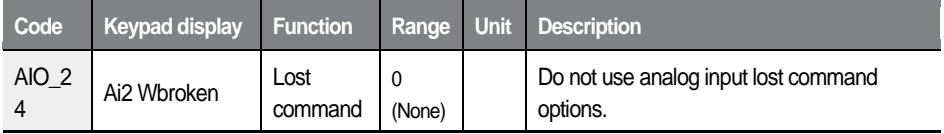

 $L5$ *ELECTRIC* 203
#### Detailed operation by function groups

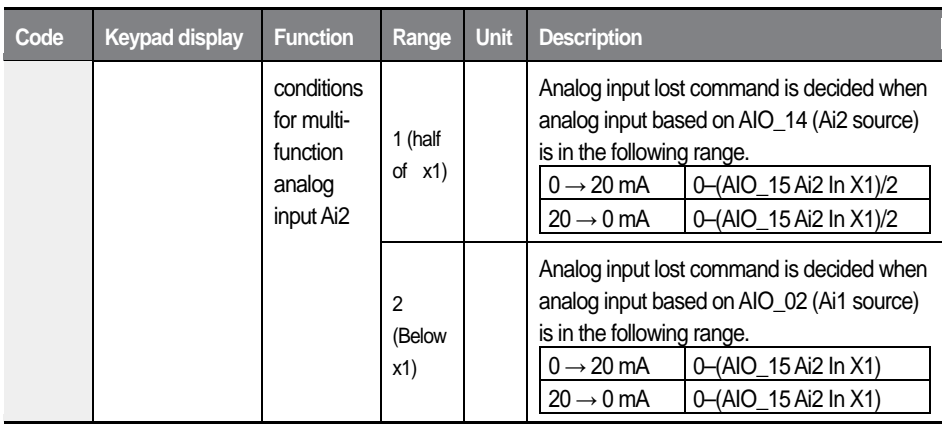

### **6.4.2.6 Multifunction analog input command lost command decision time (AIO\_37 Time out)**

AIO\_37 (Time Out) is used to define the time values to make analog input lost command decisions. The inverter decides that the command is lost after the time set has been elapsed.

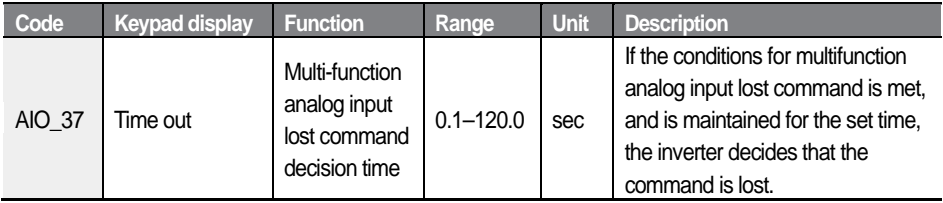

The lost command decision time set at AIO\_37 applies to analog input terminal parameters at AIO 12 and AIO 24. When multifunction analog input is lost, the inverter performs a deceleration stop or a free-run stop according to the parameter setting at AIO\_38.

### **6.4.2.7 Operation when multifunction analog input command is lost (AIO\_38 Ai Lost Comm)**

AIO\_38 is used to define the inverter operation when the analog input command is lost. If the lost command conditions are met, and if the condition is maintained

for the time set at AIO 37 (Time Out), the inverter decides that the analog input command is lost.

For multifunction analog input lost command conditions and the decision time, refer to *[6.4](#page-206-0) [Analog input and output \(AIO\) group](#page-206-0)* on page *[194](#page-206-0)*.

If the inverter operation is stopped due to a lost command, the inverter does not restart automatically when the lost command condition is released. If the inverter is run by terminal block inputs, the forward operation command must be turned off, and then turned on again for the operation to begin again. If it is run by the keypad, the FWD or REV keys must be pressed again.

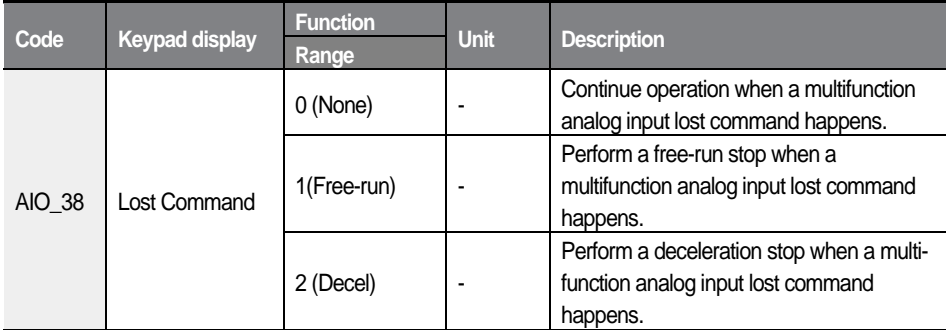

When a lost command takes place, an "LOAI [input terminal #]" message is displayed on the keypad. The percentage value in the second line shows the analog input value. Adjust this value to make it stay out of range of the lost command conditions to make the message disappear and change the status of the inverter operable.

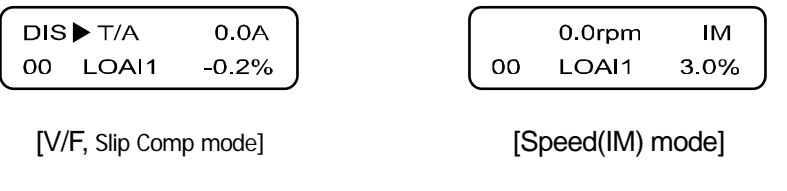

# **6.4.3 Analog output**

### **6.4.3.1 Defining the multifunction analog output terminal and setting output options, bias, gain, and an absolute value (AIO\_40–53)**

The L100 inverter provides two analog output terminals that can be user defined for various use.

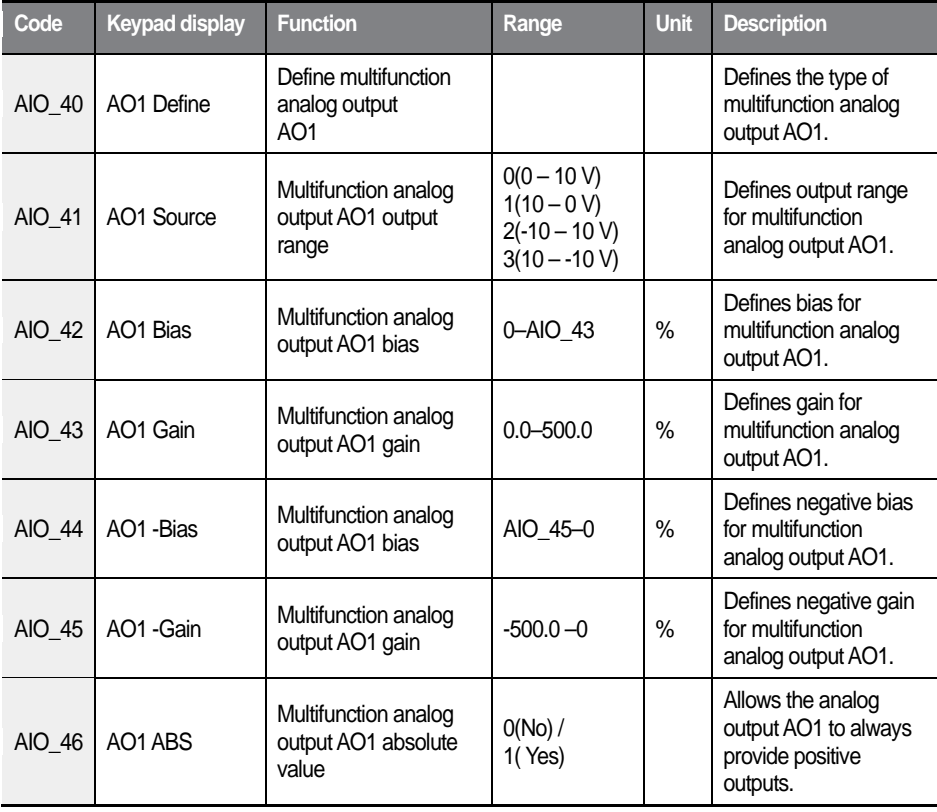

The output signal range is -10 V-+10 V, and the output types are as follows.

The same setting options provided above are available for other multifunction analog output terminals.

**LSELECTRIC** 206

The following is a concept diagram that explains the analog outputs. By defining AO1 Source, outputs in the dotted line become available.

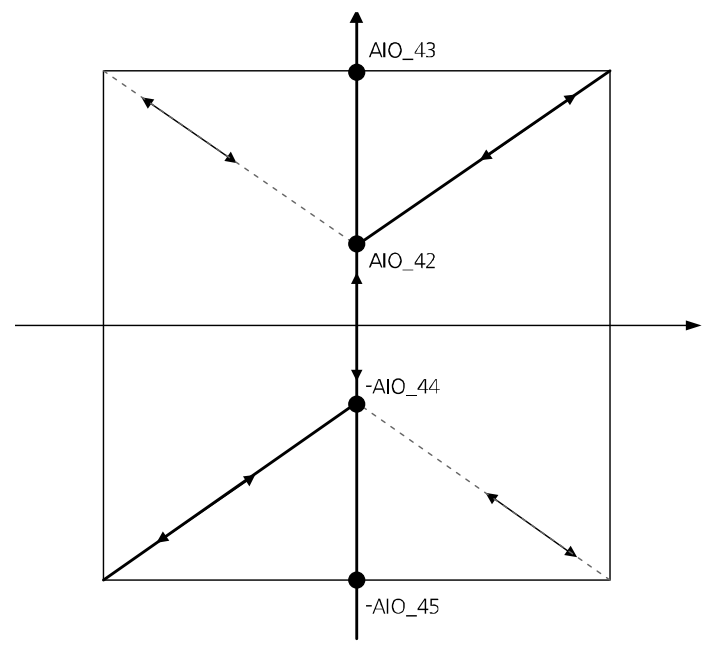

<Analog output concept diagram>

The following table lists the type and setting for multifunction analog outputs.

1

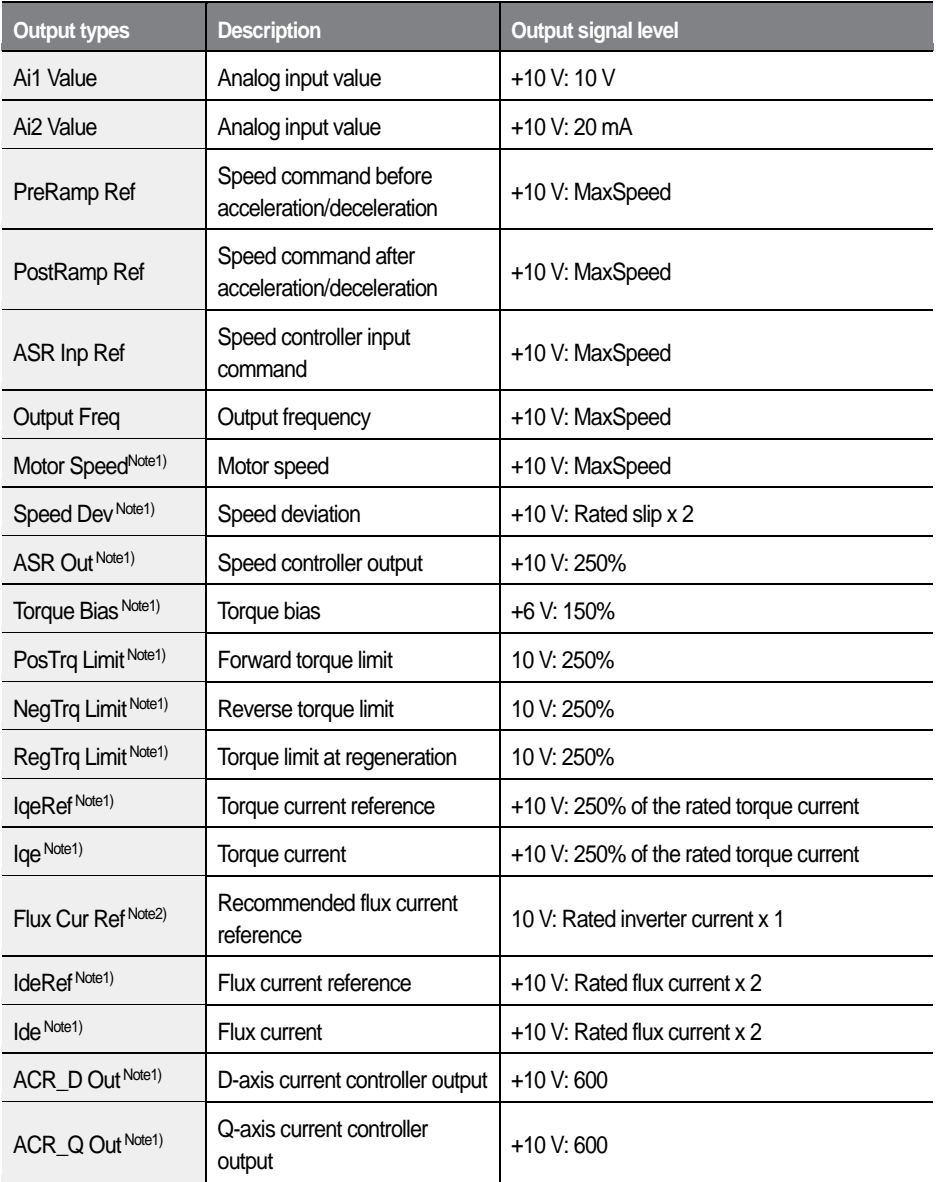

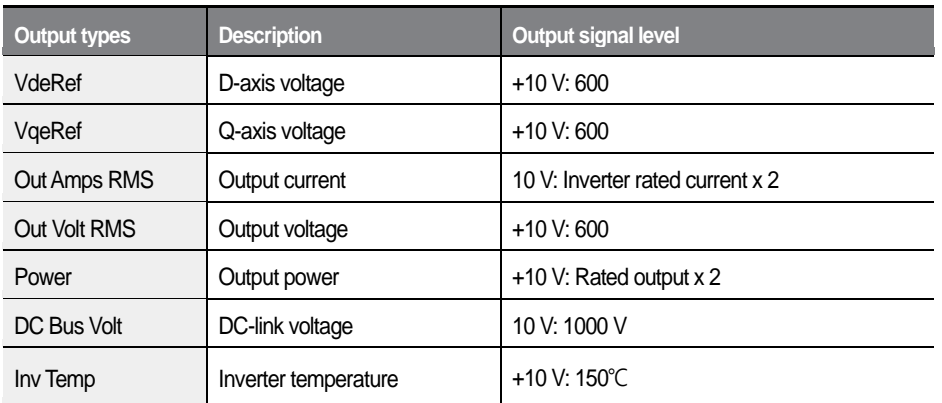

Note 1) Available only when the control mode is set to "Speed(IM)," or "Speed(PM)" at PAR\_07. Note 2) Available only when the control mode is set to "Speed(IM)" at PAR\_07.

# **6.4.3.2 Adjusting bias and gain using the keypad**

### **Setting the bias at AIO\_42 (AO1 bias)**

Follow the procedures below to set the analog output bias for AO1. Actual output is made when the output exceeds the bias value.

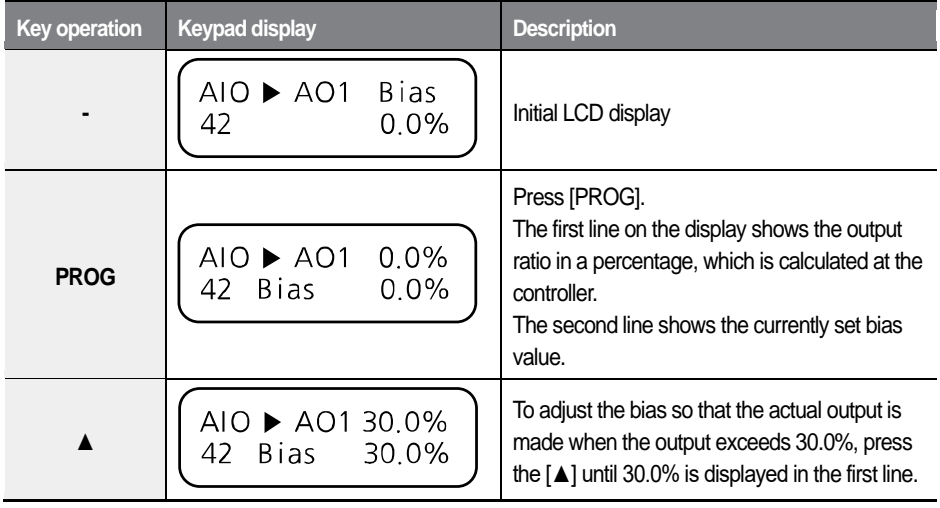

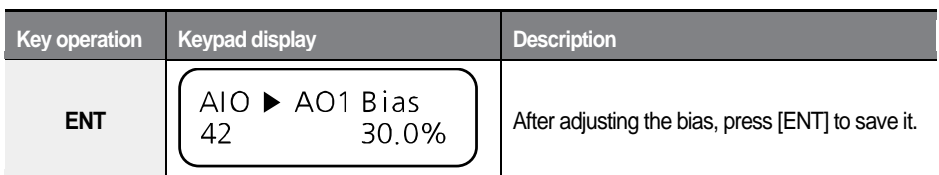

### **Setting the gain at AIO\_43 (AO1 gain)**

Follow the procedures below to set the analog output gain for AO1 to adjust the output gradient where the maximum output value is 10 V.

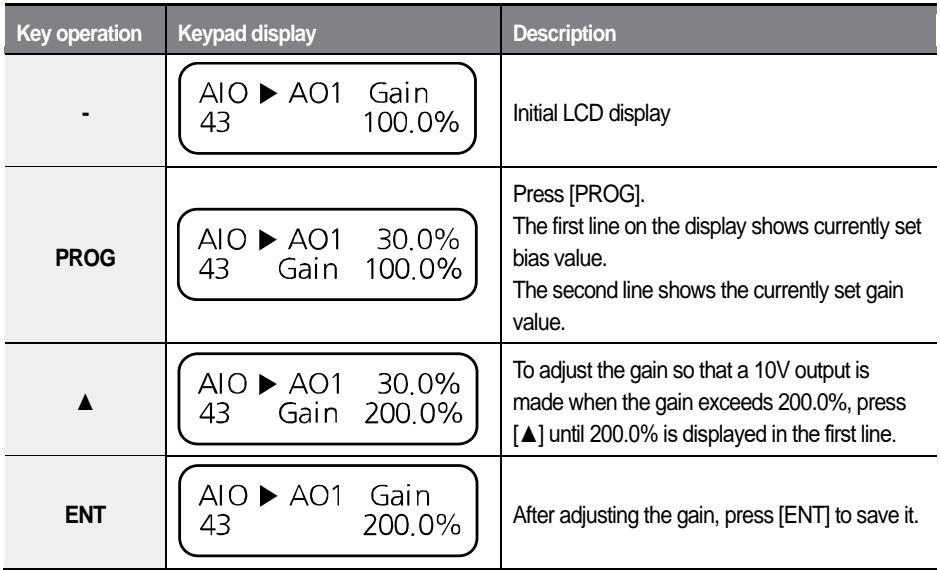

Examples of multifunction analog outputs to -10–10 V analog inputs depending on different bias and gain settings are as follows.

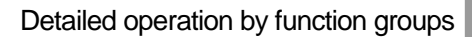

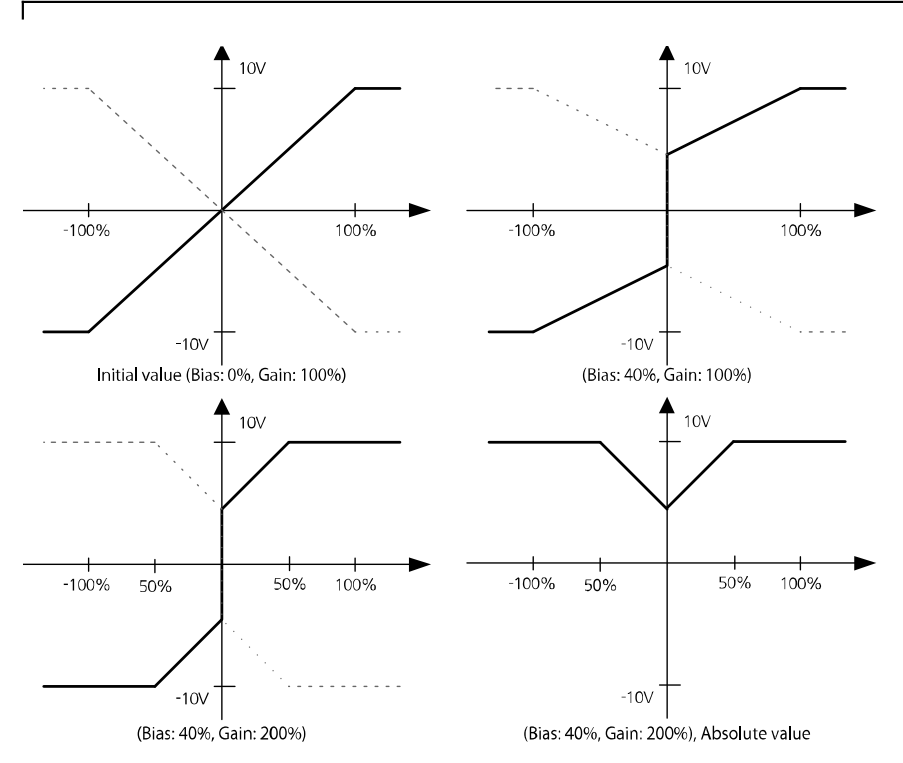

# **D** Caution

- Analog output may fluctuate when the inverter starts. These analog output characteristics must be considered when an inverter is used in a control system.
- Analog output values outside the inverter's operable range are regarded as invalid.

# **6.5 Function (FUN) group**

# **6.5.1 Jump code (FUN\_00)**

FUN 00 code is used to directly access a certain code.

The following is an example of jumping directly to FUN\_02 from FUN\_00 code.

- $\blacktriangleleft$ Press [PROG].
- $\overline{2}$ Use [SHIFT/ESC], [▲], or [▼] to change the code number to "02".
- 3 Press [ENT] to access FUN 02 code. If an invalid code number is entered, the next available code number is automatically selected.

#### **Note**

After jumping directly to a code, you can move to other codes by pressing [ $\blacktriangle$ ] or  $\left[\nabla\right]$ .

# **6.5.2 Selecting the command source**

# **6.5.2.1 Setting the run/stop command source (FUN\_01)**

The L100 inverter provides four different options for run and stop commands: two terminal input options (terminal 1 and 2) that uses digital input FX/RX, keypad input, and network input utilizing CAN or RS232 communication. The default setting for the input option is the analog terminal input using terminal 1.

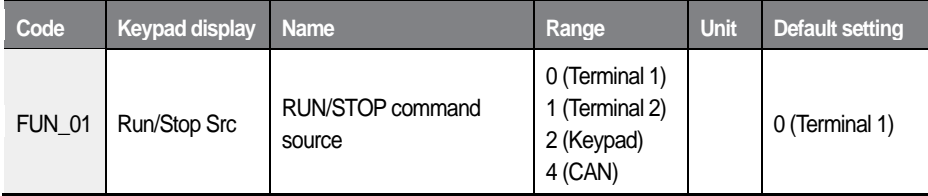

#### Terminal inputs: Terminal 1 and terminal 2

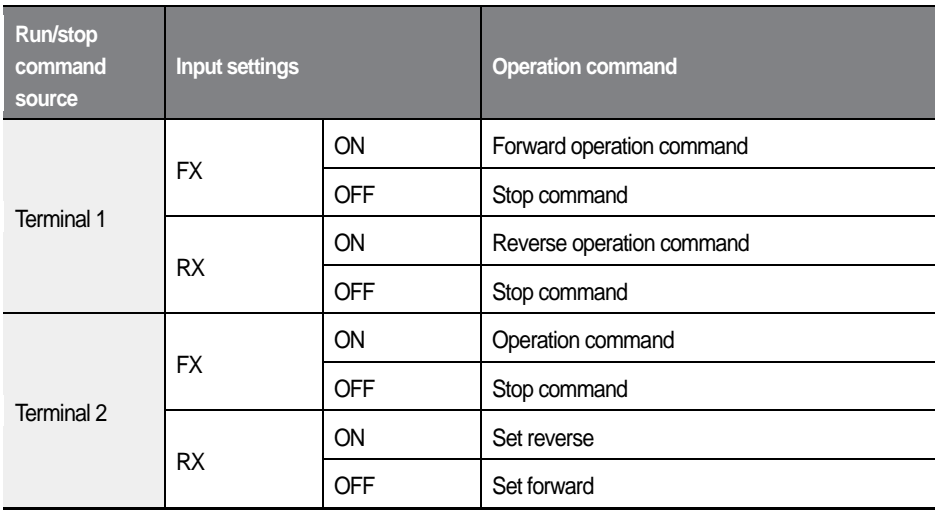

When voltage is used for speed reference, positive voltage is used for forward operation and negative voltage is used for reverse operation. The following table lists the motor's rotating directions depending on the voltage operation command signals.

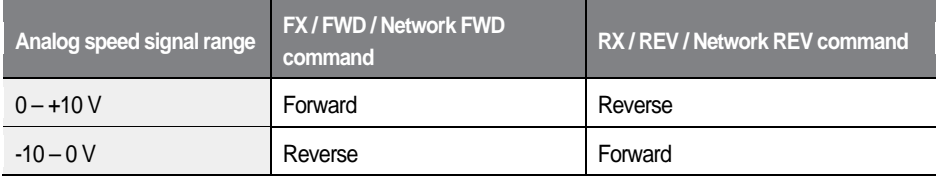

## **6.5.2.2 Setting the operation speed (FUN\_02)**

The L100 inverter provides four different options for operation speed commands: digital input via the keypad ("Keypad1"), digital input via the keypad ("Keypad2"), analog terminal input, and network input utilizing the CAN communication.

When "Keypad1" is selected for speed reference, set FUN 12 (Speed 0) to the required speed reference using the [▲] and [▼], and then press [ENT] to apply it.

When "Keypad2" is selected, the speed reference is applied as soon as it is set on the keypad, without pressing [ENT].

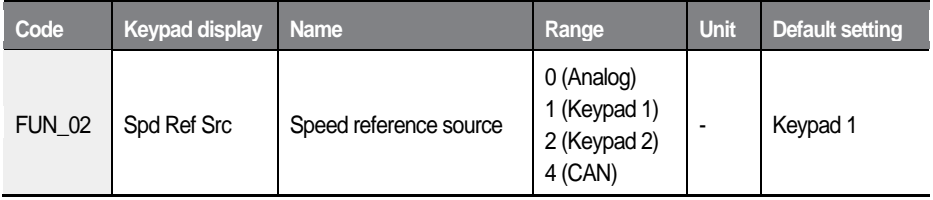

# **6.5.2.3 Setting the stop mode options (FUN\_03)**

FUN 03 (Stop Mode) is used to select stop mode options.

If "Decel" is selected for the stop mode, the motor decelerates based on the "deceleration time1" set at FUN\_42 before it fully stops. If it fails to stop within the deceleration time, the motor free-runs after deceleration.

If "Free-run" is selected, the motor performs a free-run without deceleration.

If "DC-Brake" is selected, DC voltage is injected into the motor during deceleration to brake and stop it. This option is available only when the control mode is set to "V/F", or "Slip Comp." Refer to FUN\_06–FUN\_09 for information about using the DC brake.

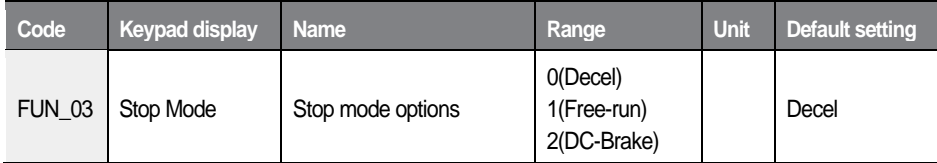

# **6.5.3 DC-braking stop (FUN\_06–FUN\_09)**

Codes FUN 06 through FUN 09 are used to set the DC-braking options. When a stop command is given, the inverter decelerates the motor. During motor deceleration, when the operation frequency reaches the DC-braking frequency set at FUN 06, DC voltage is provided to the motor and stops it.

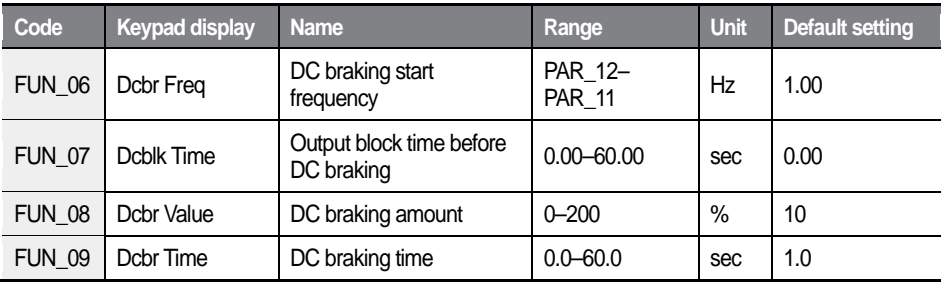

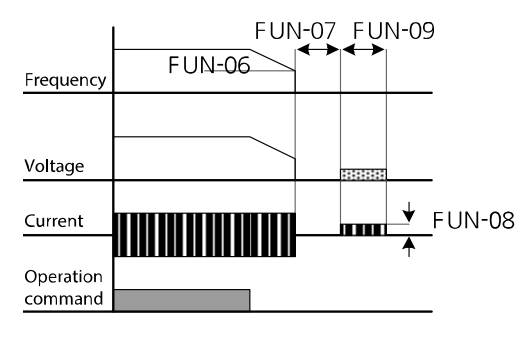

# **6.5.4 Start after DC-braking: Dc-Start (FUN\_10– FUN\_11)**

FUN 10 and FUN 11 are used to set options when stopping the motor using DC-braking, and then restarting it. DC voltage is applied to the motor for a set time to stop it, and then the inverter accelerates the motor from its stopped state.

This function is useful in the operations where the motor has to be fully stopped before it runs again, and the motor is still rotating from the previous operation.

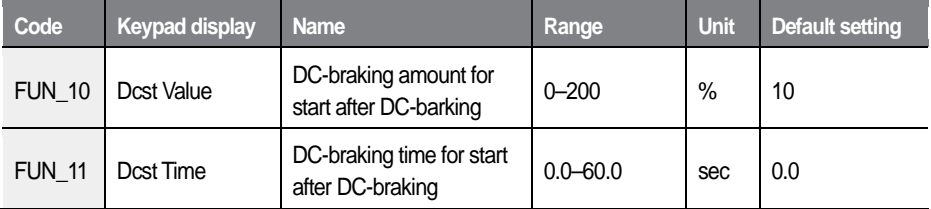

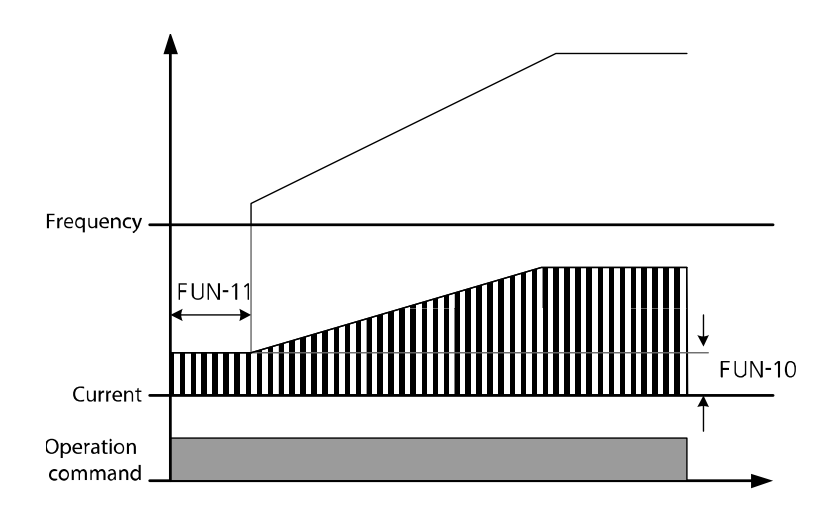

If a DC-braking amount that exceeds the inverter's rated current is set for this operation, the DC-braking amount is limited to the inverter's rated current.

# **D** Caution

- While using "DC-braking stop" or "start after DC-braking," if a DC-braking amount that exceeds the inverter's rated current is set, the DC-braking amount is limited to the inverter's rated current. The motor may be overheated and be damaged, or an inverter overload fault trip (IOLT) may occur if the DC-braking amount is set too great, or if the DC-braking time is set too long. If motor overheating or inverter overload fault trip occurs, decrease the DC-braking amount or time.
- DC-braking is available only when FUN\_03 (Stop mode) is set to "DC-Brake".

# **6.5.5 Setting the speed reference for multistep operations**

# **6.5.5.1 Multistep speed 0–7 (FUN\_12–19)**

When the multifunction input terminals are set for multispeed operation, the speed reference is decided by a combination of multifunction terminal inputs (P1–P7).

The following table lists the multistep speed by a combination of inputs at terminals P1, P2, P3, and P4.

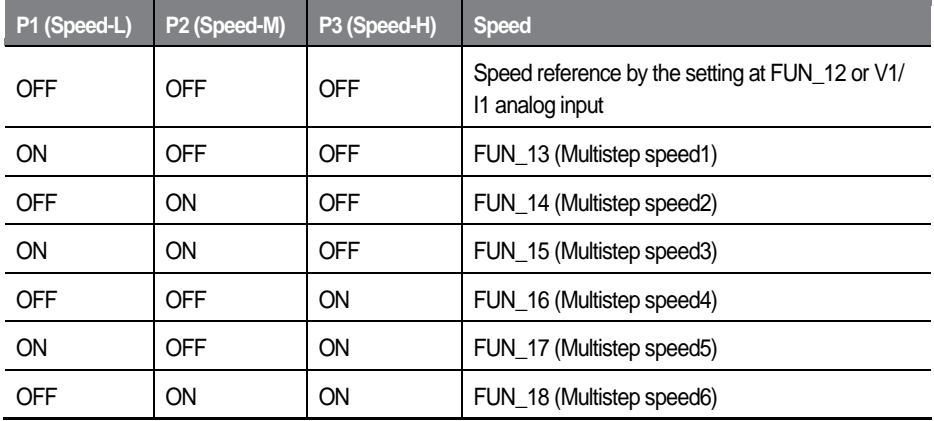

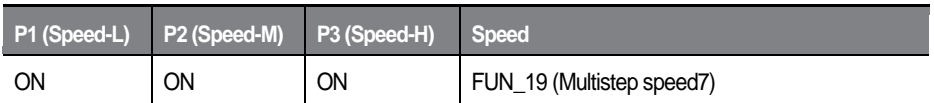

If multistep speed 0 (P1, P2, P3 are all turned off) is selected, digital input on the keypad, analog input at the terminal block, or the network input via CAN or RS232 communication terminals may be used as the speed reference depending on the frequency reference source settings.

Jog operation takes priority over other operations. If jog operation signal is received at terminal P4, all other terminal inputs are ignored, and jog operation is performed based on the jog speed set at FUN\_20.

The following table lists the range of multistep speed references and the default settings.

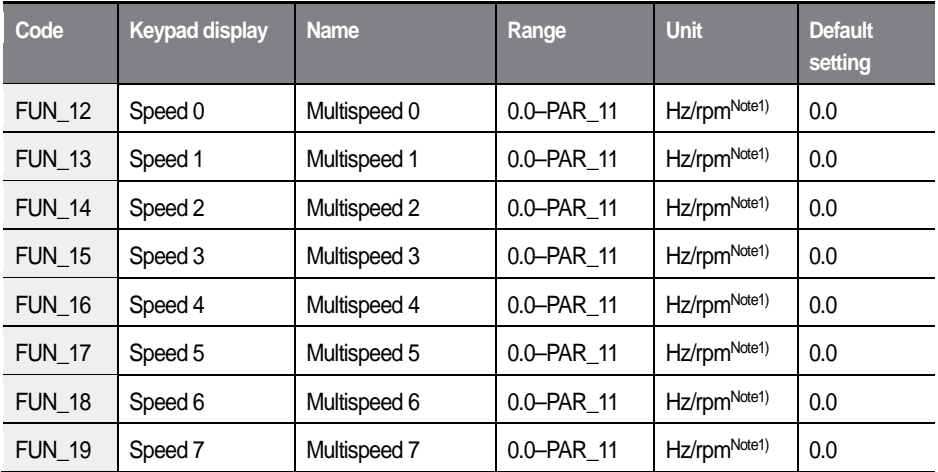

Note 1) Speed unit: "Hz" is used in "V/F" or "Slip Comp" operation modes. "rpm" is used in "Speed(IM)" or "Speed(PM)" operation modes. Set values are automatically converted according to the speed units (rpm and Hz).

PAR 11 is used to setup the maximum motor speed.

219

 $L5$ ELECTRIC

# **6.5.6 Frequency jump (Jump Freq)**

Frequency jump is used to avoid mechanical resonance of the inverter, with other devices. The inverter will not accept frequency settings that are within a preset frequency jump band during acceleration or deceleration.

Any frequency that belongs in the jump frequency ranges cannot be used as the inverter's frequency reference.

If jump frequencies are reached during acceleration, the inverter maintains the frequency jump low limit, and then resumes acceleration when the speed reference (via digital, analog, CAN, or RS232 input) gets out of the jump frequency.

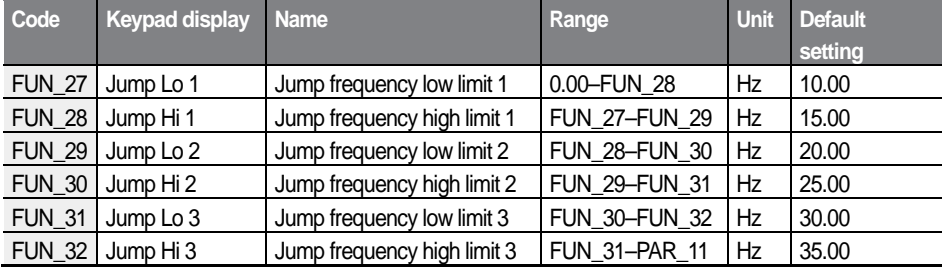

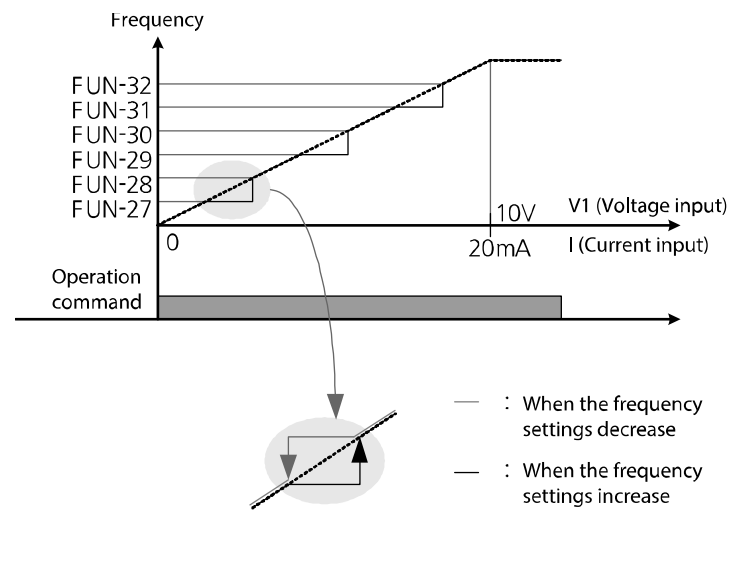

# **6.5.7 Setting acceleration and deceleration patterns and times**

### **6.5.7.1 Setting acceleration/deceleration speed reference (FUN\_33)**

FUN\_33 is used to define acceleration and deceleration time based on the motor maximum speed or speed reference.

For example, when FUN\_33 is set to "Max Speed", if motor maximum speed is set to 3,000 rpm, and the acceleration time is set to 5 seconds, acceleration time taken for the motor to reach 1,500 rpm becomes 2.5 seconds.

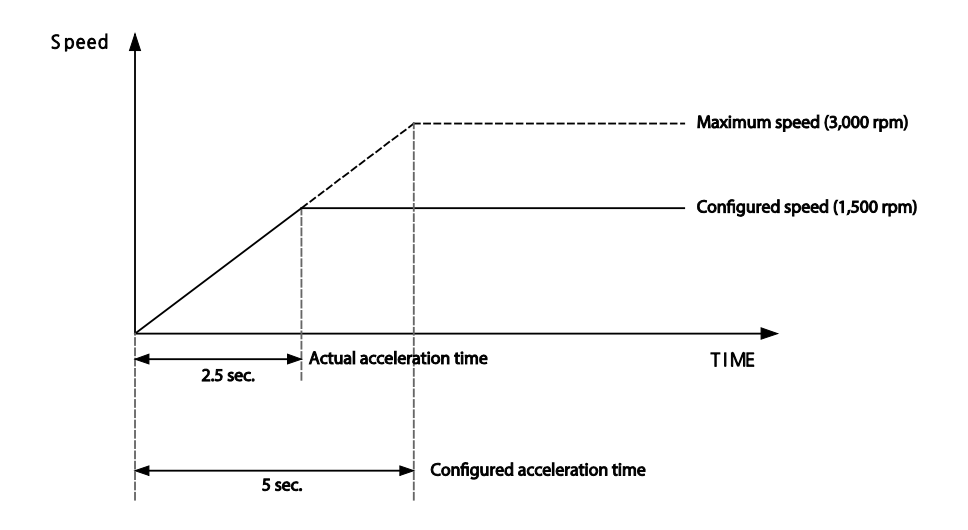

When FUN 33 is set to "Ref Speed," the acceleration and deceleration times can be configured based on the time taken to reach the next speed reference regardless of the motor maximum speed.

For example, for a multistep operation of 2 speeds (500 and 1,500 rpm), if acceleration time is set to 5 seconds, the operation can be illustrated as shown in the figure below.

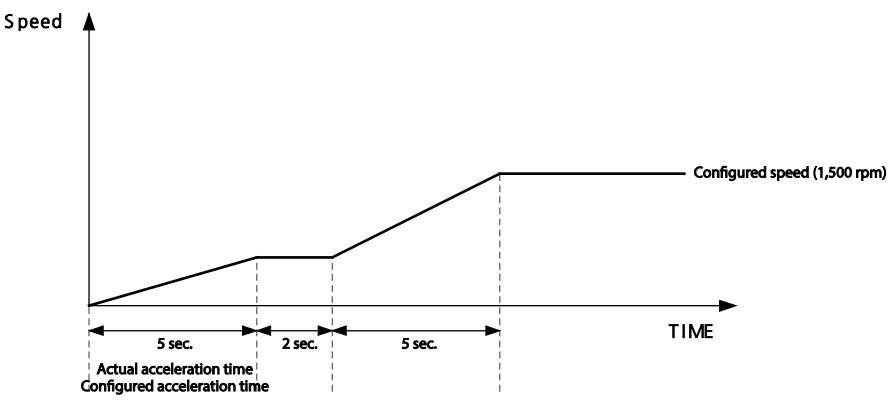

### **6.5.7.2 S-curve acceleration/deceleration pattern 1–2 (FUN\_36– 39)**

Acceleration/deceleration gradient level patterns can be configured to enhance and smooth the inverter's acceleration and deceleration curves. While linear pattern features a linear increase or decrease to the output frequency, at a fixed rate, an S-curve pattern provides a smoother and more gradual increase or decrease of output frequency, ideal for lift-type loads or elevator doors, etc.

Acceleration/deceleration patterns can be defined by the parameter settings listed in the following table. Codes FUN\_36–FUN\_39 define the curvature. Codes FUN\_36 and FUN\_37are for acceleration, while FUN\_38, FUN\_39 are for deceleration.

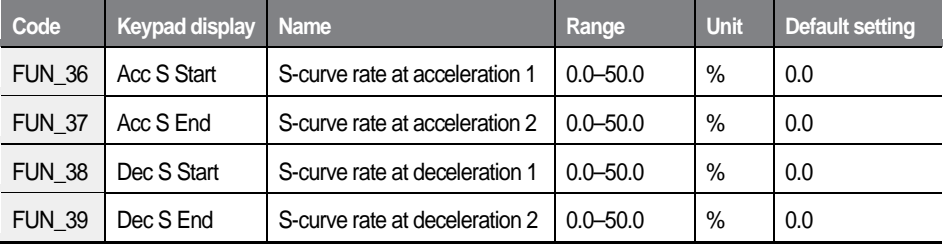

 $\mathcal{L}$ SELECTRIC 221

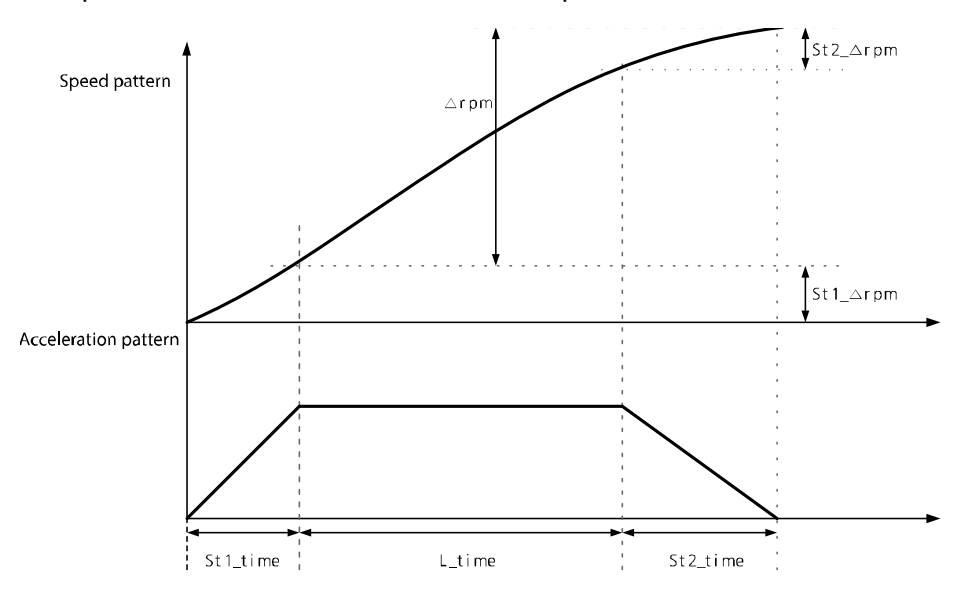

Examples of S-curve acceleration/deceleration patterns are as follows.

#### **Basic formula**

- St1  $time = AccTime * (S-curve rate deceleration 1/50.0%)$
- St2 time = AccTime  $*$  (S-curve rate at acceleration 2/ 50.0%)
- St1  $\Delta$ rpm = St1\_time \* (MaxSpeed / AccTime) \* 0.5
- St2  $\triangle$ rpm = St2 time \* (MaxSpeed / AccTime) \* 0.5

#### **Calculation 1**

When Δrpm ≥ (St1\_Δrpm + St2\_Δrpm), where Δrpm is the difference between the current speed and the speed reference:

- L\_time = (Δrpm–St1\_Δrpm–St2\_Δrpm) x (AccTime / MaxSpeed)
- Total acceleration time = St1\_time + L\_time + St2\_time

#### 222  $LSELECTRIC$

### **Calculation 2**

When  $Δ$ rpm < (St1  $Δ$ rpm + St2  $Δ$ rpm), where  $Δ$ rpm is the difference between the current speed and the speed reference:

- St1' time =  $\sqrt{x}$  [ $\Delta$ rpm x AccTime<sup>2</sup> x St1\_time<sup>2</sup>] / [ 25 x MaxSpeed x (St1\_time  $+$  St2 time)  $]$
- St2' time =  $\sqrt{$  [ $\Delta$ rpm x AccTime<sup>2</sup> x St2 time<sup>2</sup>] / [ 25 x MaxSpeed x (St1 time  $+$  St<sub>2</sub> time)  $]$
- Total acceleration time =  $St1'$  time +  $St2'$  time
	- MaxSpeed is set at PAR\_11
	- AccTime is set at FUN\_41, 43, 45, 47
	- St1\_∆rpm: S-curve acceleration setting 1 (FUN\_36) is used when accelerating, and Scurve deceleration setting 2 (FUN\_39) is used when decelerating.
	- St2\_∆rpm: S-curve acceleration setting 2 (FUN\_37) is used when accelerating, and Scurve deceleration setting 2 (FUN\_38) is used when decelerating.
	- St1\_time: St1\_∆rpm section
	- St2\_time: St2\_∆rpm section

### **S-curve acceleration gradient 1 (FUN\_36)**

Sets the gradient level as acceleration starts when using an S-curve acceleration pattern. The gradient is for the first half of the acceleration section.

When the speed reference is 60 Hz and the maximum frequency is 60 Hz, if FUN 36 is set to 50%. S-curve acceleration gradient 1 is used for the 0–30 Hz section of the acceleration.

### **S-curve acceleration gradient 2 (FUN\_37)**

Sets the gradient level as acceleration ends when using an S-curve acceleration pattern. The gradient is for the second half of the acceleration section.

When the speed reference is 60 Hz and the maximum frequency is 60 Hz, if FUN\_37 is set to 50%, S-curve acceleration gradient 2 is used for the 30–60 Hz section of the acceleration.

#### **S-curve deceleration gradient 1 (FUN\_38)**

Sets the gradient level as deceleration starts when using an S-curve deceleration pattern. The gradient is for the first half of the deceleration section.

When the speed reference is 60 Hz and the maximum frequency is 60 Hz, if FUN\_38 is set to 50%, S-curve deceleration gradient 1 is used for the 60–30 Hz section of the deceleration.

#### **S-curve deceleration gradient 2 (FUN\_39)**

Sets the gradient level as deceleration ends when using an S-curve deceleration pattern. The gradient is for the second half of the acceleration section.

When the speed reference is 60 Hz and the maximum frequency is 60 Hz, if FUN\_39 is set to 50%, S-curve acceleration gradient 2 is used for the 30–0 Hz section of the deceleration.

# **6.5.7.3 Acceleration/deceleration times 1–4 (FUN\_41–48)**

You can define 4 different acceleration or deceleration times to use with the selected patterns.

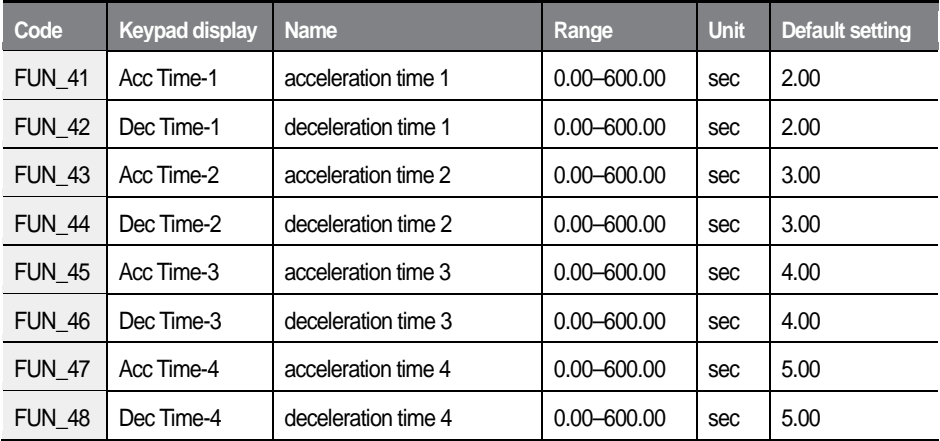

Set the multifunction input terminals for acceleration/deceleration time selection

to switch between the acceleration or deceleration times.

The following is an example where multifunction input terminals P1 and P2 are used for acceleration/deceleration time selection.

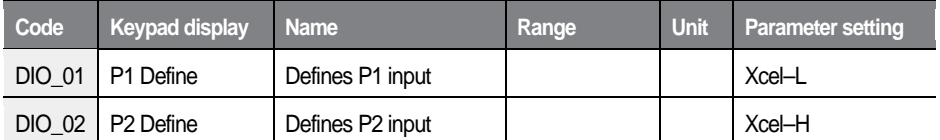

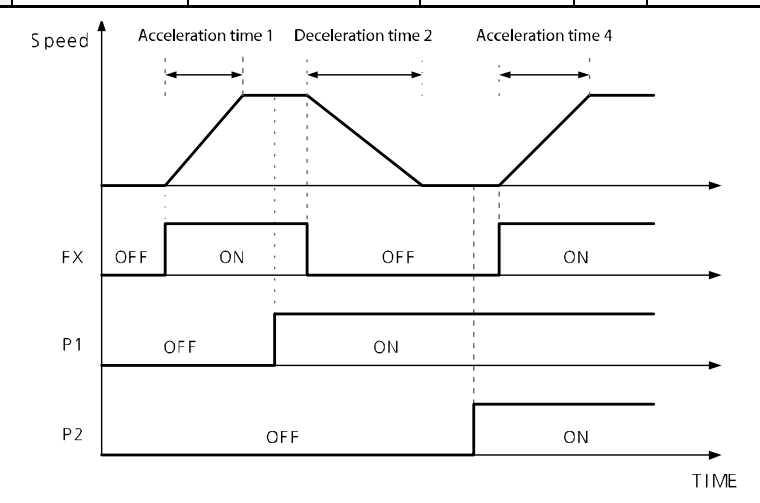

The following is an example of setting multifunction terminals P1, P2, and P3 to switch between the acceleration/deceleration times, and to use the soft start cancel function.

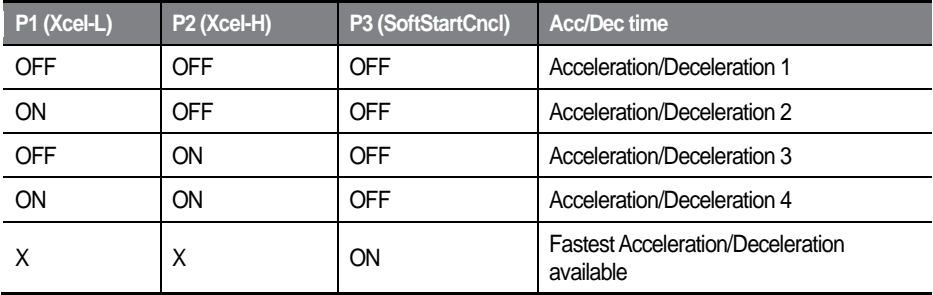

### **6.5.7.4 Emergency stop deceleration time (FUN\_51) and emergency stop terminal input low pass filter (FUN\_52)**

If any emergency arises during operation, you can use the BX (emergency stop) signal input at the terminal block to stop the motor operation immediately. Once the BX input is provided, the motor decelerates based on the "Emergency stop deceleration gradient" set at FUN\_51, and then it stops. If the motor cannot complete a full-stop within the set time, it continues to perform a free-run stop. If you need to allow to motor to free run as soon as the BX signal input is provided, set FUN\_51 to "0".

Also, set the time constant for the low pass filter at FUN\_52 (BX Termi LPF) to avoid noise interference if the noise level is high at the installation site.

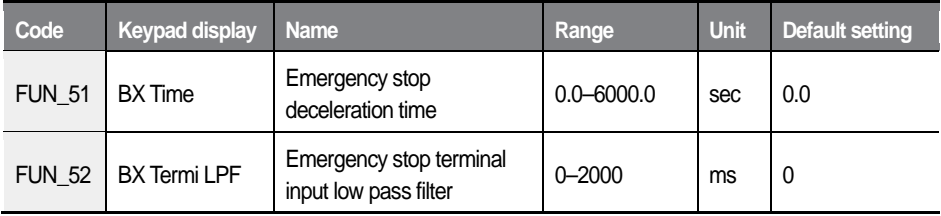

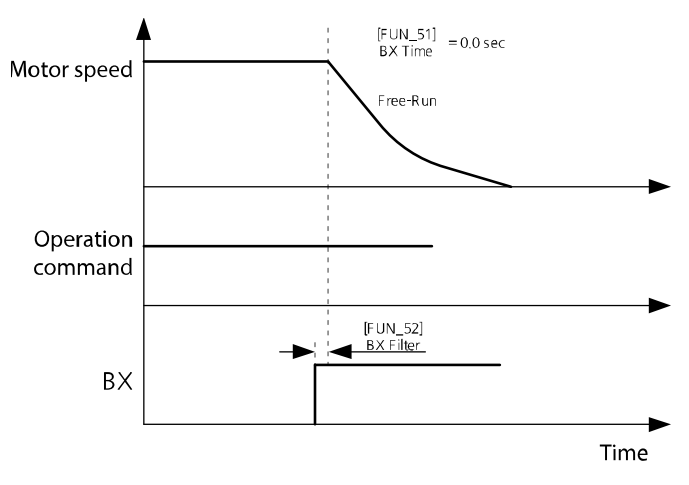

 $\leq$ BX time (FUN\_51) set to "0" $>$ 

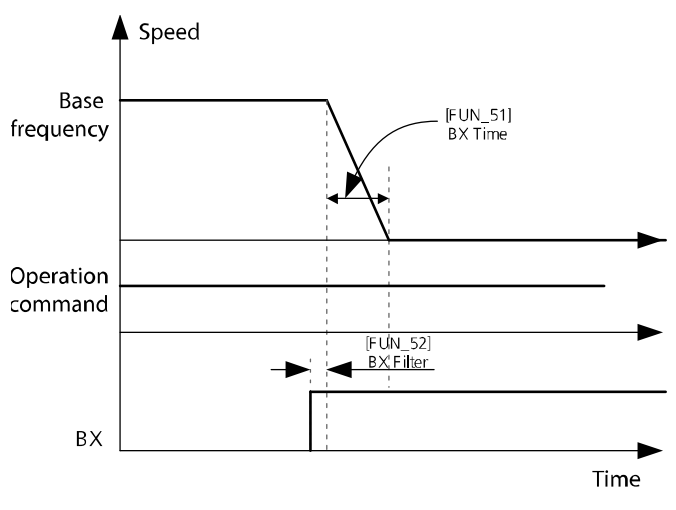

< BX time (FUN\_51) set to a value other than "0">

# **6.5.7.5 Setting the Motor Pre-excite time (FUN\_53)**

Pre-excitation refers to a process where power is supplied to the coils in the motor to magnetize them before the motor rotation begins. Because preexcitation creates flux in a motor by magnetizing the coils and gets the motor ready to run, it enhances motor's acceleration response in a system where a high starting torque is required.

During pre-excitation, the [FWD] and [REV] indicators flash simultaneously.

• The pre-excite time set at FUN 53 is used only when FUN 02 (Spd Ref Sel) is set to "Keypad1", or "Keypad2".

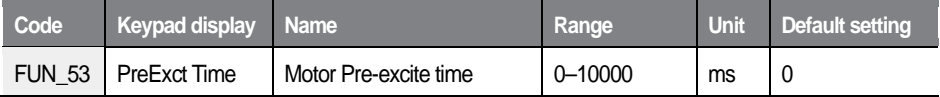

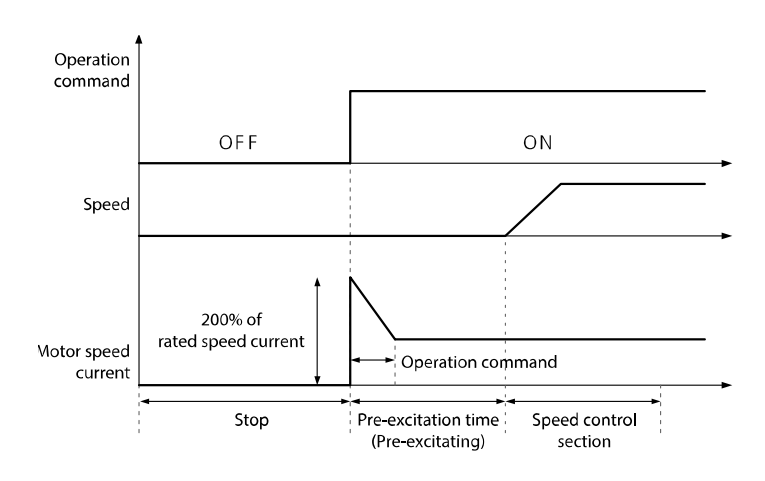

### **6.5.7.6 Zero-speed time after a stop (FUN\_54)**

FUN 54 (Hold time) is used to set the time for the motor to stay at the zerospeed after a deceleration stop. When the motor is running a load with high inertia, this function can prevent a motor movement by the residual inertia.

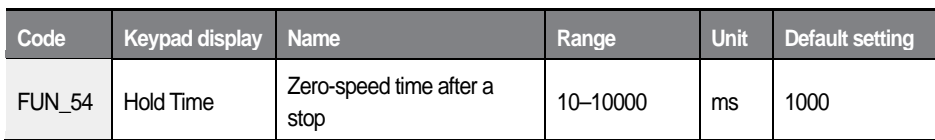

# **6.5.7.7 Acceleration/deceleration time scale (FUN\_40)**

FUN\_40 (Acc/dec time scale) is used when the precise acceleration/deceleration time is need depending on the characteristics of load or the maximum acceleration/deceleration time needs to be increased.

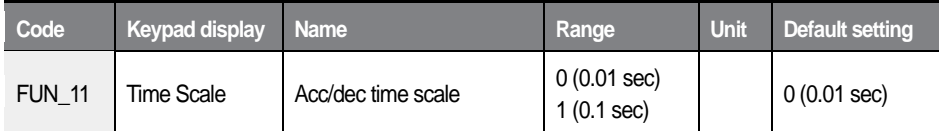

The parameters that acceleration/deceleration time scale is applied is as follows.

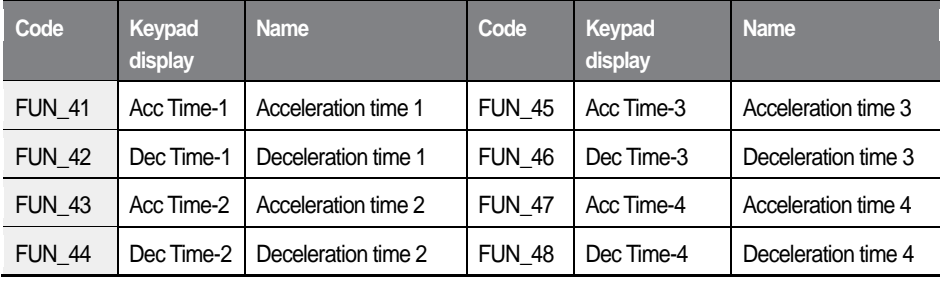

# **6.5.8 Setting parameters for short floor operations (FUN\_56, FUN\_57)**

When the multistep speed operation is used to control elevator speed, repeated short trip patterns can reduce the overall riding quality of the elevator. Use the inverter's 'Short Floor' function to improve elevator speed control FUN\_56 (ShortFlr speed) and FUN\_57 (ShortFlr time).

The inverter's short floor control is for acceleration speed only and is not available in the features dedicated for elevators that use ELIO.

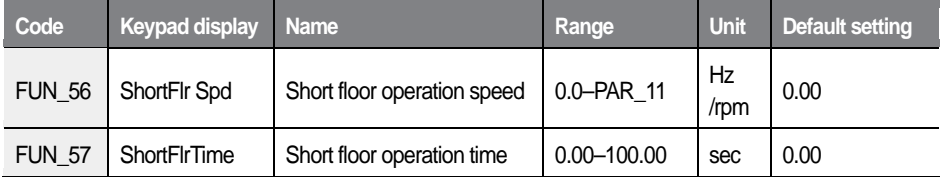

For example, when multifunction input terminals P1 and P2 are set to "Speed-L" and "Speed-M," and if FUN\_12 and FUN\_13 are set with smaller values the setting at FUN\_56, and the setting at FUN\_14 is greater than the settings at FUN\_56, the following operation becomes available. (Set FUN\_57 to "0" or other fixed value).

Example 1: Elevator running speed is less than the short floor speed and the short floor speed is not set at "0".

When the motor starts and accelerates in the forward direction and multifunction input P2 is ON, a new speed reference is calculated if the signal at P2 is OFF. If the new speed reference is less than the speed set at FUN\_56 (ShortFlr Spd), the motor accelerates to the new speed reference and maintains the speed for the time set at FUN\_57.

After the operation time has elapsed, the motor runs at the speed set at FUN\_12.

Use the following formula to calculate the new speed reference.

• New speed reference = Current speed + ( $[FUN 04] \times [FUN 37]$ )

If FUN 37 is set to "0", the current speed becomes the new speed reference.

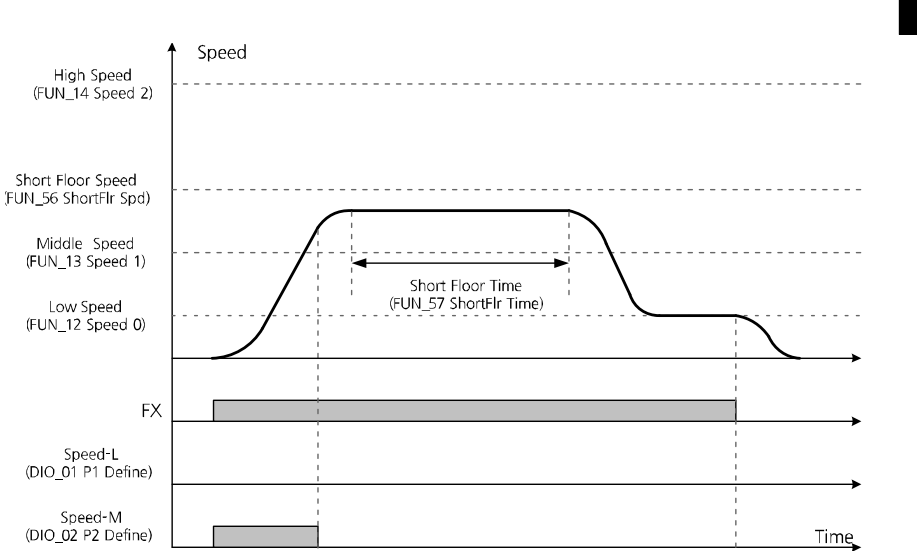

Example 2: Elevator running speed is higher than the short floor speed and the short floor speed is not set at "0".

When the motor starts and accelerates in the forward direction while multifunction input P2 is ON, a new speed reference is calculated when the signal at P2 is turned OFF at a higher speed than the speed set at FUN\_56 (ShortFlr Spd).After the motor speed reaches the newly calculated speed reference, the motor decelerates to the new speed reference set at FUN\_12. If the FX signal is OFF, the motor stops.

Use the formula in the previous example to calculate the new speed reference command.

232

 $L5$ *ELECTRIC* 

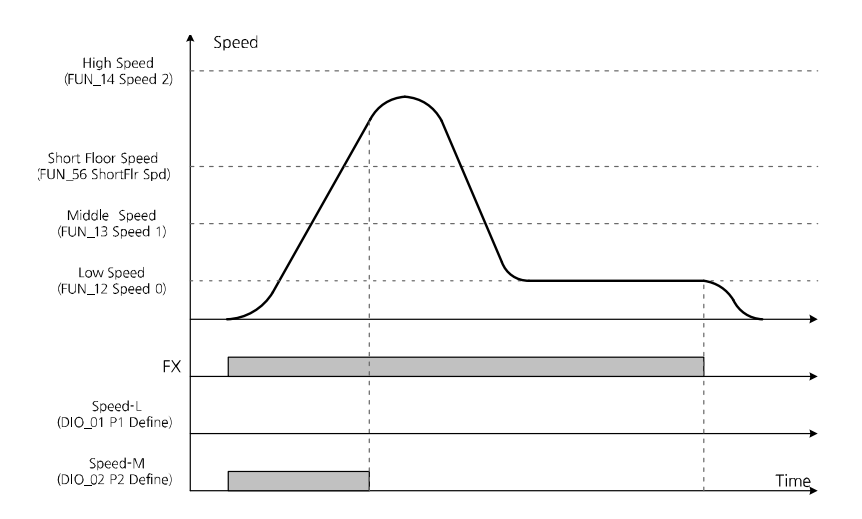

Example 3: Elevator running speed is less than the short floor speed, or it is higher than the short floor speed and the short floor time is set to "0".

If FUN 57 is set to "0", the motor decelerate from the current speed regardless of the setting at FUN\_56, without applying the S-curve gradient. Then, it operates again at the speed set at FUN\_12. Turning the FX signal OFF stops the motor. The new deceleration speed reference changes to the current operation speed.

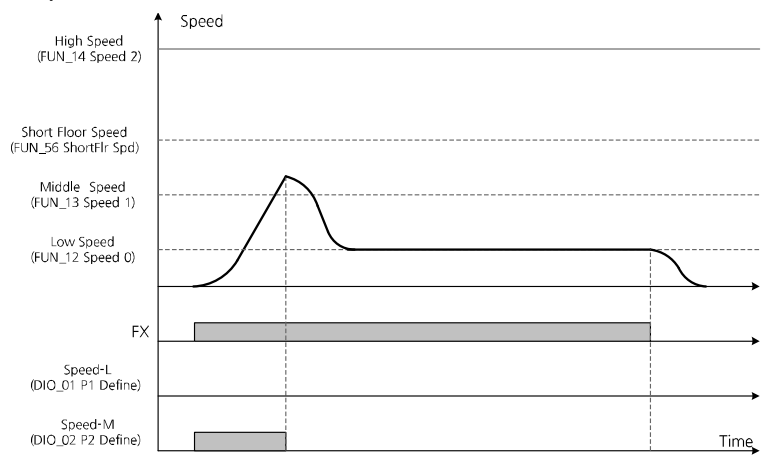

**Operation Details**

**Operation Details** 

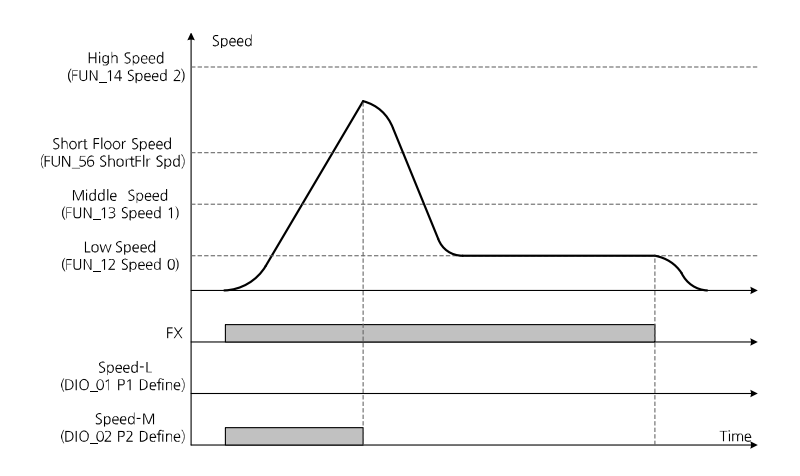

# **6.5.9 Setting parameters for anti-hunting regulator**

During inverter operation, current hunting (distortion or oscillation of current) by mechanical resonance or other factors may adversely affect the load system. Set the anti-hunting regulation parameters to avoid it.

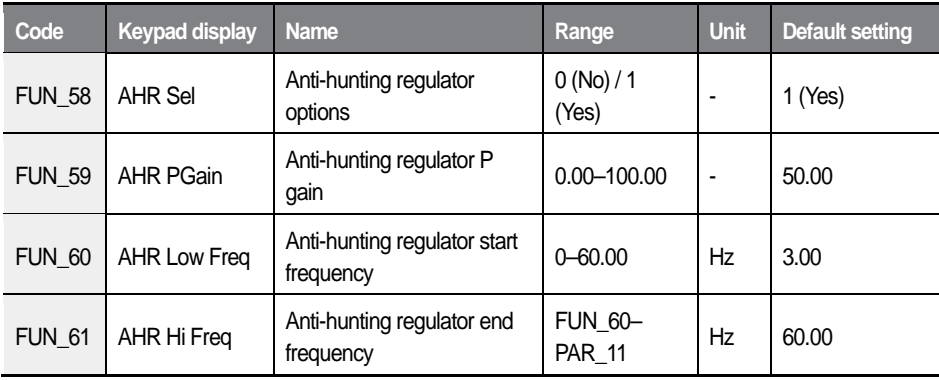

### **Anti-hunting regulator options (FUN\_58)**

Set the parameter to enable or disable the anti-hunting regulator function.

### **Anti-hunting regulator P gain (FUN\_59)**

Higher AHR (anti-hunting regulator) proportional gain enhances the responsiveness of the system and provides good hunting prevention. However, unstable current conditions may result if you set it too high.

#### **Anti-hunting regulator start/end frequency (FUN\_60/FUN\_61)**

FUN\_60 and 61 are used to define the minimum and maximum frequency where the AHR function will operate.

# **6.5.10 Setting the operation speed and input voltage for battery operation**

Battery operation is an emergency measures to continue the inverter operation using the external battery when the power source is interrupted due to blackout or other reasons.

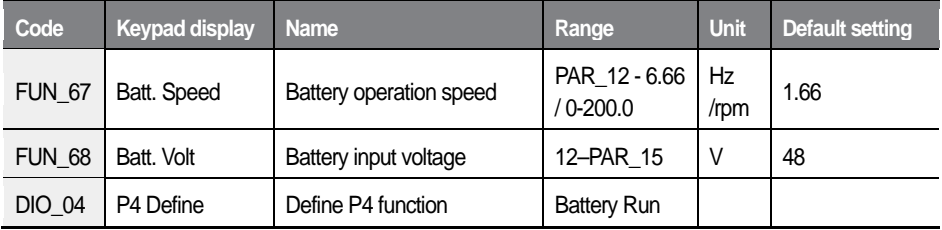

FUN\_67 and FUN\_68 are displayed only when one of the multifunction inputs DIO 01 –07 is set for "Battery Run".

FUN\_67 is used to define the operation speed during the emergency operation on battery power.

FUN 68 is used to define the battery input voltage during the emergency operation on battery power.

To enable the inverter operation on battery, turn on the signal at the multifunction input that is set for the battery operation ("Battery Run"). The inverter runs on battery based on the speed set at FUN\_67, and the low voltage fault trip level is

lowered.

To resume normal operation utilizing a commercial power source (380–440 Vac), turn off the signal at the multifunction input that is set for the battery operation ("Battery Run"). The inverter runs on the original power source and all other operating conditions will be reverted.

Additional wiring connections are required for battery operation.

- Run cables from two of the input terminals (R, S, or T) to the battery's positive terminal via a magnetic contactor.
- At the main input terminals, connect the DCN terminal N (-) to the battery negative terminal.
- Supply UPS input voltage (220 V) to terminals AC1 and AC2.

# (!) Caution

- To prevent inverter damage, an isolating transformer (100 VA) must be installed in the control board of the auxiliary power supply.
- When the battery power is off, inverter may be damaged if the main power returns to on before the Low Voltage trip occurs. Turn on the main power after the Low Voltage trip occurs when the battery power is off.
- For battery operation, the battery power always must be on when the auxiliary power is connected, and the auxiliary power must be off after the battery power turns off.

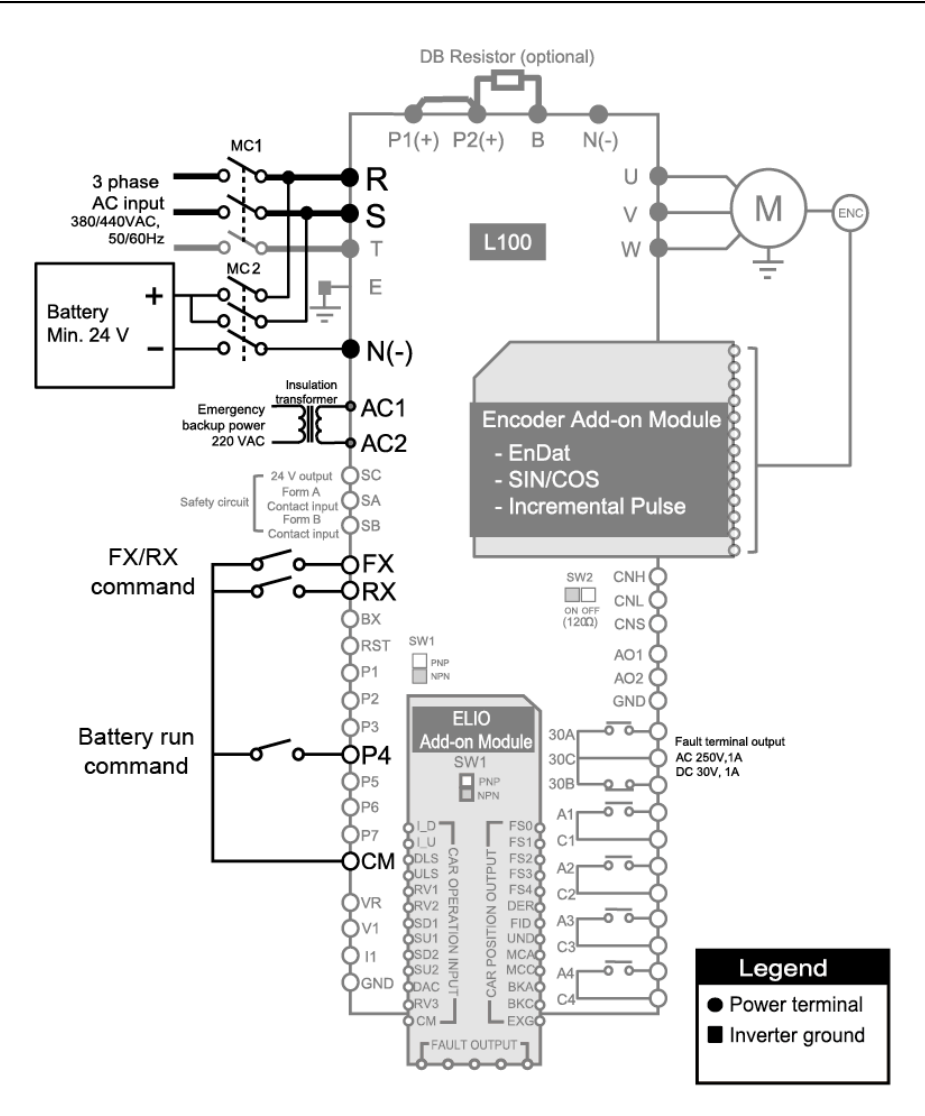

- During operation on battery, the current operation mode and "BAT" are displayed alternately on the top right corner of the keypad display.
- If a multifunction output is set to "INV Ready," the relevant terminal is turned off during a battery operation.

236 **LSELECTRIC** 

- After the power source is switched to battery, it takes about two seconds to release the fault trip and adapt the internal voltage until the inverter is ready for operation.
- If the voltage drops below 53% of the setting value at FUN\_68, a low voltage fault trip occurs.
- When operating the inverter on battery, take the battery capacity into consideration and operate the inverter slower than usual.
- When setting the battery operation speed (FUN 67), the battery voltage (FUN\_68), sync speed (PAR\_14), and motor rated voltage (PAR\_15) must be considered.

Before switching the battery power to mains power, de-energize the battery's magnetic contactor and stop the battery input signal. Then, supply mains power after a low voltage trip occurs.

# **6.5.11 ALLS (Automatic light load search) (FUN\_69– FUN\_72)**

When the inverter is running on battery, the ALLS function is used to move the elevator to the next closest floor that reduces the load. Set FUN-69 (ALLS Enable) to "1 (Enabled)" to activate this function.

If the battery run signal is OFF while the inverter is operating via the battery supply, a fault trip occurs at the inverter.

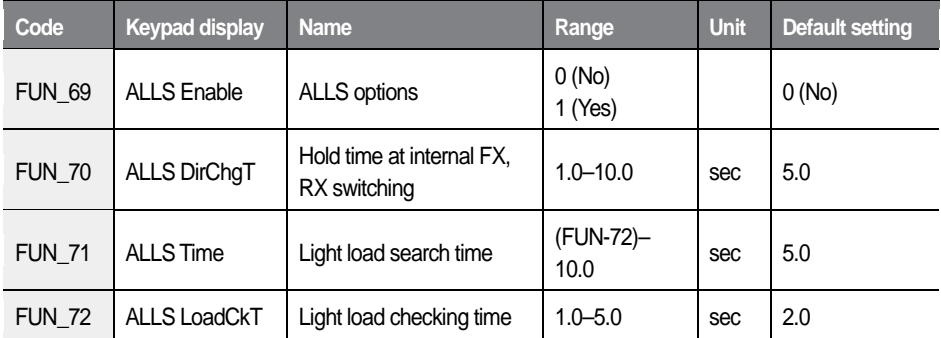

 $L5$ *ELECTRIC* 237

#### **ALLS options (FUN\_69)**

Enable or disable ALLS options. This option is available only when a multifunction input is set to "Battery Run".

#### **Hold time at internal FX, RX switching (FUN\_70)**

When ALLS is enabled, set the hold time (zero-speed time) for direction switching.

#### **Light load search time (FUN\_71)**

When ALLS is enabled, set the load search time for the constant operations in FX/RX directions.

#### **Light load checking time (FUN\_72)**

Sets the time period for the inverter to detect light load during the light load search time set at Fun\_71.

When forward operation has a lighter load:

The graph below shows an example of an ALLS. In the example, the forward operation has a lighter load than the reverse operation.

A forward or a reverse ALLS operation is run two seconds after an ALLS [T1] starts.

When the output frequency reaches the value set at FUN 67 (T2), the operation speed is maintained for the time set at FUN 71. During this time, a load detection is performed for the time set at FUN\_72 (D1 section). After the time set at FUN 71 has elapsed, the motor decelerates and stops. The motor remains in the stopped condition for the time set at FUN\_70 (D2 section), and then another load detection is performed in the other rotational direction until it reaches T3.

- When the FX/RX operation is complete, the motor stops for the time set at FUN 70 (T4). Then, the motor runs in the direction with the least load.
- If a stop command is received during ALLS (T5), the motor decelerates and

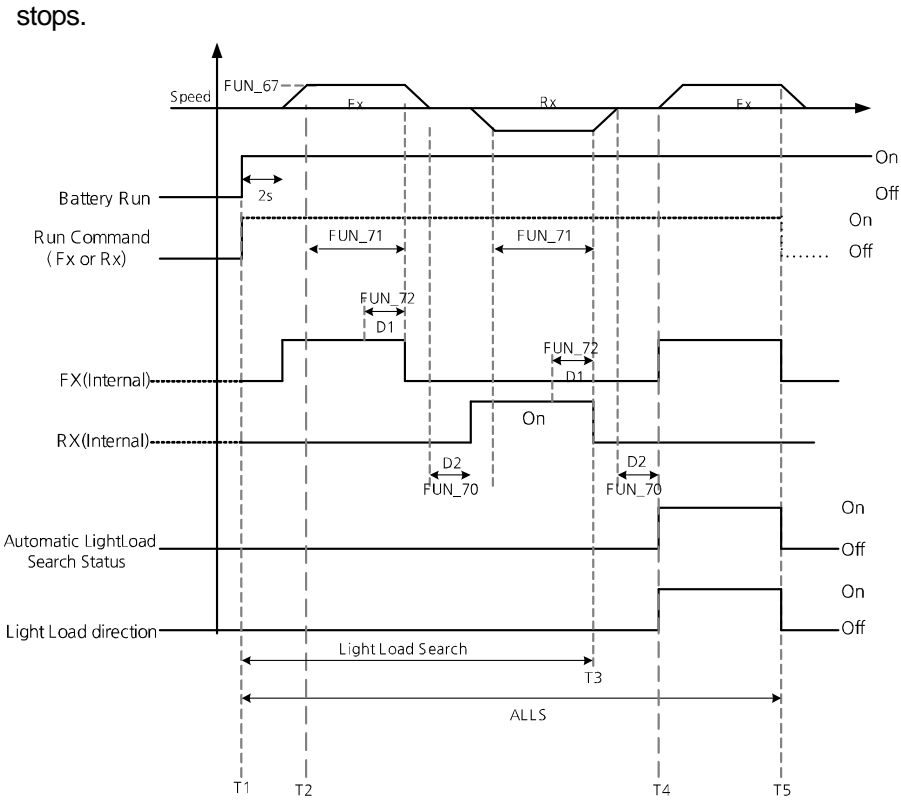

Detailed operation by function groups

< When forward operation has a lighter load>
When reverse operation has a lighter load:

The graph below shows an example of an ALLS. In the example, the reverse operation has a lighter load than the forward operation. The operating principle is identical to an ALLS when the forward operation has a lighter load. However, once the inverter detects that the reverse direction has a lighter load (E1), an ALLS starts in the reverse direction without stopping the motor.

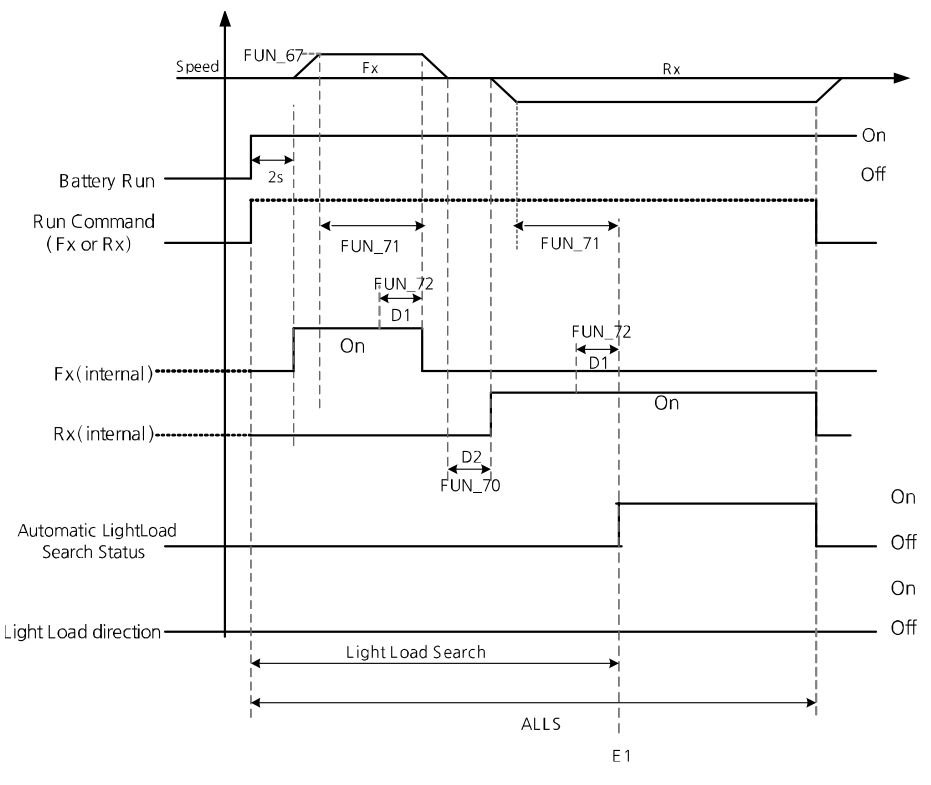

< When reverse operation has a lighter load >

Loss of battery run signal during ALLS:

The battery run signal must be ON and FUN\_69 (ALLS Enable) must be set to "YES" for ALLS to run. If the battery run signal is OFF during ALLS, the inverter output is immediately blocked, the motor decelerates at free-run, and then stops.

**C**aution

If the battery run signal is OFF during ALLS, a "BatRun Fault" occurs.

### **6.5.12 Automatic load cell calculation**

Automatic load cell calculations allow for easy configuration of related parameters when an improvement is required to correct operational problems including roll-backs. When you operate the inverter with a load cell, full-load climbing and no-load descending operations must be performed to correctly configure the related parameters.

### **6.5.12.1Preparing a load cell calculation**

- 1 Connect the load cell output (0–10 V) to V1-GND terminal.
- $\overline{2}$ Ensure that the load cell signals are correctly output during inverter operation.
- 3 If any incorrect load cell signals are noticed, eliminate signal noise to correct it.

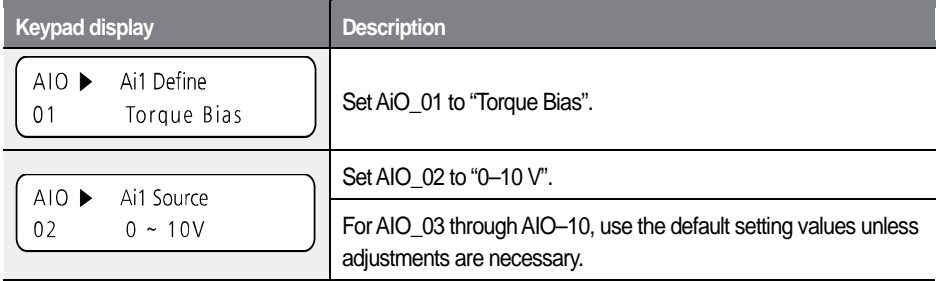

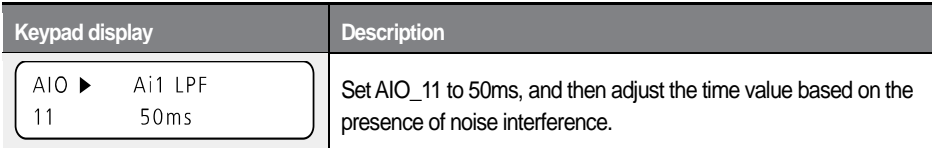

### **6.5.12.2Full-load climbing operation**

- $\mathbf{1}$ Move the elevator to the bottom floor, and load with its maximum capacity to make it fully loaded.
- Set the manual operation speed reference to "0 rpm" to perform a climbing  $\mathbf{2}$ operation.
- $\overline{3}$ Refer to the following table and write down the values that are displayed on the keypad.

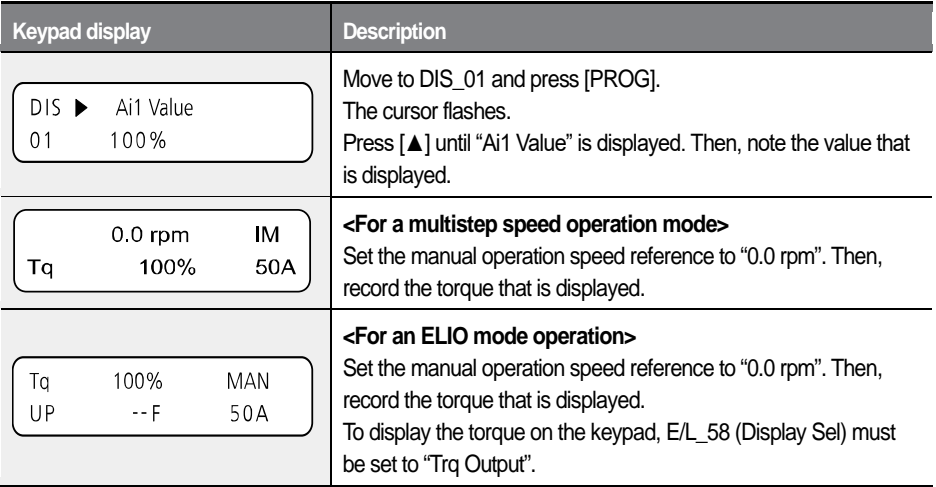

### **6.5.12.3No-load descending operation**

- $\mathbf{1}$ Move the elevator to the top floor, and unload it to make it a no-load condition.
- $\overline{2}$ Set the manual operation speed reference to "0 rpm" to perform a descending operation.
- 3 Refer to the following table and write down the values that are displayed on the keypad.

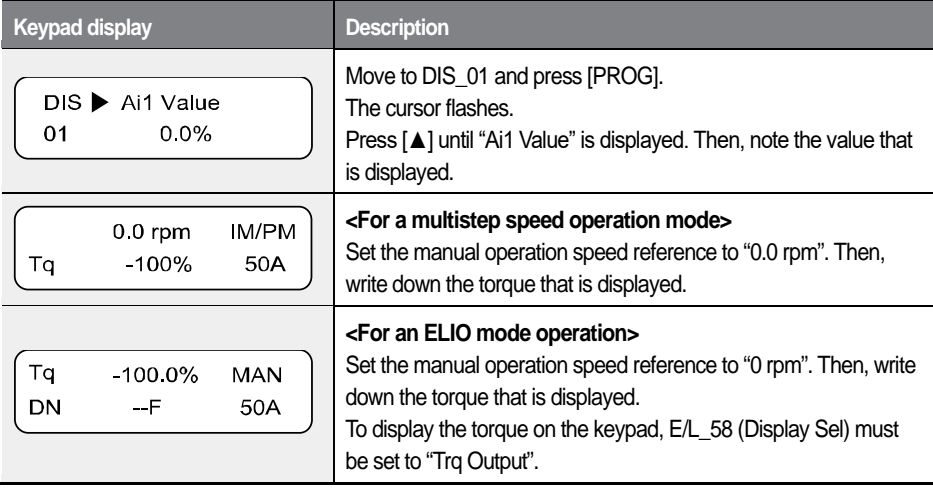

### **6.5.12.4Keypad input**

Set CON 37 (Trq Bias Src) to "Analog". 1

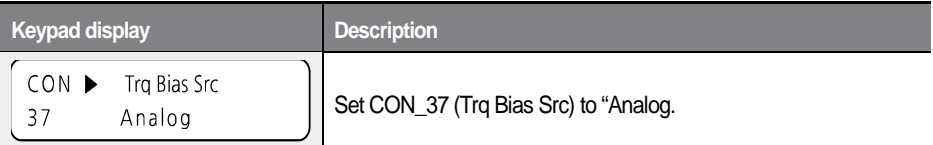

 $\overline{\mathbf{z}}$ Set FUN 73 (Use LoadCell) to "Yes". Input the torque and Ai1 values for full-load climb at FUN\_74–77. AIO\_06 and CON\_40 will be automatically set.

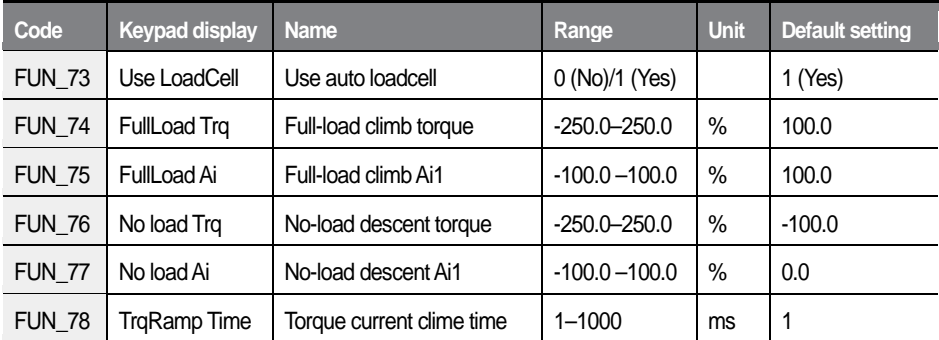

3 Check the following parameter setting values for correct calculation.

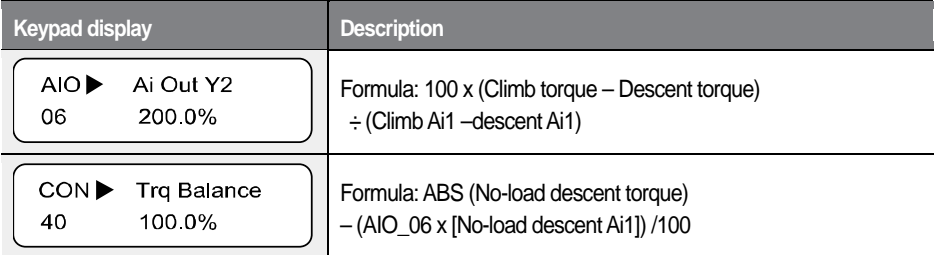

#### **Note**

For correct calculation results, the analog input terminal Ai1 must be used when using the automatic load cell calculation.

### **6.5.13 Setting zero-speed deceleration time (FUN\_94– FUN\_97)**

Codes FUN\_95, FUN\_96, and FUN\_97 become available when FUN\_94 (Use zero speed deceleration time) is set to "1 (Yes)."

If the motor speed (Multistep speed0 set at FUN\_12) is greater than the speed set at FUN\_97 (Zero speed deceleration target speed), the motor decelerates and stops using the time set at FUN\_95 (Zero speed deceleration time1).

If the motor speed (Multistep speed0 set at FUN 12) is smaller than the speed set at FUN\_97 (Zero speed deceleration target speed), the motor decelerates and stops using the time set at FUN\_96 (Zero speed deceleration time2).

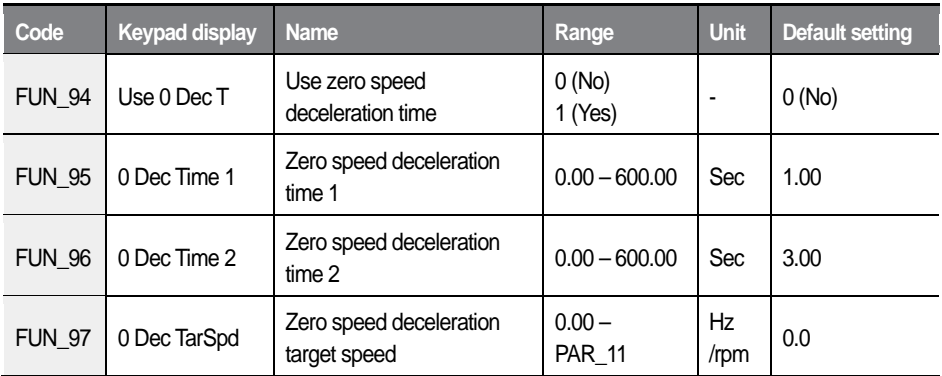

#### **When FUN\_94 (Use zero speed deceleration time) is set to "0 (No)"**

The motor decelerates and stops using the time set at FUN\_42 (Deceleration time1).

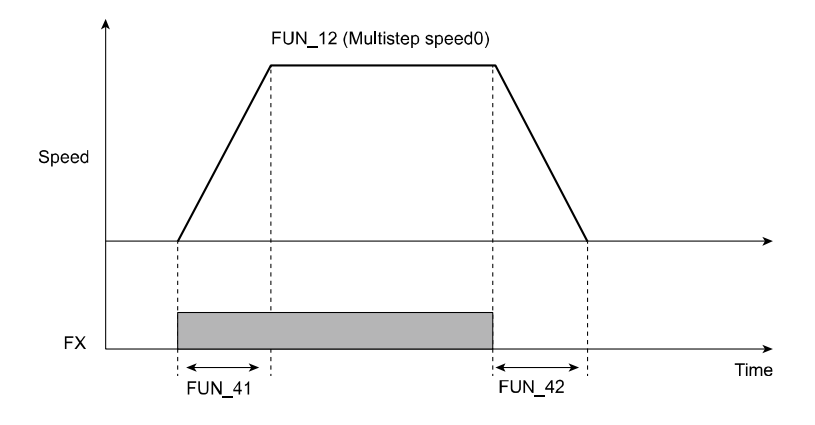

#### **When FUN\_94 (Use zero speed deceleration time) is set to "1 (Yes)"**

If FUN\_12(Multistep speed0) > FUN\_97 (Zero speed deceleration target speed): The motor decelerates and stops using the time set at FUN\_95 (Zero speed deceleration time1).

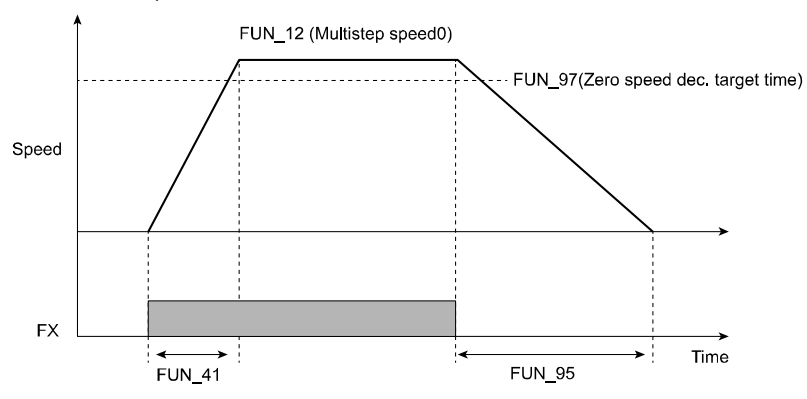

If FUN 12(Multistep speed0) < FUN 97 (Zero speed deceleration target speed): The motor decelerates and stops using the time set at FUN\_96 (Zero speed deceleration time2).

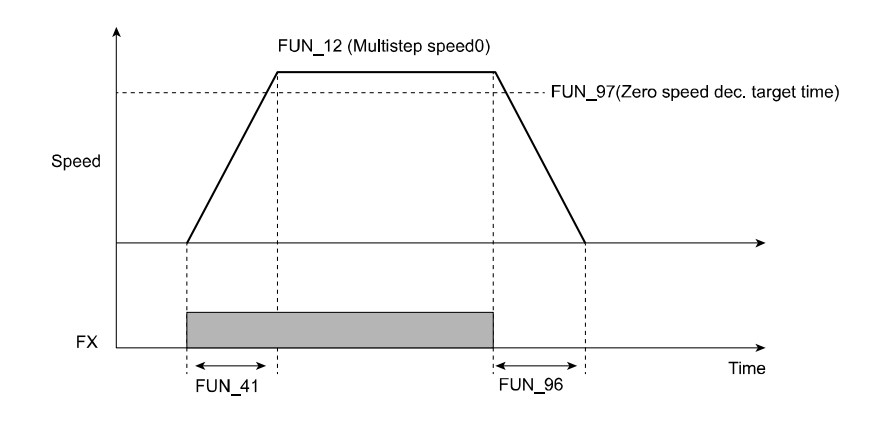

# **6.6 Control (CON) group**

## **6.6.1 Code jumping - accessing certain codes directly (CON\_00)**

CON\_00 code is used to directly access a certain code.

The following is an example of jumping directly to CON 03 from CON 00 code.

- $\mathbf{1}$ Press [PROG].
- Use [SHIFT/ESC], [▲], or [▼] to change the code number to "03".  $\overline{2}$
- 3 Press [ENT] to access CON\_03 code. If an invalid code number is entered, the next available code number is automatically selected.

$$
\begin{array}{c}\n\text{CON} \rightarrow \text{ASR P Gain1} \\
03 \qquad \qquad 50.0\% \\
\end{array}
$$

#### **Note**

After jumping directly to a code, you can move to other codes by pressing  $\blacksquare$ or  $\overline{v}$ ].

### **6.6.2 Speed controller PI ratio**

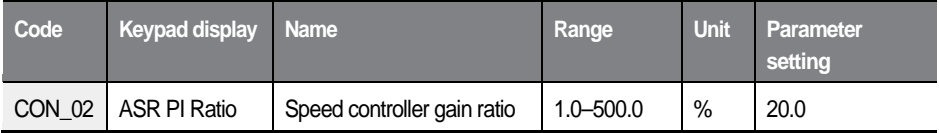

CON 02 is only used with a synchronous motor.

## **6.6.3 Speed controller (Automatic Speed Regulator: ASR)**

#### **Speed controller PI gain 1 (CON\_03–04)/Speed Controller PI gain 2 (CON\_06–07)**

When you switch two types of speed controller PI gain, LPF time constant (speed command value) also changes according to the selected gain. If the multifunction input terminal is set to OFF, the gain1 and LPF time constant are selected. If the multifunction input terminal is set to ON, the gain2 and LPF time constant are selected.

The following table lists the examples of code settings when multifunction terminal P4 is set for ASR PI Gain switching.

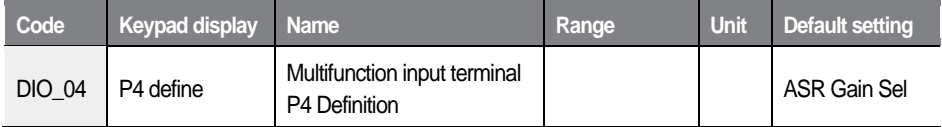

You can set speed PI controller to P gain or I gain according to the "ARS Gain Sel" of the multifunction input terminal.

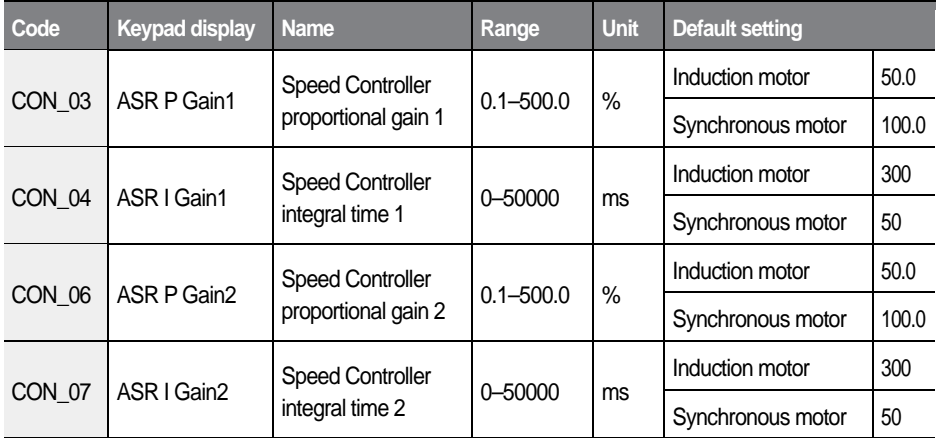

#### **Speed controller LPF time constant 1(CON\_05)/Speed Controller LPF time constant 2 (CON\_08)**

The following table lists the examples of LPF time constant code settings.

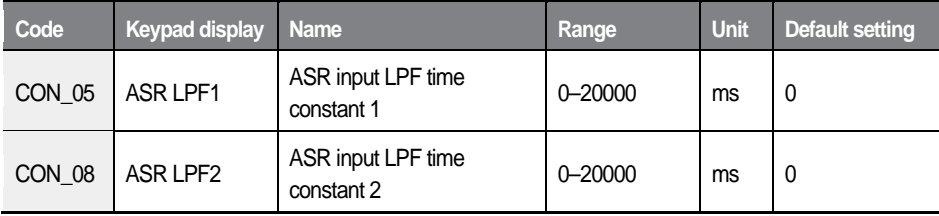

#### **Speed controller gain switching ramp time (CON\_10)/Speed Controller gain switching Speed (CON\_11)**

This function prevents a shock applied to the system due to a sudden change between P gain and l gain while switching ARS gain. When another value except for 0 is entered for CON\_11 and the inverter's speed exceeds the entered value, the P gain changes to Ramp, and the P gain 2 changes to the P gain 1.

When the multifunction input terminal is set to "ARS Gain Sel" and the terminal is on, the speed gain switching activates. When the terminal is off, the speed gain switching deactivates.

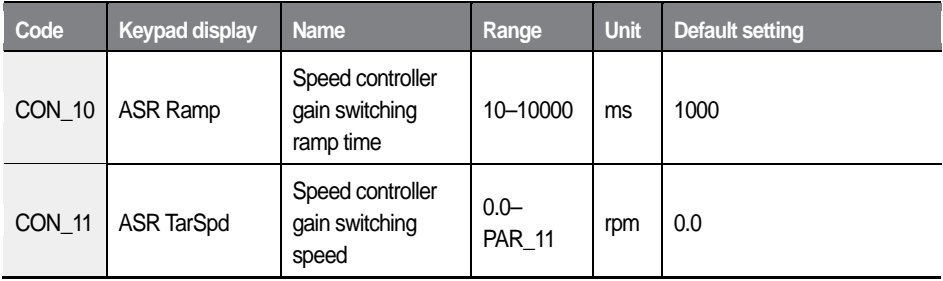

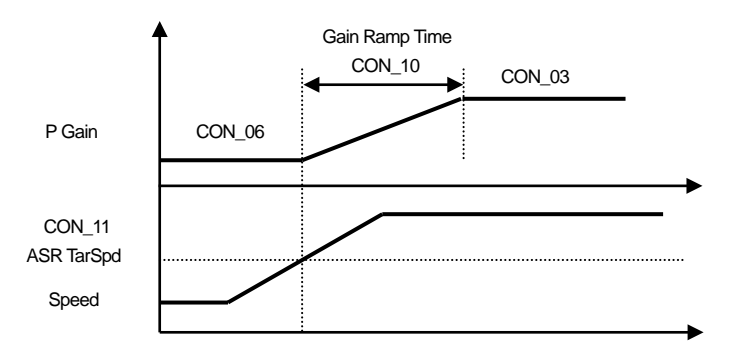

<When ASR Gain Sel has not been set>

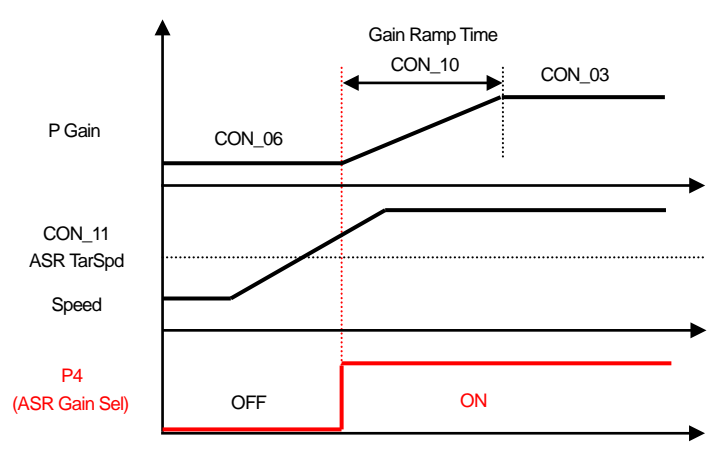

<When ASR Gain Sel has been set>

#### **How to set proportional gain and integral time of speed controller**

The proportional gain (%) of speed controller is scaled to have the same value of the torque reference (%) when the speed error is rated slip. The integral time is the time it takes until the output torque changes from 0 to 100% when the speed error is rated slip. When the proportional gain is 100% and the speed error is rated slip, the speed controller output has the same value of 100% torque.

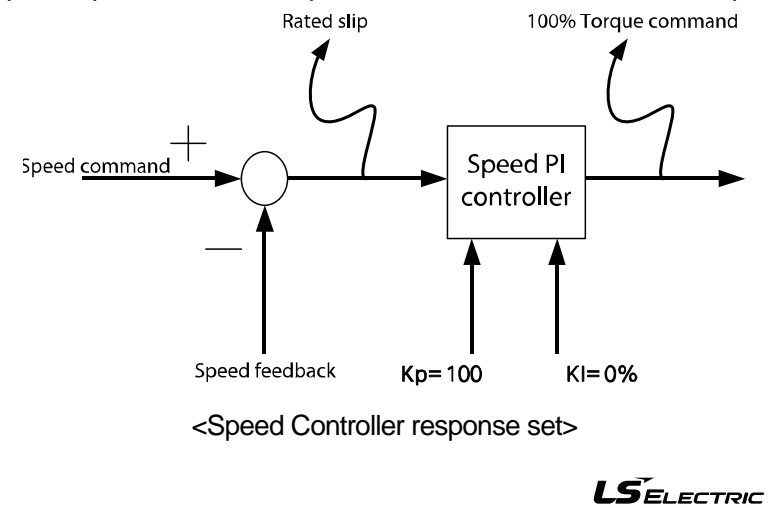

251

The response time must be checked after each parameter adjustment.

E.g.) Check the response after adjusting CON\_02 – Check the response after adjusting CON\_03

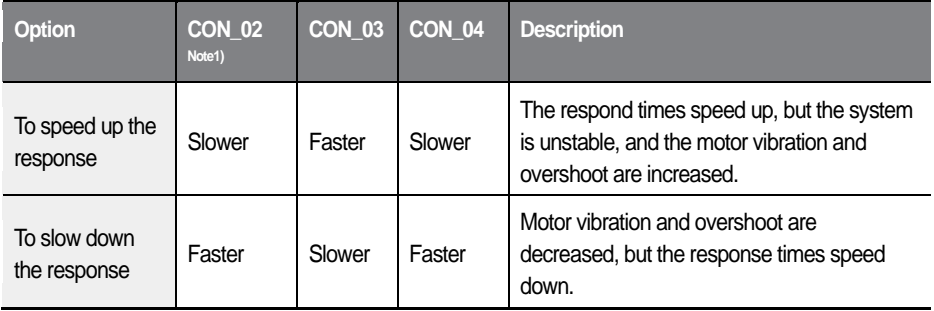

Note 1) Displayed only when the operation mode (PAR 07) is set to "Speed (PM)."

### **6.6.4 Overshoot Prevention**

This function prevents the motor's feedback speed from overshooting.

overshoot prevention gain (CON\_09)

If a value other than '0' is set at CON\_09, the overshoot prevention function is active. The overshoot rate for motor feedback speed varies based on the motor's inertia set at (PAR\_57).

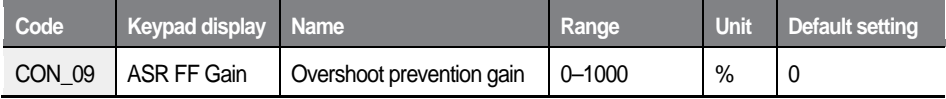

## **6.6.5 Torque-related parameters**

#### **The torque limit definition, forward/backward/ regenerated torque limit (CON\_33–36)**

Because the motor's torque output is calculated internally in the vector control. the torque limit can be set within a specific value. Use this function when you want to permit the torque within a specific limit or when you want a certain amount of regenerated energy.

The torque limit can be set differently by Forward, Reverse, or Regeneration mode which is changed according to the motor operation type.

Each operation mode may be configured to take inputs from the function code settings and CAN communication.

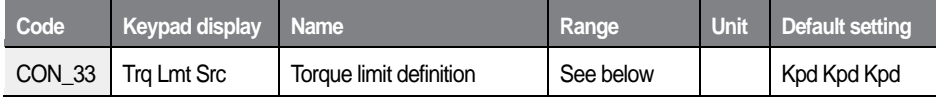

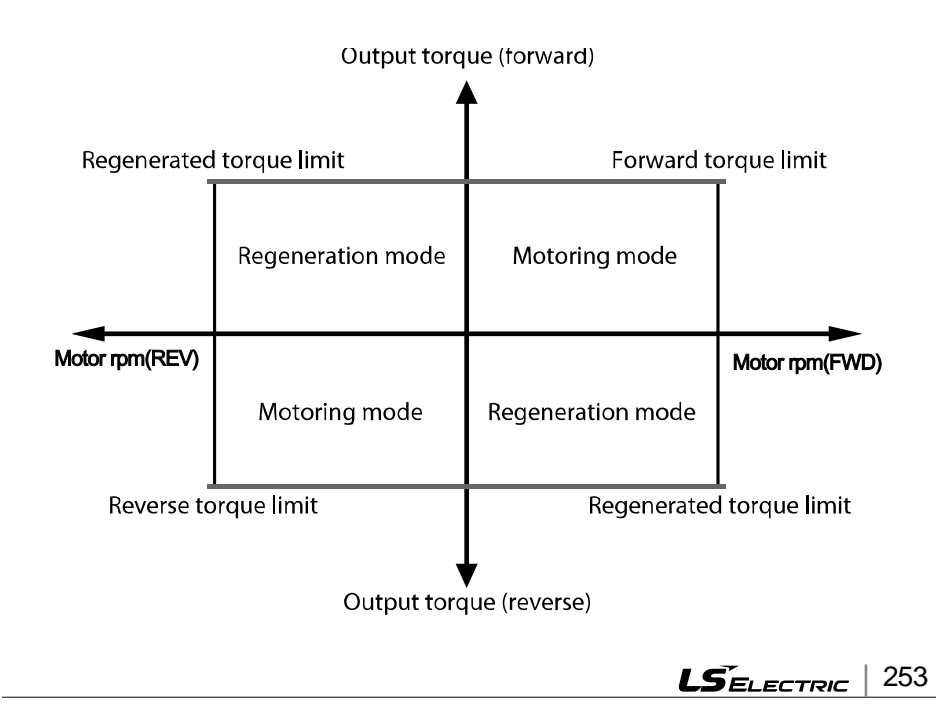

#### **Torque limit definition**

The torque limit value is set according to the CON 33 code value.

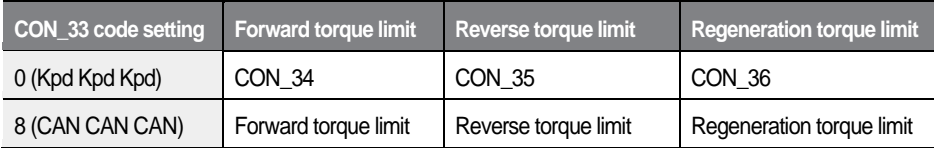

Vx is the value set as the torque limit from the terminal block Analog input.

#### **The torque current standard**

The torque current standard is used to transform torque reference input into current reference. The torque current standard is calculated from the motor's rated current and flux current. By default, the motor's rated current and flux current are set for HEIGEN vector motors based on the motor capacity set at PAR\_09.

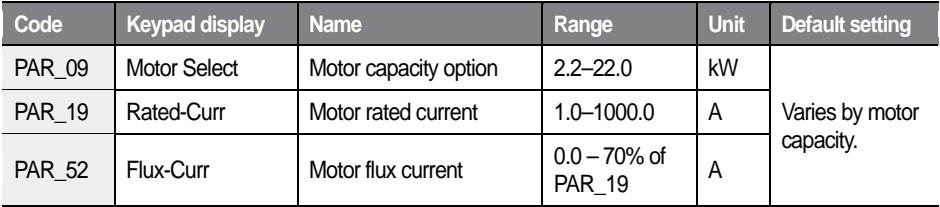

#### **Torque bias options (CON\_37)/torque bias value (CON\_38)**

When CON 37 is set to "1 (Analog)," torque bias is provided via analog inputs (AIO\_01, Torque bias). When CON\_37 is set to "2 (Keypad)" or "4 (CAN)," torque bias is provided via keypad input (CON 38, Torque bias value) or input from CAN communication.

When you use the multifunction terminal block input, 0–10 V voltage input is converted and used as 0–200% input value. Torque bias can also be adjusted by setting gain and bias values.

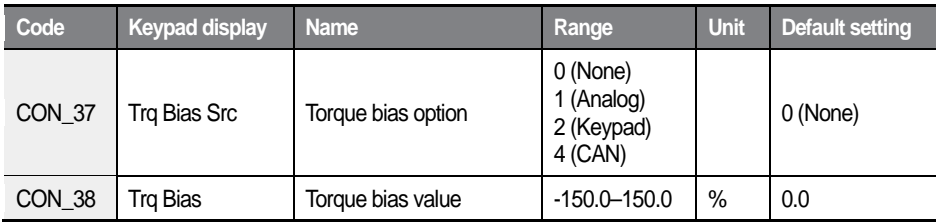

#### **Torque bias options**

When one of the multifunction input terminals P1–P7 is set to "Use Trq Bias," torque bias is enabled or disabled when input signal to the multifunction input terminal is turned On or Off.

The following table lists an example of code setting when multifunction terminal P5 is set for this function.

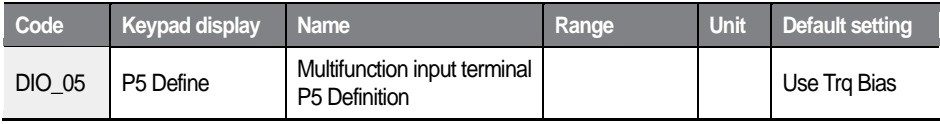

Select the source of torque bias by configuring CON\_37(Trq Bias Src) and define the relevant codes as follows.

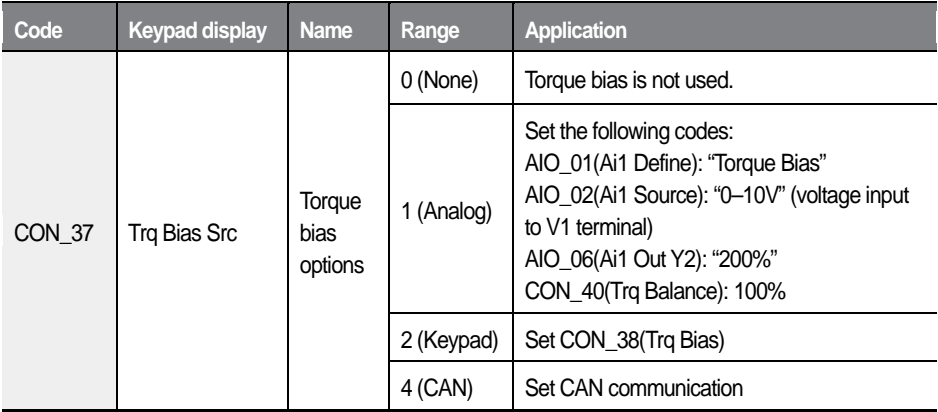

### **D** Caution

If one of the multifunction input terminals P1–P7 has NOT been set to "Use Trq Bias," setting CON\_37 alone can immediately begin applying torque bias to the operation.

#### **Torque bias compensation for loss by friction (CON\_39)**

This is the torque bias to compensate the loss by friction. Because the loss by friction is changed by the motor's rotation direction, the torque bias is added by multiply the sign according to the rotation direction.

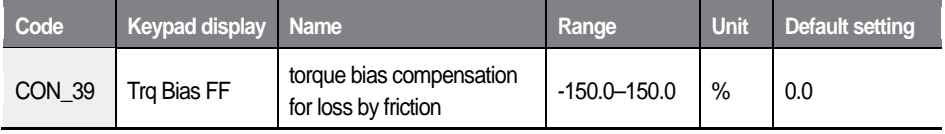

#### **Torque balance value (CON\_40)**

Use a load cell to balance the amount of load torque feedback while operating lift-type loads. When a load cell is used, the compensation is made based on the load cell's output torque from the balanced state of the load. Balance the load of the lift and the counterweight to be exactly even, and then adjust the value at CON\_40 to 100%. The value that appears when you press [PROG] on the keypad is the load cell voltage input to the inverter. Press [▲] or [▼] to adjust the percentage (%) to make this value the reference for compensation.

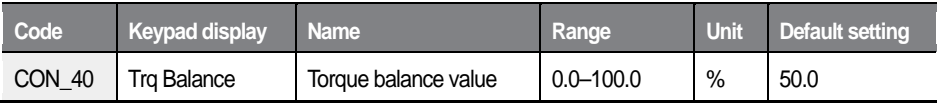

## **6.6.6 Torque boost**

Torque boost enables users to adjust output voltage at low speed or during motor start. This feature increases low speed torque or improves motor starting properties by manually increasing output voltage. Manual torque boost is suited for loads that require high starting torque, such as elevators.

### **6.6.6.1 Manual torque boost**

When the inverter control mode is set to V/F or slip comp, the inverter controls the open loop. To prevent situations where users cannot start the inverter due to insufficient torque, users can set a torque boost values and provide additional voltage to the inverter. The additional voltage is generated at a fixed ratio of a frequency.

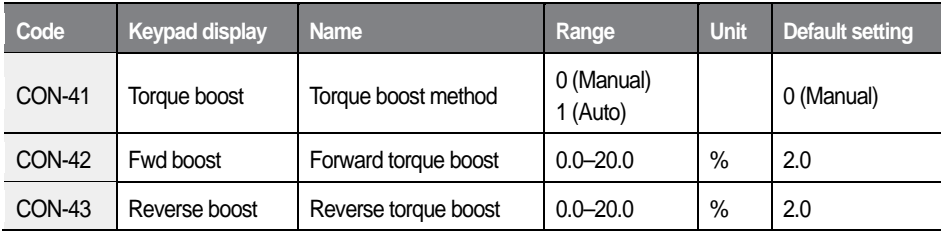

#### **Forward torque boost (CON\_42)**

When the inverter rotates the motor in the forward direction, this function adjusts the level of torque boost.

#### **Reverse torque boost (CON\_43)**

When the inverter rotates the motor in the reverse direction, this function adjusts the level of torque boost.

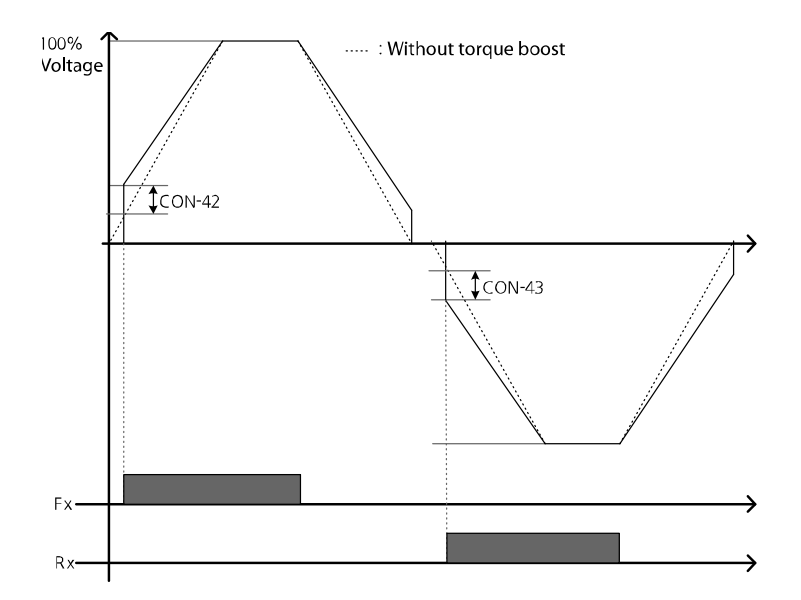

Manual torque boost adjusts the inverter output based on the setting values regardless of the amount of the load.

### **1** Caution

- Excessive torque boost will result in failures due to motor overheat or overcurrent.
- An overcurrent trip may occur also when the load is heavy and the torque boost is low.

### **6.6.6.2 Auto torque boost**

Auto torque boost can be used when CON\_41 is set to "1 (Auto)." Auto torque boost enables the inverter to automatically calculate the amount of output voltage required for torque boost based on the amount of load. It automatically compensates for the amount of load unlike manual torque boost that adjusts the inverter output regardless of the amount of the load. Auto torque boost adjusts the output voltage based on the ATB Gain\_M and ATB Gain\_G values at CON\_46 and CON\_47. It is used when the torque is insufficient for motor starting or in overcurrent conditions.

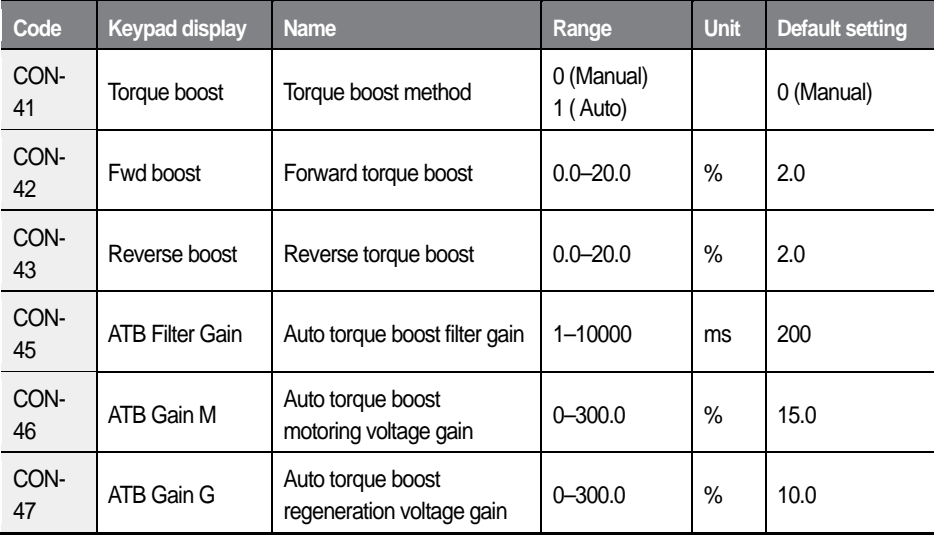

#### **Auto torque boost filter gain (CON\_45)**

The filter gain used to calculate the auto torque boost value.

#### **Auto torque boost motoring voltage gain (CON\_46)**

The voltage gain used to calculate the motoring auto torque boost value.

#### **Auto torque boost regeneration voltage gain (CON\_47)**

This is the voltage gain used to calculate the regeneration auto torque boost value.

#### **When not loaded**

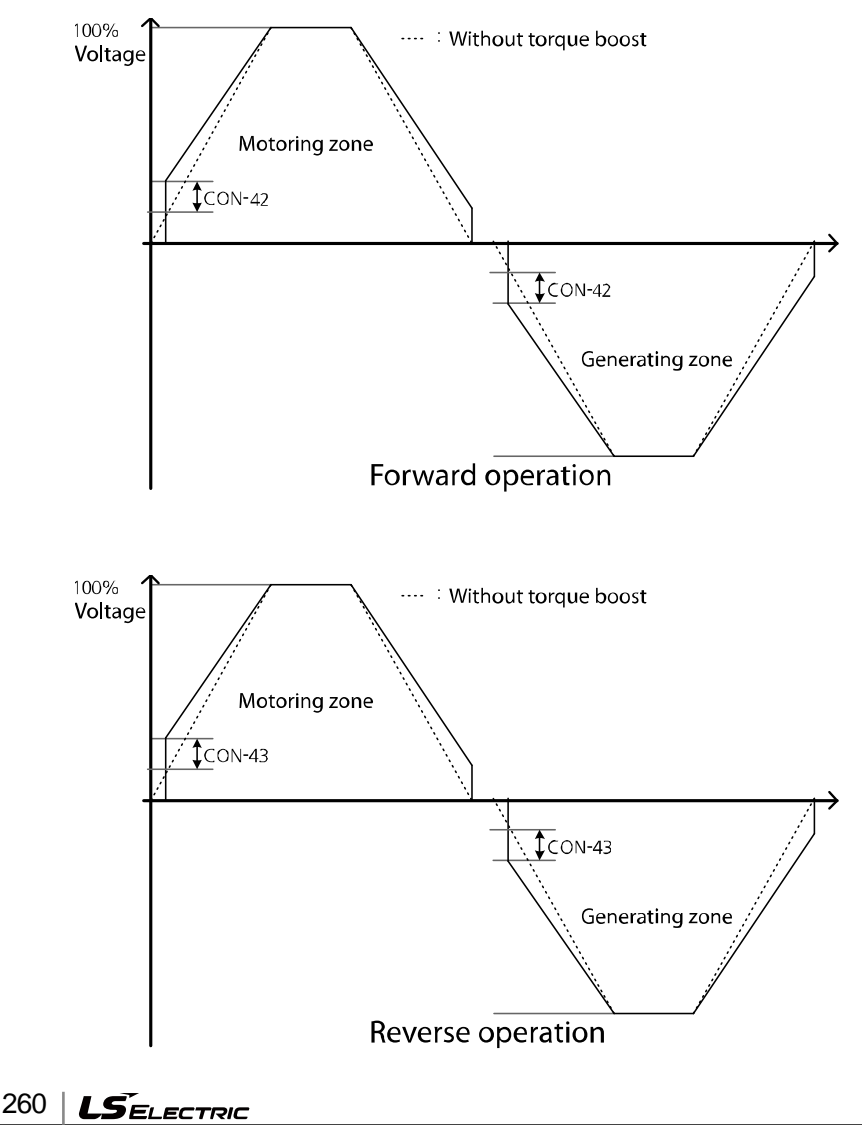

When not loaded, the additional voltage for the auto torque boost is 0. It is same as the normal manual boost value.

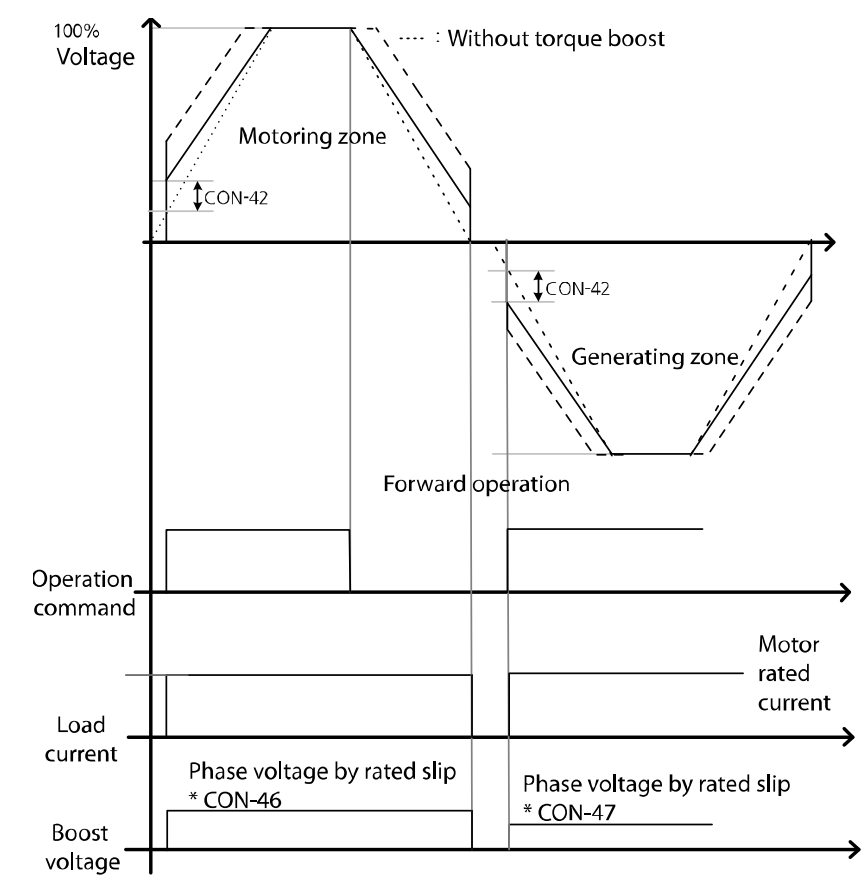

#### **When loaded**

 $L5$ ELECTRIC 261

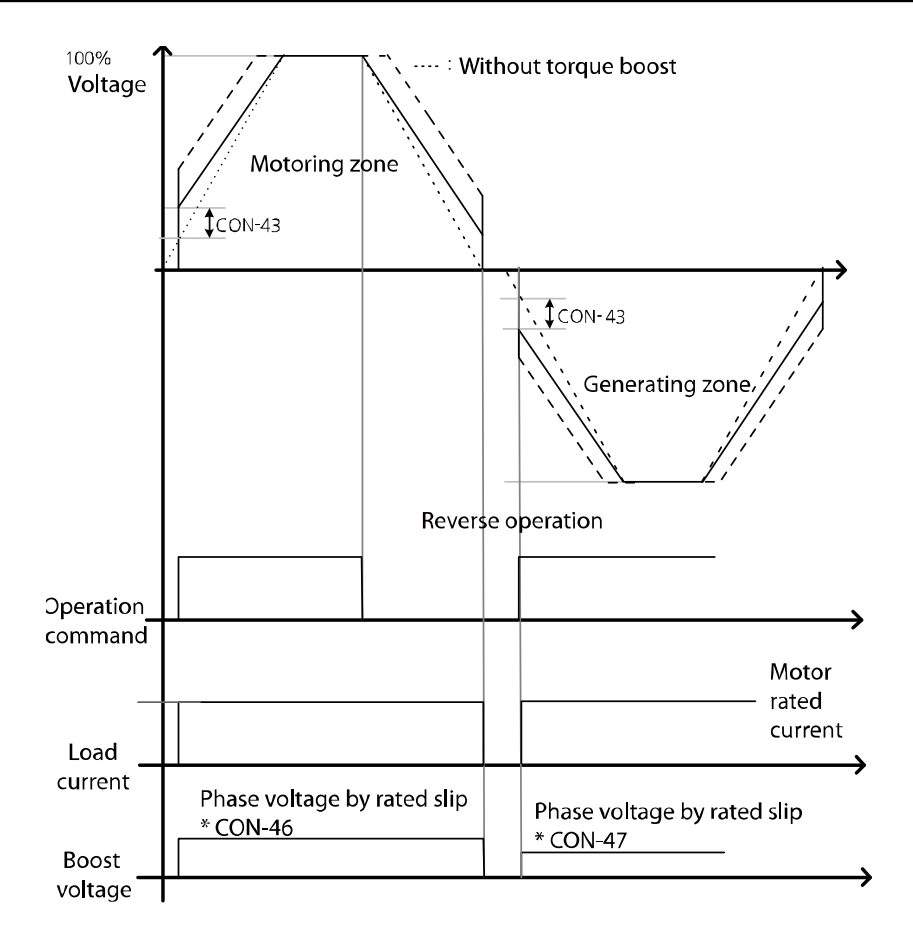

The graph above shows the auto torque boost wave when a load is applied. When loaded, voltage compensation varies depending on the operation direction and motoring operation.

When the control mode is set to "Slip Comp", the CON 41 Torque Boost mode is automatically configured to Auto.

The current hunting may occur if the value in CON\_42 and CON 43 are different when using the torque boost while not loaded.

## **6.6.7 V/F (Voltage/Frequency) control**

V/F control is used to configure the inverter's output voltages, gradient levels, and output patterns to achieve a target output frequency. The amount of torque boost used during low frequency operations can also be adjusted.

### **6.6.7.1 V/F voltage pattern**

### **CON\_48 V/F pattern: Linear**

A linear V/F pattern configures the inverter to increase or decrease the output voltage at a fixed rate based on the V/F ratio, according to the increase or decrease of the operating frequency.

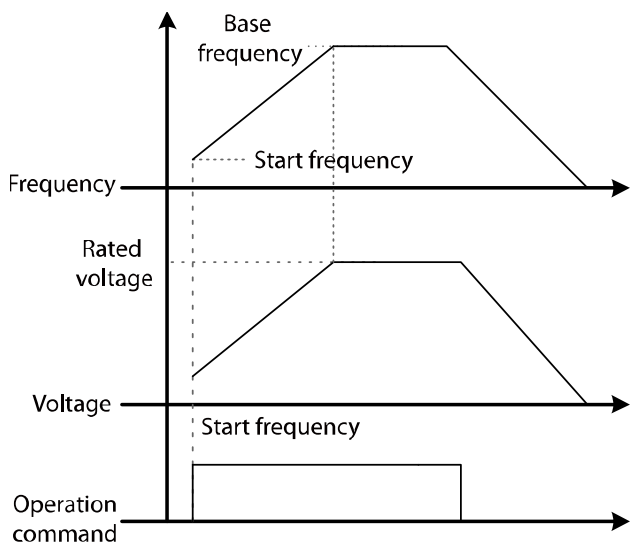

## **6.6.7.2 User V/F pattern (User V/F)**

You can set the configuration of user-defined V/F patterns to suit the load characteristics of special-purpose motors.

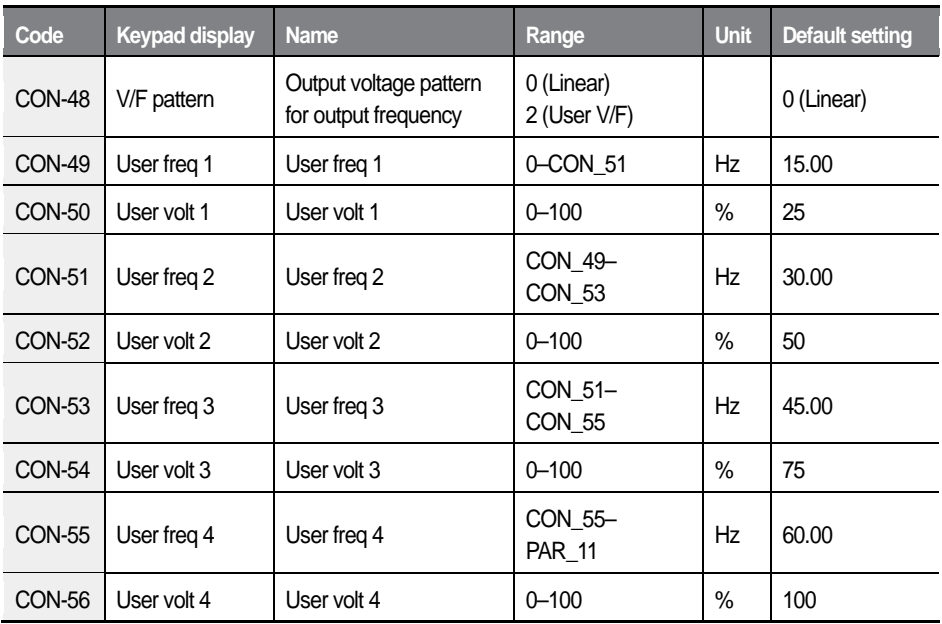

When the base frequency, minimum frequency, and motor rated voltage are set in the inverter, and users want to generate the V/F voltage pattern after setting the user V/F, users should set CON\_49–CON\_56. When the setting is entered, the inverter generates the user-defined voltage values for a specific frequency when the operation command is ON.

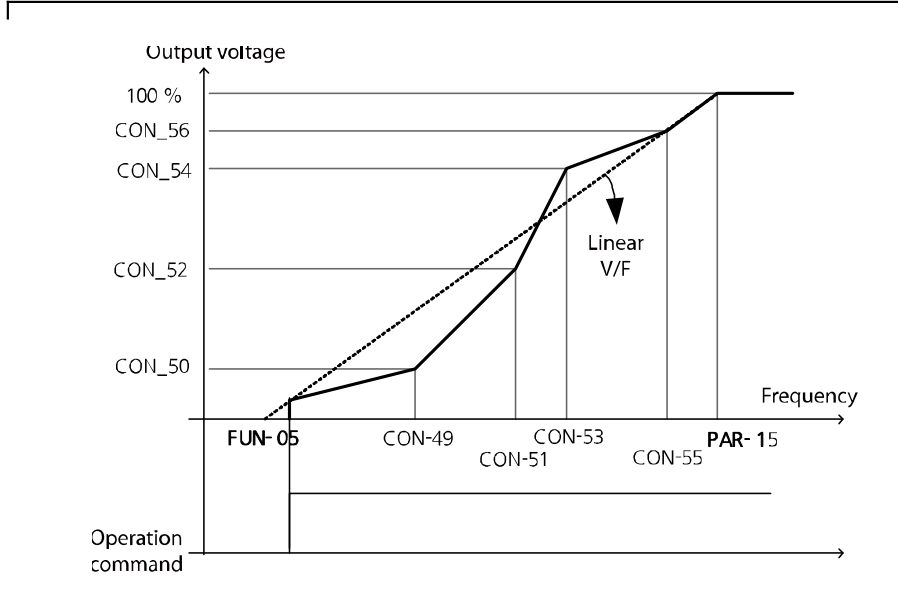

For induction motors, a pattern that deviates sharply from linear V/F pattern must not be used. Patterns that deviates sharply from linear V/F pattern can result in insufficient motor torque or over-excitation and cause motor overheating. When a user V/F pattern is in use, torque boost does not operate.

## **D** Caution

When the control mode is V/F, or Slip Comp, the direction cannot be changed during operation. To change the current direction, stop the inverter and allow the operation command in the required direction.

## **6.6.8 Motor output voltage control (CON\_57)**

When the input power and rated motor voltage are different, enter the voltage displayed on the motor's nameplate to configure the motor voltage. The configured voltage value becomes the output voltage for the base frequency.

If the frequency is higher than the base frequency and the input voltage is higher than the parameter setting, the inverter regulates it and supplies the rated voltage to the motor. However, if the frequency is higher than the base frequency and the input voltage is lower than the rated motor voltage, the inverter supplies the input voltage to the motor.

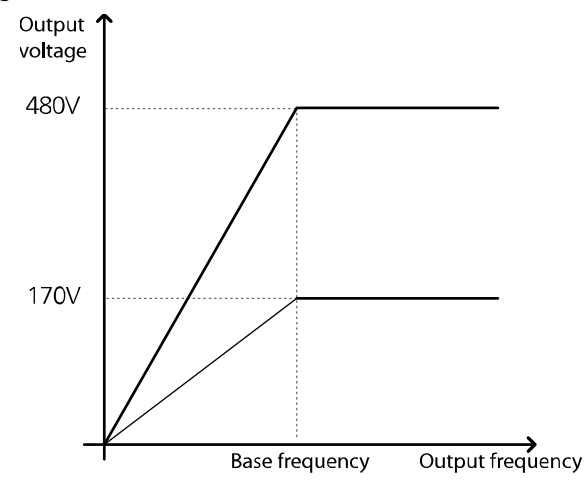

## **6.6.9 Slip compensation**

Slip refers to the difference between the set frequency (synchronous speed) and the motor rotation speed. As the load increases, difference between the set frequency and the motor rotation speed can occur. Slip compensation is used for loads that experience speed variations and require compensating speed.

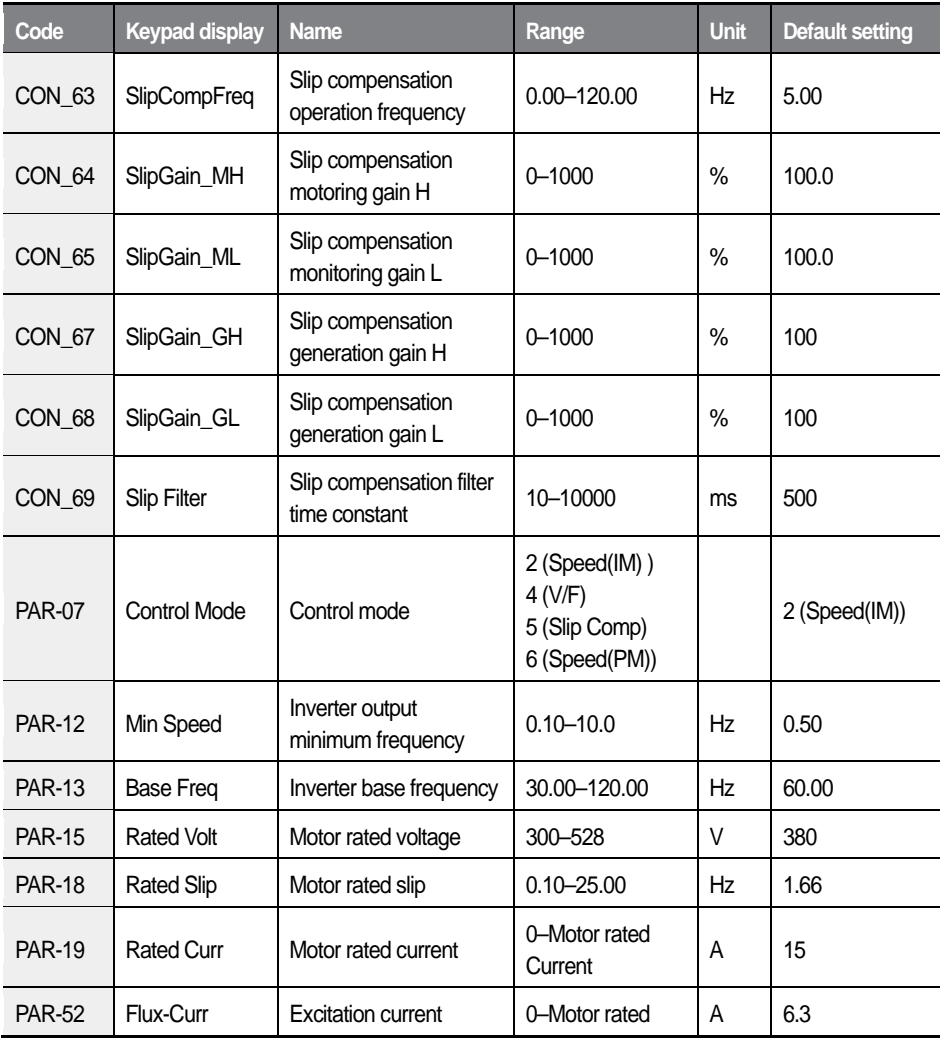

 $L5$ *ELECTRIC* 267

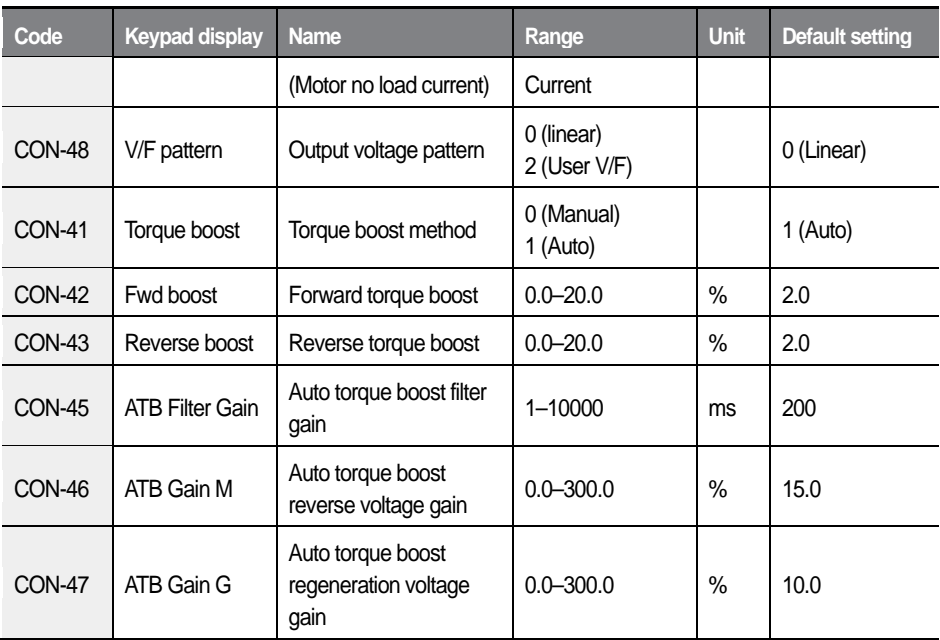

#### **Slip compensation starting frequency (CON\_63)**

Set the frequency to use when slip compensation starts.

#### **Slip compensation motoring gain (CON\_64, CON\_65)**

Set values for motoring gain when the output frequency exceeds the slip compensation gain frequency. Gain values can be individually set for reverse and regeneration operation.

#### **Slip compensation generation gain (CON\_67, CON\_68)**

Set values for generation gain when the output frequency is lower than the slip compensation gain frequency.

#### **Slip compensation filter time constant (CON\_69)**

Slip compensation filter time constant refers to the filter time constant used for calculating the required current for slip compensation.

If load is allowed after reaching the target frequency:

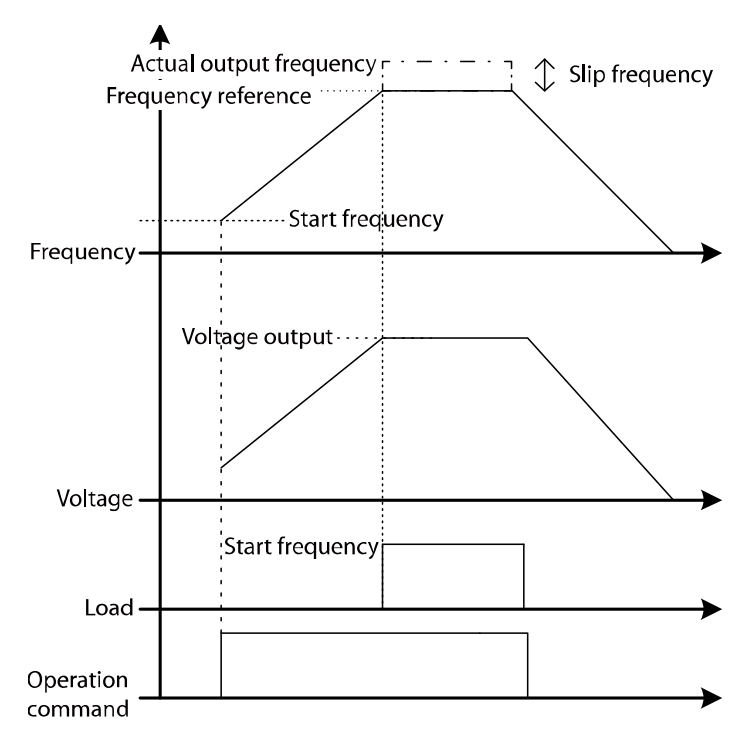

When the motor is not loaded and the target frequency is reached, the inverter outputs the combined frequency of the user-defined target frequency and slip frequency.

### **D** Caution

When the control mode is V/F or Slip Comp, the direction of rotation cannot be changed during operation. To change the direction of rotation, stop the motor and configure the operation command for the desired direction.

> $\mathcal{L}\vec{\mathsf{S}}_{\mathsf{ELECTRIC}}$ 269

## **6.6.10 Anti Rollback Function**

Use this function to prevent roll back and to maintain the starting torque. The function does this by compensating for initial load without using the loadcell while elevator is operated.

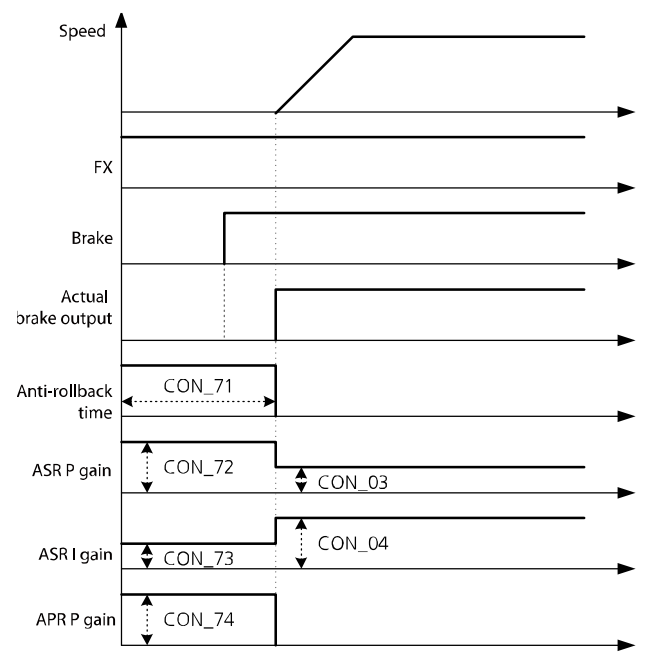

### **Anti Rollback time (CON\_71)**

If a value other than '0' is set at CON 71 Anti-Rollback Time, the anti-rollback function is active.

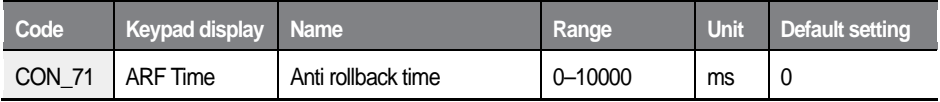

#### **Anti Rollback speed controller P/I gain (CON\_72–73)**

When anti-rollback is active, Speed Controller P/I gain can be set.

**LSELECTRIC** 270

The value set at CON\_72 must be higher than the value set at CON\_03. Increase the setting value if rollback occurs and decrease it if vibration and noise occur.

Enter a value at CON 73 that is less than the value set at CON 04. Decrease the setting value if rollback occurs and increase it if vibration and noise occur.

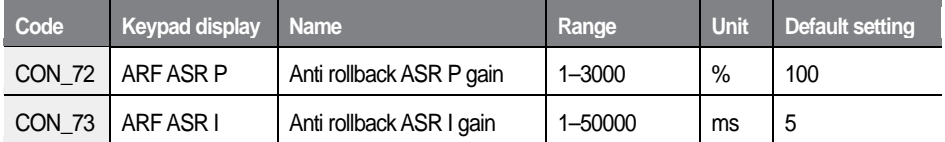

### **Anti Rollback location control P gain (CON\_74)**

Set the location controller P gain for anti-rollback. Increase the setting value if rollback occurs and decrease it if vibration and noise occur.

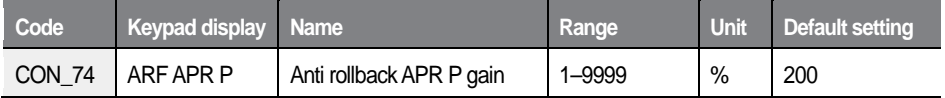

#### **Motor inertia value (PAR\_57)**

Enter a value for motor inertia. When an inertia value is shown on the motor's rating plate, enter the rated value. If an inertia value is not shown, adjust the settings based on anti-rollback performance.

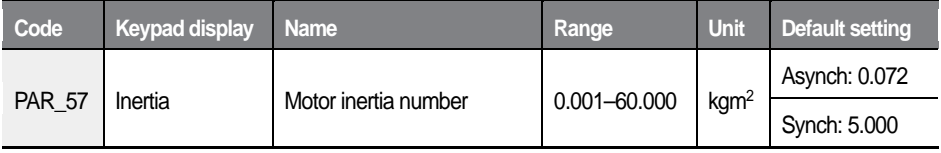

#### **Note**

The motor can generate noise based on the anti-rollback settings for APR and ASR gain.

## **6.6.11 Automatic current regulator (ACR))**

Use this function to control the torque current and flux current. The following parameters may be used to adjust the amount of gains that have already been calculated. The current controller gain is affected by motor parameter settings.

#### **q axis current regulator P/I gain (CON\_88–89)**

Set the q axis P/I gain of the current regulator to adjust the torque current (q-axis current).

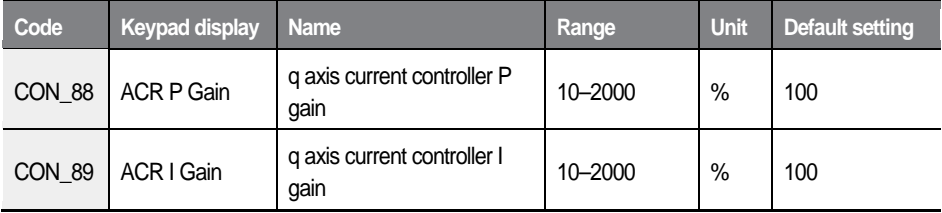

#### **d axis current regulator P/I gain (CON\_90–91)**

Set the d axis P/I gain of the current regulator to adjust the flux current (d-axis current).

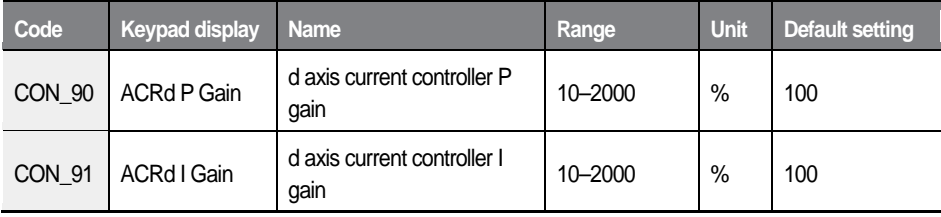

## **6.6.12 Flux current level control**

To facilitate proper speed control at the start of a motor operation, the motor flux must be quickly established. For this, the output current of the inverter may be controlled based on the motor flux current (PAR\_52, Flux-Curr).

#### **Flux current level (CON\_92)**

Decrease the value set at CON 92 (FluxCurr Lvl) if an overcurrent trip occurs when the motor starts up. An overcurrent trip may occur at the motor startup if the flux current level is set too high.

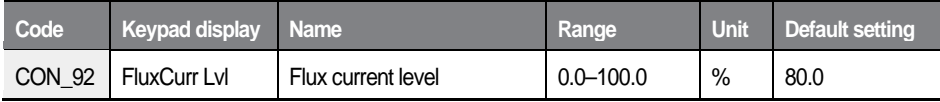

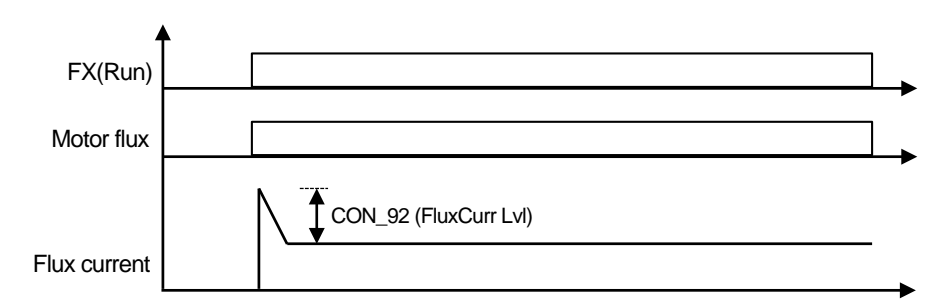

# **6.7 Elevator (E/L) group**

Refer to the User Manual provided with ELIO (Elevator I/O) add-on module for detailed information.

٦

# **6.8 Protection (PRT) group**

## **6.8.1 Jump code (PRT\_00)**

PRT 00 code is used to directly access a specific code.

The following is an example for jumping directly to PRT 03 from PRT 00 code.

- Press [PROG]. 1.
- Use [SHIFT/ESC], [▲], or [▼] to change the code number to "03".  $2^{\circ}$
- $3<sup>1</sup>$ Press [ENT] to access PRT\_03 code. If an invalid code number is entered, the next available code number is automatically selected.

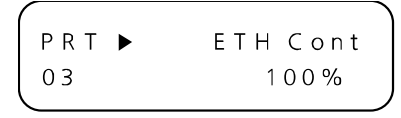

#### **Note**

After jumping directly to a code, you can move to other codes by pressing [ $\triangle$ ] or [▼].

## **6.8.2 Motor thermal protection (** *I T* <sup>2</sup> **)**

Use this function to protect the motor from overheating without adding an external thermal relay. By calculating the motor's theoretical temperature rise based on various parameters and considering the motor's load current conditions, this function decides whether or not the motor is overheated. When thermal protection is activated, the inverter output is blocked and a trip message appears.

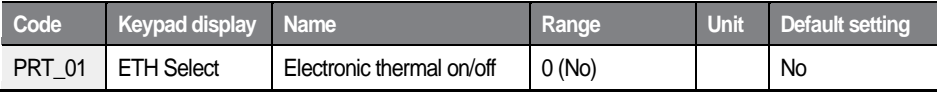
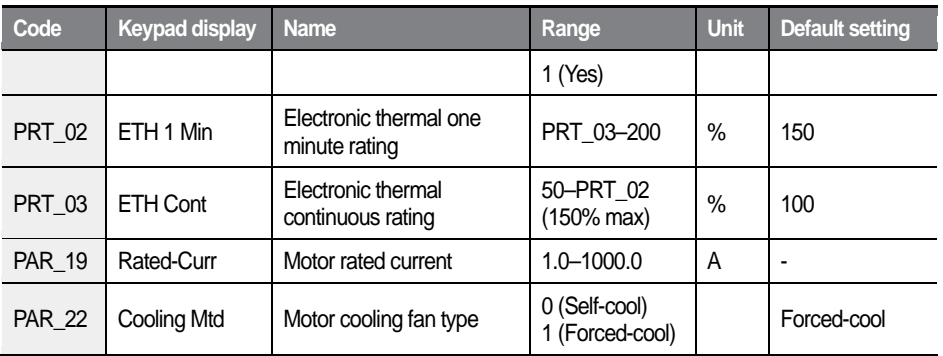

The electronic thermal level is a ratio (%) to "Motor rated Current" set at PAR\_19.

"Electronic thermal one minute rating" (PRT\_02) is the magnitude of input current that is supplied to the motor for one minute until the motor is considered as overheated.

"Electronic Thermal continuous rating" (PRT\_03) is the magnitude of input current that the motor is not overheated when the current is continuously supplied to the motor. In general, it is set as the motor's rated current (100%), and it must be set to a lower value than the value of Electronic Thermal one minute rating. The motor continuously operates to the configured value.

"Motor cooling fan type" (PRT\_22) is for setting the motor's cooling fan type for the electronic thermal function.

- Self-cool: Select the Self-cool mode when operating the cooling fan attached to the motor axis. This mode is for universally designed induction motors. In this case, the cooling capacity greatly decreases when the motor is operated at low speed. The motor overheats rapidly at lower speed. Therefore, depending on the motor speed, the electric thermal function operates with reduced continuous rated current set at "ETH Cont" (PRT\_02) as shown in the graph below.
- Forced-cool: Select the Forced-cool mode when operating a cooling fan independently, with a separate power supply. The continuous rated current set at "ETH Cont" (PRT\_03) is applied regardless of the motor speed.

## Detailed operation by function groups

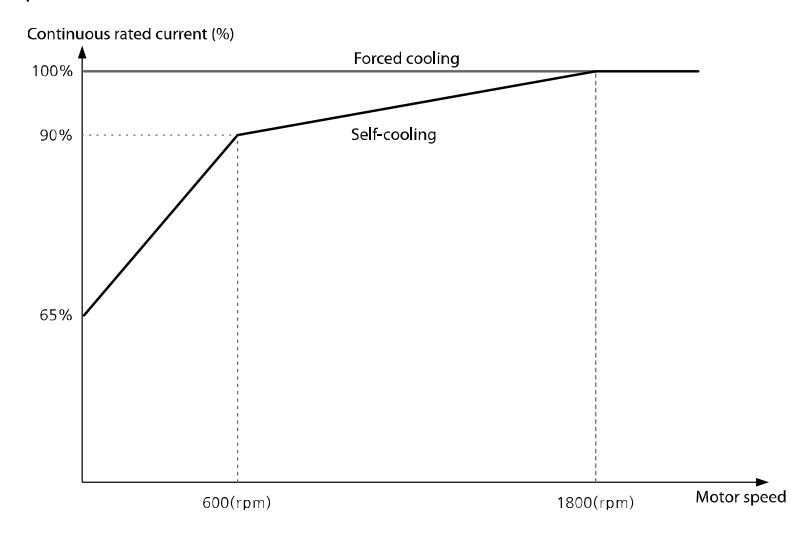

Continuous rated current derating by operation frequency (based on a 4-pole, 60 Hz motor).

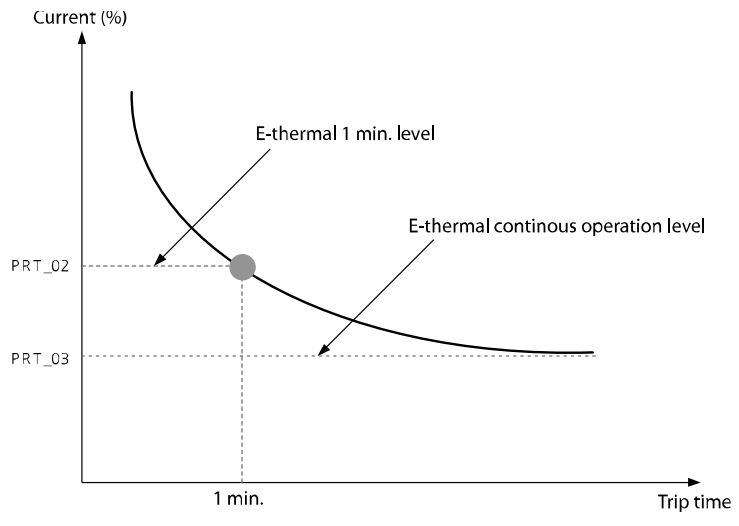

E-thermal inverse time characteristics curve

When the inverter output current changes due to the load variation or frequent acceleration/deceleration, the motor protection is possible because I2T is calculated and accumulated.

## **6.8.3 Restart delay time after stop command**

This function only operates when stop mode (FUN\_03) is set to free-run. The PRT 07 (Restart Time) option is only available for this function and this function only operates when operating the inverter using the control terminal block.

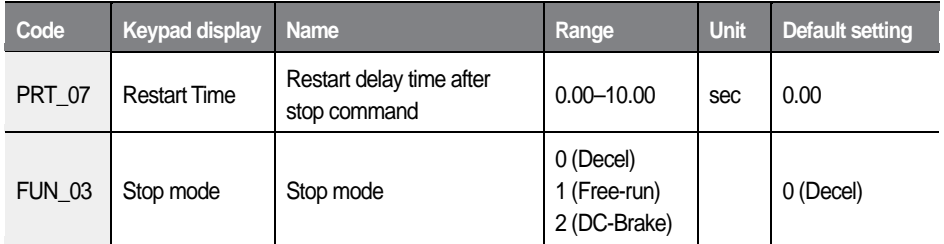

When this function is used, even if a subsequent input command is received after the stop command, the inverter operation will not be resumed until the restart delay time set at PRT\_07 (Restart Time) has been elapsed.

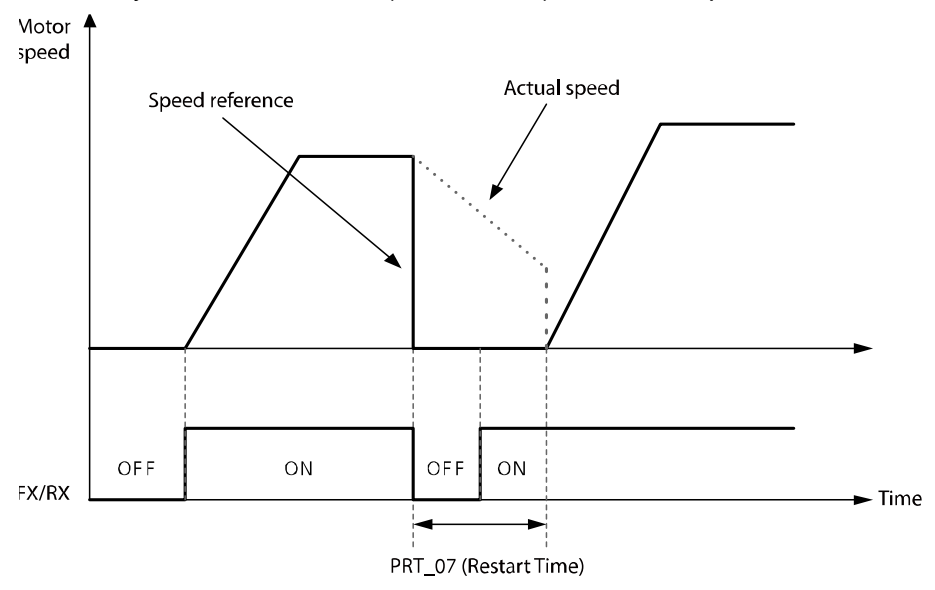

# **6.8.4 EnDat add-on module-related function setting**

PRT 08 is used to set EnDat add-on module related fault trip functions. When an EnDat encoder is used, an initial pole position estimation is performed based on this configuration after a trip or power reset.

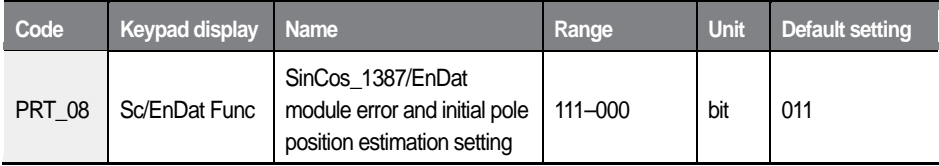

## **Bit 0: 'EnDat Error' setting (EnDat mode only)**

When you set Bit 0 to "1" at PRT-08, a communication error occurs if EnDat addon module 's clock or data input signal cable is not connected. The inverter outputs "EnDat Error" while the inverter is in stopped state.

## **Bit 1: Initial pole position estimation after a fault reset (Endat/SinCos\_387 mode only)**

When you set Bit 1 to "1" at PRT-08, an initial pole position estimation is performed upon the first operation after a fault reset.

### **Bit 2: Initial pole position estimation after power reset (Endat/SinCos\_387 mode only)**

When you set Bit 2 to "1" at PRT-08, an initial pole position estimation is performed upon the first operation after the inverter's power reset.

# **6.8.5 Encoder error detection**

If the encoder is disconnected or there is a connection error when "Detection of encoder error" at PRT-09 is set to "Yes", the inverter detects the encoder error. For open-collector encoders, set PRT-09 to "No" as encoder error detection is not available for this type of encoders.

If electronic interference distorts the encoder's input wave, adjust the "Encoder LPF time constant" setting at PRT-10 to reduce the distortion.

When the encoder settings are not accurate, normal speed control does not work. And the inverter frequently generates trips such as "over current" or "over voltage". If this happens, refer to *[8](#page-346-0) [Troubleshooting](#page-346-0)* on page *[334](#page-346-0)*.

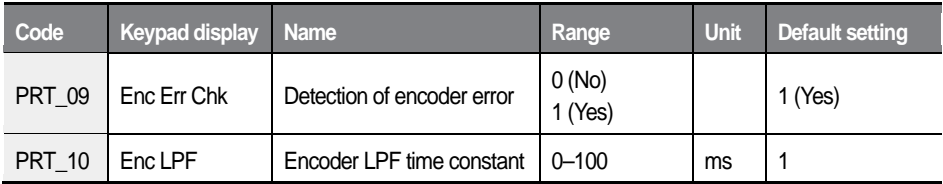

## **6.8.6 Software encoder error detection (PRT\_11–12: Detection time of encoder error, encoder error based on the speed rate)**

Accurate motor speed detection is critical for motor speed control when an encoder is installed. Correct encoder connection and motor connection are required to ensure accurate speed control. If the motor operation is maintained even after input signal errors such as an encoder disconnection occurred, or if the motor is operated while the encoder or motor cables are incorrectly connected, the motor may not operate properly. Also, the resultant high current flow may result in motor damage. It is essential to ensure that encoder error and connection problems are closely monitored.

The L100 inverter detects encoder error with hardware diagnosis (when PRT\_09 is set to "Yes"). This is for checking the status of encoder pulse input (input pulse) to detect the hardware damage by some reason such as a disconnection of encoder. However, error of connection cannot be detected only with hardware diagnosis. Set PAR\_31 to "Rotational" and perform an encoder test when

performing the auto-tuning. By this procedure, you can rotate the motor to check speed value for detecting connection error.

There are types of loads that do not allow arbitrary rotation of motor, such as elevator loads. In such cases, the encoder test described above may be not be available. When it is difficult to perform the encoder test, you can enable the software encoder error detection to detect the connection errors.

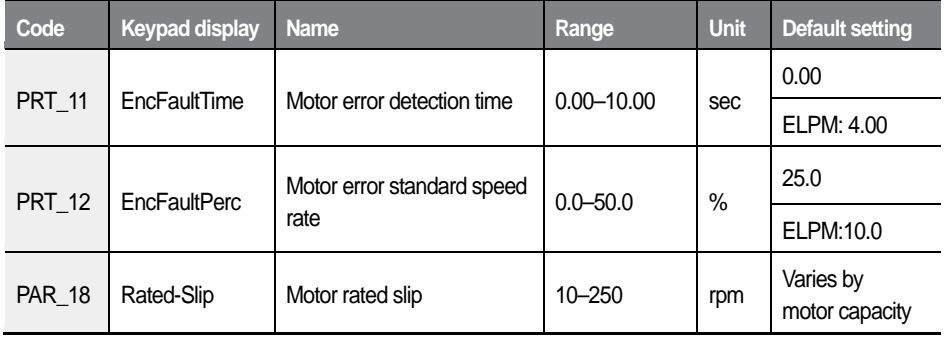

If the encoder or motor cable connection is incorrect, abnormal current exceeding the torque limit current may result, affecting the acceleration. Software encoder error detection is used to detect input pulse errors or improper acceleration caused by cable connection problems. The graphs below illustrate how this function works. When the time set at PRT 11 elapses, it checks the rate of acceleration for the existing motor speed and compares it with the target speed, and the rotation direction of the motor. An error occurs if the acceleration rate is too low, or the motor's rotating direction is incorrect.

The software encoder error detection does not operate during an auto-tuning. It only works when the control mode is set to speed control mode (when PAR\_07 is set to Speed(IM) or Speed(PM)), and "EncFaultTime" is set to a value except for 0.

The software encoder error detection compares the motor speed with "EncFaultPerc" multiplied by the speed reference to detect encoder errors. Therefore, error detection is only available during an acceleration after the "EncFaultTime". The software encoder error detection does not operate if the motor is decelerated due to a target speed change or the inverter operation is stopped before the "EncFaultTime" is elapsed.

The encoder error detection is performed only once after an operation begins, only when the target speed is more than twice the rated slip, after the motor speed has exceeded twice the rated slip.

For example, when the target speed is 500 (rpm) and the rated slip is 40 (rpm), the detection starts at the point when the target speed becomes 80 (rpm).

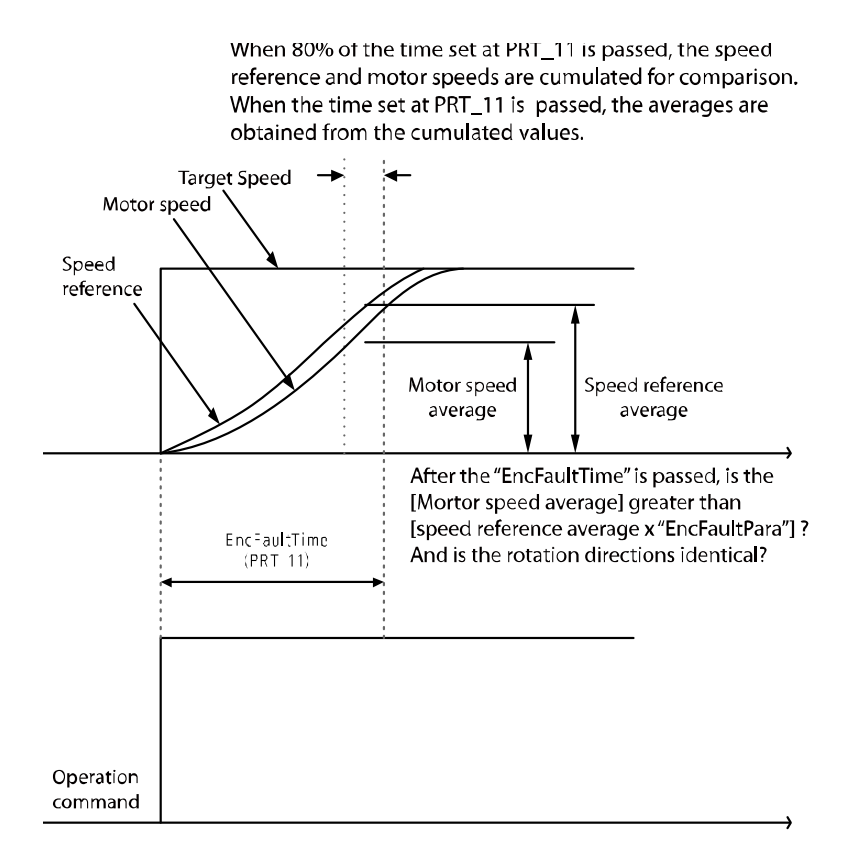

(a) when FUN 02 is set to "Keypad1" or "Keypad2"

### Detailed operation by function groups

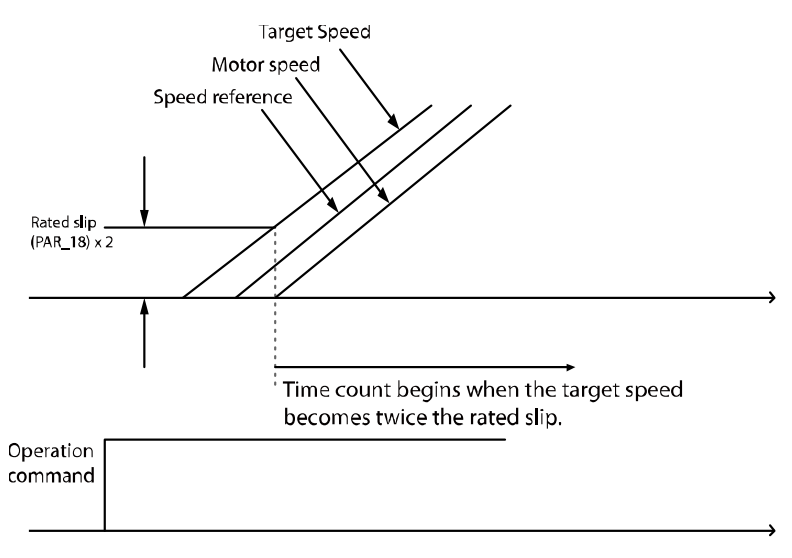

(b) when FUN\_02 is set to "Analog" or "Up/down"

# **6.8.7 Speed deviation error settings**

Speed deviation errors output an error signal when a deviation occurs between the command speed and the true motor speed. The deviation must be present for longer than the duration set at PRT 14 (Speed deviation detection time) and more than the speed set at PRT 13 (speed deviation detection level that is calculated as a percentage of PAR\_14 [Motor sync speed]). The default settings that are used depend on the type of motor.

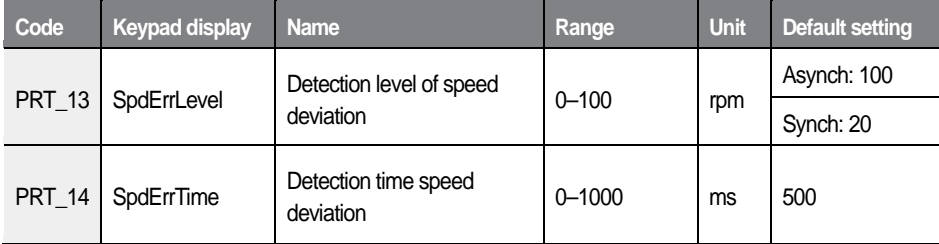

#### **Note**

- "Spd Dev Err" may occur depending on the system when operating the inverter to drive an induction motor. In such a case, adjust the setting at PRT 13 or PRT 14.
- To disable the speed deviation detection error feature, set one of PRT 13 and PRT\_14 to "0."

## **6.8.8 Overspeed fault detection (Over Speed)**

This function detects faults when the motor rotation exceeds prescribed rotation speed and enables detection level and time.

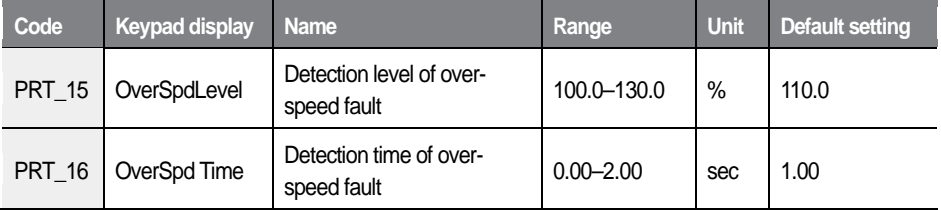

Detection level of over-speed fault is 100 % based on the motor's maximum speed of PAR 11.

It detects over-speed fault (over speed) after the motor has operated at a greater speed than what is set at PRT 15 (Detection level of over-speed fault) for the set time set at PRT 16 (Detection time of over-speed fault).

If the detection time for over-speed fault is 0.00 (sec) and the speed becomes higher than the fault detection level, then the over–speed fault (Over Speed) is detected.

## **6.8.9 Input/output phase open detection**

These functions detect the disconnection of input and output power cables. If an input open-phase error occurs when there are no missing connections, set PRT 18 to a higher value. For more information about the setting criteria, refer to "PhInOpenLvl" settings for DIS\_01–DIS\_03 codes. Set PRT\_18 to a value

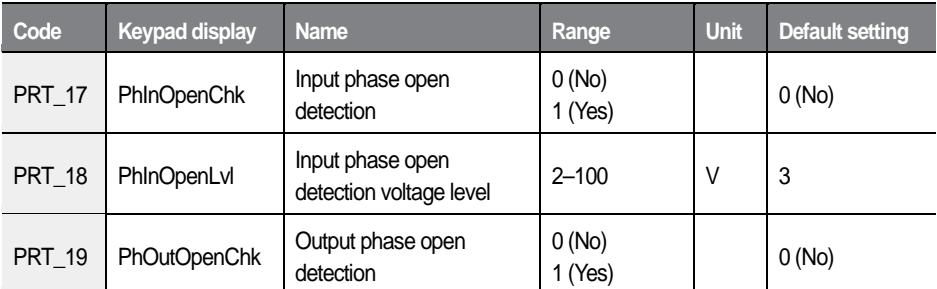

equivalent to 150 % of the "PhInOpenLvl" setting value at a maximum load.

Output phase open detection is not available for synchronous motors.

## **6.8.10 Overload**

An overload signal is provided when the output current is higher than the overload warning level during an inverter operation (based on the motor rated current).

Refer to the overload warning level and time that are set at PRT\_20 and PRT 21 codes.

## **Overload warning level (PRT\_20), Overload warning time (PRT\_21)**

When the inverter's output current is maintained above the value set at PRT 20 during the period set at PRT\_21, the inverter sends a warning signal. When the current drops below the overload warning level after an overload warning is triggered, the overload warning signal changes to OFF after a set period.

The overload warning signal is operated via the multifunction auxiliary output terminals (A1–A4). Set one of the multifunction auxiliary output terminals at DIO 11– DIO 14 (multifunction output terminals AX1–AX4) to "OverLoad" to enable this function. When an overload condition occurs, the inverter continues to operate, and the overload warning signal is provided via the multifunction auxiliary output terminal.

## Detailed operation by function groups

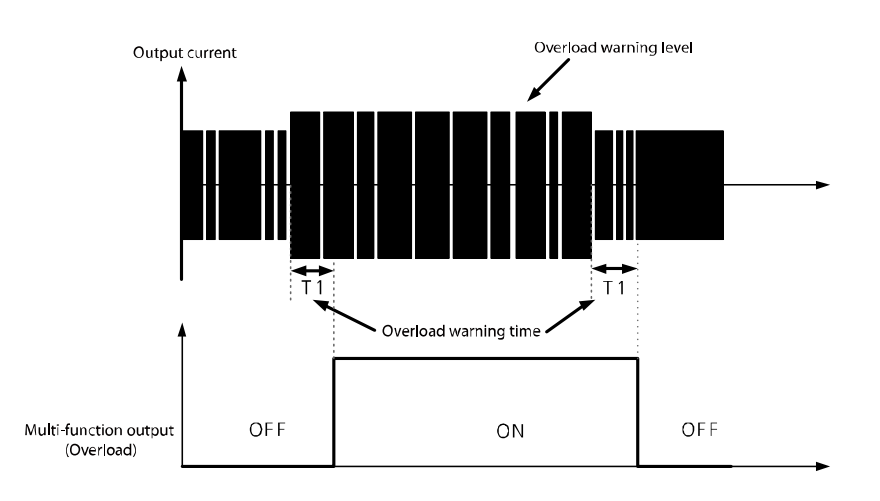

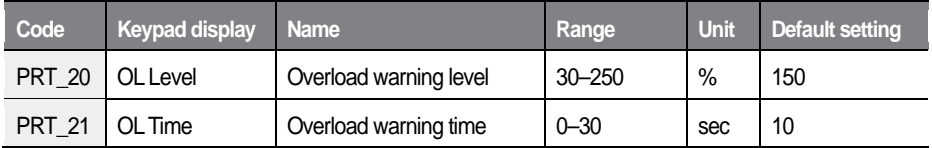

### **Note**

The overload warning level is set as a percentage of the motor's rated current.

# **6.8.11 Overload limit selection, level, time (PRT\_22–24)**

When the output current of the inverter is maintained above the overload control level during an overload time limit, the inverter cuts off the output and displays a trip message. PRT\_22–24 (Overload limit) function cuts off the inverter's output and displays the inverter's output. This function is for detecting load errors, such as, a motor failure, system failure, and other mechanical failures.

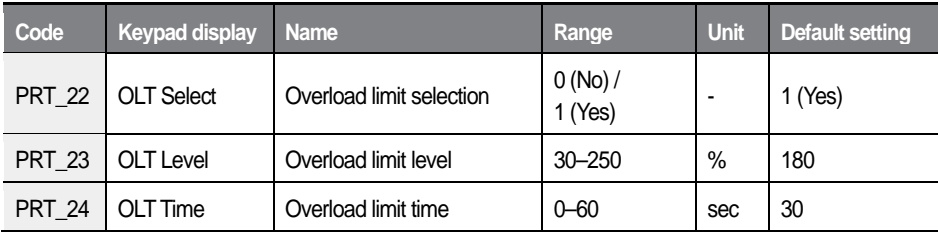

### **Note**

The overload warning level is set as a percentage of the motor's rated current.

# **6.8.12 Inv OH Warn**

When the temperature of the inverter's heat sink exceeds the reference temperature, a signal is sent. The inverter overheat function detects if the temperature of the heat sink of the inverter is exceeds the set detection level.

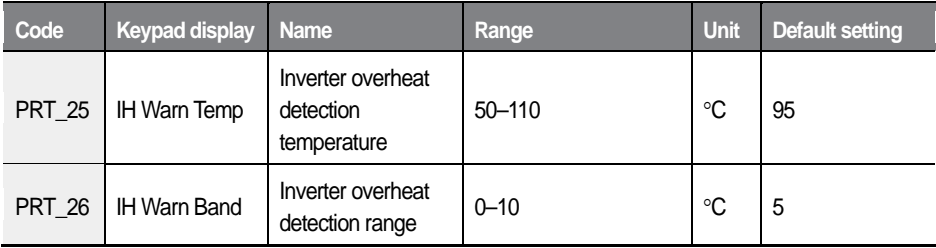

# **6.8.13 Low Voltage2 (LV2) function**

When this feature is enabled, the inverter blocks the output and displays "Low Voltage2" error message if the main power supply is interrupted and a low voltage situation occurs. Unlike "Low Voltage" trip, which is automatically released as soon as the normal voltage is recoverd, "Low Voltage2" trip status remains until it is cleared by the user, even after the voltage recovers to a normal range. The trip record is not saved after a reset.

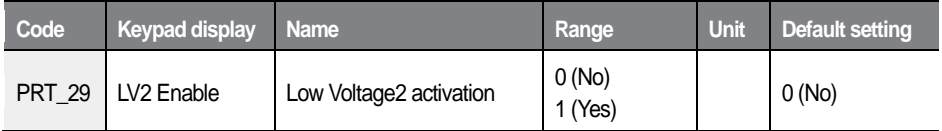

## **6.8.14 A3 Safety**

This function enables or disables PWM output of the inverter according to the signals at multifunction input terminals defined for A3 Safety signals.

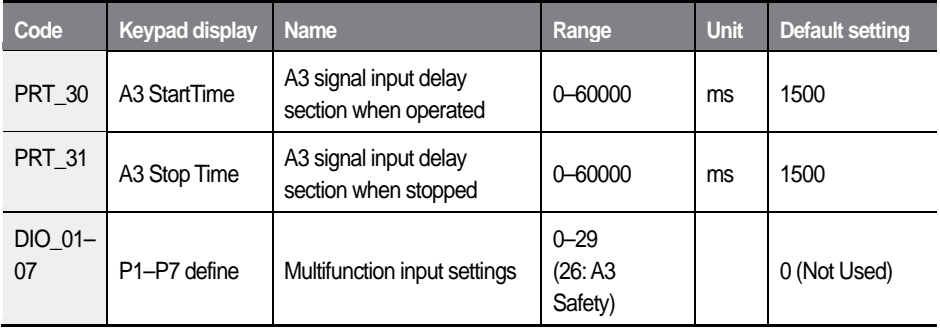

## **Basic operation**

To increase PWM Output and Speed, the A3 Safety multifunction input terminal should be set to OFF within the time limit set at [PRT-30 A3 StartTime] after an operation command is received. If the A3 Safety multifunction input terminal is not OFF, an "A3 Safety" fault will occur. If A3 Safety is ON during the operation, PWM stops, the motor decelerates at free-run and stops, and then an "A3 Safety" fault occurs.

After a normal stop (a status that inverter voltage output becomes OFF after the stop operation by user settings), the A3 Safety multifunction input terminal should be ON within the time limit set at [PRT-30 A3 StartTime]. If A3 Safety is not ON, an "A3 Safety" fault occurs.

If you turn off and then on the inverter power when "A3 Safety" fault has occurred, the fault status is maintained regardless of the Multifunction input A3 Safety. To turn off the fault, use the keypad reset button or RST of the terminal block.

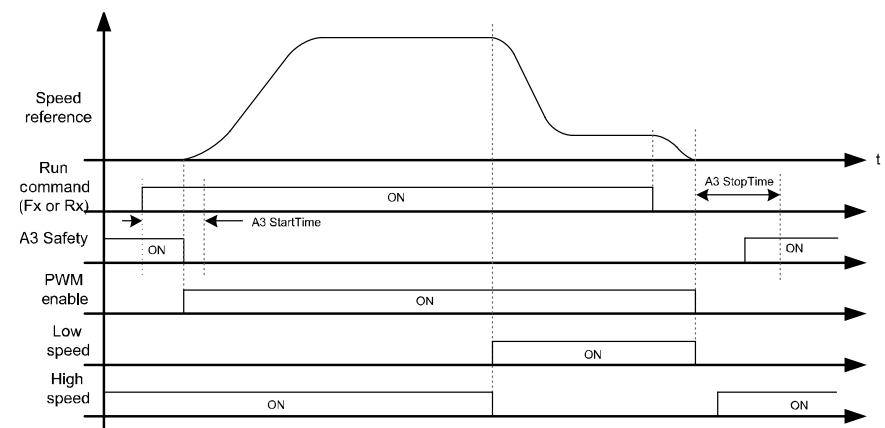

The graph below shows the basic movement sequence of A3 Safety.

# **6.8.15 Fan fault**

You can decide the inverter's inner fan is operating or not according to the user settings.

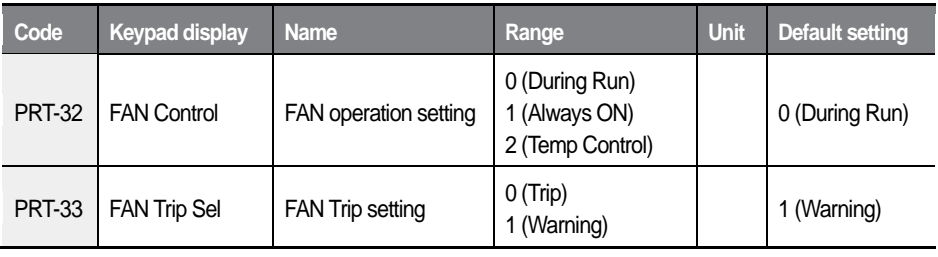

 $L5$ *ELECTRIC* 289

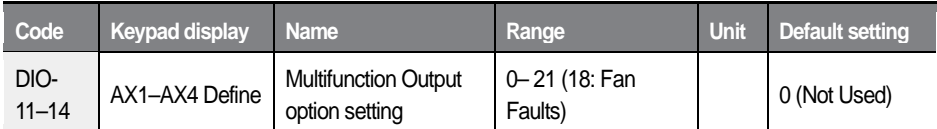

## **Basic operation of FAN depending on the settings (PRT\_32)**

- During Run: Operate FAN when PWM Output occurs, and turn OFF the FAN when the PMW Output is cut off and after 60 seconds after the temperature is reduced to 55℃.
- Always ON: Always operate the FAN when the power above LV Level is provided to the inverter.
- Temp Control:
- Operates the FAN when the module's internal temperature is 75℃ or higher, and stops the FAN when the temperature is 65℃ or lower.

### **FAN fault depending on the settings (PRT\_33)**

When a fan fault occurs, user can set the fan fault type between a warning ("FAN Warning" if the inverter is operated continuously) and Fault ("FAN Fault", Motor Free Run stop). Warning and trips are detected under the same condition by different methods.

## **6.8.16 Safety Torque Off (STO)**

This function cuts off the output based on an input signal coming from an external source via terminals [SA] and [SB]. The two terminals provide a dual safety mechanism when an emergency occurs.

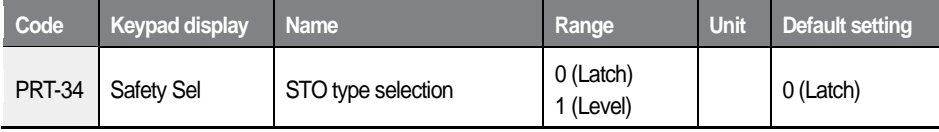

## **Latch (PRT\_34)**

If the Safety Relay is open, the inverter output stops and "SAFETY A (or B)" is ON. If the inverter was in operating when the Safety Relay opened, a free-run stop occurs regardless of the setting at [FUN-03 Stop Mode]. If the [SA] input signal is open, power supply to the inverter's internal PWM buffer is cut off. If [SB] input signal is open, output from the inverter's internal PWM buffer is blocked, then the PWM output is blocked at the DSP. If a safety fault occurs, perform a reset via keypad or terminal block inputs to manually clear the fault after the [SA] and [SB] relays are closed.

## **Level (PRT\_34)**

If the Safety Relay is open, the inverter output stops and "SAFETY A (or B)" is ON. If the inverter was in operating when the Safety Relay opened, a free-run stop occurs regardless of the setting at [FUN-03 Stop Mode]. If the [SA] input signal is open, the PWM output signal is blocked at the inverter's DSP. If [SB] input signal is open, output from the inverter's internal PWM buffer is blocked, then the PWM output is blocked at the DSP. The safety fault will be automatically cleared when the [SA] and [SB] relays are closed.

# **6.9 Communication (COM) group**

Communication group consists of parameter codes related to the inverter's network communication functions via CAN and RS232 protocols.

# **6.9.1 Jump code (COM\_00)**

COM\_00 code is used to directly access a specific code.

The following is an example for jumping directly to COM\_03 from COM\_00 code.

- $\blacktriangleleft$ Press [PROG].
- $\mathbf{2}$ Use [SHIFT/ESC], [▲], or [▼] to change the code number to "03".
- 3 Press [ENT] to access COM\_03 code. If an invalid code number is entered, the next available code number is automatically selected.

## **Note**

After jumping directly to a code, you can move to other codes by pressing  $\lceil \blacktriangle \rceil$ or [▼].

# **6.9.2 Setting Station ID for CAN communication (COM\_01)**

Set the station ID of the inverter for CAN communication.

Only one of the following values are available for the station ID: 0x0800, 0x0900, 0x0A00, 0x0B00, 0x0C00, 0x0D00, 0x0E00, and 0x0F00

The station ID cannot be duplicated on the same network. Before setting the station ID, ensure that it is not used by another device on the network.

If the inverter is the last device connected to the network, enable the terminating resistor by setting SW2 on the inverter's control board to ON position.

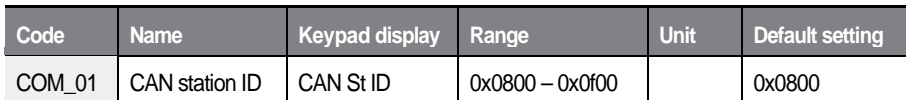

## **6.9.3 Setting CAN communication speed (COM\_02)**

Use this code to set CAN network communication speed.

Check the communication speed for the network before setting this code. All devices connected to the same network must have identical communication speed.

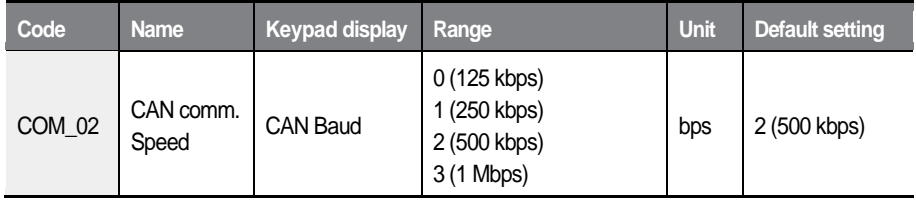

# **6.9.4 Setting CAN communication mode (COM\_03)**

Use this code to set CAN network communication mode.

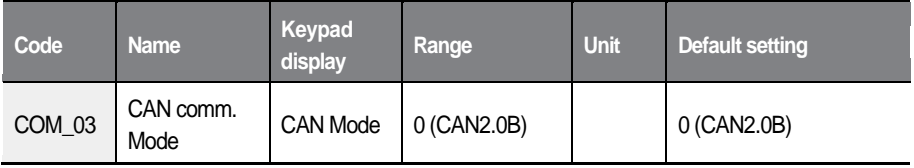

## **6.9.5 Setting Station ID for RS232 communication (COM\_04)**

Set the station ID of the inverter for RS232 communication. Only station ID #1 is

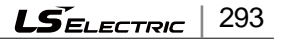

available (default).

Prepare a dedicated connection cable for the keypad. RS232 communication requires operation via the keypad connector.

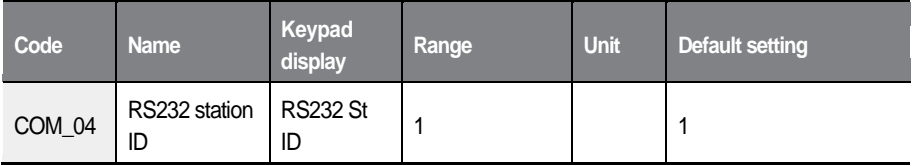

# **6.9.6 Setting RS232 communication speed (COM\_05)**

Use this code to set RS232 network communication speed (default: 9600 bps).

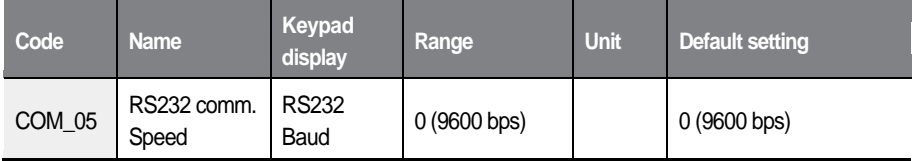

# **6.9.7 Setting RS232 communication mode (COM\_06)**

Use this code to set RS232 network communication mode (data frame type). The following communication mode is available for RS232 communication: 8 data bits, no parity, 1 stop bit.

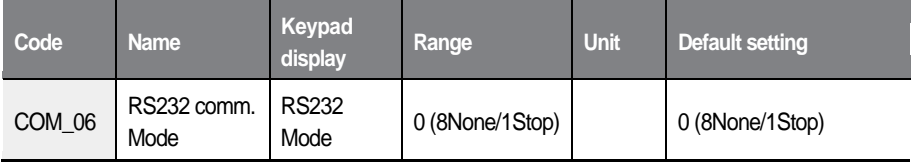

## **6.9.8 Setting response delay time (COM\_07)**

Use this code to set the delay time for the inverter to respond to calls from the master device. The inverter responses to the calls after the time set at COM\_07 has elapsed. This function is used for a system with slow slave units that cannot provide immediate responses, for smooth network communication between the master and slave devices.

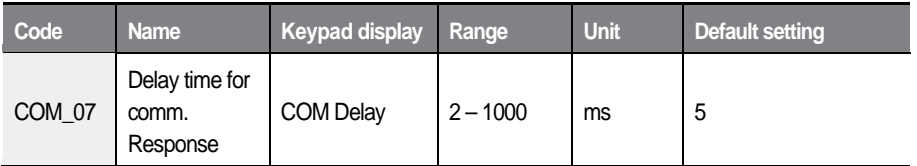

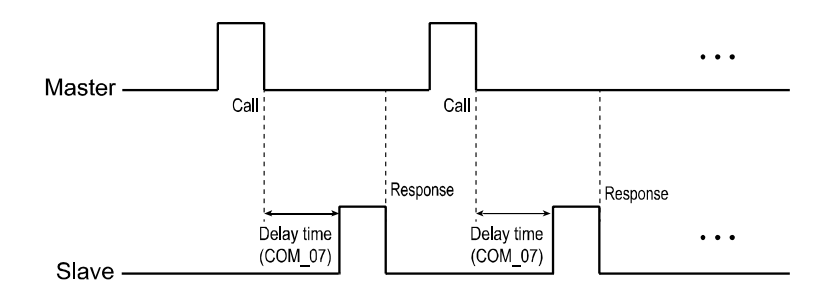

## **6.9.9 Setting protection against lost command (COM\_08, COM\_09)**

Set this code to define the criteria for a lost command situation due to an interruption of network communication, and the protection function against it.

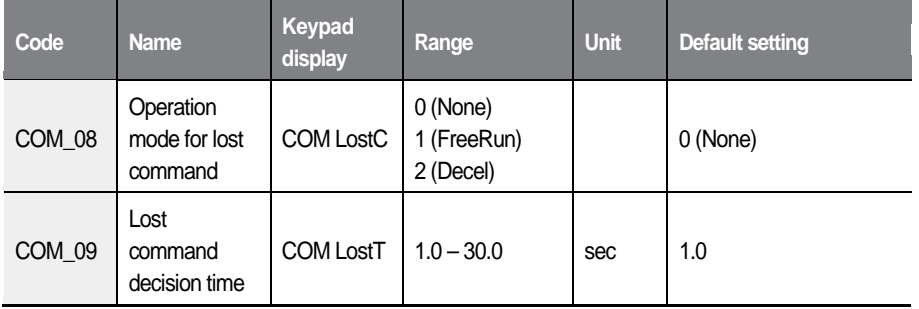

When the "operation mode for lost command" has been set at COM 08 and loss of communication is maintained for the "lost command decision time" set at COM\_09, the inverter performs the following operation.

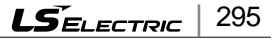

### Detailed operation by function groups

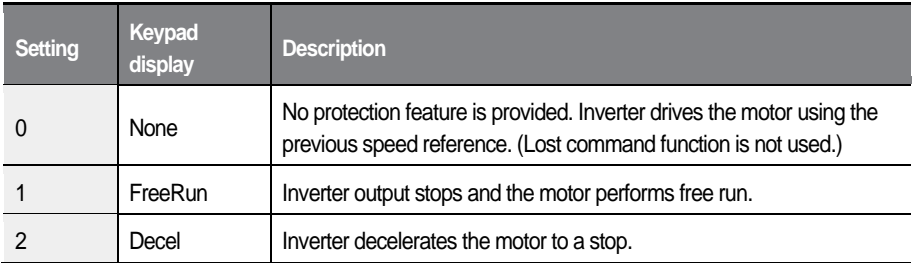

For this function to operate, the command source at FUN\_01 (Run/Stop Src) must be set to "CAN."

The following screen is displayed on the keypad when the network communication is lost for the set time at COM\_09. The speed in rpm in the second row indicates the currently set speed reference.

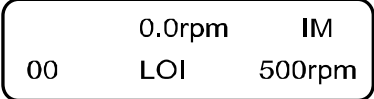

# **6.10 User (USR) group**

You can create a new group with the frequently used group's codes.

You can also use group codes made for specific application.

# **6.10.1 Jump code (USR\_00)**

USR 00 code is used to directly access a specific code.

The following is an example for jumping directly to USR\_03 from COM\_00 code.

- Press [PROG]. 1
- $\mathbf{2}$ Use [SHIFT/ESC], [**▲**], or [▼] to change the code number to "03".
- $\mathbf{3}$ Press [ENT] to access USR\_03 code. If an invalid code number is entered, the next available code number is automatically selected.

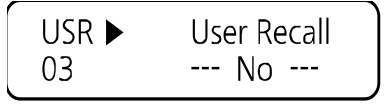

### **Note**

After jumping directly to a code, you can move to other codes by pressing  $[ \triangle ]$ or  $\left[\nabla\right]$ .

## **6.10.2 Definition of macro**

## **USR \_01 (Macro Init)**

Define the initialization of code type for each user-defined application.

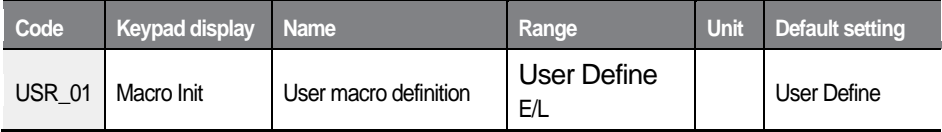

When USR  $01$  is set to "User Define", all user-defined codes from USR  $04$  to USR\_67 are initialized to "P1 Define".

When "E/L" is set, the code types are initialized as listed in the table below. In this case, USR\_59–USR\_67 codes that are set as "Undefined" or "Not Used" will not be displayed and only the last code (USR\_67) will be displayed to indicate that these codes are not defined for use.

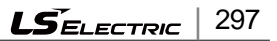

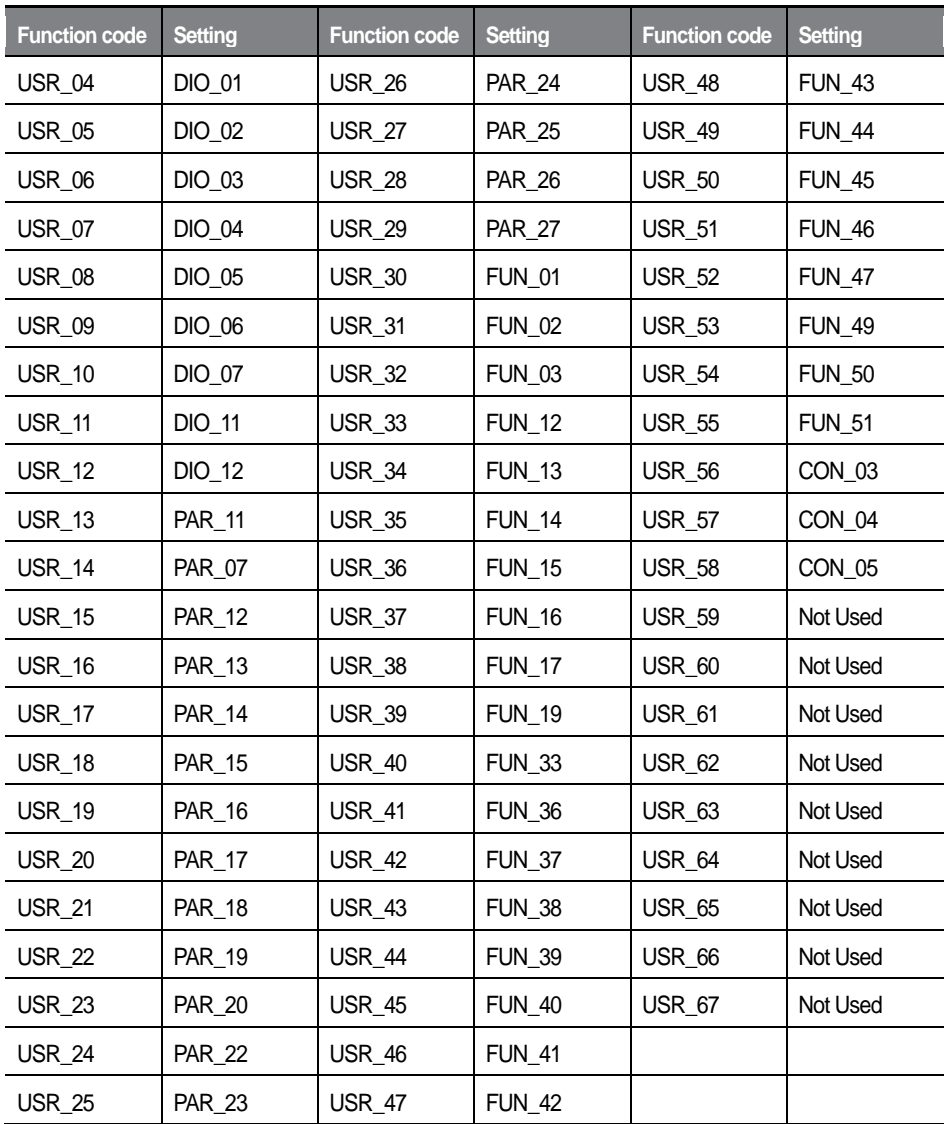

٦

## **USR\_02 (User Save)**

Save the user code and code number defined by the user for the group.

## **USR\_03 (User Recall)**

Display the user code and code number that the user previously saved at "USR\_02".

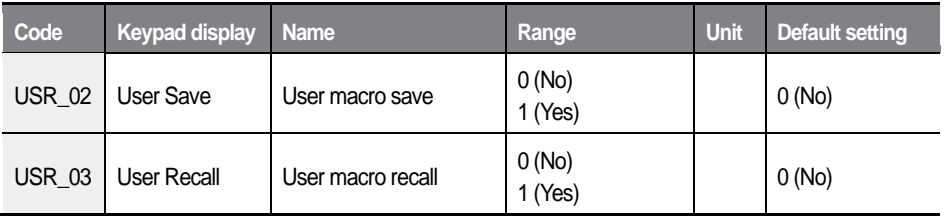

# **6.10.3 User code definition (USR\_04–67)**

Press [PROG] to display the type and code mode of currently set user code. Change the code numbers to navigate through different functions.

If code description is "User Grp" and description is "Not Used", press [PROG] one more time to change the code description.

You can define and save up to 64 user group code. Set the unused codes to "Not Used" to hide them.

The following illustration shows the different screens that are displayed when you change a code for a user group.

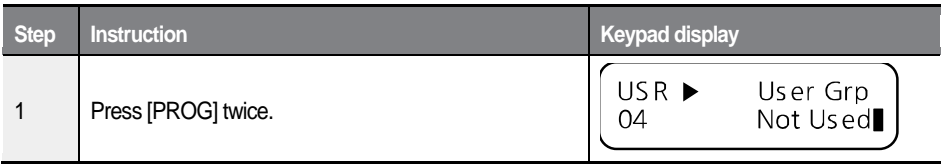

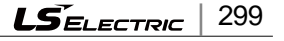

## Detailed operation by function groups

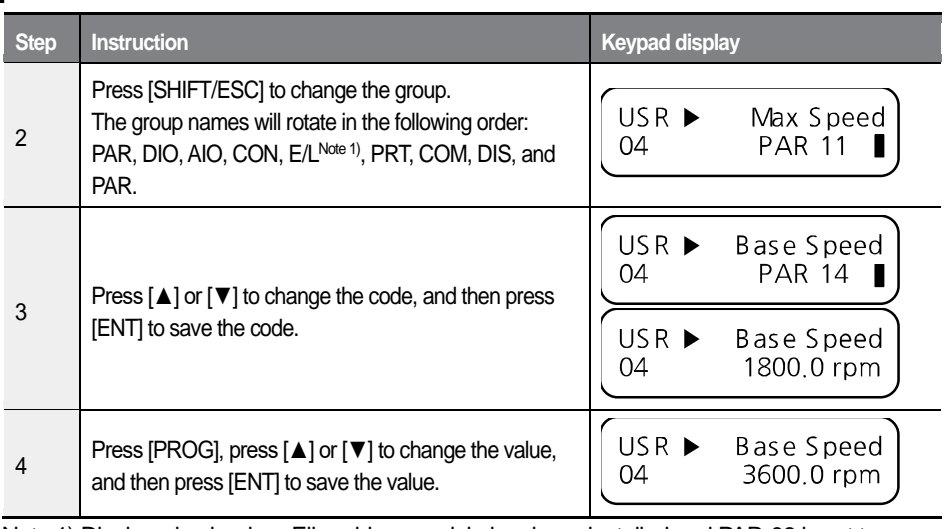

٦

Note 1) Displayed only when Elio add-on module has been installed and PAR-08 is set to "Elevator."

# **7 Communication features**

This section explains how to remotely control the inverter with a computer using the RS232 communication feature. To use RS232 communication, connect the communication cables and set the communication parameters on the inverter. Refer to the communication protocols and parameters to configure and use RS232 communication.

## **C** Caution

Г

Read this manual thoroughly before installing and operating the inverter. User may be injured or other devices may be damaged if the directions in this manual are not followed correctly.

# **7.1 RS232 communication standards**

The L100 products exchange data with PLCs and computers using the RS232 communication protocol. The RS232 communication standard provides an interface that is strongly resistant to electronic interference. Refer to the following table for information about the communication standard.

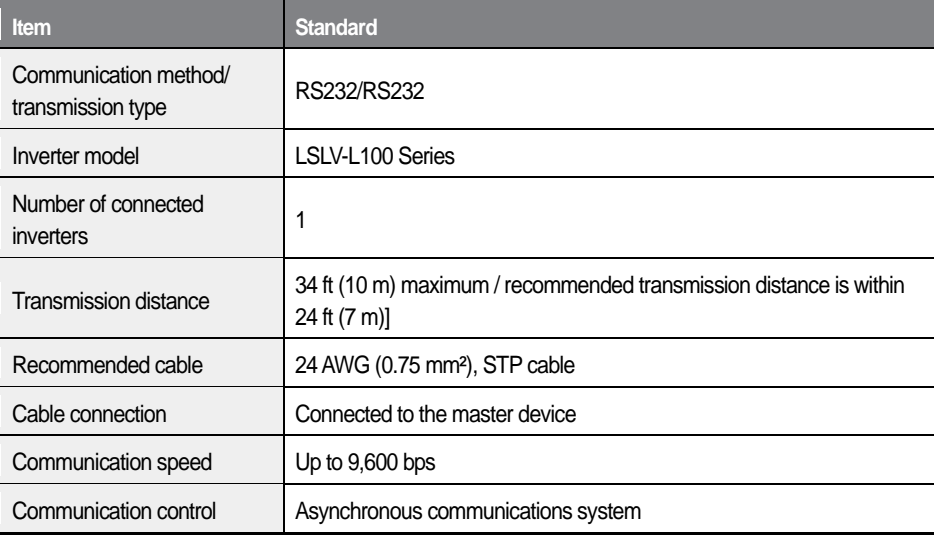

301  $LSE_{\text{E}}$ 

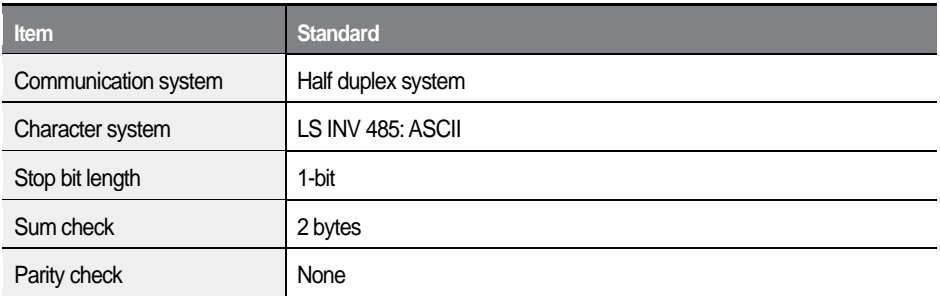

# **7.2 RS232 communication system configuration**

In an RS232 communication system, the computer is the master device and the inverter is a slave device. When a computer is used as the master, the RS232 converter must be installed to the computer to allow it to communicate with the inverter. Converter specifications and performance may vary depending on the manufacturer, but the basic functions are identical. Refer to the manufacturer's user manual for details about the features and specifications of the converter.

Connect the cables and configure the communication parameters on the inverter by referring to the following communication system configuration.

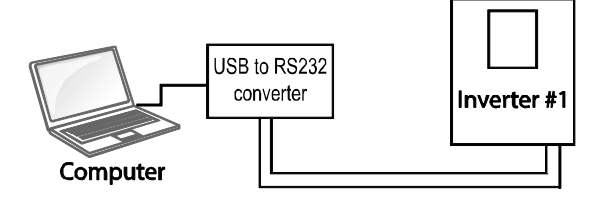

## **7.2.1 Communication cable connections**

Make sure that the inverter is turned off completely, and then connect the RS232 communication cable to the communication terminal of the control board. You can connect only one inverter to a PC. Use STP cables for the connection.

It is recommended that the cable length is less than 24 ft (7 m) to ensure stable

communication. If cable lengths exceed the maximum (34 ft [10 m]), install a signal repeater to enhance communication distance. A repeater makes the communication circuit less susceptible to electronic interference.

# **7.2.2 Communication memory map**

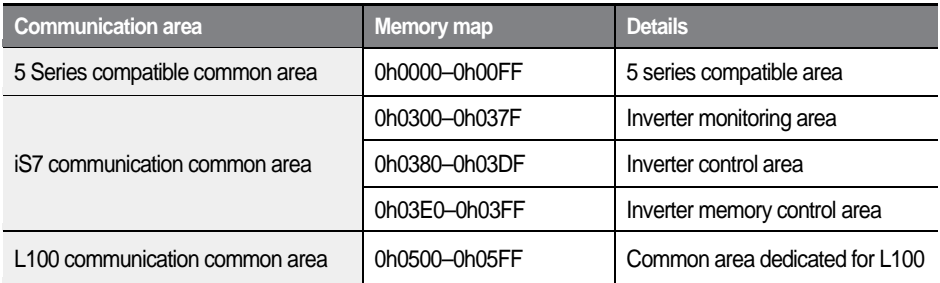

# **7.3 Network protocols**

# **7.3.1 LS INV 485 protocol**

The slave device (inverter) responds to read and write requests from the master device (computer).

## **Request**

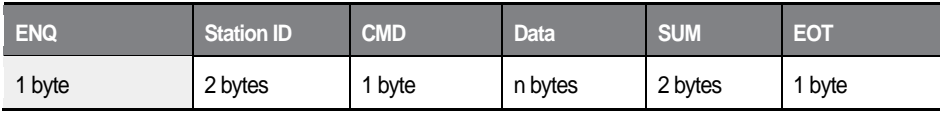

### **Normal response**

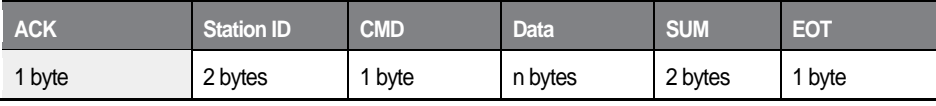

 $\mathcal{L}$ SELECTRIC 303

Г

#### **Error response**

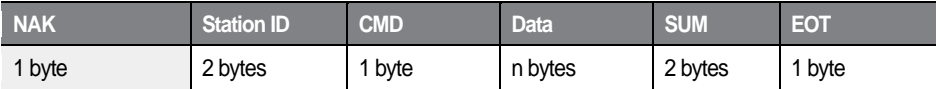

• A request starts with ENQ and ends with EOT.

- A normal response starts with ACK and ends with EOT.
- An error response starts with NAK and ends with EOT.
- A station ID indicates the inverter number and is displayed as a two-byte ASCII-HEX string that uses characters 0-9 and A-F.
- CMD: Uses uppercase characters (returns an IF error if lowercase characters are encountered)—refer to the table below.

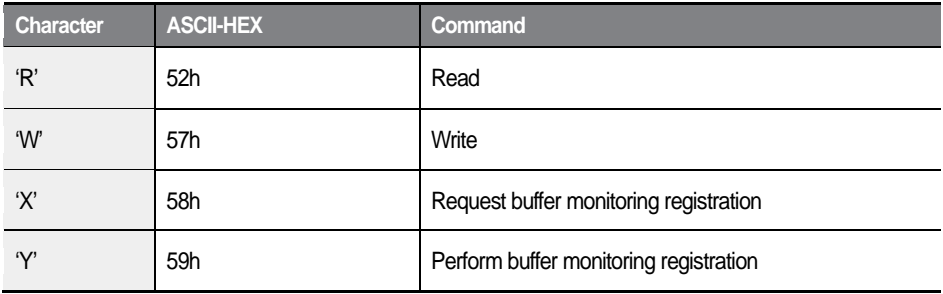

- Data: ASCII-HEX (for example, when the data value is 3000:  $3000 \rightarrow 0$ "B"B"8'h  $\rightarrow 30$ h 42h 42h 38h)
- Error code: ASCII-HEX (20h–7Fh)
- Transmission/reception buffer size: Transmission=39 bytes, Reception=44 bytes
- Monitor registration buffer: 8 words
- SUM: A check for communication errors.
- SUM=a total of the lower 8-bit values for station ID, command and data (station ID+CMD+data) in ASCII-HEX.
	- For example, a command to read an address from address 3000: SUM='0'+'1'+'R'+'3'+'0'+'0'+'0'+'1' = 30h+31h+52h+33h+30h+30h+30h+31h = 1A7h (the control value is not included: ENQ, ACK, NAK, etc).

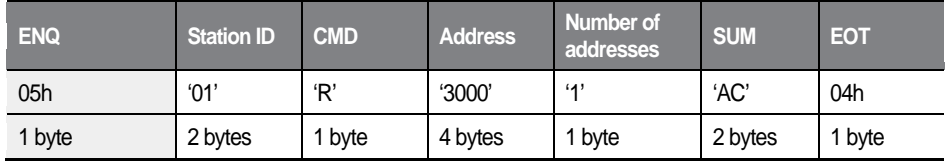

## **ASCII code table**

 $\overline{1}$ 

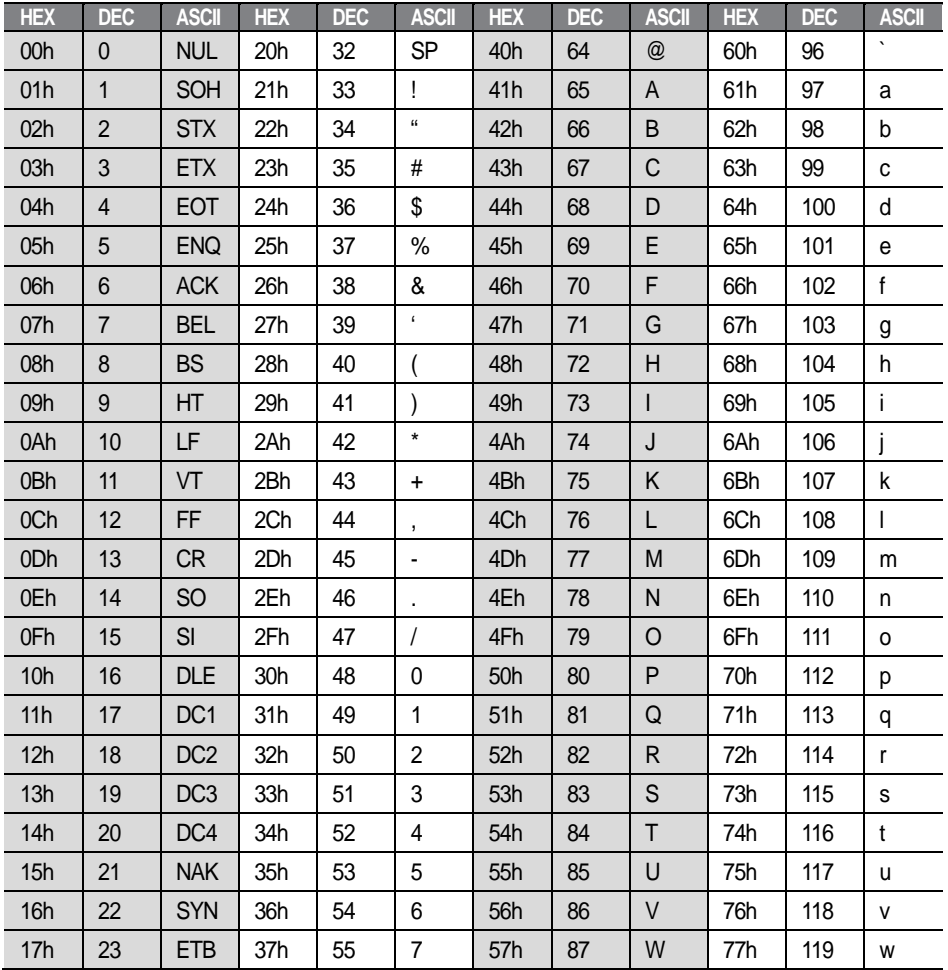

 $L5$ ELECTRIC  $|305$ 

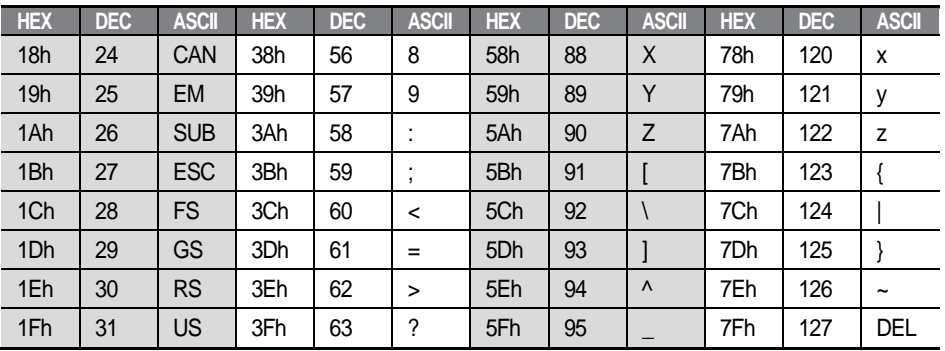

#### **Note**

#### **Broadcasting**

A broadcast sends commands simultaneously to all inverters connected to the network. When commands are sent from station ID 255, each inverter responds to the command regardless of the station ID. However, no response is issued for commands transmitted via broadcast.

# **7.3.2 Read protocol details**

## **Read Request**

Reads successive "n" words from address XXXX.

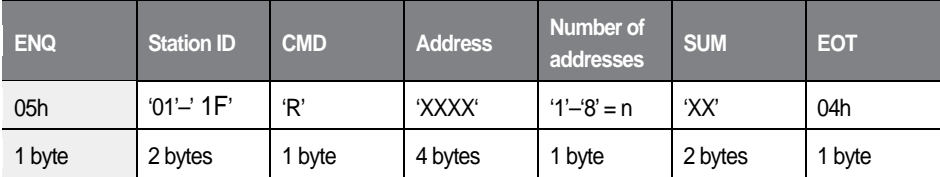

Total bytes = 12. Characters are displayed inside single quotation marks (' ').

## **Read normal response**

Г

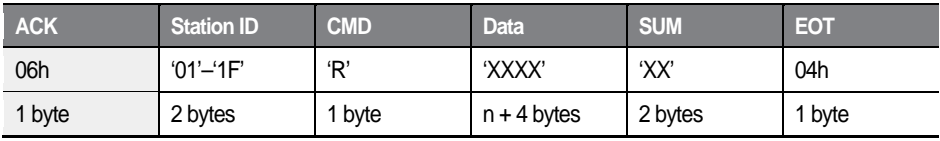

Total bytes =  $(7 \times n \times 4)$ : 39 maximum

### **Read error response**

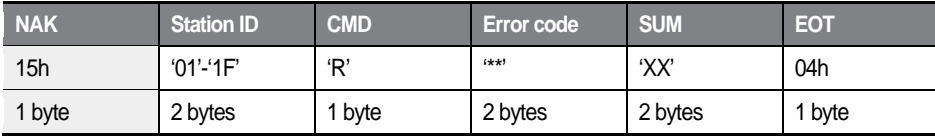

Total bytes  $= 9$ 

# **7.3.3 Write protocol details**

### **Write request**

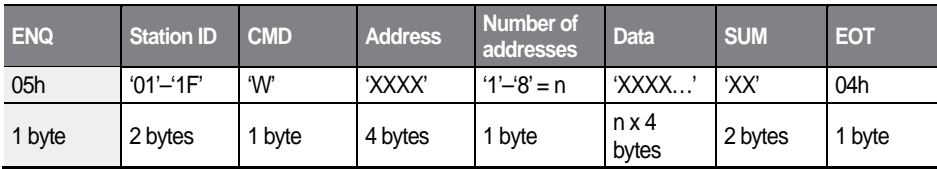

Total bytes =  $(12 + n \times 4)$ : 44 maximum

### **Write normal response**

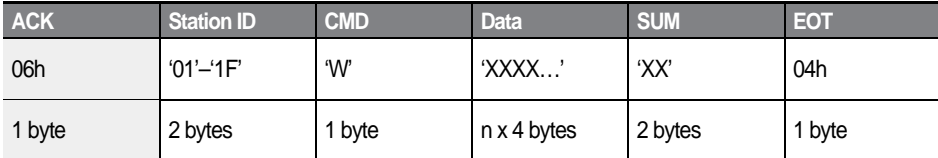

Total bytes =  $(7 + n \times 4)$ : 39 maximum

### **Write Error Response**

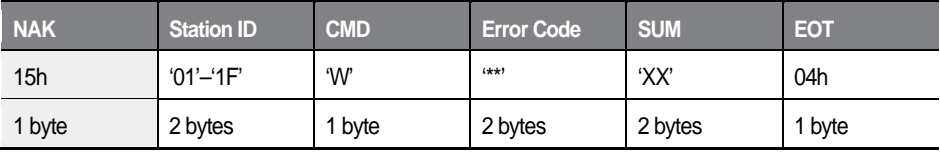

1

Total bytes  $= 9$ 

# **7.3.4 Error codes**

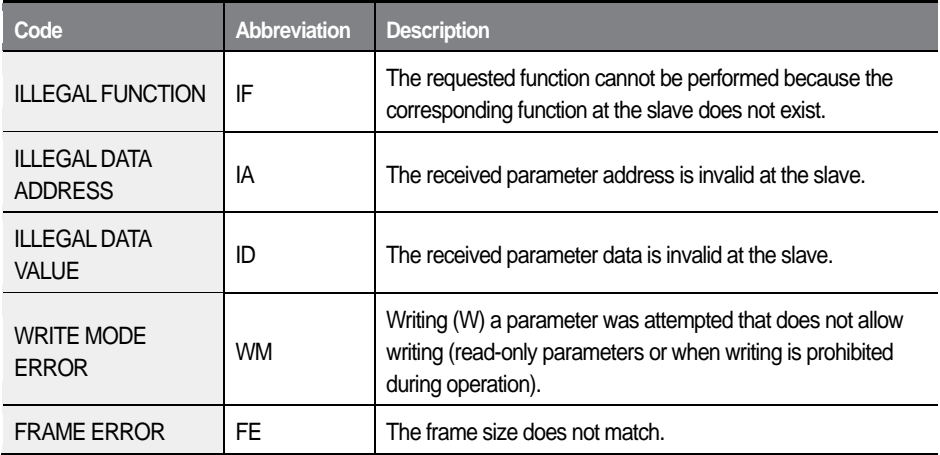

# **7.3.5 Common parameter compatibility**

 $\overline{1}$ 

The table below lists common parameters used with the iS5, iG5, iG5A series inverters.

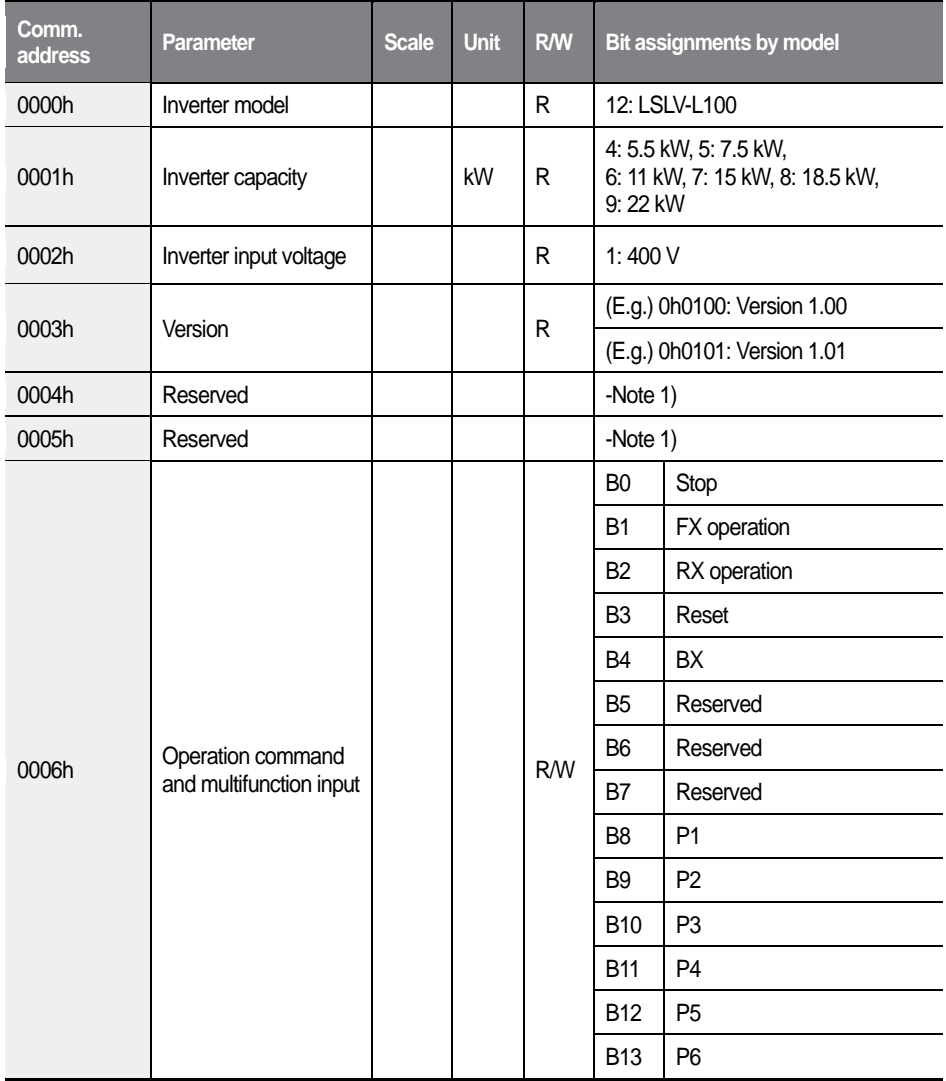

 $L5$ *ELECTRIC* 309

## Communication features

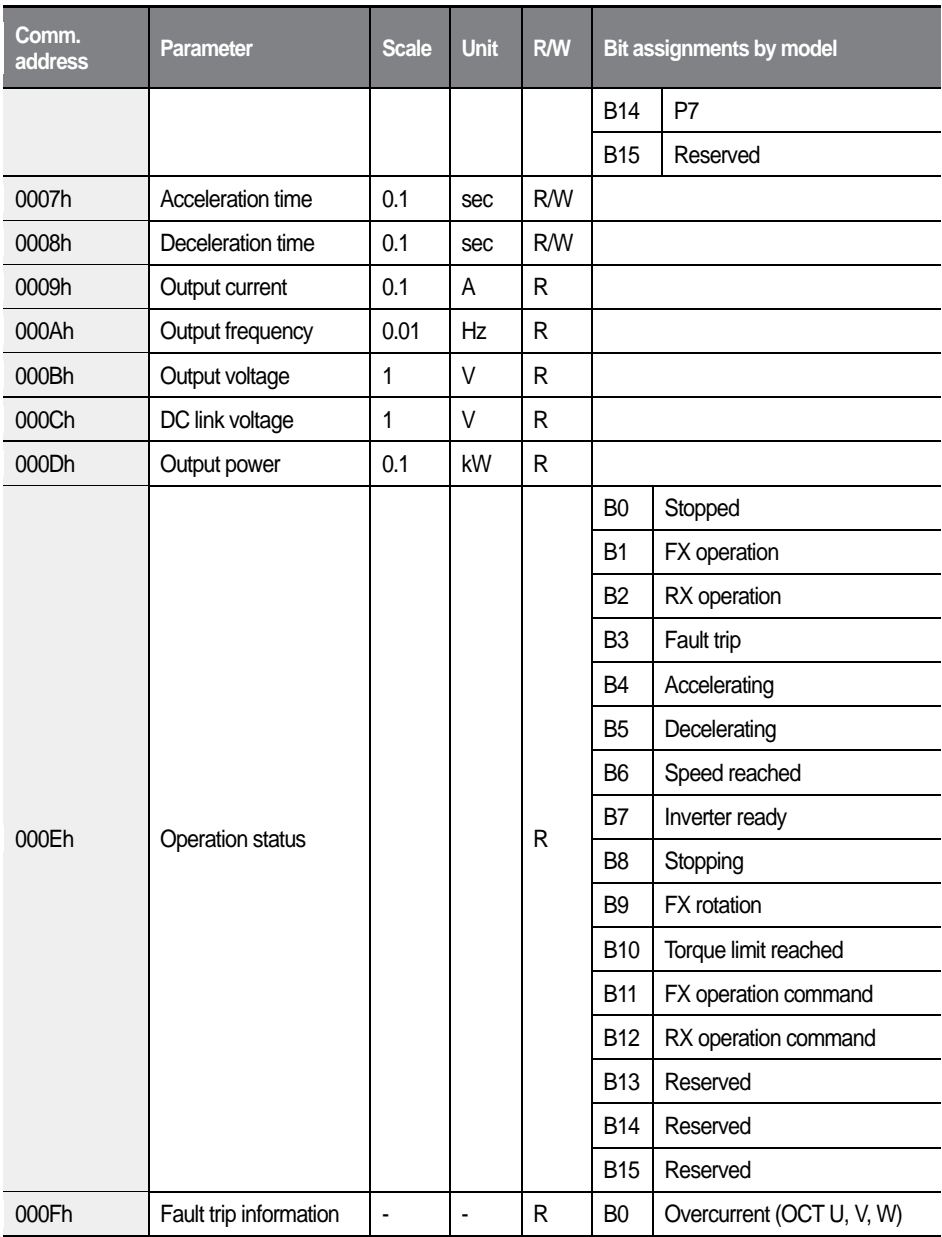

1

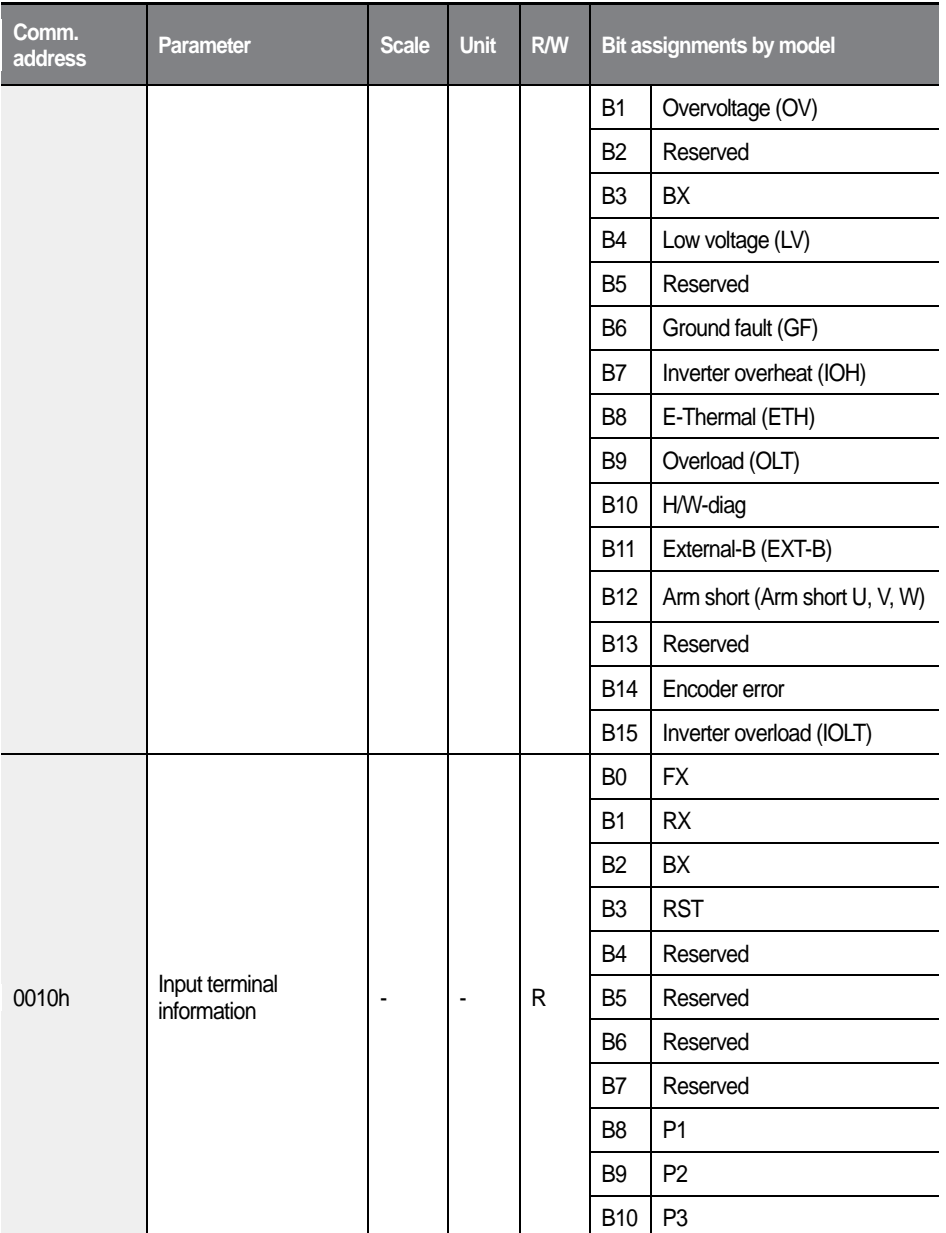

 $\overline{1}$
#### Communication features

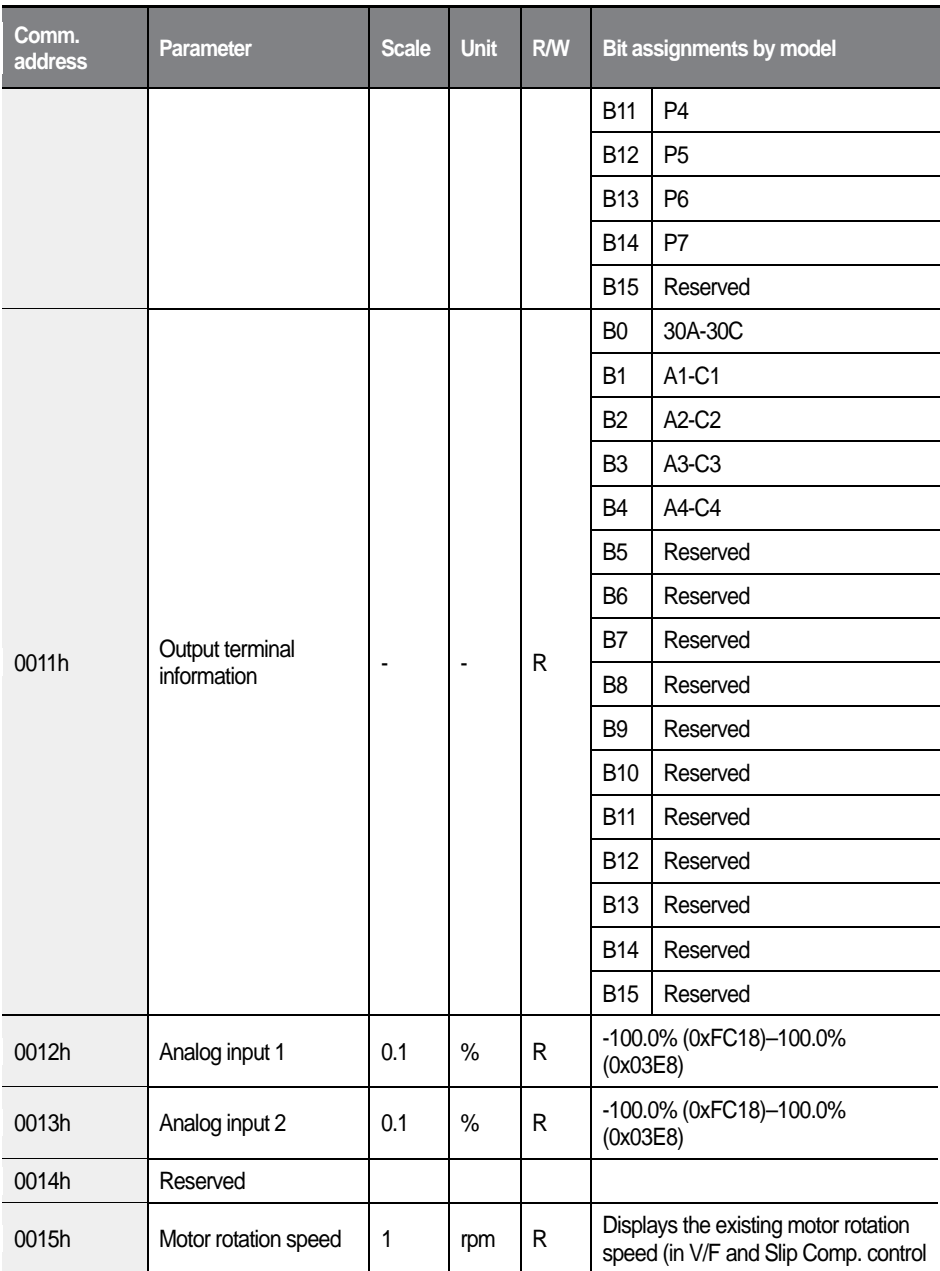

1

 $312$  **LSELECTRIC** 

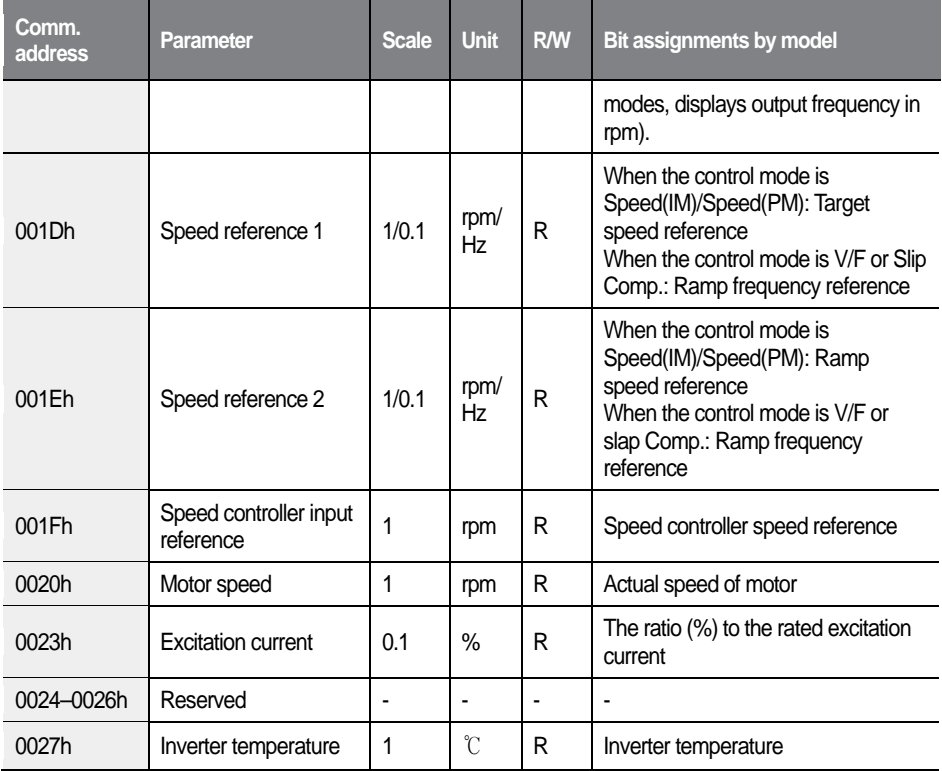

Note 1) NAK is received if an unused address is read.

 $\overline{1}$ 

## **7.3.6 iS7 expansion common parameters**

٦

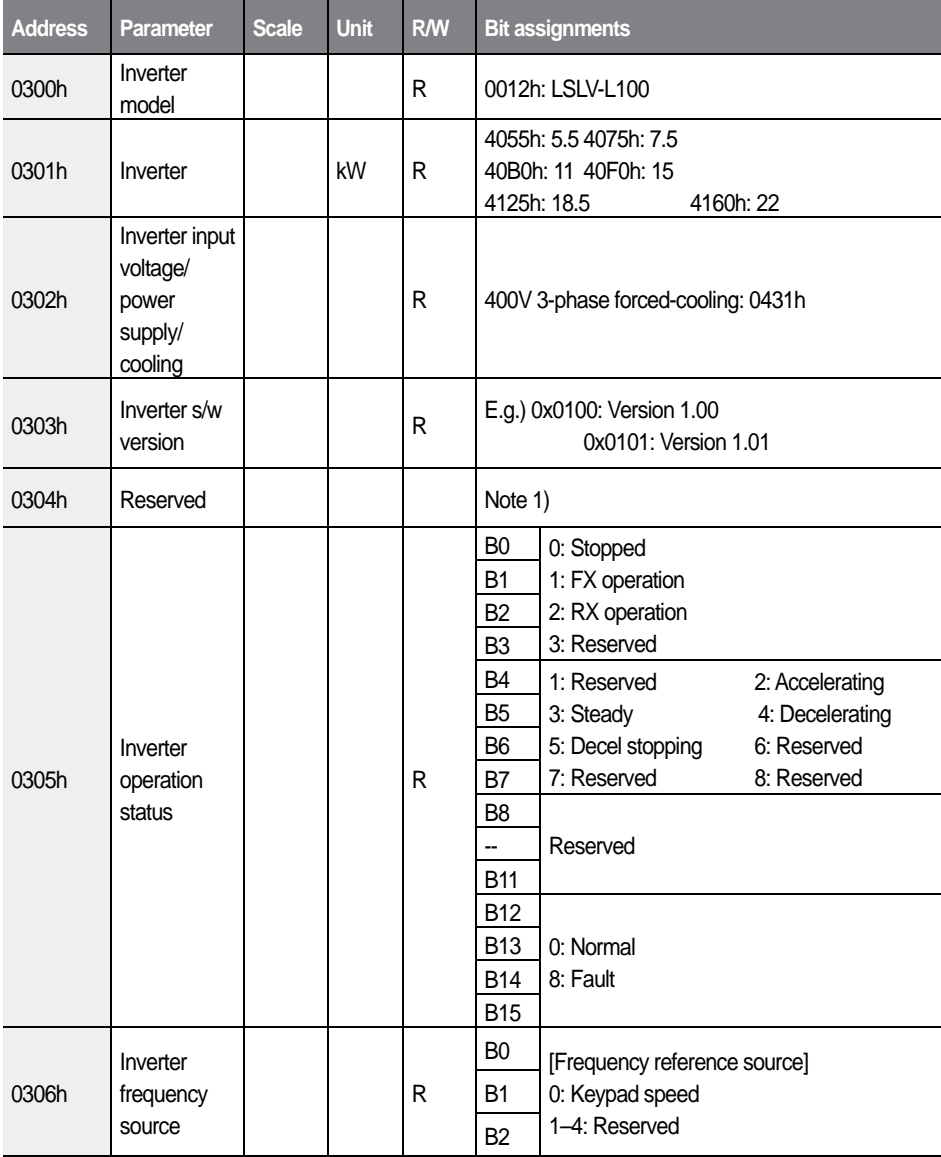

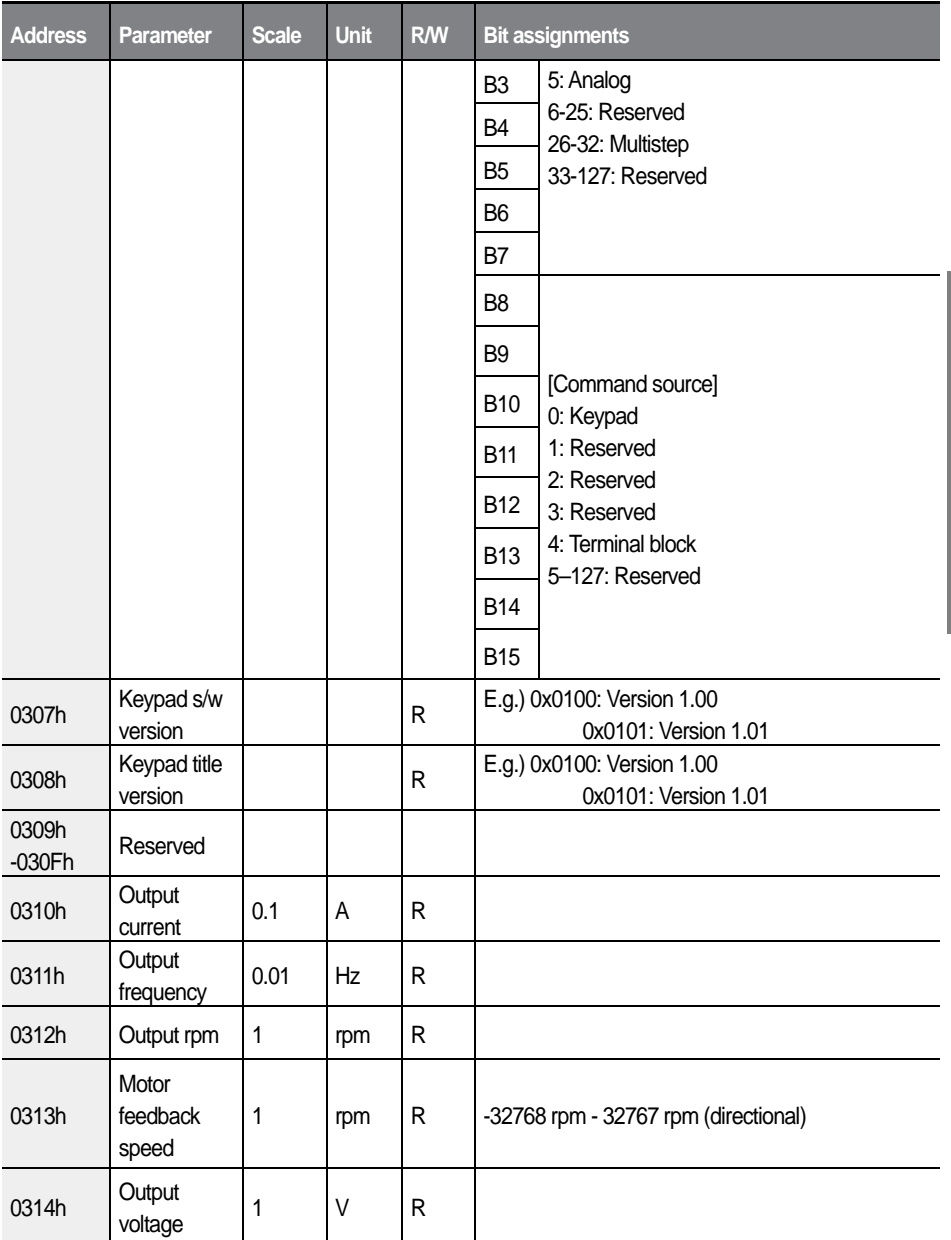

 $\overline{1}$ 

 $L\vec{S}_{\text{ELECTRIC}}$  315

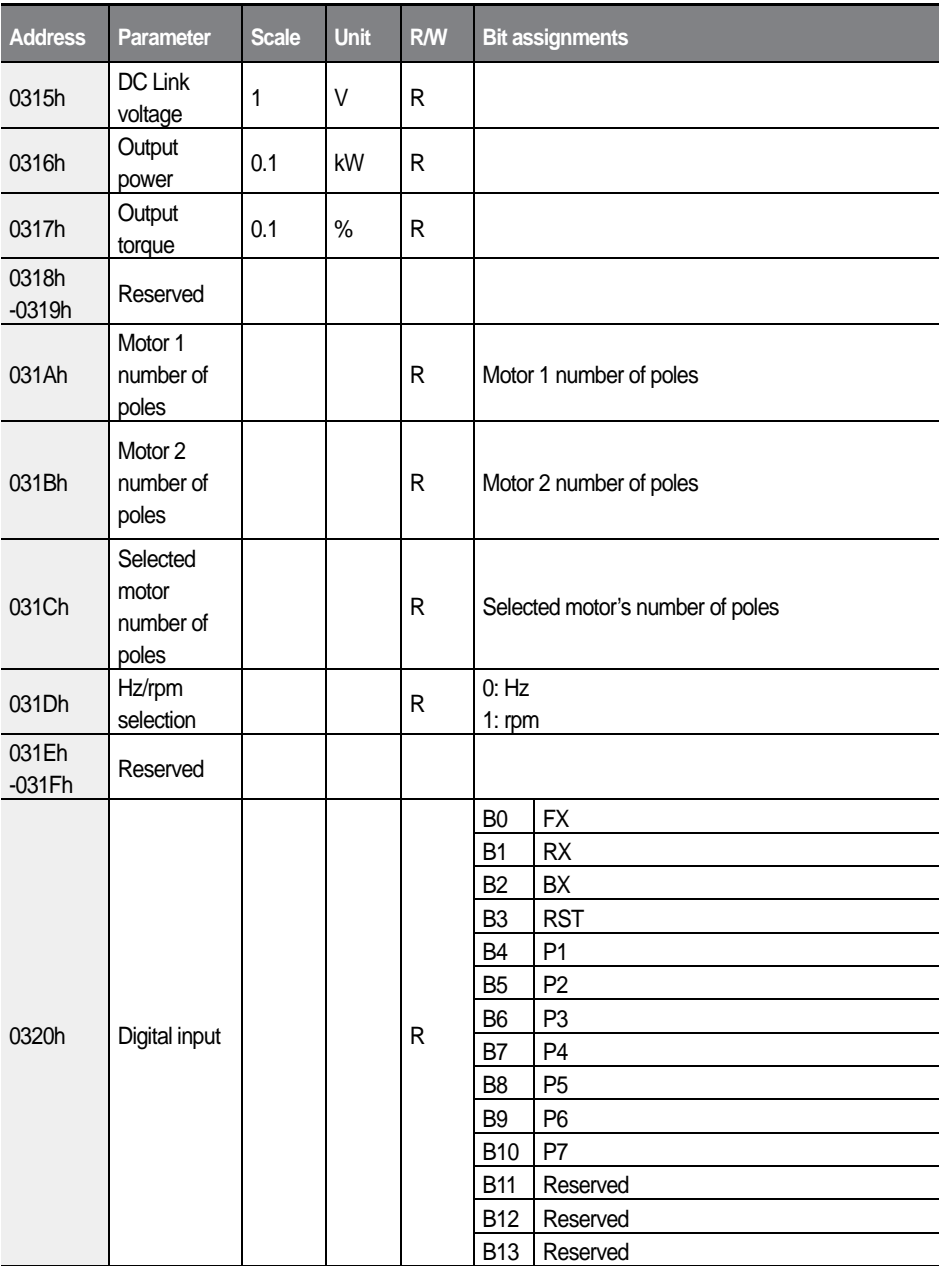

1

 $316$  **LSELECTRIC** 

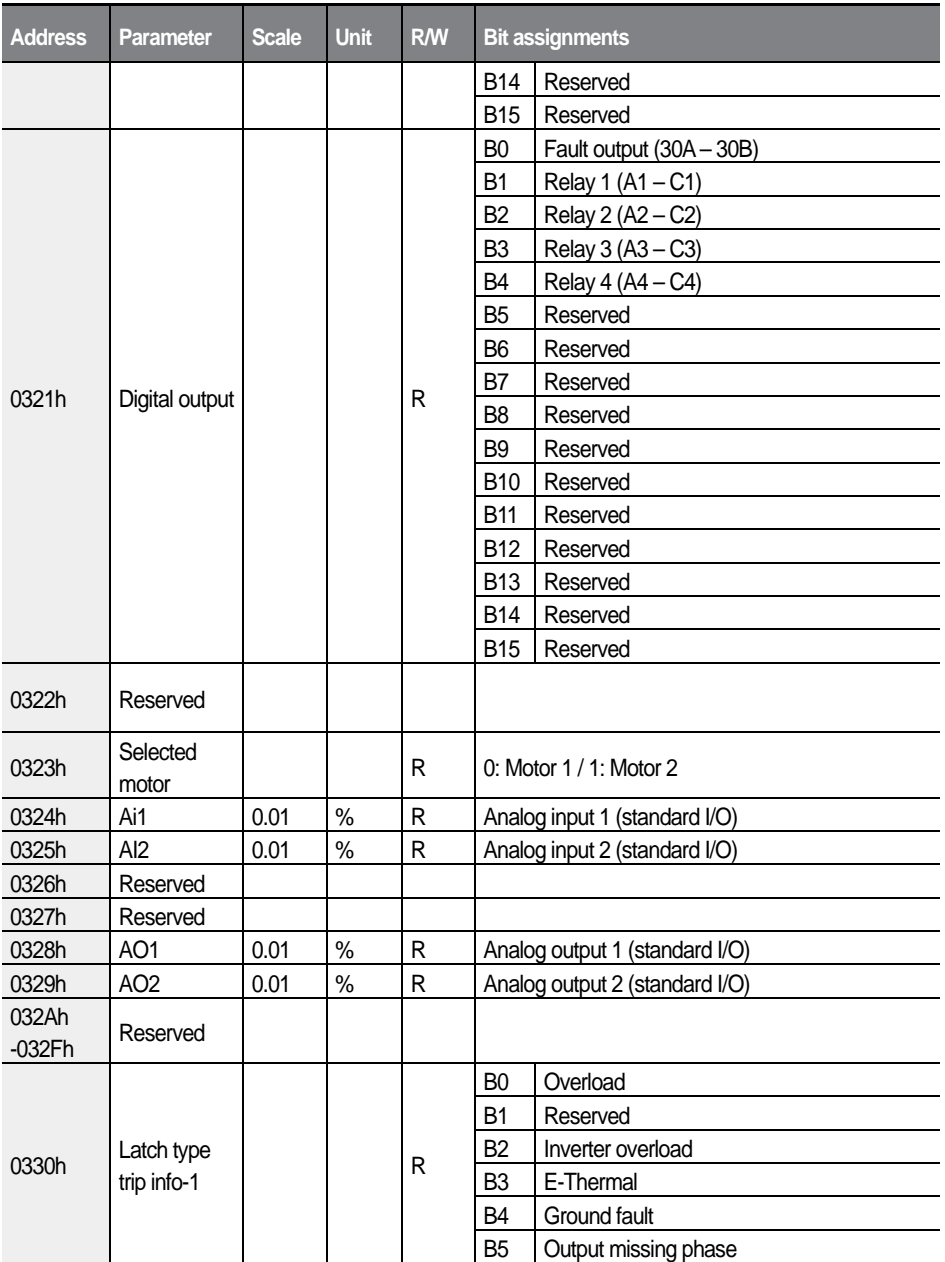

 $\overline{1}$ 

 $L5$ ELECTRIC | 317

#### Communication features

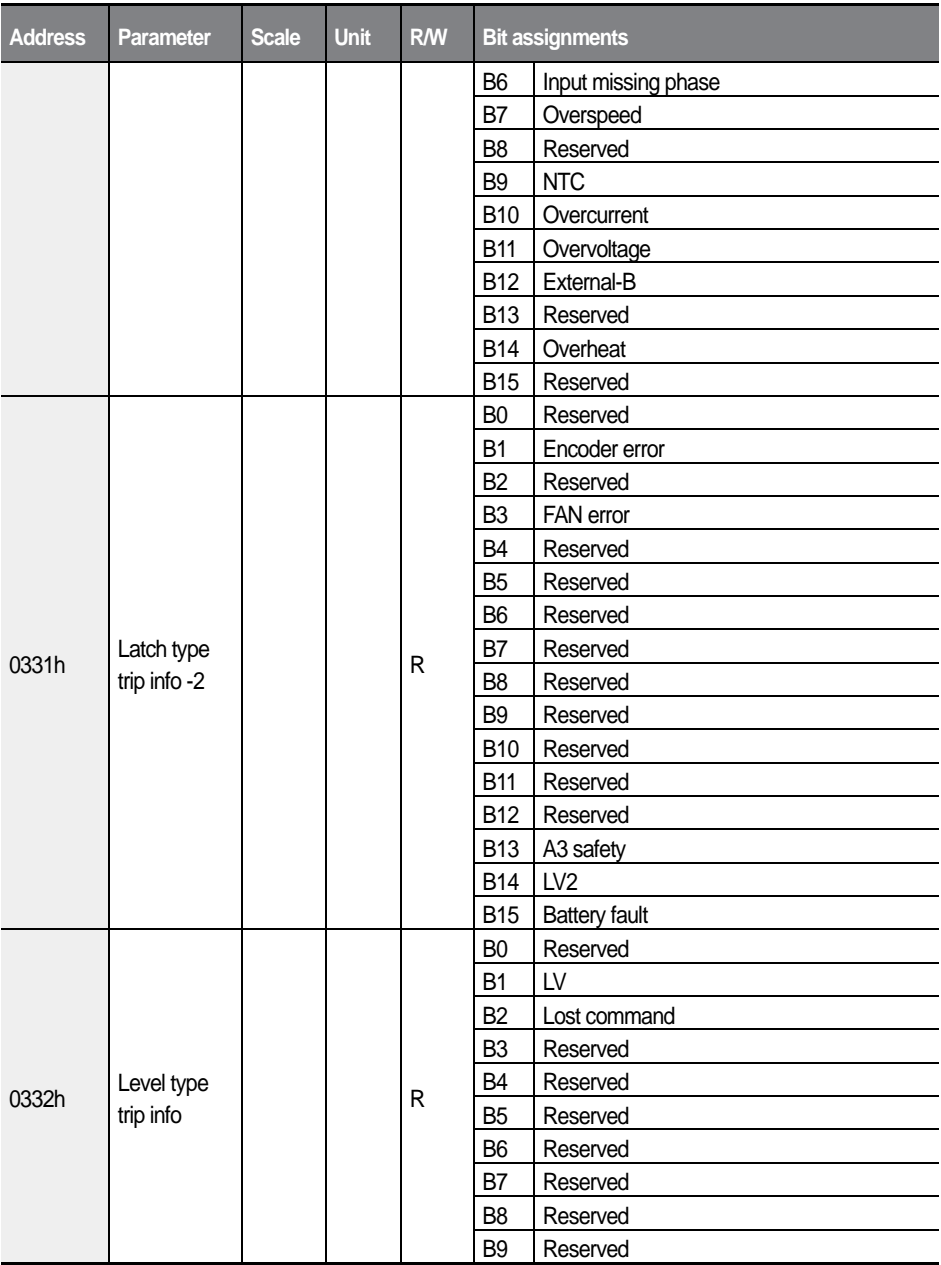

1

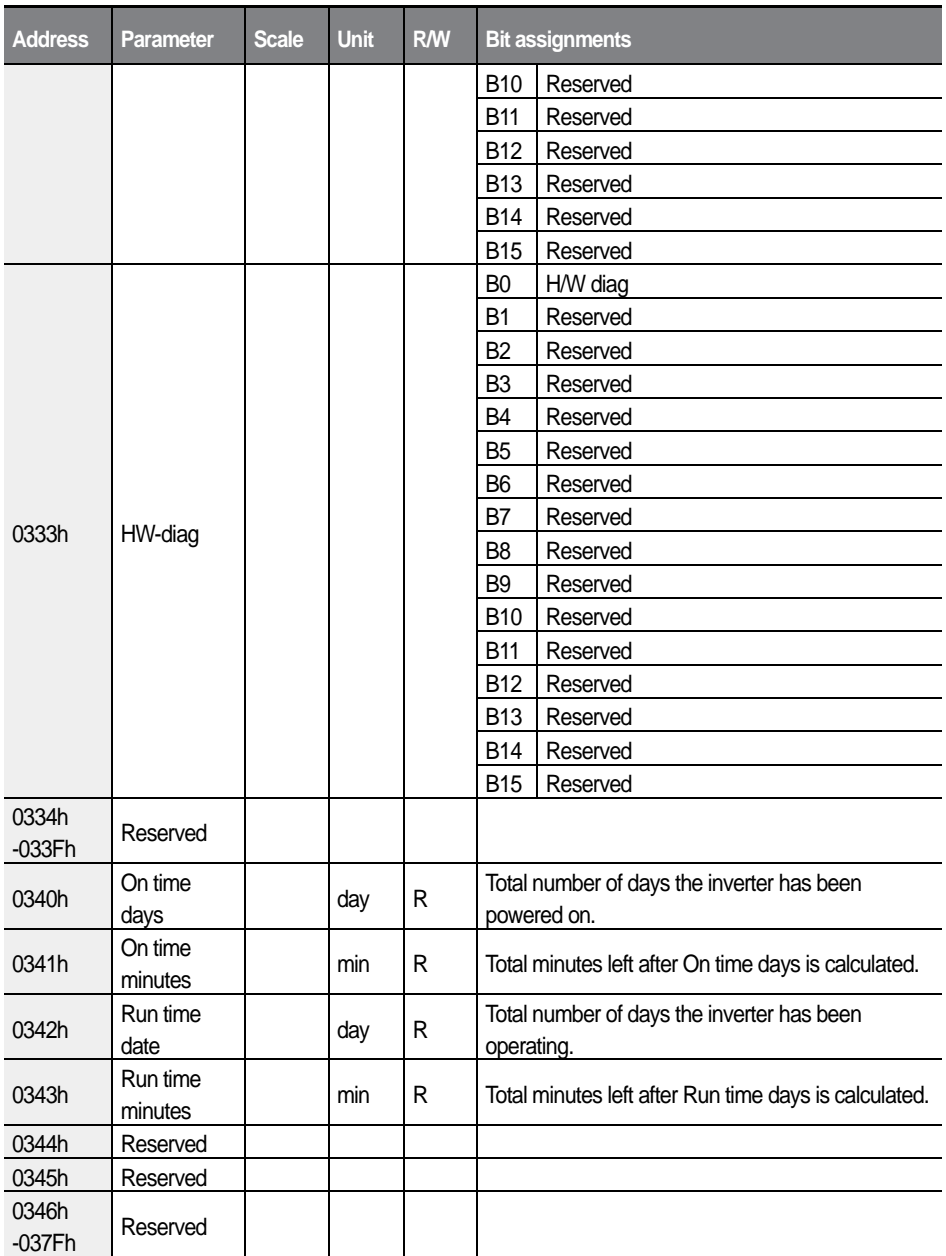

 $\overline{1}$ 

 $LSELECTRIC$  319

#### Communication features

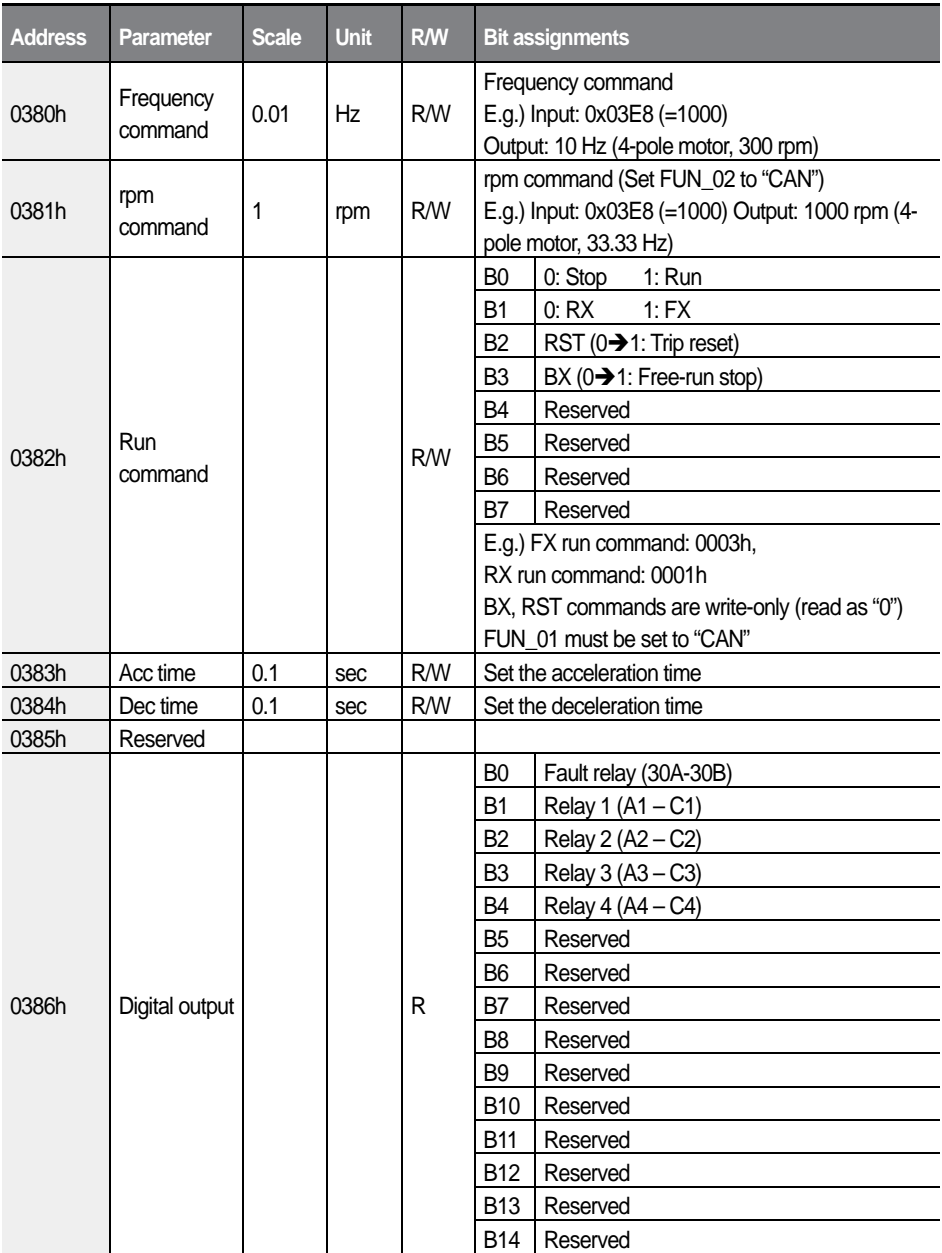

1

 $320$  | *LSELECTRIC* 

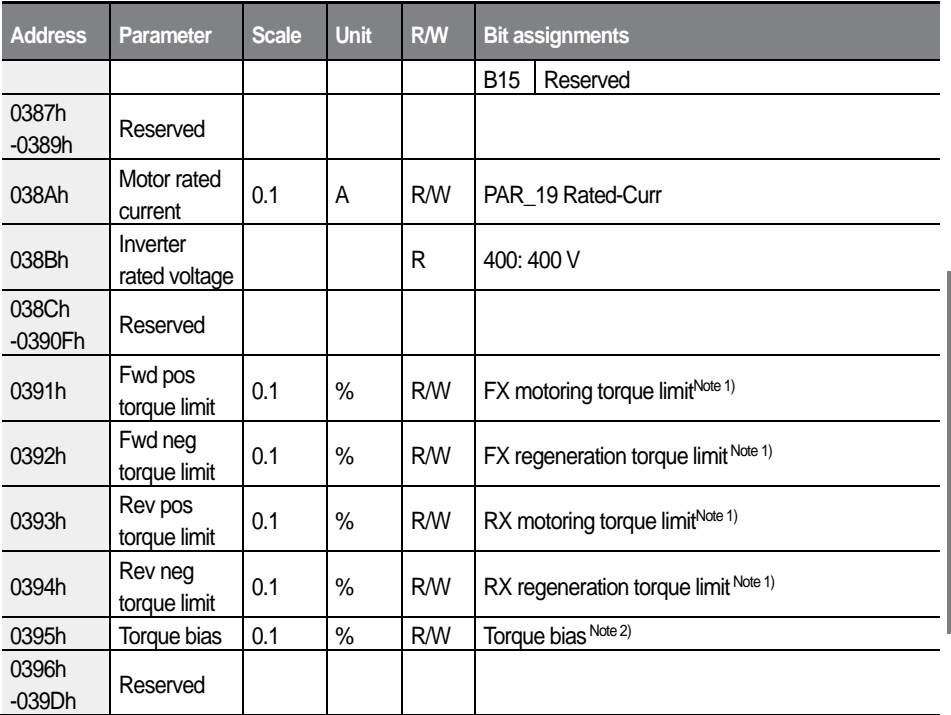

Г

Note 1) Writable only when CON\_33 is set to "CAN CAN CAN" and readable even when CON\_33 is not set to "CAN CAN CAN."

Note 2) Writable only when CON\_37 is set to "CAN" and readable even when CON\_37 is not set to "CAN."

# **7.3.7 L100 (iV5L) common parameters**

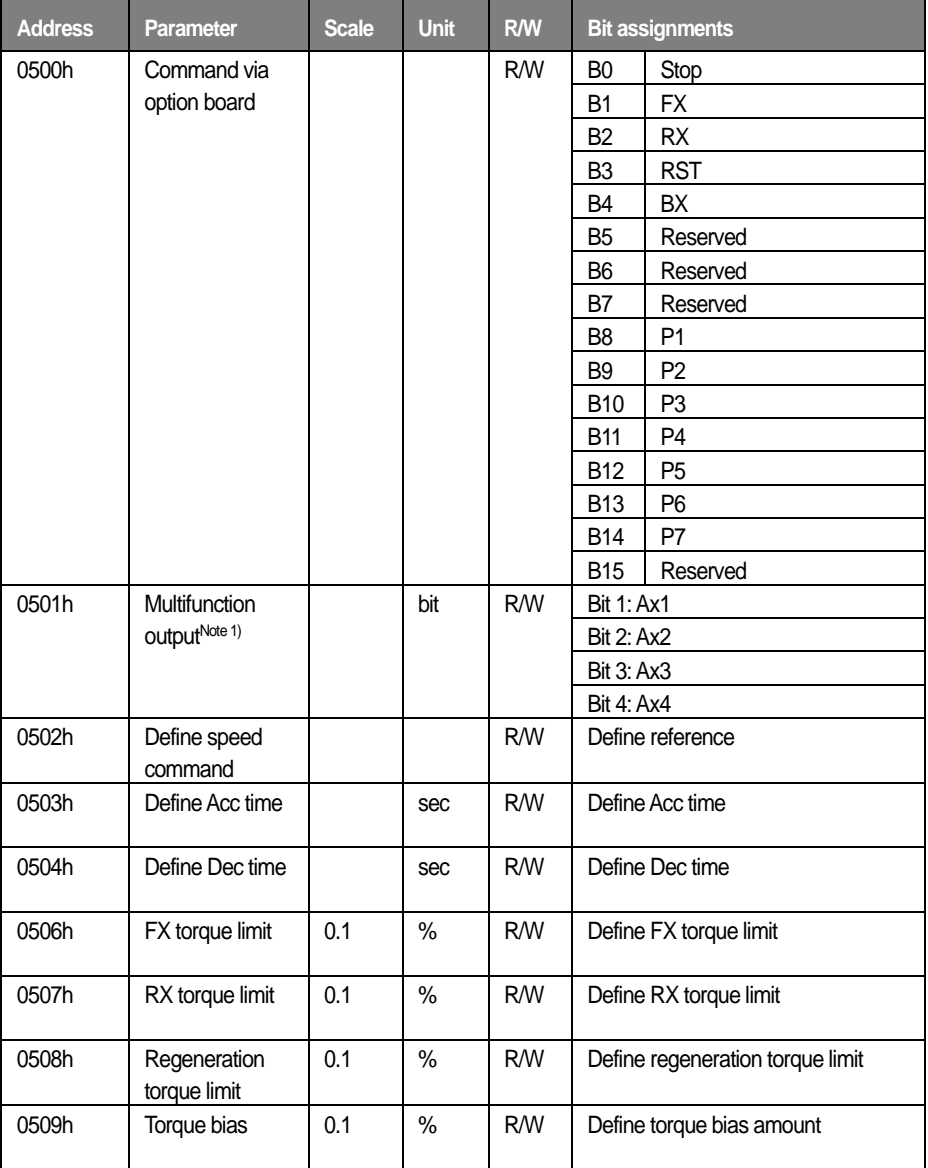

٦

 $L5$ ELECTRIC  $|323$ 

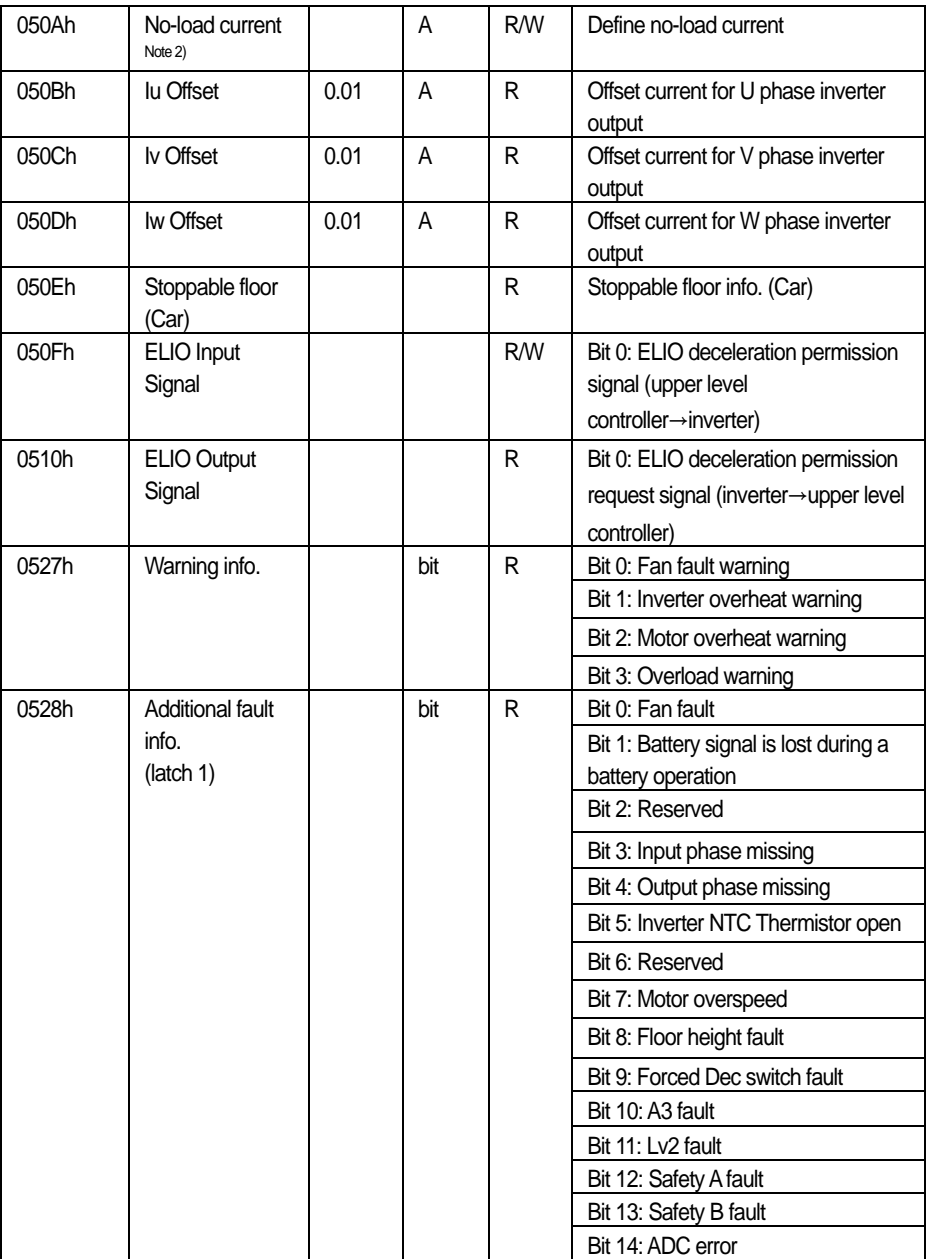

 $\overline{1}$ 

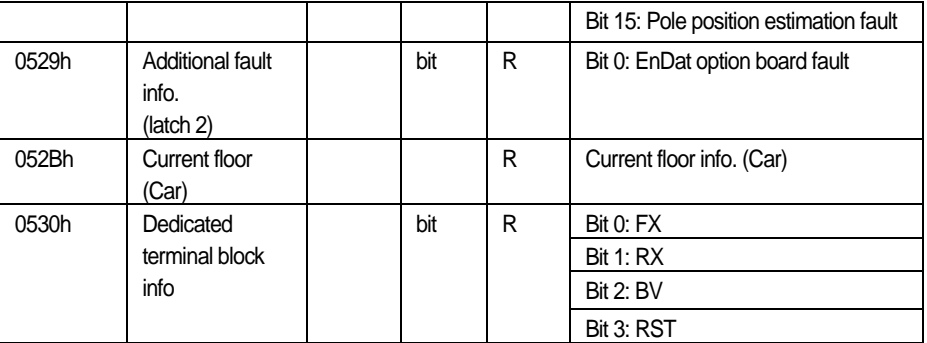

1

Note 1) Set the multifunction output terminals (DIO 11 - DIO 14) to "Not Used" to use them via network communication. Otherwise, the inverter uses the output terminal(s) for the set functions and multifunction output via network communication becomes unavailable.

Note 2) The no-load current reference uses a defined percentage of the value set at PAR\_52. The value set at PAR 52 stands for 100% of the value, and it can be set to a value less than 100%.

# **7.4 CAN Communication features**

This section explains how to remotely control the inverter with a computer using the CAN communication feature.

### **D** Caution

Г

Read this manual thoroughly before installing and operating the inverter. User may be injured or other devices may be damaged if the directions in this manual are not followed correctly.

# **7.4.1 CAN communication standards**

The L100 products can exchange data with PLCs and computers using the CAN communication protocol.

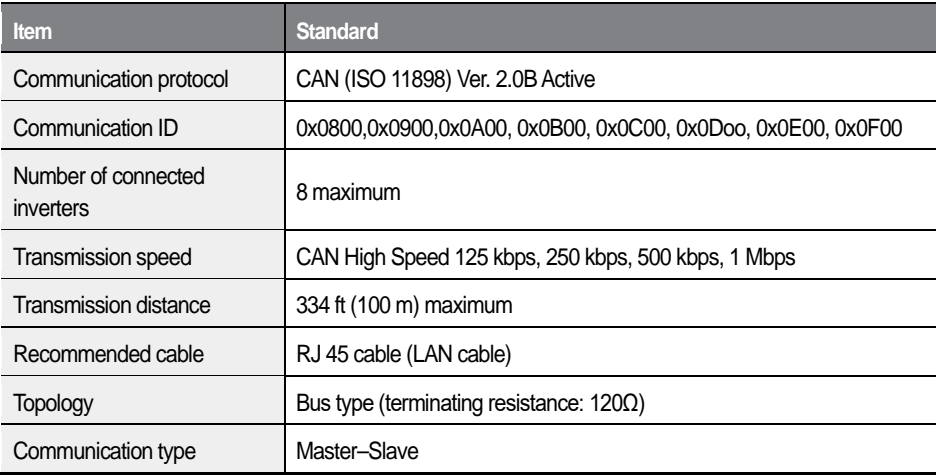

### **CAN message frame versions**

#### **CAN 2.0A**

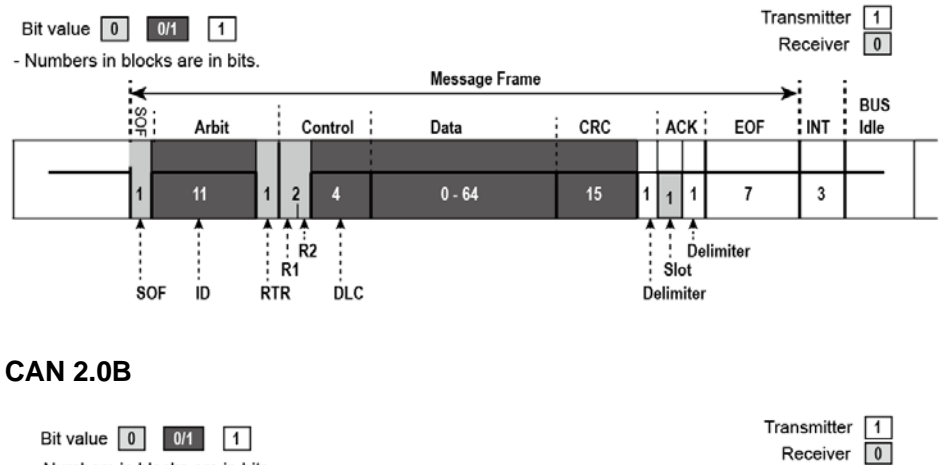

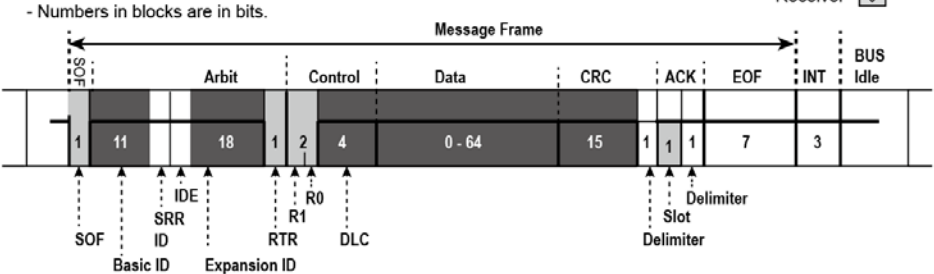

## **7.4.2 CAN communication system configuration**

### **7.4.2.1 Communication cable connections**

Г

Make sure that the inverter is turned off completely, and then connect the CAN communication cable to the communication terminal of the control board.

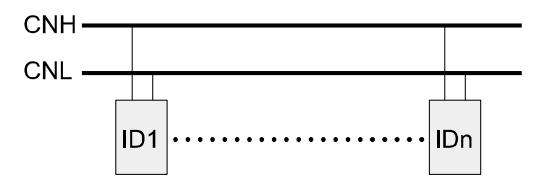

### **7.4.2.2 Control board terminals and terminating resistor**

Refer to the following figure for the location and layout of the CAN signal terminals on the control board.

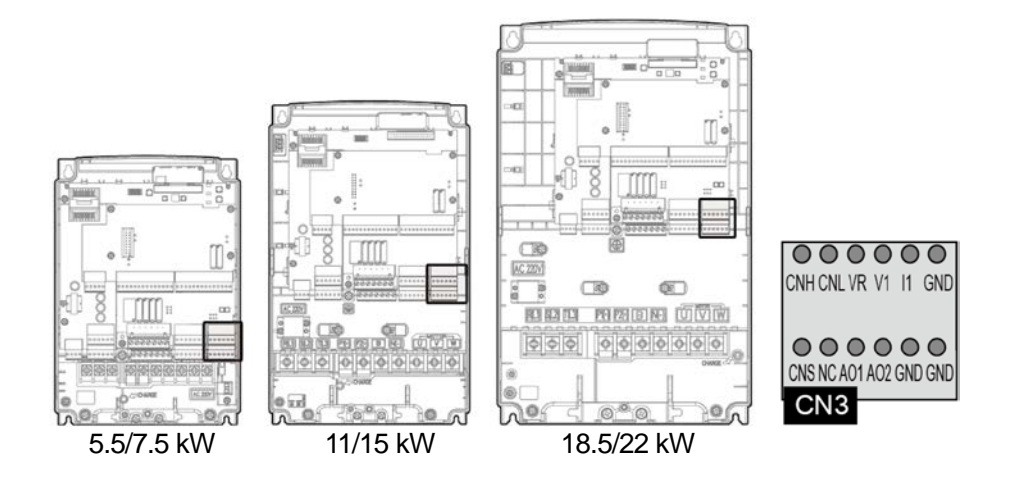

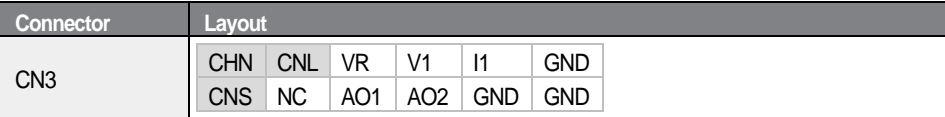

Detailed CAN signal terminal specifications are as follows:

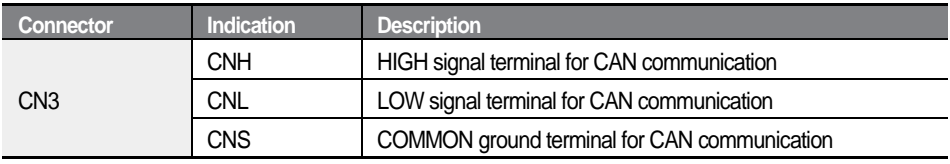

#### **7.4.2.3 Enabling terminating resistor**

If the inverter is the last device connected to the network, the terminating resistor must be enabled for proper network communication.

Refer to the following figure and set SW2 on the control board to enable or disable the terminating resistor (120 $Ω$ ).

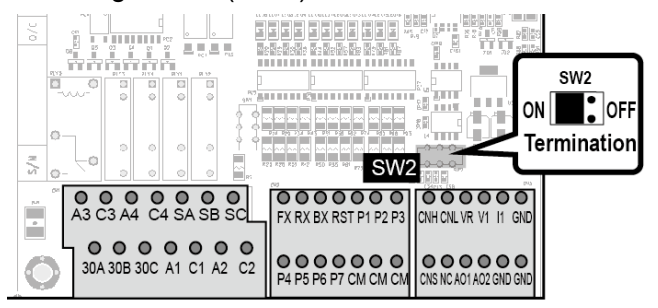

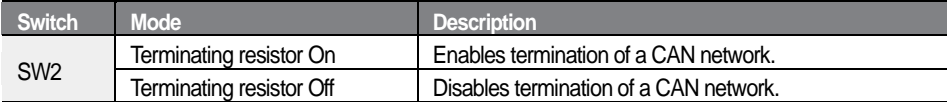

### **7.4.2.4 Wiring diagram**

Г

Refer to the following diagram for CAN network cable connections.

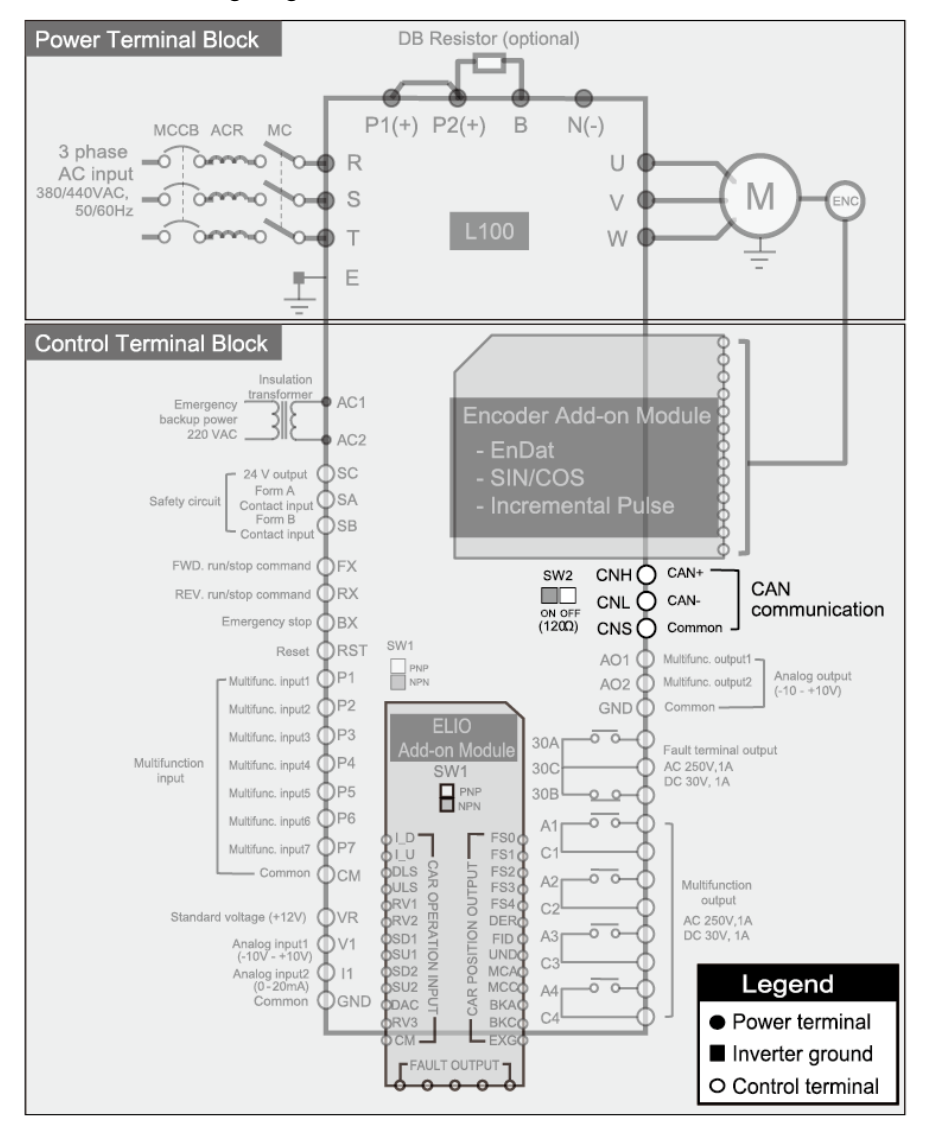

**Communication Features Communication Features**

### **7.4.2.5 CAN read protocol details**

Parameter Read Request: RxData [8].

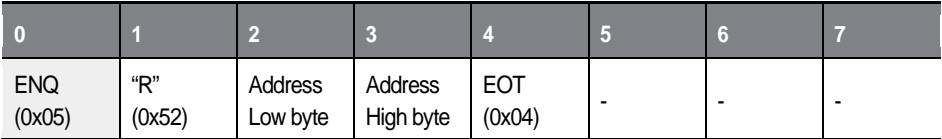

Parameter Read Response (Normal): TxData [8].

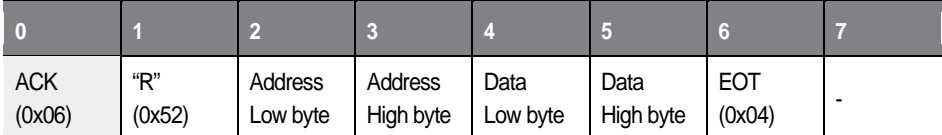

Parameter Read Response (Abnormal): TxData [8].

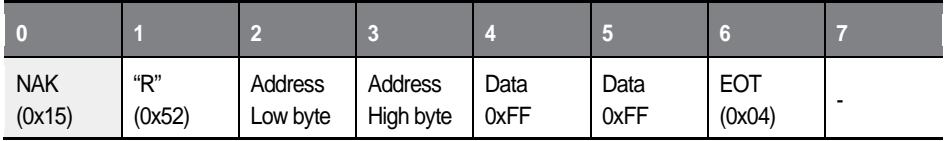

### **7.4.2.6 CAN write protocol details**

Parameter Write Request: RxData [8].

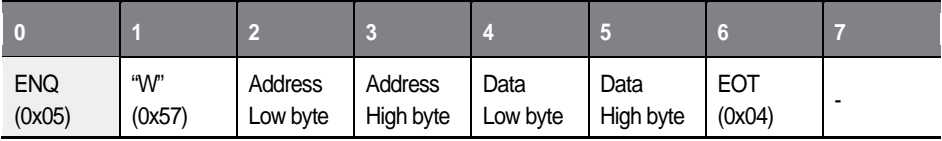

Parameter Write Response (Normal): TxData [8].

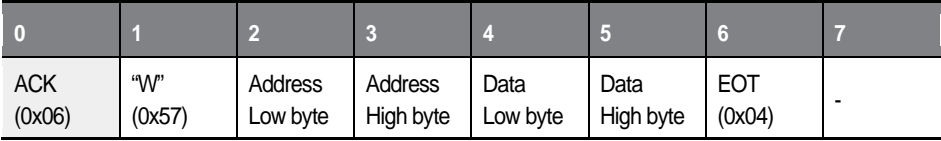

Parameter Write Response (Abnormal): TxData [8].

330 **LSELECTRIC** 

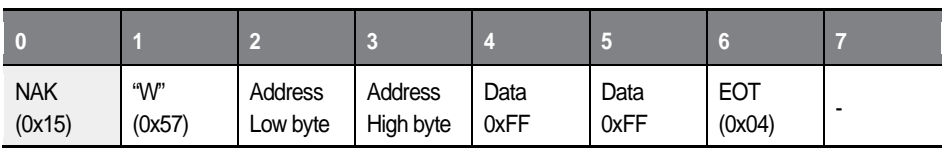

 $\overline{1}$ 

# **7.5 Cable configuration for DriveView application**

LS Electric DriveView may be used to monitor, read, or write the inverter parameters.

To utilize DriveView, a PC must be connected to the keypad connector on the inverter (A PC for utilizing DriveView and the keypad cannot be simultaneously connected to the inverter).

The following cable connection is required before you can start utilizing DriveView. Remove the keypad cable from the inverter and connect cables for DriveView configuration.

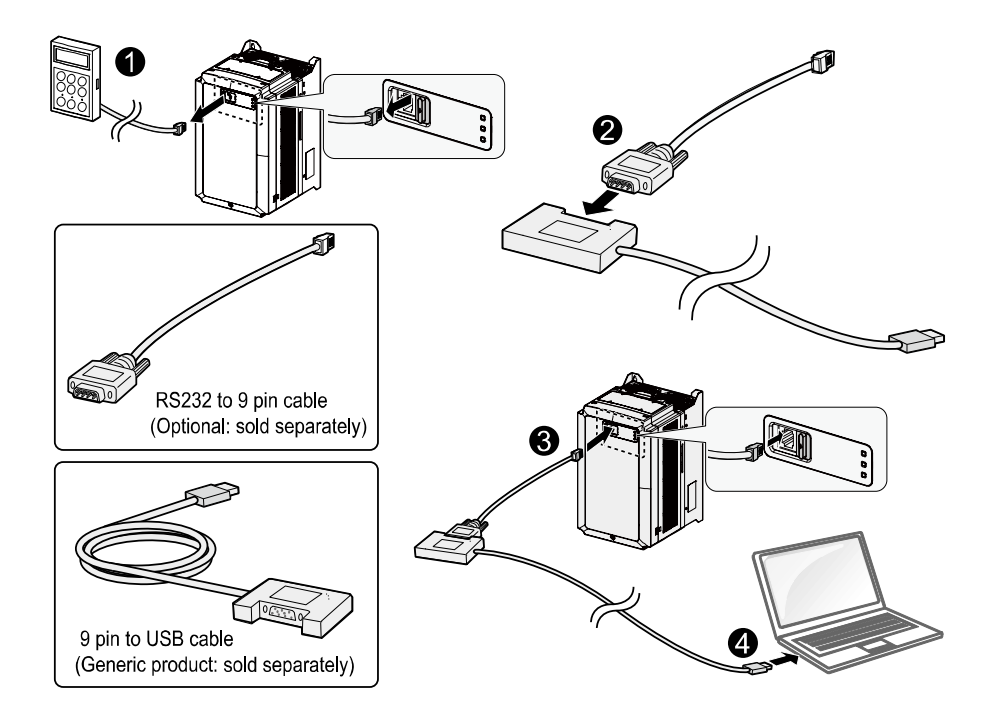

Cable configuration for DataView utilizes keypad connector pins #3, #4, and #7 (pins for RS232 connection). Detailed pin configurations are as follows:

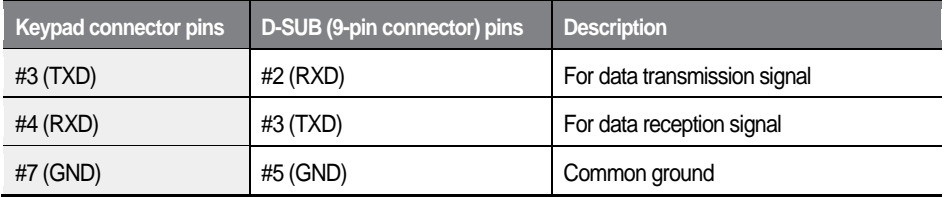

 $\overline{1}$ 

# **8 Troubleshooting**

This chapter explains how to resolve a problem when the inverter's protective functions, fault trips, or other faults occur. If the inverter does not work normally after following the troubleshooting steps, contact the LS ELECTRIC customer service center.

# **8.1 Fault trips**

When the inverter detects a fault, it stops operating (trips) or sends a message. Also, when a trip occurs, the keypad displays brief information.

Detailed information can be viewed at DIS\_05. If more than two trips occur at approximately the same time, the keypad displays information for the higher priority fault first. The [Up], [Down], [Left], and [Right] cursor keys on the keypad can be used to view fault trip information. Fault conditions can be categorized as follows:

- Level: When the fault is corrected, the trip or warning signal disappears and the fault is not saved in the fault history.
- Latch: When the fault is corrected and a reset input signal is provided, the trip warning signal disappears.
- Fatal: When the fault is corrected, the fault trip or warning signal disappears only after the user turns off the inverter, waits until the charge indicator light goes off, and turns the inverter on again. If the fault condition is still present after powering on the inverter again, contact the supplier or the LS ELECTRIC customer service center.

#### **Fault trips**

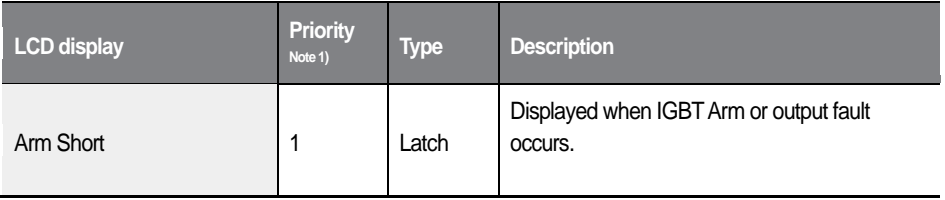

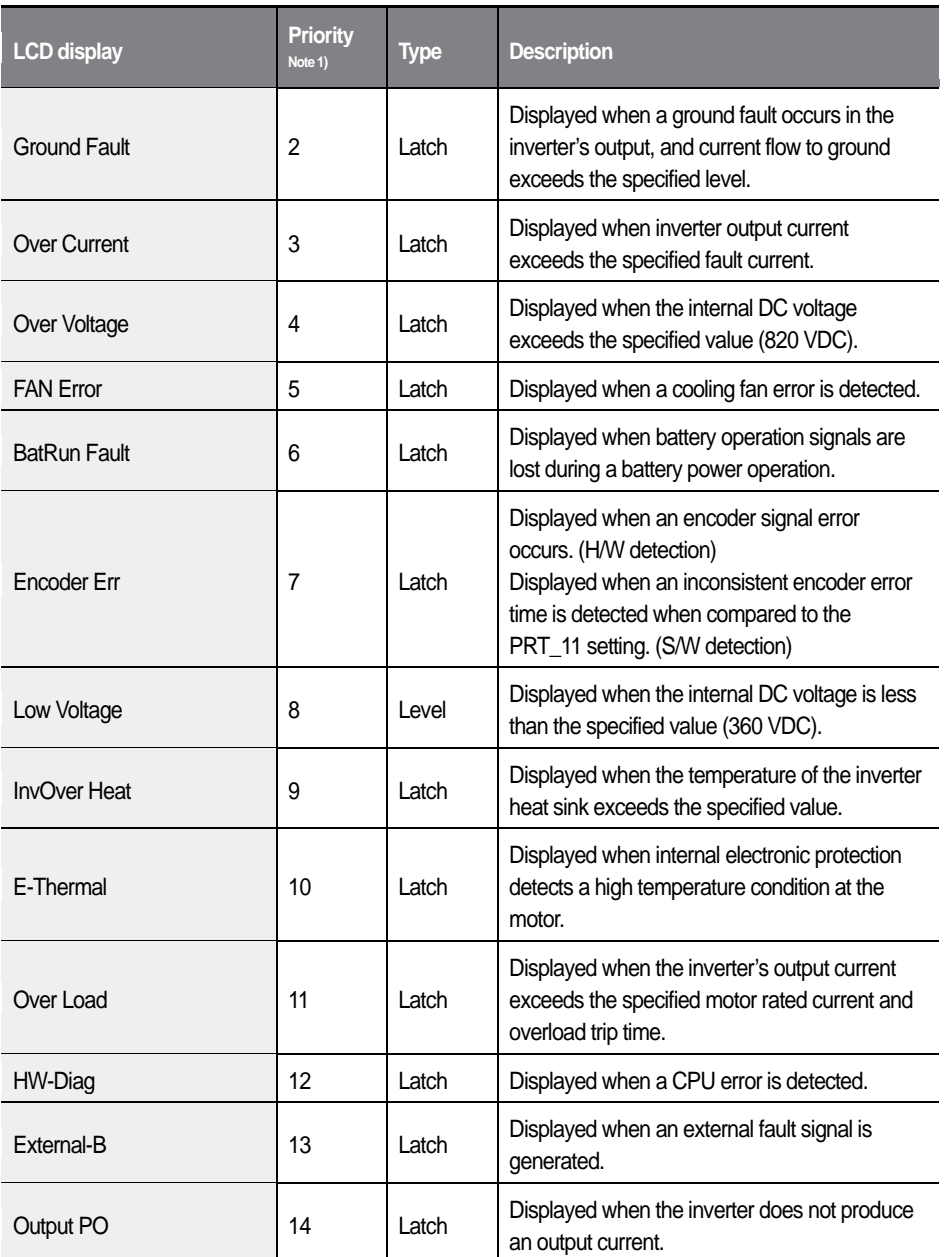

Г

 $L\vec{\mathsf{S}}$ ELECTRIC  $|335|$ 

#### **Troubleshooting**

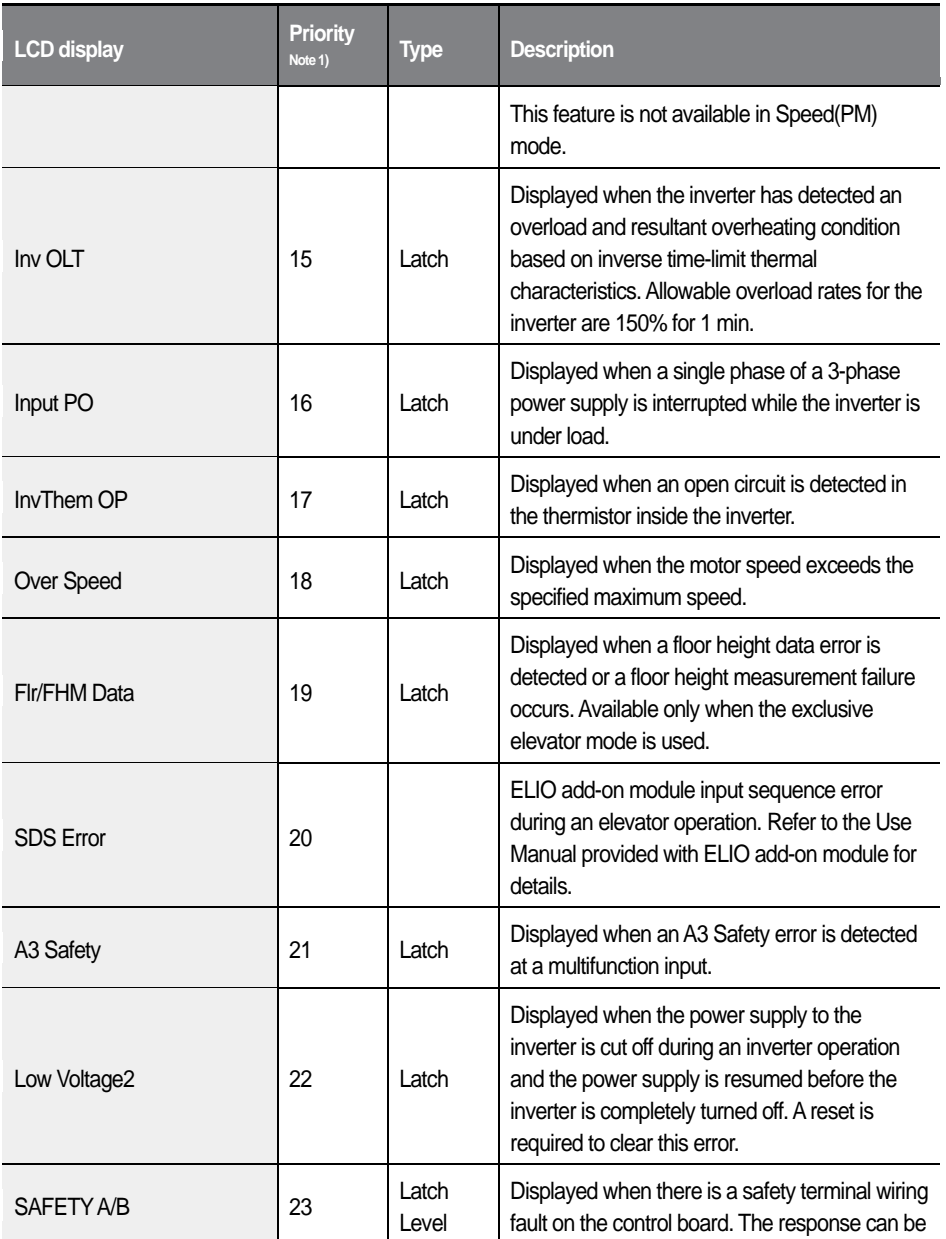

 $336$  **LS** ELECTRIC

٦

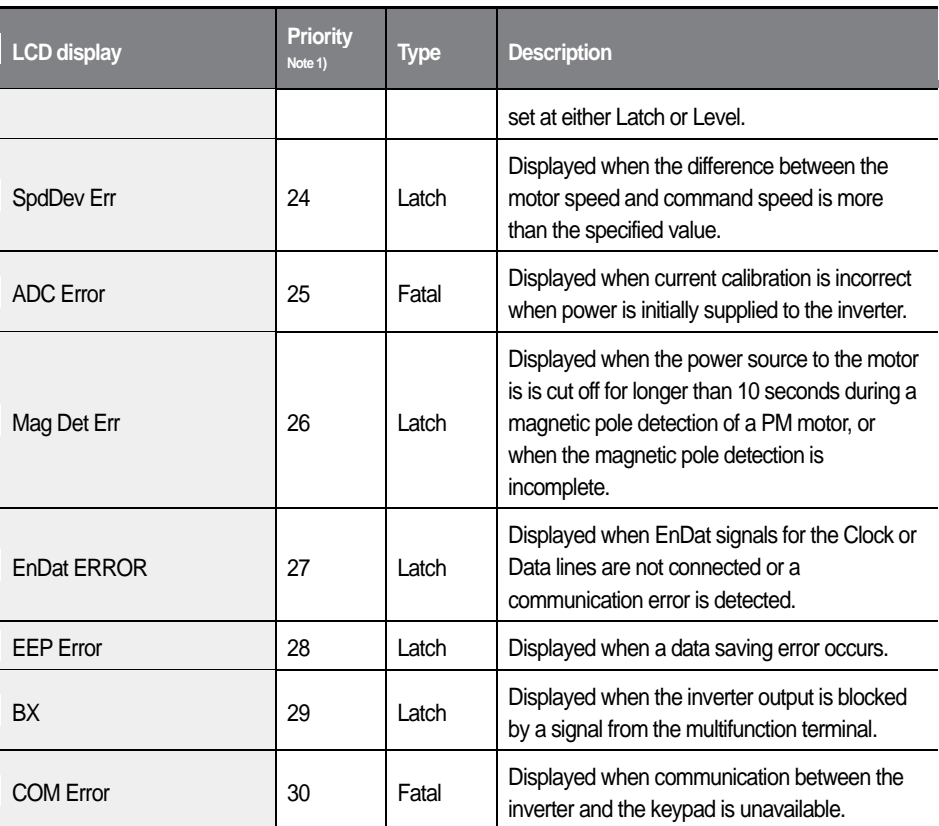

Г

Note 1) The display priority when multiple trip occurs. Smaller number has higher priority.

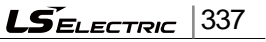

# **8.2 Confirming the fault status and fault history**

### **8.2.1 Confirming the fault status and storing the fault information**

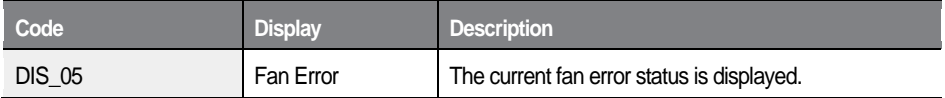

- Press the [PROG] key and then press the [▲] or [▼] to confirm the 1 operation information before the fault trip occurs and the fault information is displayed.
- $\overline{2}$ Press the [ENT] key to close the information screen.
- 3 Press the [RESET] key to store the information to DIS\_05.

Only one current fault information is displayed. When multiple faults occur simultaneously, the fault that has higher priority (smaller number) is displayed. The information that is stored in the fault history is irrelevant to the priority.

### **8.2.2 Confirming the fault history**

"DIS\_05" stores up to two fault histories, and the "Last Fault 1" is the most recent fault trip.

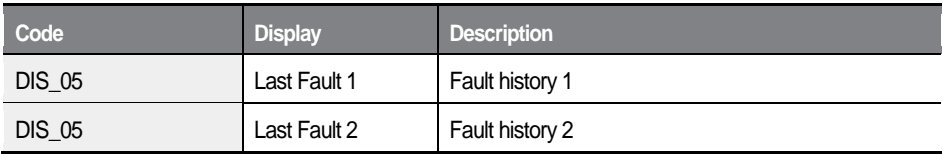

# **8.3 Resetting fault trips**

Follow one of the instructions below to reset the inverter:

- From the keypad, press the [RESET] key.
- From the inverter's control terminal, close the circuit between the RST and CM terminals.
- Turn OFF the inverter, and then turn it ON again.

# **8.4 Troubleshooting when a fault trip occurs**

When a problem occurs, confirm the followings first.

- Are the motor and the inverter connected properly?
	- Refer to page [18.](#page-30-0)
- Is the encoder type jumper on the add-on module set correctly?
	- Refer to page [33.](#page-45-0)
	- If the encoder is line drive type, set JP1 to "LD". If the encoder is complementary or open collector type, set JP1 to "OC" and ensure that the encoder power source has been correctly connected (check 5 V/12 V/15 V terminal connections on the add-on module terminal block).
- Is direction of the motor rotation correct?
	- Refer to page [63.](#page-75-0)
	- When looking at the motor from the motor's fan, the motor rotates clockwise in the forward operation.
- Has the inverter been tested sufficiently in a no load status?
	- Refer to page [64](#page-76-0) and [67.](#page-79-0)

When a fault trip or warning occurs due to a protection function, refer to the following table for possible causes and remedies.

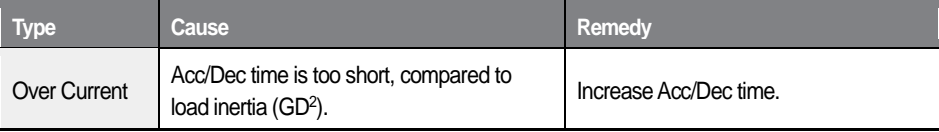

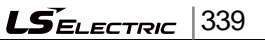

#### **Troubleshooting**

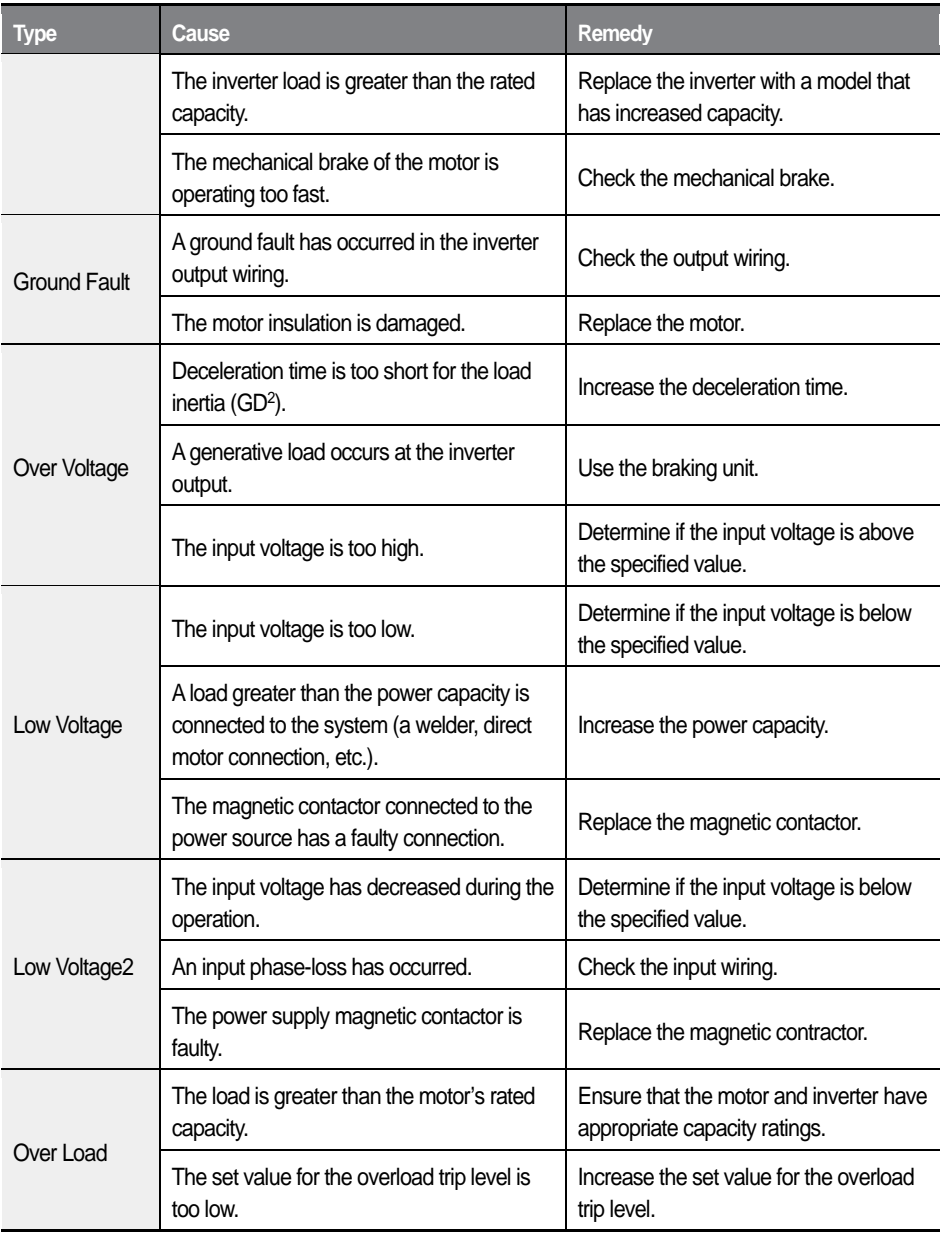

٦

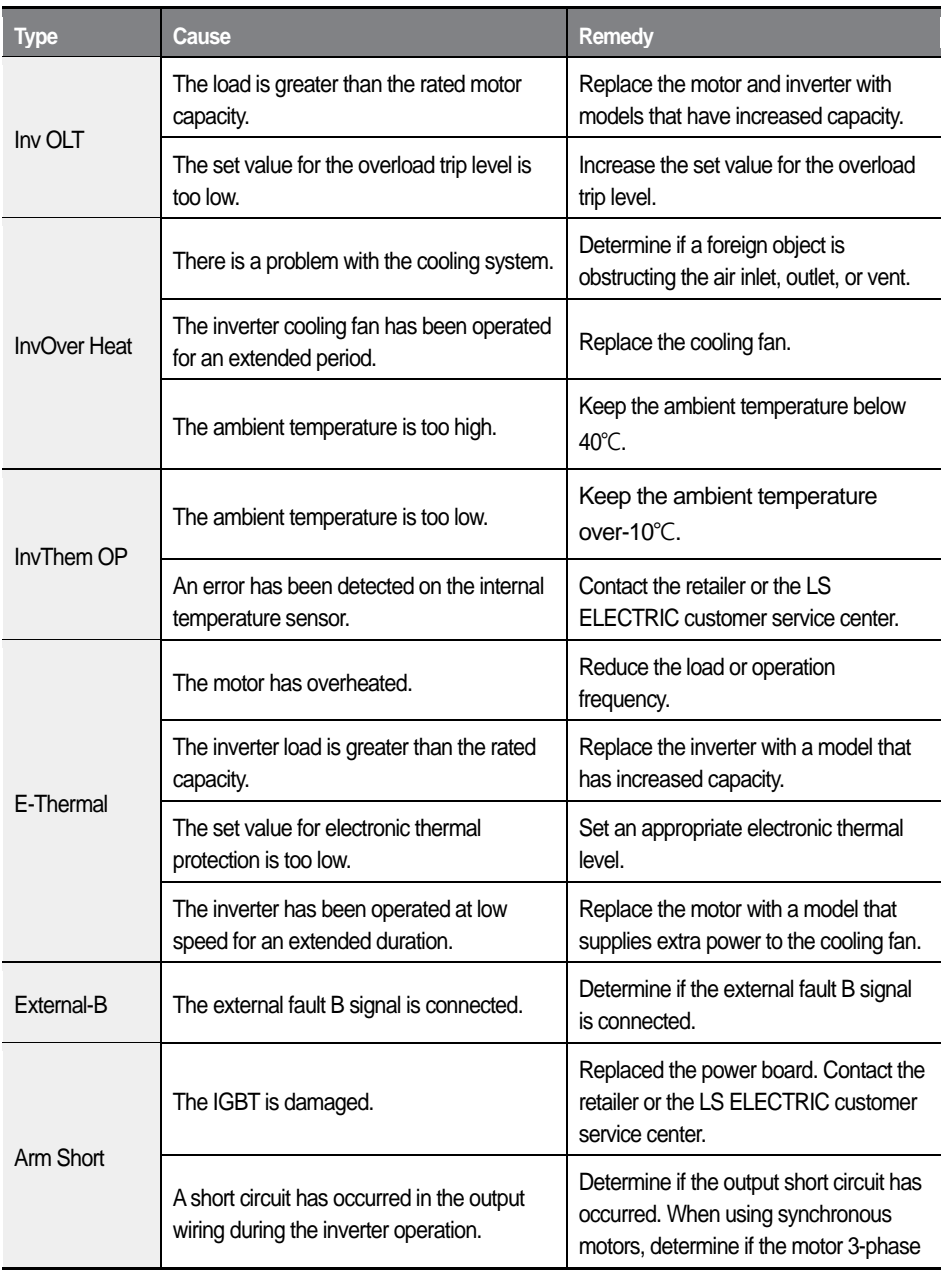

Г

 $L\vec{S}_{\text{ELECTRIC}}$  341

#### **Troubleshooting**

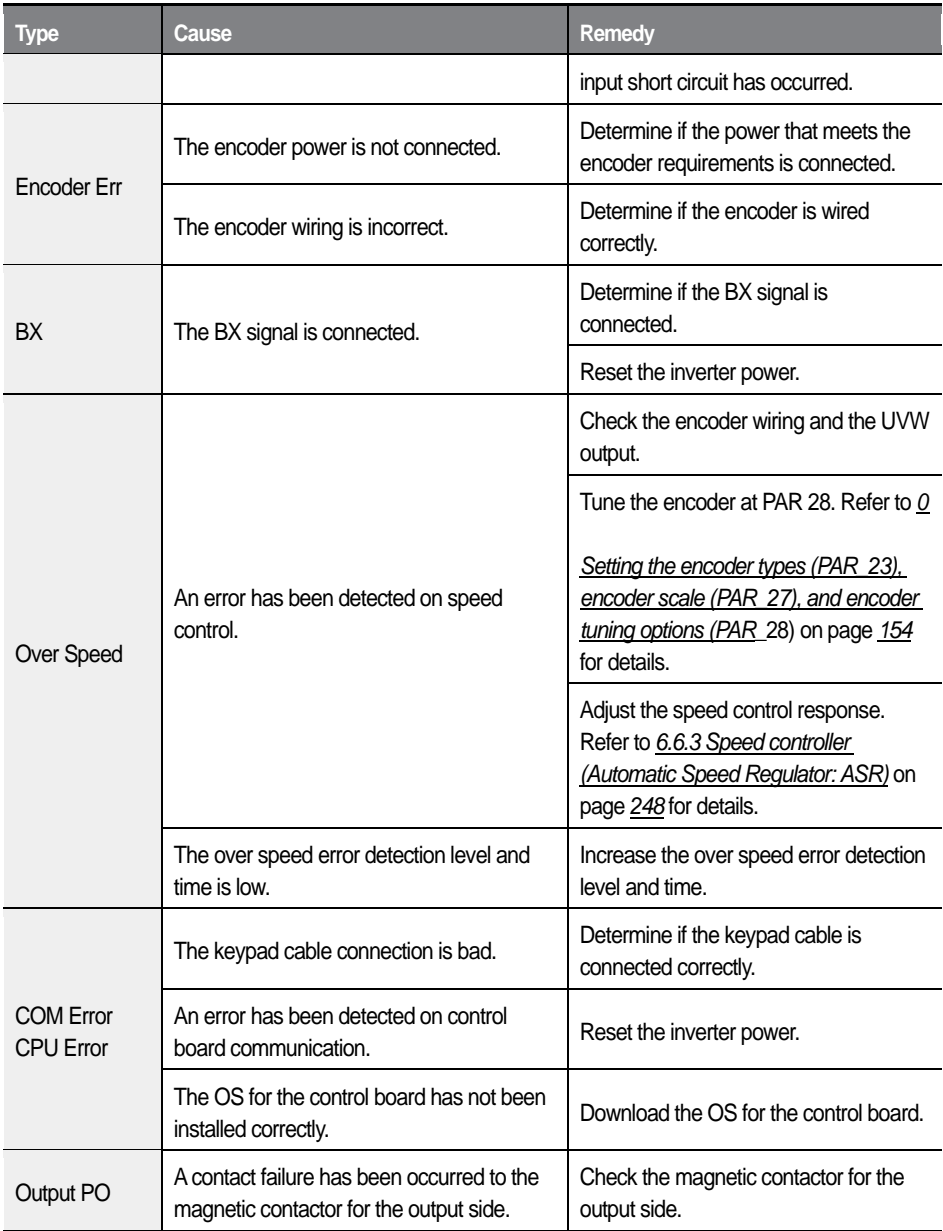

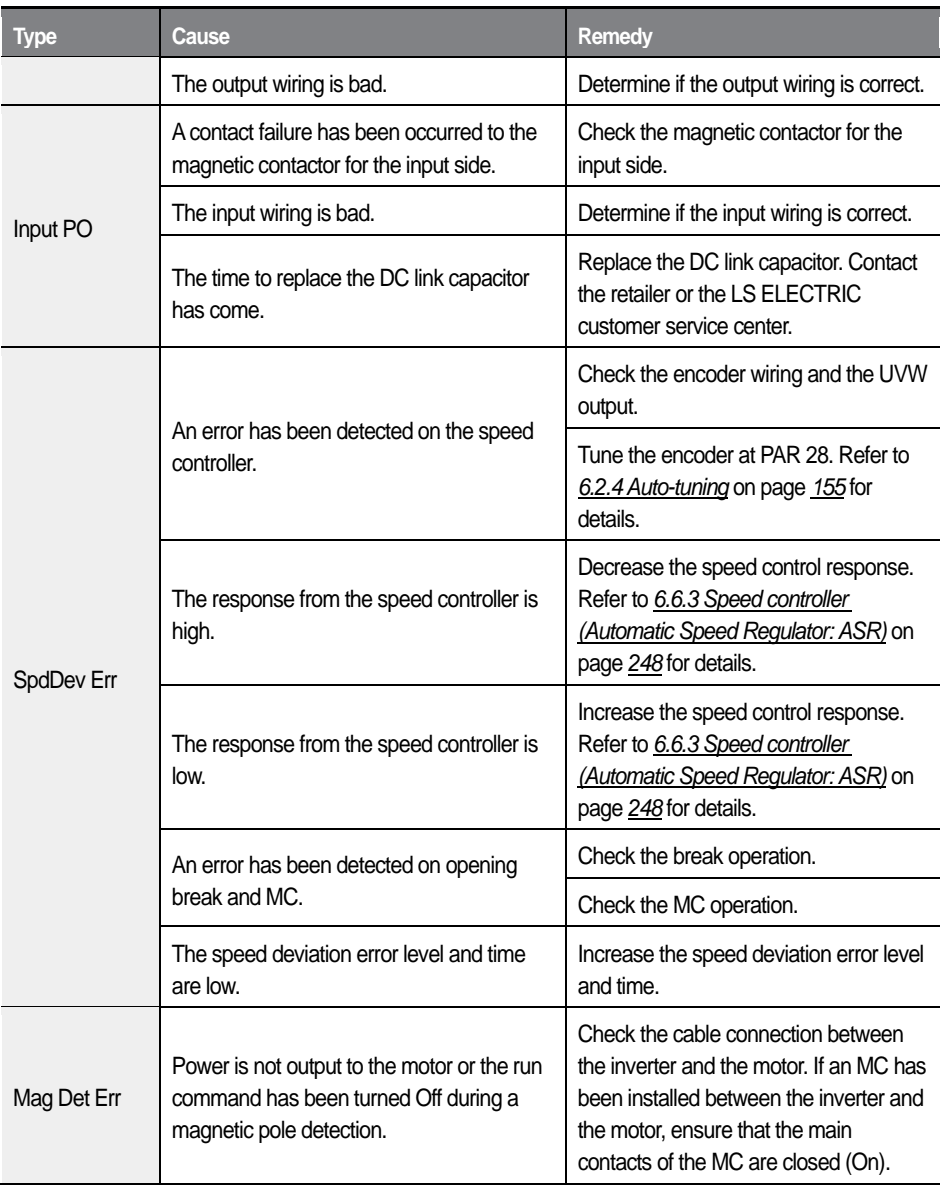

Г

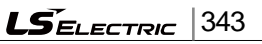

# **8.5 Troubleshooting after a test run**

1

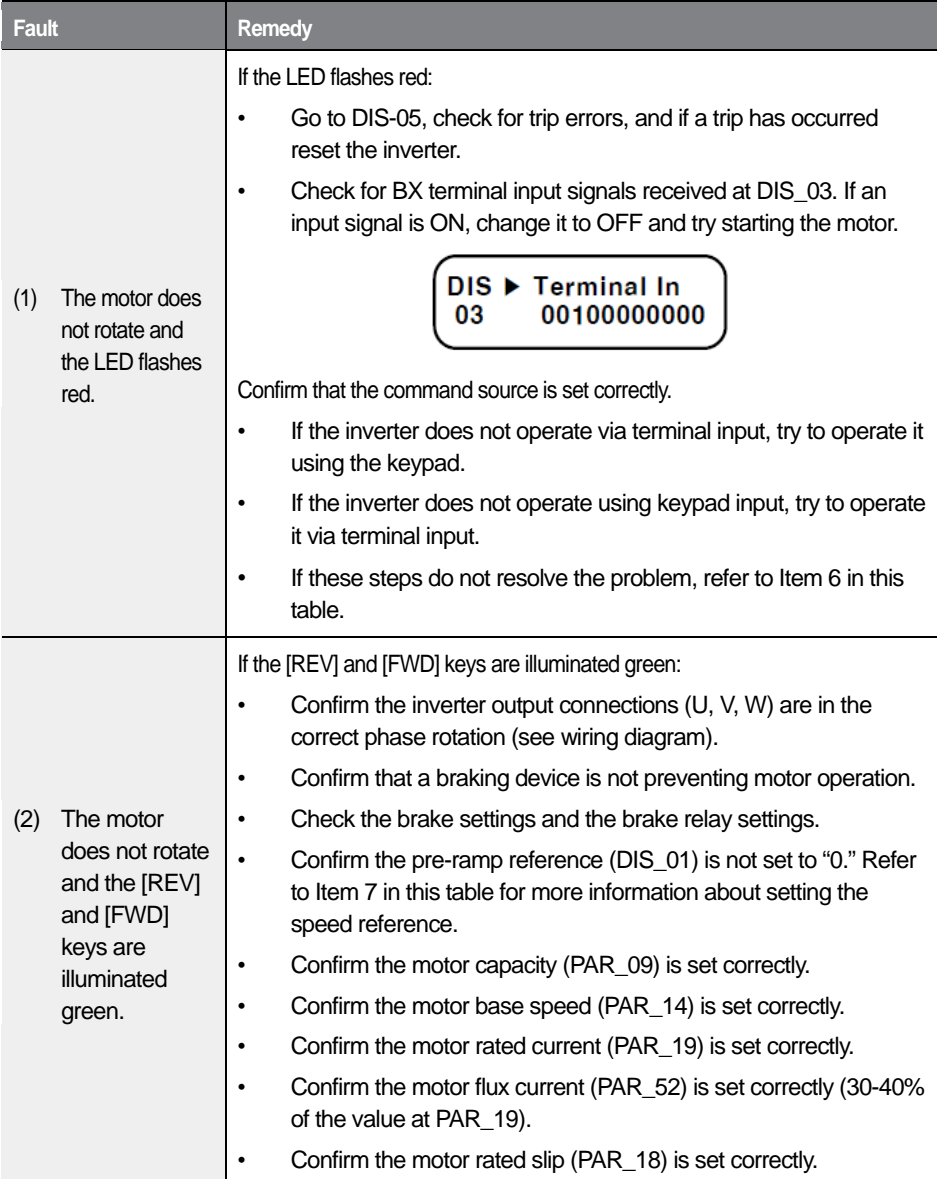

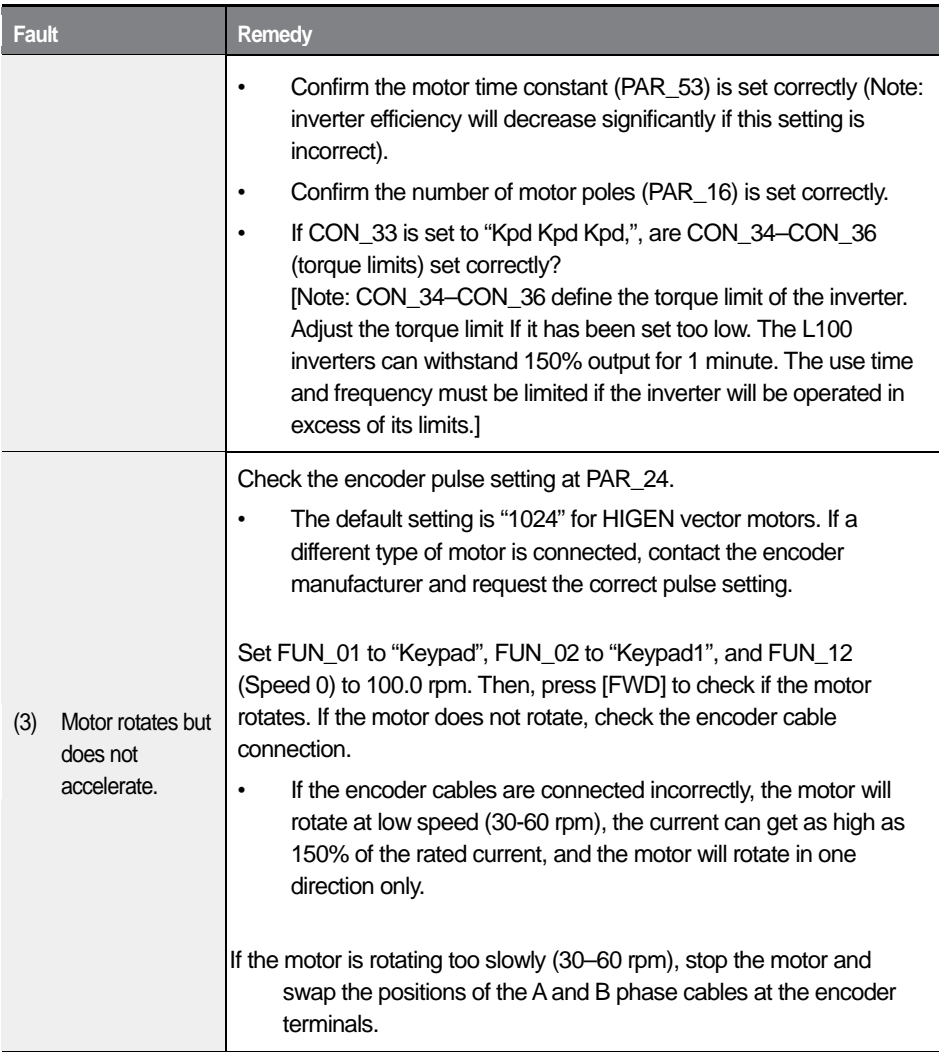

Г

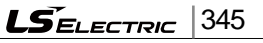

#### **Troubleshooting**

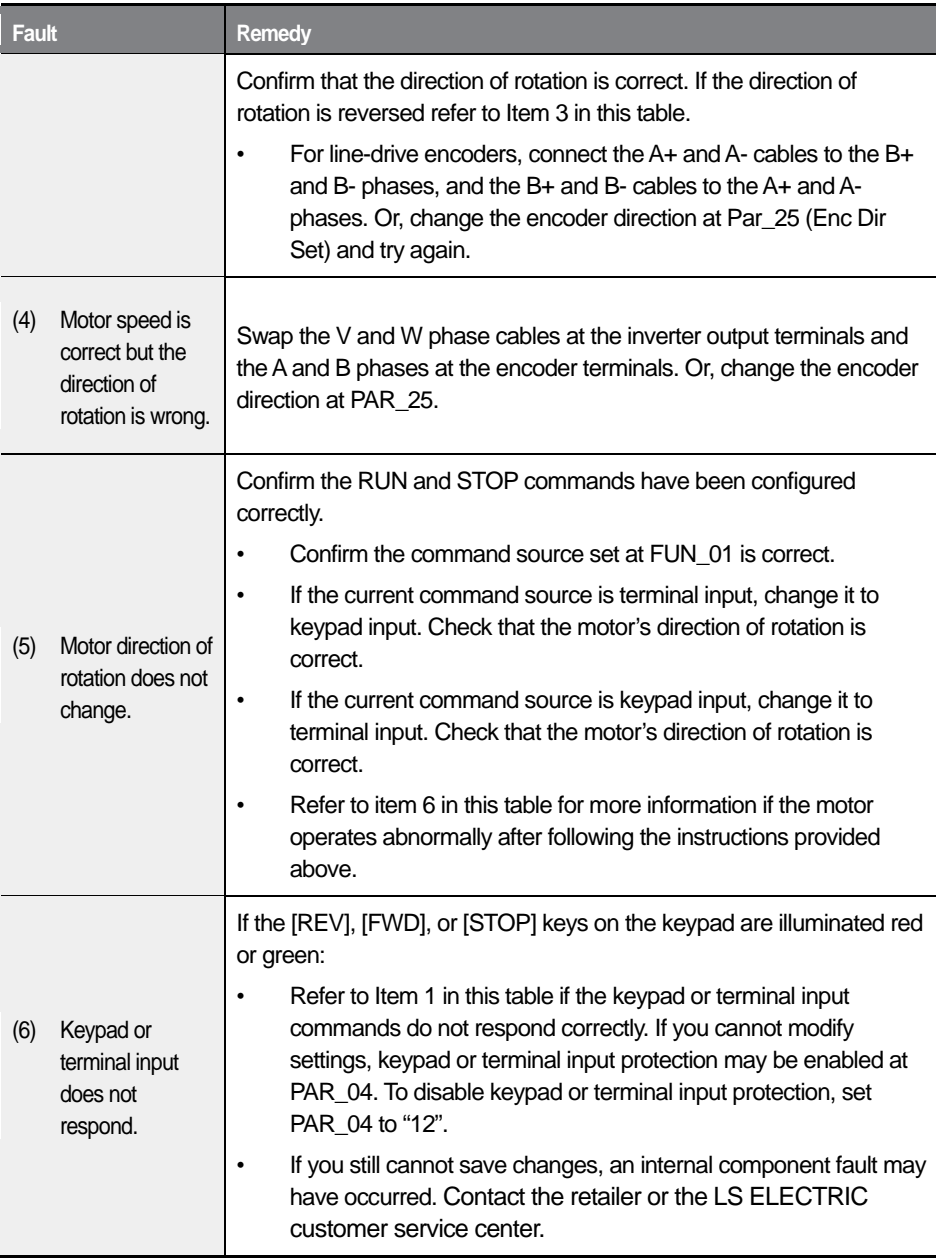

1

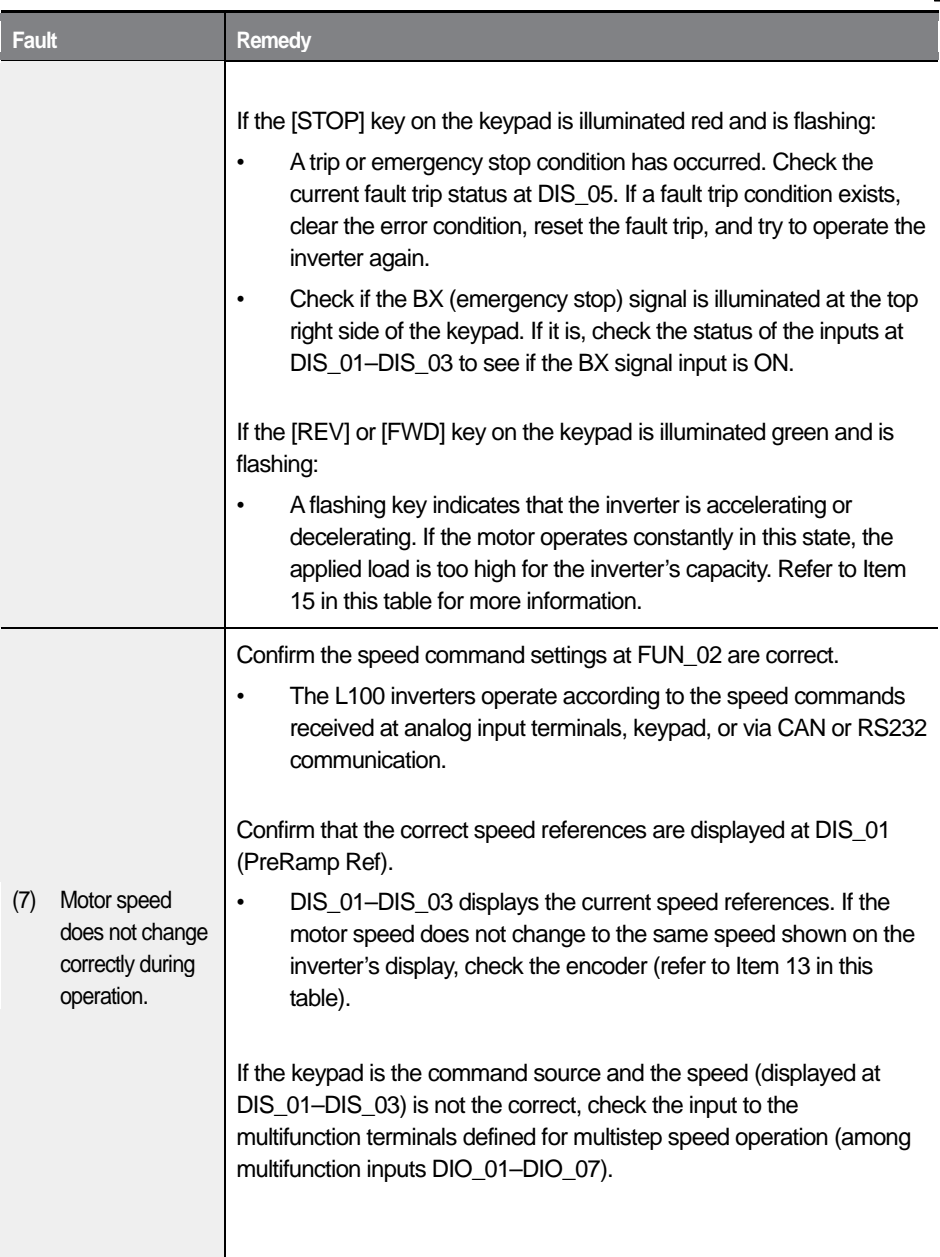

Г

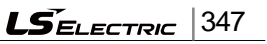
### **Troubleshooting**

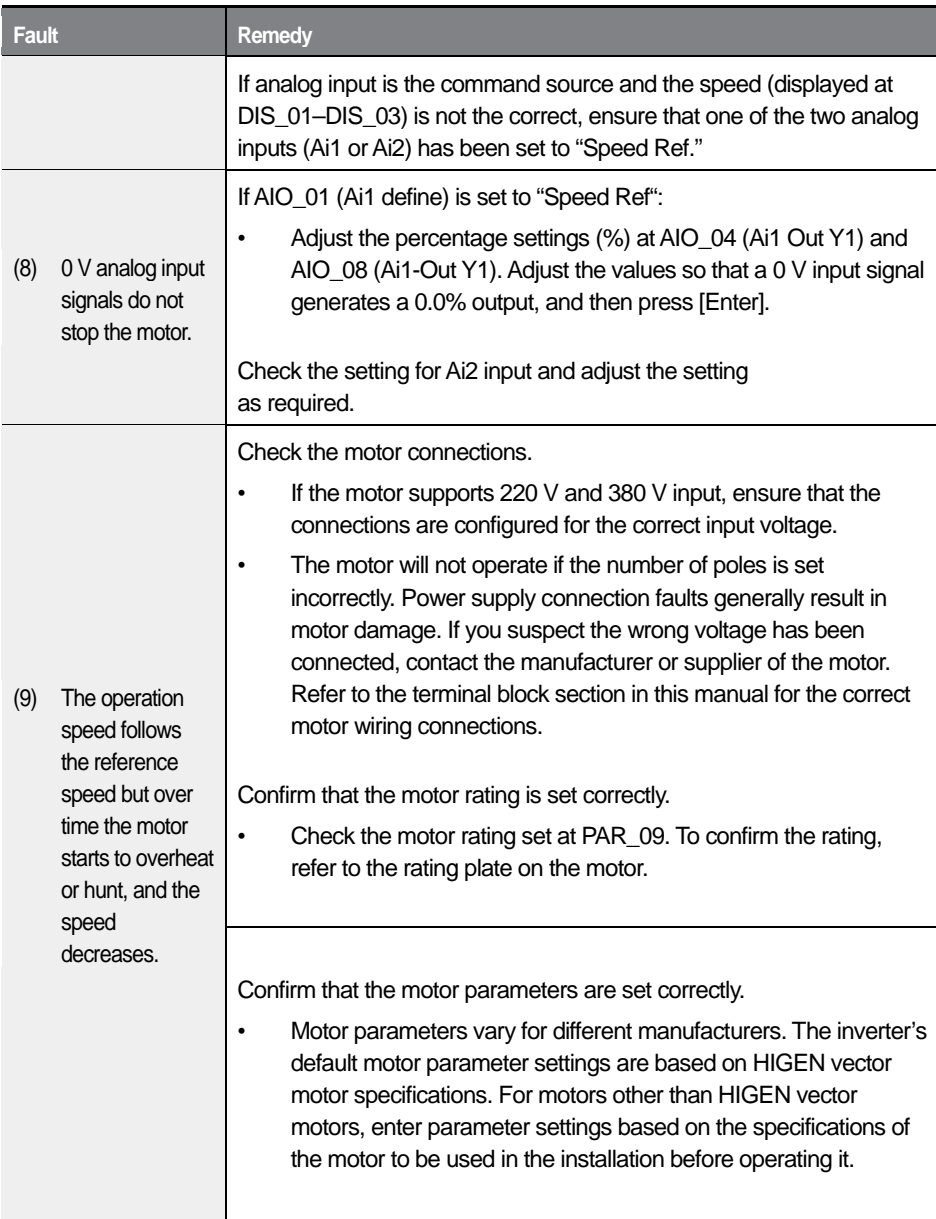

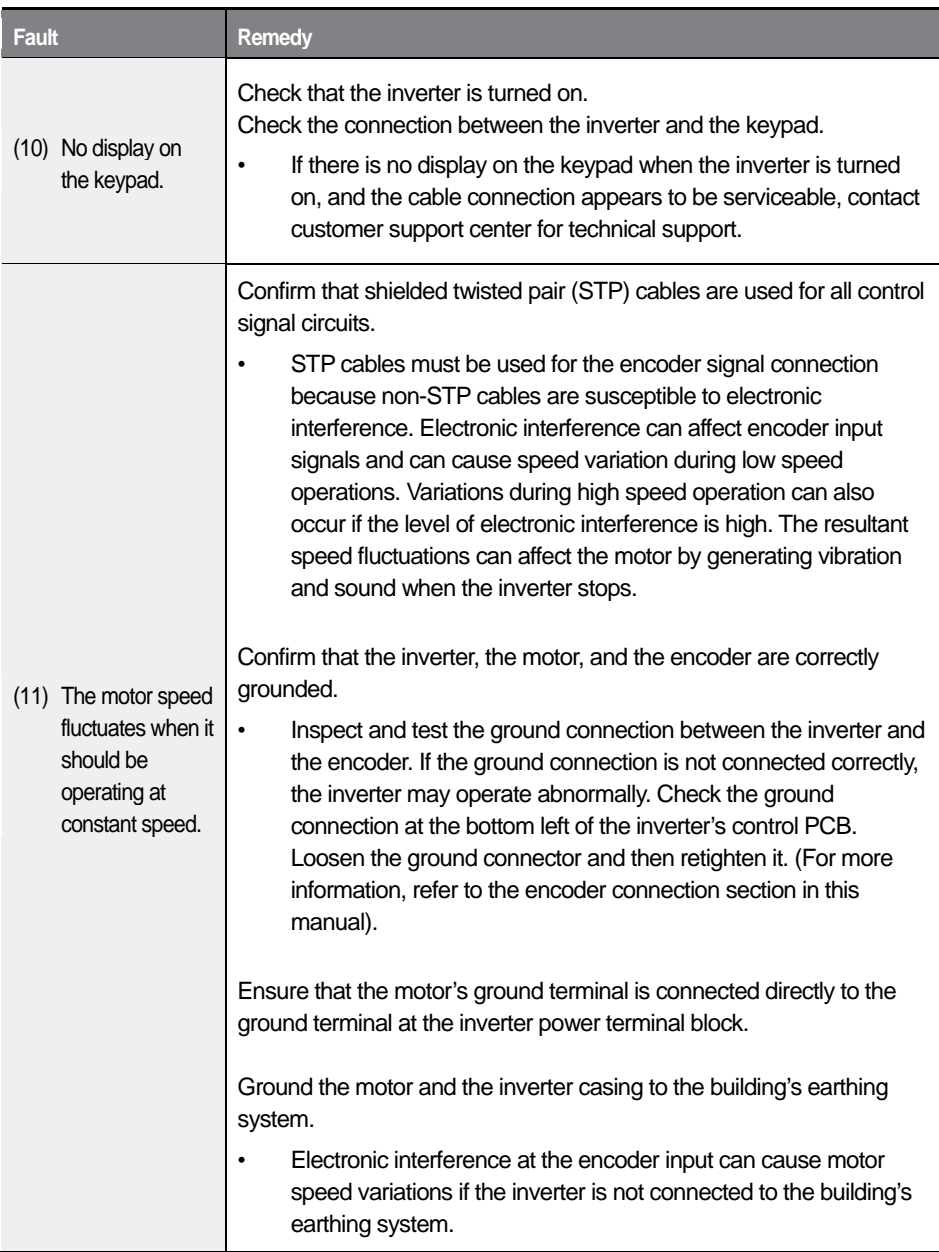

Г

 $L5$ ELECTRIC 349

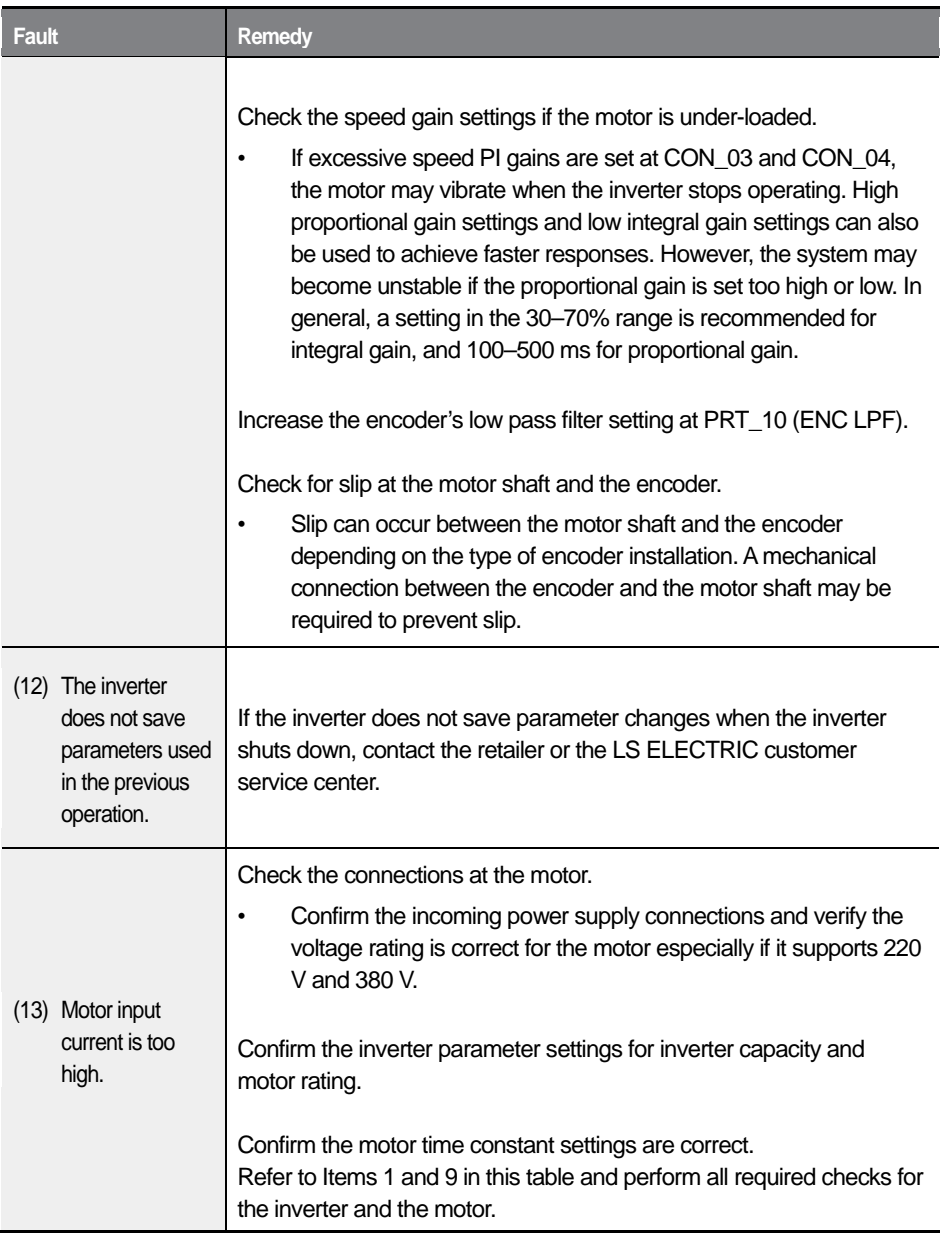

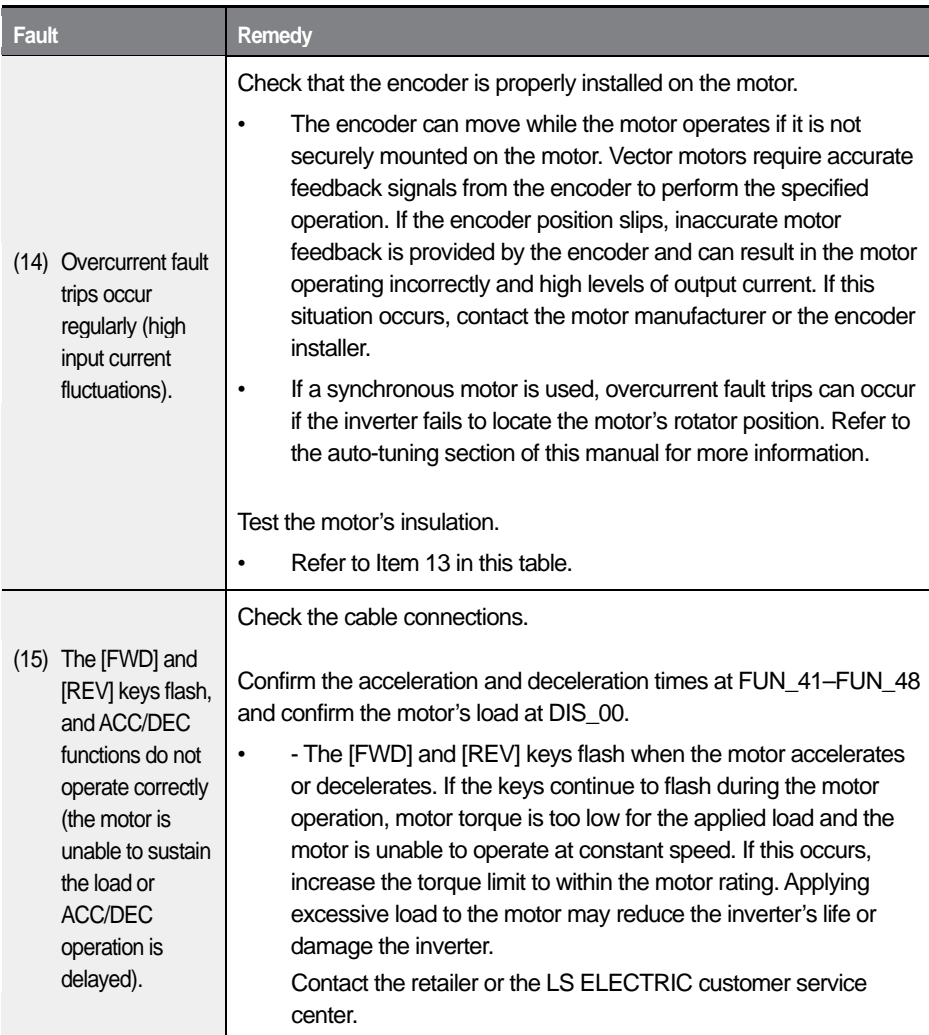

## **8.6 Troubleshooting other faults**

I

When faults other than those identified as fault trips or warnings occur, the table below lists possible causes and remedies.

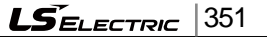

### **Troubleshooting**

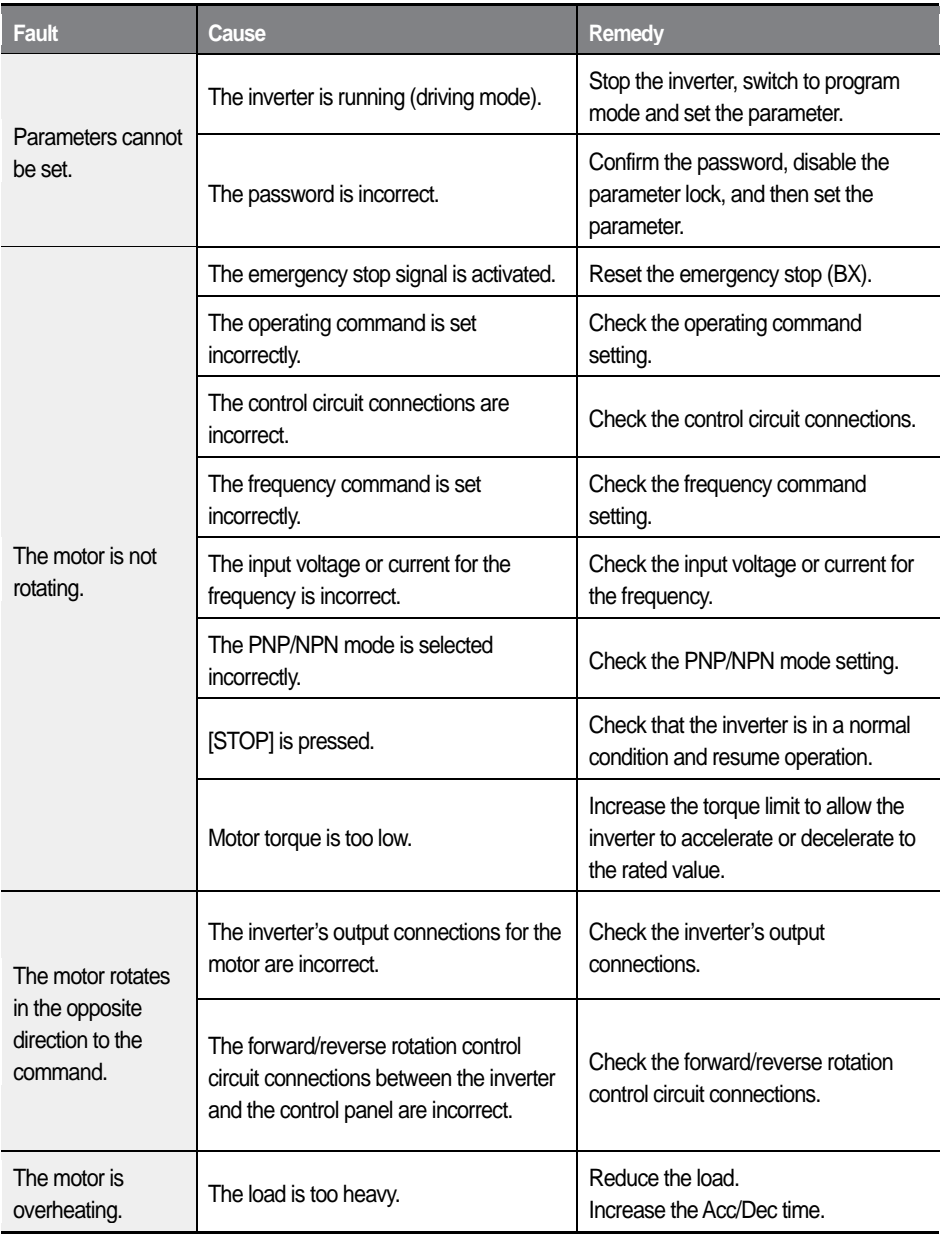

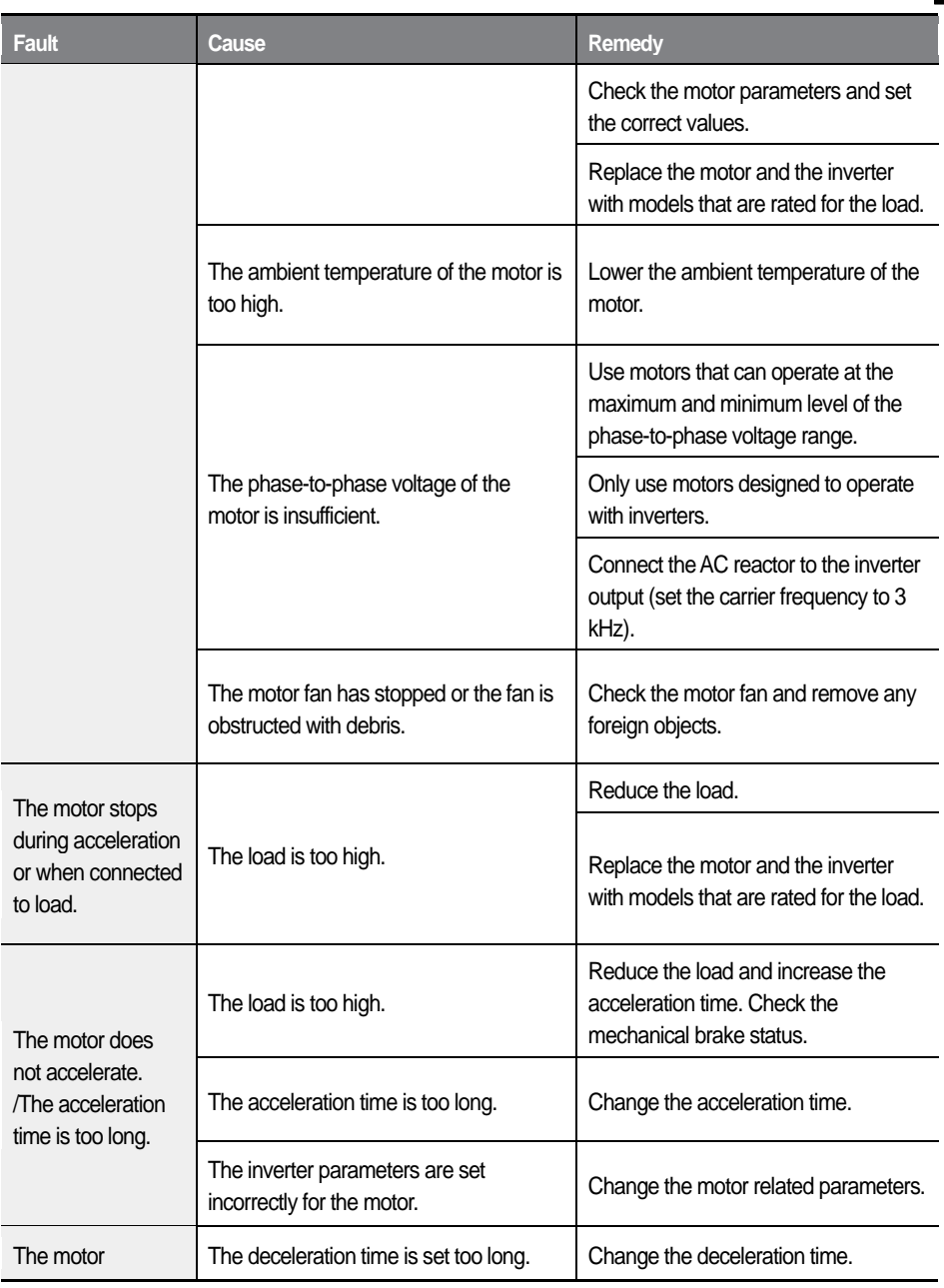

Г

 $L5$ ELECTRIC 353

### **Troubleshooting**

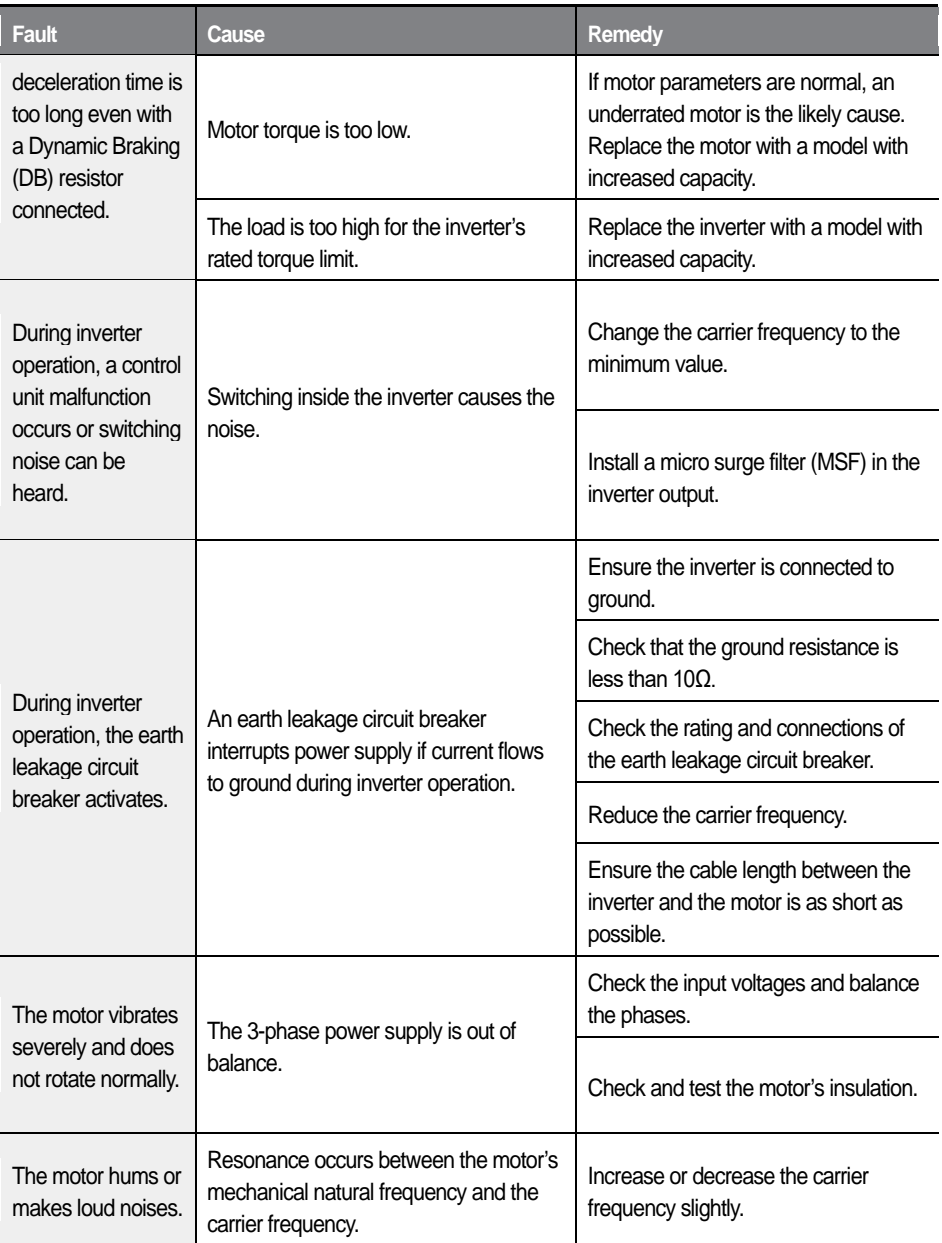

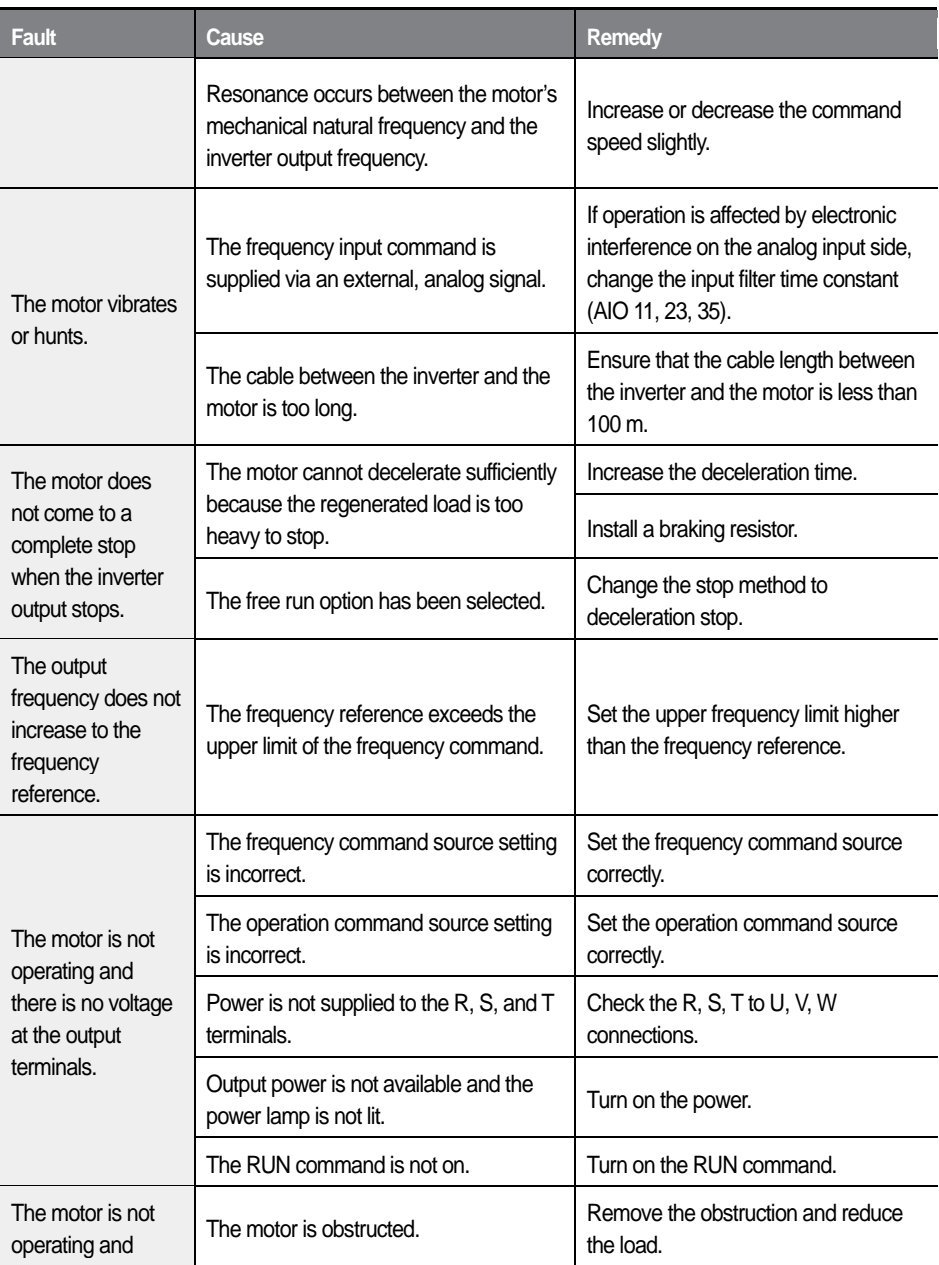

Г

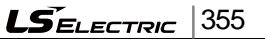

### **Troubleshooting**

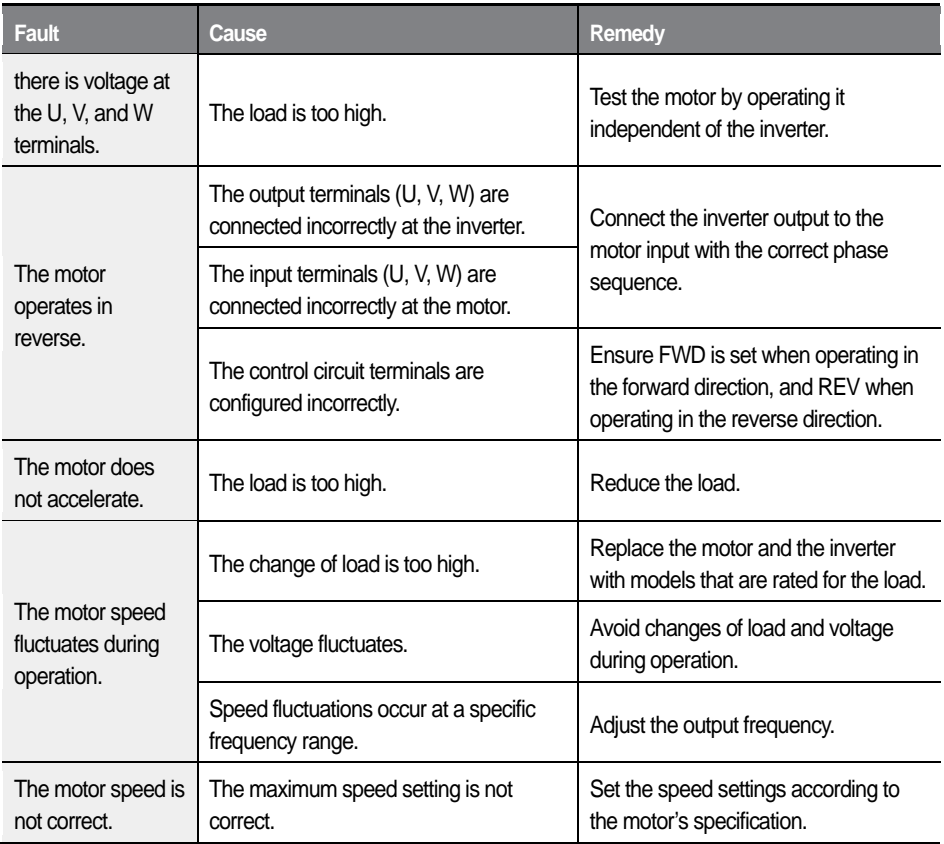

# **9 Maintenance**

This chapter covers general maintenance tasks and explains how to replace the cooling fan, the regular inspections to be made, and how to store and dispose of the product.

An inverter is vulnerable to environmental conditions and faults also occur due to component wear and tear. To prevent breakdowns, please follow the maintenance recommendations in this section.

Routine and regular inspections are required to keep the product in a good working condition at all times. Inspect the parts for deterioration and replace the parts as necessary.

If the following conditions exist at the installation site, more frequency regular inspections may be required:

- High ambient temperature
- Frequent on/off conditions
- Unstable power source
- Excessive shocks and vibrations at the installation site
- Corrosive gas, flammable gas, oil residue, dust, salts, and metal powders at the installation site

### **①** Caution

- Before you inspect the product, read all safety instructions contained in this manual.
- Before you clean the product, ensure that the power is off.
- Use a clean, dry cloth to clean the inverter. Using a wet cloth, water, solvents, or detergents may result in electric shock or damage to the product.
- ESD (Electrostatic discharge) from the human body may damage sensitive electronic components on the PCB. Therefore, be extremely careful not to touch the PCB or the components on the PCB with bare hands while you

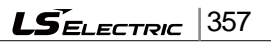

work on the I/O PCB.

- To prevent damage to the PCB from ESD, touch a metal object with your hands to discharge any electricity before working on the PCB, or wear an anti-static wrist strap and ground it on a metal object.
- Do not install or remove add-on boards while the inverter is operating.
- Immediately place circuit boards on a conductive material after removing them from the inverter for maintenance or repair. Otherwise, static charge may damage the circuit board components.
- A failure of element that used in the inverter is unpredictable, and the failure of element may cause a power fuse failure or a fault trip. If you suspect a failure of element, contact the retailer or the LS ELECTRIC customer service center.

#### **Note**

- Keep the inverter turned off when it is not being used.
- Keep the inverter clean during operation.
- Do not use cleaning agents containing substances such as benzene, toluene, and alcohol. Doing so may damage the exterior coat of the product.
- Do not use detergents or cleaning solutions when cleaning around the LED indicators. The inverter may malfunction if the liquid leaks into the circuit board.
- The lifespan of the electronic components on the control board is unpredictable. If you think the product failed due to an internal component failure, contact the LS ELECTRIC service technicians for technical support.

## **9.1 Regular inspections**

## **9.1.1 Daily inspection**

Г

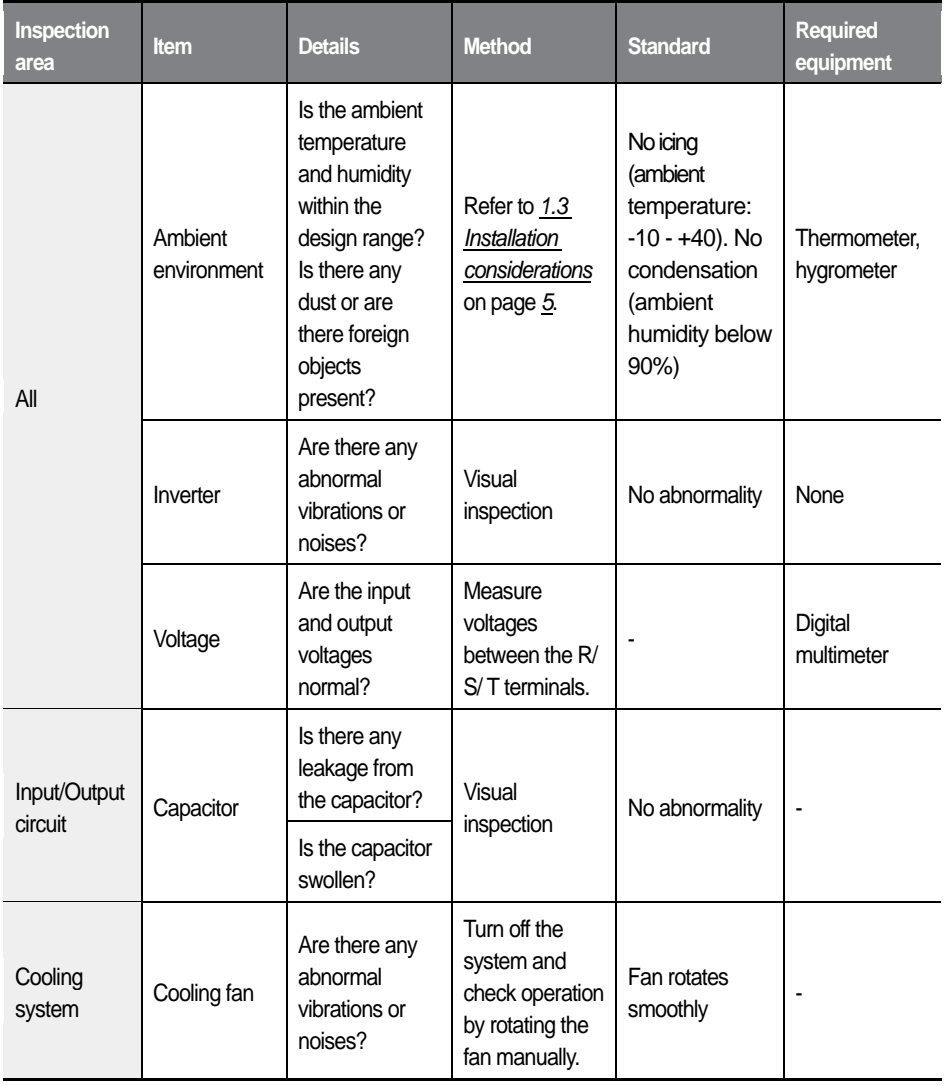

 $\mathbf{L}\vec{\mathbf{S}}_{\mathsf{ELECTRIC}}$ 359

#### Maintenance

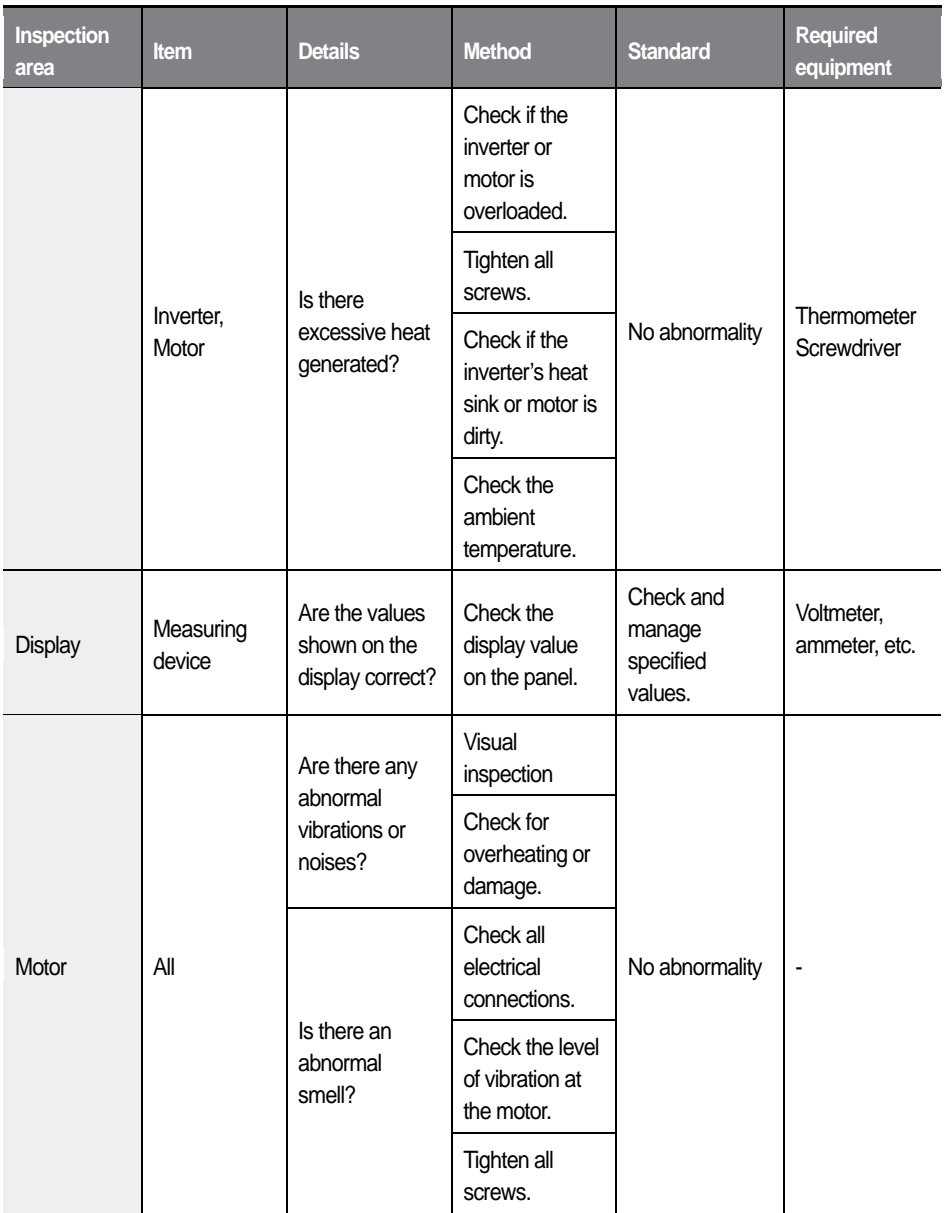

## **9.1.2 Annual inspection**

Г

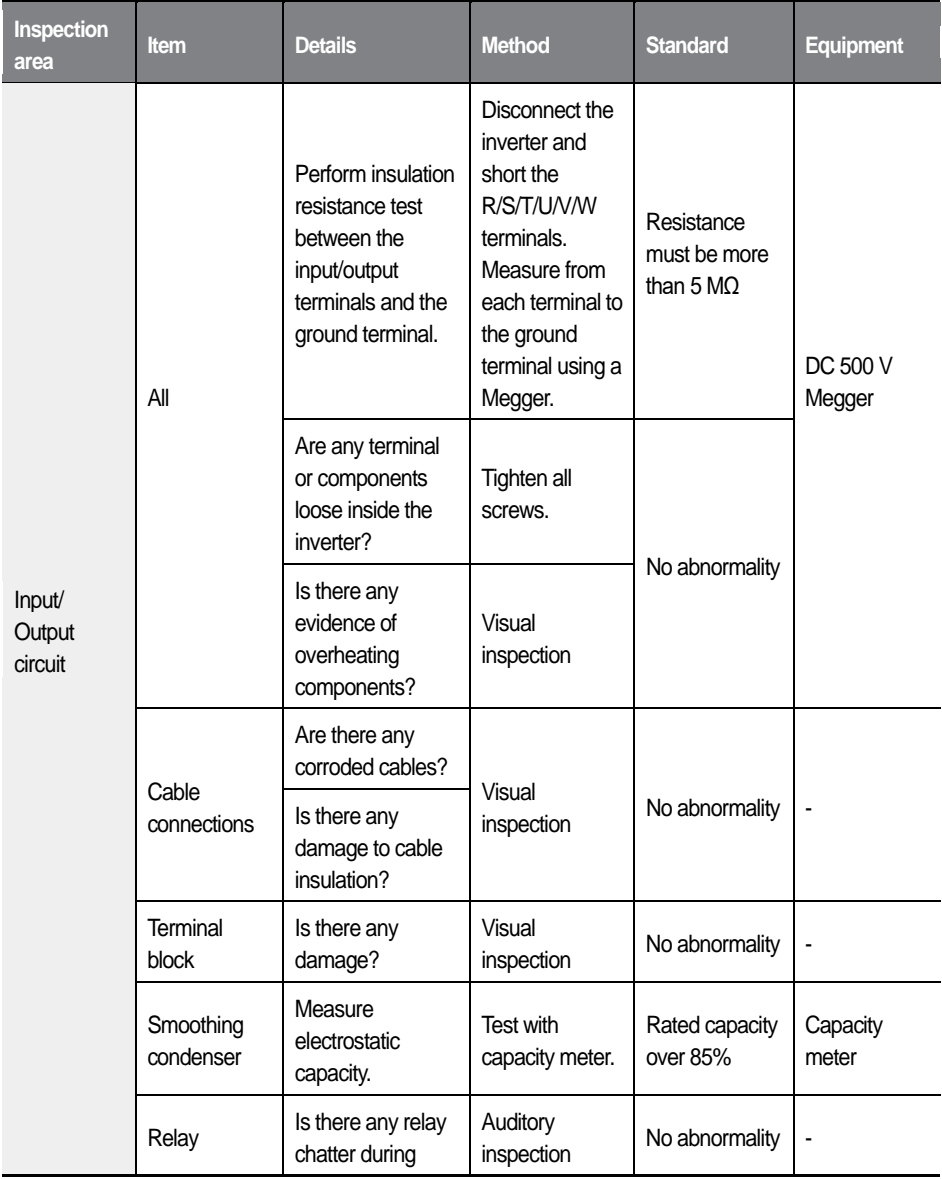

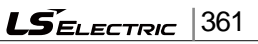

#### Maintenance

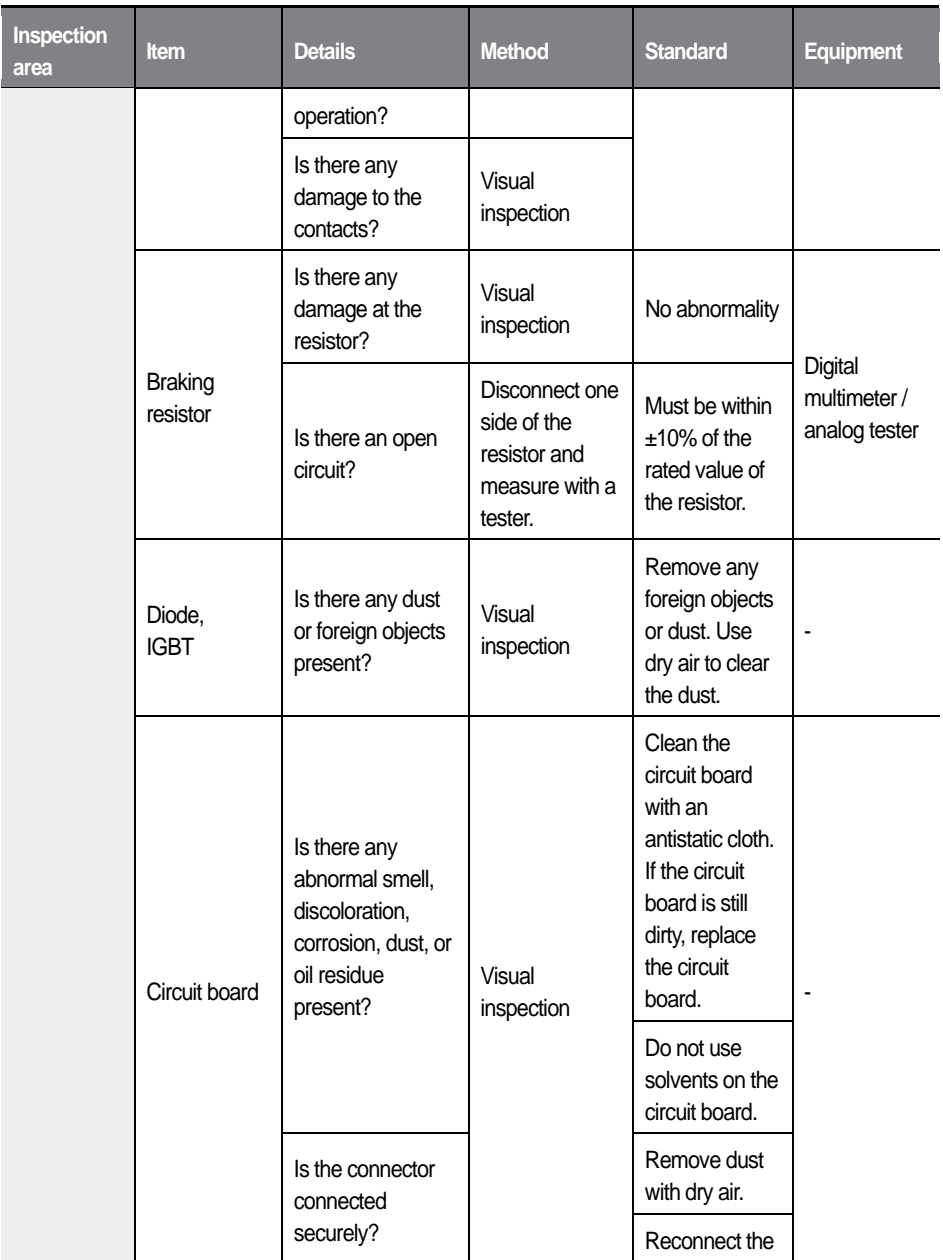

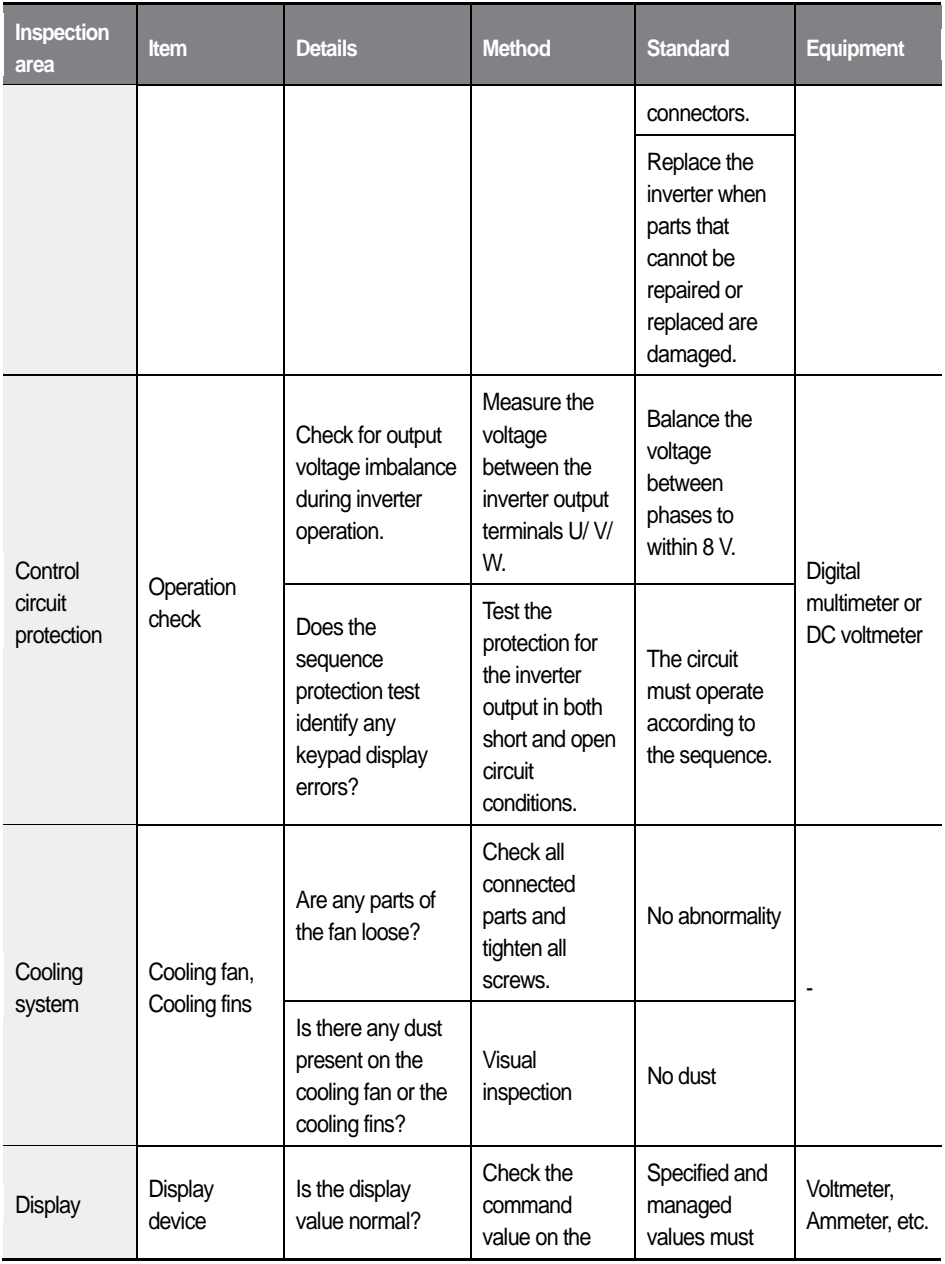

 $\overline{1}$ 

 $L5$ ELECTRIC 363

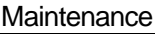

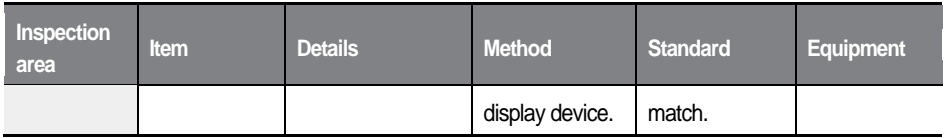

## **9.1.3 Biannual inspection**

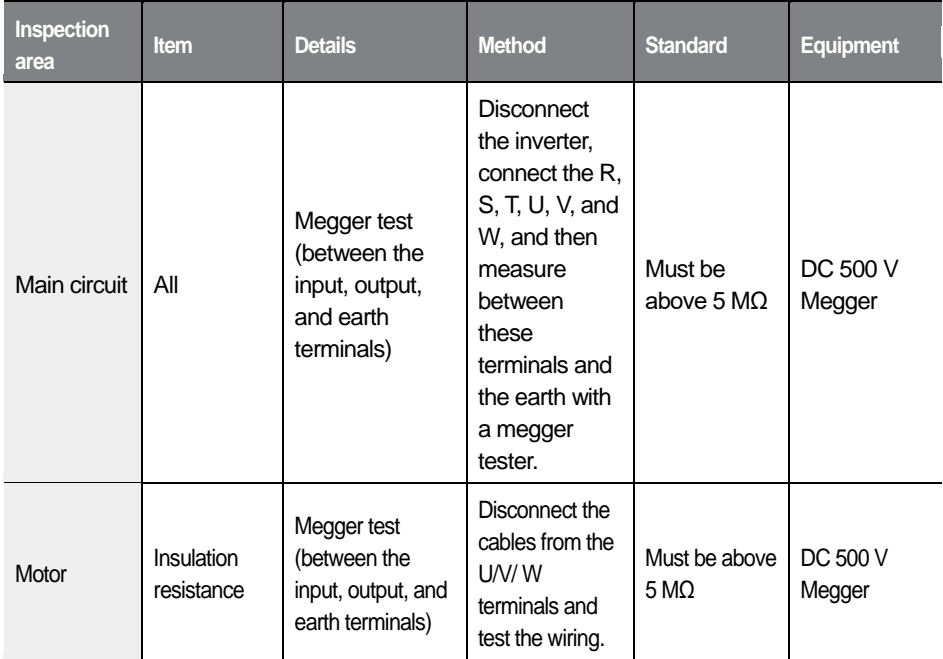

### *O* Caution

Do not perform insulation resistance tests on control circuits as it may result in damage to the inverter and other control devices.

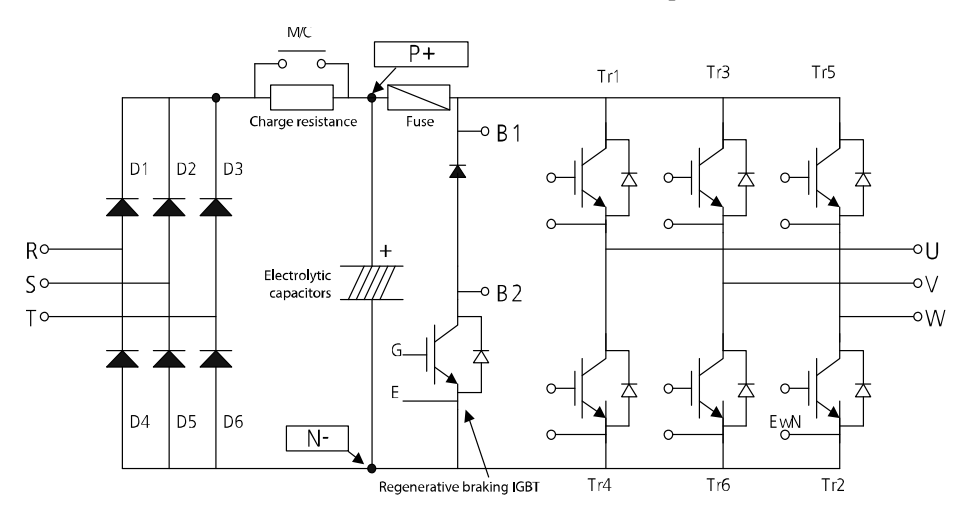

## **9.2 Diode module and IGBT inspection**

- $\mathbf{1}$ Remove the power cables (R, S, T) and the motor output cables (U, V, W).
- $\mathbf{2}$ Confirm that the electrolytic capacitors are fully discharged.
- 3 Check the feedthrough status at the inverter terminals (R, S, T, U, V, W, P2, and N) by measuring the resistance between each terminal using a multimeter.

If current is flowing between the terminals, a low resistance value (Ω) is measured. If current is not flowing between the terminals, a high resistance value ( $M Ω$ ) is measured.

### **1** Caution

If the capacitors are not fully discharged, a low resistance value may be measured even if current is not flowing in the circuit. This may result in incorrect diagnostic procedures.

4 Refer to the circuit diagram above and test the components on the printed circuit board. Measure the resistance at the terminals indicated on the circuit diagram.

## **9.3 Replacement cycle and maintenance of major components**

The inverter consists of many electronic components including semiconductor components. Refer to the following table for the recommended replacement cycle to prevent inverter deterioration and faults.

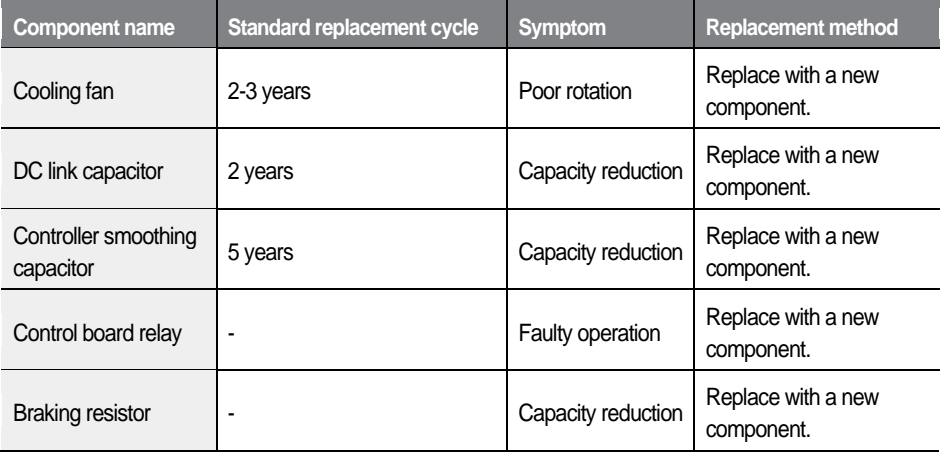

## **9.4 Storage and disposal**

## **9.4.1 Storage**

If you are not using the product for an extended period, store it in the following way:

- Store the product in the same environmental conditions as specified for operation (Refer to *[1.3](#page-17-0) [Installation considerations](#page-17-0)* on page *[5](#page-17-0)*).
- When storing the product for a period longer than 3 months, store it between 10 ˚C and 30 ˚C, to prevent deterioration of the electrolytic capacitor.
- Do not expose the inverter to snow, rain, fog, or dust.
- Package the inverter in a way that prevents contact with moisture. Keep the

366  $L5$ ELECTRIC moisture level below 70% in the package by including a desiccant, such as silica gel.

• Do not store the inverter in dusty or humid environments. If the inverter is installed in an unsuitable environment (for example, a construction site) and the inverter will be unused for an extended period, remove the inverter and store it in a suitable place.

### **9.4.2 Disposal**

When disposing of the product, categorize it as general industrial waste. Recyclable materials are included in the product. The packing materials and all metal parts can be recycled. For the disposal of other materials, contact the local authorities for guidance.

### **D** Caution

If the inverter has not been operated for a long time, capacitors lose their charging characteristics and are depleted. To prevent depletion, turn on the product once a year and allow the device to operate for 30-60 min. Run the device under no-load conditions.

# **10 Technical specifications**

## **10.1 Input and output specifications**

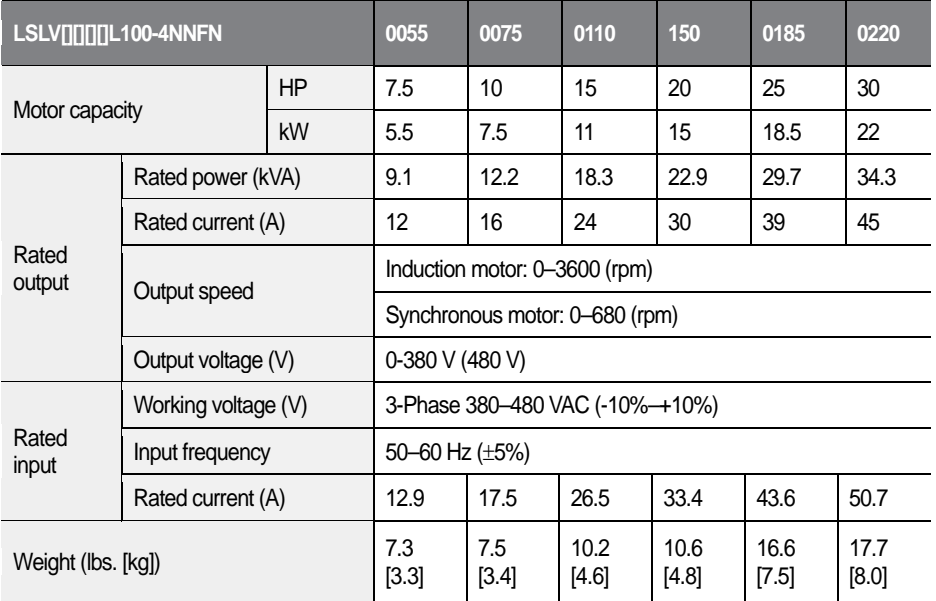

- The standard motor capacity is based on a standard 4-pole motor.
- 400 V inverters are designed for a 440 V supply voltage.
- The maximum output voltage cannot exceed the input voltage.
- If the input voltage is greater than 480 V, apply input voltage derated by 10% from the rated input voltage. Also, install an AC reactor in the power input side if the voltage imbalance between the phases is greater than 2%. [Voltage imbalance [%] = Max voltage [V] - Min voltage [V] / Three-phase average voltage [V] x 67 (IEC 61800-3 (5.2.3)]

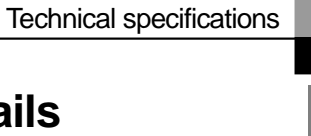

# **10.2 Product specification details**

 $\overline{1}$ 

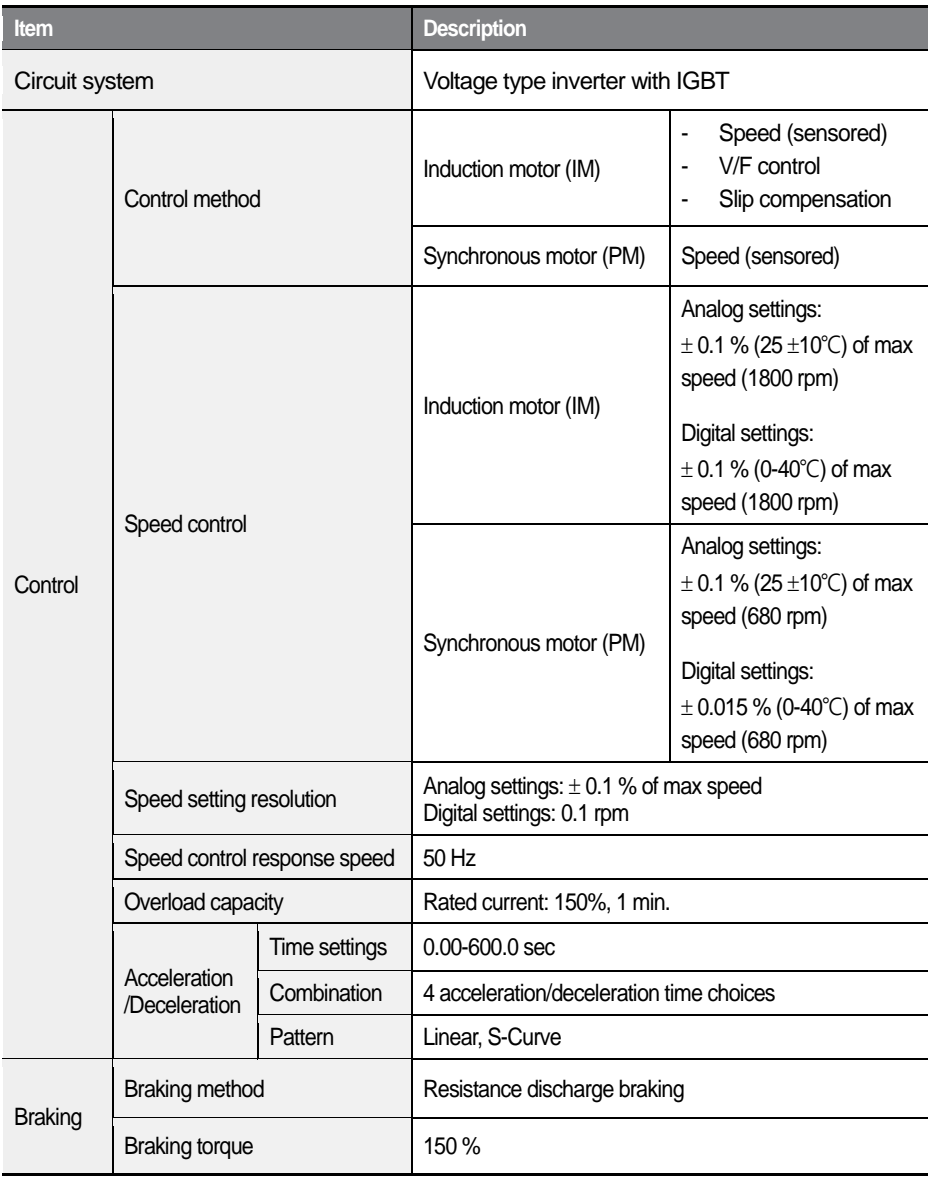

#### Technical specifications

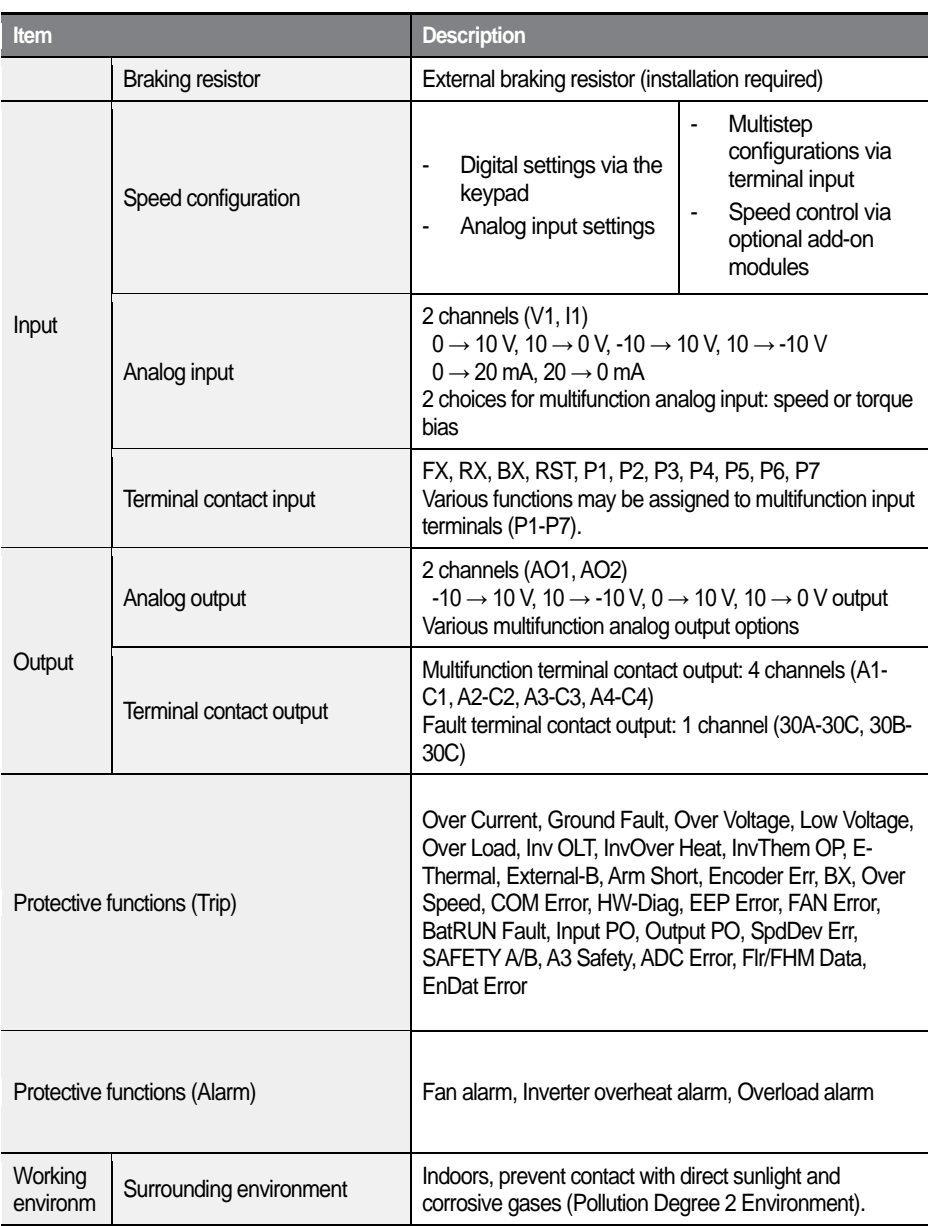

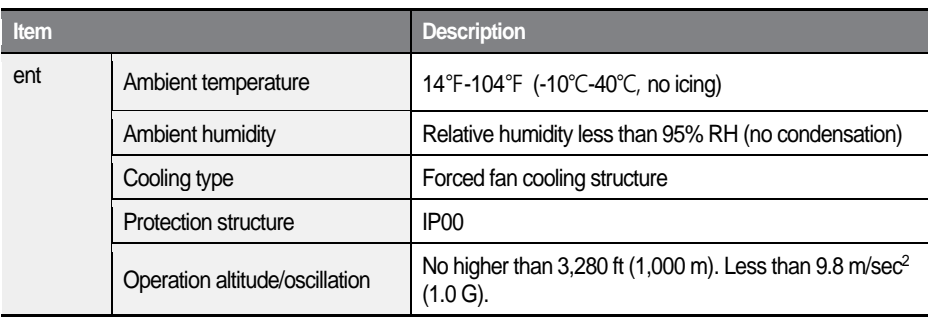

 $\Gamma$ 

## **10.3 External dimensions**

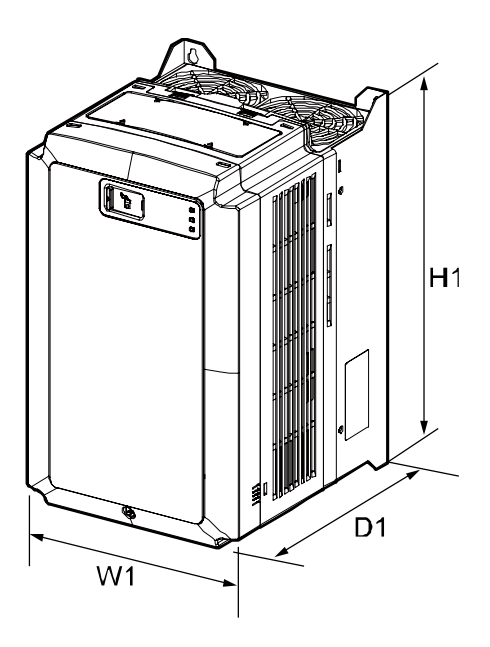

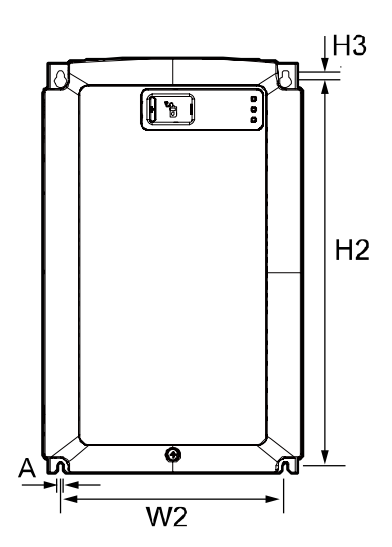

٦

#### Units: inches (mm)

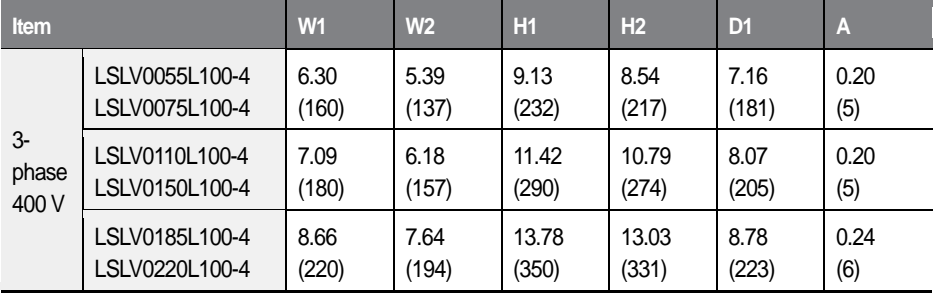

## **10.4 Peripheral devices**

Г

### **Compatible circuit breakers, leakage circuit breakers, and magnetic contactors (manufactured by LS Electric)**

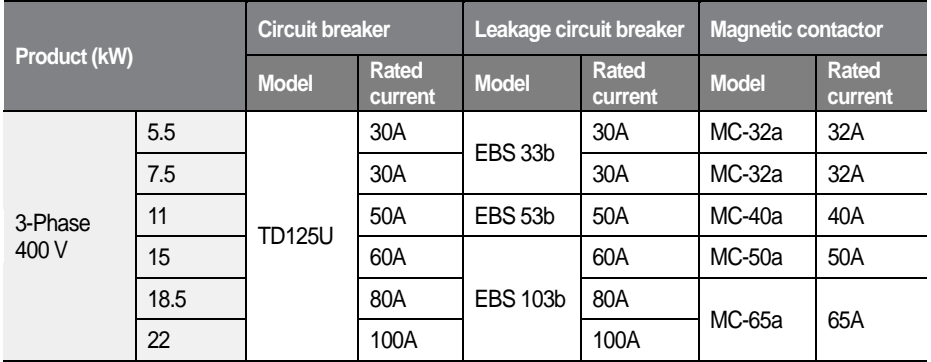

The drive is suitable for use in a circuit capable of delivering no more than 35 kA rms symmetrical amperes at the drive maximum rated voltage, if it is protected with the recommended circuit breaker.

## **10.5 Fuse and reactor specifications**

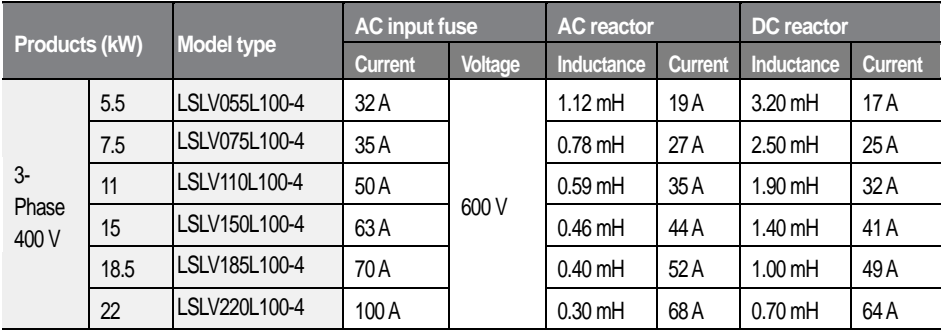

The peripheral devices cannot be used if the symmetrical current exceeds 35 kA at the drive maximum rated voltage.

 $L5$ ELECTRIC 373

### **D** Caution

Use Class H or RK5 UL listed input fuses and UL listed circuit breakers only. See the table above for the voltage and current ratings for the fuses and breakers.

## **10.6 Terminal screw specifications**

### **Input/output terminal screw specifications**

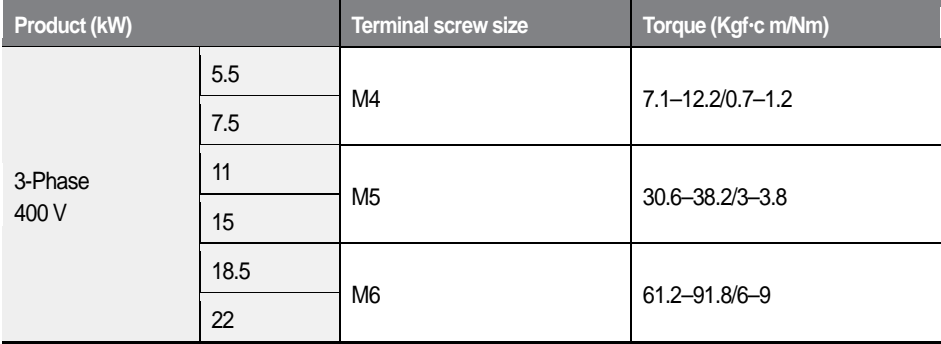

### **Control circuit terminal screw specifications**

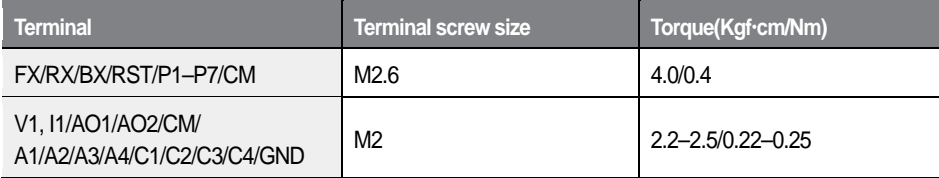

### **C** Caution

I

Apply the rated torque to the terminal screws. Loose or overtightened screws can cause short circuits and malfunctions. Use copper stranded cables only that are rated to 600 V, 167℉ (75℃) for mains power cables, and rated to 300 V, 167℉ (75℃) for control circuit cables.

## **10.7 Braking resistor specifications**

The standard for braking torque is 150% and the working rate (%ED) is 5%. If the working rate is 10%, the rated capacity for braking resistance must be calculated at twice the standard.

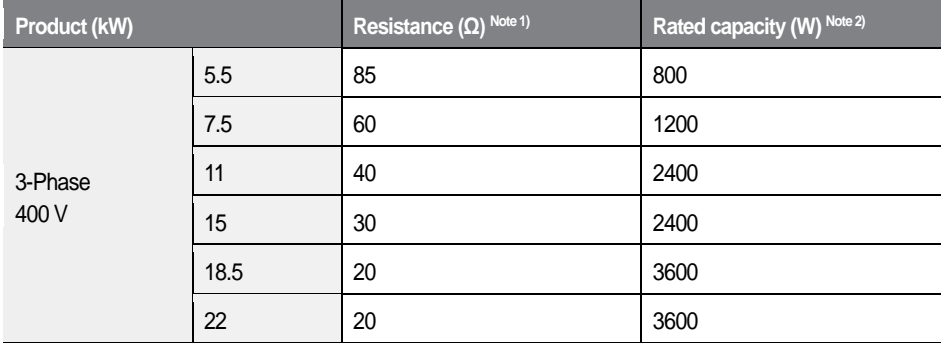

Note 1) ED is based on 100 seconds.

Note 2) Rated capacity is based on the self-cooled type.

## **10.8 Braking resistor connections**

A temperature sensor is installed to the LS ELECTRIC braking resistor to prevent fire. Refer to the followings when using the braking resistor.

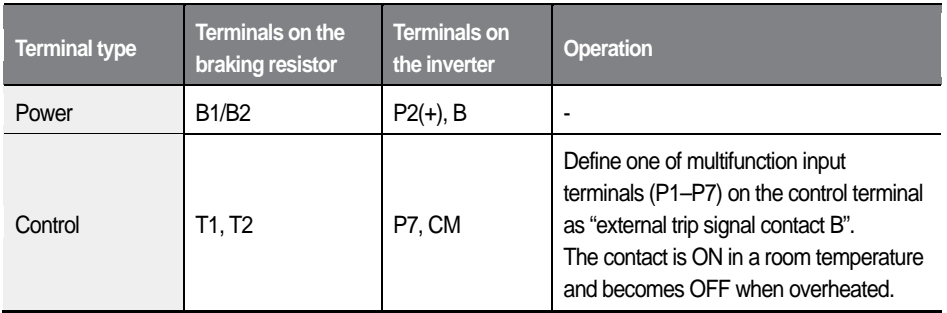

# **EC DECLARATION OF CONFORMITY**

We, the undersigned,

Г

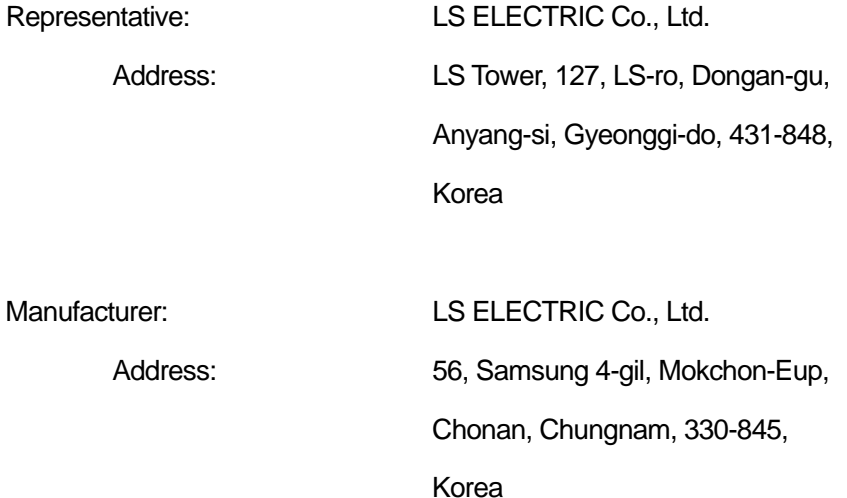

Certify and declare under our sole responsibility that the following apparatus:

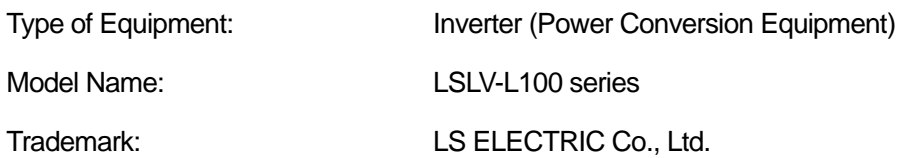

 $\mathbf{L}\vec{\mathbf{S}}_{\mathsf{ELECTRIC}}$ 377

Conforms with the essential requirements of the directives:

2014/35/EU Directive of the European Parliament and of the Council on the harmonisation of the laws of Member States relating to Electrical Equipment designed for use within certain voltage limits

2014/30EC Directive of the European Parliament and of the Council on the approximation of the laws of the Member States relating to electromagnetic compatibility

Based on the following specifications applied:

EN 61800-3:2018 EN 61800-5-1:2007(2nd Edition)

and therefore complies with the essential requirements and provisions of the 2014/35/EU and 2014/30EC Directives.

Place: Chonan, Chungnam,

Korea

프 남社/2020. 5.19

(Signature /Date)

Mr. Chun Sang Moon / General Manager (Full name / Position)

### **EMI / RFI POWER LINE FILTERS LS ELECTRIC inverters, L100 series**

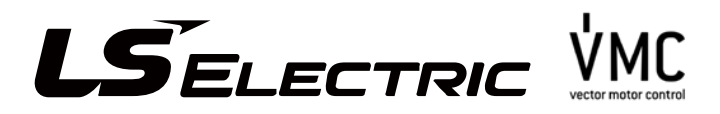

### **RFI FILTERS**

THE LS RANGE OF POWER LINE FILTERS **FLD(Standard)** SERIES, HAVE BEEN SPECIFICALLY DESIGNED WITH HIGH FREQUENCY **LS INVERTERS**. THE USE OF LS FILTERS, WITH THE INSTALLATION ADVICE OVERLEAF HELP TO ENSURE TROUBLE FREE USE ALONG SIDE SENSITIVE DEVICES AND COMPLIANCE TO CONDUCTED EMISSION AND IMMUNITY STANDARS TO EN 50081.

## **CAUTION**

IN CASE OF A LEAKAGE CURRENT, PROTECTIVE DEVICE IS USED ON POWER SUPPLY. IT MAY BE FAULT AT POWER ON OR OFF. IN AVOID THIS CASE, THE SENSE CURRENT OF PROTECTIVE DEVICE SHOULD BE LARGER THAN VALUE OF LAKAGE CURRENT AT WORST CASE IN THE BELOW TABLE.

## **RECOMMENDED INSTALLATION INSTRUCTIONS**

To conform to the EMC directive, it is necessary that these instructionsshould be followed as closely as possible. Follow the usual safetyprocedures when working with electrical equipment. All electricalconnections to the filter, inverter and motor must be made by a qualified electrical technician.

- Check the filter rating label to ensure that the current, voltage rating andpart 1 number are correct.
- $\mathbf{z}$ For best results, the filter should be fitted as closely as possible to the incoming mains supply of the wiring enclousure, usually directly after the enclousures circuit breaker or supply switch.

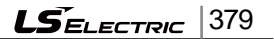

- 3 The back panel of the wiring cabinet of board should be prepared for themounting dimensions of the filter. Care should be taken to remove any paintetc... from the mounting holes and face area of the panel to ensure the bestpossible earthing of the filter.
- 4 Mount the filter securely.
- Connect the mains supply to the filter terminals marked LINE, connect 5 anyearth cables to the earth stud provided. Connect the filter terminals markedLOAD to the mains input of the inverter using short lengths of appropriategauge cable.
- 6 Connect the motor and fit the ferrite core ( output chokes ) as close to the inverter as possible. Armoured or screened cable should be used with the 3 phase conductors only threaded twice through the center of the ferrite core. The earth conductor should be securely earthed at both inverter and motor ends.The screen should be connected to the enclousure body via and earthed cable gland.
- 7 Connect any control cables as instructed in the inverter instructions manual.

#### *IT IS IMPORTANT THAT ALL LEAD LENGTH ARE KEPT AS SHORT AS POSSIBLE AND THAT INCOMING MAINS AND OUTGOING MOTORCABLES ARE KEPT WELL SEPARATED.*

### **FLD SERIES (standard)**

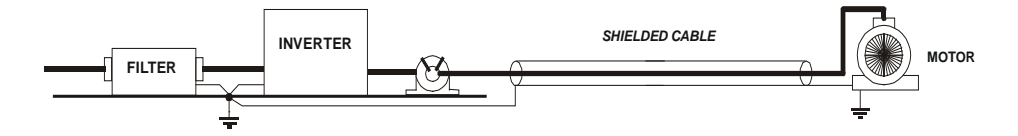

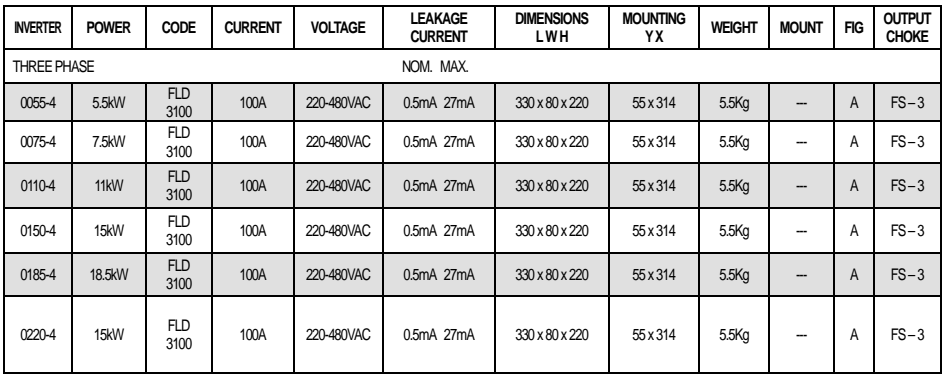

LSLV0055~0220L100-4 EN 55011 CLASS B IEC/EN 61800-3 C2

#### **DIMENSIONS**

#### **FLD Series (Standard)**

FIG.A

 $\mathsf{r}$ 

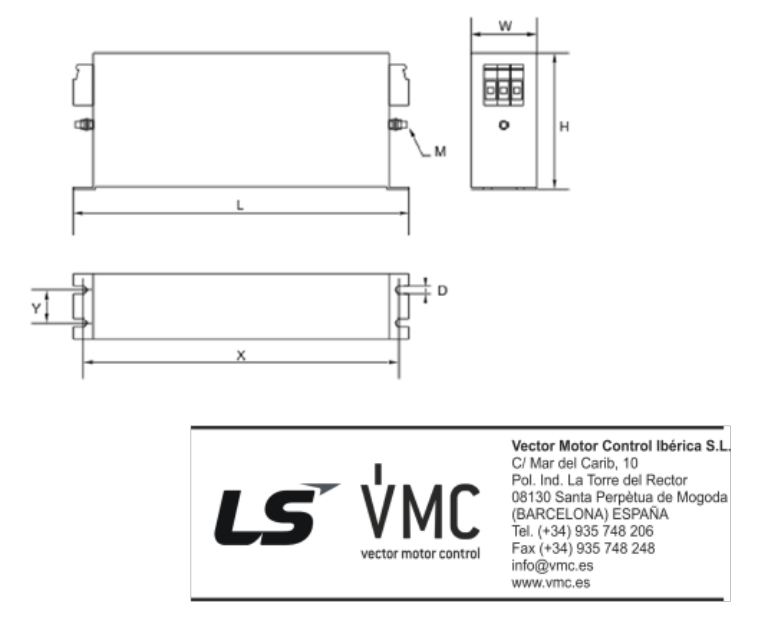

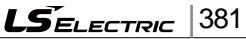

**LS** ELECTRIC

# **Product warranty**

### **Warranty information**

Fill in the warranty information on this page and keep it for future reference or when warranty service is required.

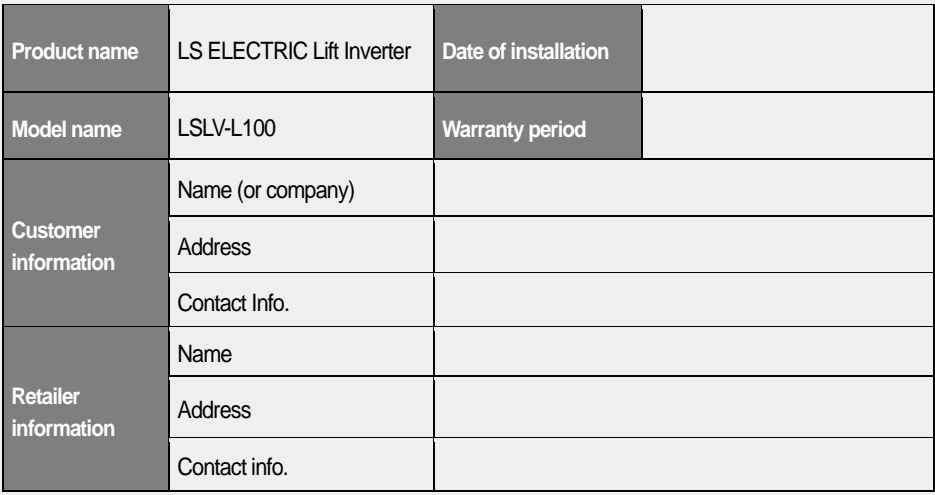

#### Warranty period

The product warranty covers product malfunctions, under normal operating conditions, for 12 months from the date of installation. If the date of installation is unknown, the product warranty is valid for 18 months from the date of manufacture. Product warranty terms may vary depending on purchase or installation contracts.

Non-warranty service

A service fee will be charged in the following situations:
- intentional abuse or negligence
- power supply problems or faults caused by other appliances connected to the product
- natural disasters or utility faults (fire, flood, earthquake, gas accidents, etc.)
- modifications or repairs performed by unauthorized persons
- missing authentic LS ELECTRIC rating plates
- expired warranty period

Visit our website

*[http: //www.lselectric.co.kr](http://www.lsis.biz/)* for detailed service information.

# **CE mark**  $\epsilon$

The CE mark indicates that the products carrying this mark comply with European safety and environmental regulations. European standards include the Machinery Directive for machine manufacturers. We have confirmed that our products comply with EN 61800-5-1

# **Index**

 $\Gamma$ 

# $\overline{a}$

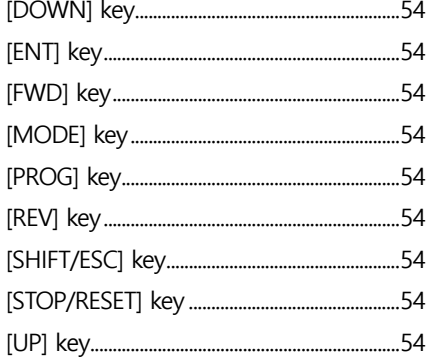

#### $\overline{\mathbf{3}}$

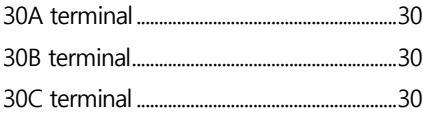

#### $\overline{\mathbf{4}}$

#### 9

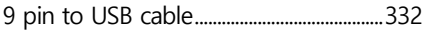

## $\mathbf{A}$

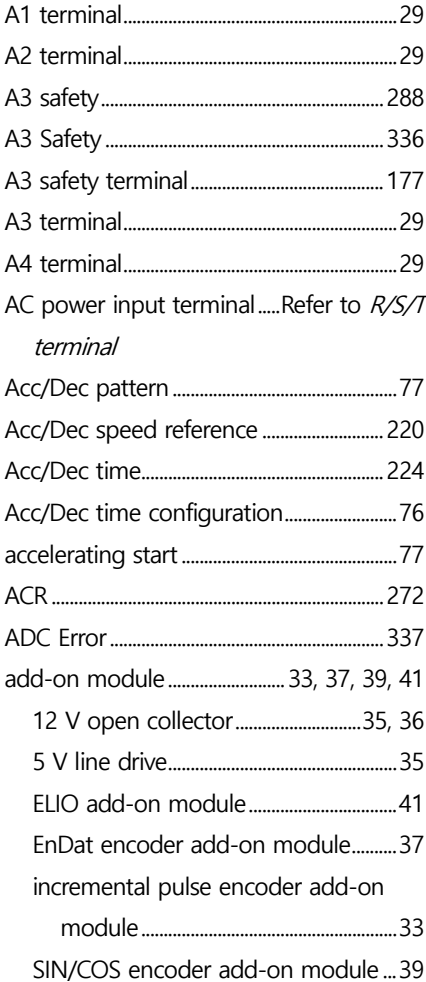

 $L\vec{S}$ ELECTRIC 385

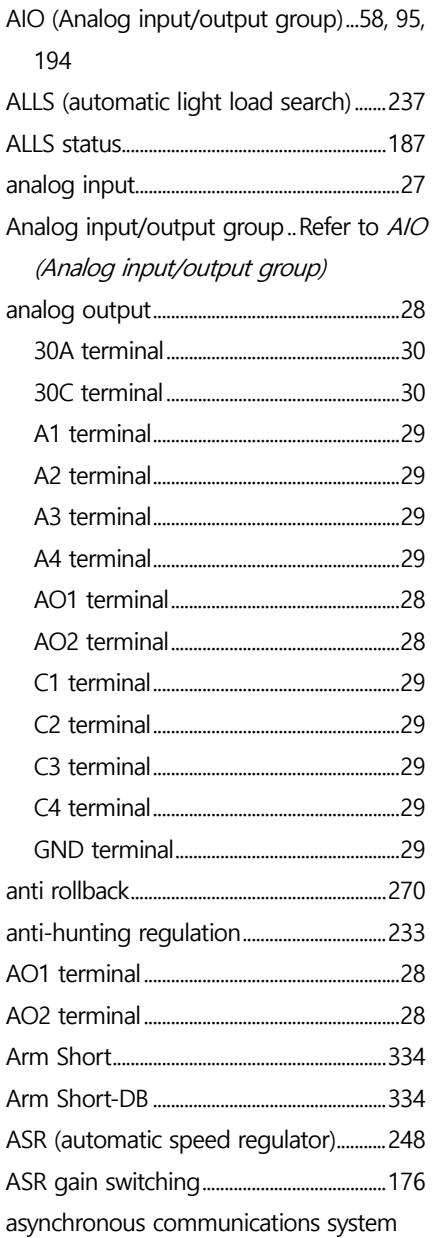

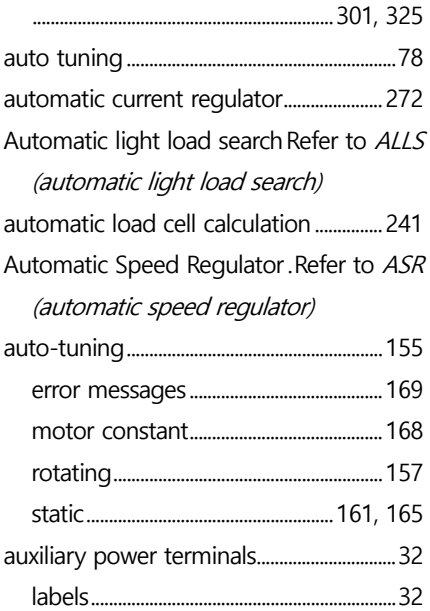

#### **B**

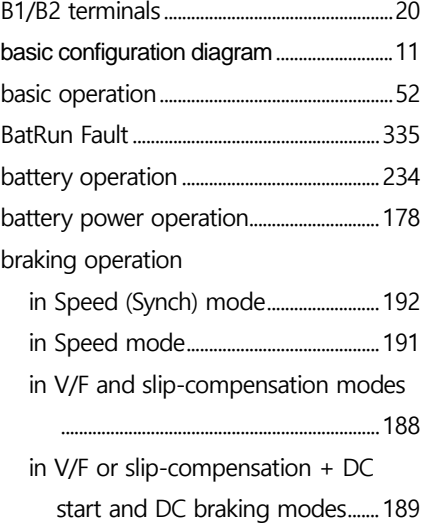

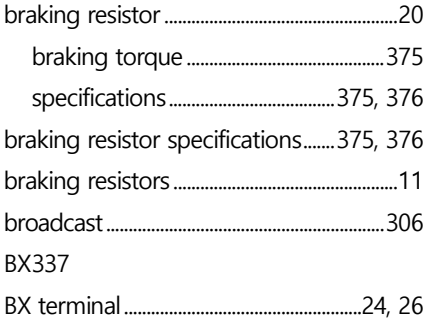

 $\overline{1}$ 

# **C**

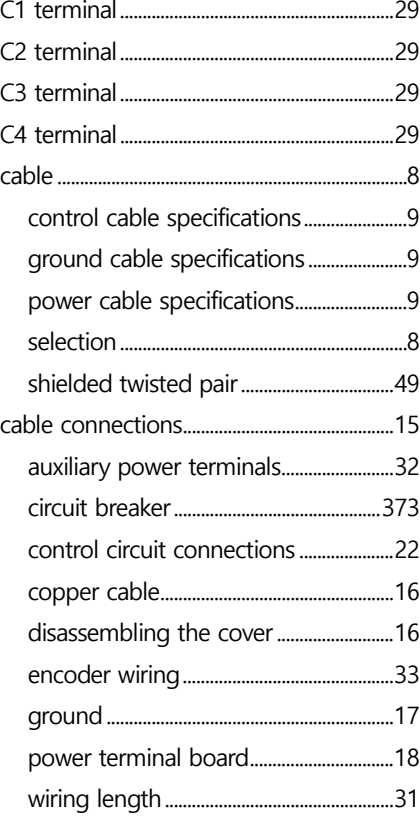

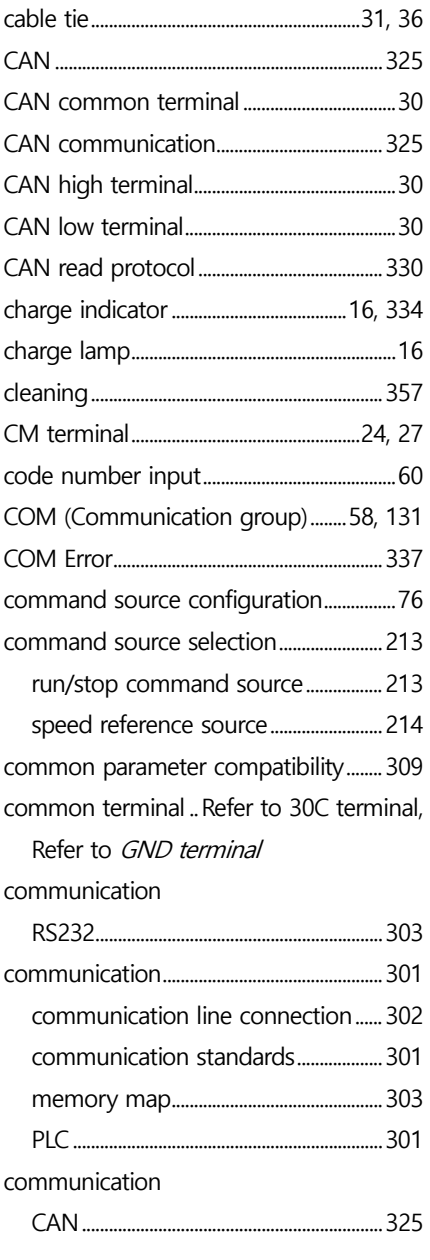

 $L\vec{S}_{\text{ELECTRIC}}$  387

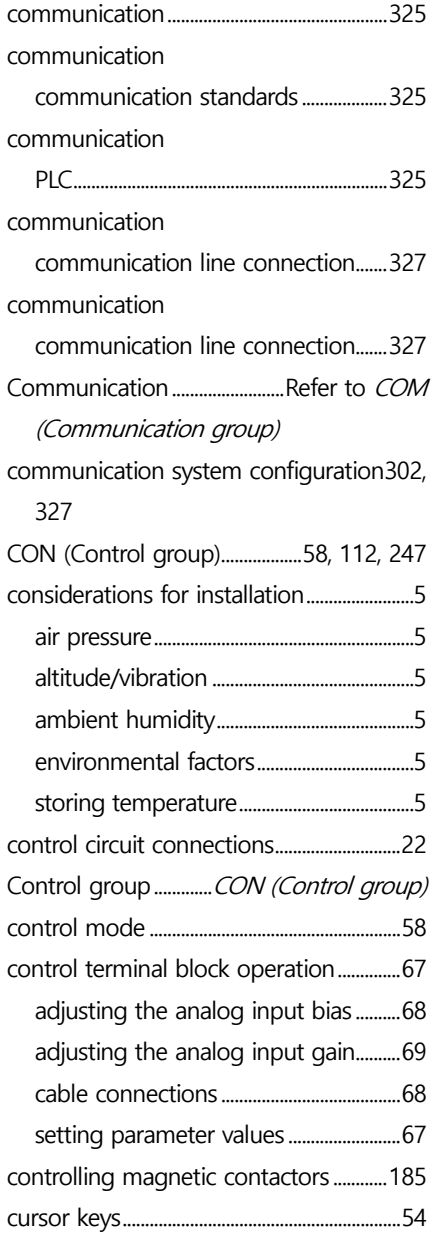

 $388$  | LS $_{\text{ELECTRIC}}$ 

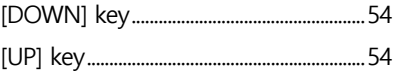

٦

#### **D**

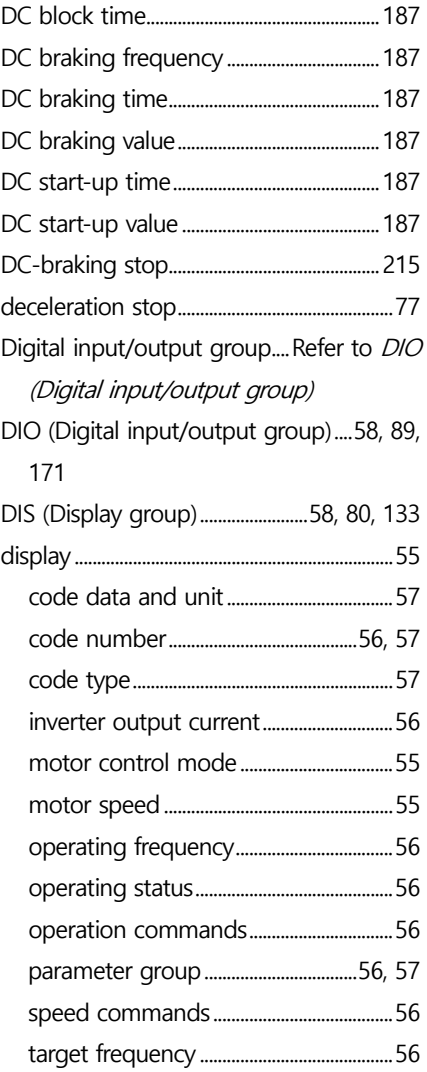

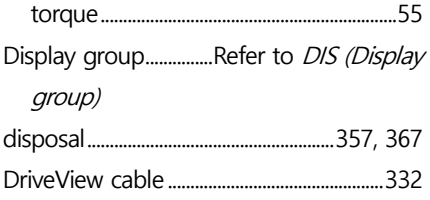

 $\overline{1}$ 

#### **E**

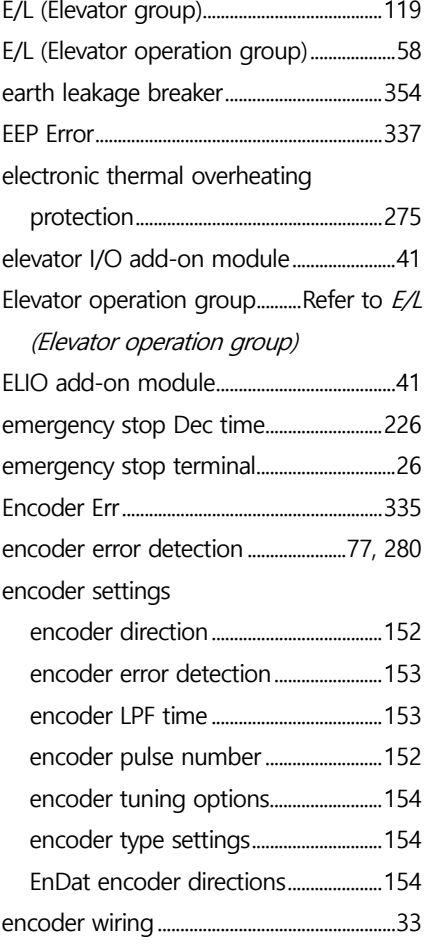

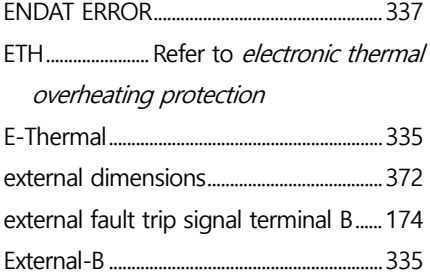

#### **F**

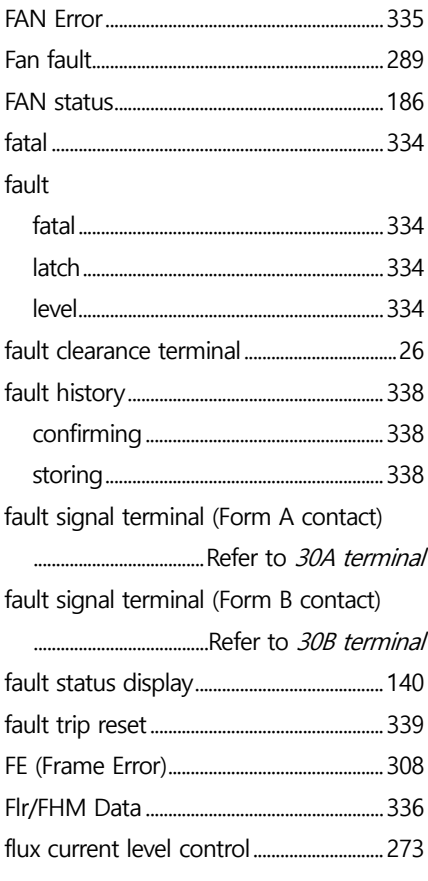

 $L5$ ELECTRIC 389

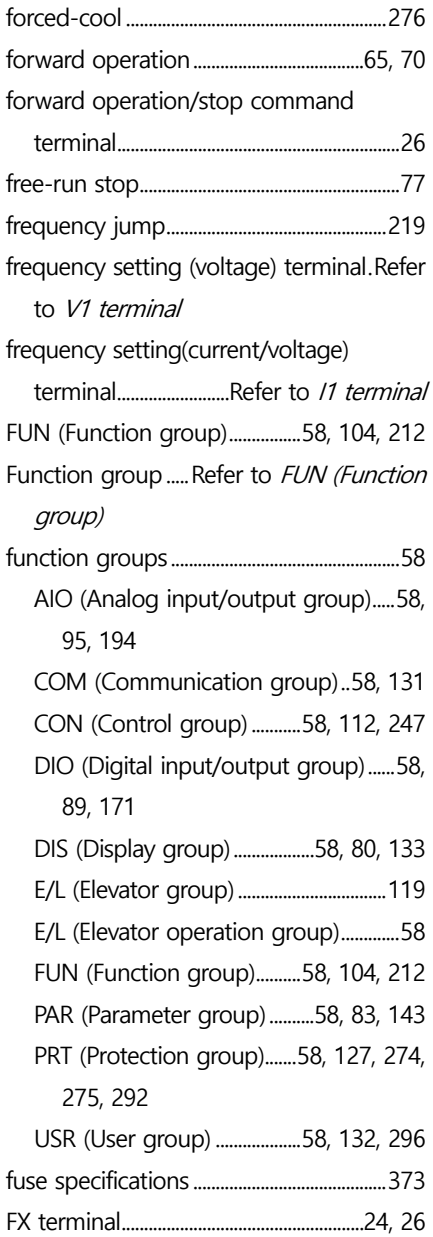

 $390$  **LS** ELECTRIC

## **G**

1

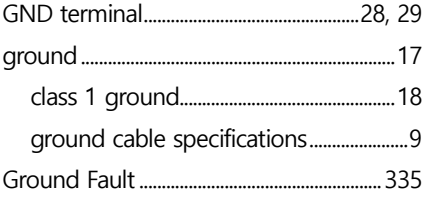

#### **H**

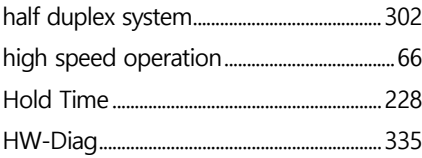

#### **I**

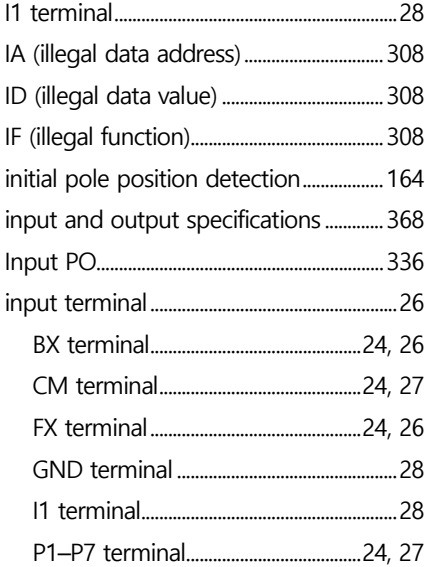

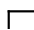

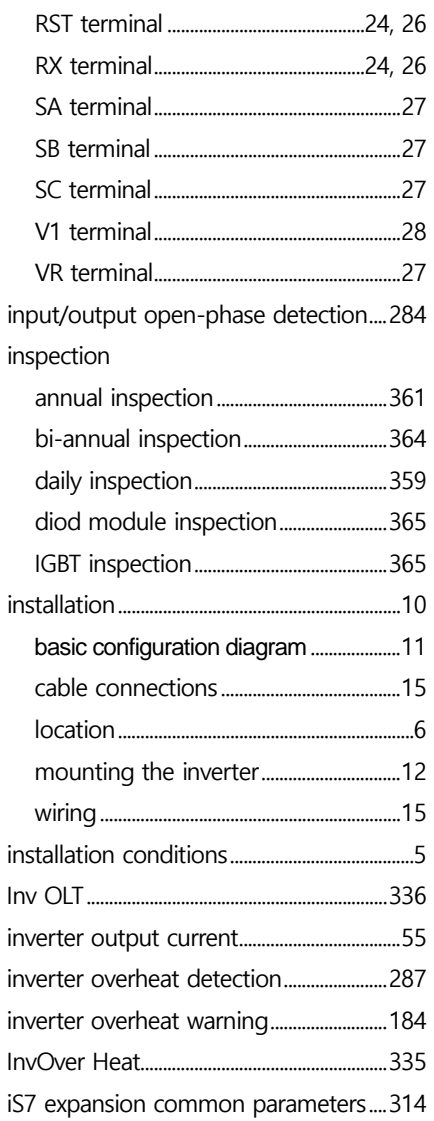

#### $\overline{\mathsf{J}}$

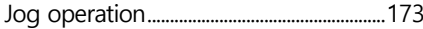

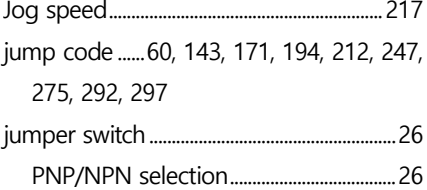

# $\overline{\mathsf{K}}$

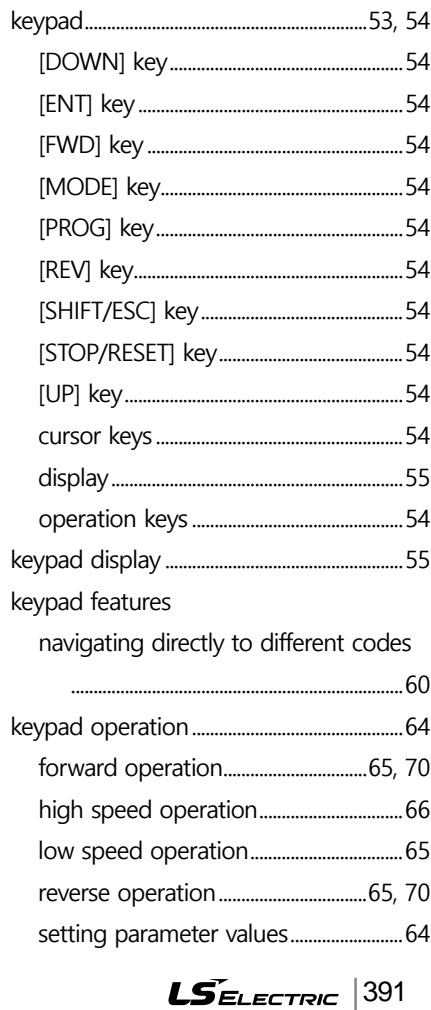

## **L**

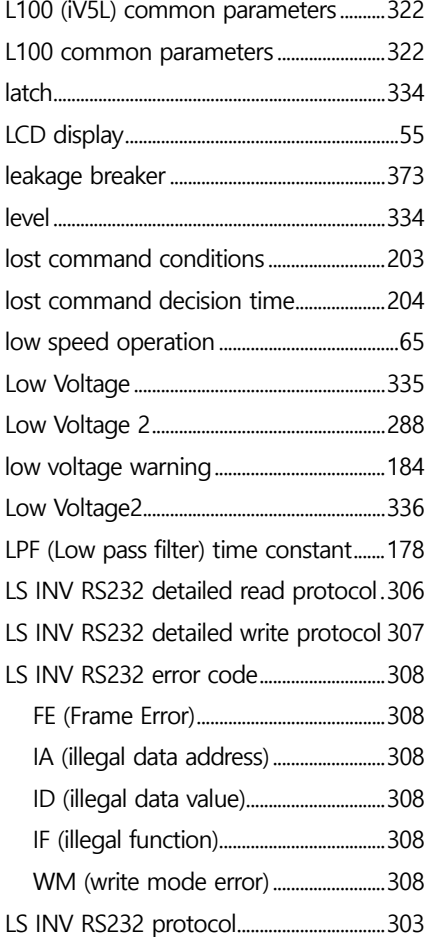

## **M**

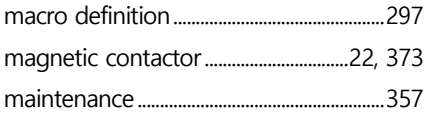

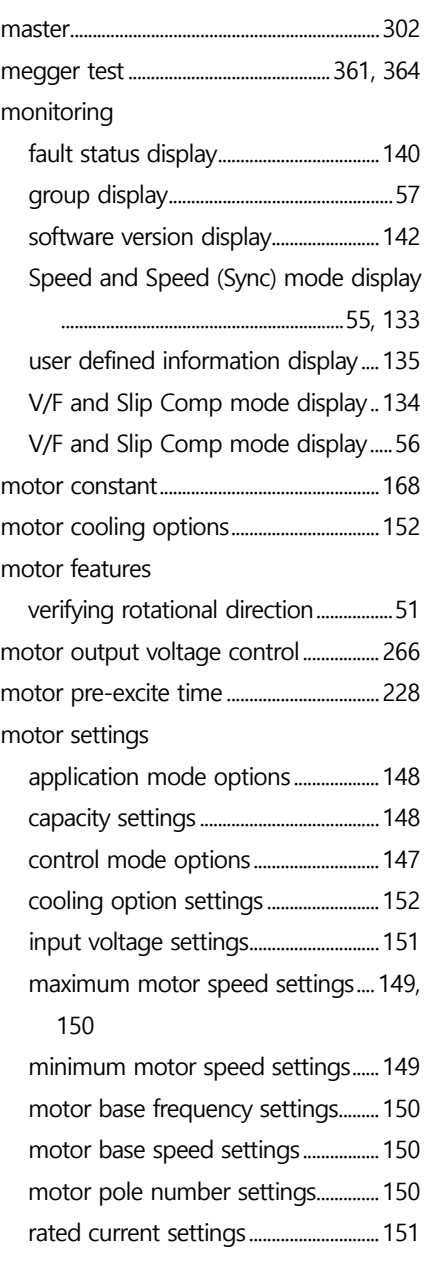

٦

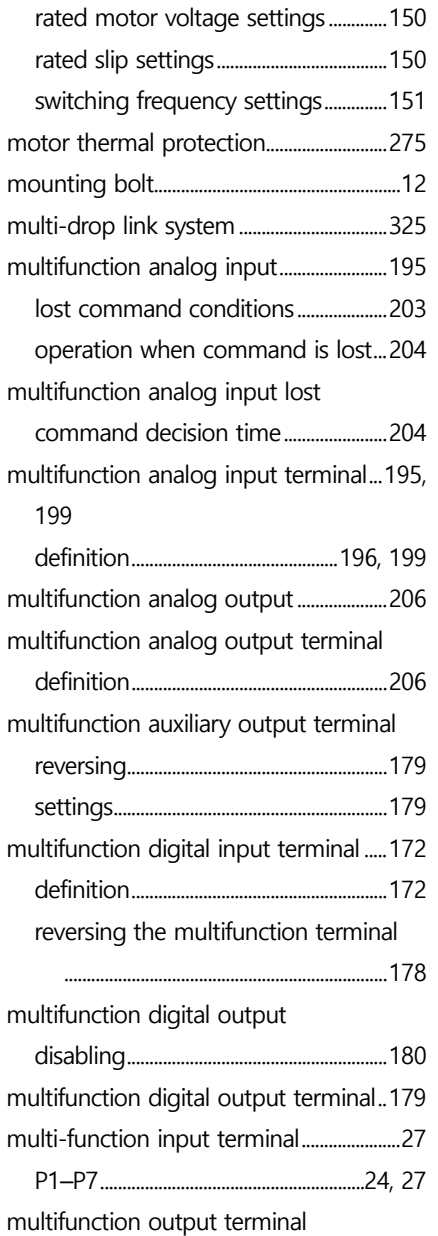

 $\Gamma$ 

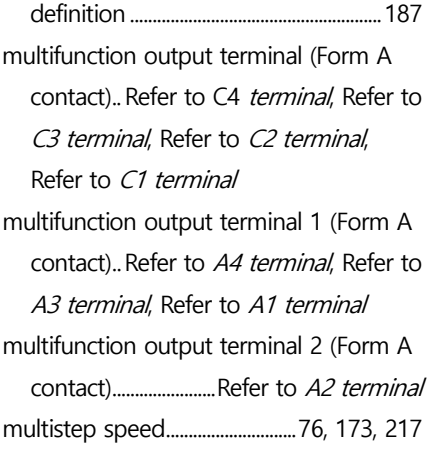

## **N**

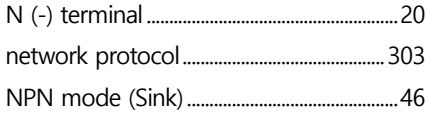

#### **O**

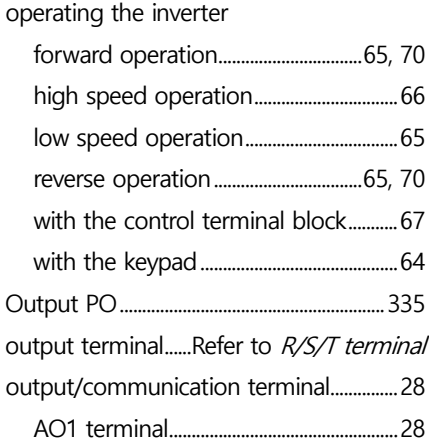

 $L5$ ELECTRIC 393

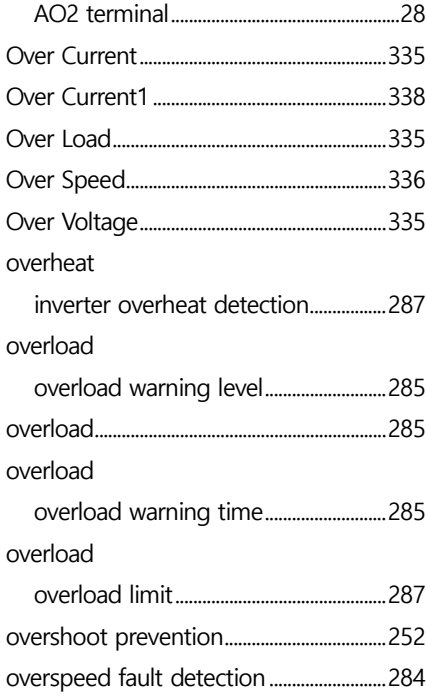

#### **P**

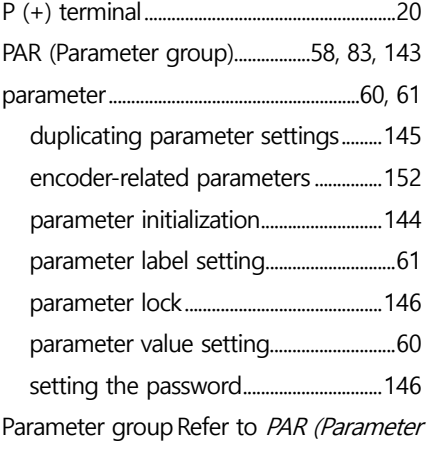

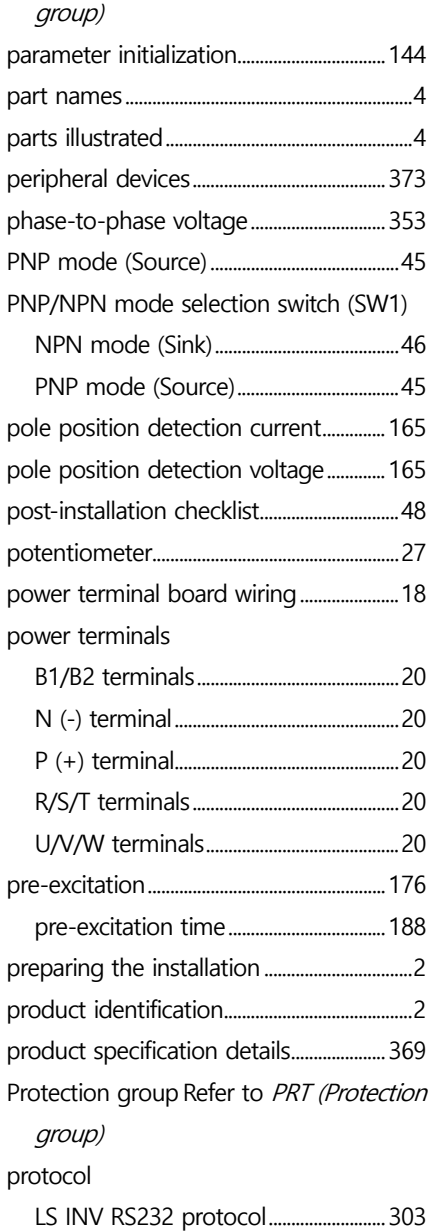

٦

 $394$  **LSELECTRIC** 

PRT (Protection group)..58, 127, 274, 275, 292

 $\Gamma$ 

# **Q**

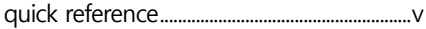

#### **R**

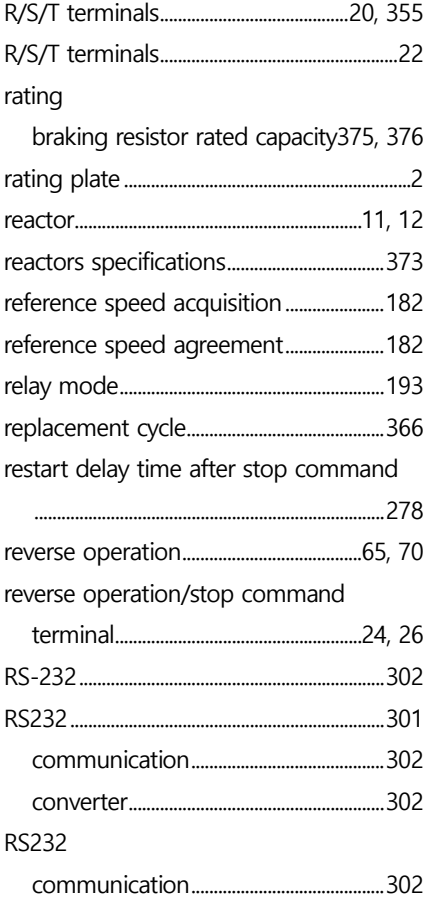

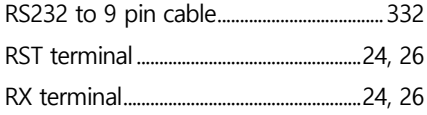

#### **S**

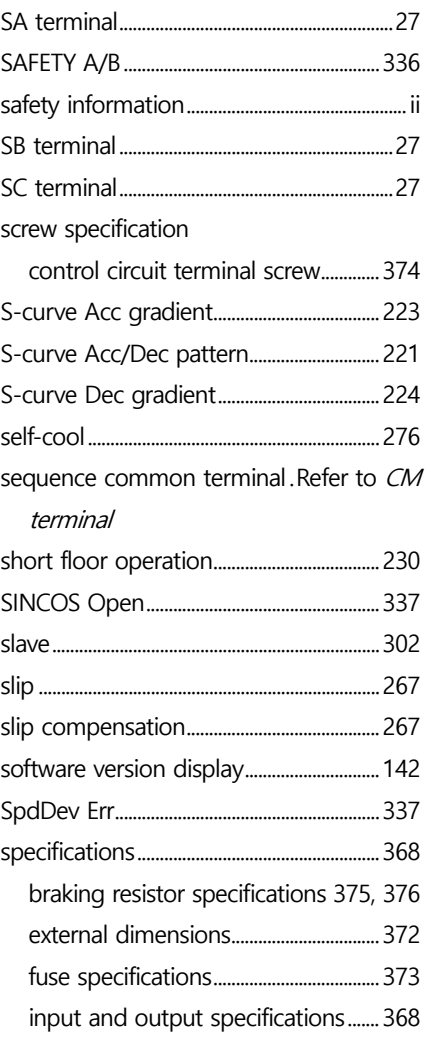

 $L5$ ELECTRIC 395

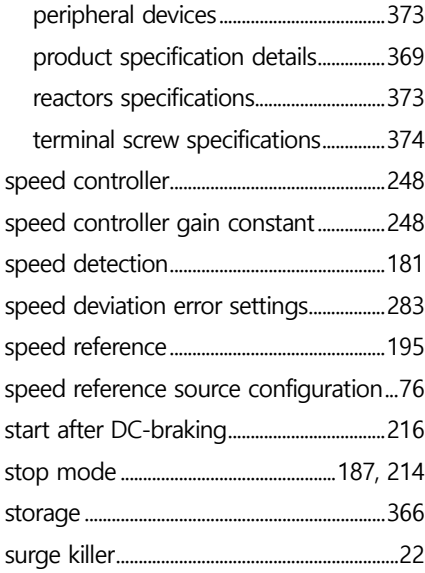

# **T**

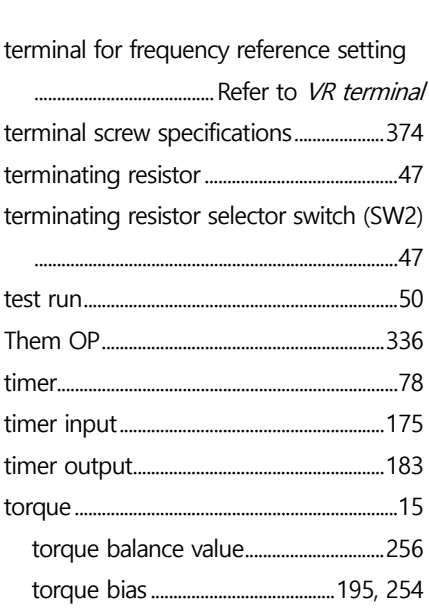

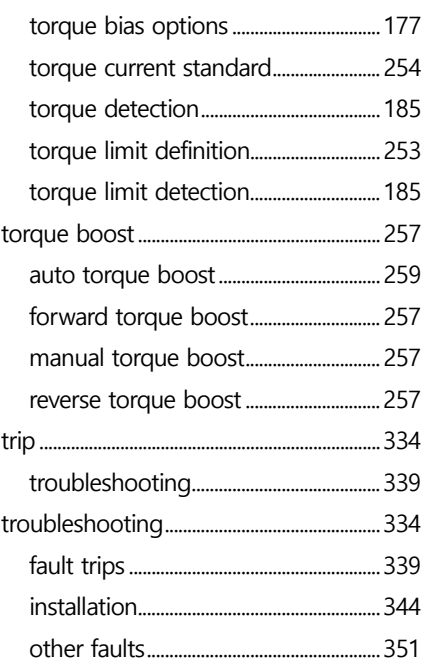

٦

#### **U**

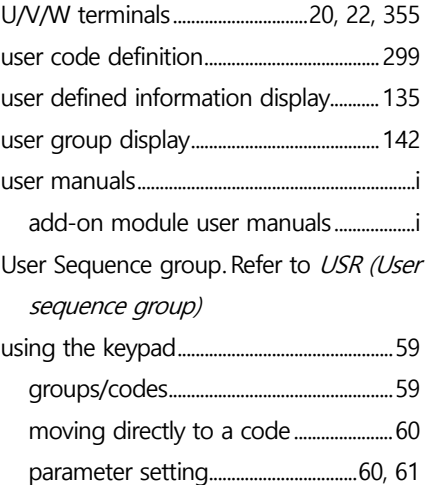

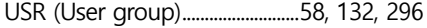

 $\Gamma$ 

#### **V**

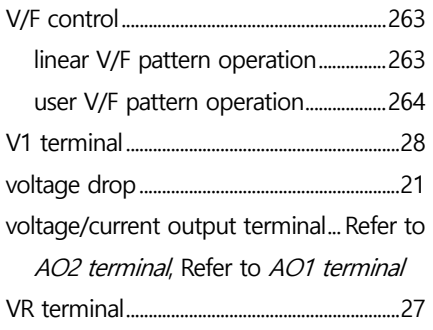

#### **W**

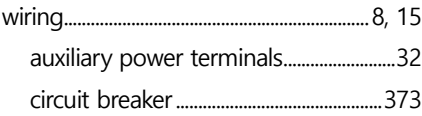

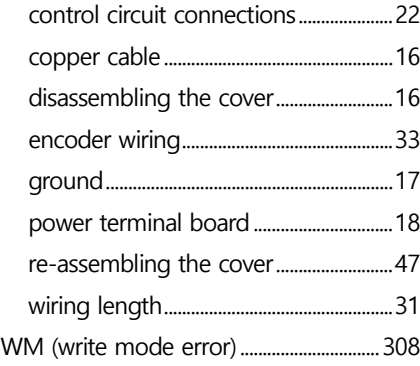

# **X**

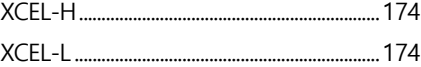

## **Z**

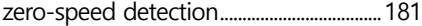

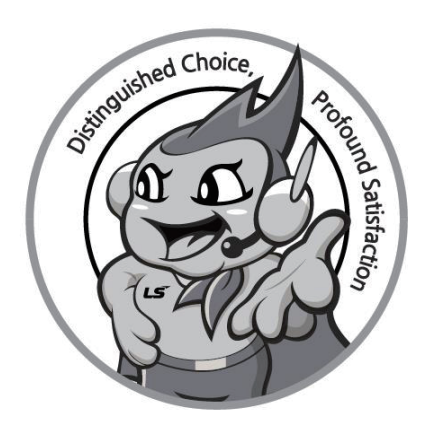

#### www.lselectric.co.kr

#### LS ELECTRIC Co., Ltd.

#### **■ Headquarter**

- LS-ro 127(Hogye-dong) Dongan-gu, Anyang-si, Gyeonggi-Do, 14119, Korea **■ Seoul Office**
- LS Yongsan Tower, 92, Hangang-daero, Yongsan-gu, Seoul, 04386, Korea Tel: 82-2-2034-4033, 4888, 4703 Fax: 82-2-2034-4588 E-mail: automation@lselectric.co.kr

#### **■ Overseas Subsidiaries**

- **• LS ELECTRIC Japan Co., Ltd. (Tokyo, Japan)** Tel: 81-3-6268-8241 E-Mail: jschuna@lselectric.biz
- **• LS ELECTRIC (Dalian) Co., Ltd. (Dalian, China)**
- Tel: 86-411-8730-6495 E-Mail: jiheo@lselectric.com.cn
- **•LS ELECTRIC (Wuxi) Co., Ltd. (Wuxi, China)**
- Tel: 86-510-6851-6666 E-Mail: sblee@lselectric.co.kr **•LS ELECTRIC Vietnam Co., Ltd.**
- 
- Tel: 84-93-631-4099 E-Mail: jhchoi4@lselectric.biz (Hanoi) Tel: 84-28-3823-7890 E-Mail: sjbaik@lselectric.biz (Hochiminh)
- **• LS ELECTRIC Middle East FZE (Dubai, U.A.E.)**
- Tel: 971-4-886-5360 E-Mail: salesme@lselectric.biz
- **• LS ELECTRIC Europe B.V. (Hoofddorf, Netherlands**)
- Tel: 31-20-654-1424 E-Mail: europartner@lselectric.biz **• LS ELECTRIC America Inc. (Chicago, USA)**
	-

#### **■ Overseas Branches**

- **• LS ELECTRIC Tokyo Office (Japan)**
- Tel: 81-3-6268-8241 E-Mail: jschuna@lselectric.biz
- **• LS ELECTRIC Beijing Office (China)** Tel: 86-10-5095-1631 E-Mail: khpaek@lselectric.com.cn **• LS ELECTRIC Shanghai Office (China)**
- Tel: 86-21-5237-9977 E-Mail: tsjun@lselectric.com.cn **• LS ELECTRIC Guangzhou Office (China)**
- Tel: 86-20-3818-2883 E-Mail: chenxs@lselectric.com.cn
- **• LS ELECTRIC Chengdu Office (China)** Tel: 86-28-8670-3201 E-Mail: yangcf@lselectric.com.cn
- **• LS ELECTRIC Qingdao Office (China)** Tel: 86-532-8501-2065 E-Mail: wangzy@lselectric.com.cn
- **• LS ELECTRIC Nanjing Office (China)**
- Tel:86-25-8467-0005 E-Mail: ylong@lselectric.com.cn **• LS ELECTRIC Bangkok Office (Thailand)**
- Tel: 66-90-950-9683 E-Mail: sjleet@lselectric.biz **• LS ELECTRIC Jakarta Office (Indonesia)**
- Tel: 62-21-2933-7614 E-Mail: dioh@lselectric.biz
- **• LS ELECTRIC Moscow Office (Russia)** Tel: 7-499-682-6130 E-Mail: jdpark1@lselectric.biz **• LS ELECTRIC America Western Office (Irvine, USA)**
- Tel: 1-800-891-2941 E-Mail: sales.us@lselectricamerica.com E-Mail: ywyun@lselectricamerica.com Tel: 1-949-333-3140

#### 10310001747

#### Disclaimer of Liability

LS ELECTRIC has reviewed the information in this publication to ensure consistency with the hardware and software described. However, LS ELECTRIC cannot guarantee full consistency, nor be responsible for any damages or compensation, since variance cannot be precluded entirely. Please check again the version of this publication before you use the product. ⓒ LS ELECTRIC Co., Ltd 2020 All Right Reserved. LSLV-L100 / 2020.10

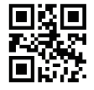